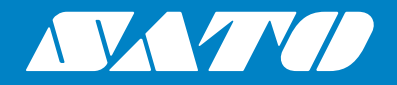

# **Instrukcja obsługi**

Do modelu drukarki:

# CL4NX CL6NX

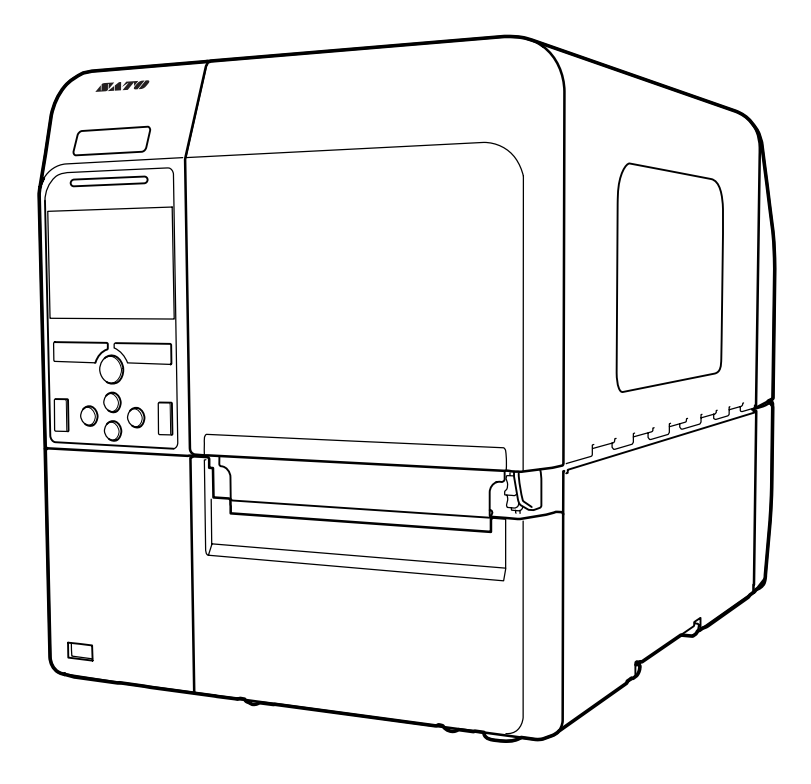

#### **Prawa autorskie**

Powielanie zawartości niniejszego dokumentu lub jej fragmentów bez zezwolenia jest bezwzględnie zabronione.

#### **Ograniczenie odpowiedzialności**

Firma SATO Corporation i jej spółki zależne w Japonii, USA i innych krajach nie udzielają żadnych obietnic ani gwarancji odnośnie niniejszego materiału, w tym m.in. jego gwarancji przydatności handlowej i przydatności do określonego celu. SATO Corporation nie ponosi odpowiedzialności za błędy zawarte w tym materiale, w tym za brak określonych informacji, i nie rekompensuje żadnych szkód, pośrednich i bezpośrednich, przypadkowych i następczych, które mogą powstać w związku z udostępnieniem, dystrybucją, wykonaniem lub wykorzystaniem tego materiału.

Dane techniczne i wszystkie inne informacje zawarte w niniejszym dokumencie mogą ulec zmianie bez powiadomienia.

#### **Znaki towarowe**

SATO jest zastrzeżonym znakiem towarowym SATO Holdings Corporation i jej spółek zależnych na terenie Japonii, USA i innych krajów.

QR Code jest zastrzeżonym znakiem towarowym DENSO WAVE INCORPORATED.

Wi-Fi® jest zastrzeżonym znakiem towarowym Wi-Fi Alliance.

Wi-Fi Direct™, Wi-Fi Protected Setup™, WPA™ i WPA2™ są znakami towarowymi Wi-Fi Alliance.

Cisco, logo Cisco i Cisco Systems są znakami towarowymi lub zastrzeżonymi znakami towarowymi Cisco Systems, Inc. i/lub jej spółek zależnych na terenie USA i pewnych innych krajów.

Bluetooth jest znakiem towarowym Bluetooth SIG, Inc., U.S.A.

ENERGY STAR i znak ENERGY STAR są zastrzeżonymi znakami w USA.

ICODE, I-CODE I SLI są zastrzeżonymi znakami towarowymi NXP B.V.

MIFARE® jest zastrzeżonym znakiem towarowym NXP B.V.

Tag-it™ jest znakiem towarowym Texas Instruments.

my-d™ jest zastrzeżonym znakiem towarowym Infineon Technologies AG.

Wszystkie inne znaki towarowe są własnością podmiotów, które je zastrzegły.

**Wersja: GBS-CL4NX\_CL6NX-r05-01-04-15OM**

**© 2015 SATO Corporation. Wszystkie prawa zastrzeżone.**

# <span id="page-2-0"></span>Spis treści

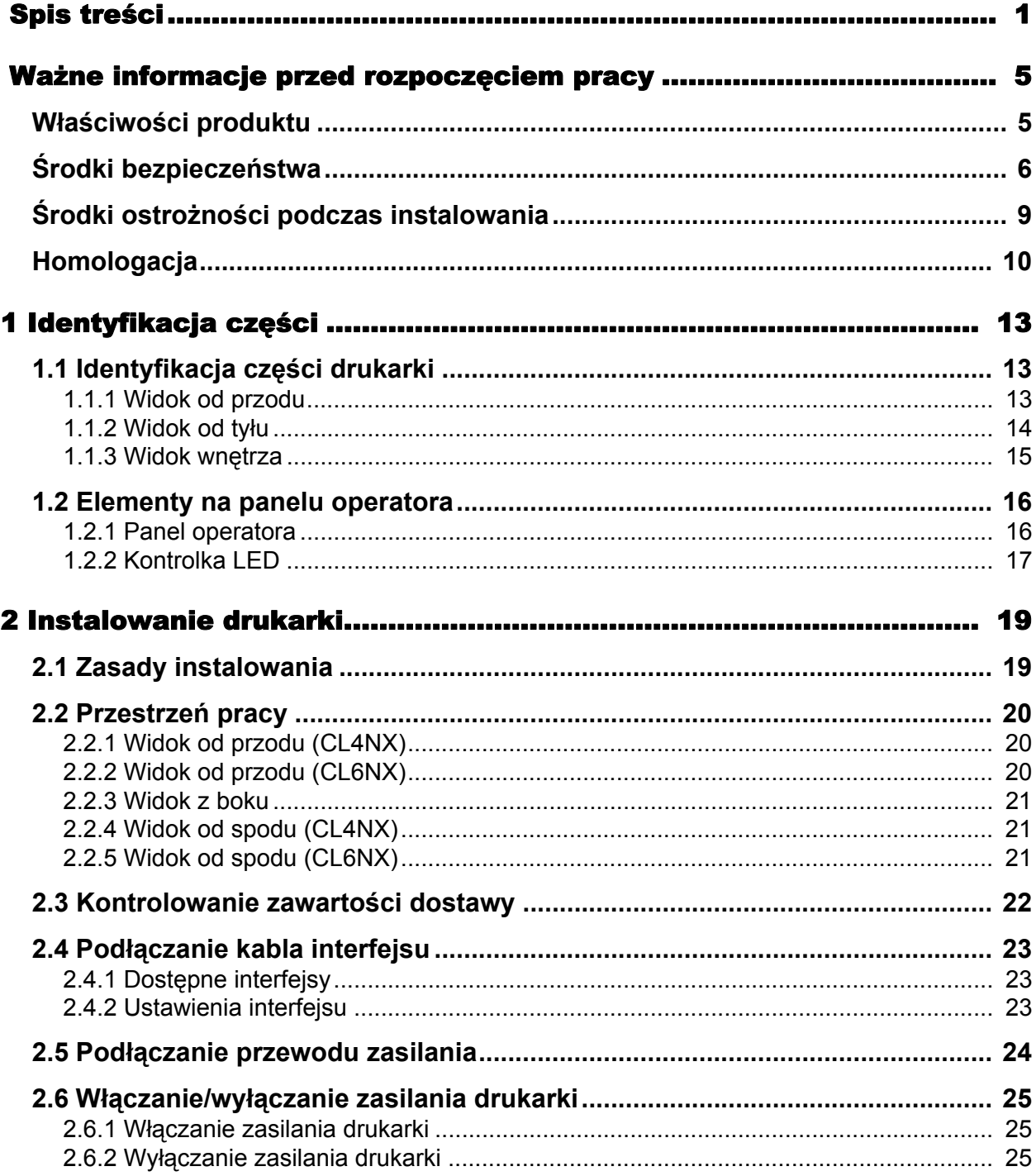

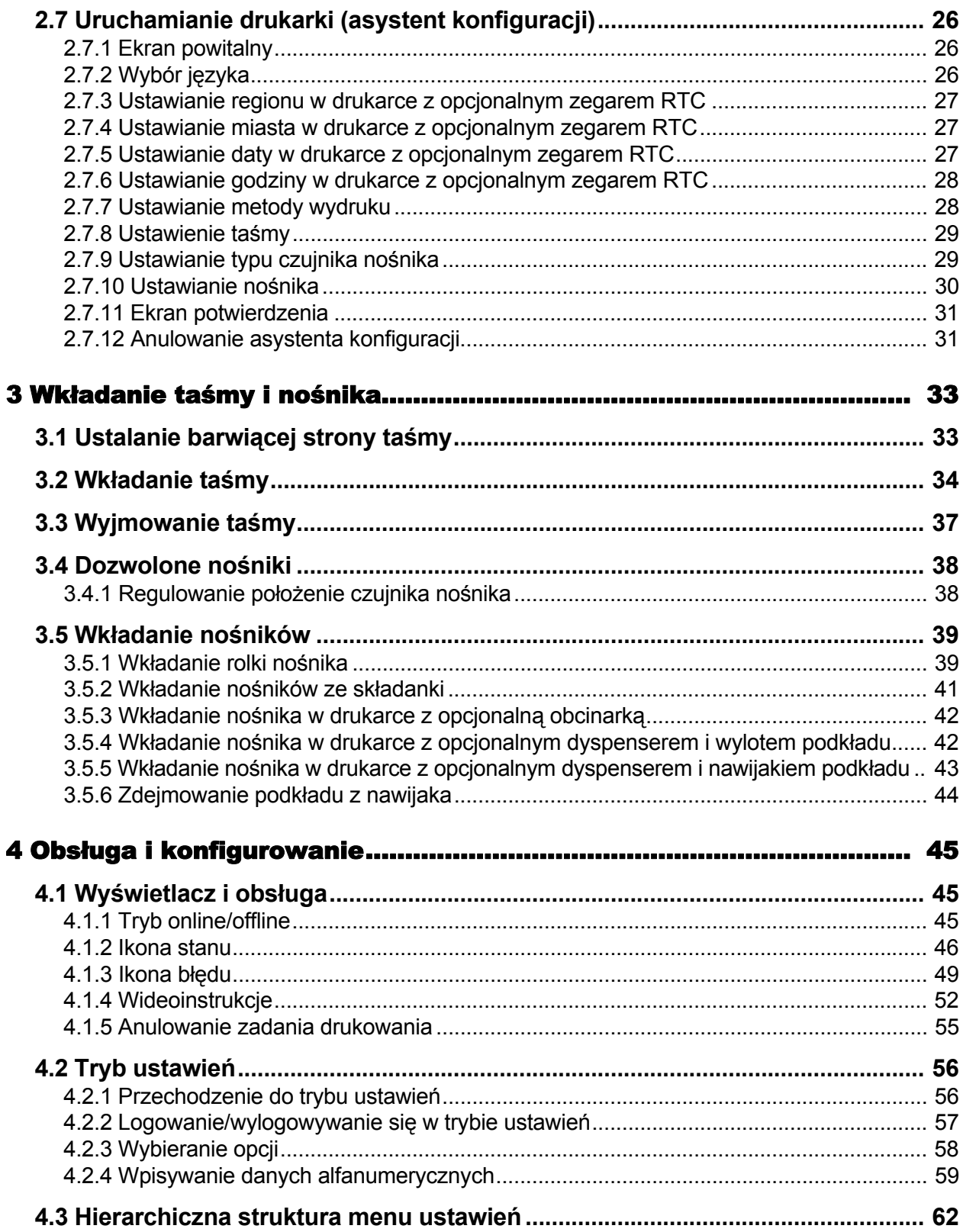

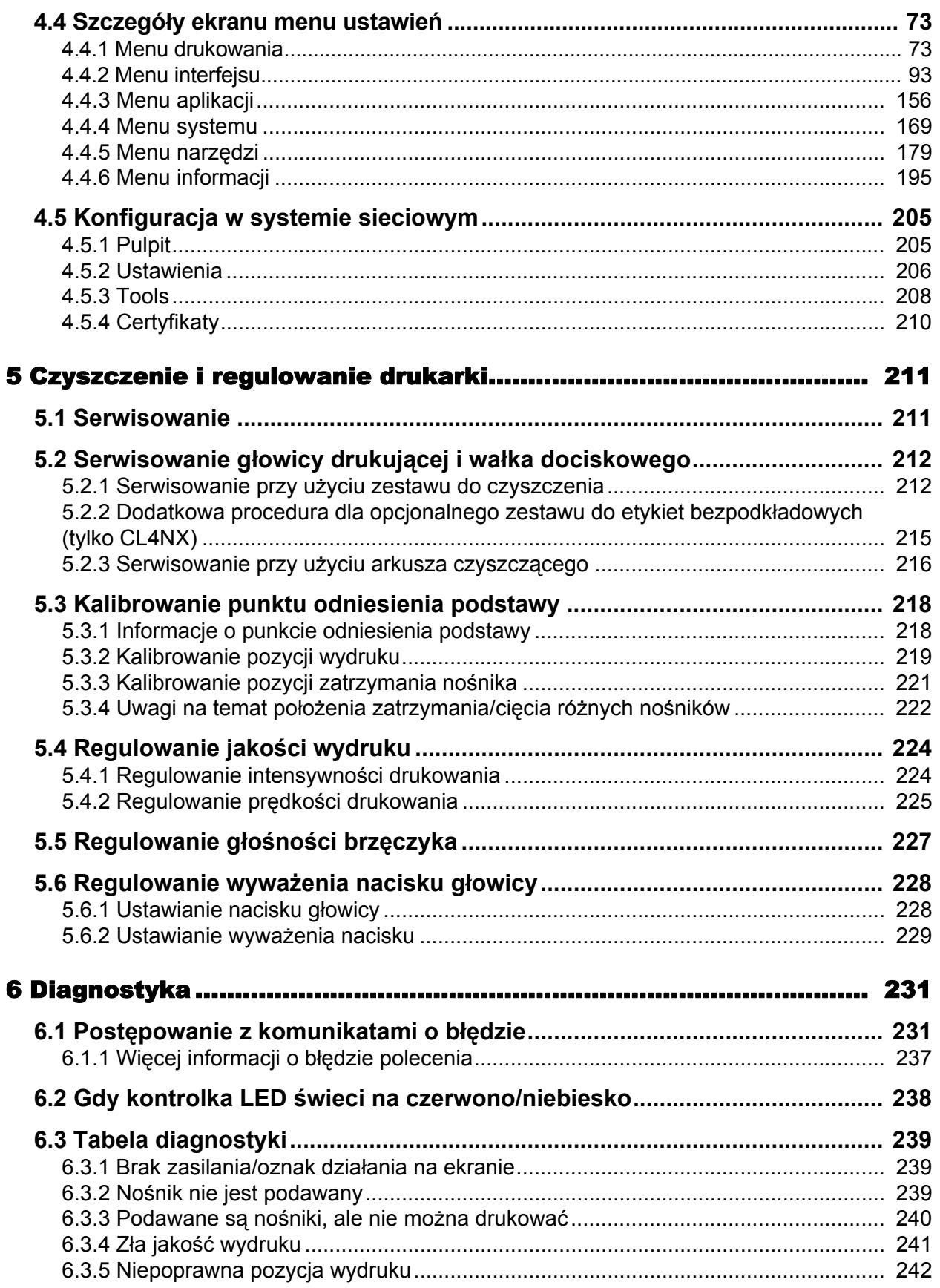

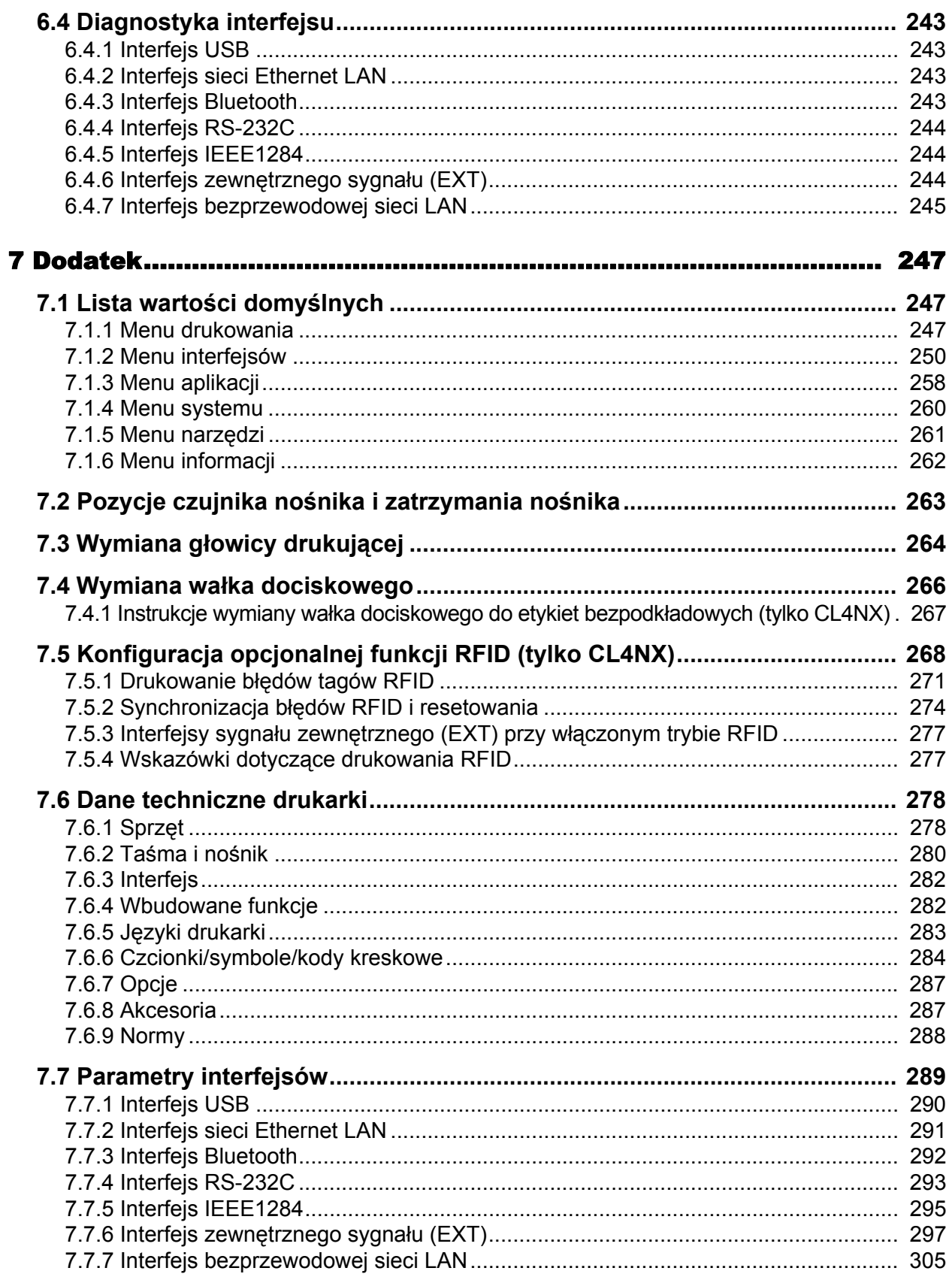

# <span id="page-6-0"></span>Ważne informacje przed rozpoczęciem pracy

Dziękujemy za zakup drukarki SATO CL4NX/CL6NX (zwanej dalej "drukarką").

Niniejsza instrukcja obsługi zawiera podstawowe informacje dotyczące obsługi drukarki. Rozpoczynając korzystanie z drukarki, należy najpierw dokładnie przeczytać instrukcje, aby dokładnie zapoznać się z jej poszczególnymi funkcjami.

# <span id="page-6-1"></span>**Właściwości produktu**

Drukarka SATO CL4NX/CL6NX to wysokiej klasy system etykietowania w solidnej metalowej obudowie, wyposażony w wiele przydatnych funkcji. Podstawowe właściwości drukarki są następujące:

- Minimalistyczny i elegancki design
- Druk wysokiej jakości
- Zaprojektowane z myślą o łatwiejszej obsłudze
- Czytelny kolorowy ekran TFT LCD i kontrolki LED
- Wbudowane wideoinstrukcje
- Możliwość wymiany głowicy drukującej i wałka dociskowego bez użycia dodatkowych narzędzi
- Obsługa taśm 600 m
- Wyświetlanie komunikatów ekranowych w 30 językach i obsługa drukowania w 47 językach za pomocą skalowalnych czcionek
- Obsługa wielu interfejsów komunikacyjnych
- Obsługa takich protokołów, jak IPv6, SNMP i NTP
- Certyfikat Wi-Fi alliance

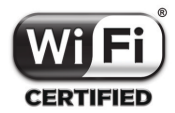

• Zgodność z Cisco CCX V4.0

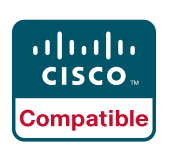

Zgodność drukarki SATO CL4NX/CL6NX z Cisco CCX w wersji 4.0 została potwierdzona testami. Logo Cisco Compatible oznacza, że produkt SATO pomyślnie przeszedł oparte na kryteriach wyznaczonych przez Cisco testy współdziałania przeprowadzone wspólnie z firmą Cisco oraz zewnętrzną firmą testującą. Wyłączną odpowiedzialność za serwis i gwarancję tego produktu ponosi SATO. Firma Cisco nie udziela żadnych gwarancji, wyraźnych ani dorozumianych, w odniesieniu do produktu SATO oraz jego współdziałania z wyszczególnionym(i) produktem (produktami) Cisco oraz nie przyjmuje żadnych roszczeń z tytułu jakichkolwiek dorozumianych gwarancji przydatności handlowej, przydatności do określonego celu oraz nienaruszania praw.

• Zgodność z międzynarodowym programem ENERGY STAR

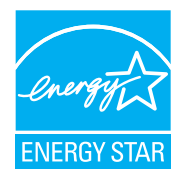

Opisany produkt spełnia wymagania programu ENERGY STAR. Jako partner programu ENERGY STAR firma SATO Corporation wykazała, że jej produkt spełnia wymagania programu ENERGY STAR w zakresie energooszczędności. Więcej informacji na temat programu ENERGY STAR można znaleźć pod adresem www.energystar.gov.

# <span id="page-7-0"></span>**Środki bezpieczeństwa**

Niniejszy rozdział zawiera opis bezpiecznego sposobu eksploatacji drukarki. Uważne przeczytanie i zrozumienie wszystkich instrukcji jest warunkiem niezbędnym, aby przystąpić do instalowania i obsługiwania drukarki.

#### **Piktogramy**

W niniejszej instrukcji obsługi i na drukarce są umieszczone różne piktogramy. Symbole te wskazują, jak bezpiecznie i poprawnie obsługiwać drukarkę oraz uniknąć obrażenia ciała u osób postronnych i szkód materialnych. Znaczenie piktogramów opisane jest poniżej.

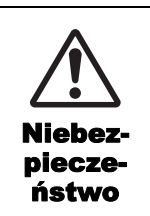

Symbol Niebezpieczeństwo oznacza, że nieprzestrzeganie instrukcji lub procedury może być przyczyną śmierci lub poważnych obrażeń ciała.

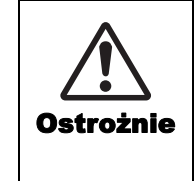

Symbol Ostrożnie oznacza, że nieprzestrzeganie instrukcji lub procedury może być przyczyną obrażeń ciała lub szkód materialnych.

#### **Przykładowe piktogramy**

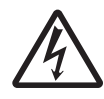

Piktogram  $\wedge$  oznacza "Zachować ostrożność". Ten piktogram zawiera określony symbol niebezpieczeństwa (na przykładzie po lewej stronie wskazano niebezpieczeństwo porażenia prądem).

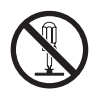

Piktogram  $\odot$  oznacza "Zabronione". Ten piktogram zawiera określony symbol zakazu (na przykładzie po lewej stronie wskazano zakaz demontażu).

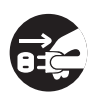

Piktogram  $\bullet$  oznacza "Nakaz". Ten piktogram zawiera określony symbol nakazu (na przykładzie po lewej stronie wskazano "Wyjąć wtyczkę z gniazdka elektrycznego").

# **Niebezpieczeństwo**

#### **Umieścić drukarkę na stabilnej powierzchni.**

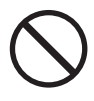

• Umieścić drukarkę na stabilnej powierzchni. Nie umieszczać drukarki na niestabilnym stole, nachyleniu ani w miejscu poddawanym silnym wibracjom. Upadek lub przewrócenie się drukarki może spowodować obrażenia ciała

**Nie stawiać na drukarce naczyń wypełnionych cieczą.**

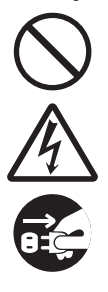

• Nie stawiać na drukarce żadnych wazoników, szklanek, kubków ani innych pojemników wypełnionych cieczą. W przypadku wlania się cieczy do wnętrza drukarki natychmiast wyłączyć drukarkę i wyjąć wtyczke przewodu zasilającego z gniazdka elektrycznego. Następnie zwrócić się do lokalnego dystrybutora lub serwisu SATO. Używanie drukarki w tym stanie grozi wybuchem pożaru lub porażeniem prądem.

#### **Nie wkładać przedmiotów do drukarki.**

• Do wnętrza drukarki nie wkładać żadnych

metalowych ani łatwopalnych przedmiotów. W przypadku dostania się do wnętrza drukarki obcego przedmiotu natychmiast wyłączyć drukarkę i wyjąć wtyczkę przewodu zasilającego z gniazdka elektrycznego. Następnie zwrócić się do lokalnego dystrybutora lub serwisu SATO. Używanie drukarki w tym stanie grozi wybuchem pożaru lub porażeniem prądem.

#### **Nie używać napięcia innego niż wskazane.**

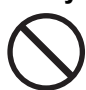

• Nie używać napięcia innego niż wskazane. Grozi to wybuchem pożaru lub porażeniem prądem.

# **Niebezpieczeństwo**

#### **Zawsze uziemiać połączenia.**

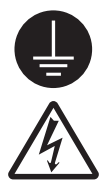

• Zawsze podłączać przewód masowy drukarki do uziemienia. Nieuziemienie przewodu masowego grozi porażeniem prądem elektrycznym.

#### **Obchodzenie się z przewodem zasilania**

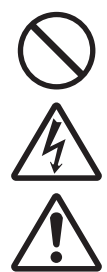

• Przewodu zasilania nie wolno rozrywać ani modyfikować. Nie kłaść ciężkich przedmiotów na przewodzie zasilania, nie podgrzewać go i nie ciągnąć za niego. Może to spowodować jego uszkodzenie, a w następstwie wybuch pożaru lub porażenie prądem.

• W przypadku uszkodzenia przewodu zasilania (odsłonięcie rdzenia, rozerwanie przewodów itp.) należy zwrócić się do lokalnego dystrybutora lub serwisu SATO. Używanie przewodu zasilania w tym stanie grozi wybuchem pożaru lub porażeniem prądem.

• Przewodu zasilania nie wolno modyfikować, za mocno zginać, wykręcać ani ciągnąć za niego. Używanie przewodu zasilania w taki sposób grozi wybuchem pożaru lub porażeniem prądem.

#### **Gdy drukarka upadnie lub pęknie**

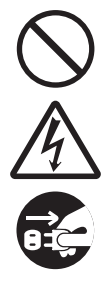

• W przypadku upadku lub pęknięcia drukarki, natychmiast ją wyłączyć i wyjąć wtyczkę przewodu zasilającego z gniazdka elektrycznego. Zwrócić się do lokalnego dystrybutora lub serwisu SATO. Posługiwanie się drukarką w tym stanie grozi wybuchem pożaru lub porażeniem prądem.

#### **Nie używać drukarki, gdy zachowuje się nietypowo.**

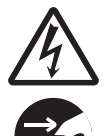

• Dalsze używanie drukarki, gdy zachowuje się ona nietypowo, np. dymi się lub wydziela dziwny zapach, grozi wybuchem pożaru lub porażeniem prądem. Natychmiast wyłączyć drukarkę i wyjąć wtyczkę przewodu zasilającego z gniazdka elektrycznego. Następnie zlecić naprawę u lokalnego dystrybutora lub w serwisie SATO. Nigdy nie wolno próbować samodzielne wykonywać jakichkolwiek napraw; jest to zbyt niebezpieczne.

#### **Nie rozmontowywać drukarki.**

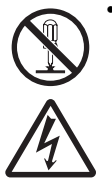

• Nie rozmontowywać ani nie modyfikować drukarki. Grozi to wybuchem pożaru lub porażeniem prądem. Przeglądy, regulacje i naprawy wymagające wykonywania czynności we wnętrzu drukarki należy zlecać u lokalnego dystrybutora lub w serwisie SATO.

#### **Uwagi dotyczące obcinarki**

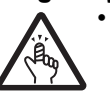

• Obcinarki nie wolno dotykać dłońmi ani niczego do niej wkładać. Może to spowodować obrażenia.

#### **Posługiwanie się płynem do czyszczenia głowicy**

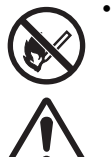

• Należy wystrzegać się obecności ciepła lub otwartego płomienia w pobliżu płynu do czyszczenia głowicy. Nie wolno go podgrzewać ani wystawiać na działanie ognia.

• Płyn przechowywać w miejscu niedostępnym dla dzieci. W razie przypadkowego wypicia płynu przez dziecko, natychmiast udać się do lekarza.

#### **Głowica drukująca**

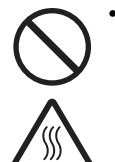

• Głowica drukująca rozgrzewa się w trakcie pracy. Wymieniając nośnik lub czyszcząc głowicę bezpośrednio po drukowaniu, należy uważać, aby jej nie dotknąć, ponieważ można się oparzyć. • Dotknięcie krawędzi głowicy drukującej

- bezpośrednio po drukowaniu może spowodować obrażenia ciała. Zachować ostrożność podczas wymiany nośnika lub czyszczenia głowicy drukującej.
- Głowicę drukującą powinny wymieniać tylko osoby, które przeszły stosowne szkolenie.

#### **Ostrożnie Nie używać w miejscach o wysokiej wilgotności.** • Drukarki nie należy używać w miejscach, gdzie panuje wysoka wilgotność lub zachodzi kondensacia. Jeśli na powierzchni drukarki zajdzie kondensacja, drukarkę niezwłocznie wyłączyć i nie używać, dopóki nie wyschnie. Posługiwanie się drukarką, na której powierzchni zaszła kondensacia, grozi porażeniem prądem elektrycznym. **Przenoszenie drukarki** • Drukarka może być przenoszona dopiero po odłączeniu przewodu od gniazdka elektrycznego oraz odłączeniu od niej wszystkich innych przewodów zewnętrznych. Przenoszenie drukarki, do której podłączone są przewody, może spowodować uszkodzenie przewodów lub kabli łączących, co grozi wybuchem pożarem bądź porażeniem prądem. • Nie przenosić drukarki, która zawiera nośnik. Nośnik mógłby wypaść i wyrządzić obrażenia ciała. • Stawiając drukarkę na podłodze lub stojaku, uważać, aby nie przygnieść sobie palców lub dłoni nóżkami drukarki. **Pokrywa górna** • Uważać, aby podczas otwierania lub zamykania pokrywy górnej nie się i nie spadła. **Wkładanie nośników** przytrzasnąć sobie palców między rolką nośnika a podajnikiem. **Jeśli drukarka długo nie będzie używana** • Jeśli drukarka długo nie będzie używana, ze względów bezpieczeństwa wskazane jest odłączyć przewód zasilania od gniazdka. **Podczas serwisowania i czyszczenia** • Dla własnego bezpieczeństwa na czas odłączać przewód zasilania drukarki od gniazdka elektrycznego.

#### **Zasilanie**

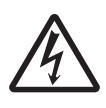

- Mając mokre dłonie, nie naciskać
- włącznika zasilania oraz nie podłączać ani nie odłączać przewodu zasilania. Grozi to porażeniem prądem.

#### **Przewód zasilania**

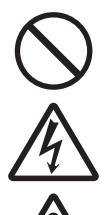

• Trzymać przewód zasilania z dala od gorących urządzeń. Gdyby przewód zasilania umieszczony został zbyt blisko gorących urządzeń, jego osłona mogłaby się stopić, co groziłoby wybuchem pożaru lub porażeniem prądem.

- Odłączając przewód zasilania od gniazdka elektrycznego, trzymać za wtyczkę. Pociągnięcie za przewód mogłoby odsłonić lub rozerwać przewodniki i spowodować wybuch pożaru lub porażenie prądem.
- Otrzymany z drukarką przewód zasilania przystosowany jest specjalnie do danego urządzenia. Nie wolno podłączać go do żadnych innych urządzeń elektrycznych.

przytrzasnąć sobie palców. Należy również uważać, aby pokrywa górna nie ześlizgnęła

• Wkładając rolkę nośnika, uważać, aby nie

serwisowania i czyszczenia drukarki należy

# <span id="page-10-0"></span>**Środki ostrożności podczas instalowania**

Otoczenie drukarki może wpływać na jej funkcjonowanie. Instalując drukarkę CL4NX/CL6NX, należy przestrzegać następujących zaleceń.

#### **Wybrać bezpieczne miejsce**

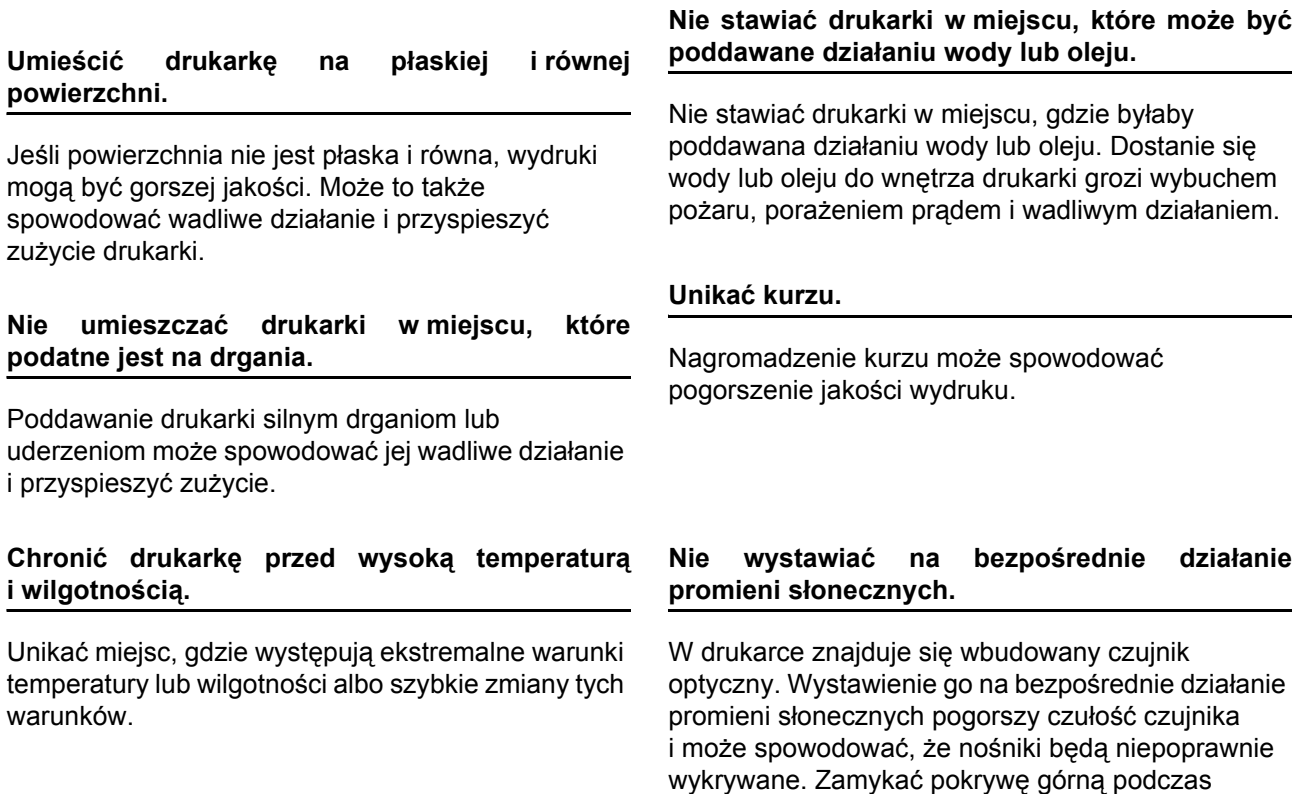

#### **Zasilanie**

#### **Drukarka wymaga zasilania prądem zmiennym.**

Drukarka musi być podłączona do źródła zasilania prądem zmiennym.

#### **Zapewnić stabilny dopływ prądu do drukarki.**

Gdy drukarka jest używana, jej gniazdko elektryczne nie powinno być użytkowane wspólnie z innymi urządzeniami elektrycznymi, ponieważ mogłoby to spowodować wahania napięcia i problemy z działaniem drukarki.

#### **Podłączyć przewód zasilania do uziemionego gniazdka elektrycznego.**

Uważać, aby drukarka była podłączona do uziemionego gniazdka elektrycznego.

# <span id="page-11-0"></span>**Homologacja**

#### **Ostrzeżenie FCC**

Jakiekolwiek zmiany lub modyfikacje dokonywane bez wyraźnej zgody podmiotu, który uzyskał dopuszczenie, może unieważnić prawo do posługiwania się urządzeniem.

Niniejsze urządzenie spełnia wymogi części 15 przepisów FCC. Eksploatacja podlega następującym dwóm warunkom: (1) to urządzenie nie może wywoływać szkodliwych zakłóceń oraz (2) to urządzenie musi akceptować zakłócenia, którym jest poddawane, włącznie z takimi, które mogą powodować niepożądane działanie.

Urządzenie to zostało poddane testom i uznane za zgodne z ograniczeniami dotyczącymi urządzeń cyfrowych klasy B, zgodnie z częścią 15 przepisów FCC. Ograniczenia te mają na celu zapewnienie uzasadnionej ochrony przed szkodliwymi zakłóceniami występującymi w instalacji mieszkaniowej. To urządzenie wytwarza, wykorzystuje i może emitować energię o częstotliwości radiowej i, jeśli nie jest zainstalowane i używane zgodnie z instrukcją, może powodować szkodliwe zakłócenia w komunikacji radiowej.

Nie ma jednak gwarancji, że zakłócenia nie wystąpią w przypadku konkretnej instalacji.

Jeżeli urządzenie wywołuje szkodliwe zakłócenia w odbiorze radiowym lub telewizyjnym, co można stwierdzić przez jego wyłączenie i włączenie, użytkownik powinien spróbować pozbyć się zakłóceń następującymi sposobami:

- Zmiana orientacji lub położenia anteny odbiorczej.
- Zwiększenie odległości pomiędzy urządzeniem a odbiornikiem.
- Podłączenie urządzenie do gniazdka elektrycznego znajdującego się w innym obwodzie niż ten, do którego podłączony jest odbiornik.
- Poproszenie o pomoc dystrybutora lub doświadczonego technika radiowo-telewizyjnego.

Ograniczenia emisji dotrzymywane są pod warunkiem stosowania kabla ekranowanego.

#### **Deklaracja FCC dotycząca opcjonalnej karty bezprzewodowej sieci LAN**

Niniejsze urządzenie spełnia ograniczenia promieniowania radiowego ustalone dla środowisk niekontrolowanych.

Antena użytkowana z tym nadajnikiem musi być zamontowana tak, aby znajdowała się w odległości co najmniej 20 cm od jakichkolwiek osób, i nie może być umieszczana ani działać w połączeniu z żadną inną anteną lub nadajnikiem.

#### **Bluetooth/komunikacja bezprzewodowa**

#### Deklaracja zgodności

Produkt ten spełnia wymagania odnośnych przepisów dotyczących zakłóceń radiowych obowiązujących w danym kraju i regionie. Aby zachował zgodność, nie należy:

- demontować ani modyfikować produktu;
- odrywać z niego przyklejonej etykiety certyfikatu (plomby z numerem seryjnym).

Używanie urządzenia w pobliżu kuchenki mikrofalowej i/lub innych urządzeń z funkcjami bezprzewodowej sieci LAN lub w miejscach, gdzie występują wyładowania elektrostatyczne lub zakłócenia radiowe, może skrócić zasięg łączności, a nawet całkowicie ją uniemożliwić.

#### **Deklaracja Industry Canada (IC) dotycząca Bluetooth**

To urządzenie spełnia wymagania niepodlegających licencjom norm RSS Industry Canada. Eksploatacja podlega następującym dwóm warunkom:

- To urządzenie nie może wywoływać zakłóceń.
- To urządzenie musi akceptować wszelkie zakłócenia, włącznie z takimi, które mogą powodować jego niepożądane działanie.

Urządzenie to jest zgodne z limitami promieniowania IC ustalonymi dla niekontrolowanych środowisk i spełnia wymogi przepisu RSS-102 zasad ekspozycji na promieniowanie radiowe IC. To urządzenie musi być instalowane i użytkowane w takiej pozycji, aby promiennik znajdował się w odległości przynajmniej 20 cm od ciała (nie biorąc pod uwagę kończyn: dłoni, nadgarstków, stóp i kostek).

Le présent appareil est conforme aux CNR d'Industrie Canada applicables aux appareils radio exempts de licence. L'exploitation est autorisée aux deux conditions suivantes :

- L'appareil ne doit pas produire de brouillage.
- L'utilisateur de l'appareil doit accepter tout brouillage radioélectrique subi, même si le brouillage est susceptible d'en compromettre le fonctionnement.

Cet équipement est conforme aux limites d'exposition aux rayonnements énoncées pour un environnement non contrôlé et respecte les règles d'exposition aux fréquences radioélectriques (RF) CNR-102 de l'IC. Cet équipement doit être installé et utilisé en gardant une distance de 20 cm ou plus entre le dispositif rayonnant et le corps (à l'exception des extrémités : mains, poignets, pieds et chevilles).

#### **Utylizacja zużytego sprzętu elektrycznego i elektronicznego (dotyczy Unii Europejskiej i innych krajów Europy, gdzie obowiązuje system segregacji odpadów)**

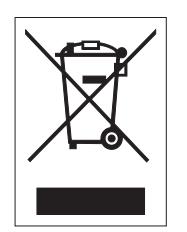

Produkt, na którym lub na którego opakowaniu znajduje się ten symbol, nie może być traktowany jako odpad z gospodarstwa domowego. Produkt ten musi być przekazany do wyznaczonego punktu zbiórki zużytych urządzeń elektrycznych i elektronicznych. Nieprawidłowe postępowanie z tym produktem, gdy będzie już niepotrzebny, może być szkodliwe dla środowiska naturalnego i ludzkiego zdrowia. Odzysk surowców wtórnych przyczynia się do ochrony zasobów naturalnych z pożytkiem dla ogółu. Więcej szczegółowych informacji na temat recyklingu tego produktu można uzyskać w miejskim biurze gospodarki odpadami komunalnymi, w firmie obsługującej wywóz odpadów z danej nieruchomości lub od dystrybutora, od którego produkt został kupiony.

#### **Ostrzeżenie EN55022**

Urządzenie to jest urządzeniem klasy A.

W pomieszczeniach mieszkalnych produkt ten może wywoływać zakłócenia radiowe. W takim przypadku może być konieczne podjęcie odpowiednich środków zaradczych przez użytkownika.

#### **EN55022 Warnung**

Warnung! Dies ist eine Einrichtung der Klasse A.

Diese Einrichtung kann im Wohnbereich Funkstörungen verursachen. In diesem Fall kann vom Betreiber verlangt werden, angemessene Maßnahmen durchzuführen.

Das Gerät ist nicht für die Benutzung im unmittelbaren Gesichtsfeld am Bildschirmarbeitsplatz vorgesehen. Um störende Reflexionen am Bildschirmarbeitsplatz zu vermeiden, darf dieses Produkt nicht im unmittelbaren Gesichtsfeld platziert werden.

### 机器名称:条码打印机

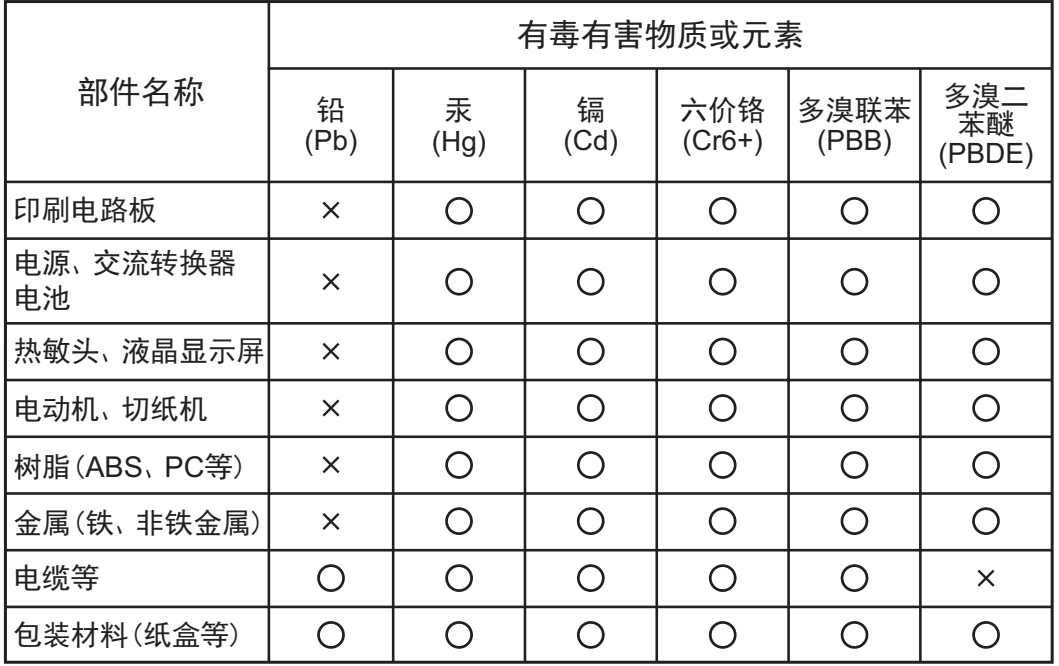

◯:表示该有毒有害物质在该部件所有均质材枓中的含量均在SJ/T11363-2006 "电 子信息产品中有毒有害物质的限量要求"的标准规定以下。

×:表示该有毒有害物质至少在该部件的某一均质材枓中的含量超出SJ/T11363-2006"电子信息产品中有毒有害物质的限量要求"的标准规定。

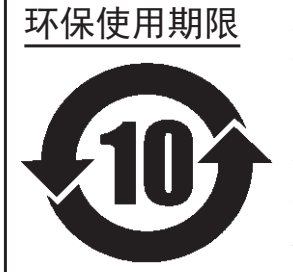

本标志中的年数,是根据2006年2月28日公布的"电子信息产品污染防止管理 办法"和SJ/T11364-2006"产品污染防止标识要求",适用于在中华人民共和 国 (除台湾、香港和澳门外) 生产或进口的电子信息产品的"环保使用期限" 。在遵守使用说明书中记载的有关本产品安全和使用上的注意事项、且没有其 他法律和规定的免责事由的情况下, 在从生产日开始的上述年限内, 产品的有 毒、有害物质或元素不会发生外泄或突变,使用该产品不会对环境造成严重污 染或对使用者人身、财产造成严重损害。

- 注1): "环保使用期限"不是安全使用期限。尤其不同于基于电气性能安全、电磁安全等因素而被限 定的使用期限。产品在经适当使同后予以废弃时,希望依照有关电子信息产品的回收和再利用 的法律与规定进行处理。
- 注2): 本标志中的年数为"环保使用期限",不是产品的质量保证期限。对于同一包装内包含电池、 充电器等附属品的产品,产品和附属品的环保使用期限可能不同。

<span id="page-14-0"></span>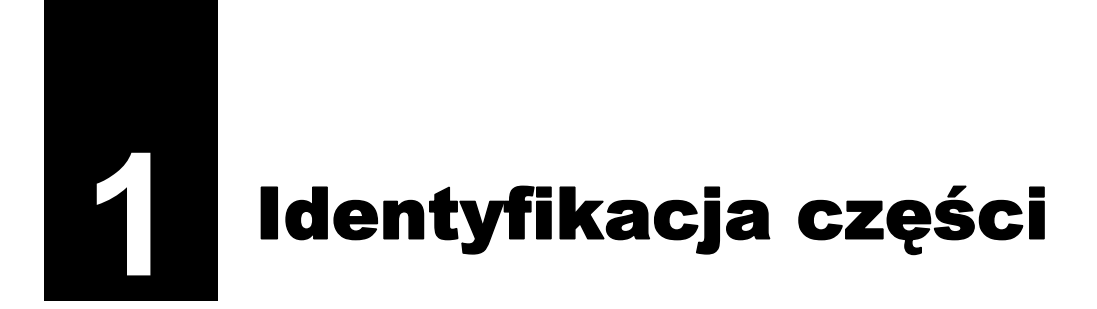

# <span id="page-14-1"></span>**1.1 Identyfikacja części drukarki**

### <span id="page-14-2"></span>**1.1.1 Widok od przodu**

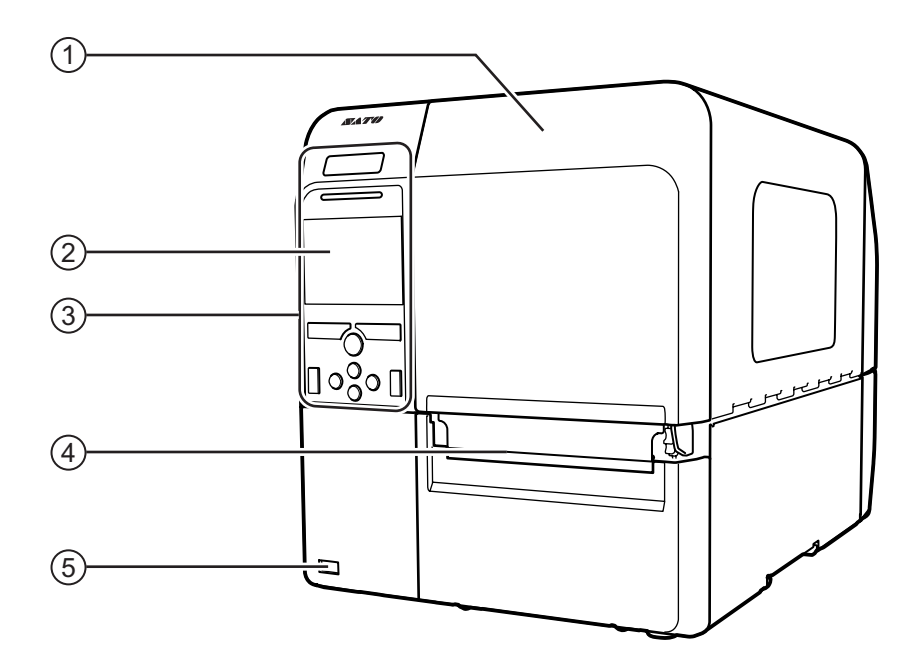

- q **Pokrywa górna**
- $(2)$  Kolorowy wyświetlacz LCD
- e **Panel operatora**
- r **Wylot nośników**
- t **<sup>Z</sup>łącze USB (typu A)** Umożliwia zapisanie ustawień drukarki na pamięci USB.

#### **Uwaga**

Ilustracje w niniejszym podręczniku przedstawiają model CL4NX, chyba że podano inaczej.

### <span id="page-15-0"></span>**1.1.2 Widok od tyłu**

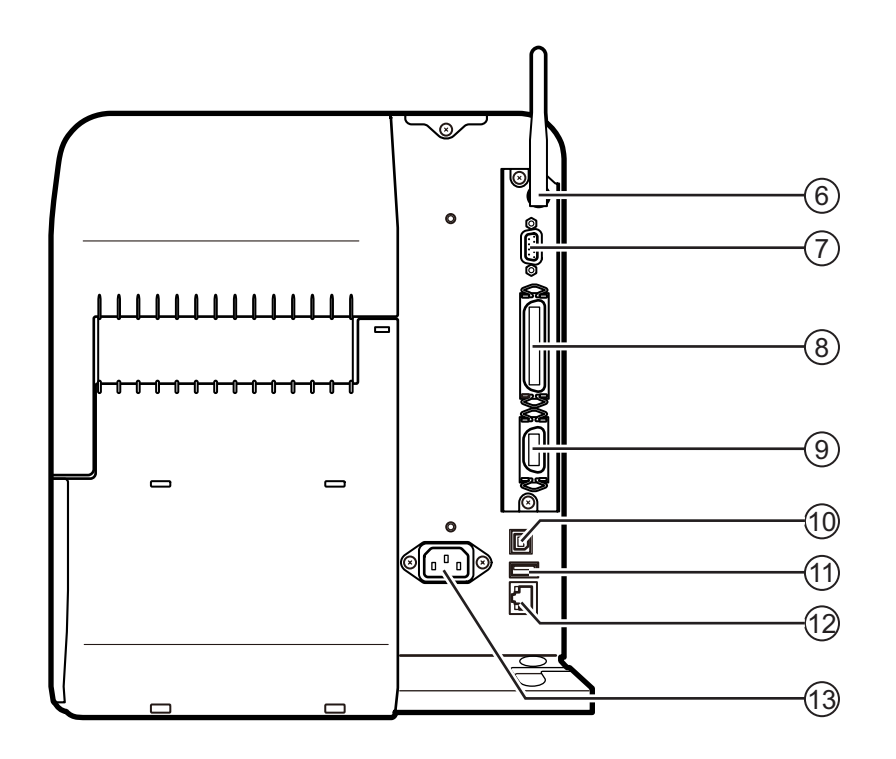

#### y **Antena karty sieci bezprzewodowej LAN (opcja)**

Do podłączenia anteny opcjonalnej karty sieci bezprzewodowej LAN.

#### u **<sup>Z</sup>łącze RS-232C**

Do podłączenia komputera sterującego poprzez interfejs szeregowy RS-232C.

#### i **<sup>Z</sup>łącze IEEE1284**

Do podłączenia komputera sterującego poprzez interfejs IEEE1284.

#### o **<sup>Z</sup>łącze EXT (interfejs sygnałów zewnętrznych)**

Złącze interfejsu sygnałów zewnętrznych. Do tego zacisku należy podłączyć zewnętrzny aplikator.

#### 1) **<sup>Z</sup>łącze USB (typu B)**

Do podłączenia komputera sterującego poprzez interfejs USB.

#### 1! **<sup>Z</sup>łącze USB (typu A)**

Do podłączenia opcjonalnej pamięci USB.

#### 1@ **<sup>Z</sup>łącze LAN**

Do podłączenia komputera sterującego poprzez interfejs LAN.

#### 1# **Gniazdo wejścia zasilania**

Dostarcza prąd do drukarki poprzez włożony przewód zasilania.

Zanim podłączona zostanie drukarka, należy się upewnić, że napięcie prądu zmiennego w sieci elektrycznej mieści się w zakresie 100–240 V, 50~60 Hz.

### <span id="page-16-0"></span>**1.1.3 Widok wnętrza**

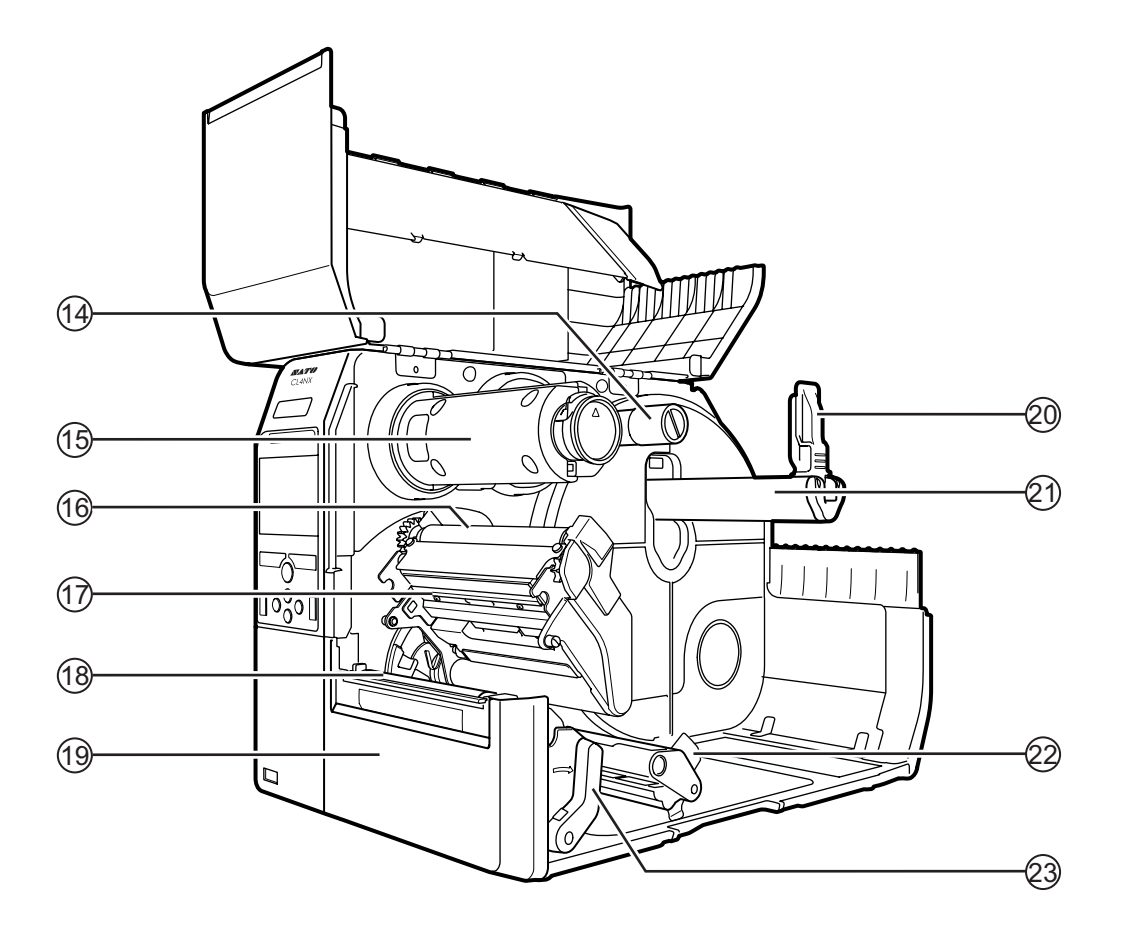

- 1\$ **Wrzeciono podawania taśmy**
- 1% **Wrzeciono nawijania taśmy**
- 1^ **Wałek prowadzący taśm<sup>ę</sup>**
- 1& **<sup>G</sup>łowica drukująca (część zużywalna)** Część do drukowania na nośniku. Wymaga regularnego serwisowania.
- 1\* **Wałek dociskowy (część zużywalna)**
- 1( **Pokrywa czołowa**
- 2) **Prowadnica uchwytu nośnika**
- 2! **Uchwyt rolki nośnika** Służy do przytrzymywania rolki nośnika.
- 2@ **Prowadnica nośnika**
- 2# **<sup>D</sup>źwignia blokady głowicy** Służy do zwalniania zespołu głowicy drukującej.

# <span id="page-17-0"></span>**1.2 Elementy na panelu operatora**

#### <span id="page-17-1"></span>**1.2.1 Panel operatora**

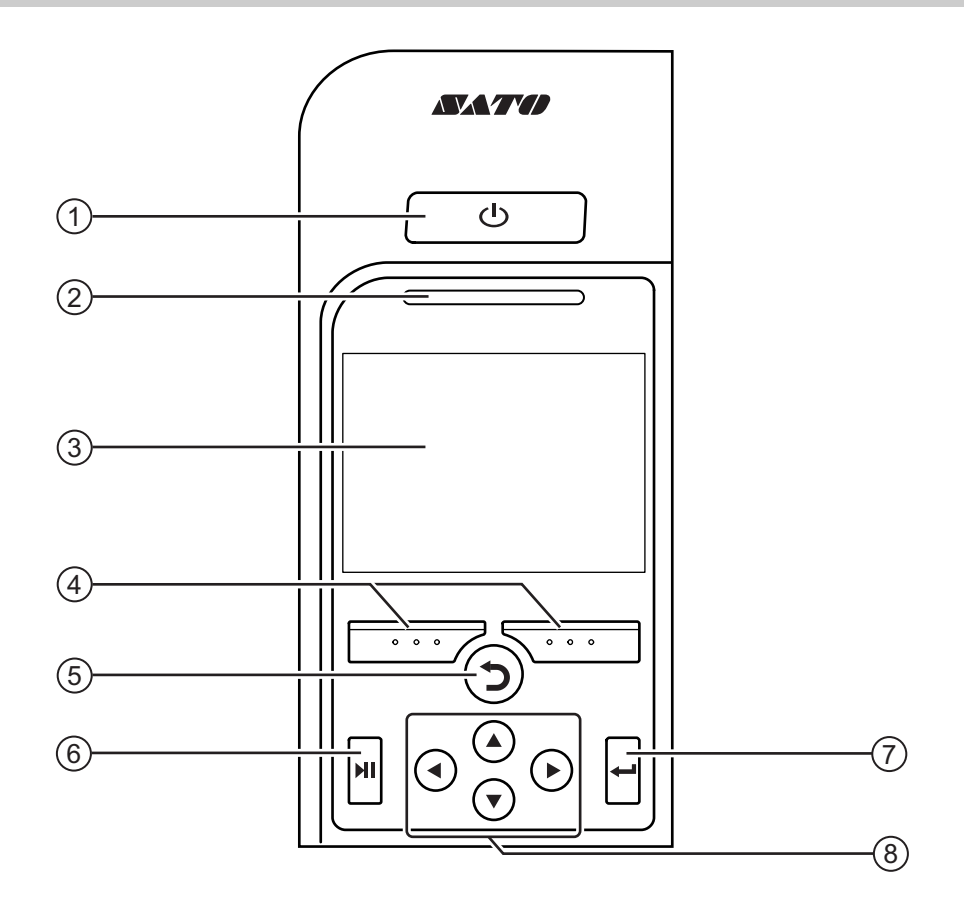

#### q **Włącznik zasilania**

Przytrzymanie włącznika zasilania (b) dłużej niż przez sekundę powoduje włączenie zasilania drukarki.

Nacisnąć włącznik zasilania (b) i przytrzymać go dłużej niż dwie sekundy, aby wyłączyć zasilanie drukarki.

- **(2)** Kontrolka LED
- e **Kolorowy wyświetlacz LCD**

#### r **Przyciski kontekstowe**

Funkcje zmieniają się zależnie od ekranu. Funkcje przycisków wskazane są na dole ekranu.

(Na przykład w trybie offline lewy przycisk kontekstowy to: ONLINE, a prawy przycisk kontekstowy to: FEED)

#### t **Przycisk cofania**

Powrót do poprzedniego ekranu.

y **Przycisk trybu**

Przełączanie między trybem online i offline oraz odtwarzanie/wstrzymywania odtwarzania filmu.

#### u **Przycisk Enter**

Potwierdzenie wyboru opcji lub ustawienia wartości.

# i **Przyciski strzałek / / /**

Poruszanie się po opcjach w menu ekranowym.

# <span id="page-18-0"></span>**1.2.2 Kontrolka LED**

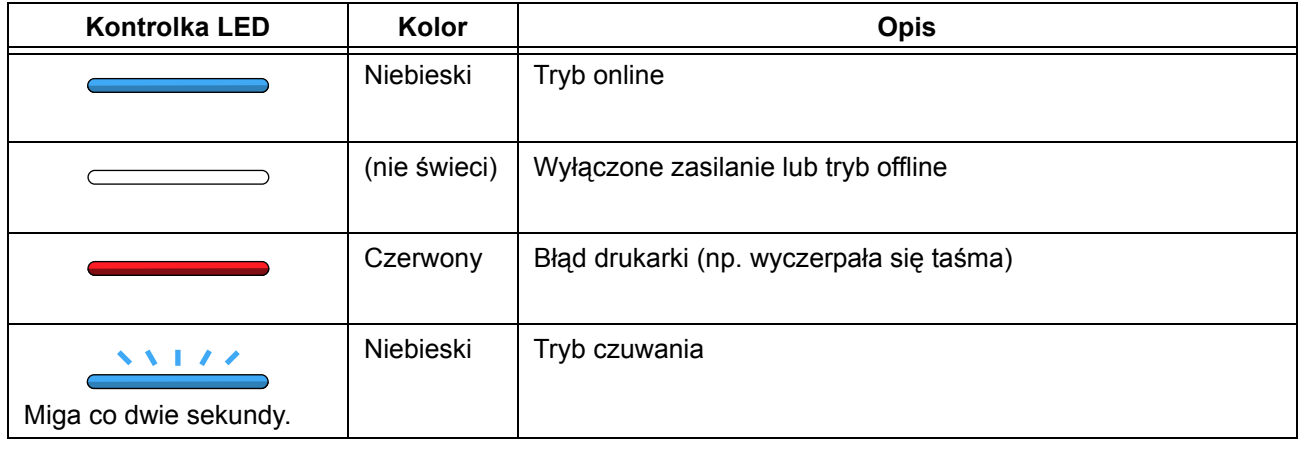

#### **Uwaga**

Jeżeli drukarka przejdzie w tryb czuwania, gdy jest w stanie błędu (kontrolka LED czerwona) kontrolki LED będą migać na niebiesko w dwusekundowych odstępach.

**This page is intentionally left blank.**

<span id="page-20-0"></span>**2** Instalowanie drukarki

# <span id="page-20-1"></span>**2.1 Zasady instalowania**

Miejsce instalowania drukarki musi spełniać następujące kryteria:

- Pozioma i stabilna powierzchnia.
- Wystarczająca ilość przestrzeni na obsługiwanie drukarki.

Drukarki nie należy instalować w miejscach, gdzie panują warunki wymienione poniżej. Mogłoby to spowodować wadliwe działanie drukarki.

- Miejsce podatne na drgania.
- Miejsce, gdzie panuje wysoka temperatura i wilgotność.
- Miejsce zakurzone.
- Miejsce wystawione na bezpośrednie działanie promieni słonecznych.
- Miejsce z dużą ilością szumów elektrycznych.
- Miejsce, gdzie występują silne wahania napięcia zasilającego.

# <span id="page-21-0"></span>**2.2 Przestrzeń pracy**

Wokół drukarki musi być wystarczająco dużo wolnej przestrzeni, aby było ją łatwiej obsługiwać i powietrze mogło swobodnie cyrkulować.

# <span id="page-21-1"></span>**2.2.1 Widok od przodu (CL4NX)**

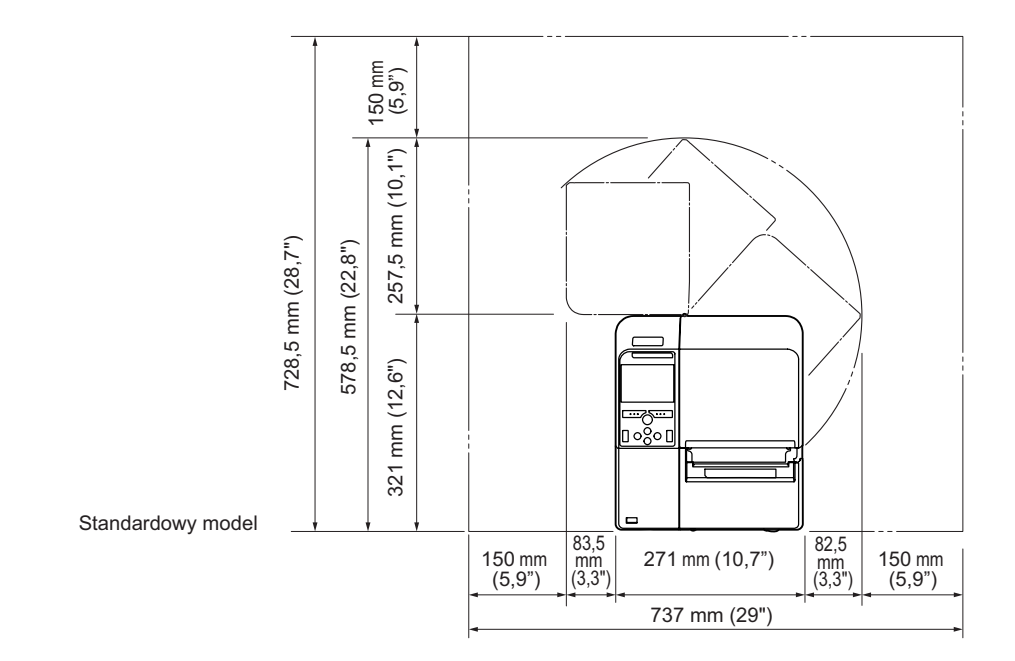

# <span id="page-21-2"></span>**2.2.2 Widok od przodu (CL6NX)**

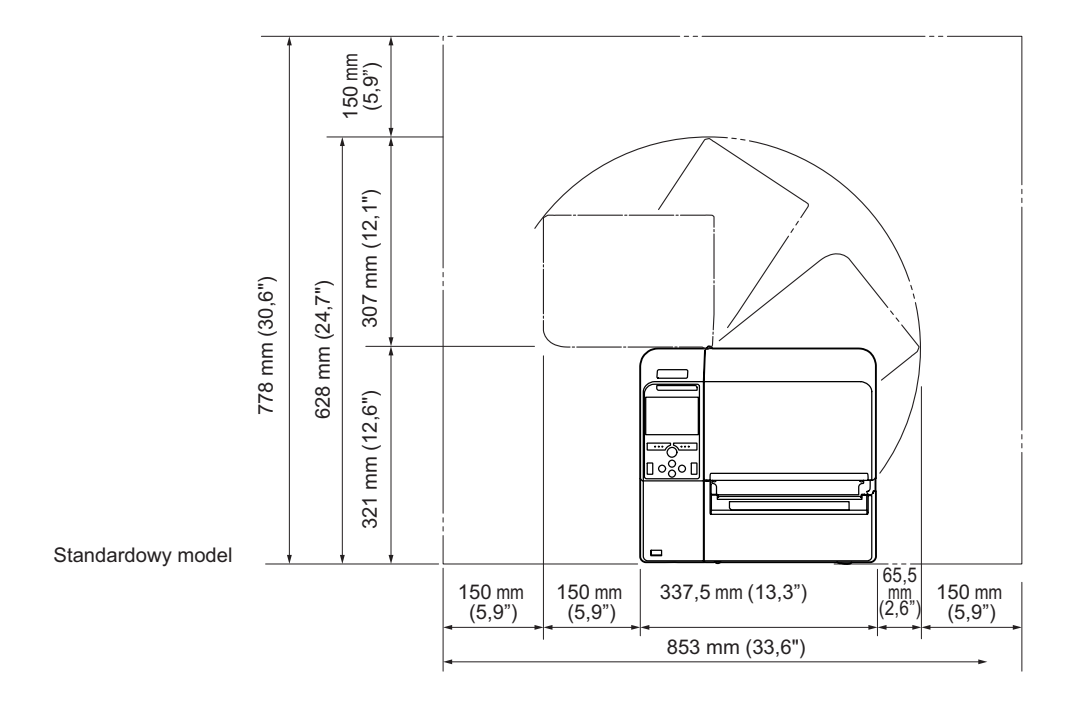

### <span id="page-22-0"></span>**2.2.3 Widok z boku**

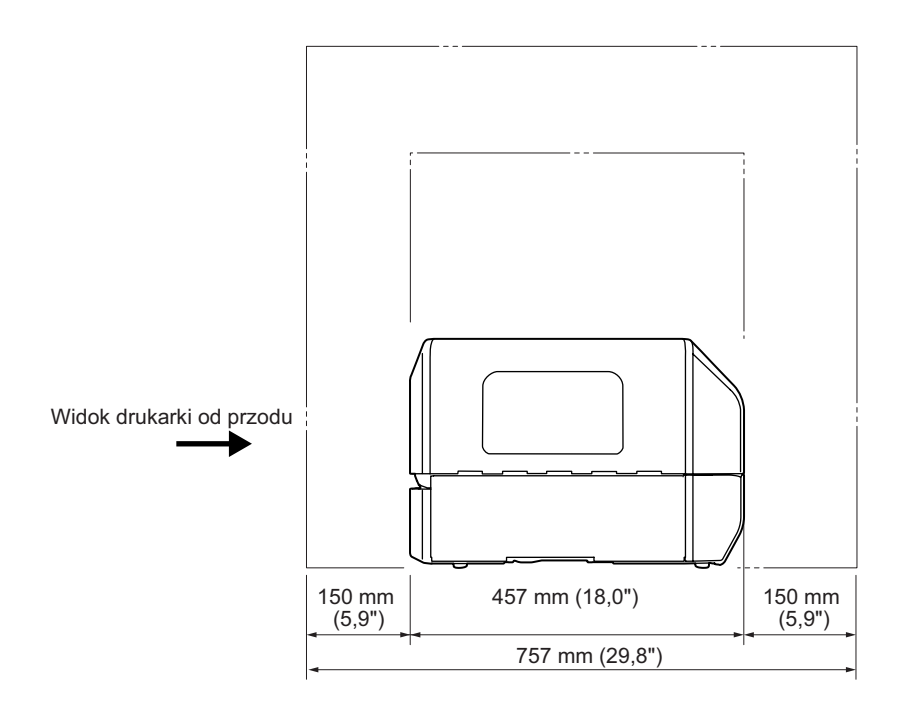

# <span id="page-22-1"></span>**2.2.4 Widok od spodu (CL4NX)**

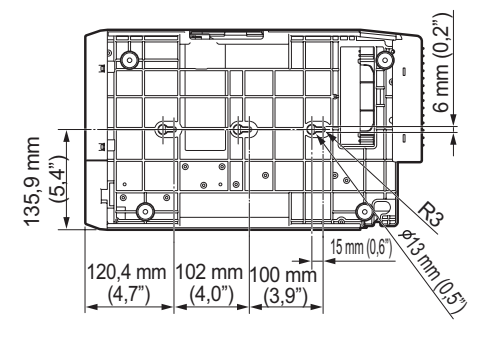

# <span id="page-22-2"></span>**2.2.5 Widok od spodu (CL6NX)**

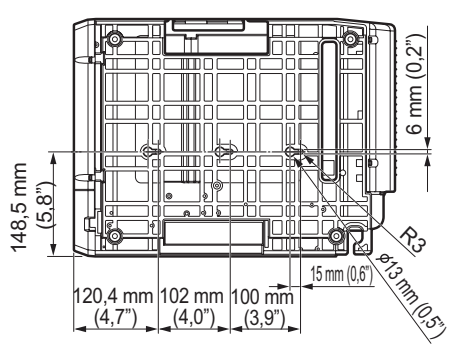

# <span id="page-23-0"></span>**2.3 Kontrolowanie zawartości dostawy**

Po rozpakowaniu drukarki należy upewnić się, że w opakowaniu znajdują się wszystkie akcesoria. Jeżeli czegoś brakuje, należy skontaktować się z dystrybutorem firmy SATO.

**Dokumentacja** (Skrócona instrukcja obsługi, gwarancja itp.)

Sieciowy przewód zasilania\*

\* Kształt wtyczki zależy od kraju, gdzie kupiono drukarkę.

#### **Uwaga**

Po zainstalowaniu drukarki należy zachować karton i materiały amortyzujące. Opakowanie może się przydać, gdyby konieczne będzie wysłanie drukarki do naprawy.

# <span id="page-24-0"></span>**2.4 Podłączanie kabla interfejsu**

Opis podłączania kabla interfejsu zamieszczony jest poniżej.

# <span id="page-24-1"></span>**2.4.1 Dostępne interfejsy**

Ta drukarka obsługuje następujące interfejsy.

Ponadto drukarka może kontynuować pracę podczas odbierania danych, niezależnie od tego, ile kabli interfejsu jest do niej podłączonych.

\*Nie można odbierać danych z więcej niż jednego interfejsu równocześnie.

- USB
- LAN
- Bluetooth
- RS-232C
- IEEE1284
- Zewnętrzny sygnał (EXT)
- Bezprzewodowa sieć LAN

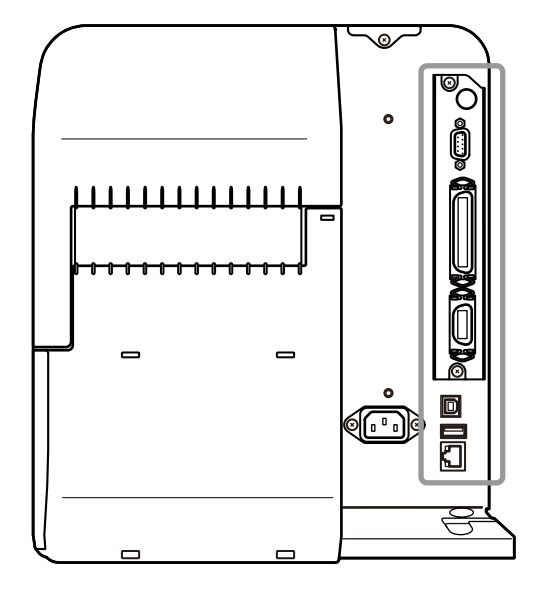

#### **Uwaga**

Interfejs bezprzewodowej sieci LAN jest opcjonalny.

# **OSTROŻNIE**

Kabli interfejsu nie należy podłączać ani odłączać (w tym za pomocą rozdzielacza), gdy do drukarki lub komputera podłączone jest zasilanie. Mogłoby to spowodować nieobiete naprawą gwarancyjną uszkodzenie obwodów interfejsu w drukarce lub komputerze.

# <span id="page-24-2"></span>**2.4.2 Ustawienia interfejsu**

Do wyboru różnych ustawień interfejsu służy opcja **Interface** w menu **Settings**. Opisane jest to szczegółowo w punkcie **[Interfejs](#page-94-1)** w rozdziale **4 Obsługa i konfigurowanie**.

# <span id="page-25-0"></span>**2.5 Podłączanie przewodu zasilania**

### **NIEBEZPIECZEŃSTWO**

- Nie dotykać włącznika zasilania oraz nie podłączać ani nie odłączać przewodu zasilania, mając mokre dłonie. Grozi to porażeniem prądem.
- Zawsze podłączać przewód masowy do zacisku uziemienia. W przeciwnym razie istnieje niebezpieczeństwo porażenia prądem.

#### **Uwaga**

- Podłączony przewód zasilania przeznaczony jest wyłącznie do danej drukarki.
- Nie wolno używać podłączonego przewodu zasilania z innymi urządzeniami.

### **1** Podłączyć przewód zasilania do **gniazda wejścia zasilania 1** z tyłu drukarki.

Zwrócić uwagę na ustawienie złącza. Przytrzymując drukarkę jedną dłonią, energicznie wsunąć złącze.

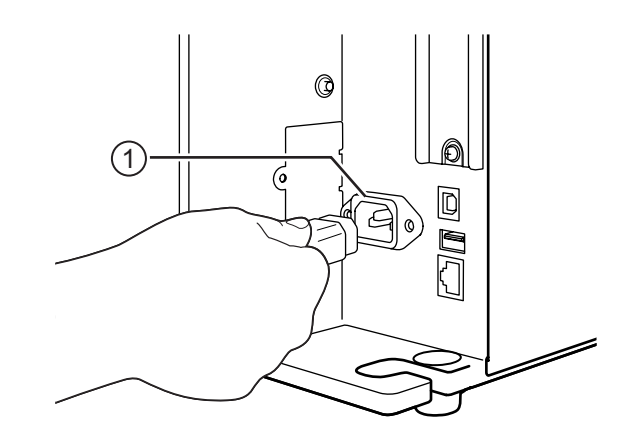

### **2** <sup>W</sup>łożyć wtyczkę do gniazdka elektrycznego.

Upewnić się, że napięcie prądu zmiennego w sieci elektrycznej mieści się w zakresie 100– 240 V, 50–60 Hz. Jeśli napięcie w danej sieci elektrycznej nie mieści się w podanym zakresie, poprosić o pomoc dystrybutora lub serwis SATO.

\*Kształt wtyczki zależy od kraju, gdzie kupiono drukarkę.

#### **Uwaga**

Produkt jest także przystosowany do działania w sieci elektroenergetycznej o układzie IT z napięciem międzyfazowym 230 V.

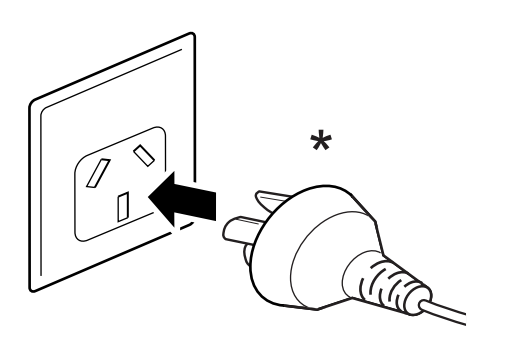

# <span id="page-26-0"></span>**2.6 Włączanie/wyłączanie zasilania drukarki**

# **NIEBEZPIECZEŃSTWO**

Nie dotykać włącznika zasilania oraz nie podłączać ani nie odłączać przewodu zasilania, mając mokre dłonie. Grozi to porażeniem prądem.

# <span id="page-26-1"></span>**2.6.1 Włączanie zasilania drukarki**

- **1** Nacisnąć włącznik zasilania (b. na panelu operatora i przytrzymać go dłużej niż przez sekundę, aby włączyć zasilanie drukarki.
- **2** Na ekranie wyświetlony zostanie komunikat **Online**, a kontrolka LED zaświeci na niebiesko.

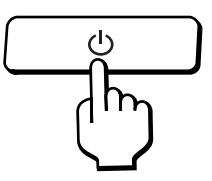

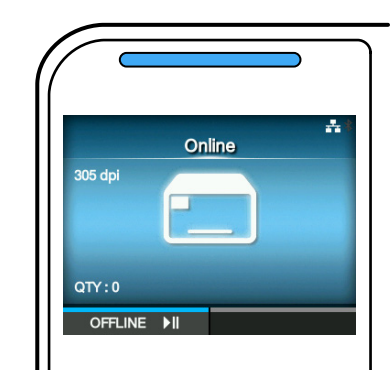

### <span id="page-26-2"></span>**2.6.2 Wyłączanie zasilania drukarki**

**1** Nie wyłączać drukarki, jeśli znajduje si<sup>ę</sup> w trybie innym niż offline.

Jeśli na wyświetlaczu pojawia się napis **Online**, zmienić tryb na offline, naciskając przycisk »||.

2 Nacisnąć włącznik zasilania  $\Phi$ i przytrzymać go dłużej niż dwie sekundy, aby wyłączyć zasilanie drukarki.

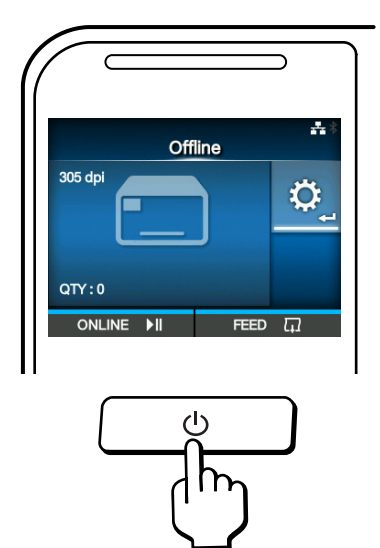

# <span id="page-27-0"></span>**2.7 Uruchamianie drukarki (asystent konfiguracji)**

Gdy zasilanie drukarki włączone zostanie po raz pierwszy od momentu jej kupienia, na wyświetlaczu wyświetlony zostanie asystent konfiguracji. Asystent konfiguracji to funkcja ułatwiająca wstępne skonfigurowanie drukarki, jak ustawienie daty i godziny oraz włożenie taśmy i nośnika. Działanie asystenta konfiguracji można anulować i skonfigurować drukarkę później z poziomu menu. \*Jeśli zamontowany jest opcjonalny zestaw zegara RTC (zegara czasu rzeczywistego), wyświetlone

<span id="page-27-1"></span>**2.7.1 Ekran powitalny**

Ekran powitalny wyświetlany jest jako pierwszy po włączeniu zasilania drukarki.

zostaną ekrany ustawienia strefy czasowej, daty i godziny.

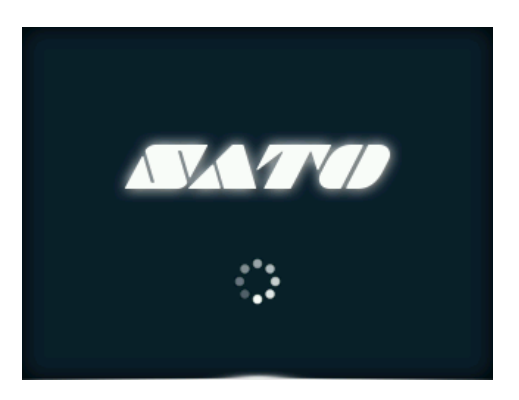

<span id="page-27-2"></span>**2.7.2 Wybór języka**

Wybór języka wyświetlacza. Wybrać język za pomocą przycisków  $\blacktriangle / \blacktriangledown$ , a następnie potwierdzić, naciskając prawy przycisk kontekstowy lub .

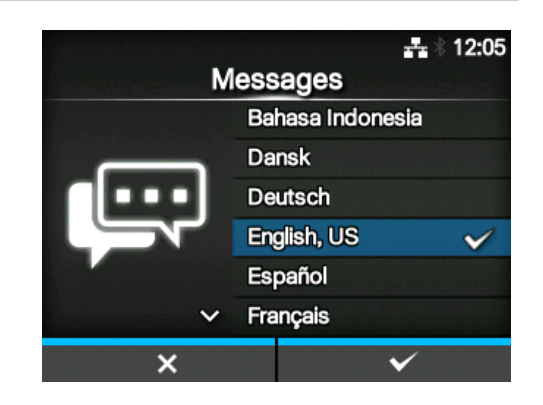

 $\frac{1}{24}$  12:05

 $\checkmark$ 

### <span id="page-28-0"></span>**2.7.3 Ustawianie regionu w drukarce z opcjonalnym zegarem RTC**

Ustawić region (strefę czasową). Wybrać region za pomocą przycisków  $\blacktriangle / \blacktriangledown$ , a następnie potwierdzić, naciskając prawy przycisk

kontekstowy lub  $\leftarrow$ .

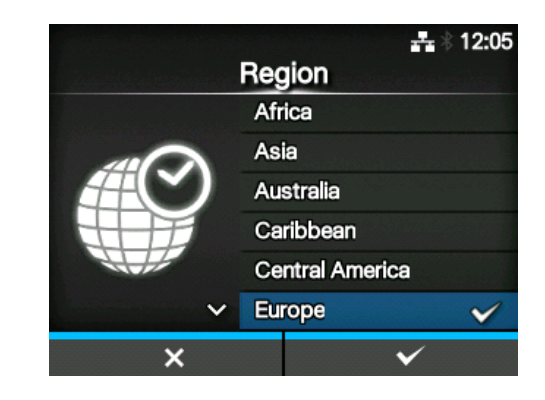

City Jersey

Kaliningrad Kiev Lisbon Ljubljana London

 $\lambda$ 

 $\overline{\mathbf{x}}$ 

### <span id="page-28-1"></span>**2.7.4 Ustawianie miasta w drukarce z opcjonalnym zegarem RTC**

Ustawić miasto (strefę czasową). Wybrać miasto za pomocą przycisków  $\blacktriangle / \blacktriangledown$ , a następnie potwierdzić, naciskając prawy przycisk kontekstowy lub  $\leftarrow$ .

<span id="page-28-2"></span>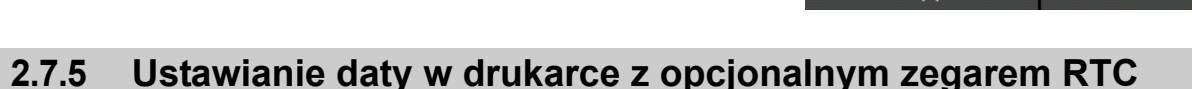

#### Ustawienie daty.

Wybrać wybraną wartość za pomocą przycisków

- ▲ / ▼, a kursor przesuwać za pomocą przycisków
- / . Ustawioną datę potwierdzić, naciskając

prawy przycisk kontekstowy lub .

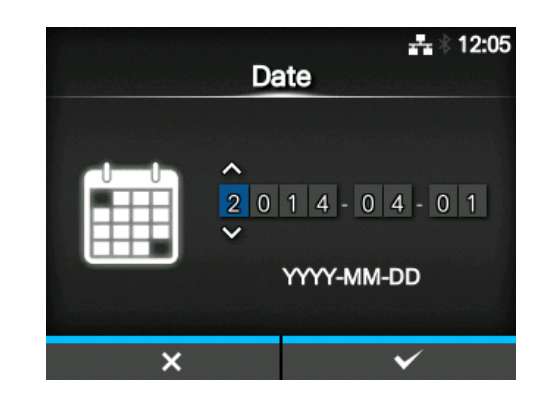

### <span id="page-29-0"></span>**2.7.6 Ustawianie godziny w drukarce z opcjonalnym zegarem RTC**

Ustawienie godziny.

Wybrać wybraną wartość za pomocą przycisków

▲/ ▼, a kursor przesuwać za pomocą przycisków / . Ustawioną godzinę potwierdzić, naciskając prawy przycisk kontekstowy lub ←

#### **Uwaga**

Godzina ustawiana jest w formacie 24 godzinny.

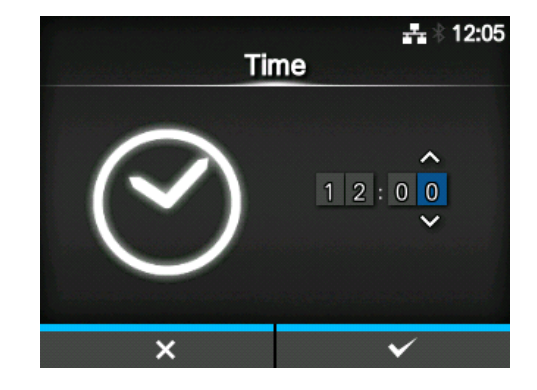

# <span id="page-29-1"></span>**2.7.7 Ustawianie metody wydruku**

Określenie, czy do drukowania używana będzie taśma czy papier termiczny. Opcje są następujące:

- **Use Ribbon**: drukowanie za pomocą taśmy.
- **Direct Thermal**: drukowanie na papierze termicznym.

Wybrać metodę drukowania za pomocą przycisków

 $\blacktriangle$  /  $\blacktriangledown$  , a następnie potwierdzić, naciskając prawy przycisk kontekstowy lub  $\leftarrow$ .

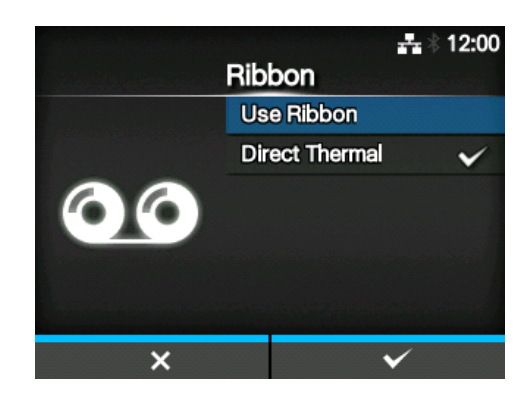

### <span id="page-30-0"></span>**2.7.8 Ustawienie taśmy**

Włożyć taśmę.

\*Ekran ten wyświetlany jest, jeśli jako metoda drukowania wybrana została opcja **Use Ribbon**.

Metodę ustawiania taśmy można obejrzeć na filmie. Aby obejrzeć film, należy nacisnąć przycisk  $\leftarrow$ .

Aby zatrzymać film i wrócić do poprzedniego ekranu, należy nacisnąć przycisk $\triangleright$ .

Gdy zakończone zostanie ustawianie taśmy, nacisnąć prawy przycisk kontekstowy, aby przejść do następnego ekranu.

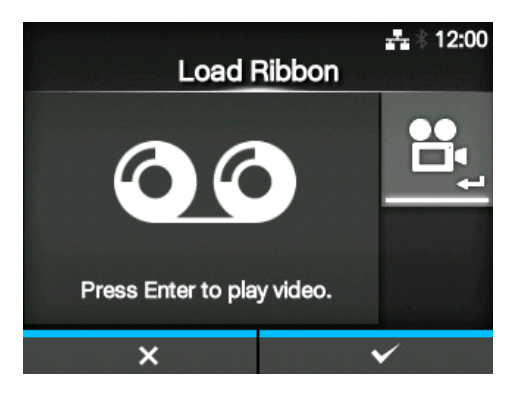

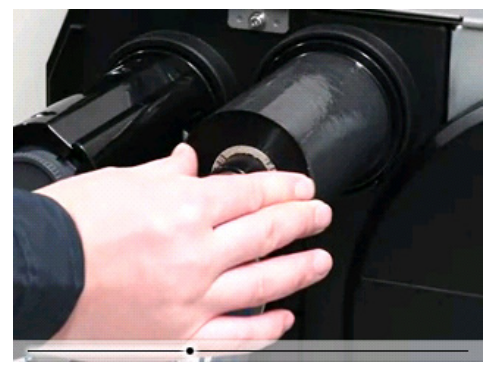

# <span id="page-30-1"></span>**2.7.9 Ustawianie typu czujnika nośnika**

Ustawienie typu czujnika, który wykrywa nośnik. Opcje są następujące:

- **None**: wyłączenie czujnika nośnika.
- **Gap**: używany będzie czujnik przepuszczalności.
- **I-Mark**: używany będzie czujnik odblaskowy.

Wybrać typ czujnika nośnika za pomocą przycisków ▲ / ▼, a następnie potwierdzić, naciskając prawy przycisk kontekstowy lub  $\leftarrow$ .

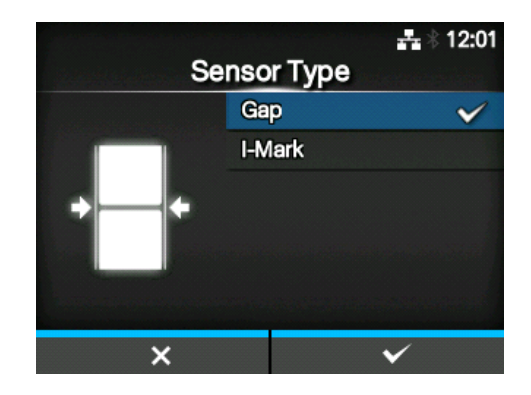

### <span id="page-31-0"></span>**2.7.10 Ustawianie nośnika**

Włożyć nośnik.

Metodę ustawiania nośnika można obejrzeć na filmie.

Aby wybrać tryb filmu, należy nacisnąć przycisk  $\leftarrow$ .

#### **Uwaga (tylko w CL4NX)**

W modelu do etykiet bezpodkładowych film jest odtwarzany od razu po naciśnięciu przycisku <=

Wyświetlony zostanie ekran wyboru odtwarzania filmu. (Niedostępny w modelu do etykiet bezpodkładowych drukarki CL4NX.) Wybrać odtwarzanie filmu za pomocą przycisków  $\triangle$  /  $\blacktriangledown$ , a nastepnie uruchomić odtwarzanie filmu, naciskając prawy przycisk kontekstowy lub  $\leftarrow$ .

Opcje są następujące: Opcje zależą od modelu drukarki.

#### **Model standardowy i model z obcinarką**

- **Roll**: wyświetlony zostanie film pokazujący sposób wkładania rolki nośnika.
- **Fanfold**: wyświetlony zostanie film pokazujący sposób wkładania nośnika ze składanki.

#### **Model z dyspenserem**

- **Dispenser**: wyświetlony zostanie film pokazujący sposób wysuwania podkładu z drukarki.
- **Rewinder**: wyświetlony zostanie film pokazujący sposób nawijania podkładu w drukarce.

Aby zatrzymać film i wrócić do poprzedniego ekranu, należy nacisnąć przycisk $\bigcirc$ .

Gdy zakończone zostanie ustawianie nośnika, nacisnąć prawy przycisk kontekstowy, aby przejść do następnego ekranu.

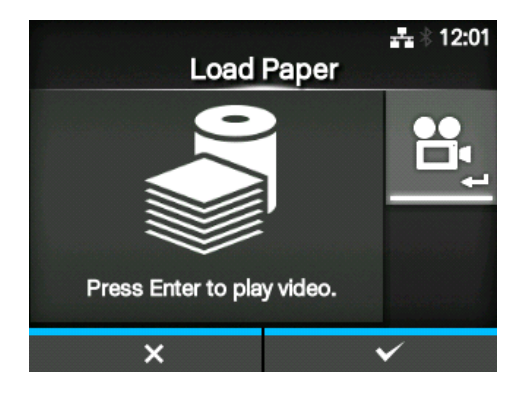

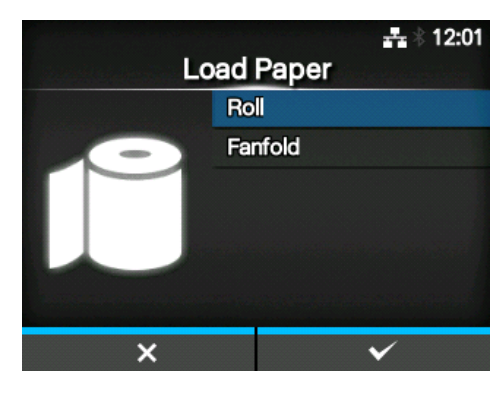

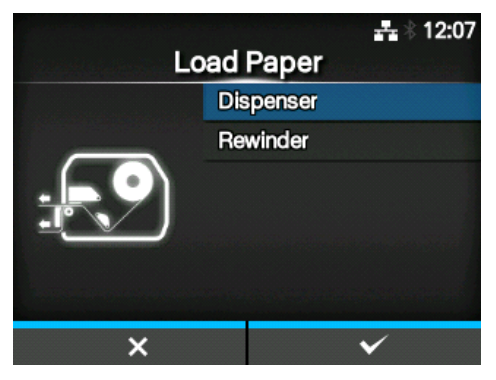

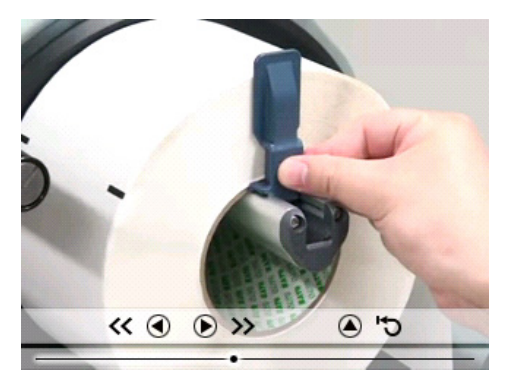

### <span id="page-32-0"></span>**2.7.11 Ekran potwierdzenia**

Ten ekran wyświetlany jest na zakończenie działania asystenta konfigurowania.

Jeśli podczas następnego uruchomiania również ma zostać wyświetlony asystent uruchamiania, należy nacisnąć lewy przycisk kontekstowy. Jeśli nie, należy nacisnąć prawy przycisk kontekstowy.

Naciśnięcie dowolnego z przycisków kontekstowych spowoduje automatyczne pobranie nośnika przez drukarkę (doprowadzenie go do pozycji głowicy drukującej) oraz zmianę trybu na online.

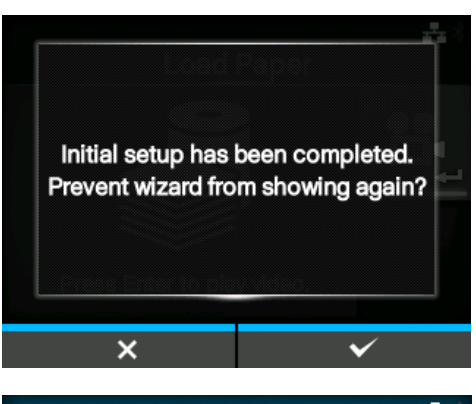

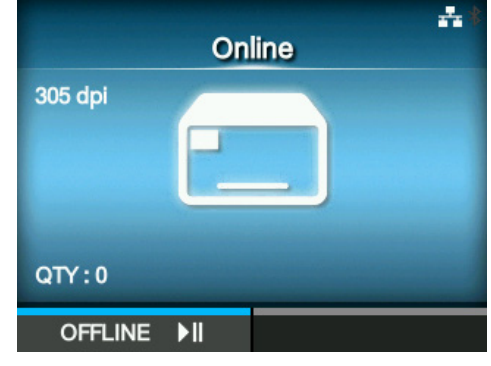

#### **Uwaga**

Wyświetlanie asystenta konfiguracji można włączyć lub wyłączyć za pomocą opcji **[Asystent konfigurowania](#page-195-0)** w menu **Tools**.

### <span id="page-32-1"></span>**2.7.12 Anulowanie asystenta konfiguracji**

Działanie asystenta konfiguracji można anulować w dowolnym momencie.

Naciśnięcie lewego przycisku kontekstowego na ekranie ustawień spowoduje wyświetlenie ekranu widocznego po prawej stronie.

Należy wtedy wybrać, czy asystent konfiguracji ma zostać wyświetlony podczas następnego uruchamiania, i potwierdzić, naciskając prawy przycisk kontekstowy.

Do asystenta konfiguracji można wrócić, naciskając lewy przycisk kontekstowy.

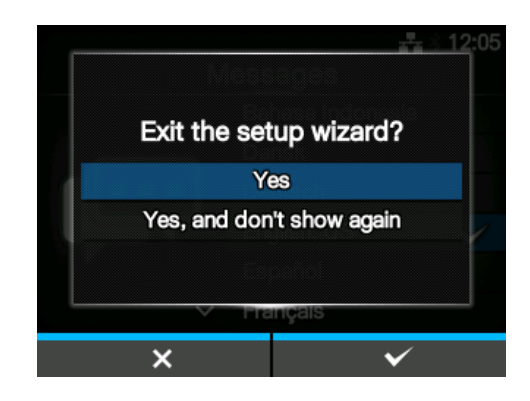

#### **Uwaga**

- Wyświetlanie asystenta konfiguracji można włączyć lub wyłączyć za pomocą opcji **[Asystent konfigurowania](#page-195-0)** w menu **Tools**.
- Nawet, jeśli działanie asystenta konfiguracji zostanie przerwane w jego trakcie, drukarka zapamiętuje wprowadzone ustawienia.

**This page is intentionally left blank.**

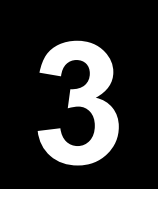

<span id="page-34-0"></span>**3** Wkładanie taśmy i nośnika

Drukarka obsługuje dwie metody drukowania, czyli drukowanie termotransferowe i termiczne. Drukowanie termotransferowe polega na nanoszeniu barwnika z taśmy na nośnik pod działaniem ciepła głowicy drukującej. Drukowanie termiczne polega na tworzeniu obrazu na nośniku termicznym pod działaniem ciepła głowicy drukującej. W przypadku drukowania na nośniku termicznym taśma jest zbędna.

# <span id="page-34-1"></span>**3.1 Ustalanie barwiącej strony taśmy**

Istnieją dwa kierunki nawijania taśmy. "Face-out" oznacza, że barwnik znajduje się po zewnętrznej stronie, natomiast "Face-in", że po wewnętrznej. Ta drukarka obsługuje oba kierunki nawijania. Procedura ustalania barwiącej strony taśmy jest następująca:

- **1** Umieścić taśmę zewnętrzną stroną na nośniku (aby powierzchnie się stykały).
- **2** Podrapać wewnętrzną stronę taśmy paznokciem lub zaostrzonym przedmiotem.
- **3** Jeśli na nośniku zosta<sup>ł</sup> <sup>ś</sup>lad, barwnik znajduje się po zewnętrznej stronie taśmy.

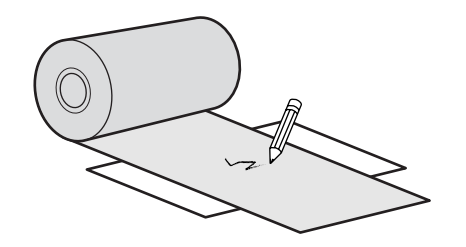

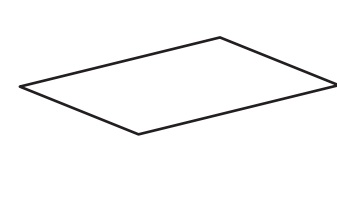

Barwnikiem pokryta jest wewnętrzna strona. (Taśma Face-in)

Barwnikiem pokryta jest zewnętrzna strona. (Taśma Face-out)

# <span id="page-35-0"></span>**3.2 Wkładanie taśmy**

Optymalną jakość druku można uzyskać tylko, stosując oryginalne nośniki i taśmy do danej drukarki.

# **OSTROŻNIE**

- W czasie drukowania głowica drukująca i otaczające ją elementy bardzo się rozgrzewają. Uważać, aby jej nie dotknąć, ponieważ można się wtedy poparzyć.
- Dotknięcie krawędzi głowicy drukującej gołą dłonią może spowodować obrażenia ciała.

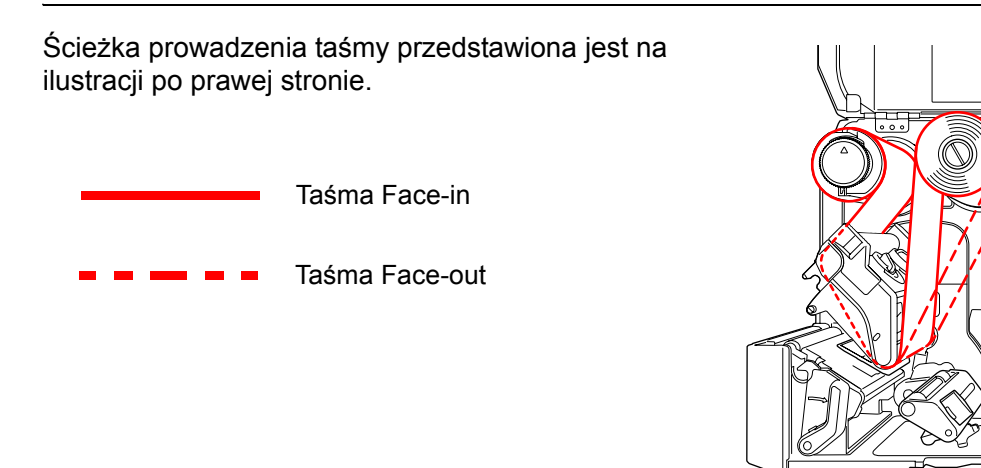

#### **Uwaga**

Schemat ten pokazany jest także na naklejce umieszczonej po wewnętrznej stronie pokrywy górnej.

# **1** Otworzy<sup>ć</sup> **pokrywę górn<sup>ą</sup>** <sup>q</sup>.

# **OSTROŻNIE**

Pokrywę górną należy maksymalnie odchylić, aby przypadkiem nie opadła.

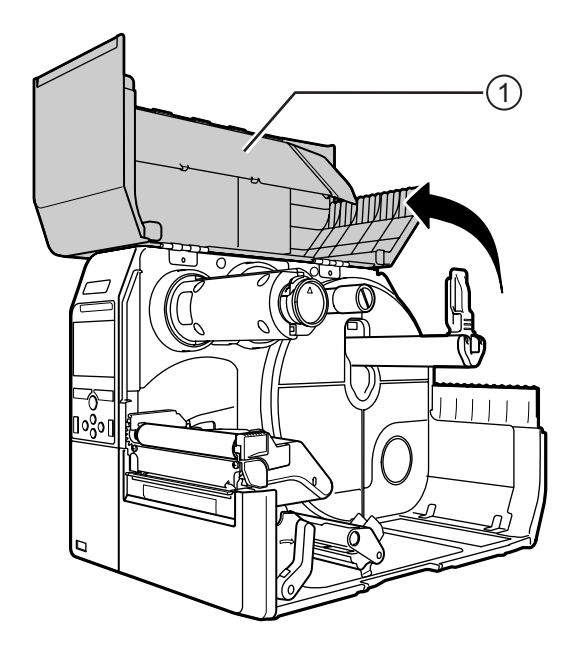

हाः
**2** Wcisnąć do oporu **wrzeciono nawijania taśmy <b>@**.

Jeżeli na wrzecionie nawijania taśmy jest taśma, należy ją usunąć.

 $3$  Nacisnąć **dźwignię** blokady głowicy  $\textcircled{3}$  do tyłu.

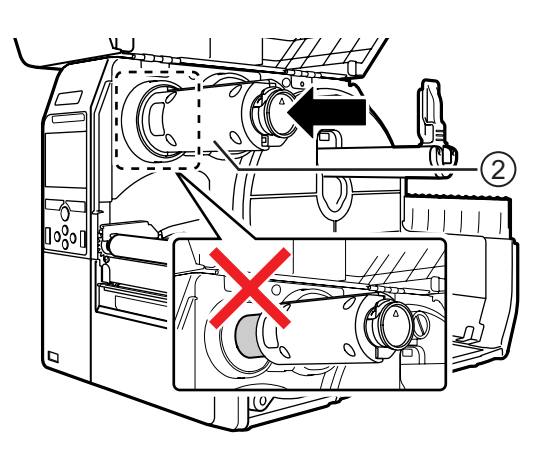

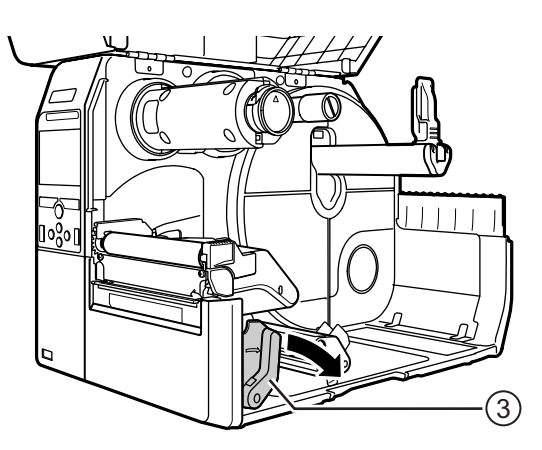

## **4** Załadować taśmę **@** na wrzeciono **podawania taśmy** t.

Wsunąć taśmę do oporu, uważając na kierunek nawijania.

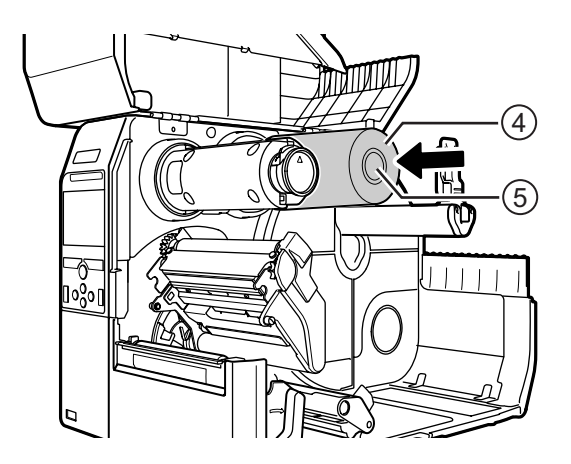

### $5$  Przeprowadzić taśmę z wrzeciona **podawania taśmy <b>D** poniżej głowicy **drukującej**  $\circledcirc$ .

**6** Nawinąć taśmę w kierunku przeciwnym do ruchu wskazówek zegara na **wrzeciono nawijania taśmy** 2 i płat **przeciwpoślizgowy**  $\overline{v}$ .

Wykonać kilka obrotów wrzecionem nawijania taśmy w lewo, aby nawinąć taśmę.

**7** Jeśli nośnik jest już włożony, docisnąć **głowicę drukującą** na tyle, aby została zatrzaśnięta **dźwignia blokady głowicy**.

Jeśli nośnik nie jest włożony, przejść do **[Rozdzia](#page-40-0)ł 3.5 Wkł[adanie no](#page-40-0)śników**.

**8** Zamknąć **pokrywę górną**.

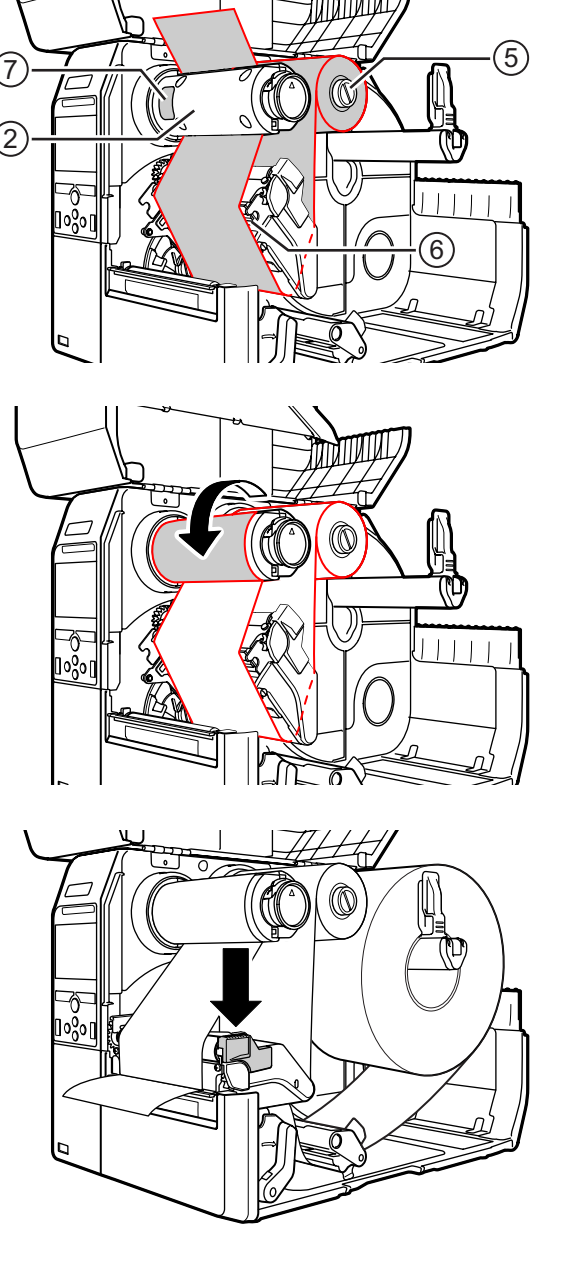

## **3.3 Wyjmowanie taśmy**

**1** <sup>Ś</sup>cisnąć **wypust** <sup>q</sup> na końcu **wrzeciona nawijania taśmy**, aby je wyciągnąć.

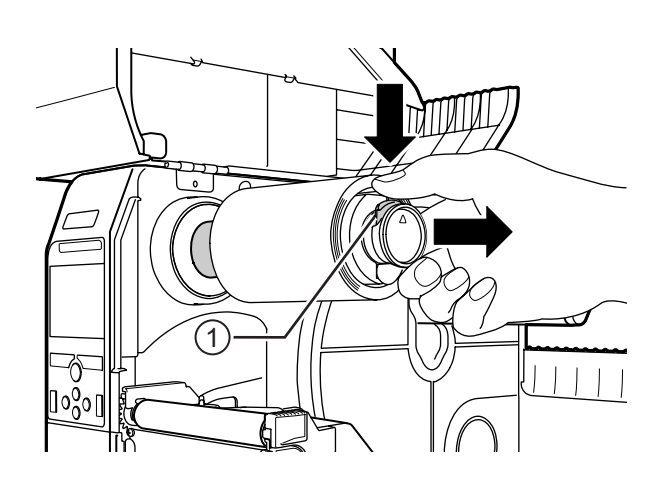

- **2** Pociągnąć za zużytą taśmę, aby ściągnąć ją z **wrzeciona nawijania taśmy**.
- **3** Wcisnąć do oporu **wrzeciono nawijania taśmy**.

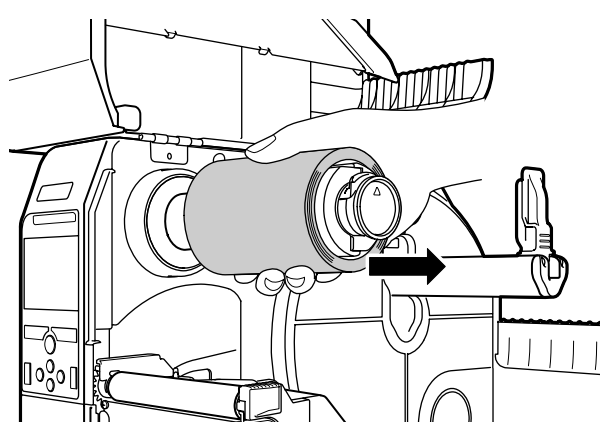

## **3.4 Dozwolone nośniki**

Ta drukarka może drukować na dwóch rodzajach nośników: w rolkach i składankach. Drukarka wyposażona jest w czujniki, które umożliwiają precyzyjne drukowanie treści poprzez wykrywanie przerw lub znaków I-mark na nośniku.

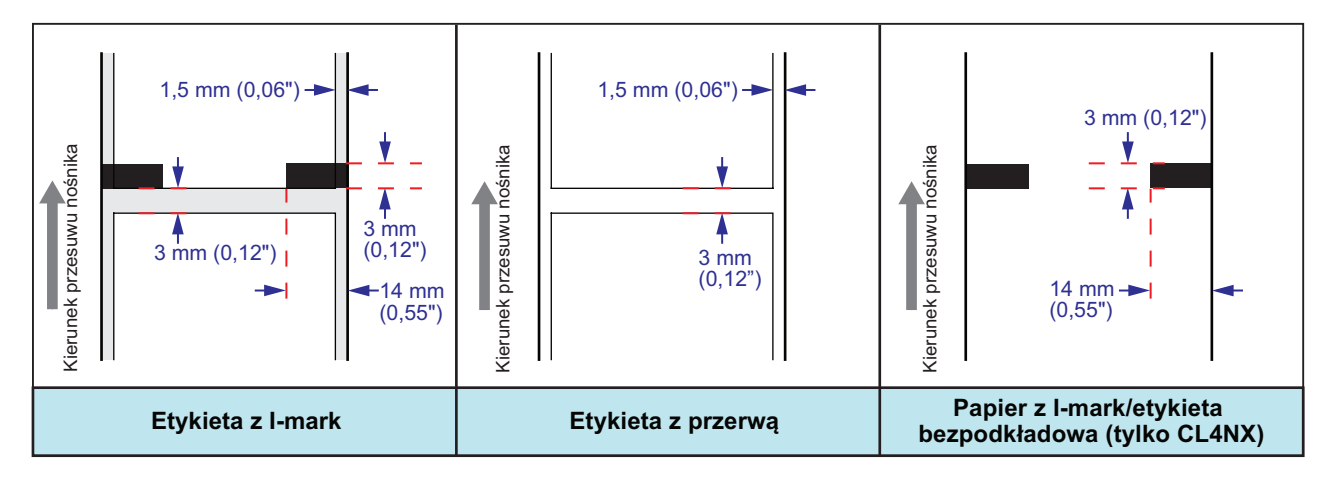

## **3.4.1 Regulowanie położenie czujnika nośnika**

Jeśli używany jest niestandardowy nośnik (np. nośnik z nadrukiem na rewersie lub nośnik o nietypowym kształcie), czujnik nie jest w stanie poprawnie wykryć znaku I-mark lub przerwy na nośniku. W takim przypadku należy wyregulować położenie czujnika nośnika, aby poprawnie wykrywał znak I-mark lub przerwę.

Przesunąć prowadnicę czujnika nośnika tak, aby wykrywał znak I-mark lub przerwę na nośniku.

Czujnik I-mark znajduje się pod znakiem  $\Box$ , a czujnik przerw pod znakiem  $\nabla$ .

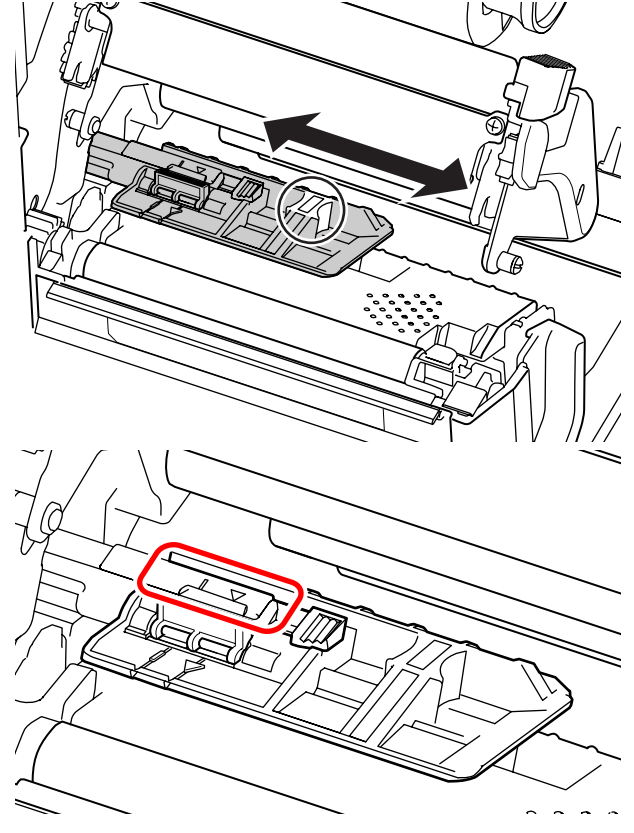

## <span id="page-40-0"></span>**3.5 Wkładanie nośników**

Optymalną jakość druku można uzyskać tylko, stosując oryginalne nośniki i taśmy do danej drukarki.

## **OSTROŻNIE**

- W czasie drukowania głowica drukująca i otaczające ją elementy bardzo się rozgrzewają. Uważać, aby jej nie dotknąć, ponieważ można się wtedy poparzyć.
- Dotknięcie krawędzi głowicy drukującej gołą dłonią może spowodować obrażenia ciała.

## <span id="page-40-1"></span>**3.5.1 Wkładanie rolki nośnika**

Ścieżka prowadzenia nośnika przedstawiona jest na ilustracji po prawej stronie.

Wkładając nośnik, trzymać go zadrukowywaną stroną do góry.

> Nośnik z barwnikiem do wewnątrz wewnątrz

Nośnik z barwnikiem do zewnątrz zewnątrz

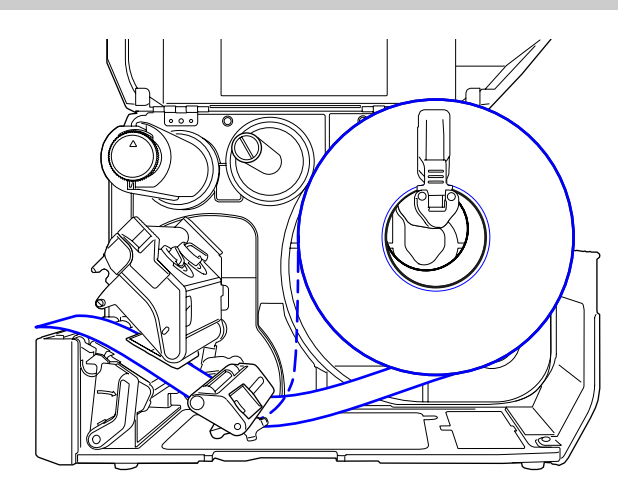

**1** Otworzy<sup>ć</sup> **pokrywę górną**.

## **OSTROŻNIE**

Pokrywę górną należy maksymalnie odchylić, aby przypadkiem nie opadła.

**2** Pchnąć **<sup>d</sup>źwignię blokady głowicy** w tył, aby odblokować głowicę drukującą.

## **3** Wyciągnąć **prowadnicę uchwytu nośnika** q i **prowadnicę nośnika** w z drukarki.

Obrócić **pokrętło** e w lewo, aby zwolnić prowadnicę nośnika.

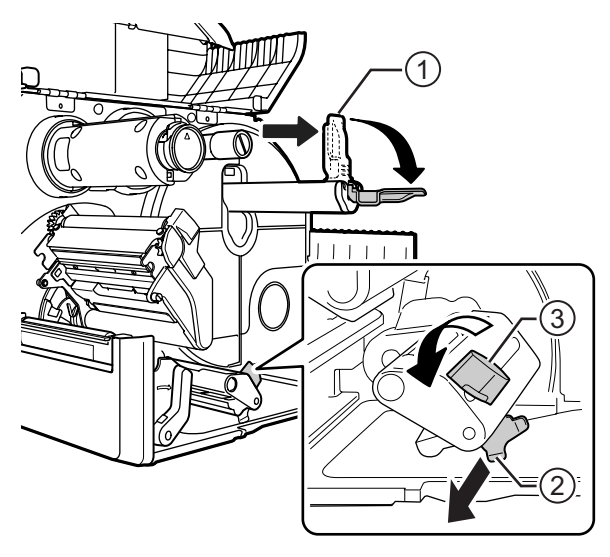

- **4** Załadować nośnik na **uchwyt nośnika** <sup>4</sup>. Upewnić się, że rolka nośnika jest całkowicie umieszczona w środku drukarki.
- **5** Docisnąć lekko **prowadnicę uchwytu nośnika** q do rolki nośnika.

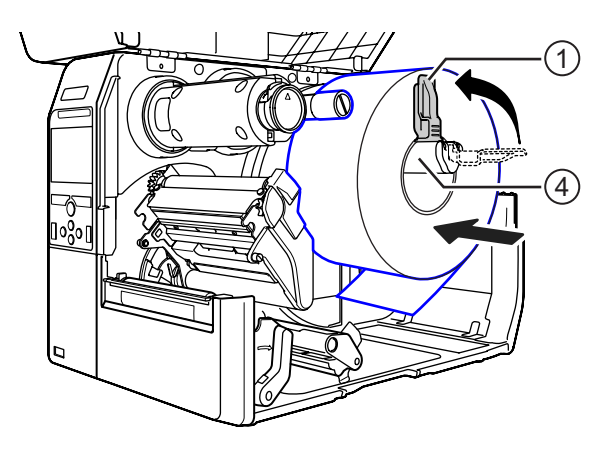

**6** Przepuścić nośnik pod **tłumikiem naprężenia**  $\circledS$  i prowadnicą czujnika **nośnika**  $\circ$ .

Upewnić się, że drugi koniec nośnika wychodzi z przodu drukarki.

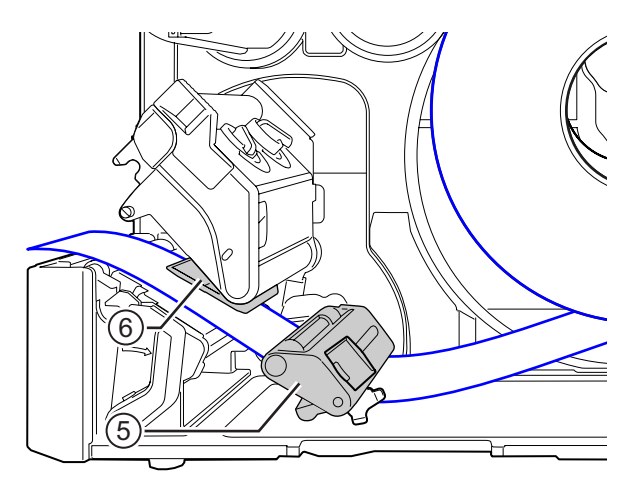

- **7** Docisnąć **<sup>g</sup>łowicę drukując<sup>ą</sup>** na tyle, aby **dźwignia blokady głowicy** się zatrzasnęła.
- **8** Docisnąć lekko **prowadnicę nośnika** @ do końca nośnika, a następnie obrócić **pokrętło** e, aby unieruchomić prowadnicę taśmy.

## **9** Zamknąć **pokrywę górną**.

**10** Po włożeniu nośnika i taśmy wykonać wydruk próbny, aby upewnić się, że nośnik jest włożony poprawnie.

Procedura wykonywania wydruku próbnego podana jest w opisie menu **[Wydruk próbny](#page-180-0)** w **sekcji 4.4.5 Menu narzędzi**.

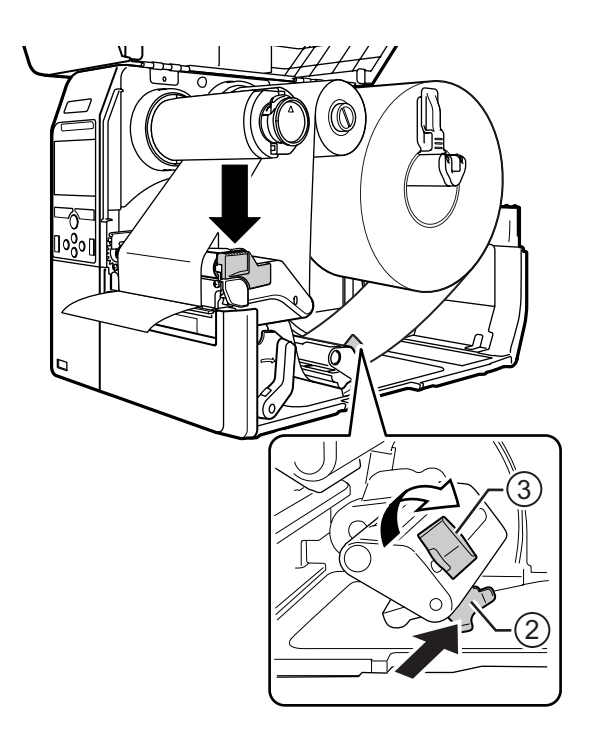

## **OSTROŻNIE**

Zamykając pokrywę górną, uważać, aby nie przytrzasnąć sobie palców.

## <span id="page-42-0"></span>**3.5.2 Wkładanie nośników ze składanki**

Położyć składankę nośników na płaskiej powierzchni, a następnie włożyć nośnik od tyłu drukarki lub od spodu, przez szczelinę nośnika.

Ścieżka prowadzenia nośnika przedstawiona jest na ilustracii po prawej stronie. Wkładając nośnik, trzymać go zadrukowywaną stroną do góry. Gdy nośnik przejdzie przez szczelinę, nałożyć go, wykonując kroki od 5 do 10 procedury **Rozdział 3.5.1 Wkł[adanie rolki](#page-40-1)  noś[nika](#page-40-1)**.

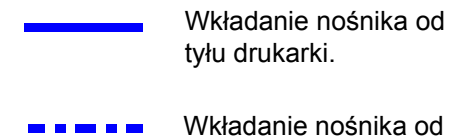

Wkładanie nośnika od

spodu drukarki.

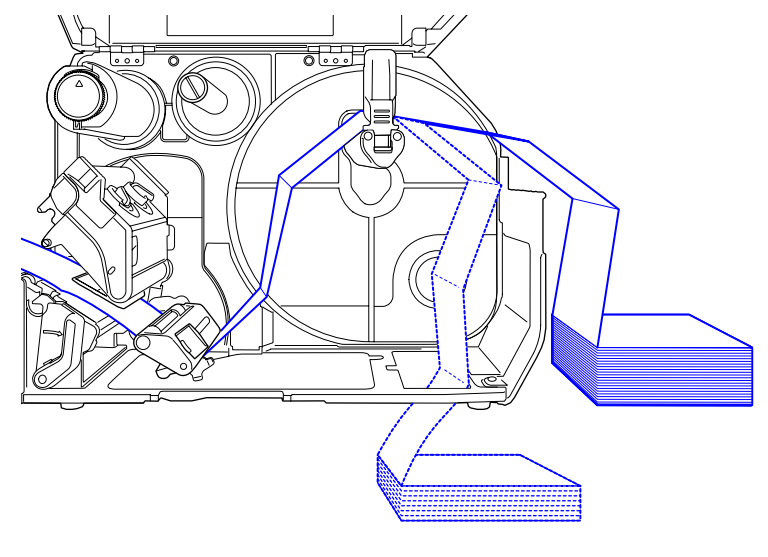

#### **Uwaga**

Jeśli nośnik często się zacina, gdy wprowadzany jest od spodu drukarki, przenieść go tak, aby był wkładany od tyłu drukarki.

## **3.5.3 Wkładanie nośnika w drukarce z opcjonalną obcinarką**

Sposób wkładania nośnika opisany jest w procedurach **Rozdział 3.5.1 Wkł[adanie rolki no](#page-40-1)śnika** i **Rozdział 3.5.2 Wkładanie noś[ników ze sk](#page-42-0)ładanki**.

W modelach z zamontowaną obcinarką należy pociągnąć za wypust <sup>1</sup> obcinarki we wskazanym kierunku, a następnie otworzyć dźwignię otwierającą obcinarki, aby móc przepuścić przez nią nośnik.

Po włożeniu nośnika zamknąć dźwignię otwierającą obcinarki, a następnie pchnąć **wypust**  $\odot$  w przeciwnym kierunku, aby go zablokować.

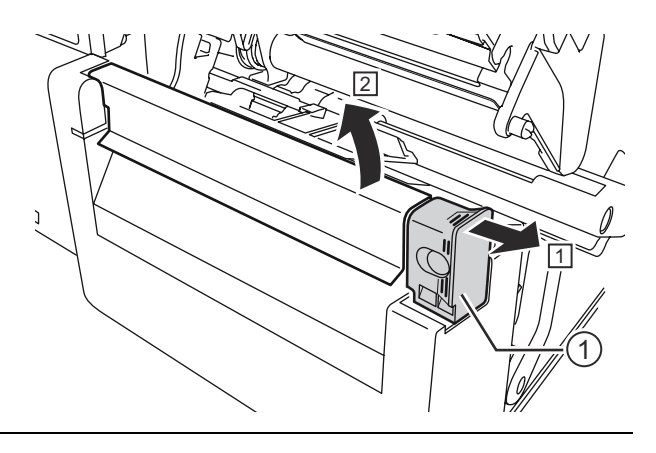

## **OSTROŻNIE**

Uważać, aby nie dotykać ostrza obcinarki.

## **3.5.4 Wkładanie nośnika w drukarce z opcjonalnym dyspenserem i wylotem podkładu**

W tym punkcie opisana jest procedura dozowania etykiet i wyrzucania podkładu z drukarki.

**1** <sup>W</sup>łożyć nośnik, wykonując kroki od 1 do 6 procedury **Rozdział [3.5.1 Wk](#page-40-1)ładanie [rolki no](#page-40-1)śnika**.

**2** Nacisnąć wypust  $\odot$  z przodu drukarki, aby otworzyć dyspenser 2.

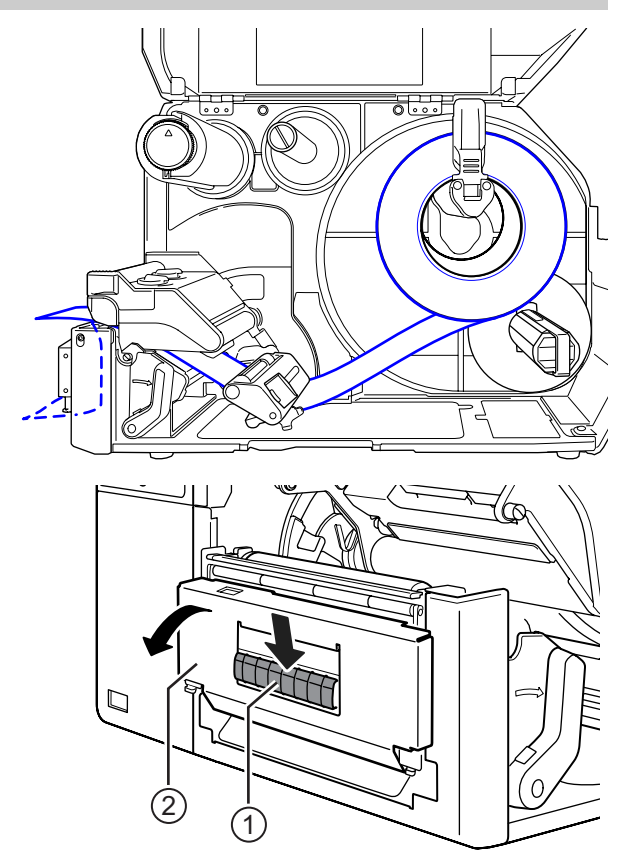

- $3$  Oderwać około 30 cm etykiet  $\odot$  od podkładu 4. a następnie przeciągnąć podkład 4 przez szczelinę w dyspenserze na zewnątrz drukarki.
- **4** Ustawić wałek dyspensera **Tha ling** symetrii etykiety.
- **5** Zamknąć **dyspenser**.
- **6** Zamknąć **<sup>g</sup>łowicą drukującą**<sup>i</sup> **pokryw<sup>ę</sup> górną**.

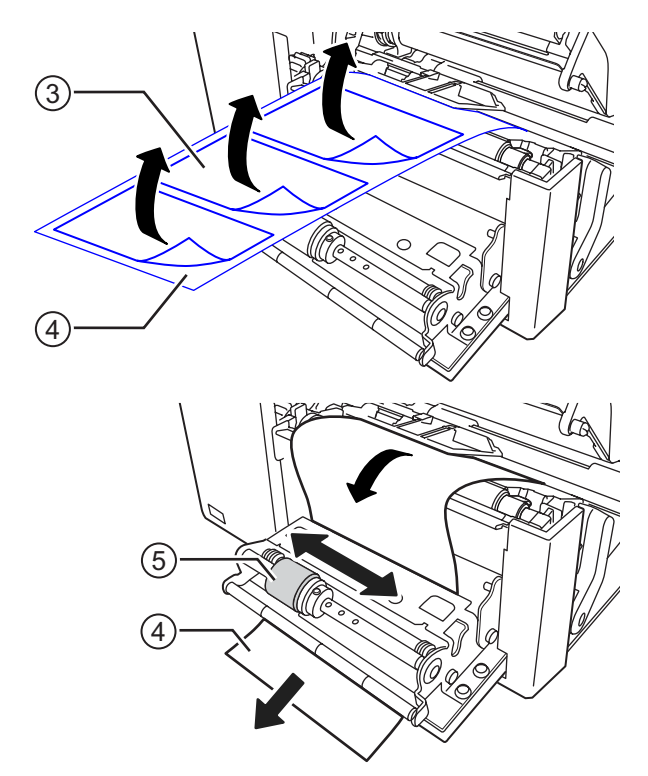

## **3.5.5 Wkładanie nośnika w drukarce z opcjonalnym dyspenserem i nawijakiem podkładu**

W tym punkcie opisana jest procedura dozowania etykiet i nawijania podkładu w drukarce.

Ścieżka prowadzenia nośnika przedstawiona jest na ilustracji po prawej stronie.

Etykieta

- Podkład
- **1** <sup>W</sup>łożyć nośnik, wykonując kroki od 1 do 7 procedury **Rozdział [3.5.1 Wk](#page-40-1)ładanie [rolki no](#page-40-1)śnika**.
- **2** Nacisnąć wypust  $\odot$  z przodu drukarki, aby otworzyć **dyspenser**  $\ddot{\text{o}}$ .

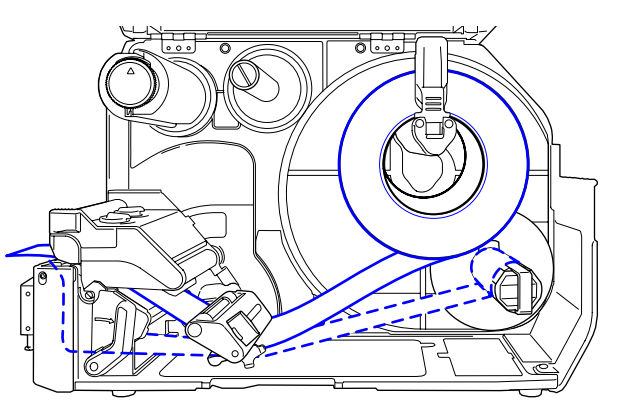

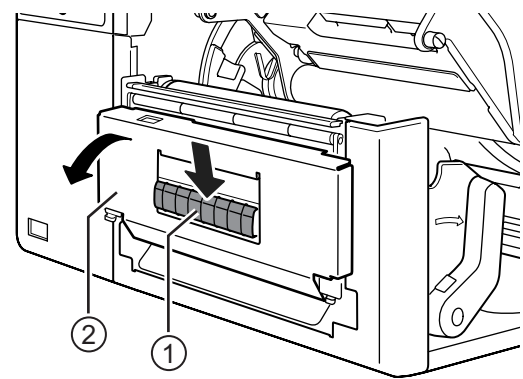

- **3** Oderwać około 80 cm etykiet <sup>3</sup> od podkładu 4, a następnie przeciągnąć podkład <sup>4</sup> przez szczelinę w dyspenserze do wewnątrz drukarki.
- **4** Ustawić wałek dyspensera **5** na linii symetrii etykiety.

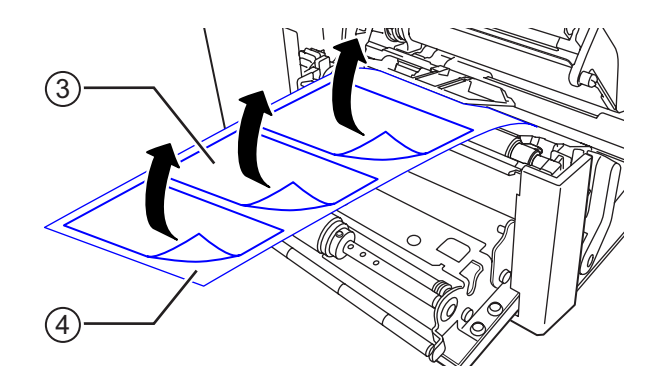

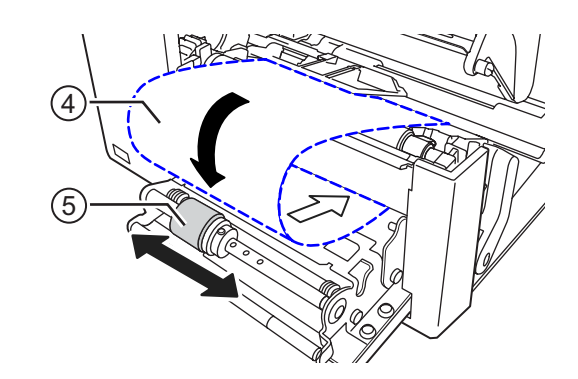

7)

 $\widehat{4}$ 

6

- $5$  Przeciągnąć podkład  $\circledast$  pod **nawijakiem podkładu** y, a następnie przypiąć **zatrzaskiem**  $\mathcal{D}$ .
- **6** Obrócić ręcznie **nawijak podkładu**  $\circledcirc$  w kierunku przeciwnym do ruchu wskazówek zegara, aby nawinąć podkład.
- **7** Zamknąć **dyspenser**.
- **8** Zamknąć **<sup>g</sup>łowicą drukującą**<sup>i</sup> **pokryw<sup>ę</sup> górną**.

### **3.5.6 Zdejmowanie podkładu z nawijaka**

- **1** Odpiąć zatrzask  $\odot$  od drukarki, a następnie wyciągnąć podkład 2.
- **2** Ustawić zatrzask w oryginalnym położeniu.

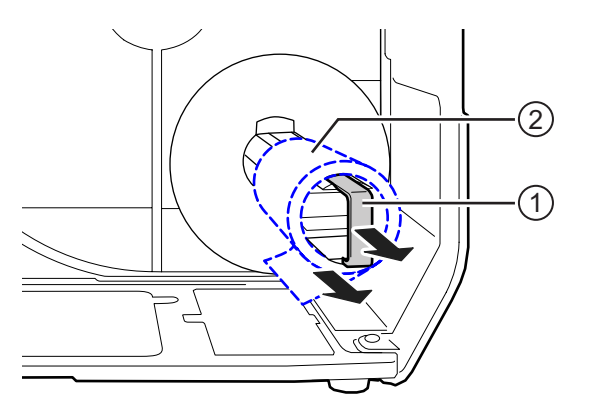

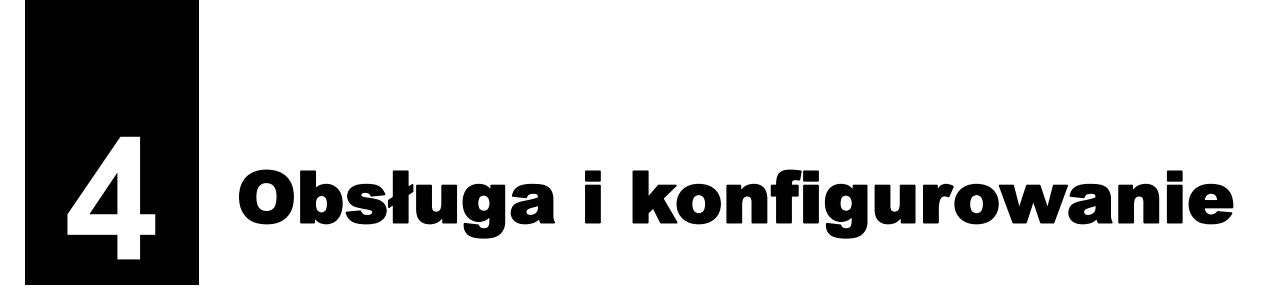

Wygląd wyświetlacza drukarki zależy od trybu pracy, które są następujące:

- Tryb online: patrz **Rozdział [4.1.1 Tryb online/offline](#page-46-0)**.
- Tryb offline: patrz **Rozdział [4.1.1 Tryb online/offline](#page-46-0)**.
- Wyświetlanie błędu: patrz **Rozdział [4.1.3 Ikona b](#page-50-0)łędu**.
- Tryb ustawień: patrz **Rozdział [4.2 Tryb ustawie](#page-57-0)ń**.

# **4.1 Wyświetlacz i obsługa**

## <span id="page-46-0"></span>**4.1.1 Tryb online/offline**

W trybie online można wykonać zadanie drukowania.

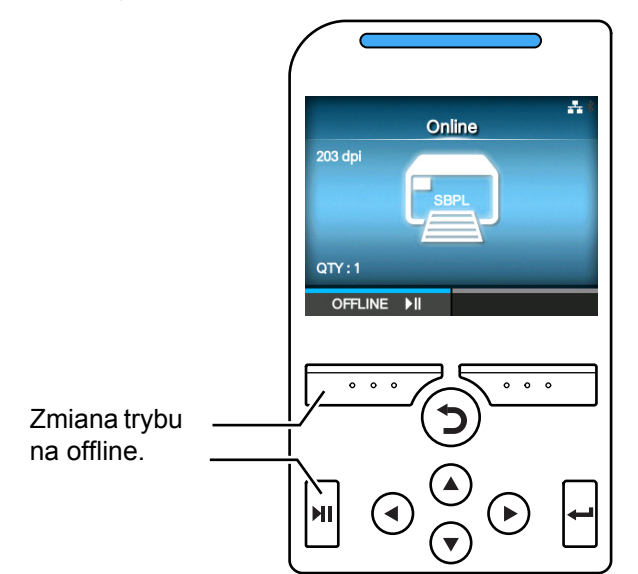

W trybie offline zadanie drukowania przestanie być wykonywane.

Można wtedy anulować zadanie drukowania, podać nośnik lub przejść do trybu ustawień.

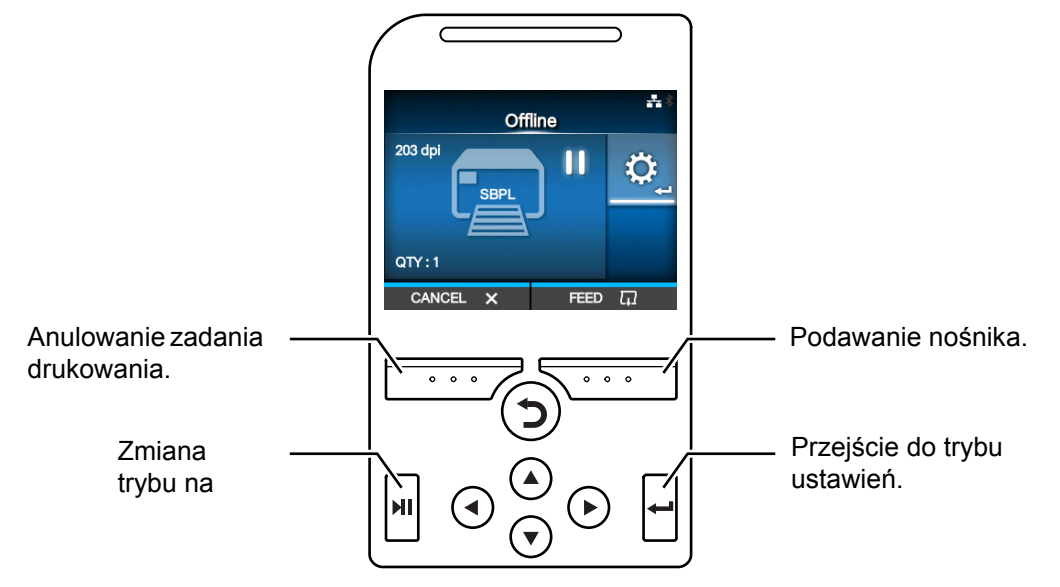

## **4.1.2 Ikona stanu**

Ikony na pasku stanu wyświetlacza informują o tym, jaki jest stan drukarki.

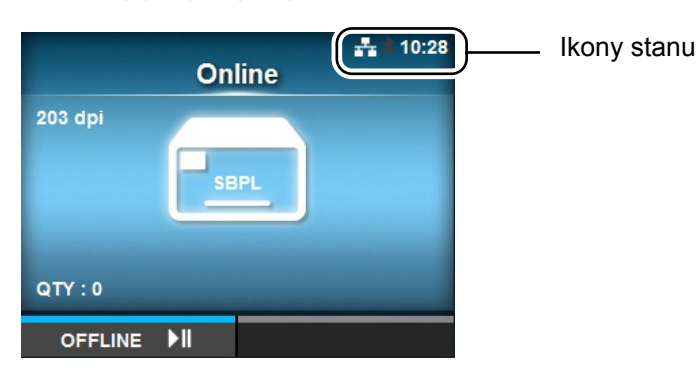

#### • Stan interfejsu komunikacyjnego

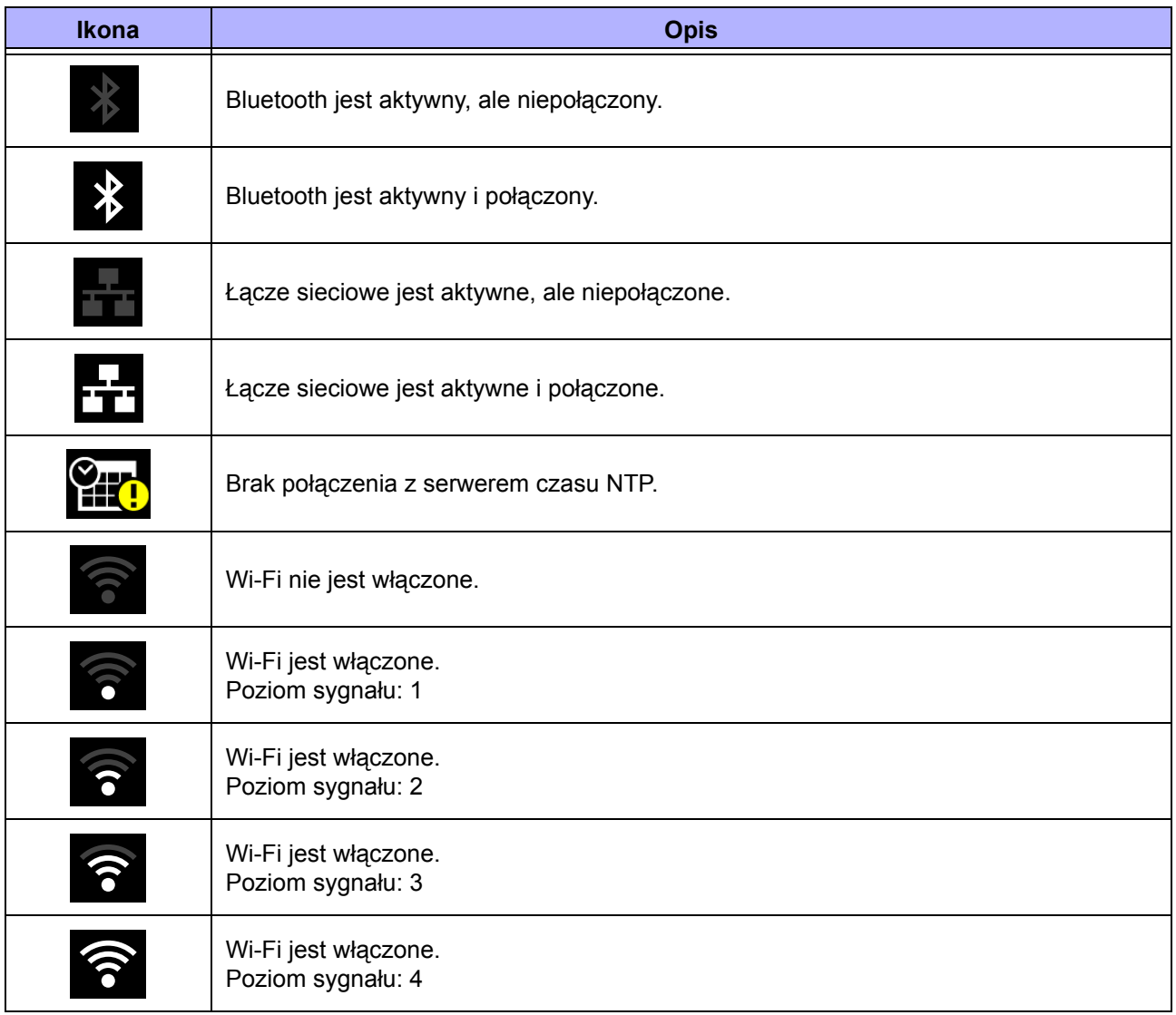

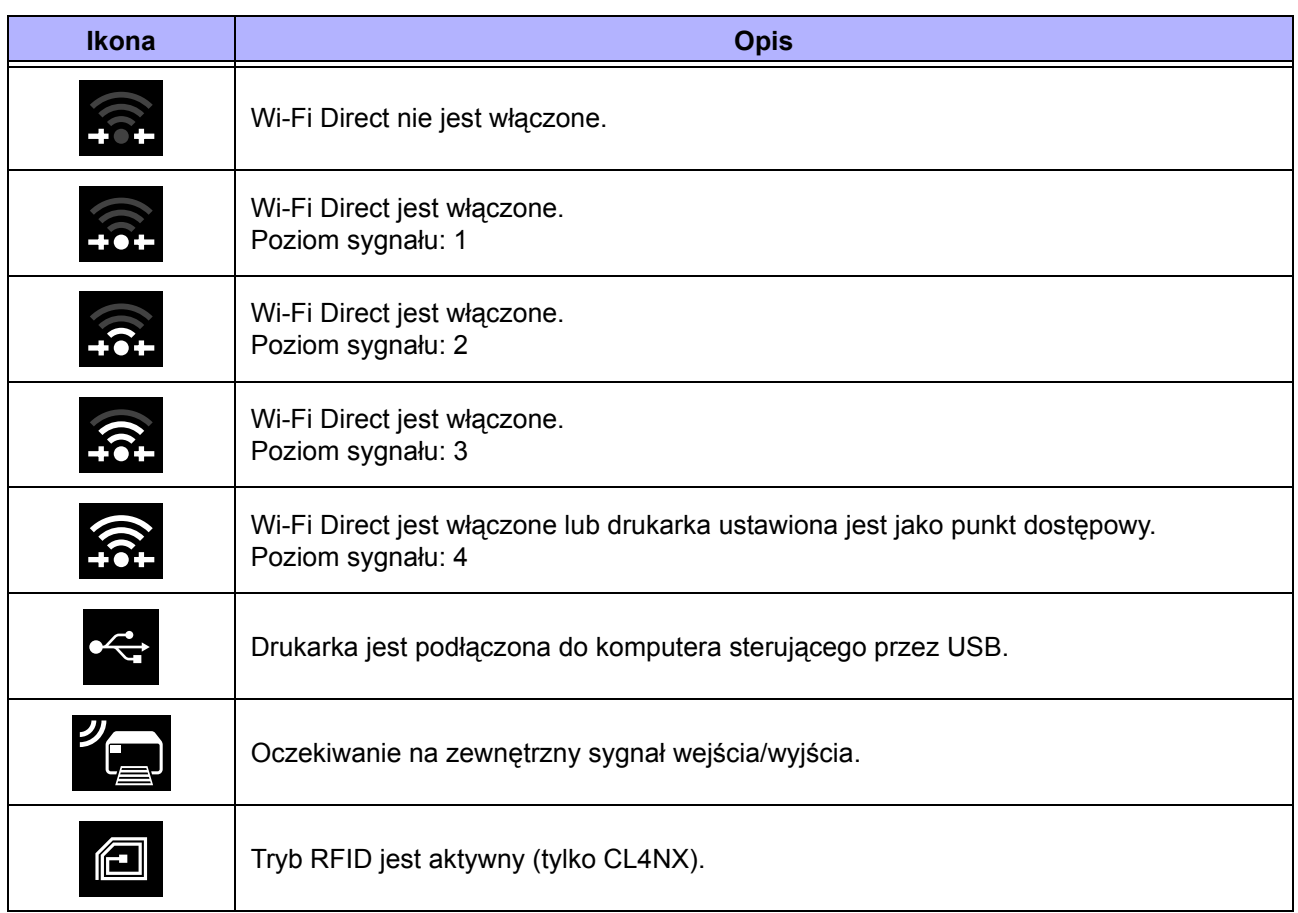

• Stan pamięci USB

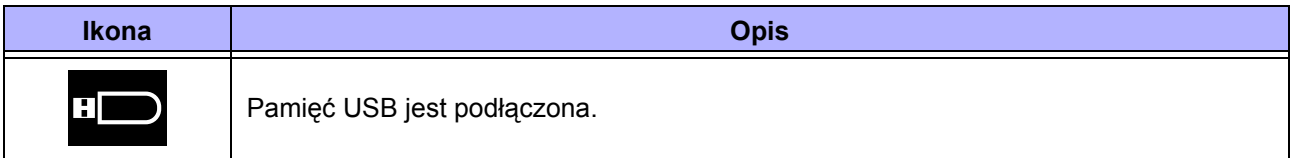

#### • Stan zadania drukowania

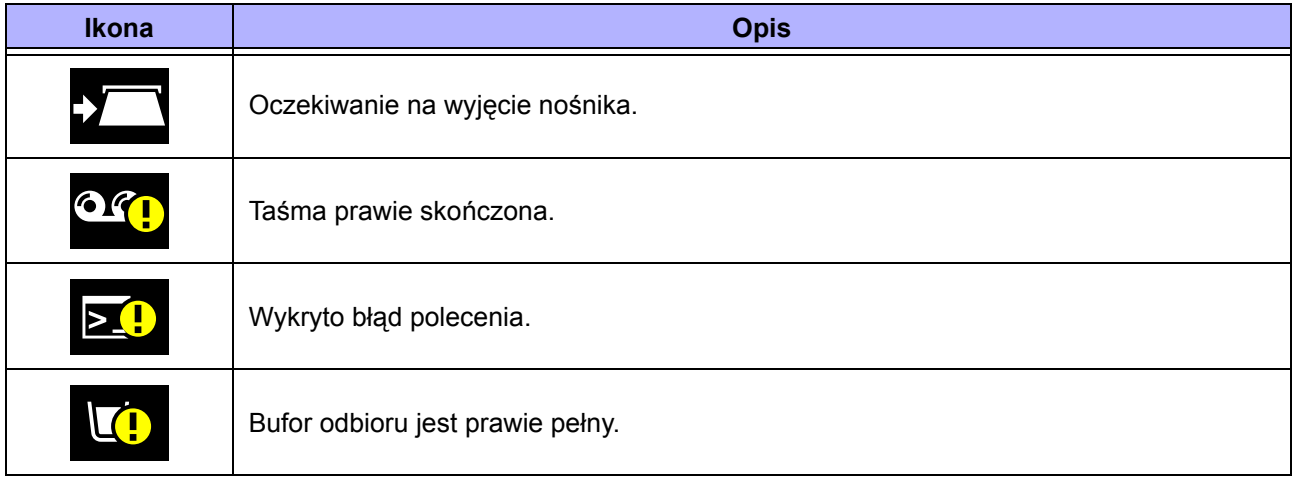

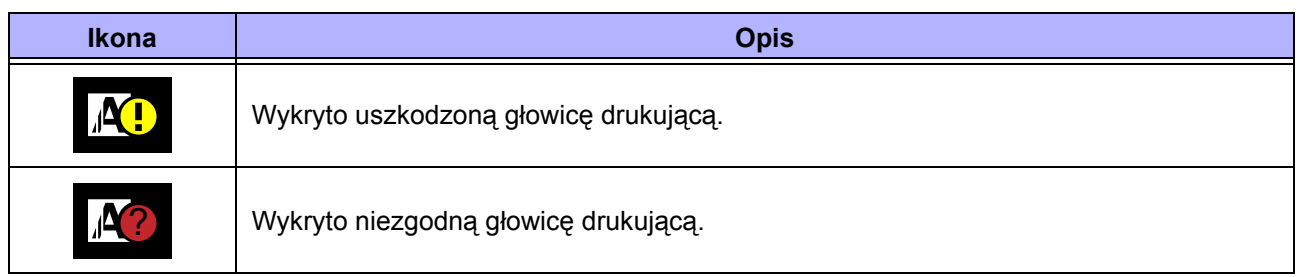

#### • Stan wymagający serwisowania

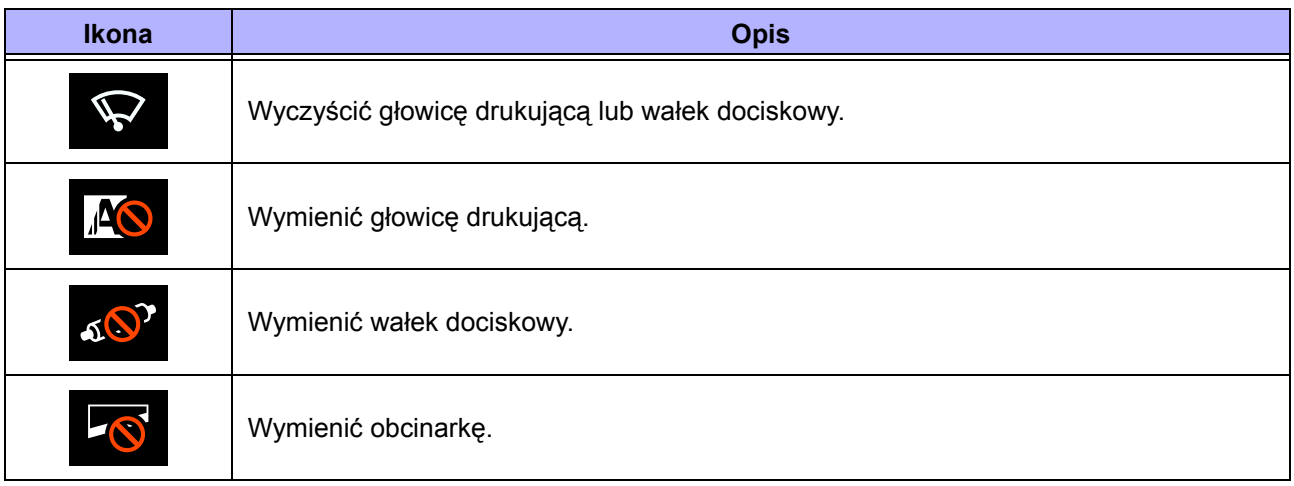

## <span id="page-50-0"></span>**4.1.3 Ikona błędu**

Gdy wystąpi błąd drukowania, na wyświetlaczu wyświetlany jest stan błędu wraz z ikoną. W przypadku błędu można wykonać następujące czynności:

- Zmienić tryb na online.
- Anulować błąd.
- Podać nośnik.
- Przejść do trybu ustawień.
- Odtworzyć wideoinstrukcję.

### **Uwaga**

Dostępne opcje zależą od sytuacji.

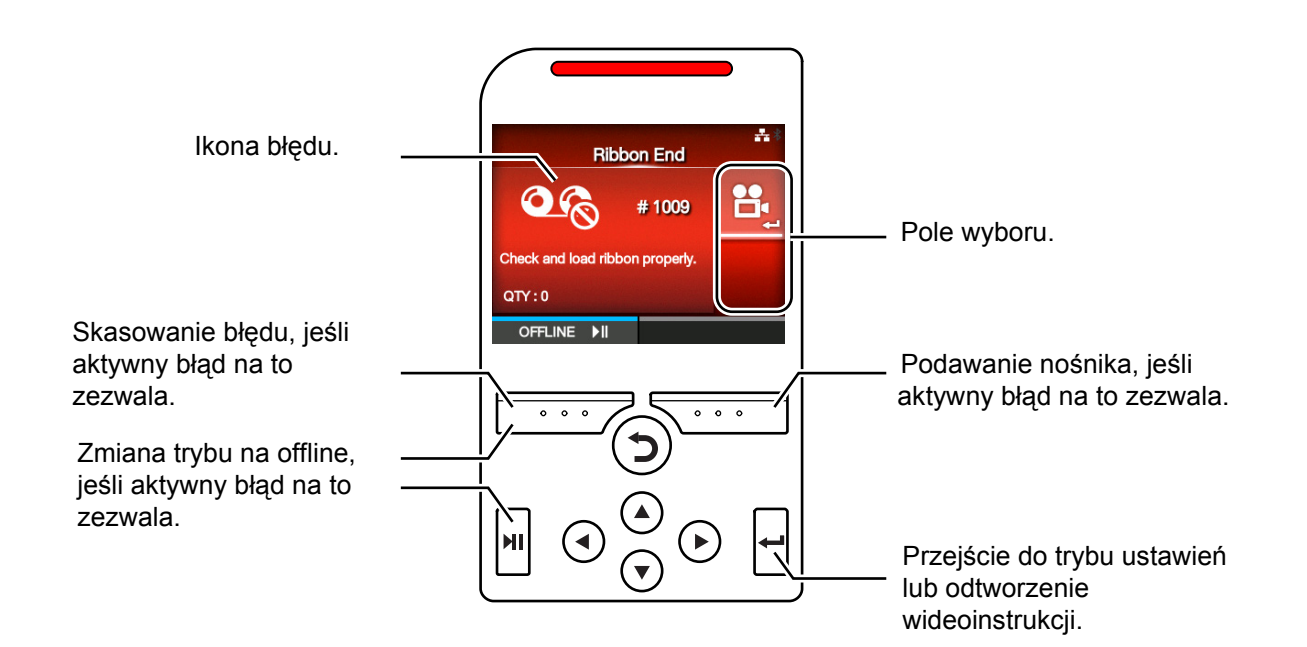

#### • Ikona błędu

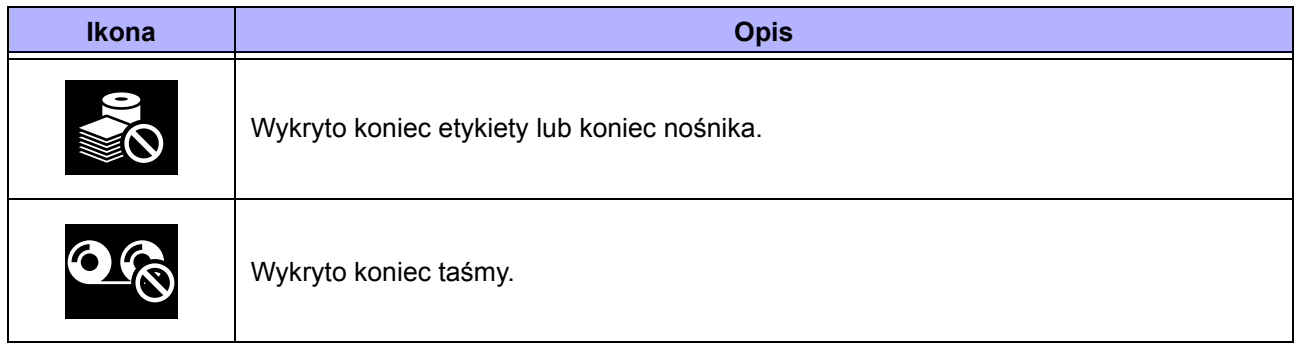

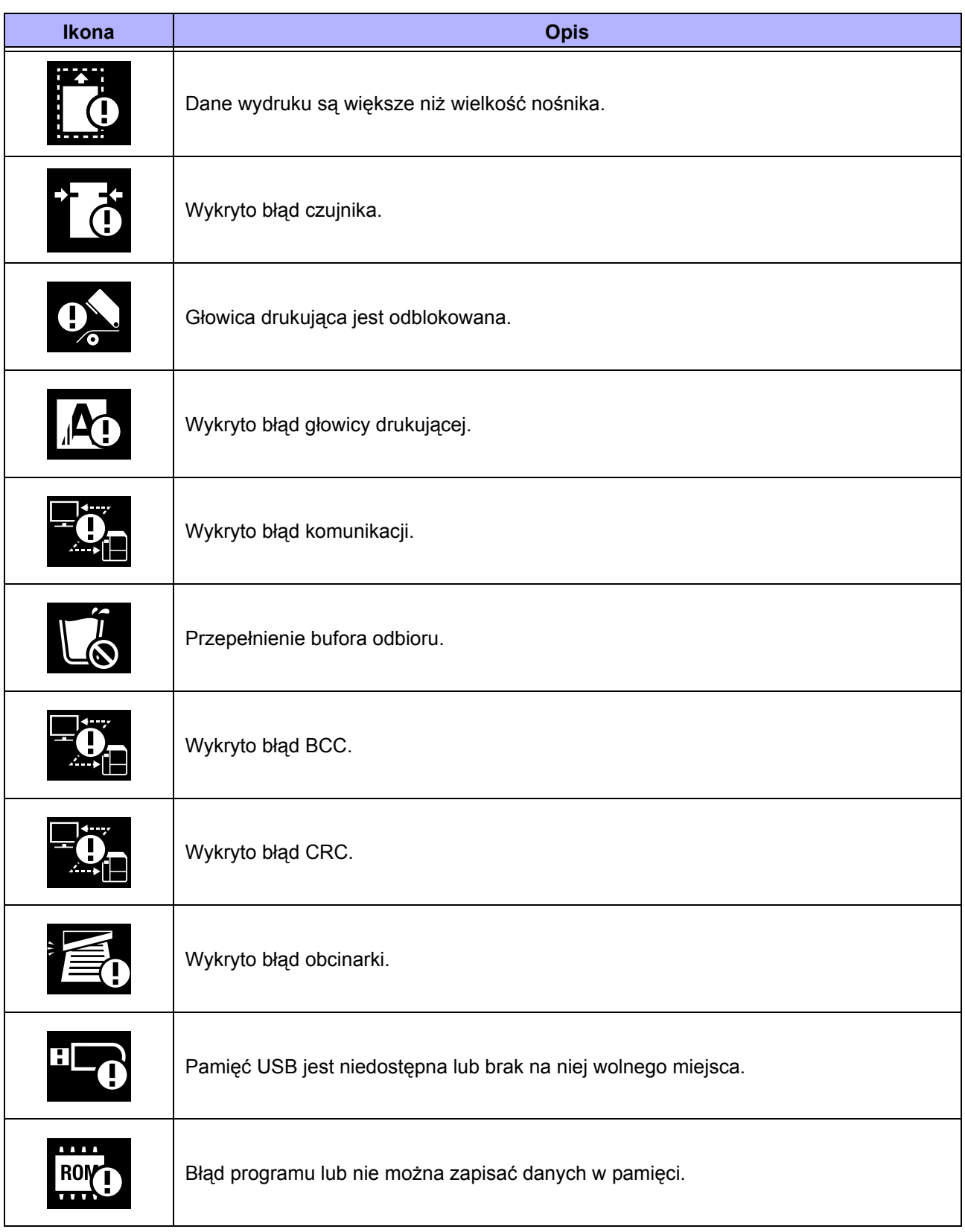

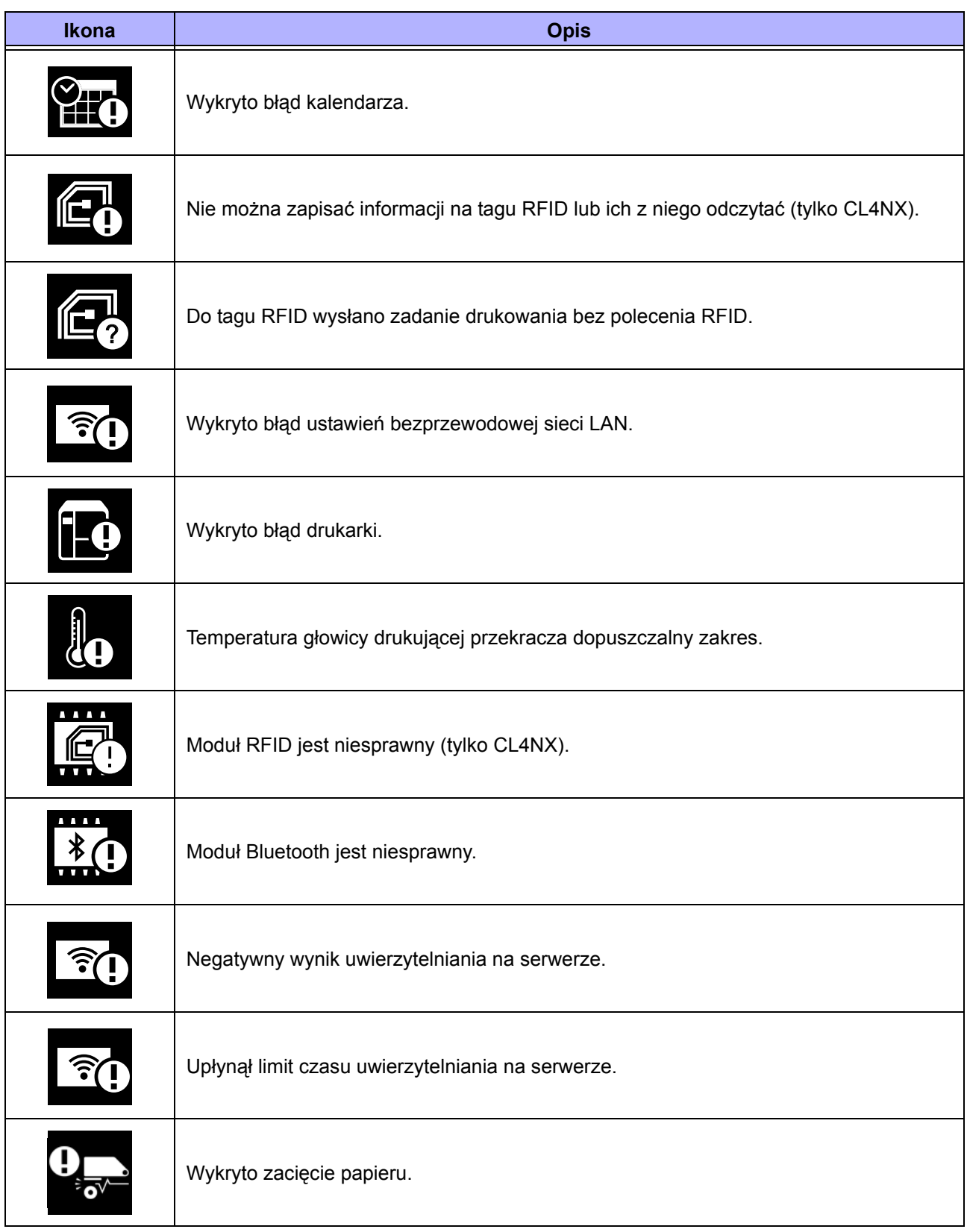

## **4.1.4 Wideoinstrukcje**

Drukarka zawiera następujące wideoinstrukcje, w których przedstawiono sposób wykonywania typowych czynności związanych z drukarką.

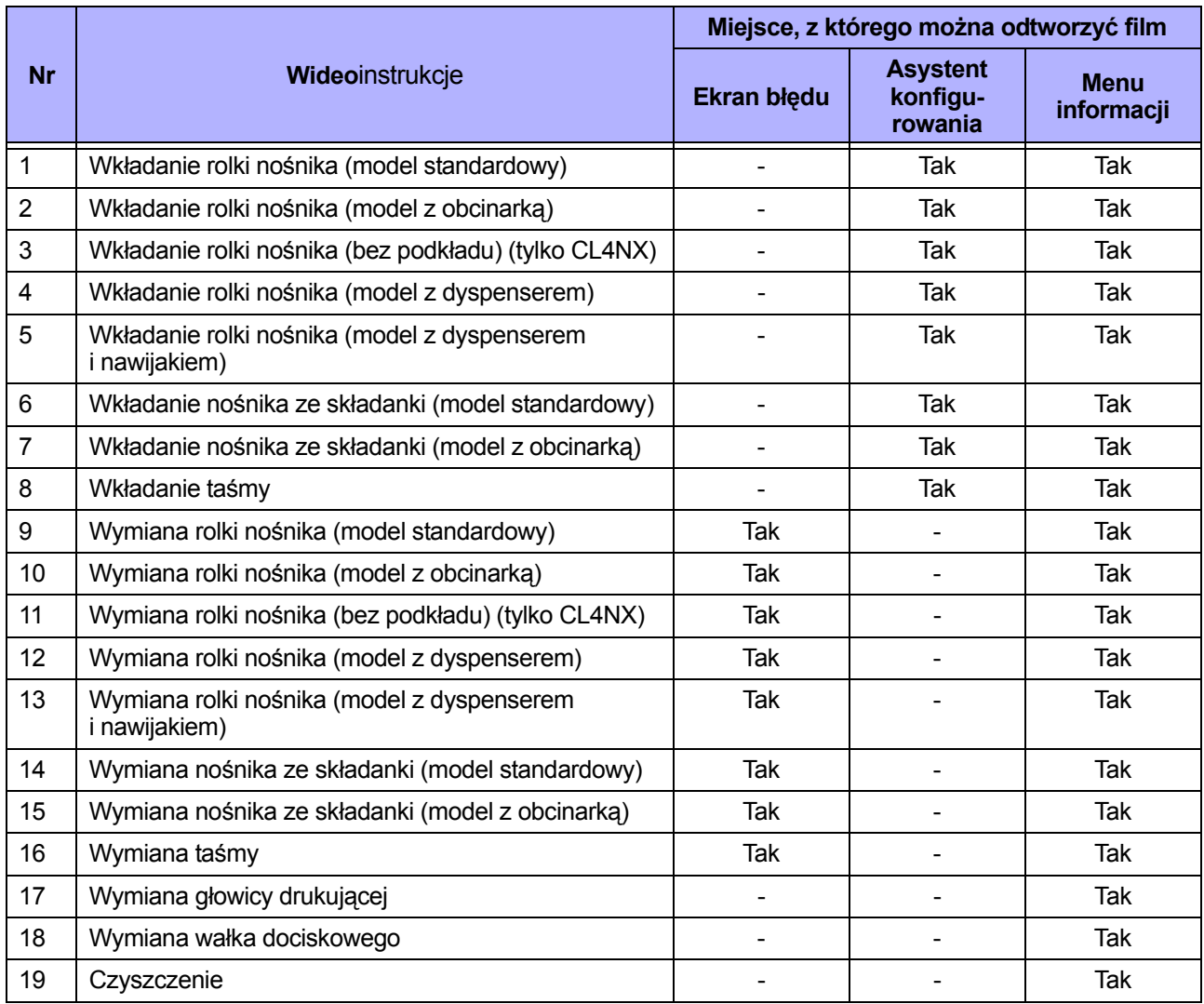

Procedura odtwarzania wideoinstrukcji jest następująca:

#### **• Odtwarzanie wideoinstrukcji z ekranu błędu**

1 Nacisnąć przycisk **+** na ekranie błędu, aby odtworzyć wideoinstrukcję.

Jeśli do wyboru jest więcej niż jeden film za pomocą przycisków strzałki wybrać wideoinstrukcję, a następnie nacisnąć przycisk . Wideoinstrukcja zostanie odtworzona.

**2** Usunąć przyczynę błędu, postępują<sup>c</sup> według wideoinstrukcji.

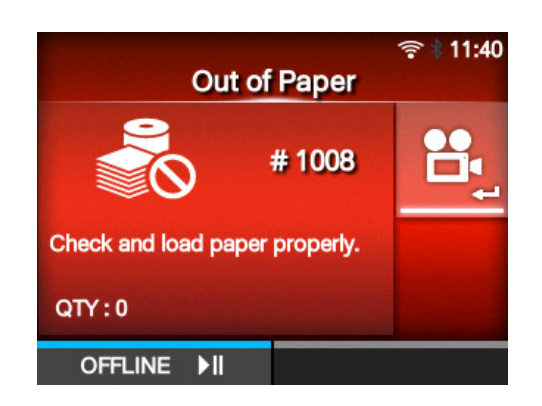

- **Uzyskiwanie dostępu do wideoinstrukcji z trybu online**
- 1 Nacisnąć przycisk **NI** w trybie online. Drukarka przechodzi do trybu offline.

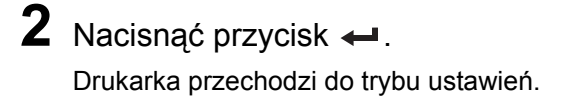

 $+ 10:28$ **Online** 203 dpi SBPL QTY:0 **OFFLINE**  $\blacktriangleright$ ll

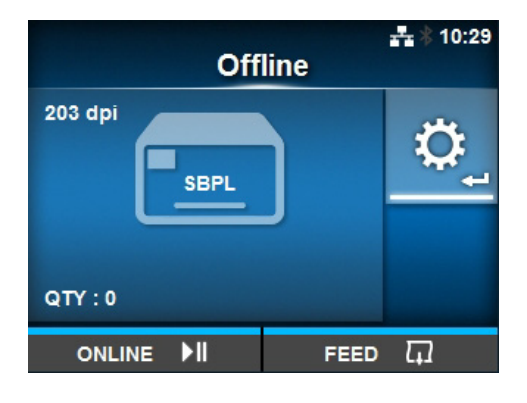

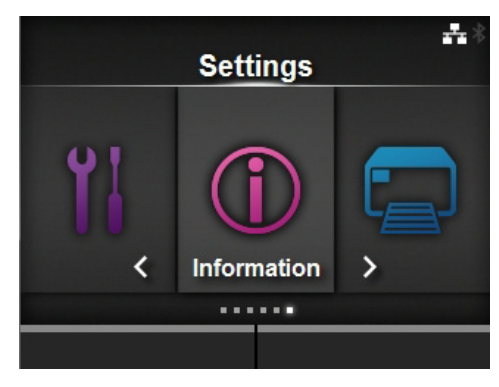

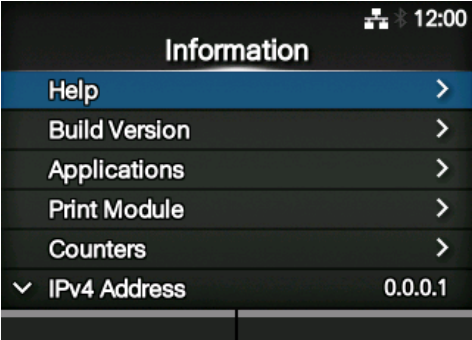

- 3 Naciskając przyciski </>>  $\leftrightarrow$ , wybrać opcję **Information**.
- **4** Nacisnąć przycisk ← Wyświetlona zostanie lista opcji.
- **5** Naciskając przyciski ▲/▼, wybrać opcję **Help**.
- **6** Nacisnąć przycisk $\leftarrow$ . Wyświetlona zostanie lista wideoinstrukcji.

7 Naciskając przyciski ▲ / ▼, wybrać film, który ma zostać odtworzony, a następnie nacisnąć przycisk ←.

Wideoinstrukcja zostanie odtworzona.

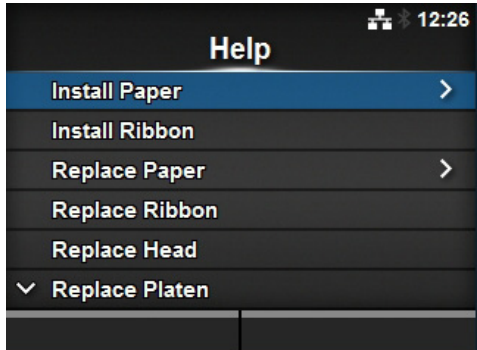

Sposób sterowania odtwarzaniem wideoinstrukcji podano poniżej:

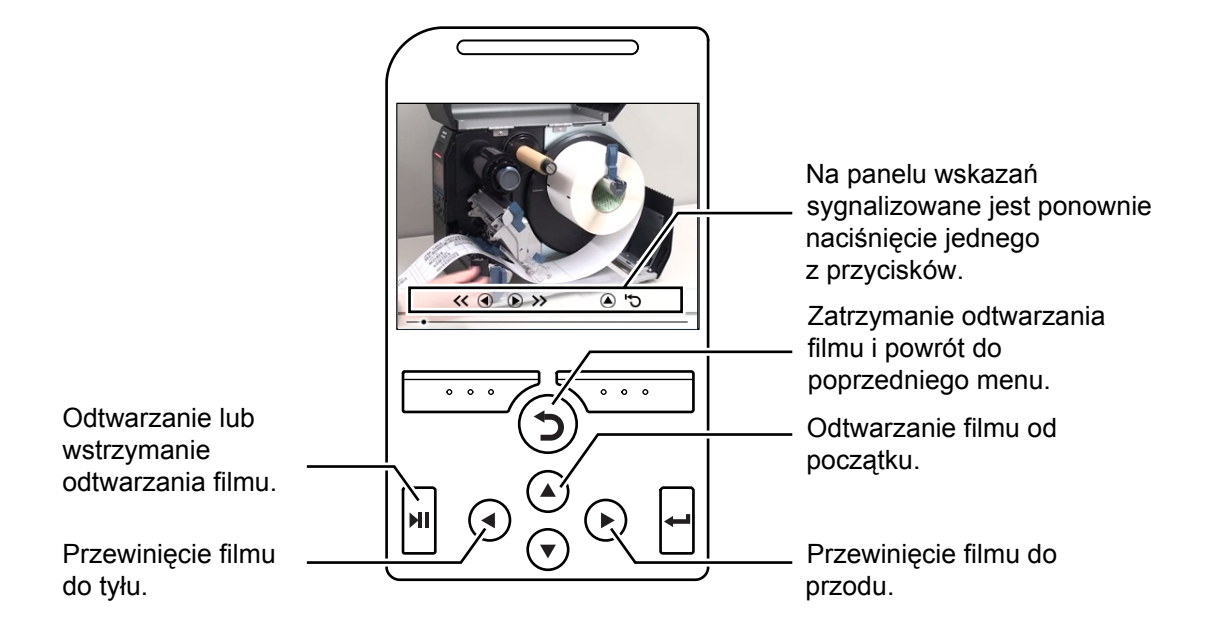

## **4.1.5 Anulowanie zadania drukowania**

Procedura anulowania zadania drukowania jest następująca:

- 1 Nacisnąć przycisk II, aby zmienić tryb drukarki na offline.
- **2** Nacisnąć lewy przycisk kontekstowy. Wyświetlone zostanie pytanie, czy anulować zadanie drukowania.

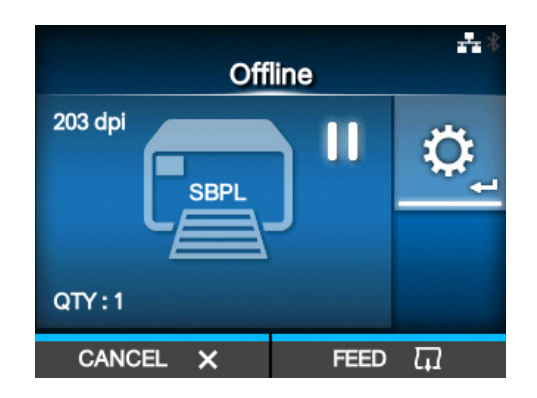

**3** Nacisnąć prawy przycisk kontekstowy. Zadanie drukowania zostanie anulowane.

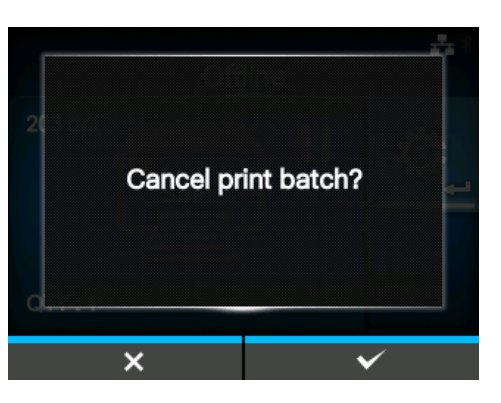

# <span id="page-57-0"></span>**4.2 Tryb ustawień**

W trybie ustawień widoczne są następujące pozycje:

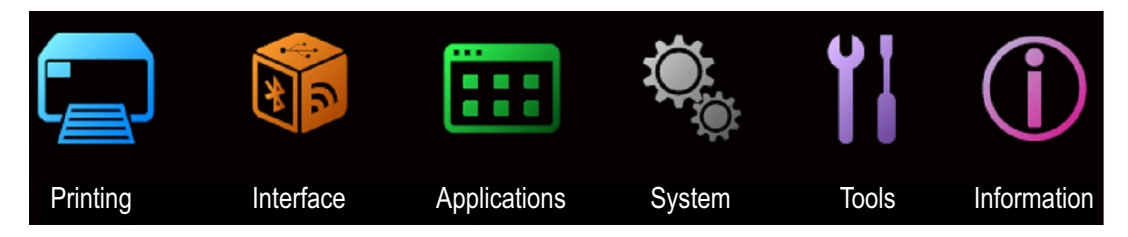

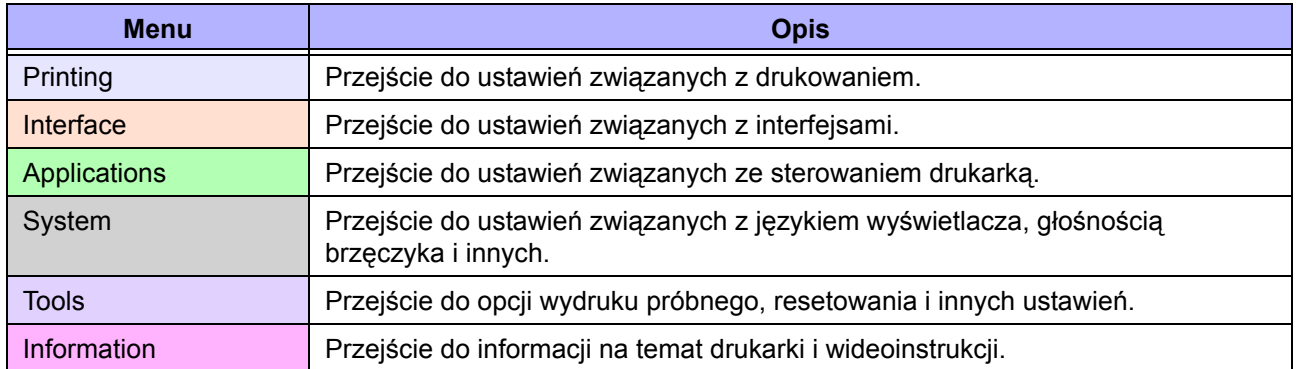

## **4.2.1 Przechodzenie do trybu ustawień**

Procedura przechodzenia do trybu ustawień drukarki jest następująca:

1 Nacisnąć przycisk **»II** w trybie online. Drukarka przechodzi do trybu offline.

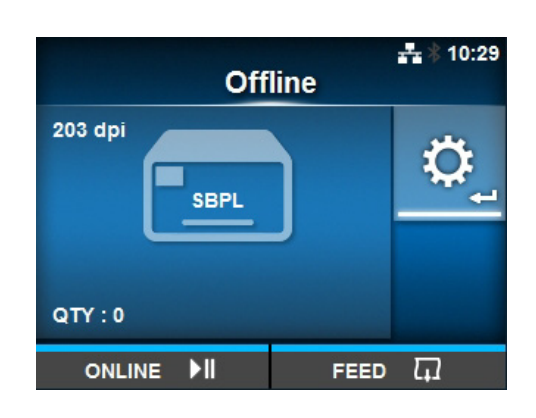

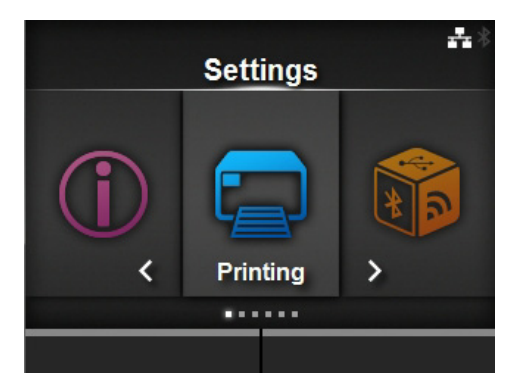

2 Nacisnąć przycisk **...** Drukarka przechodzi do trybu ustawień.

Aby wyjść z trybu ustawień, nacisnąć przycisk II.

## **4.2.2 Logowanie/wylogowywanie się w trybie ustawień**

Jeżeli ochrona hasłem jest włączona, po wejściu w tryb ustawień wyświetlony zostanie ekran hasła (Patrz opcja **Włą[czenie has](#page-178-0)ła** w menu *System > Password*).

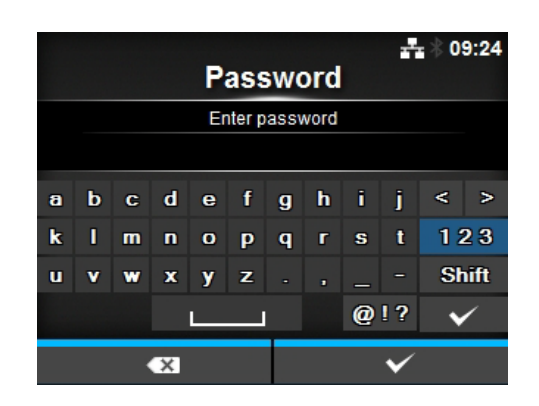

Po wyjściu z trybu ustawień po prawidłowym zalogowaniu na dole w lewym rogu widoczny jest przycisk **LOG OUT**.

Nacisnąć lewy przycisk kontekstowy, aby wylogować się od razu.

Przy ponownym wejściu w tryb ustawień konieczne będzie podanie hasła.

#### **Uwaga**

Gdy ochrona hasłem jest aktywna sesja jest zamykana automatycznie, jeżeli przez 10 minut nie zostanie wciśnięty żaden przycisk. Przy ponownym wejściu w tryb ustawień konieczne będzie podanie hasła.

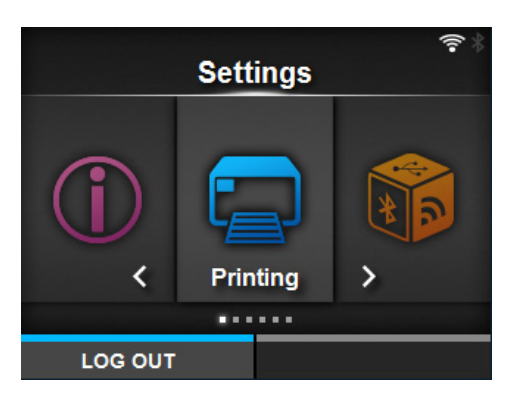

### **4.2.3 Wybieranie opcji**

Procedura wyboru opcji dostępnych w trybie ustawień jest następująca:

- **1** Za pomocą przycisków  $\blacktriangleleft$  / wybrać menu.
- $2$  Nacisnąć przycisk  $\leftarrow$ .

Wyświetlona zostanie lista opcji.

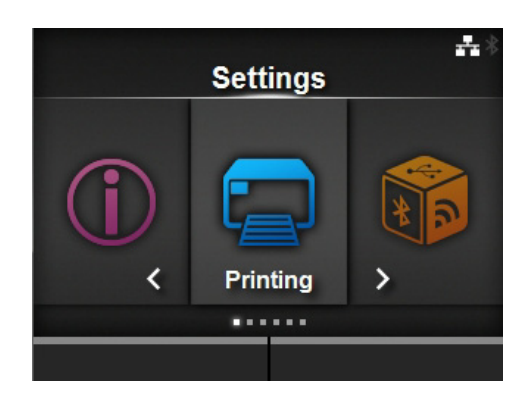

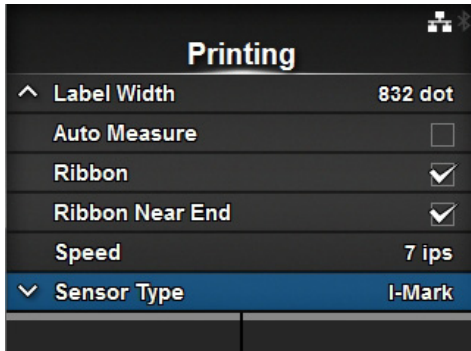

**3** Wybrać opcję za pomocą przycisków  $\mathbf{A}/\mathbf{v}$  .

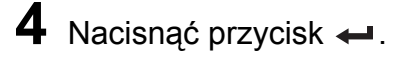

Jeśli wybrana opcja jest opcją ustawień, wyświetlony zostanie ekran ustawienia. Jeśli wybrana opcja jest poleceniem, wykonane zostanie polecenie.

Jeśli na prawo od opcji znajduje się znak ">", do tej opcji przypisane jest podmenu. Opcje wybierane są w nim analogicznie, za pomocą przycisku ▶ lub ←. Aby wrócić do poprzedniego ekranu, należy nacisnąć przycisk  $\blacktriangleright$ .

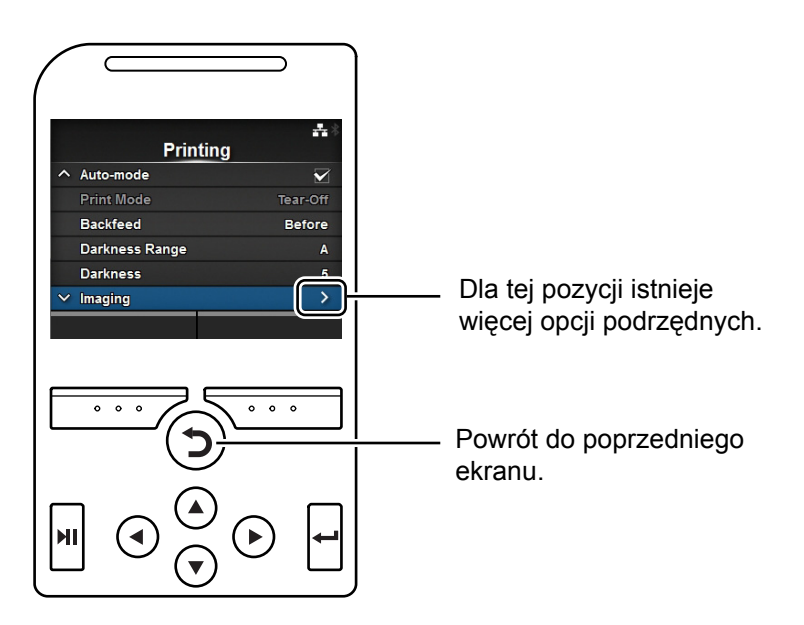

## **4.2.4 Wpisywanie danych alfanumerycznych**

W tym punkcie opisany jest sposób wpisywania danych alfanumerycznych na ekranie ustawień oraz wybierania opcji z listy.

#### **• Wpisywanie znaków**

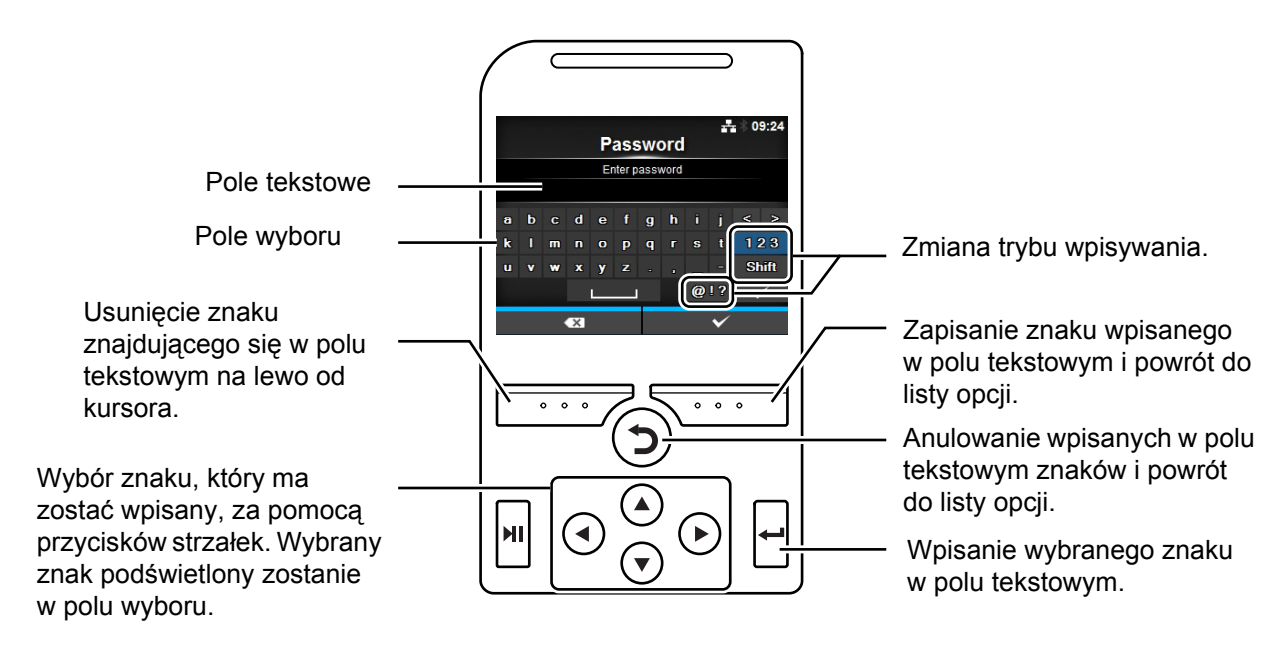

#### **• Wpisywanie cyfr**

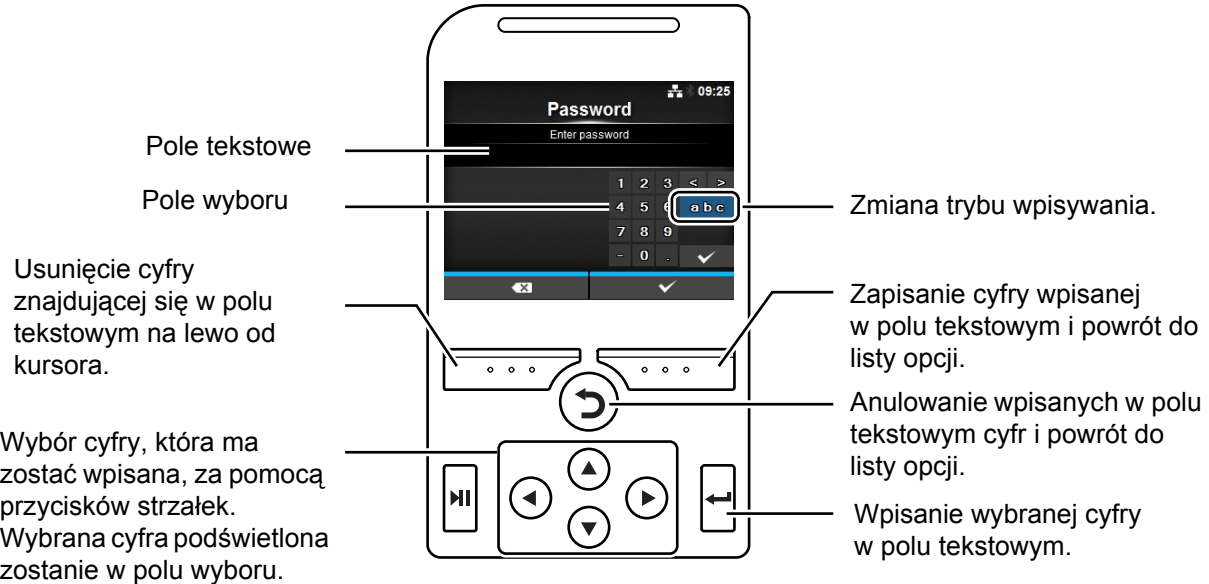

#### **• Wybór z listy**

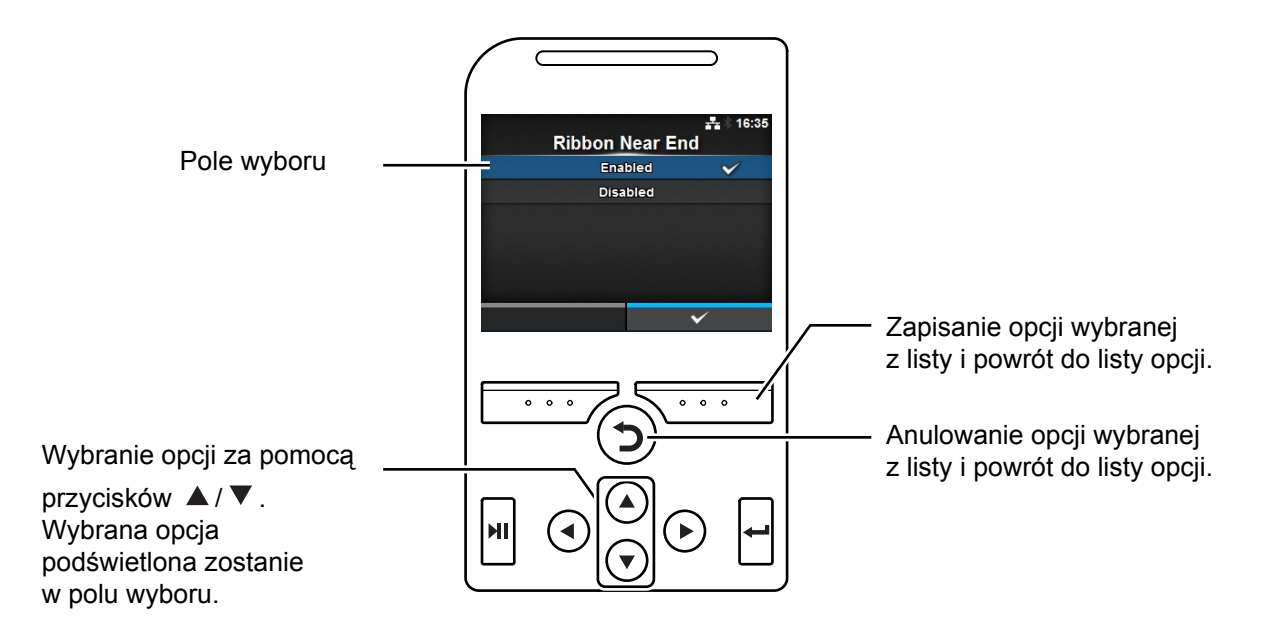

**• Wybór z pola**

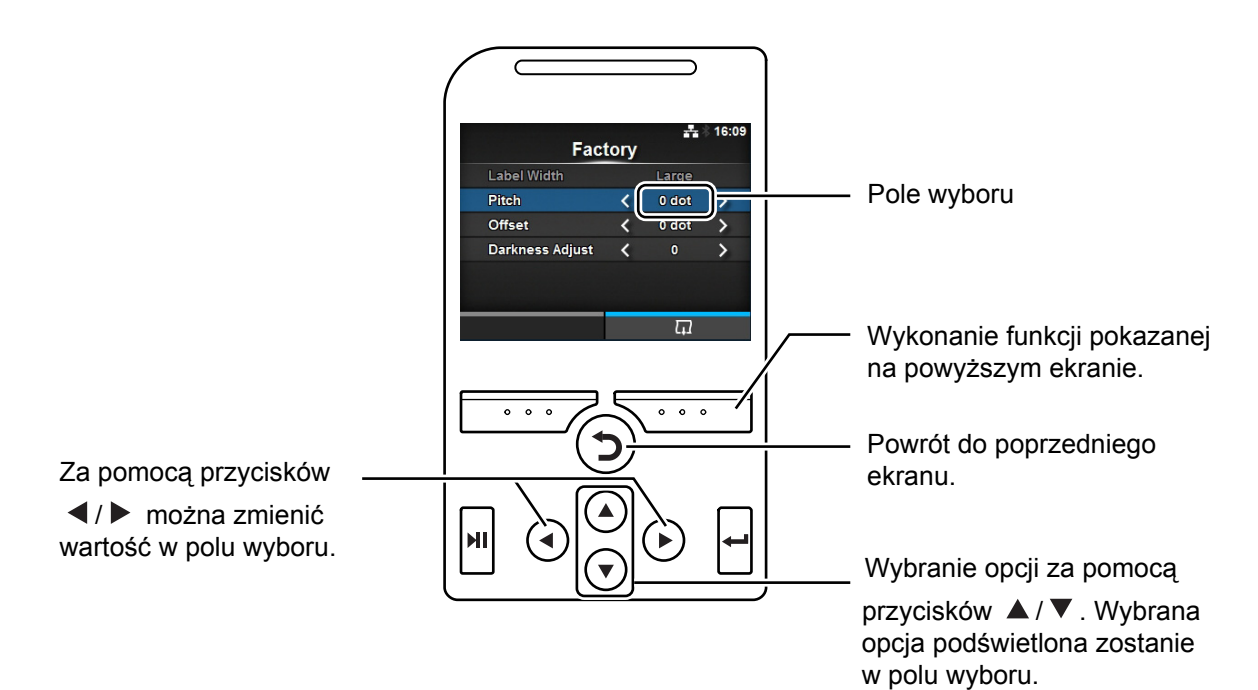

#### **• Wpisywanie adresu IP**

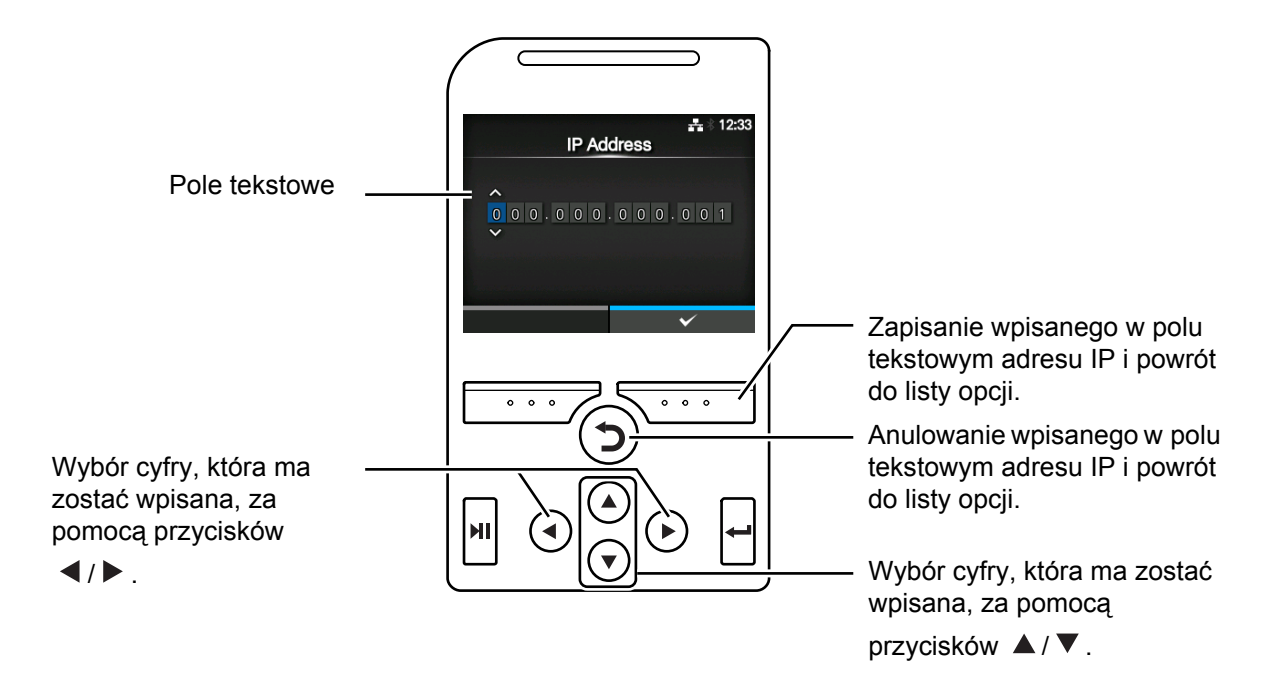

## **4.3 Hierarchiczna struktura menu ustawień**

W trybie ustawień znajduje się sześć menu, a każde z nich zawiera pewną liczbę podmenu. Hierarchiczna struktura menu ustawień przedstawiona jest w poniższych tabelach. Hierarchiczna struktura ułatwia zorientowanie się, gdzie dana informacja znajduje się w menu ustawień. Klikając opcje w kolorze niebieskim, można przejść bezpośrednio do ich szczegółowych opisów.

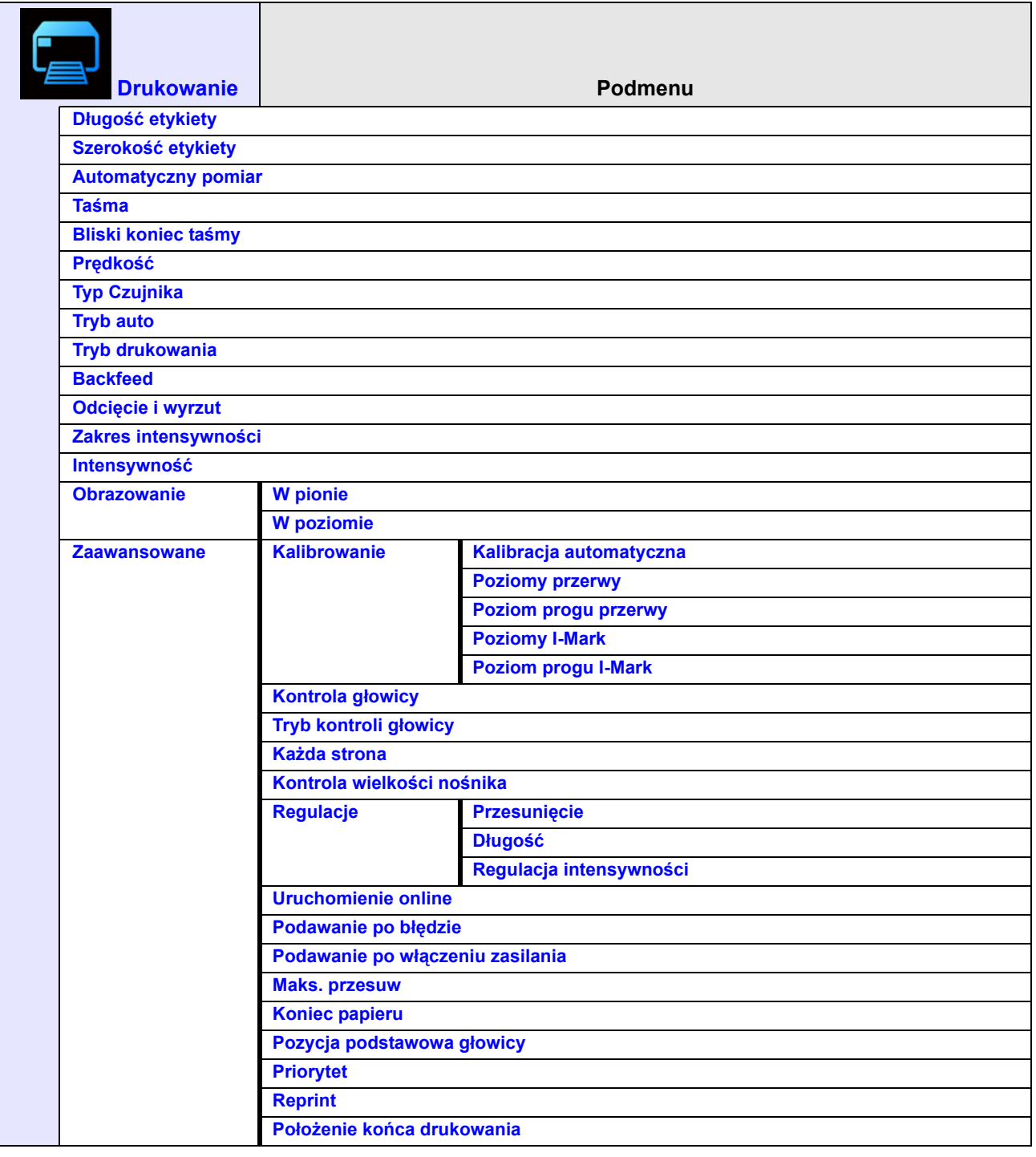

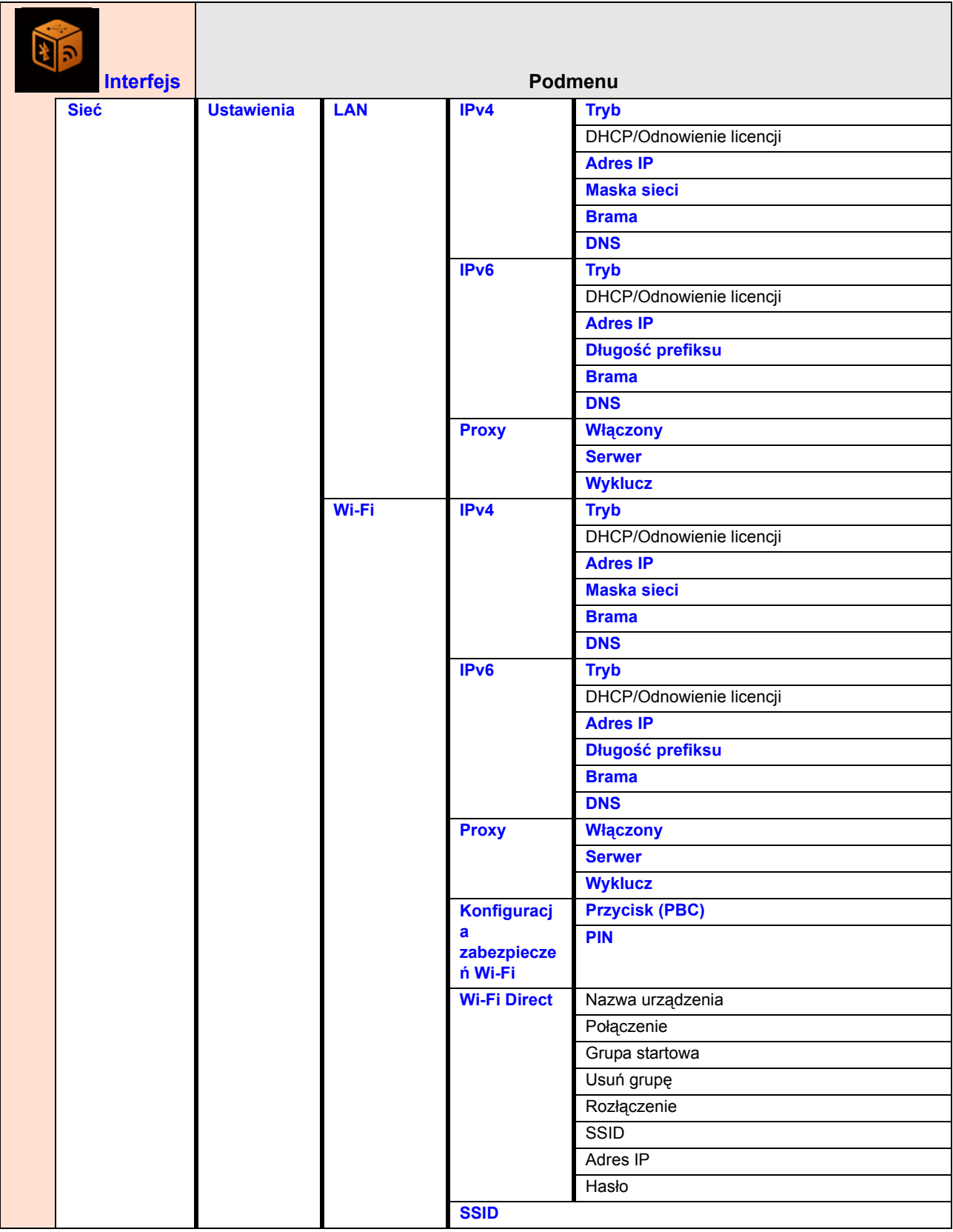

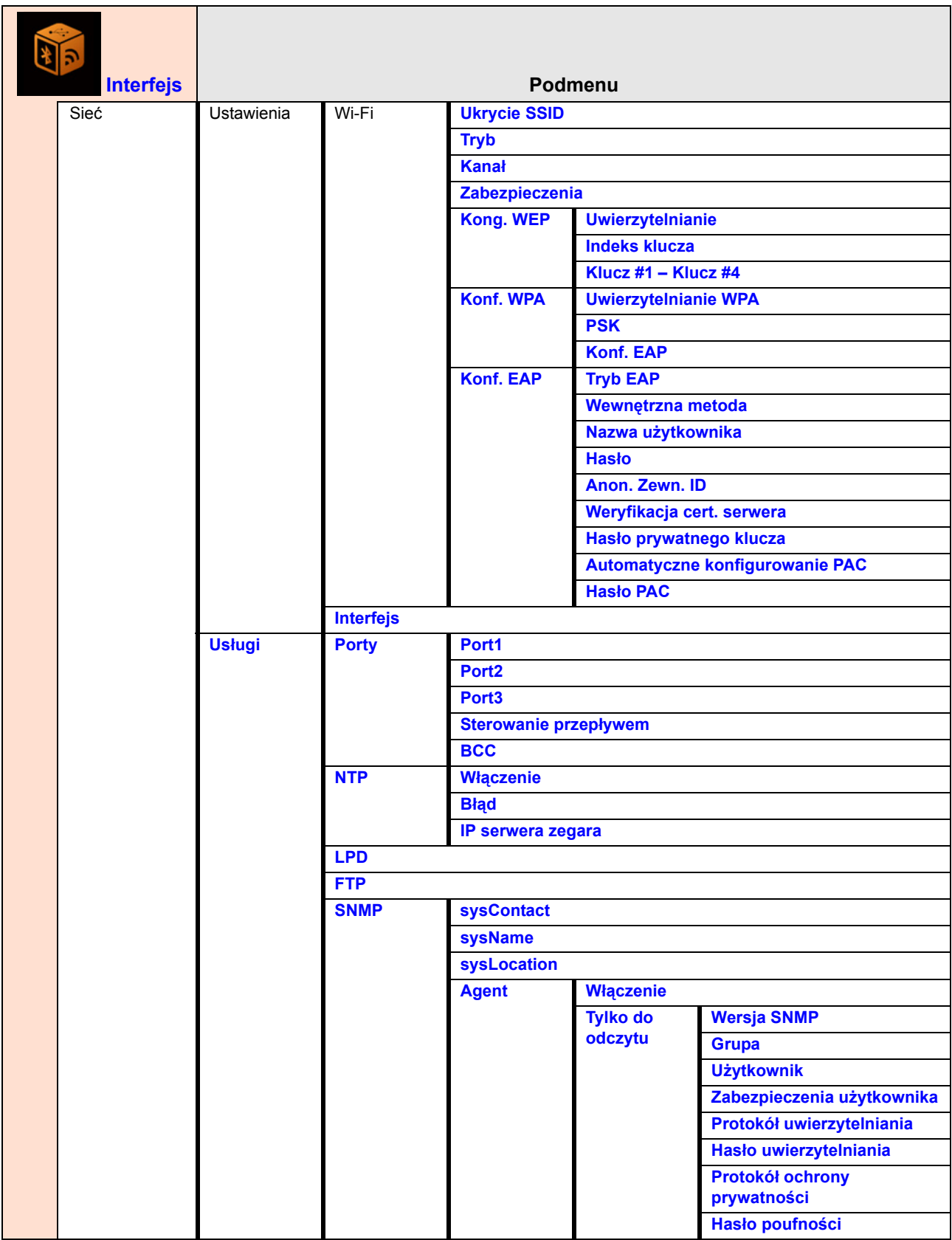

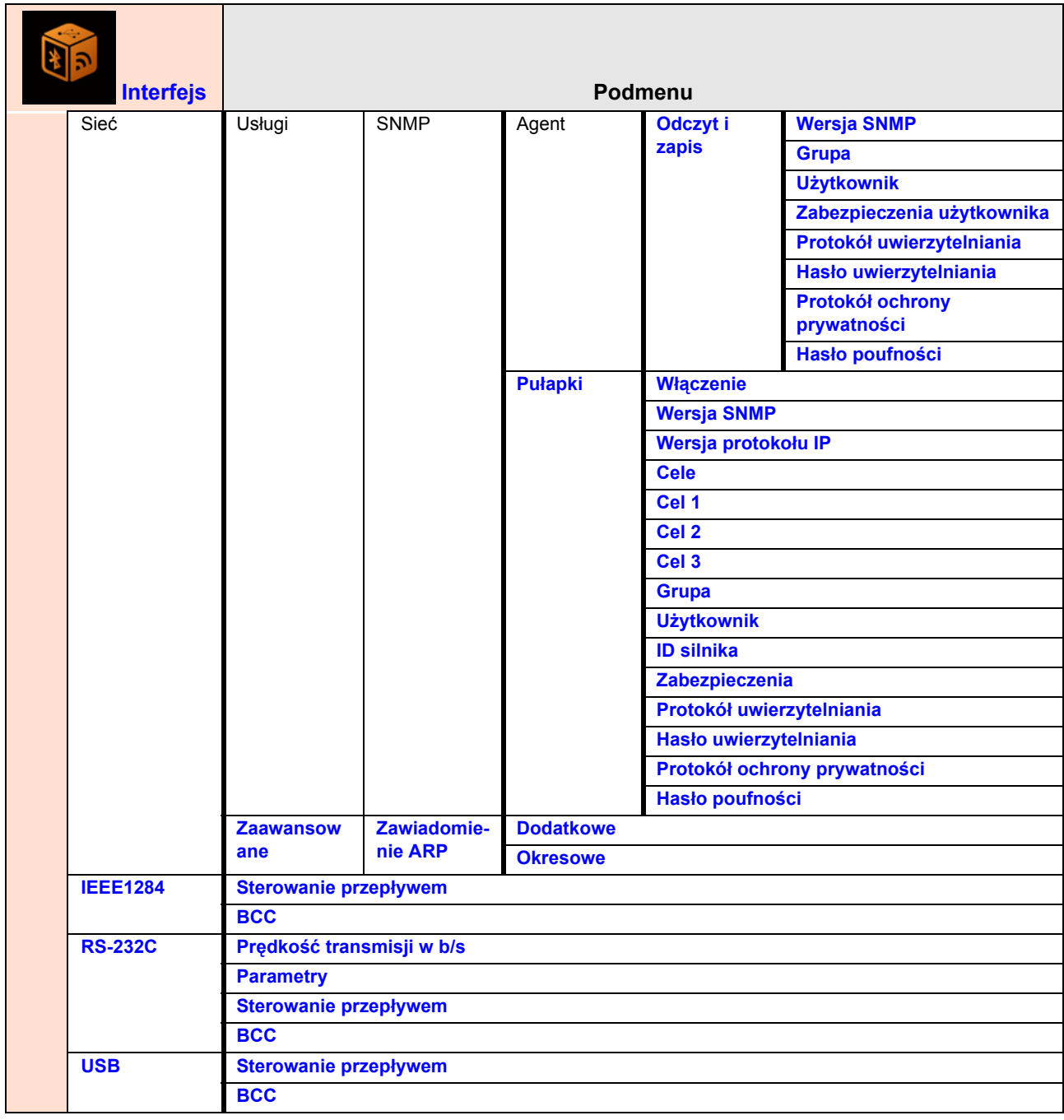

a sa sa Tana

ı

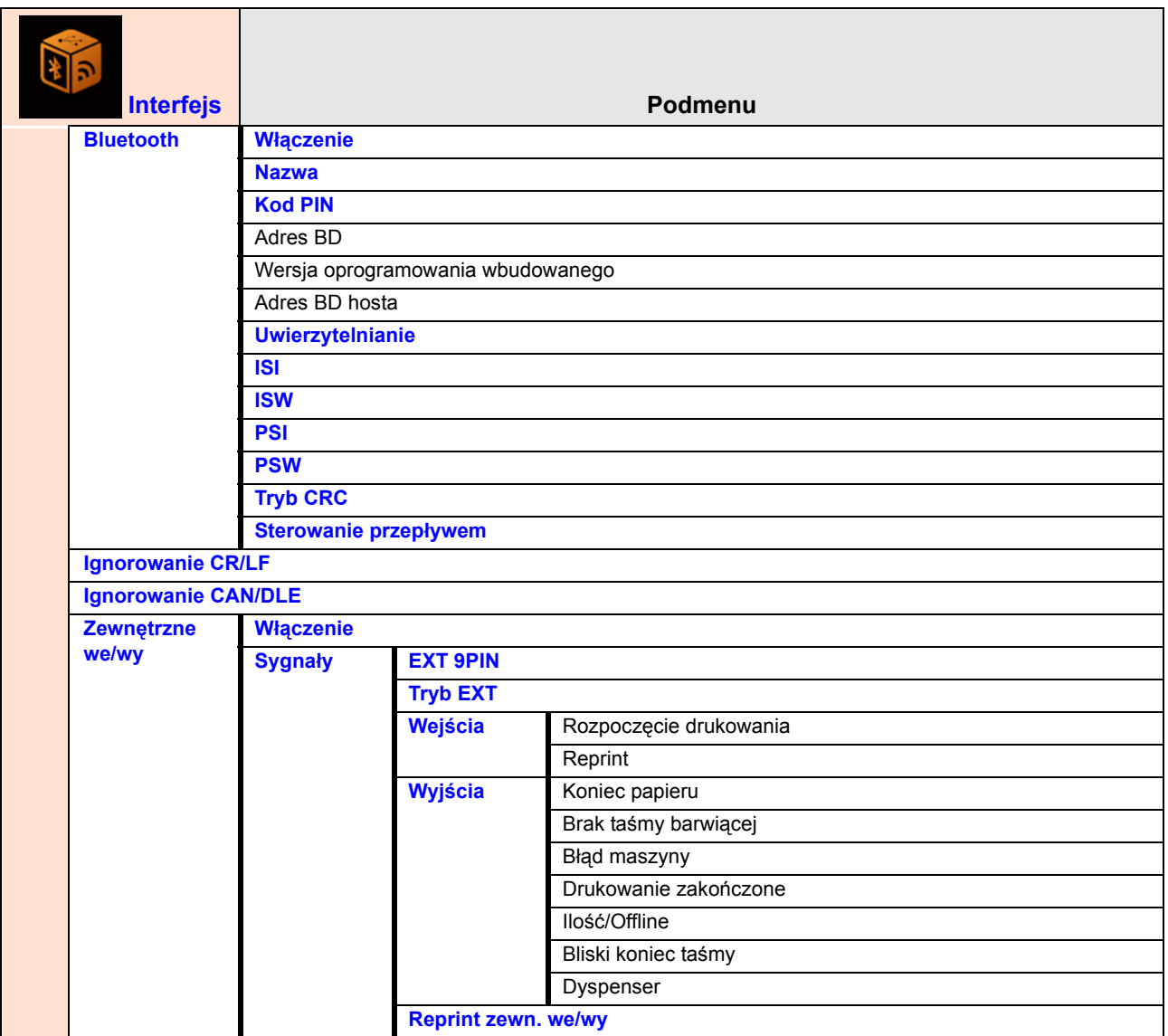

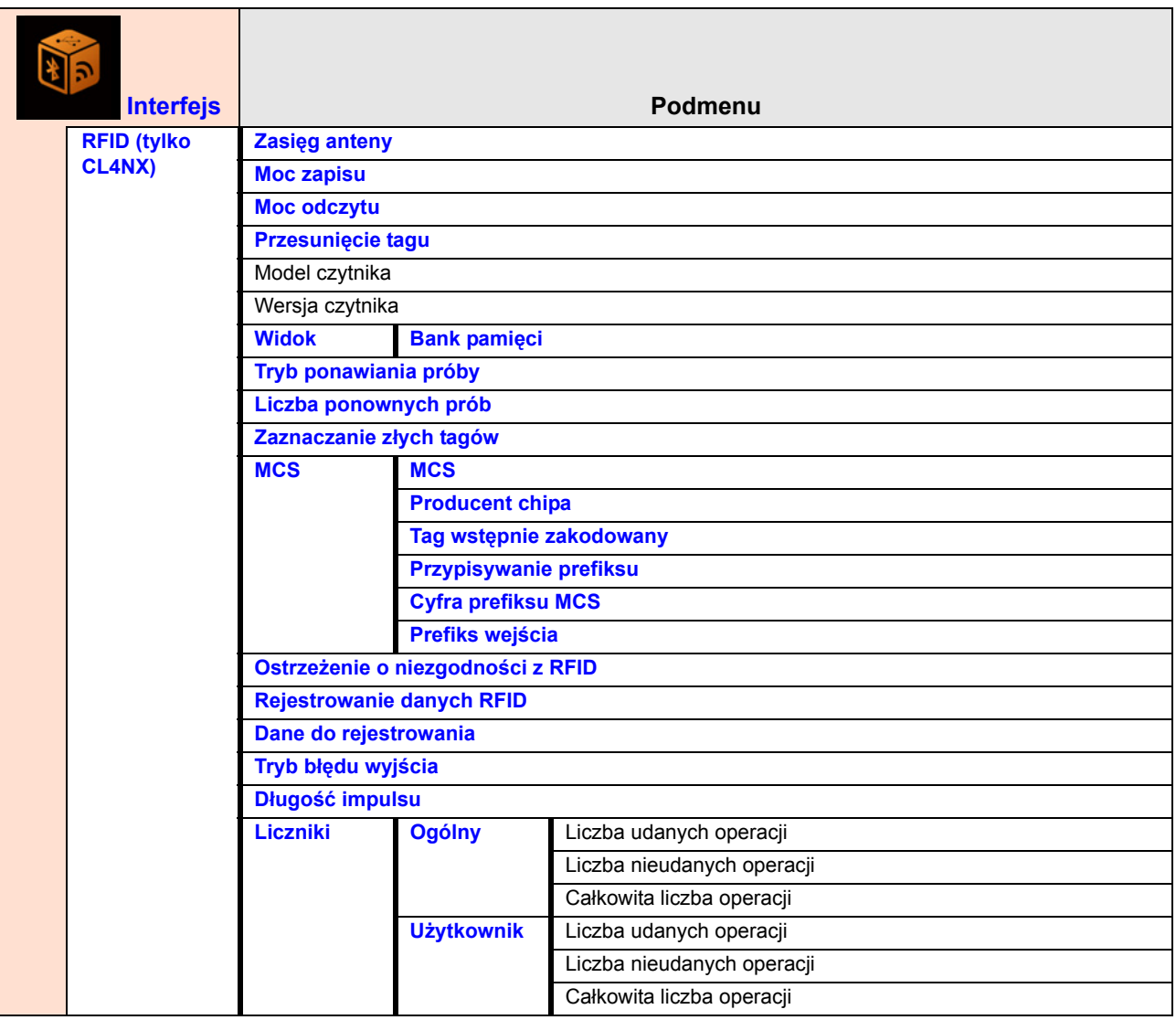

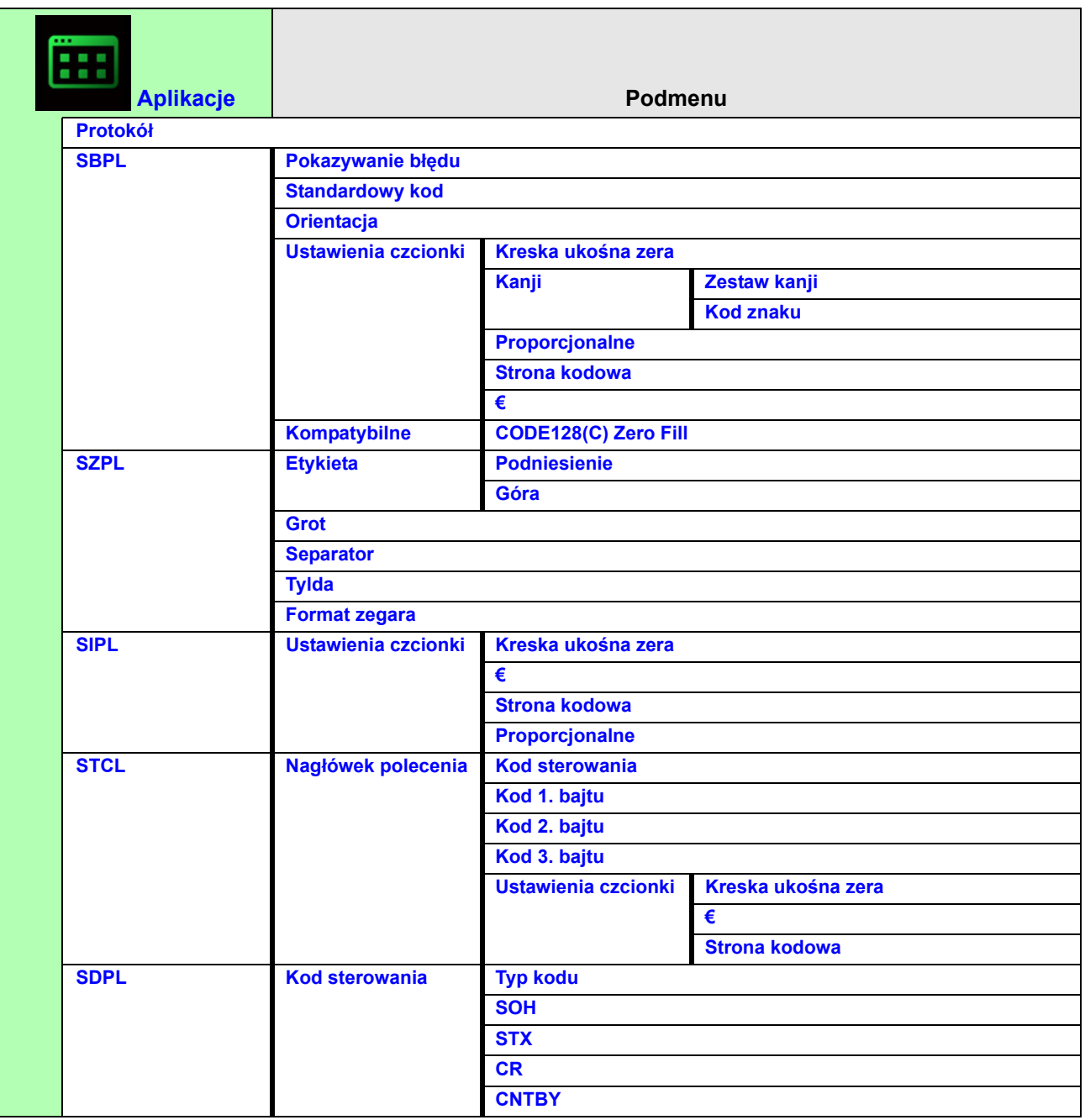

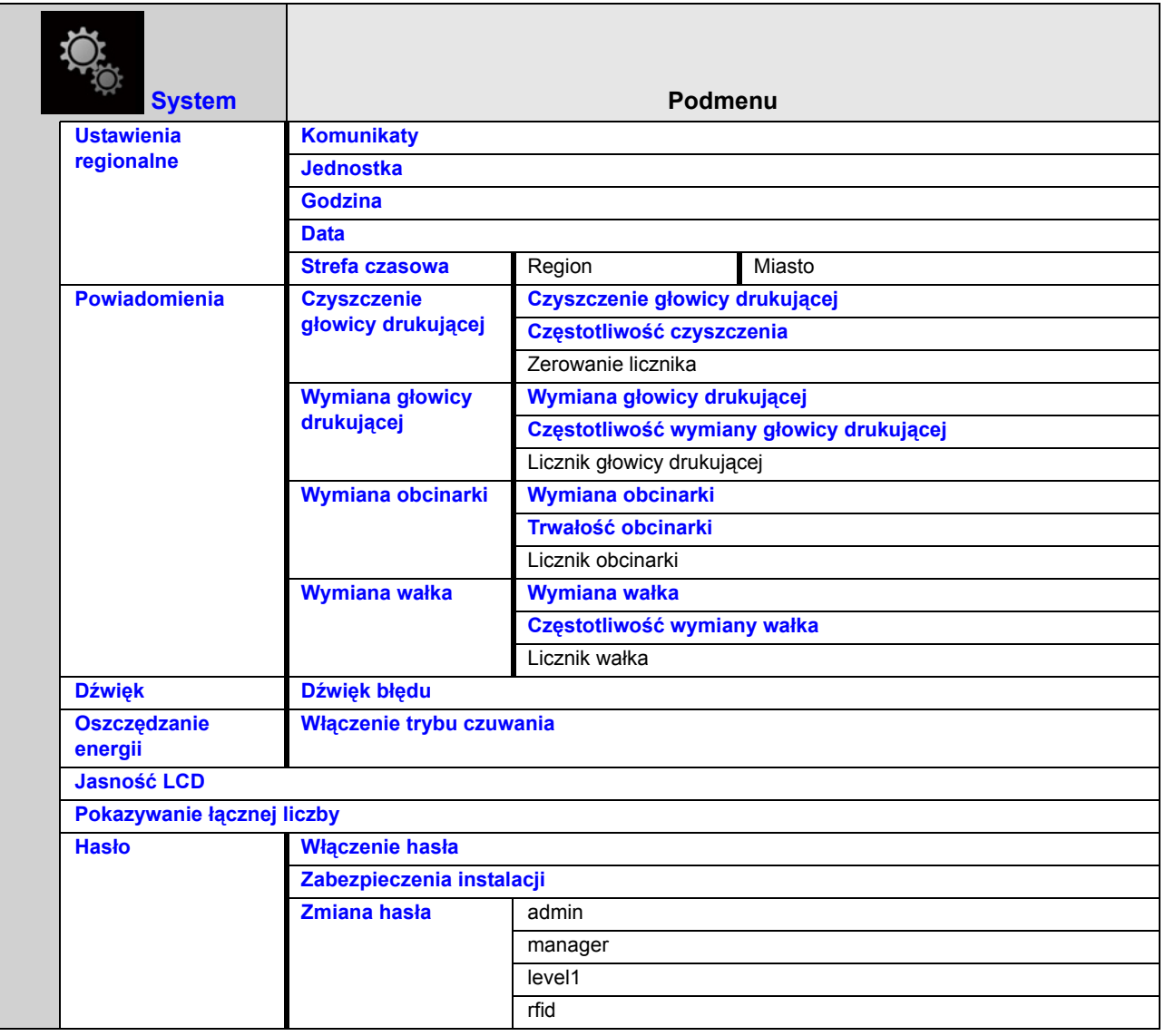

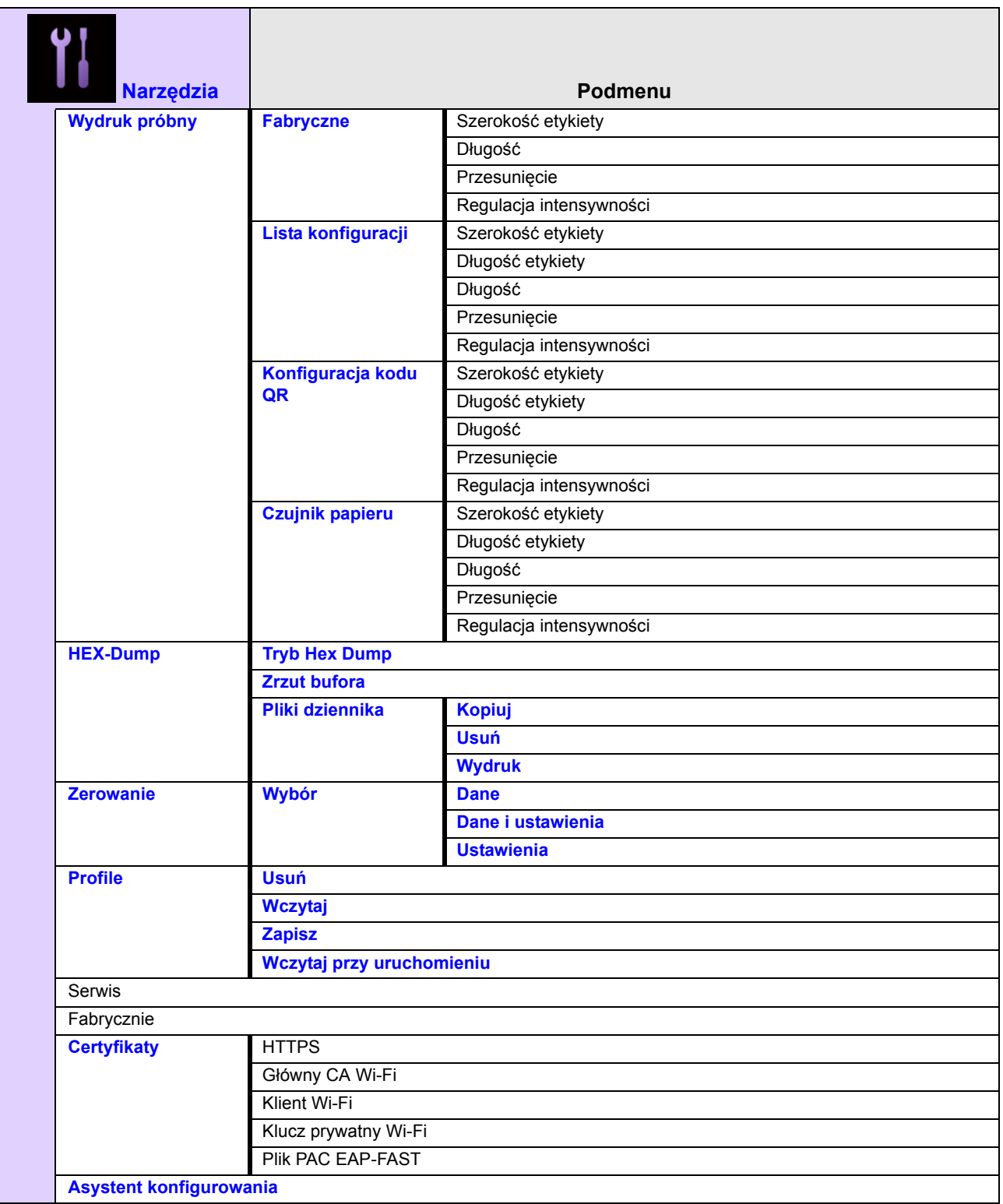
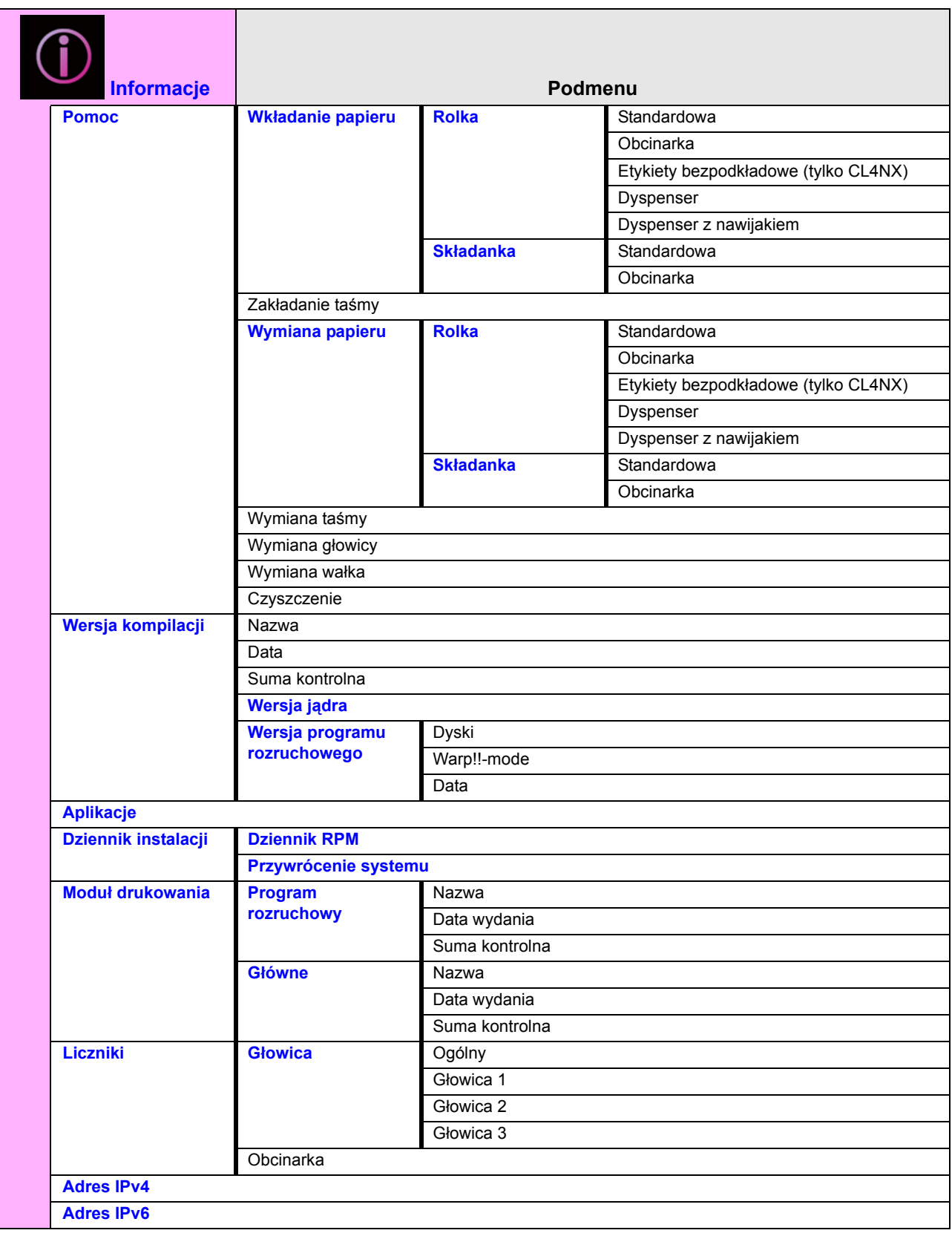

# **4** Obsługa i konfigurowanie

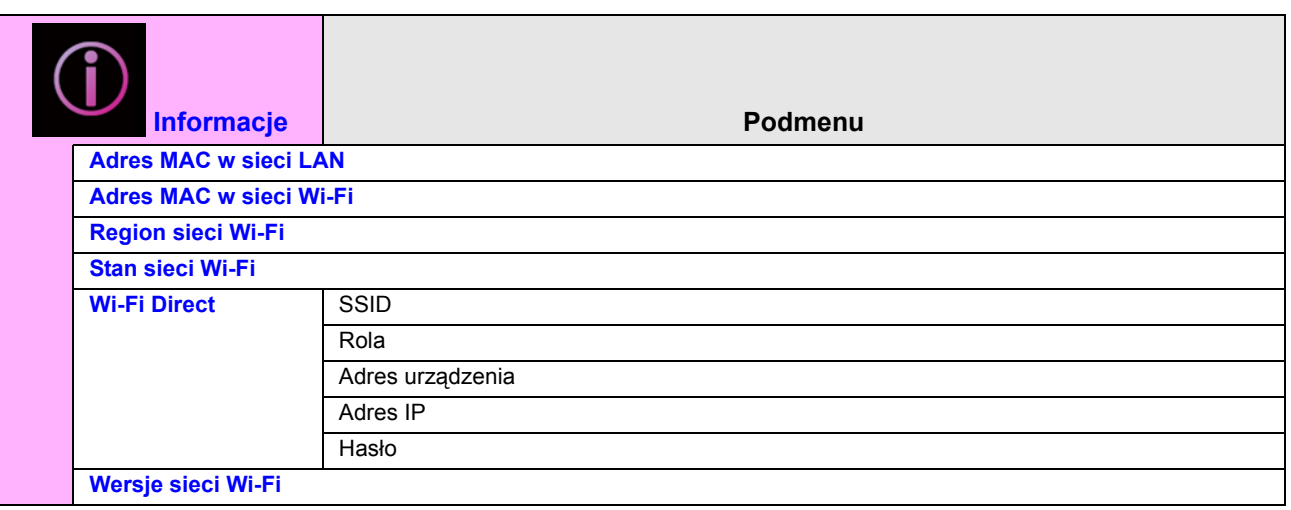

# **4.4 Szczegóły ekranu menu ustawień**

# **4.4.1 Menu drukowania**

W menu **Printing** dostępne są następujące opcje:

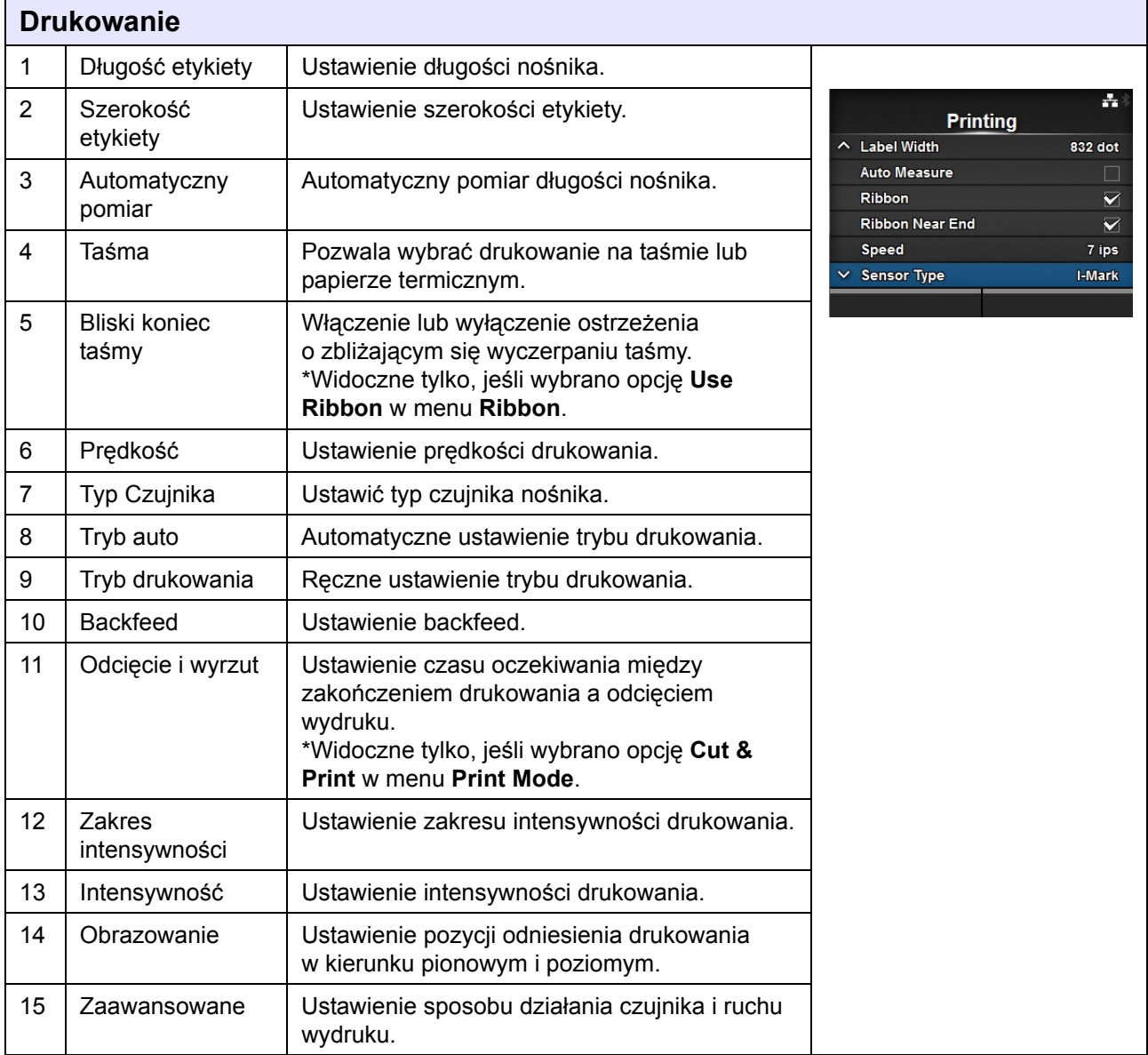

# **Długość etykiety**

#### *Printing > Label Length*

Ustawienie długości nośnika.

Zakres ustawień zależy od rozdzielczości drukarki. Zakres ustawień długości etykiety jest następujący:

#### **<CL4NX>**

- 203 dpi: od 1 do 20000 punktów
- 305 dpi: od 1 do 18000 punktów
- 609 dpi: od 1 do 9600 punktów

#### **<CL6NX>**

- 203 dpi: od 1 do 20000 punktów
- 305 dpi: od 1 do 18000 punktów

#### **Uwaga**

W wartość ustawienia wielkości etykiety wliczany jest podkład.

# **Szerokość etykiety**

#### *Printing > Label Width*

÷. Ustawienie szerokości etykiety. **Label Width** Zakres ustawień zależy od rozdzielczości drukarki.  $1 - 832$  dot 832 Zakres ustawień szerokości etykiety jest następujący:  $1 \quad 2 \quad 3 \quad <$  $\rightarrow$ **<CL4NX>**  $4 \quad 5 \quad 6$ • 203 dpi: od 1 do 832 punktów  $789$ • 305 dpi: od 1 do 1248 punktów  $\mathbf 0$ • 609 dpi: od 1 do 2496 punktów **<CL6NX>** Gdy pozycja podstawowa głowicy ustawiona jest na wartość standard • 203 dpi: od 1 do 1216 punktów • 305 dpi: od 1 do 1984 punktów Gdy pozycja podstawowa głowicy ustawiona jest na justowanie do lewej • 203 dpi: od 1 do 1340 punktów • 305 dpi: od 1 do 2010 punktów **Uwaga** W wartość ustawienia wielkości etykiety wliczany jest podkład.

 $\mathcal{A}_\mathbf{r}$ 

 $1 \quad 2 \quad 3 \quad < \Rightarrow$  $4 \quad 5 \quad 6$  $7 \quad 8 \quad 9$  $\mathbf{o}$ 

**Label Length**  $1 - 20000$  dot 20000

#### **Automatyczny pomiar** *Printing > Auto Measure* ÷. Drukarka automatycznie dokonuje pomiaru długości nośnika. **Auto Measure** Wynik pomiaru długości nośnika wstawiany jest automatycznie w polu Enabled **Label Length**. **Disabled** Funkcja dostępna jest, jeśli wybrano opcję **Gap** lub **I-Mark** w menu **Sensor Type**. Procedura ustawiania długości etykiety przy użyciu funkcji automatycznego pomiaru jest następująca: 1. Włożyć nośnik. 2. Zmienić ustawienie opcji **Auto Measure** na **Enabled**. 3. Nacisnąć przycisk  $\mathbb{N}$  lub  $\mathbb{D}$ , aby przejść do ekranu online lub offline. 4. Otworzyć głowicę drukującą. (Wystąpi błąd otwarcia głowicy) 5. Zamknąć głowicę drukującą. (Powrót do ekranu offline) 6. Naciśnięcie przycisku > spowoduje pobranie przez drukarkę dwóch etykiet i dokonanie pomiaru ich długości. 7. Wynik pomiaru długości etykiety wstawiony zostanie automatycznie w polu **Label Length**. **Uwaga** Jeśli jako ustawienie opcji **Auto Measure** wybrano **Enabled**, ta funkcja wykonywana jest w momencie włączenia zasilania drukarki.

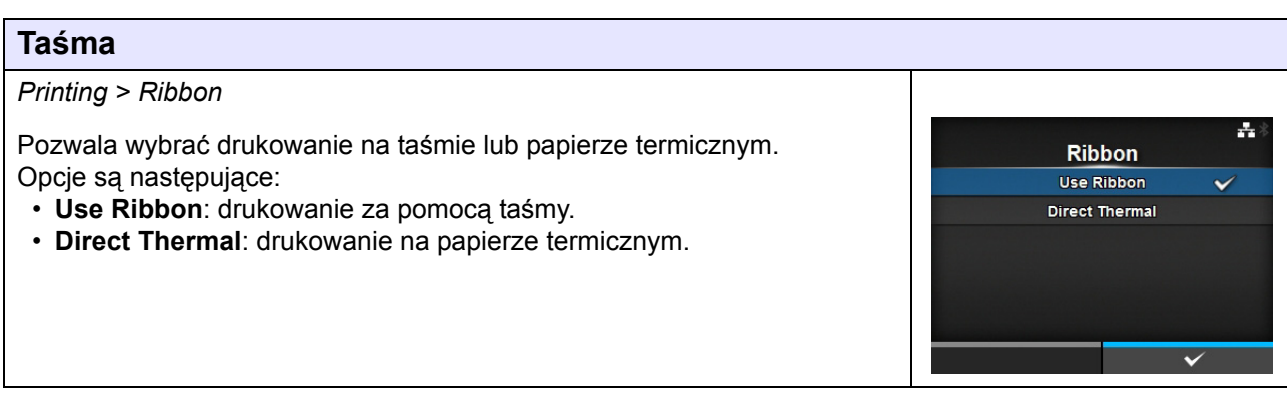

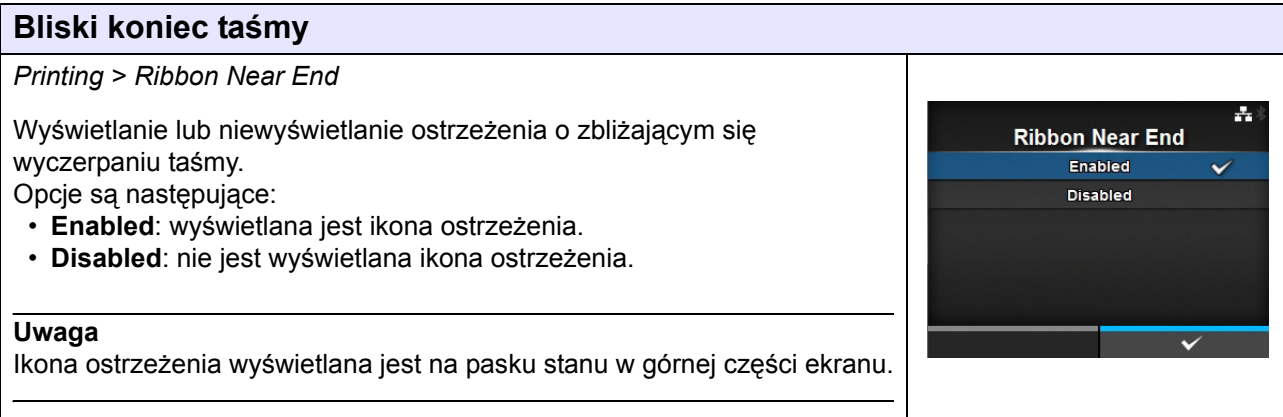

# **Prędkość** *Printing > Speed* ÷. Zakres ustawień zależy od rozdzielczości drukarki. **Speed** Zakres ustawień prędkości jest następujący: **<CL4NX>** • 203 dpi: od 2 do 10 ips (cali/s) • 305 dpi: od 2 do 8 ips (cali/s) • 609 dpi: od 2 do 6 ips (cali/s) Jeżeli zainstalowany jest opcjonalny zestaw do etykiet bezpodkładowych, zakres ustawień mieści się od 2 do 6 ips (cali/s) niezależnie od rozdzielczości wydruku drukarki. Jeżeli prędkość ustawiona jest na 7 ips lub więcej, po zainstalowaniu zestawu do etykiet bezpodkładowych wartość ta zmieniona zostanie na 4 ips. **<CL6NX>** • 203 dpi: od 2 do 10 ips (cali/s) • 305 dpi: od 2 do 8 ips (cali/s) **Uwaga** Wyznaczenie zbyt wysokiej prędkości wydruku może pogorszyć jakość wydruku.

# **Typ Czujnika**

*Printing > Sensor Type*

Ustawienie typu czujnika, który wykrywa nośnik. Opcje są następujące:

- **None**: wyłączenie czujnika nośnika.
- **Gap**: używany będzie czujnik przepuszczalności.
- **I-Mark**: używany będzie czujnik odblaskowy.

Jeśli wybrano tryb **Tear-Off**, **Dispenser** lub **Cut & Print** w menu **Print Mode**, tylko opcje **Gap** i **I-Mark** dostępne będą w menu **Sensor Type**. Jeśli wybrano tryb **Linerless** w menu **Print Mode** (tylko CL4NX), tylko opcje **None** i **I-Mark** dostępne będą w menu **Sensor Type**.

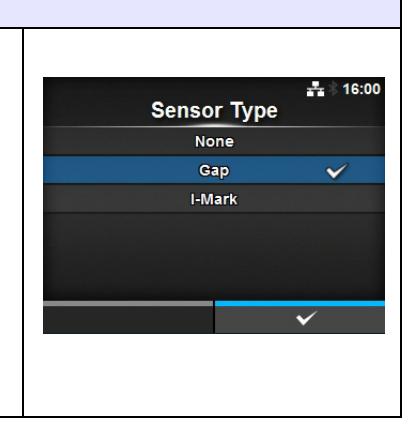

# **Tryb auto**

*Printing > Auto Measure*

W trybie automatycznym tryb drukowania zmieniany jest samoczynnie stosownie do stanu zainstalowanego modułu opcjonalnego. Opcje są następujące:

- **Enabled**: Tryb drukowania zmieniany jest automatycznie.
- **Disabled**: Tryb drukowania zmieniany jest zależnie od ustawienia wybranego w menu **Print Mode**.

Drukarka działa w trybie obcinarki, jeśli zamontowana jest opcjonalna obcinarka. Drukarka działa w trybie dyspensera, jeśli zamontowany jest opcjonalny dyspenser.

Drukarka działa w trybie bezpodkładowym, jeśli zamontowany jest opcjonalny zestaw do etykiet bezpodkładowych (tylko CL4NX).

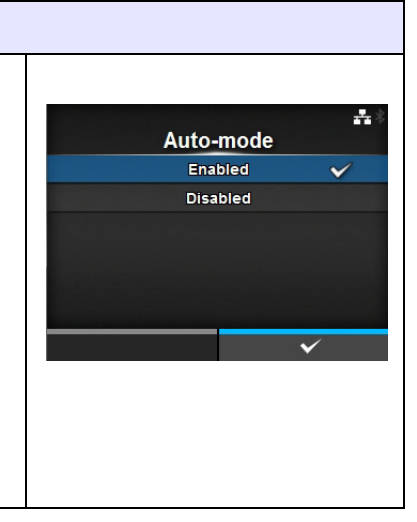

# **Tryb drukowania**

*Printing > Print Mode*

Ustawienie trybu drukowania. Opcje są następujące:

- **Continuous**: drukowanie na wskazanej liczbie nośników. Nośnik przez cały czas pozostaje w pozycji umożliwiającej drukowanie.
- **Tear-Off**: Po wydrukowaniu wskazanej liczby nośników w trybie ciągłym, drukarka podaje ostatni nośnik, aby został całkowicie wysunięty z przodu drukarki i można go było oderwać. Gdy zakończone zostanie drukowanie, nośnik należy oderwać ręcznie.
- **Cutter**: Poszczególne nośniki odcinane są w trakcie drukowania wskazanej liczby nośników. Opcję tę można wybrać, pod warunkiem że zamontowana jest obcinarka.
- **Cut & Print**: Ostatni wydrukowany nośnik jest odcinany, w czasie gdy drukowane są kolejne dane. Jeżeli kolejne dane nie zostaną odebrane w czasie ustalonym w opcji odcięcia i wyrzutu, drukarka przewinie nośnik do położenia odcięcia i odetnie ostatni zadrukowany nośnik. Opcję tę można wybrać, pod warunkiem że zamontowana jest obcinarka.
- **Dispenser**: Odrywanie podkładu z wydrukowanej etykiety w czasie, gdy dochodzi ona do przodu drukarki. Gdy wydrukowana etykieta wyjęta zostanie z drukarki w celu jej naklejenia, następna etykieta ustawiona zostanie, aby można było na niej drukować. Opcję tę można wybrać, pod warunkiem że zamontowany jest dyspenser.
- **Linerless** (tylko CL4NX): poszczególne etykiety odcinane są w trakcie drukowania wskazanej liczby etykiet. Opcję tę można wybrać, pod warunkiem że zamontowany jest zestaw do etykiet bezpodkładowych.

#### **<CL4NX>**

Jeżeli żadna opcja nie jest zainstalowana, opcje **Continuous** i **Tear-Off** dostępne są w menu **Print Mode**.

Jeżeli opcjonalna obcinarka jest zainstalowana, opcje **Continuous**, **Tear-Off**, **Cutter** i **Cut & Print** dostępne są w menu **Print Mode**. Jeżeli opcjonalny dyspenser jest zainstalowany, opcje **Continuous**, **Tear-Off** i **Dispenser** dostępne są w menu **Print Mode**.

Jeżeli opcjonalny zestaw do etykiet bezpodkładowych jest zainstalowany, tylko opcja **Linerless** jest dostępna w menu **Print Mode**.

#### **<CL6NX>**

Jeżeli żadna opcja nie jest zainstalowana, opcje **Continuous** i **Tear-Off** dostępne są w menu **Print Mode**.

Jeżeli opcjonalna obcinarka jest zainstalowana, opcje **Continuous**, **Tear-Off**, **Cutter** i **Cut & Print** dostępne są w menu **Print Mode**. Jeżeli opcjonalny dyspenser jest zainstalowany, opcje **Continuous**, **Tear-Off** i **Dispenser** dostępne są w menu **Print Mode**.

#### **Uwaga**

Menu **Print Mode** nie działa, jeśli w menu **Auto-mode** wybrana jest opcja **Enabled**.

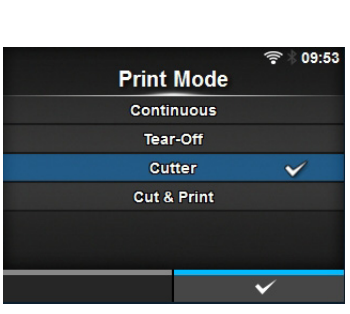

**Backfeed** None After **Before** 

Eject Cut  $0-5$  s

 $\overline{\mathbf{x}}$ 

 $\div$  16:29

 $-12:42$ 

# **Backfeed**

*Printing > Backfeed*

Funkcja backfeed może być stosowana tylko w trybach odrywania, odcinania, dyspensera lub bezpodkładowym (tylko CL4NX). Opcje są następujące:

- **None**: Funkcja backfeed nie jest używana.
- **After**: Po wykonaniu cięcia, przód następnego nośnika cofany jest do wysokości głowicy drukującej. W trybie dyspensera cofnięcie przodu następnej etykiety następuje, gdy etykieta opuści dyspenser.
- **Before**: przed drukowaniem przód nośnika cofany jest do wysokości głowicy drukującej.

W przypadku wybrania opcji **Tear-Off** lub **Linerless** (tylko CL4NX) w menu **Print Mode**, tylko opcja **Before** jest dostępna w menu **Backfeed**.

# **Odcięcie i wyrzut**

*Printing > Eject Cut*

Ustawienie wykonywania operacji odcięcia i wyrzutu na ostatnim drukowanym nośniku. Ostatni nośnik odcinany jest po upływie wskazanego czasu. Widoczne jest, jeśli wybrano opcję **Cut & Print** w menu **Print Mode**.

Zakres ustawień wynosi od 0 do 5 (sek).

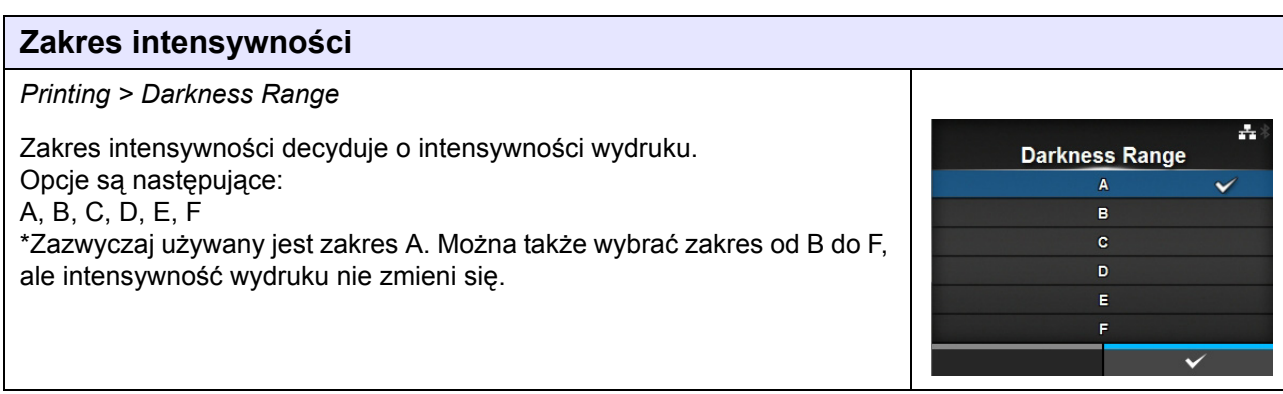

#### <span id="page-81-0"></span>**Intensywność**

#### *Printing > Darkness*

Ustawienie jednego z dziesięciu stopni intensywności wydruku. Zakres ustawień wynosi od 1 do 10. 1 to najjaśniej, a 10 to najciemniej.

Intensywność wydruku można jeszcze dostroić, wybierając opcje **Printing** > **Advanced** > **Adjustments** > **Darkness Adjust**.

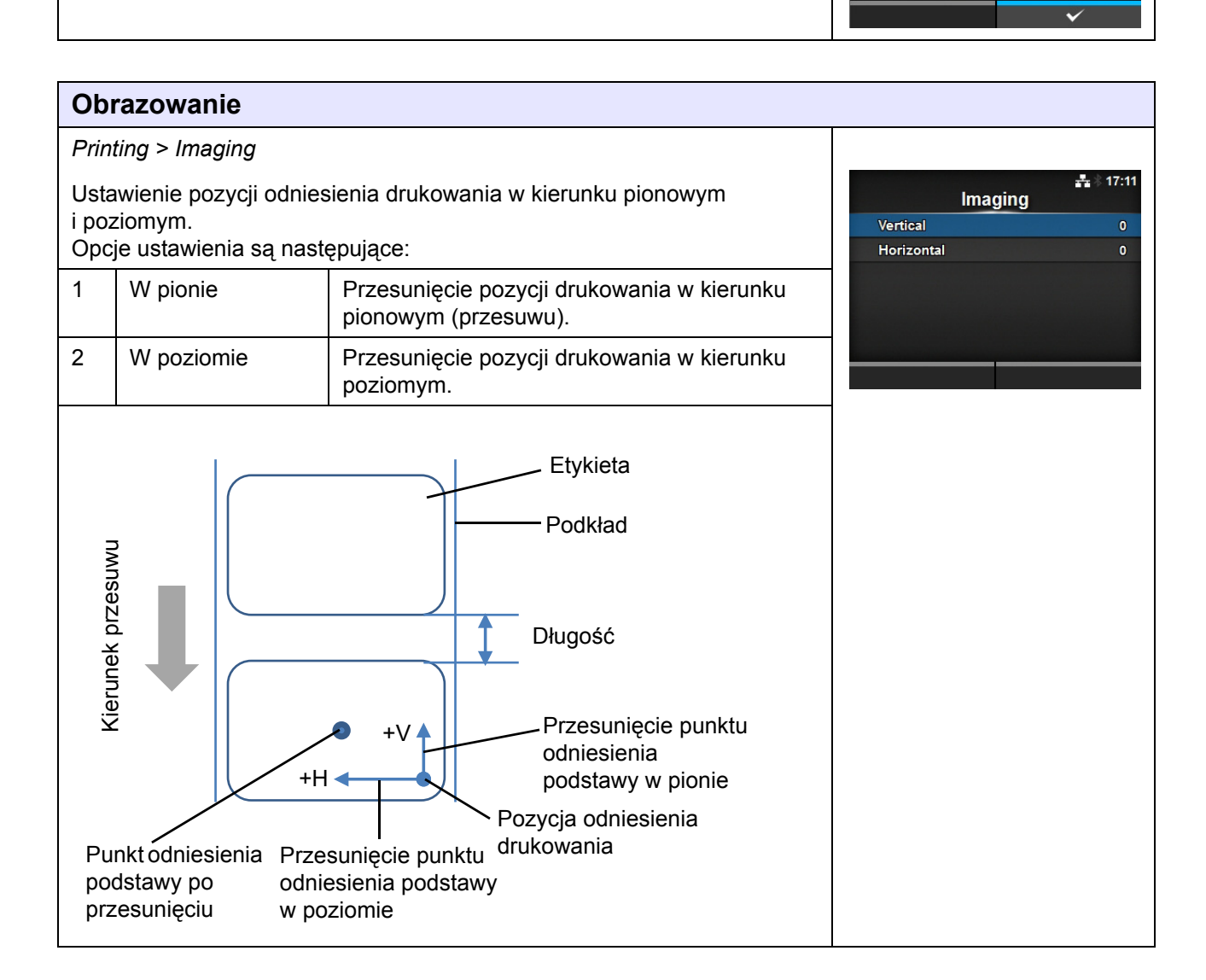

 $\mathcal{A}_\mathbf{r}$ 

**Darkness** 

5  $\epsilon$ 

# **W pionie**

*Printing > Imaging > Vertical*

Ustawienie pozycji drukowania w kierunku pionowym. ustawienie wartości przesunięcia od pozycji odniesienia wydruku ze znakiem "+" oznacza przesunięcie pozycji wydruku przeciwnie do kierunku przesuwu, a ze znakiem "-" oznacza przesunięcie pozycji wydruku zgodnie z kierunkiem przesuwu. Zakres ustawień wynosi od -792 do +792 punktów.

# **W poziomie**

*Printing > Imaging > Horizontal*

Ustawienie pozycji drukowania w kierunku poziomym. Ustawienie wartości przesunięcia od pozycji odniesienia drukowania ze znakiem "+" oznacza przesunięcie w lewo, a ze znakiem "-" oznacza przesunięcie w prawo (patrząc na przód drukarki). Zakres ustawień wynosi od -792 do +792 punktów.

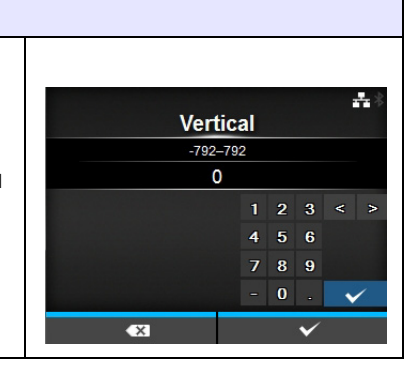

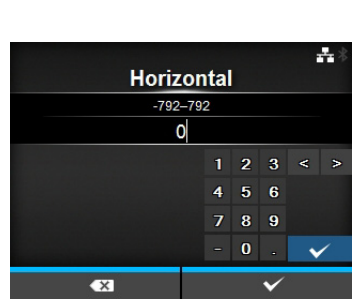

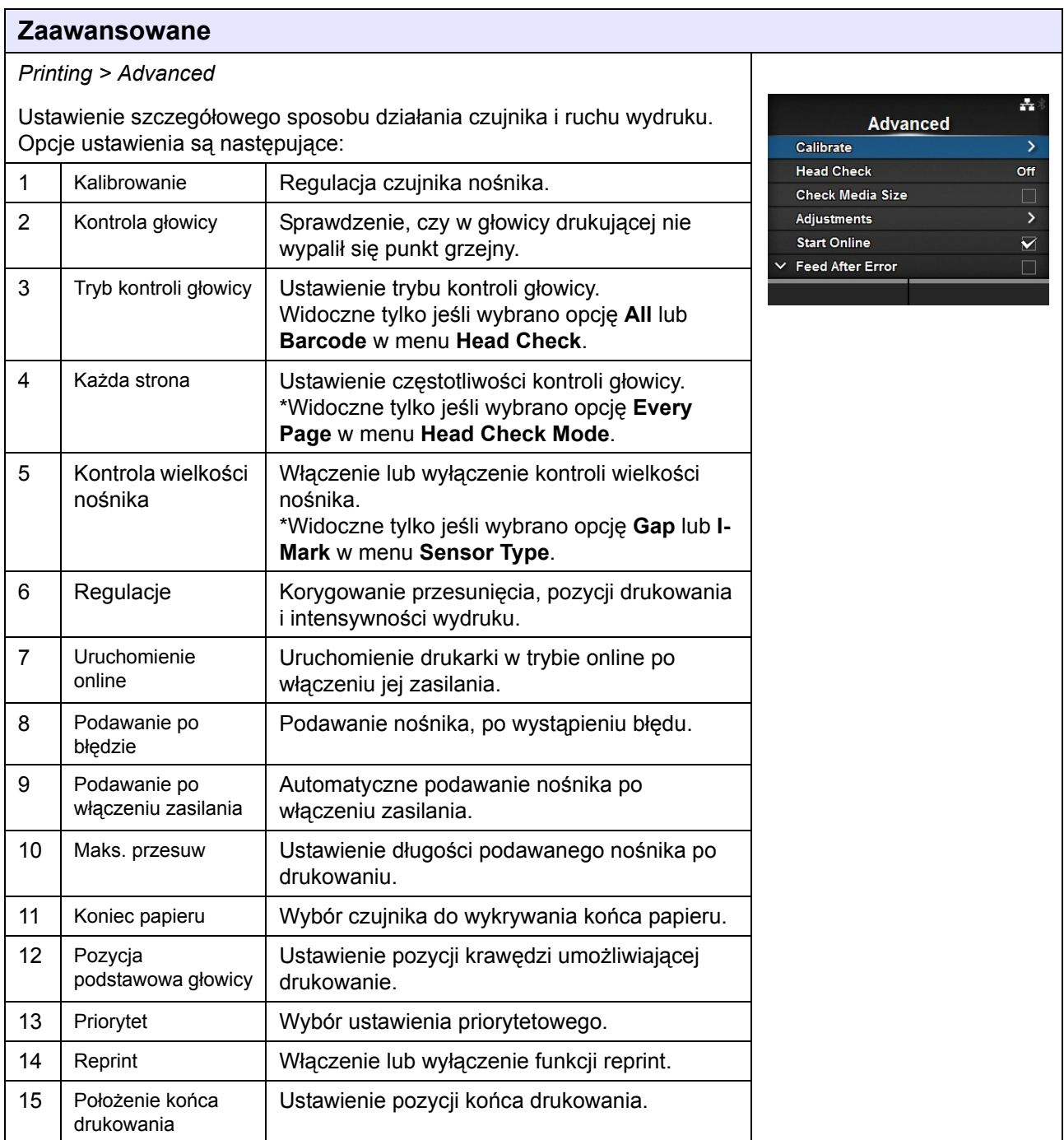

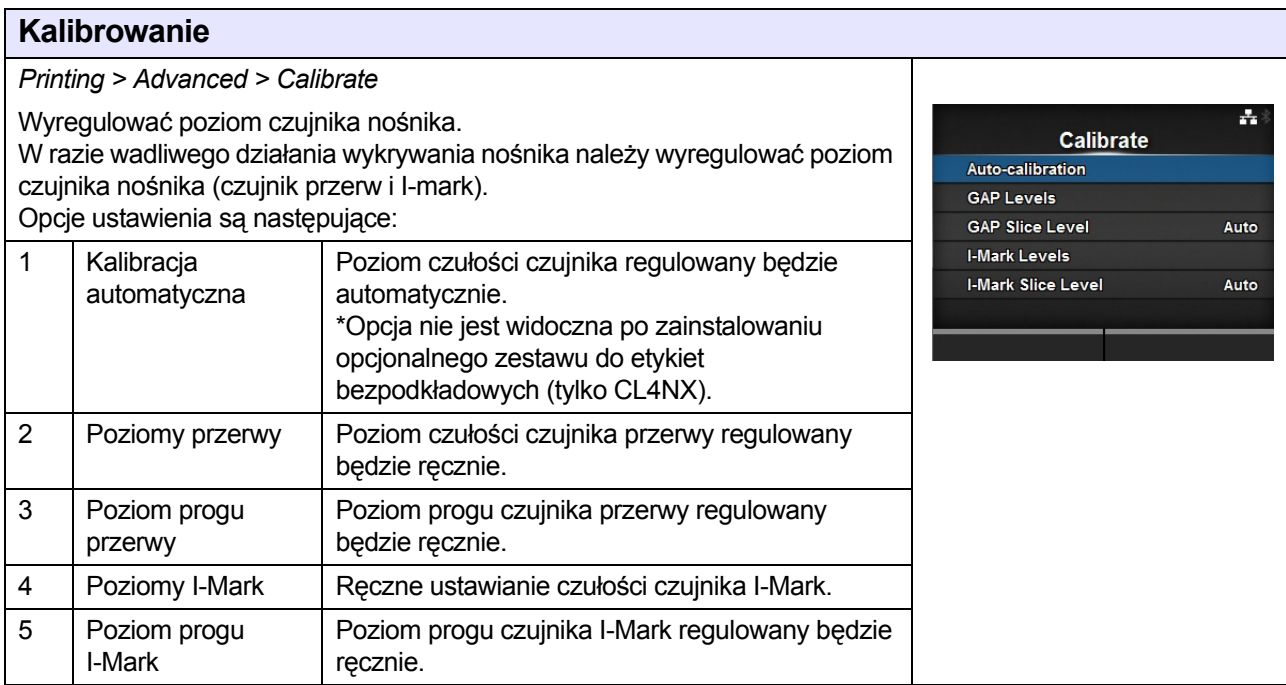

# **Kalibracja automatyczna**

*Printing > Advanced > Calibrate > Auto-calibration* ÷ Wykonanie automatycznej kalibracji wybranego czujnika nośnika. Auto-calibration Opcja **Auto-calibration**jest niedostępna po zainstalowaniu opcjonalnego Gap + I-Mark zestawu do etykiet bezpodkładowych (tylko CL4NX). Gap • **Gap + I-Mark**: Wykonanie regulacji zarówno czujnika przerw, jak i czujnika I-Mark I-mark. • **Gap**: Wykonanie regulacji czujnika przerw. • **I-Mark**: Wykonanie regulacji czujnika I-mark. **START** Procedura: 1. Przełożyć nośnik pod prowadnicą czujnika nośnika. Jeśli używane są etykiety, oderwać je od podkładu. Przyłożyć tak, aby czujnik nośnika nie wykrywał I-mark (czarnego znaku). 2. Zamknąć głowicę drukującą. Efekt regulacji jest lepszy, gdy wykonywana jest po zamknięciu głowicy drukującej. 3. Za pomocą przycisków ▲ / ▼, wybrać typ czujnika, który będzie regulowany. 4. Nacisnąć prawy przycisk kontekstowy lub przycisk < , aby rozpocząć regulowanie czujnika. 5. Wyświetlony zostanie wynik regulacji czujnika. Aby opuścić ekran regulacji, nacisnąć prawy przycisk kontekstowy. 6. Zmienić tryb na offline. Nacisnąć prawy przycisk kontekstowy, aby potwierdzić, że nośnik podawany jest poprawnie. **Uwaga** Jeśli po użyciu funkcji **Auto-calibration** nośnik nie jest podawany poprawnie, zwrócić się do dystrybutora lub serwisu SATO.

# **Poziomy przerwy**

*Printing > Advanced > Calibrate > GAP Levels* A. Poziom czułości czujnika przerwy regulowany będzie ręcznie. **GAP Levels** Procedura regulacji jest następująca: Sensor: 0.3 Najpierw ustawić "niski" poziom (napięcie) czujnika przerwy. ▲ ▼ Emit: 1 [0, 7]<br>◀ ► Receive: 73 [0, 127] 1. Oderwać etykietę od podkładu. 2. Przełożyć podkład pod czujnikiem nośnika. Przyłożyć tak, aby czujnik nośnika nie wykrywał I-mark (czarnego znaku). 3. Zamknąć głowicę drukującą. Efekt regulacji jest lepszy, gdy wykonywana jest po zamknięciu głowicy drukującej. 4. Wybrać opcję **GAP Levels** w menu **Calibrate** i nacisnąć przycisk . 5. Za pomocą przycisków / zmieniać wartość opcji **Emit**, aż wartość **Sensor** będzie poniżej 0,5 (V). Ustawić parametr **Emit** na najniższą możliwą wartość. 6. Jeśli wartość **Sensor** nie spada poniżej 0,5 mimo, że zmieniona została wartość **Emit**, za pomocą przycisków ◀ / ▶, zmienić wartość **Receive**. 7. Zanotować wartość **Sensor** będącą wynikiem powyższej procedury. Jest to wartość poziomu "niskiego" czujnika przerwy. Następnie skontrolować "wysoki" poziom (napięcie) czujnika przerwy w następujący sposób: 8. Przełożyć nośnik (razem z podkładem) pod czujnikami nośnika. Przyłożyć tak, aby czujnik nośnika nie wykrywał I-mark (czarnego znaku). 9. Zamknąć głowicę drukującą. 10. Odczytać wartość **Sensor**. Jeśli wartość jest o 1,0 (V) wyższa niż zanotowana wartość poziomu "niskiego", to jest to wartość poziomu "wysokiego" czujnika przerw. Jeśli różnica między poziomem "wysokim" i "niskim" jest mniejsza niż 1,0, należy wyregulować wartości **Emit** i **Receive** tak, aby różnica ta była większa niż 1,0, lub rozpocząć ponownie regulację od kroku 1. 11. Standardowe wartości poziomu "wysokiego" i "niskiego" czujnika przerw są następujące: • Niski (z samym podkładem)  $\leq 0.5$  (V) • Wysoki (nośnik razem z podkładem) - Niski ≥ 1,0 (V) 12. Jeśli zarówno poziom "wysoki" jak i "niski" odpowiadają standardowej wartości, potwierdzić poprzez naciśnięcie prawego przycisku kontekstowego.

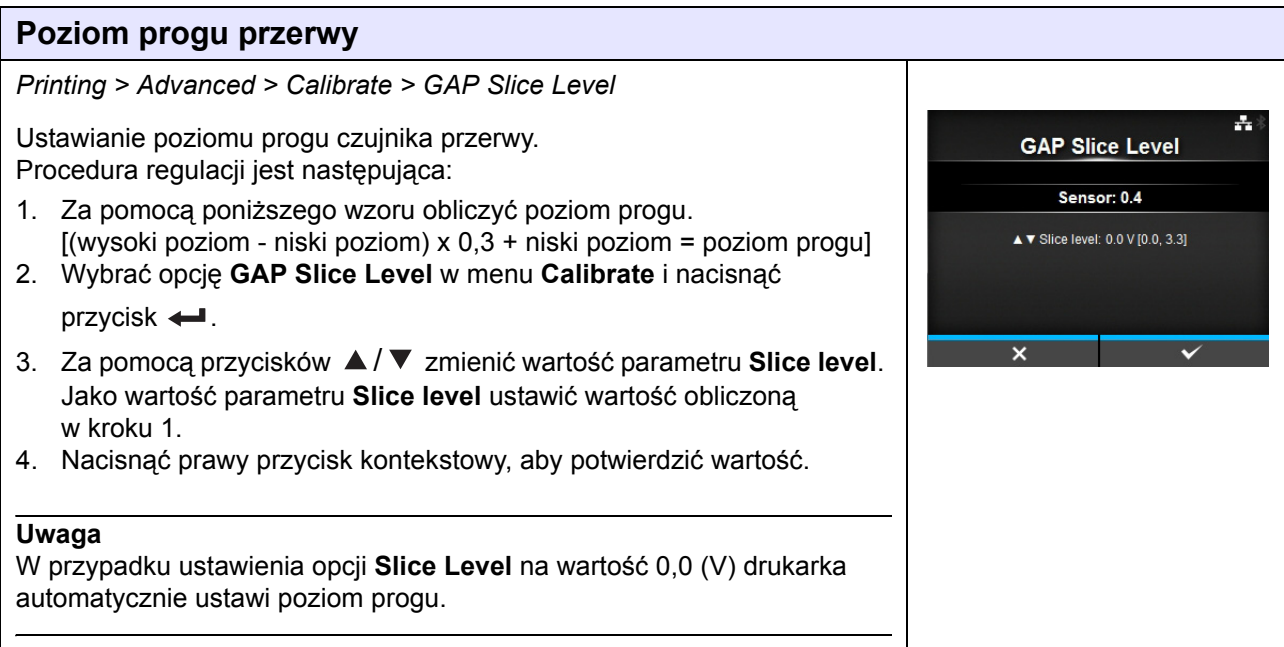

## **Poziomy I-Mark** *Printing > Advanced > Calibrate > I-Mark Levels* A. Ręczne ustawianie czułości czujnika I-Mark. **I-Mark Levels** Procedura regulacji jest następująca: Sensor: 3.2 1. Najpierw wyregulować "niski" poziom (napięcie) czujnika I-mark. ▲ ▼ Emit 0 [0, 7]<br>◀ ► Receive: 0 [0, 127] 2. Przełożyć nośnik (razem z podkładem) pod czujnikami nośnika. Przyłożyć tak, aby czujnik nośnika nie wykrywał I-mark (czarnego znaku). 3. Zamknąć głowicę drukującą. Efekt regulacji jest lepszy, gdy wykonywana jest po zamknięciu głowicy drukującej. 4. Wybrać opcję **I-Mark Levels** w menu **Calibrate** i nacisnąć przycisk . 5. Za pomocą przycisków ▲ / ▼ zmieniać wartość opcji **Emit**, aż wartość **Sensor** będzie poniżej 0,5 (V). Ustawić parametr **Emit** na najniższą możliwą wartość. 6. Jeśli wartość **Sensor** nie spada poniżej 0,5 mimo, że zmieniona została wartość **Emit**, za pomocą przycisków  $\blacktriangleleft$  /  $\blacktriangleright$ , zmienić wartość **Receive**. 7. Zanotować wartość **Sensor** będącą wynikiem powyższej procedury. Jest to wartość poziomu "niskiego" czujnika I-mark. Następnie sprawdzić "wysoki" poziom (napięcie) czujnika I-mark w następujący sposób: 8. Przełożyć nośnik między czujnikami nośnika tak, aby czujnik wykrył znak I-mark (czarny znak). 9. Zamknąć głowicę drukującą. 10. Odczytać wartość **Sensor**. Jeśli wartość jest o 1,0 (V) wyższa niż zanotowana wartość poziomu "niskiego", to jest to wartość poziomu "wysokiego" czujnika I-mark. Jeśli różnica między poziomem "wysokim" i "niskim" jest mniejsza niż 1,0, należy wyregulować wartości **Emit** i **Receive** tak, aby różnica ta była większa niż 1,0, lub rozpocząć ponownie regulację od kroku 1. 11. Standardowe wartości poziomu "wysokiego" i "niskiego" czujnika I-mark są następujące: • Niski (bez I-mark)  $\leq 0.5$  (V) • Wysoki (z I-mark) - Niski  $\geq 1.0$  (V) 12. Jeśli zarówno poziom "wysoki" jak i "niski" odpowiadają standardowej wartości, potwierdzić poprzez naciśnięcie prawego przycisku kontekstowego.

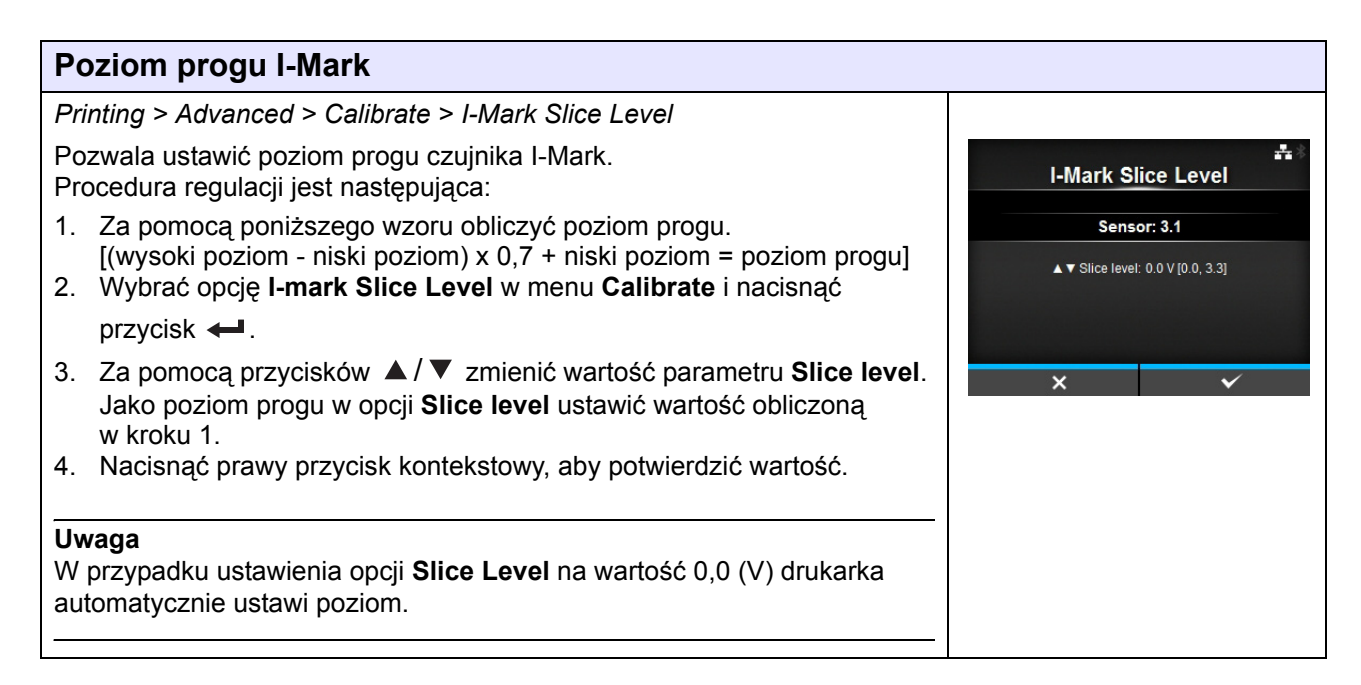

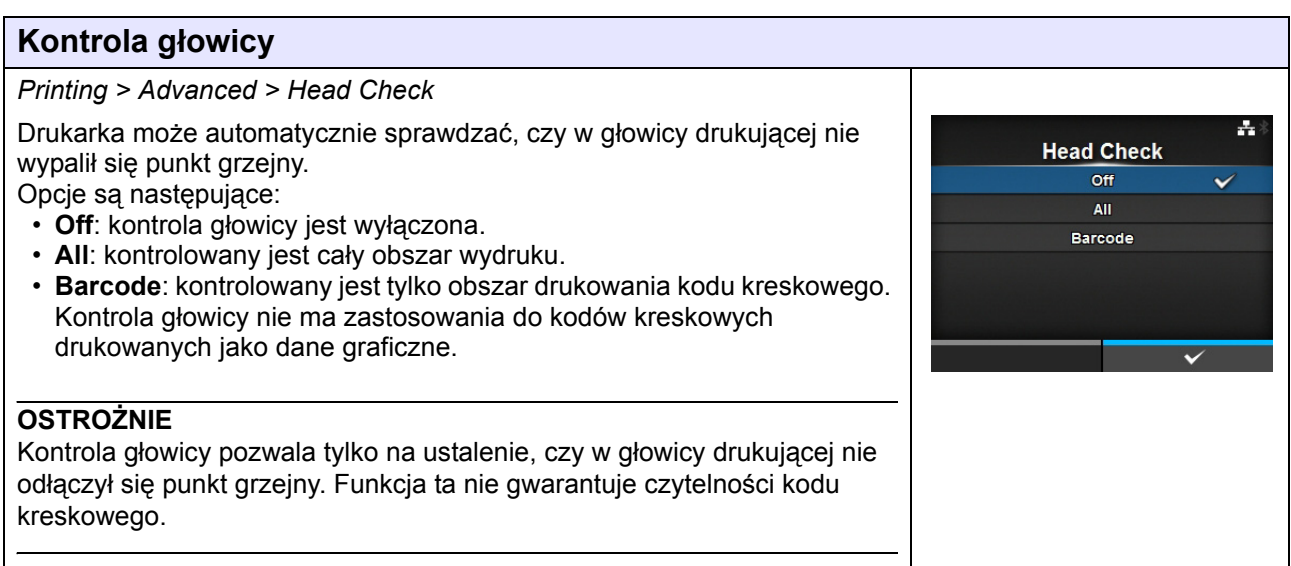

# **Tryb kontroli głowicy**

*Printing > Advanced > Head Check*

Ustawienie metody kontroli głowicy.

Widoczne tylko jeśli wybrano opcję **All** lub **Barcode** w menu **Head Check**. Opcje są następujące:

• **Always**: kontrola głowicy wykonywana jest za każdym razem.

- **After Batch**: kontrola głowicy wykonywana jest przed rozpoczęciem drukowania i po jego zatrzymaniu. Jeśli włączona jest funkcja backfeed, kontrola głowicy wykonywana będzie przed rozpoczęciem drukowania, w momencie zatrzymywania drukowania i w trakcie operacji backfeed.
- **Every Page**: kontrola głowicy wykonywana jest co wskazaną liczbę nośników.

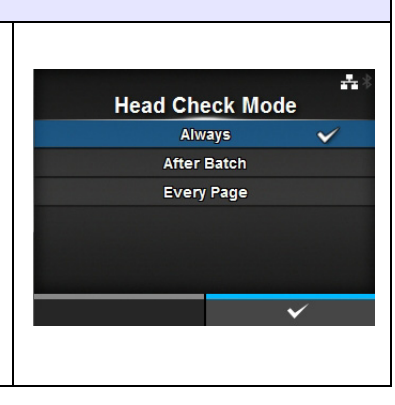

# **Każda strona**

*Printing > Advanced > Every Page*

Ustawienie, co ile nośników głowica będzie kontrolowana. Widoczne tylko jeśli wybrano opcję **Every Page** w menu **Head Check Mode**. Zakres ustawień wynosi od 1 do 999999.

품) **Every Page** 1-999999  $\overline{1}$  $4 \quad 5 \quad 6$  $\checkmark$ Z.

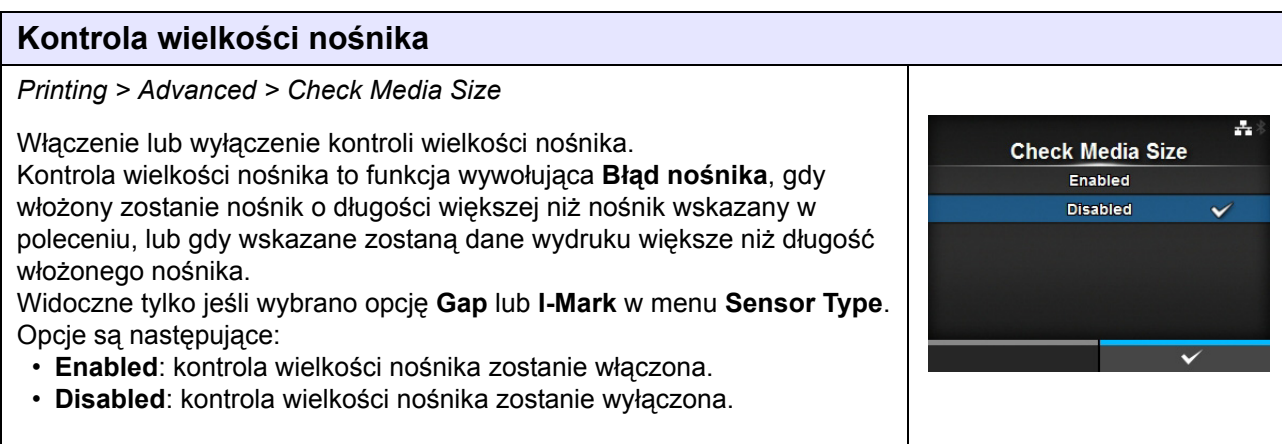

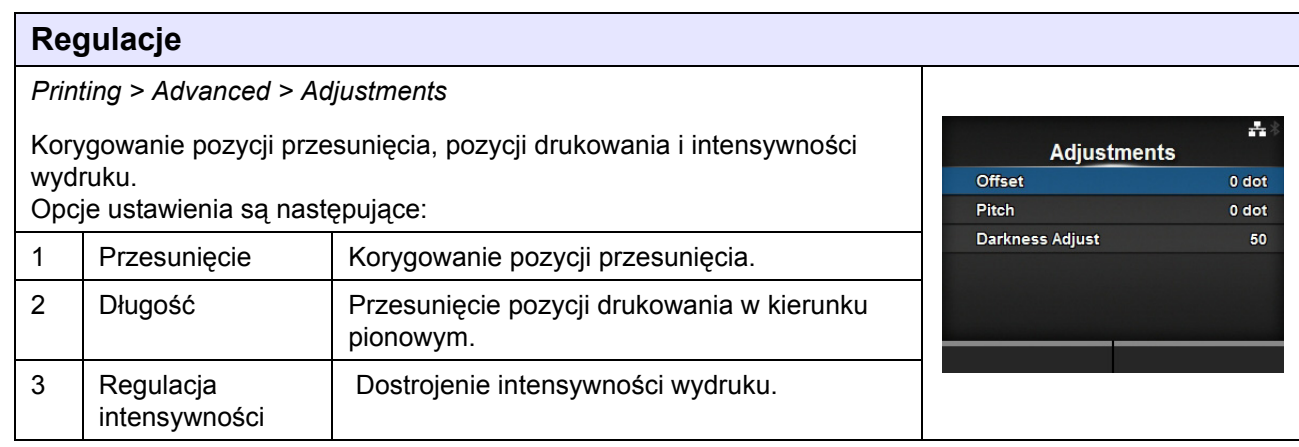

**Offset**  $-30-30$  dot  $\overline{0}$  $\mathbf{L}$  $2 \quad 3$  ÷,

 $\langle \rangle$ 

 $5 - 6$  $\overline{4}$  $\bf{8}$ -9

# **Przesunięcie**

*Printing > Advanced > Adjustments > Offset*

Korygowanie pozycji przesunięcia.

Pozycja przesunięcia oznacza pozycję oderwania, pozycję cięcia i pozycję zatrzymania dyspensera.

Ustawienie wartości przesunięcia ze znakiem "+" oznacza przesunięcie pozycji zatrzymania przeciwnie do kierunku przesuwu, a ze znakiem "-" oznacza przesunięcie pozycji zatrzymania zgodnie z kierunkiem przesuwu.

Zakres ustawień jest następujący:

Zakres ustawień zależy od rozdzielczości drukarki.

#### **<CL4NX>**

#### • 203 dpi: od -30 do 0 do 30 punktów

- 305 dpi: od -45 do 0 do 45 punktów
- 609 dpi: od -90 do 0 do 90 punktów

#### **<CL6NX>**

- 203 dpi: od -30 do 0 do 30 punktów
- 305 dpi: od -45 do 0 do 45 punktów

# **Długość**

#### *Printing > Advanced > Adjustments > Pitch*

Przesunięcie pozycji drukowania w kierunku pionowym. Ustawienie wartości przesunięcia ze znakiem "+" oznacza przesunięcie pozycji drukowania przeciwnie do kierunku przesuwu, a ze znakiem "-" oznacza przesunięcie pozycji drukowania zgodnie z kierunkiem przesuwu. Zakres ustawień jest następujący: Zakres ustawień zależy od rozdzielczości drukarki.

#### **<CL4NX>**

- 203 dpi: od -30 do 0 do 30 punktów
- 305 dpi: od -45 do 0 do 45 punktów
- 609 dpi: od -90 do 0 do 90 punktów

#### **<CL6NX>**

- 203 dpi: od -30 do 0 do 30 punktów
- 305 dpi: od -45 do 0 do 45 punktów

# **Regulacja intensywności**

*Printing > Advanced > Adjustments > Darkness Adjust*

Dostrojenie intensywności wydruku. Zakres ustawień wynosi od 0 do 99. 0 to najjaśniej, a 99 to najciemniej.

Patrz **[Intensywno](#page-81-0)ść** w *Printing > Darkness*.

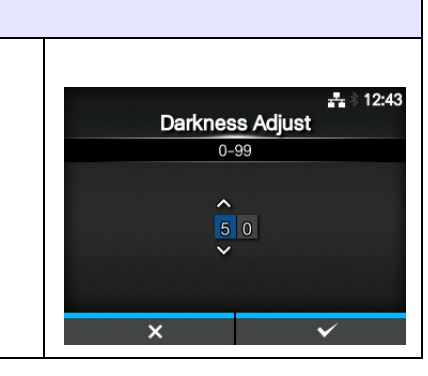

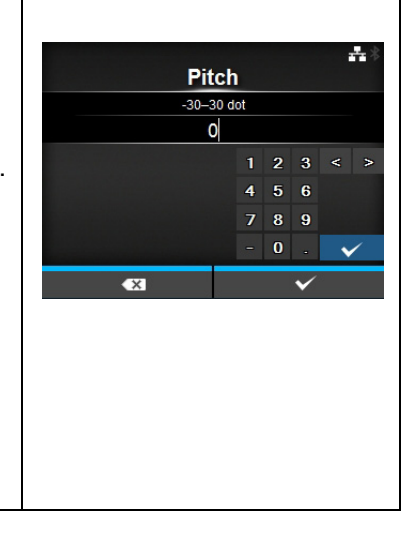

# **Uruchomienie online**

#### *Printing > Advanced > Start Online*

Wybór domyślnego trybu ustawianego w momencie włączenia zasilania. Opcje są następujące:

- **Enabled**: Drukarka włączana jest w trybie online.
- **Disabled**: Drukarka włączana jest w trybie offline.

# **Podawanie po błędzie**

*Printing > Advanced > Feed After Error*

Automatyczne podawanie nośnika po usunięciu przyczyny błędu i przełączeniu w tryb online.

Opcje są następujące:

- **Enabled**: Nośnik podawany jest automatycznie, gdy tryb zmieniony zostanie na online po usunięciu przyczyny błędu.
- **Disabled**: Nośnik nie jest podawany automatycznie, gdy tryb zmieniony zostanie na online po usunięciu przyczyny błędu.

# **Podawanie po włączeniu zasilania** *Printing > Advanced > Feed At Power On* ÷ Automatyczne podawanie nośnika po włączeniu zasilania. **Feed At Power On** Opcje są następujące: Enabled • **Enabled**: Po włączeniu drukarki nośnik jest podawany. **Disabled** • **Disabled**: Po włączeniu drukarki nośnik nie jest podawany.

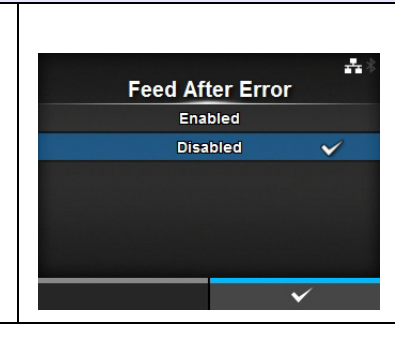

**Start Online** Enabled **Disabled** 

÷.

**Max Feed**  $0 - 2040$  dot  $\overline{0}$ 

**Paper End Using I-mark Using Gap** 

 $1 \quad 2 \quad 3$  $4 \overline{5} \overline{6}$  $789$  $\sigma$ 

A.

÷

# **Maks. przesuw**

#### *Printing > Advanced > Max Feed*

Ustawienie wielkości przesuwu nośnika w trakcie operacji odrywania, cięcia i zatrzymywania dyspensera. Ustawienie wielkości przesuwu nośnika odnosi się do pozycji głowicy drukującej równej 0.

Rzeczywista wielkość przesuwu nośnika to suma wartości **Offset** + **Max Feed**.

# Zakres ustawień jest następujący:

Zakres ustawień zależy od rozdzielczości drukarki.

#### **<CL4NX>**

- 203 dpi: od 0 do 2040 punktów
- 305 dpi: od 0 do 3060 punktów
- 609 dpi: od 0 do 6120 punktów

#### **<CL6NX>**

- 203 dpi: od 0 do 2040 punktów
- 305 dpi: od 0 do 3060 punktów

# **Koniec papieru**

# *Printing > Advanced > Paper End*

Wybór czujnika do wykrywania końca papieru.

Opcje są następujące:

- **Using I-mark**: wykrywanie końca papieru przy użyciu czujnika I-mark (odblaskowego).
- **Using Gap**: wykrywanie końca papieru przy użyciu czujnika przerw (przepuszczalności).

#### **Pozycja podstawowa głowicy** *Printing > Advanced > Head Base Position* 4 Ustawienie pozycji służącej jako punkt podstawowy odniesienia podczas **Head Base Position** drukowania. Standard Opcje są następujące: Left-justify **<CL4NX>** • **Standard**: drukowanie ze standardowym punktem odniesienia podstawy. • **Left-justify**: przesunięcie punktu odniesienia podstawy 2 mm (0,08 cala) w lewo (patrząc na drukarkę). **<CL6NX>** • **Standard**: drukowanie ze standardowym punktem odniesienia podstawy. • **Left-justify**: zwiększenie szerokości obszaru druku. Szczegółowy opis tej procedury zawiera **Rozdział [7.6.1 Sprz](#page-279-0)ęt**, część **[Obszar do nadruku](#page-280-0)**. **Uwaga** W przypadku wykonania jakichkolwiek zmian SBPL lub inne protokoły w trybie online/offline zmienią kolor na czerwony. W takim przypadku należy wyłączyć i ponownie włączyć drukarkę, aby zastosować zmianę ustawień.

# **Priorytet**

*Printing > Advanced > Prioritize*

To ustawienie decyduje o tym, czy priorytet ma ustawienie konfiguracji zapisane w drukarce czy określone w poleceniu.

Opcje są następujące:

- **Commands**: priorytet ma ustawienie określone w poleceniu.
- **Settings**: priorytet ma ustawienie określone w drukarce.

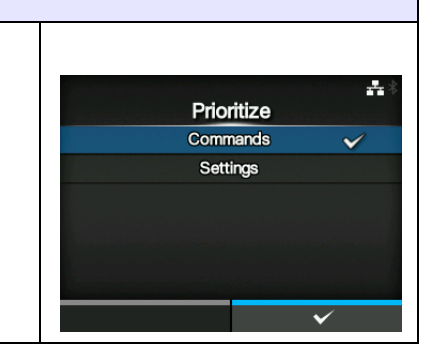

#### **Reprint** *Printing > Advanced > Reprint*  $\pm 11:31$ Włączenie lub wyłączenie funkcji reprint. Reprint Opcje są następujące: Enabled • **Enabled**: funkcja reprint zostanie włączona. **Disabled**  $\checkmark$ • **Disabled**: funkcja reprint zostanie wyłączona. Jeśli wybrano opcję **Enabled** w menu **Reprint**, można ponownie wydrukować te same dane, naciskając prawy przycisk kontekstowy (Reprint) na ekranie trybu online. **Uwaga** Wyłączenie zasilania drukarki powoduje utratę poprzednich danych.

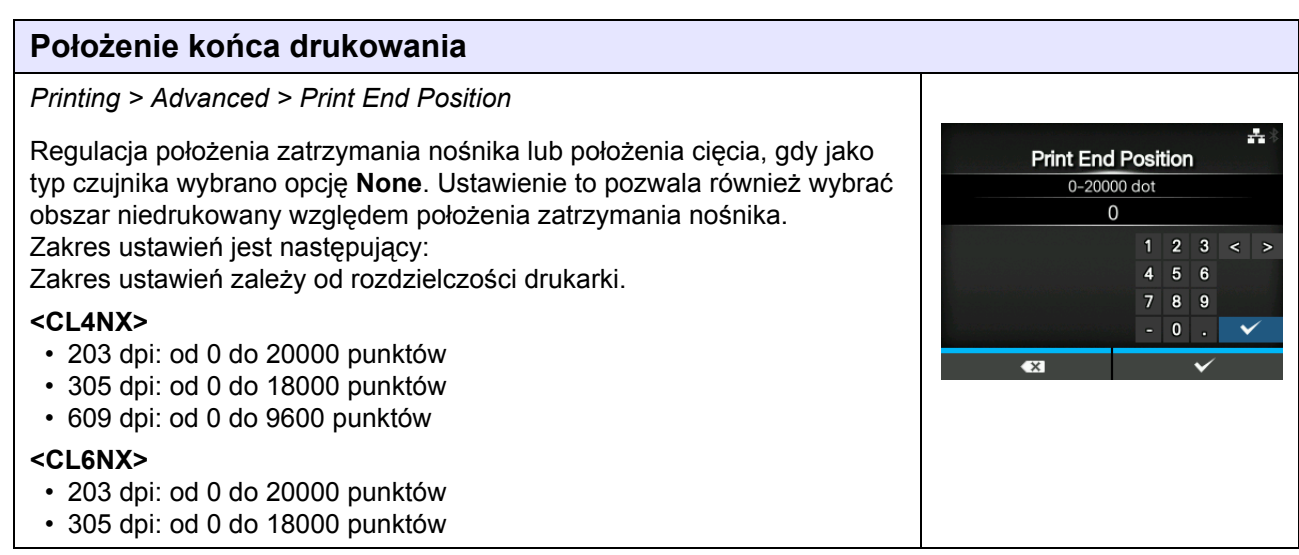

# **4.4.2 Menu interfejsu**

Opcje ustawień w menu **Interface** są następujące:

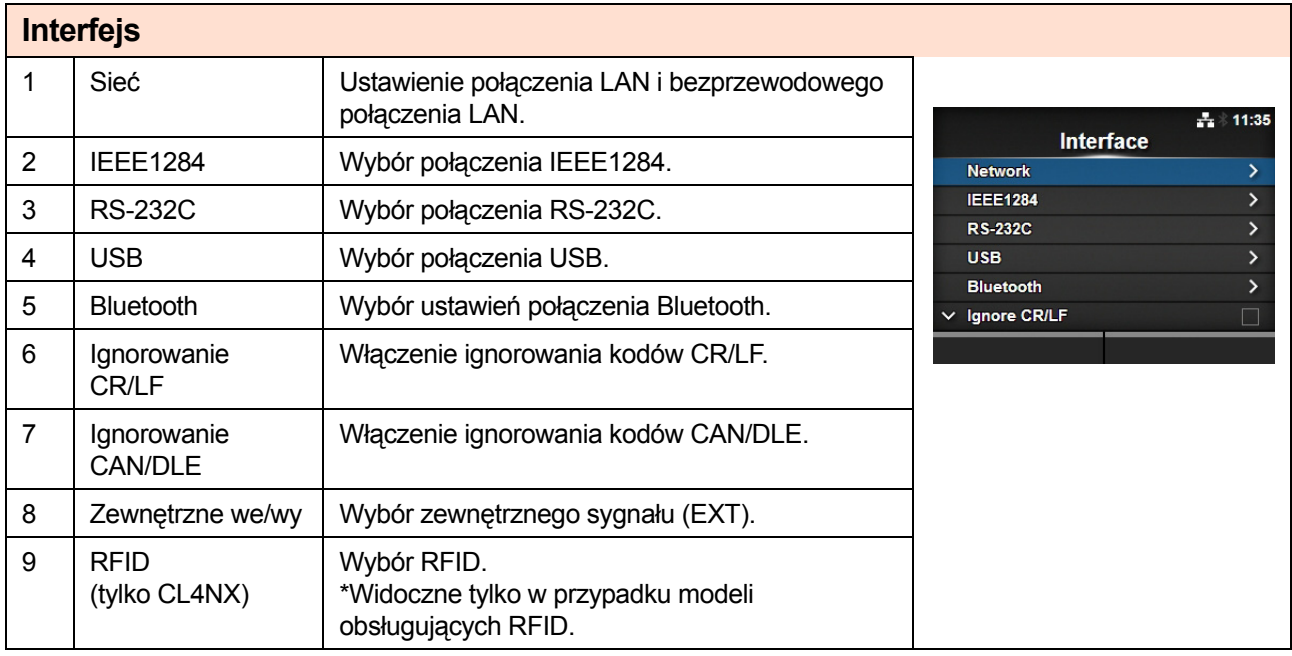

# **OSTROŻNIE**

Dopóki w pamięci drukarki pozostaje jakiekolwiek zadanie drukowania, nie należy zmieniać ustawień w menu **Interface**. Aby zmienić to ustawienie, należy najpierw dokończyć lub anulować zadanie drukowania.

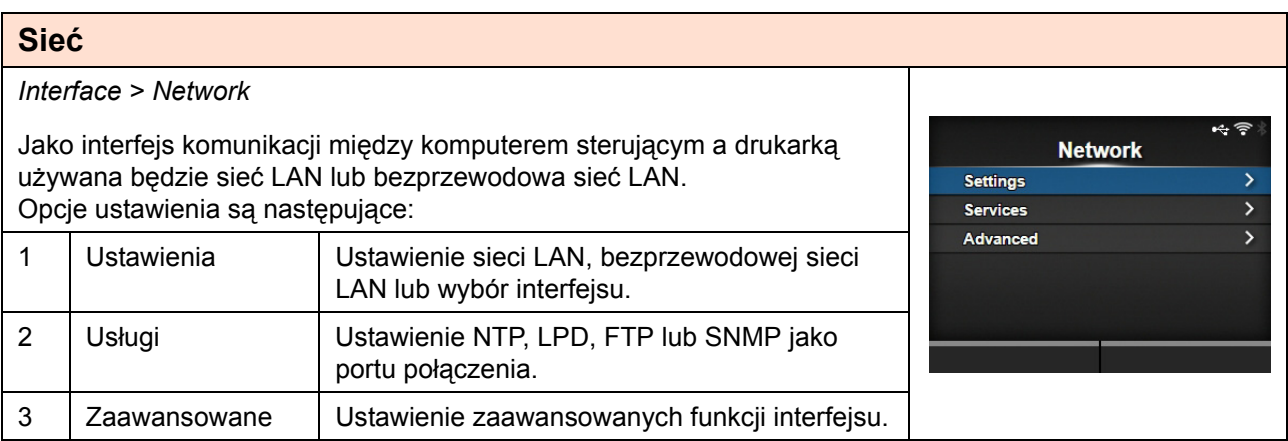

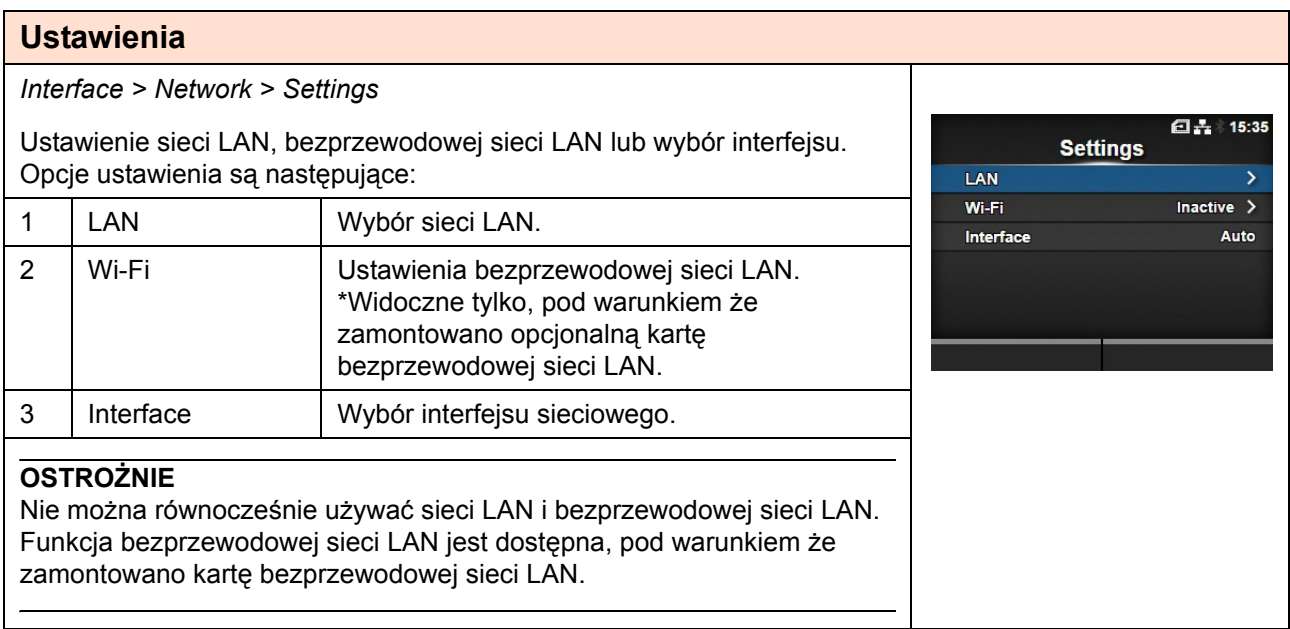

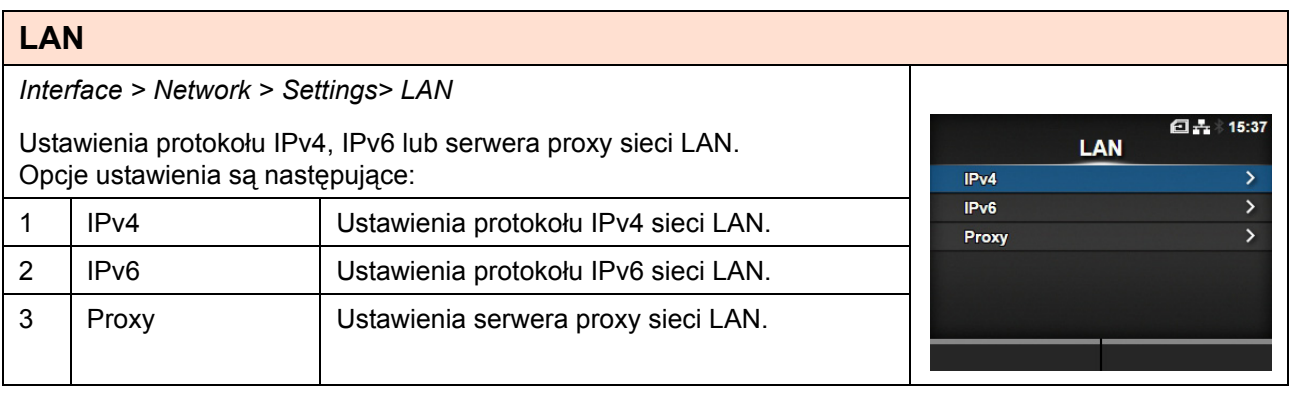

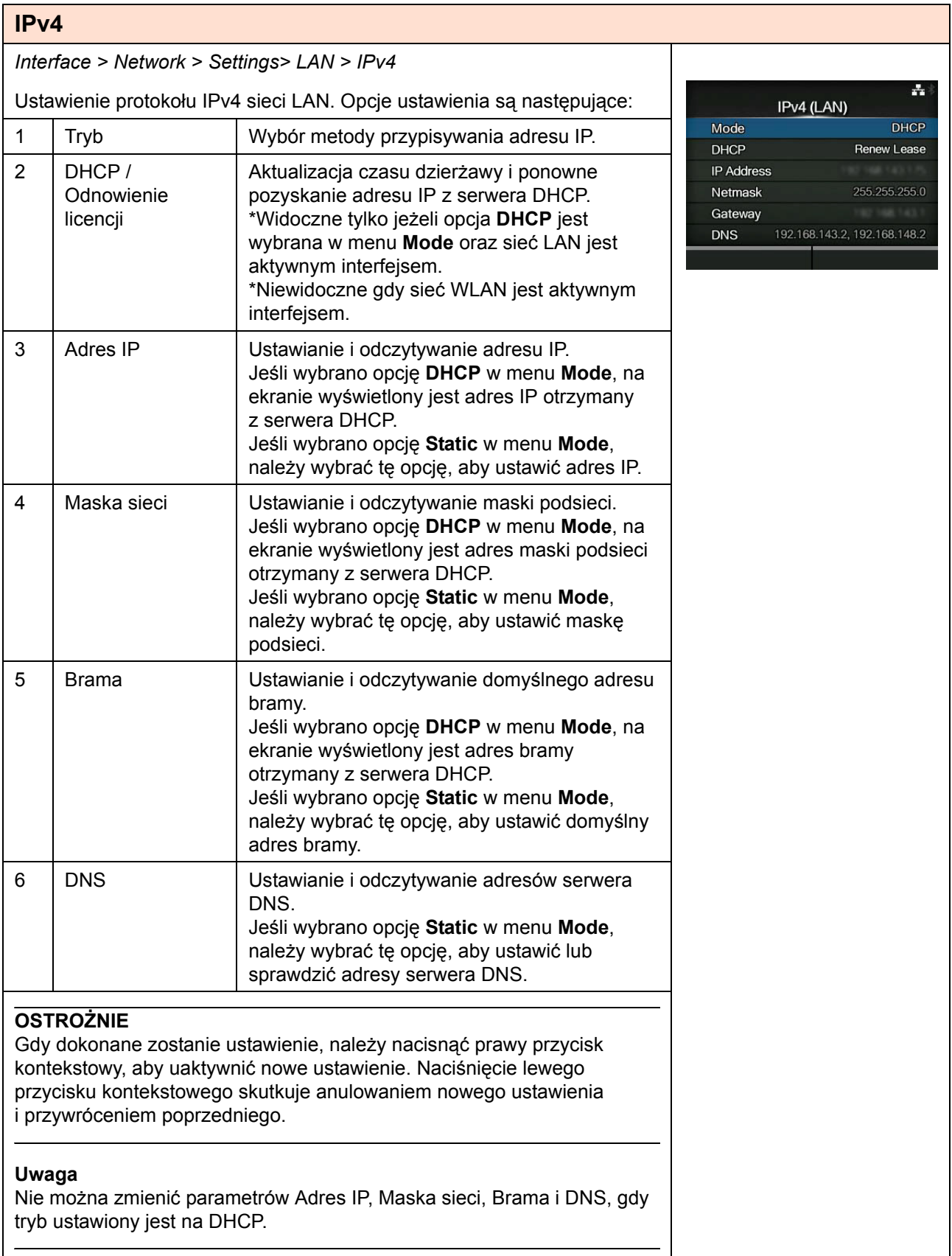

# **Tryb**

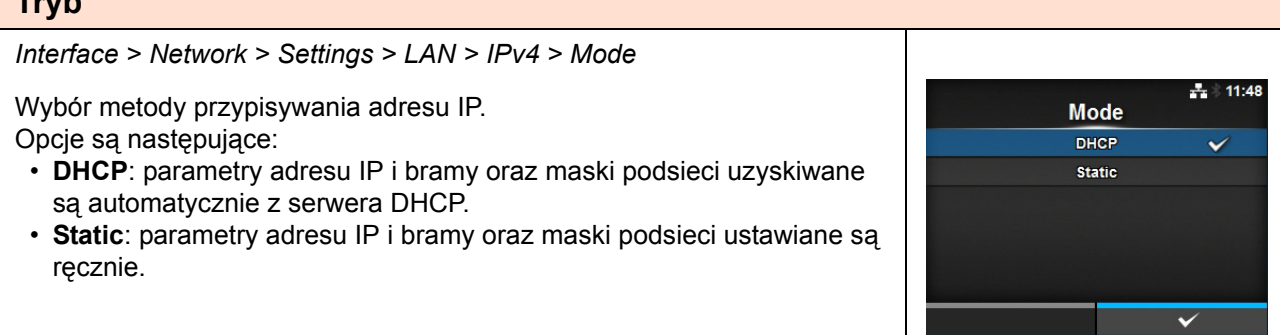

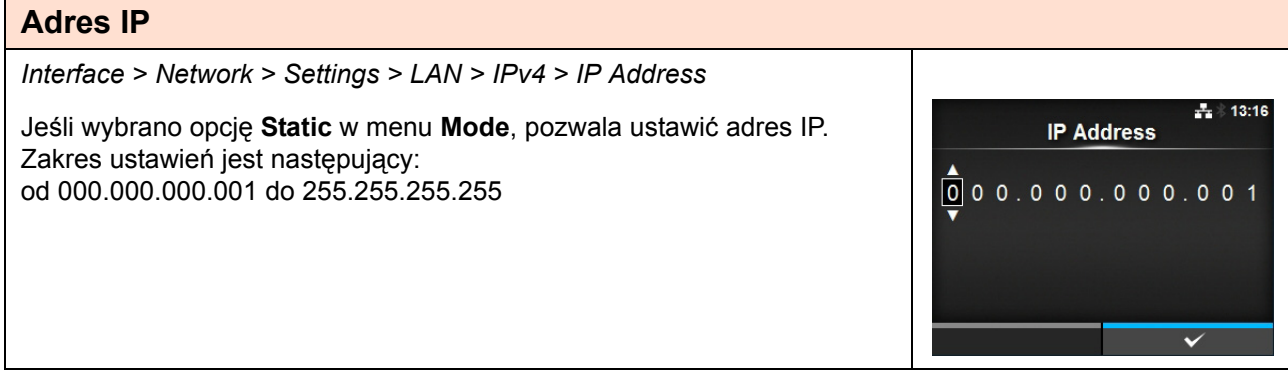

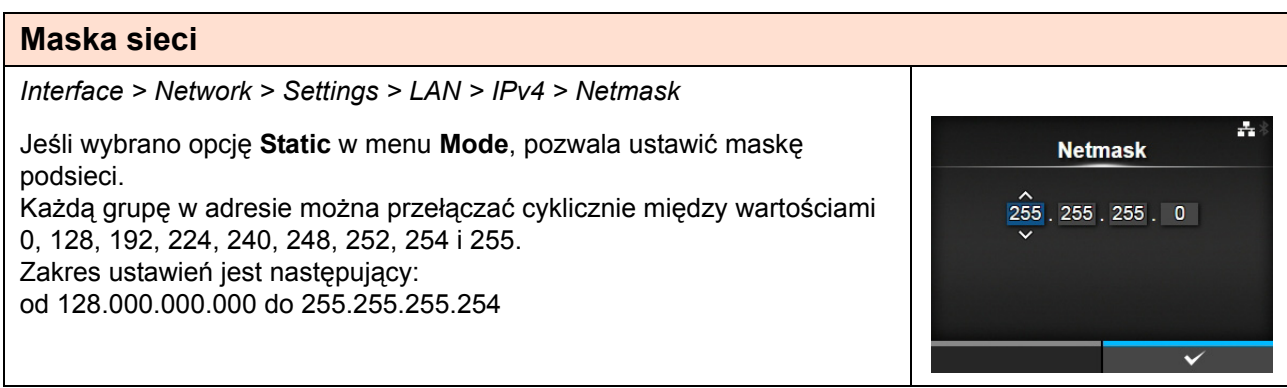

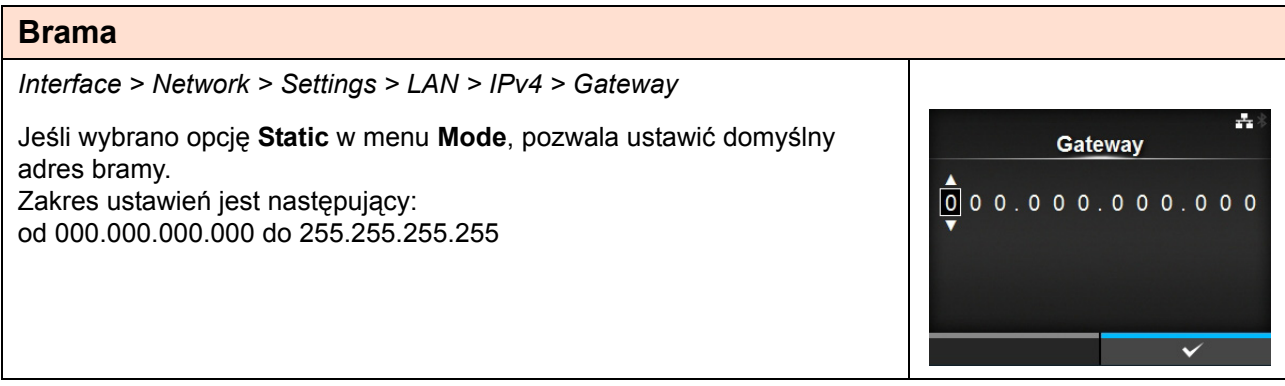

#### **DNS**

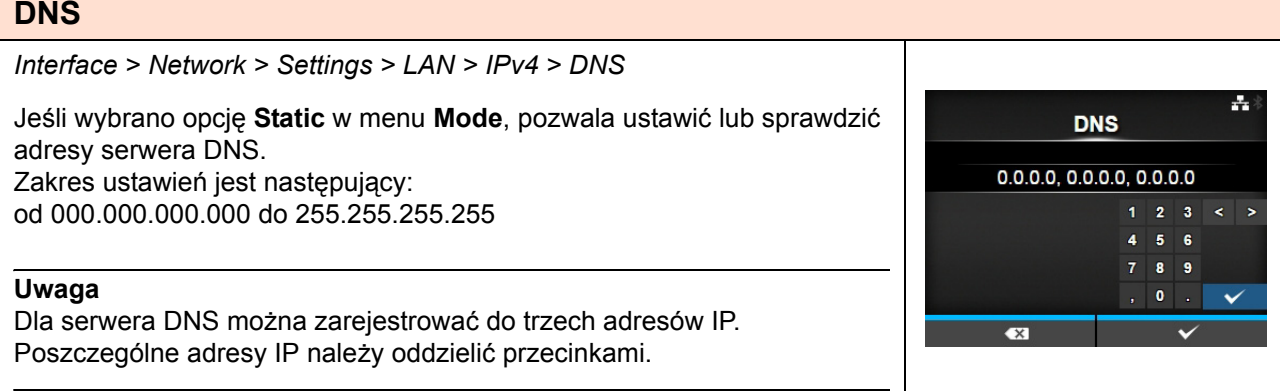

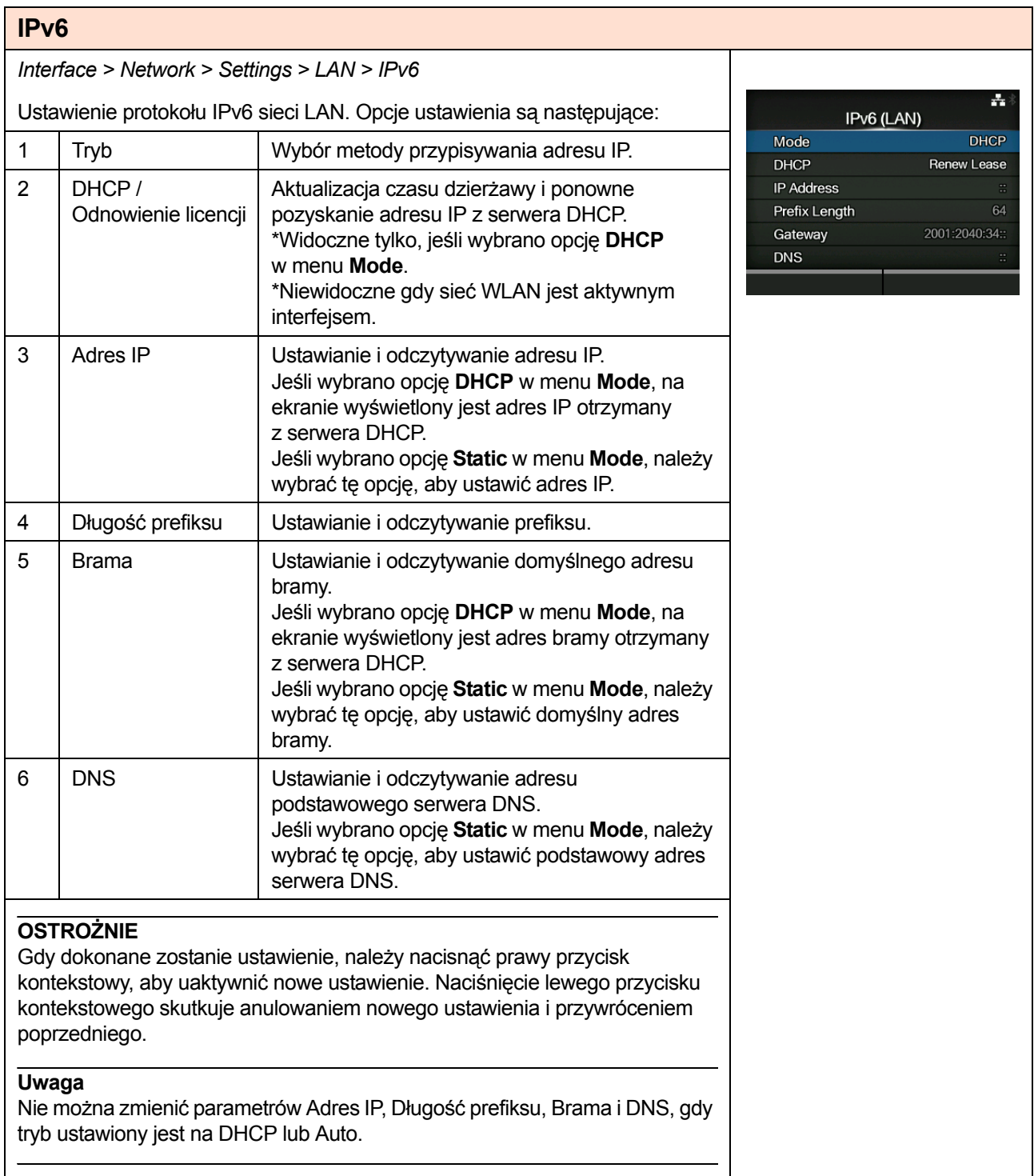

# **Tryb**

*Interface > Network > Settings > LAN > IPv6 > Mode*  $\div 11:31$ Wybór metody przypisywania adresu IP. **Mode** Opcje są następujące: Auto  $\overline{\checkmark}$ • **Auto**: automatyczne generowanie adresu IP i bramy (tryb bezstanowy). **DHCP** • **DHCP**: automatyczne uzyskiwanie adresu IP i bramy z serwera DHCP **Static** (tryb stanowy). • **Static**: parametry adresu IP i bramy oraz maski podsieci ustawiane są ręcznie.

#### **Adres IP** *Interface > Network > Settings > LAN > IPv6 > IP Address*  $+ 15:54$ Jeśli wybrano opcję **Static** w menu **Mode**, pozwala ustawić adres IP. **IP Address** Zakres ustawień jest następujący:  $\mathbb{H}$ Od 0:0:0:0:0:0:0:1 do ffff:ffff:ffff:ffff:ffff:ffff:ffff:ffff  $A \quad B \quad 1 \quad 2 \quad 3 \quad < \quad >$  $C$  D 4 5 6 E F 7 8 9  $\overline{\mathbf{X}}$

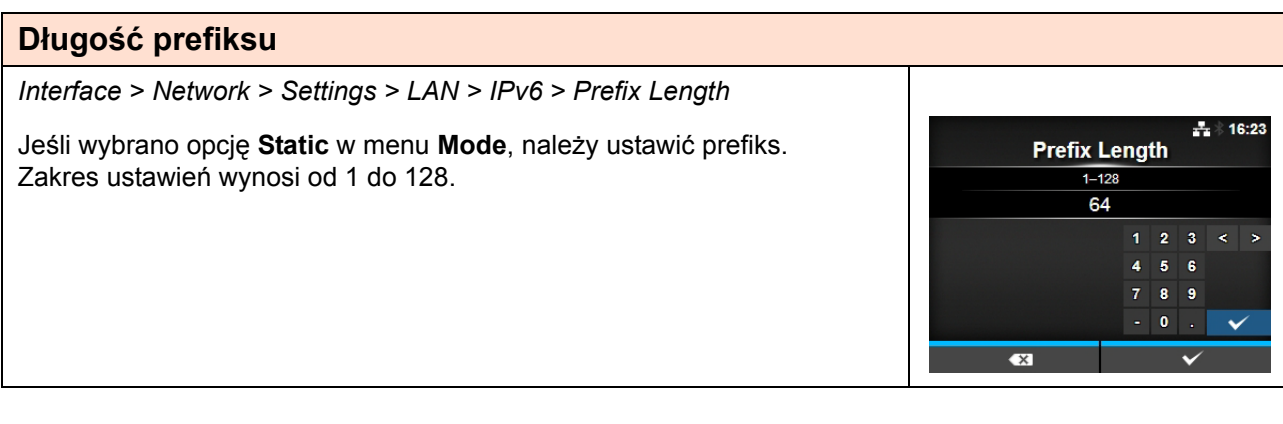

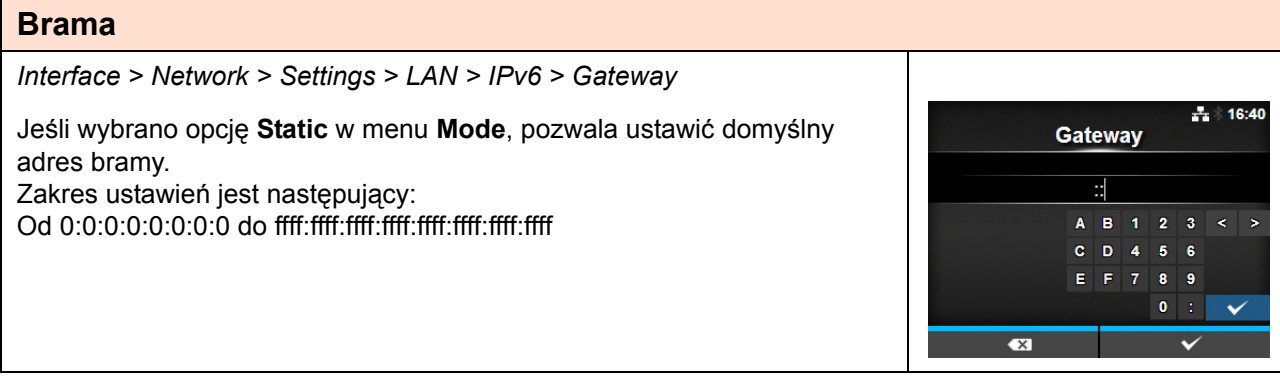

# **DNS**

*Interface > Network > Settings > LAN > IPv6 > DNS*  $-16:46$ Jeśli wybrano opcję **Static** w menu **Mode**, należy ustawić podstawowy **DNS** adres serwera DNS. Zakres ustawień jest następujący: d Od 0:0:0:0:0:0:0:0 do ffff:ffff:ffff:ffff:ffff:ffff:ffff:ffff  $\begin{array}{|c|c|c|c|c|c|} \hline \textbf{B} & \textbf{1} & \textbf{2} & \textbf{3} \\\hline \end{array}$  $C$  D 4 5 6  $E$   $F$   $7$   $8$   $9$ **Uwaga**  $\pmb{0}$  $\ddot{\phantom{0}}$ W protokole IPv6 dla serwera DNS można zarejestrować tylko jeden  $\overline{\mathbf{x}}$ adres IP.

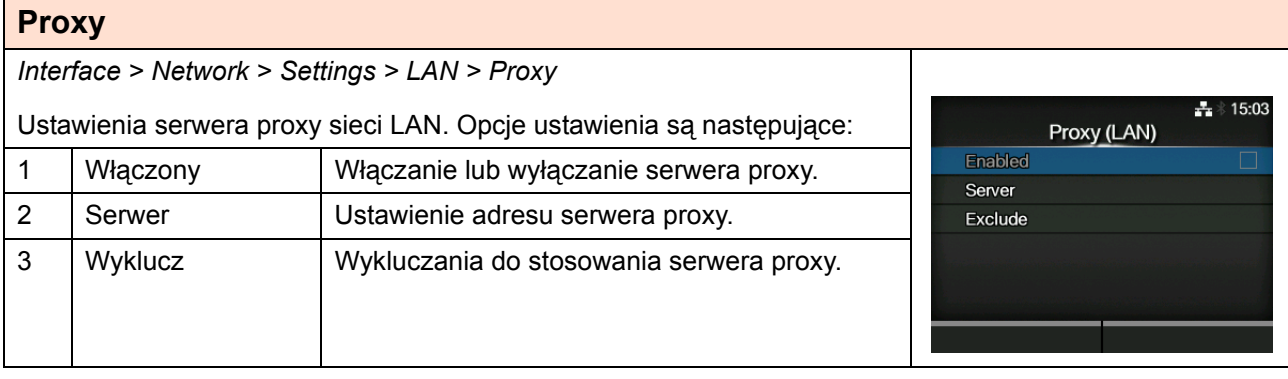

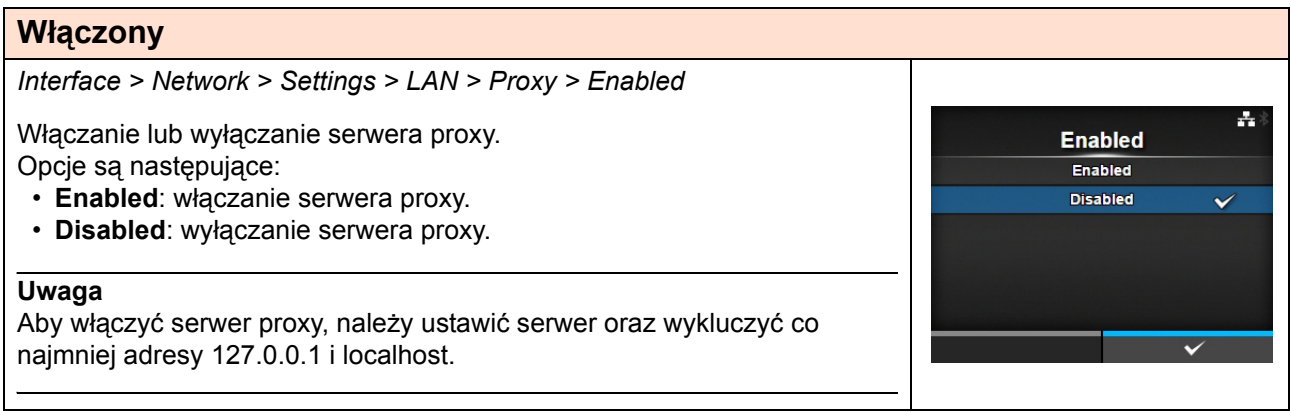

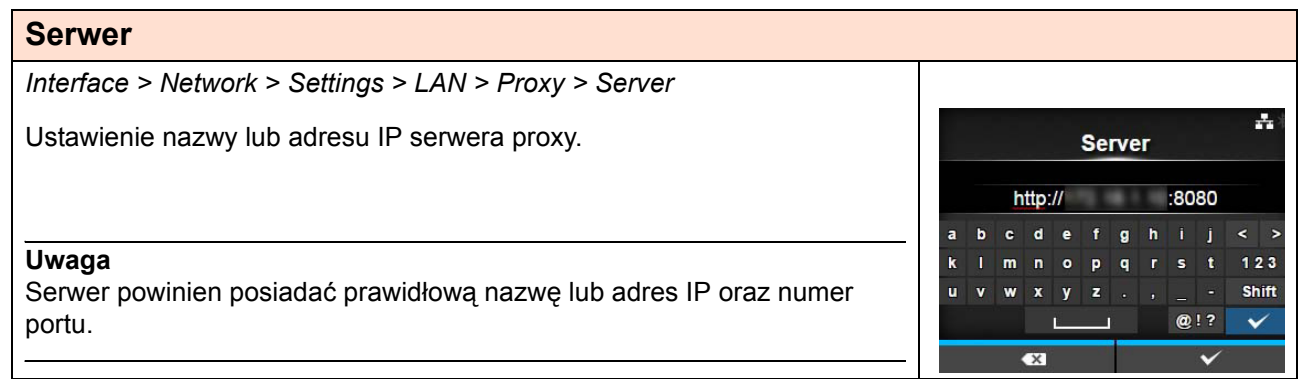

**Exclude** 

127.0.0.1, localhost

 $\mathbf{q}$ 'n ś ₩. Shift

 $@!?$ 

 $\overline{\mathbf{v}}$ 

 $e$  f  $g$ 

 $\mathbf{o}$ Þ

 $b \cdot c \cdot d$ 

 $\overline{\mathbf{x}}$ 

 $\mathbf{r}$  $\overline{a}$ 

 $\overline{a}$ 

÷,

 $\rightarrow$ 123

 $\checkmark$ 

# **Wyklucz**

*Interface > Network > Settings > LAN > Proxy > Exclude*

Ustawienie nazw, adresów IP lub domen wykluczonych przez serwer proxy.

# **Uwaga**

Parametr ten musi zawierać co najmniej adresy 127.0.0.1 i localhost.

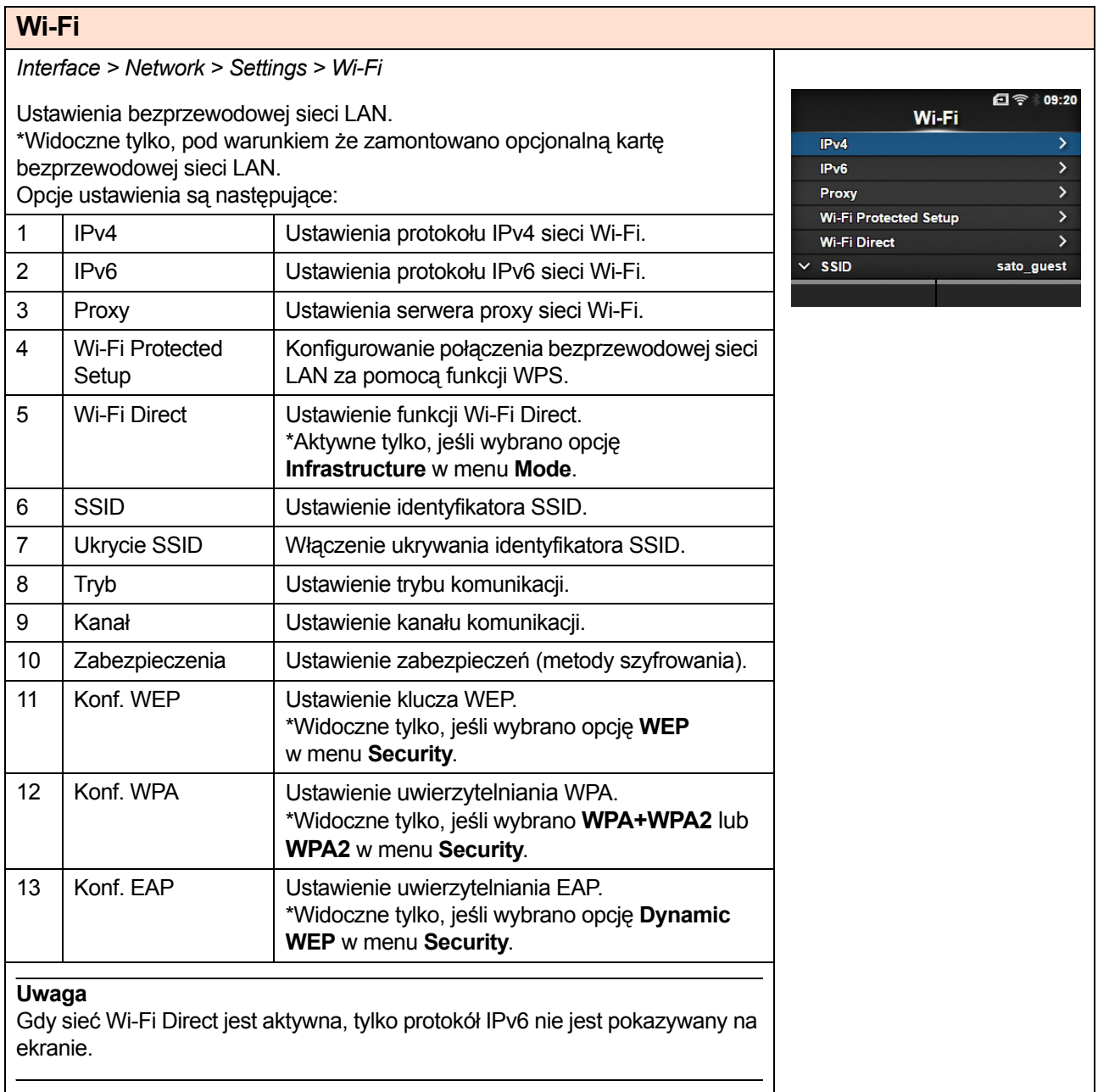

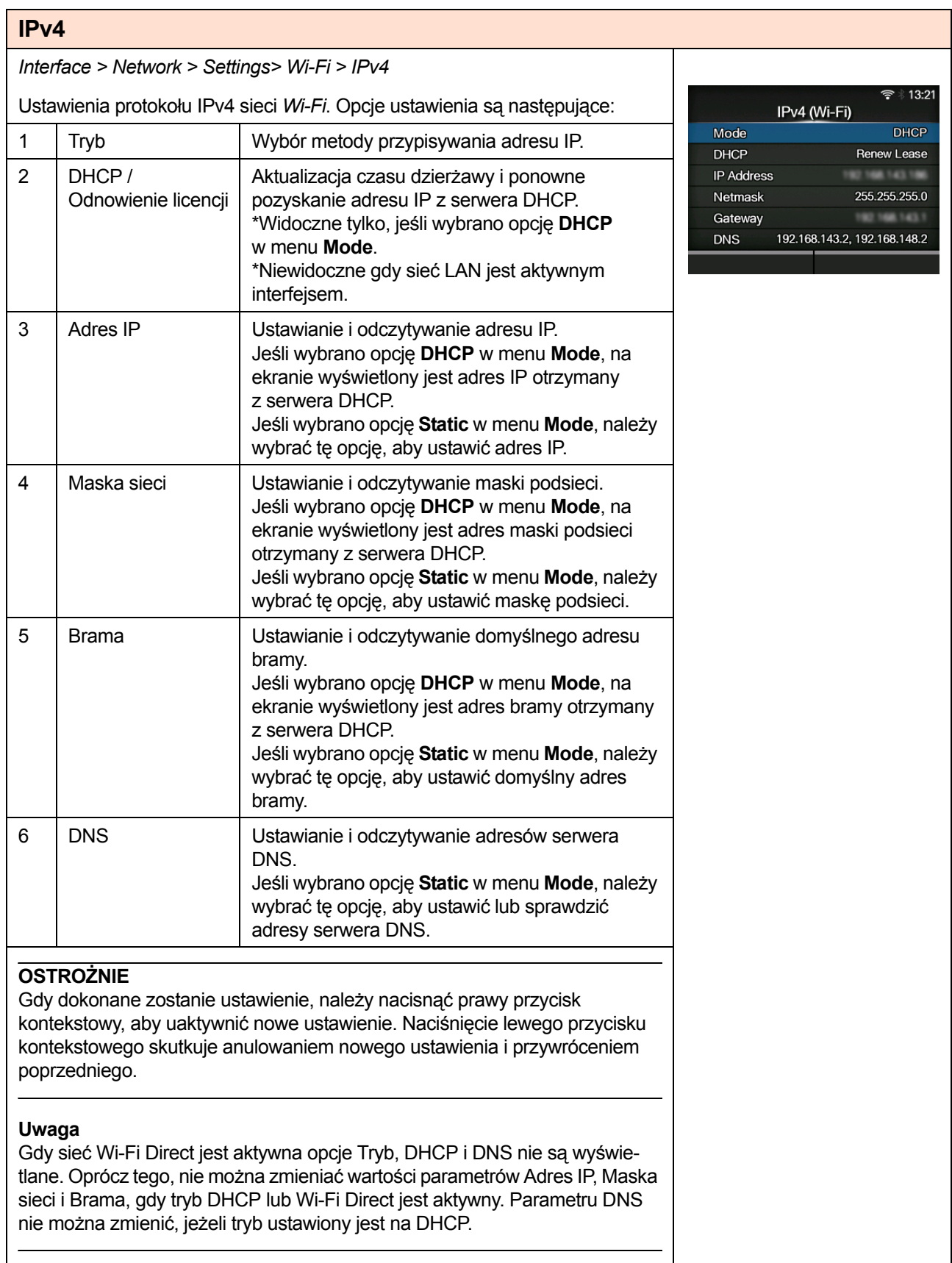

# **Tryb**

*Interface > Network > Settings > Wi-Fi > IPv4 > Mode* 日令 09:28 Wybór metody przypisywania adresu IP. **Mode** Opcje są następujące: **DHCP**  $\checkmark$ • **DHCP**: parametry adresu IP i bramy oraz maski podsieci uzyskiwane **Static** są automatycznie z serwera DHCP. • **Static**: parametry adresu IP i bramy oraz maski podsieci ustawiane są ręcznie.

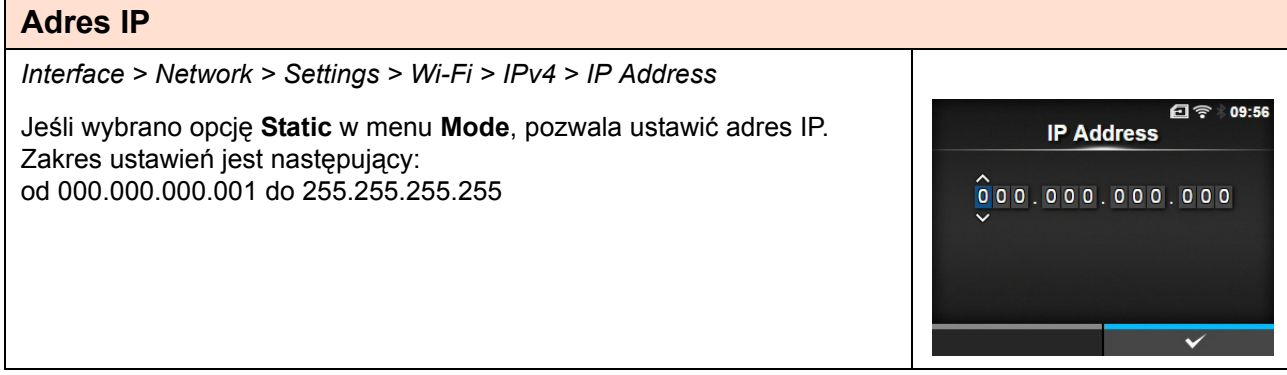

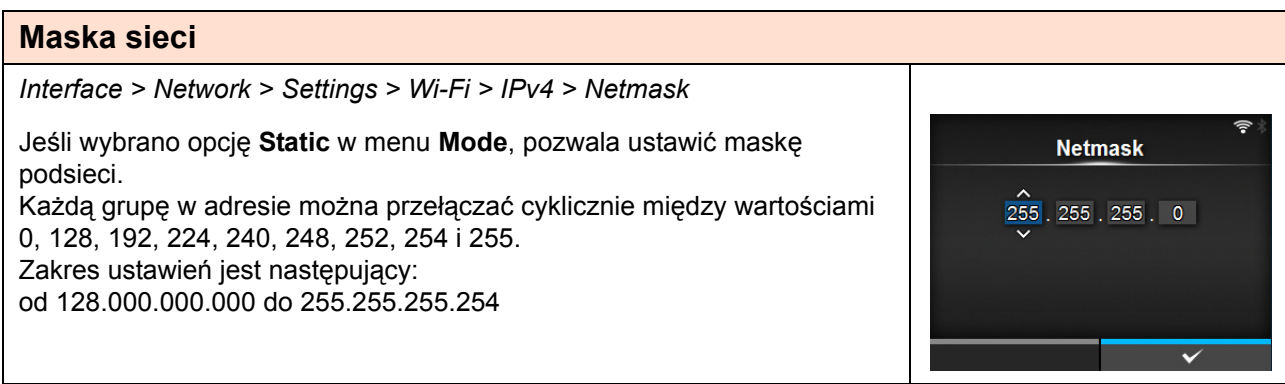

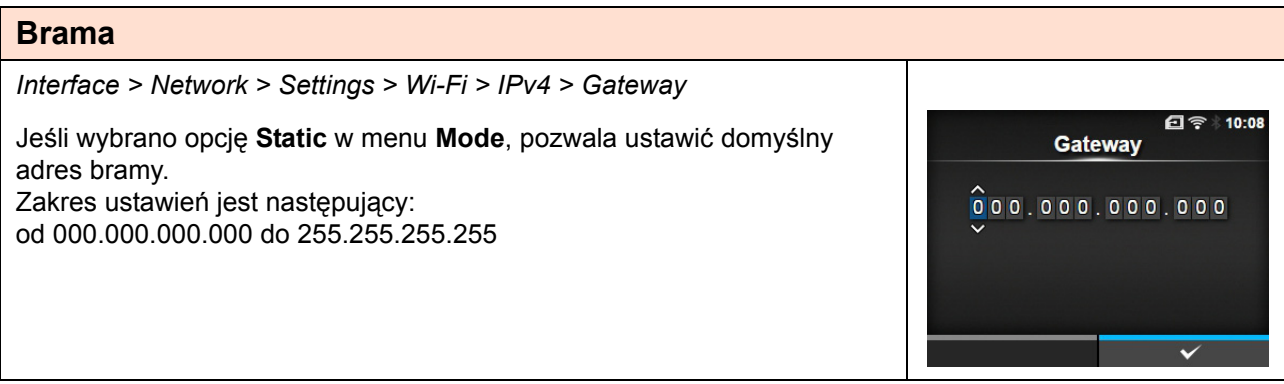

# **4** Obsługa i konfigurowanie

### **DNS**

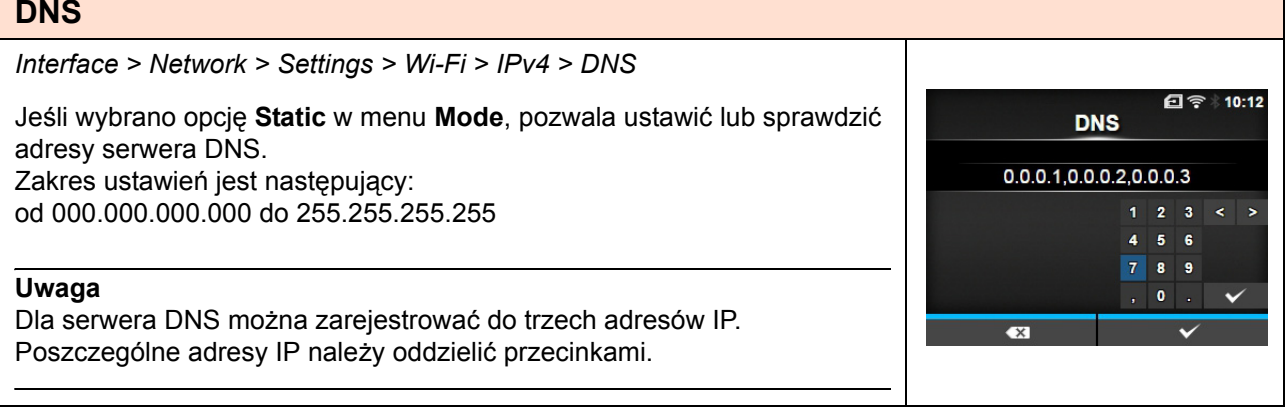

٦

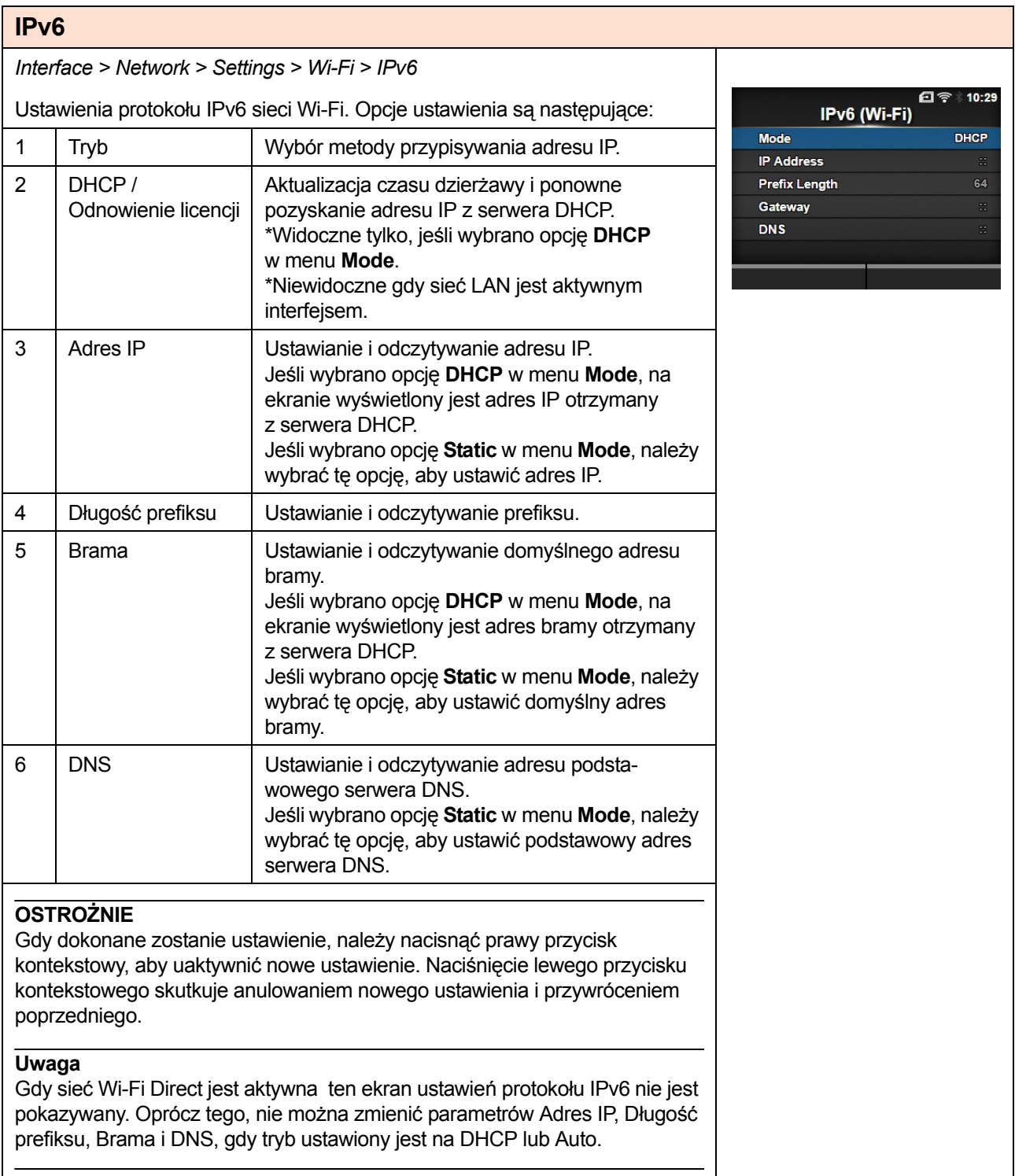

# **Tryb**

*Interface > Network > Settings > Wi-Fi > IPv6 > Mode* 日令 10:31 Wybór metody przypisywania adresu IP. **Mode** Opcje są następujące: Auto  $\checkmark$ • **Auto**: automatyczne generowanie adresu IP i bramy (tryb bezstanowy). **DHCP** • **DHCP**: automatyczne uzyskiwanie adresu IP i bramy z serwera DHCP **Static** (tryb stanowy). • **Static**: parametry adresu IP i bramy oraz maski podsieci ustawiane są ręcznie.

#### **Adres IP** *Interface > Network > Settings > Wi-Fi > IPv6 > IP Address* 日今 10:35 Jeśli wybrano opcję **Static** w menu **Mode**, pozwala ustawić adres IP. **IP Address** Zakres ustawień jest następujący: Od 0:0:0:0:0:0:0:1 do ffff:ffff:ffff:ffff:ffff:ffff:ffff:ffff İ.  $A$   $B$  $C$  D 4 5 6 E. F  $\overline{\mathbf{8}}$ -9  $\bullet$  $\overline{\bullet}$

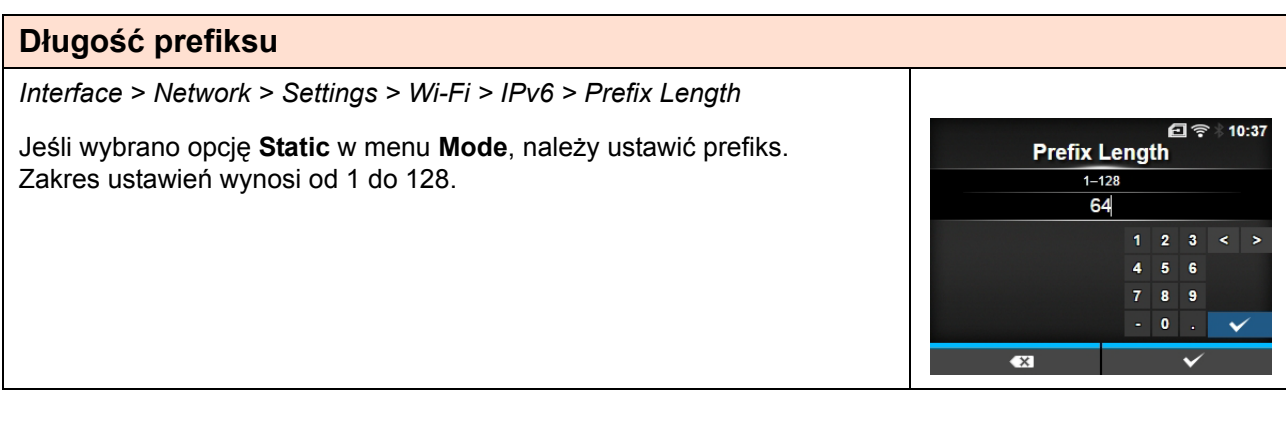

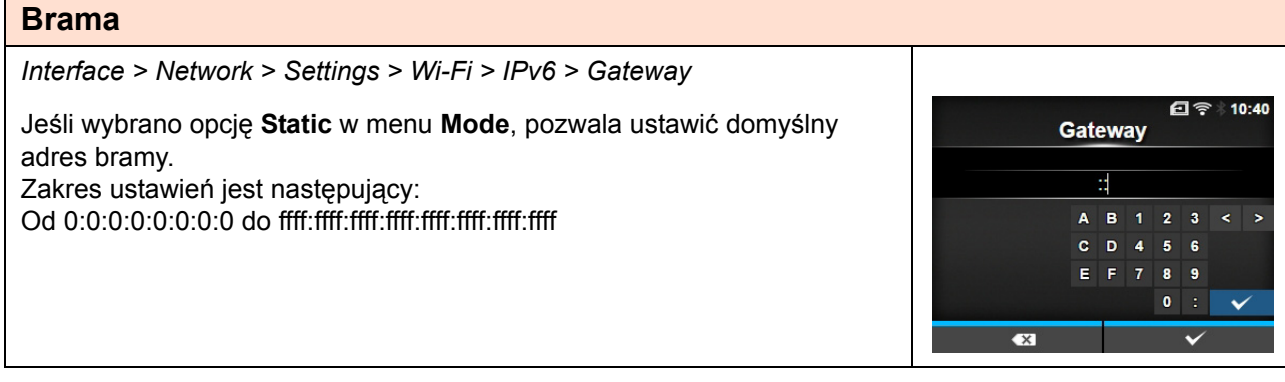
### **DNS**

*Interface > Network > Settings > Wi-Fi > IPv6 > DNS* 日令 10:41 Jeśli wybrano opcję **Static** w menu **Mode**, należy ustawić podstawowy **DNS** adres serwera DNS. E, Zakres ustawień jest następujący: Od 0:0:0:0:0:0:0:0 do ffff:ffff:ffff:ffff:ffff:ffff:ffff:ffff B 1 2 3  $C$  D 4 5 6 E F 7 8 9 **Uwaga**  $\bullet$ W protokole IPv6 dla serwera DNS można zarejestrować tylko jeden adres IP.

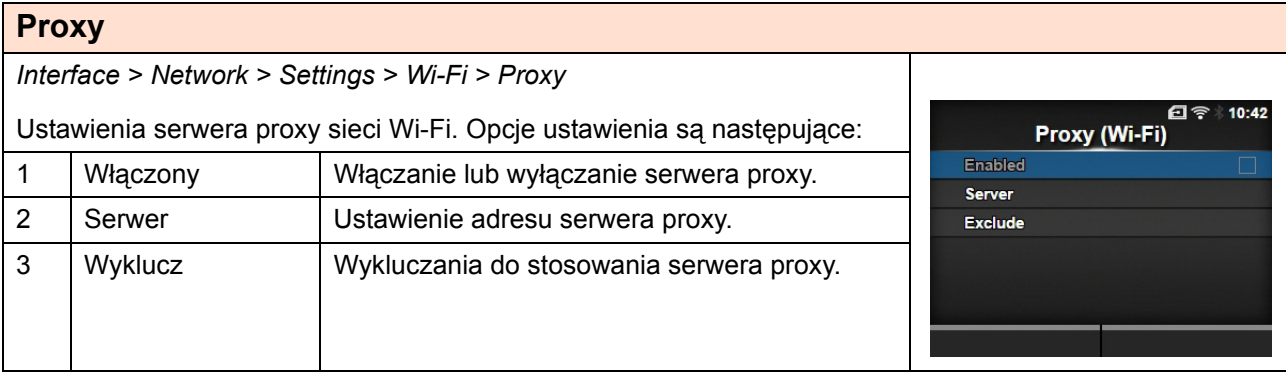

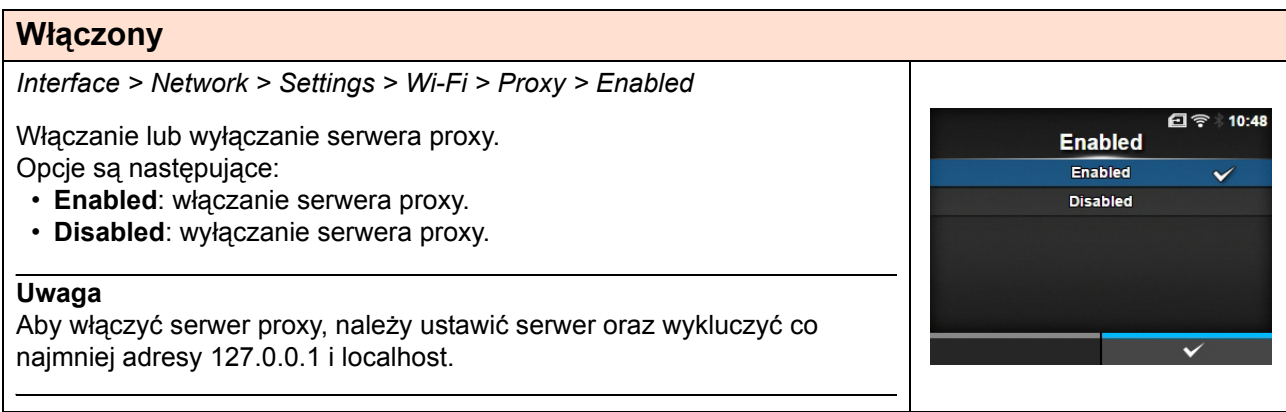

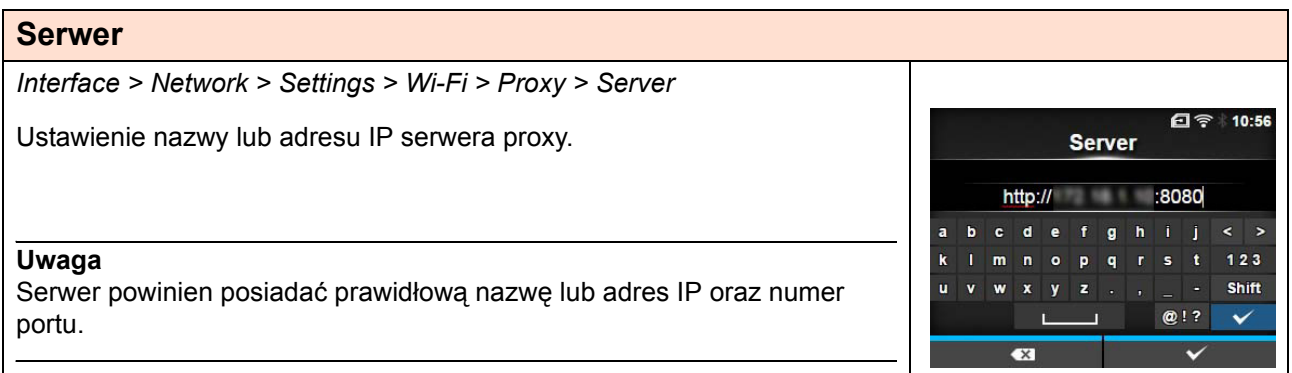

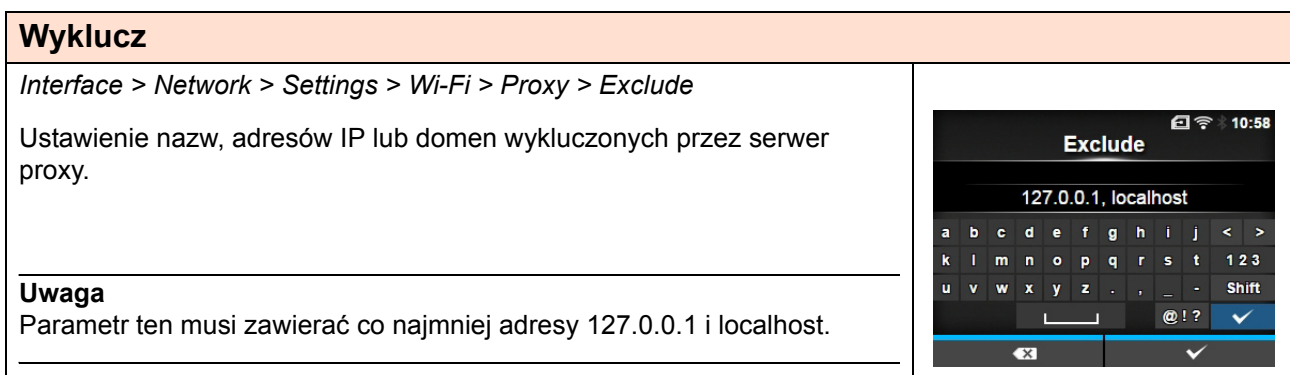

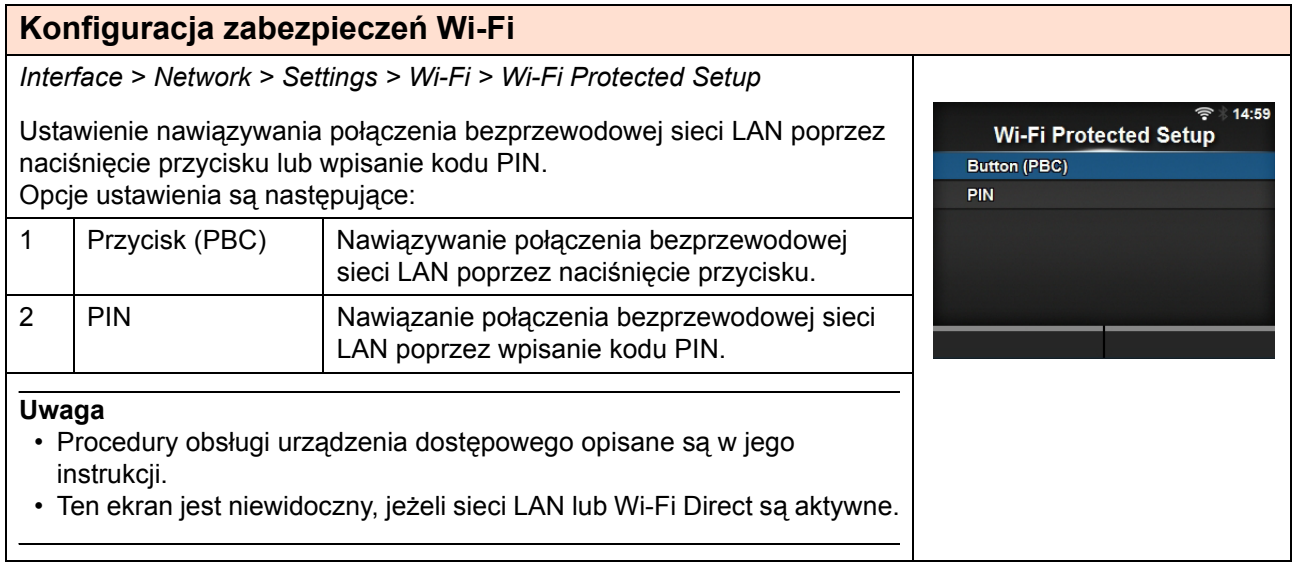

### **Przycisk (PBC)**

*Interface > Network > Settings > Wi-Fi > Wi-Fi Protected Setup> Button (PBC)*

Nawiązywanie połączenia bezprzewodowej sieci LAN poprzez naciśnięcie przycisku.

- 1. Wybrać opcję **Button (PBC)** w menu **Wi-Fi Protected Setup** i nacisnąć przycisk  $\leftarrow$ .
- 2. Gdy na ekranie wyświetlony zostanie komunikat **Scanning…**, nacisnąć przycisk **WPS** na punkcie dostępowym urządzenia bezprzewodowej sieci LAN.
- 3. Gdy ustanowione zostanie połączenie z punktem dostępowym, na ekranie wyświetlony zostanie komunikat **Successfully configured**.

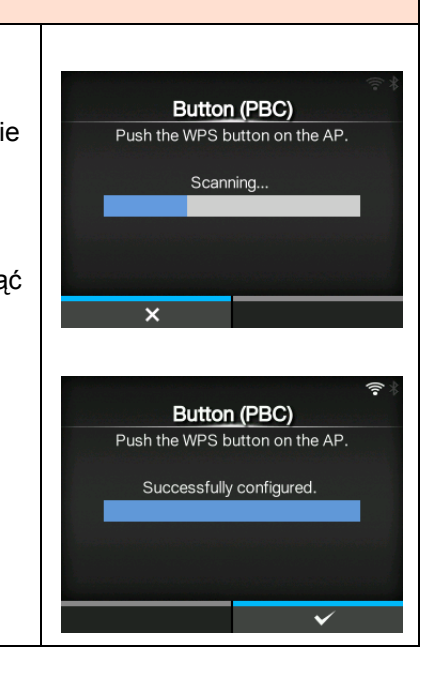

### **PIN**

*Interface > Network > Settings > Wi-Fi > Wi-Fi Protected Setup> PIN*

Nawiązanie połączenia bezprzewodowej sieci LAN poprzez wpisanie kodu PIN.

- 1. Wybrać opcję **PIN** w menu **Wi-Fi Protected Setup** i nacisnąć  $przycisk \leftarrow$ .
- 2. Gdy na ekranie wyświetlony zostanie komunikat **Scanning…**, wprowadzić widoczny na ekranie kod PIN w punkcie dostępowym bezprzewodowej sieci LAN lub na komputerze.
- 3. Gdy ustanowione zostanie połączenie z punktem dostępowym, na ekranie wyświetlony zostanie komunikat **Successfully configured**.

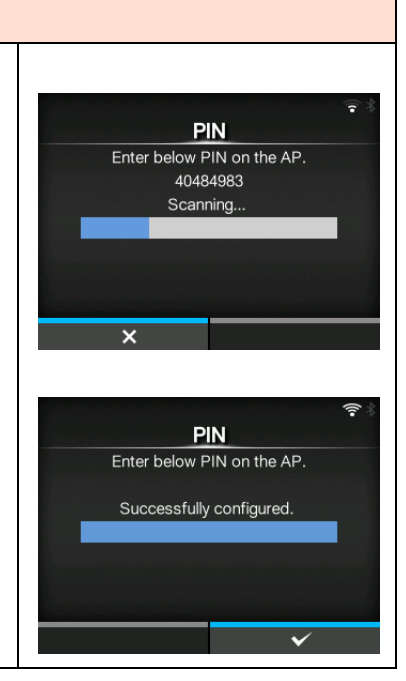

### **Wi-Fi Direct**

*Interface > Network > Settings > Wi-Fi > Wi-Fi Direct*

Ustawienie funkcji Wi-Fi Direct.

\*Funkcja Wi-Fi Direct działa tylko pod warunkiem, że wybrano opcję **Infrastructure** w menu **Mode.** 

Procedura regulacji jest następująca:

- 1. Przypisać drukarce nazwę urządzenia w polu **Device Name**. W polu tym można wpisać od 1 do 32 znaków w tym liter (małych i wielkich), cyfr i symboli. Nacisnąć przycisk , aby powrócić do menu **Wi-Fi** i nacisnąć prawy przycisk kontekstowy w celu zatwierdzenia zmian.
- 2. Wybrać pozycję **Connect**, aby wyszukać i wyświetlić nazwy urządzeń, do których można się połączyć lub zaakceptować żądania połączenia, gdy drukarka jest GO (Właścicielem grupy). Za pomocą przycisków

 $\blacktriangle$  /  $\blacktriangledown$  wybrać urządzenie, z którym nawiązane ma zostać połączenie, i nacisnąć prawy przycisk kontekstowy.

- 3. Wybrać pozycję **Start Group**, aby utworzyć nową grupę trwałą lub wybrać grupę z listy.
- 4. Grupę trwałą utworzoną w sposób opisany w kroku 3 można usunąć za pomocą opcji **Remove Group**.
- 5. Dokończyć nawiązywanie połączenia, postępując zgodnie z informacjami na wyświetlaczu drukarki lub urządzenia, z którym nawiązane ma zostać połączenie.
- 6. Połączenie można zakończyć, wybierając opcje **Disconnect**.

#### **Uwaga**

Podłączyć można maksymalnie 10 urządzeń.

Gdy sieć Wi-Fi Direct jest włączona zawartości pola **Device Name** nie można zmienić.

Opcje **Start Group** i **Remove Group** pojawiają się tylko, gdy sieć Wi-Fi jest aktywna i drukarka nie jest podłączona do sieci Wi-Fi Direct.

Opcja **Disconnect** pojawia się tylko, gdy sieć Wi-Fi jest aktywna i drukarka jest połączona z jakimś urządzeniem.

Po stworzeniu grupy początkowej drukarka zostanie ustawiona jako GO (Właściciel grupy) i będzie oczekiwać na żądania połączenia od innych urządzeń.

Jeżeli drukarka zostanie wyłączona w czasie trwania połączenia grupy trwałej, grupa zostanie uruchomiona automatycznie po ponownym włączeniu drukarki.

Łączenie bez grupy

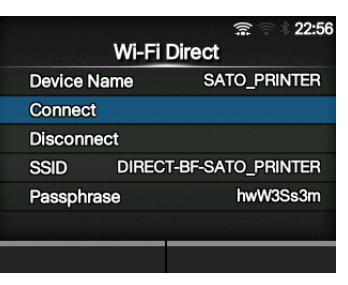

#### Łączenie z grupą

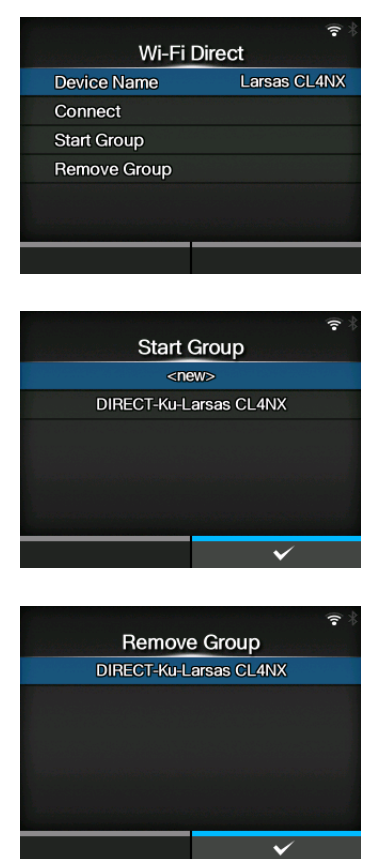

**SSID** 101

office **SPTEST-0** 

**SSID** 

Test  $d$  efghij

 $\mathbf{p}$ 

 $\mathbf b$ 

15:33

 $15:43$ 

 $\langle \rangle$ 

 $123$ 

Shift

 $\checkmark$ 

 $Q[?]$ 

### **SSID**

*Interface > Network > Settings > Wi-Fi > SSID*

Ustawienie identyfikatora SSID.

Na ekranie wyświetlana jest sieć Wi-Fi wykryta przez drukarkę.

Za pomocą przycisków ▲ / ▼ wybrać nazwę sieci Wi-Fi, z którym połączona ma zostać drukarka, i nacisnąć prawy przycisk kontekstowy, aby potwierdzić.

Aby dodać sieć Wi-Fi ręcznie, należy nacisnąć lewy przycisk kontekstowy i wpisać nazwę sieci.

Nazwa może zawierać maksymalnie 32 znaki w tym litery (małe i wielkie), cyfry i symbole.

#### **Uwaga**

Ekran SSID jest dostępny, gdy sieć LAN lub Wi-Fi Direct jest włączona.

### **Ukrycie SSID**

*Interface > Network > Settings > Wi-Fi > Hidden SSID*

Włączenie ukrywania identyfikatora SSID (funkcja maskowania). Widoczne jest, jeśli wybrano opcję **Infrastructure** w menu **Mode**. Opcje są następujące:

- **Włączone**
- **Wyłączone**

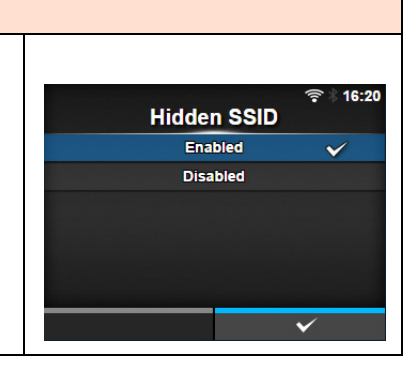

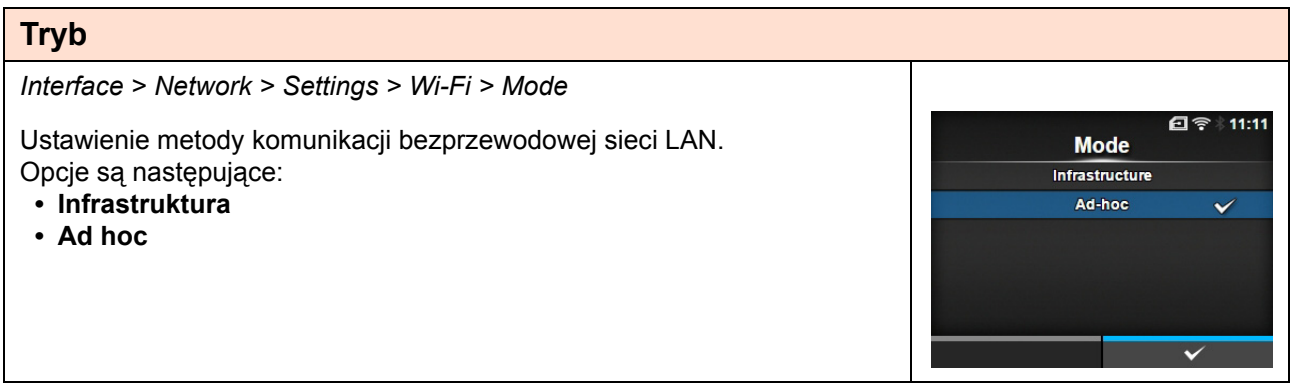

### **Kanał**

*Interface > Network > Settings > Wi-Fi > Channel*

Ustawienie kanału komunikacji.

Parametr **Channel** można ustawić tylko, jeśli wybrano opcję **Ad-hoc** w menu **Mode**.

Liczba kanałów, jakie można ustawić, zależy od regionu, gdzie znajduje się drukarka.

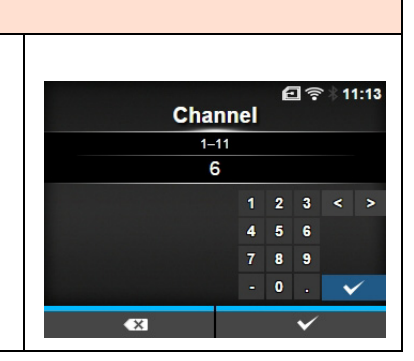

**Security None WEP** WPA+WPA2 WPA2 **Dynamic WEP**   $6:0'$ 

### **Zabezpieczenia**

*Interface > Network > Settings > Wi-Fi > Security*

Ustawienie metody zabezpieczeń sieci. Ustawione metody zabezpieczeń drukarki, komputera sterującego i urządzeń sieciowych muszą być ze sobą zgodne. Opcje są następujące:

- **None**
- **WEP**
- **WPA+WPA2**
- **WPA2**
- **Dynamic WEP**

Jeśli wybrano tryb **Ad-hoc** w menu **Mode**, tylko opcje **None** i **WEP** dostępne będą w menu **Security**.

## **Kong. WEP**

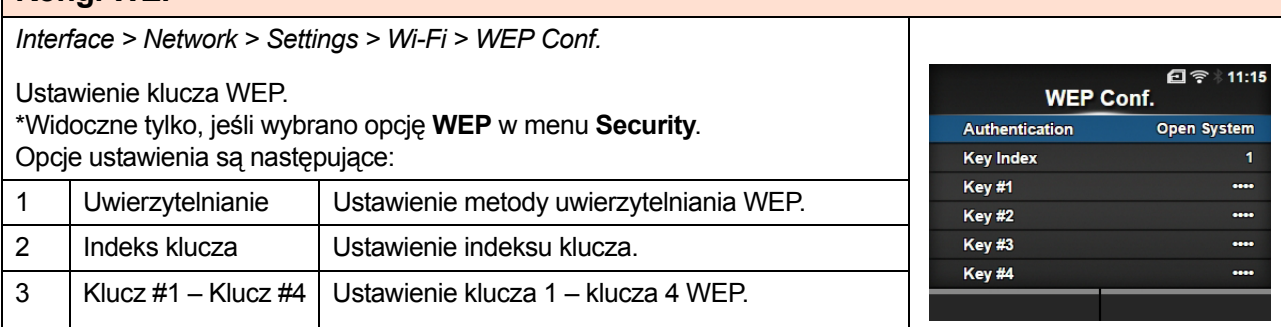

### **Uwierzytelnianie**

*Interface > Network > Settings > Wi-Fi > WEP Conf. > Authentication*

Ustawienie metody uwierzytelniania WEP. Opcje są następujące:

- **Otwarty system**
- **Wspólny klucz**

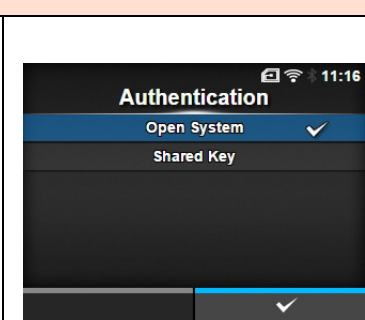

### **Indeks klucza**

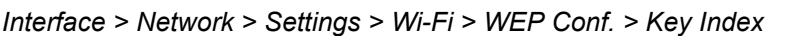

Ustawienie indeksu klucza.

Ustawiony indeks klucza musi być zgodny z ustawieniem punktu dostępowego bezprzewodowej sieci LAN, z którą połączona ma zostać drukarka.

Zakres ustawień wynosi od 1 do 4.

### **OSTROŻNIE**

W niektórych produktach zakres indeksy klucza może wynosić od 0 do 3. W takim przypadku, jeśli w drukarce ustawiono **1**, w produkcie należy ustawić **0**.

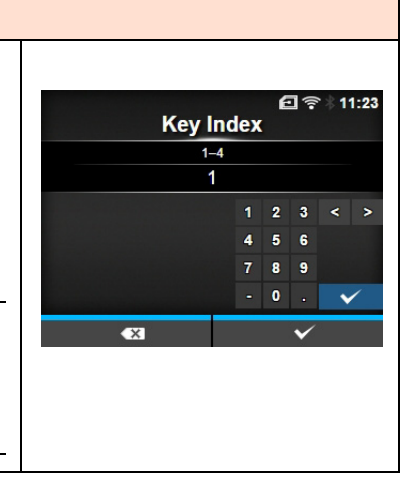

#### **Klucz #1 – Klucz #4** *Interface > Network > Settings > Wi-Fi > WEP Conf. > Key #1 - Key #4* 日令  $11:25$ Ustawienie klucza 1 – klucza 4 WEP. Key #1 Można wpisywać litery (małe i wielkie) oraz cyfry. Zależnie od długości klucza WEP dozwolona liczba znaków wynosi:  $\ddot{\phantom{a}}$  $\mathbf{d}$  $\mathbf{e}$  $\ddot{\mathbf{f}}$ g h T • W przypadku klucza 64-bitowego  $123$  $\mathbf{m}$  $\overline{a}$  $\mathbf{a}$ ASCII: 5 znaków Shift Heksadecymalnie: 10 znaków @!?  $\ddot{\phantom{0}}$ • W przypadku klucza 128-bitowego ASCII: 13 znaków Heksadecymalnie: 26 znaków

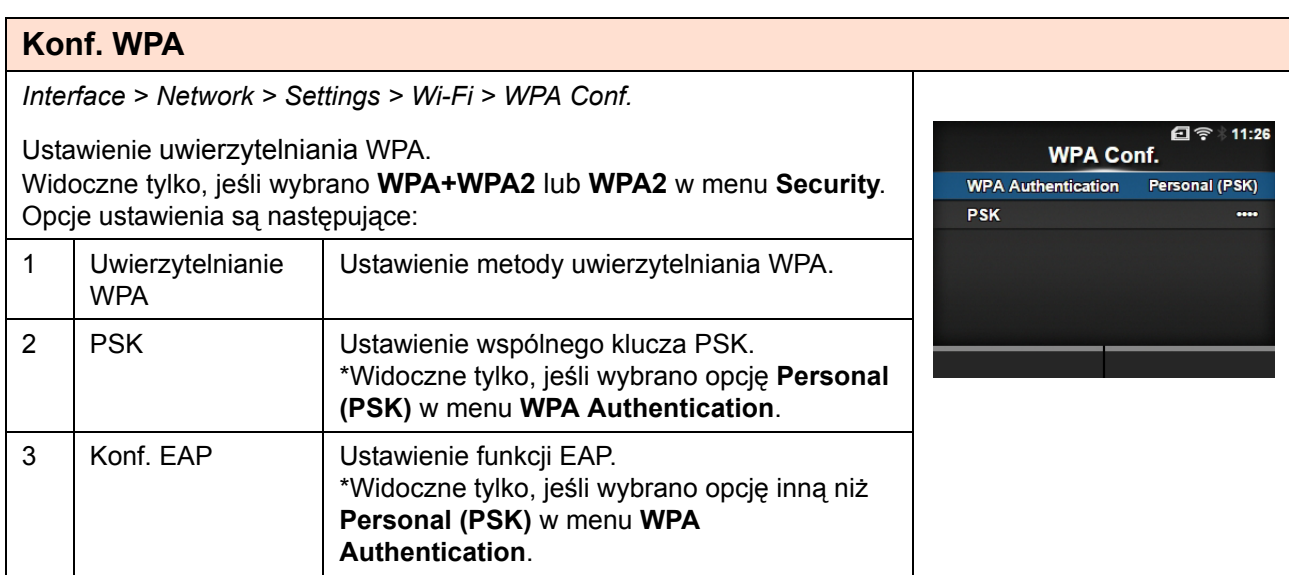

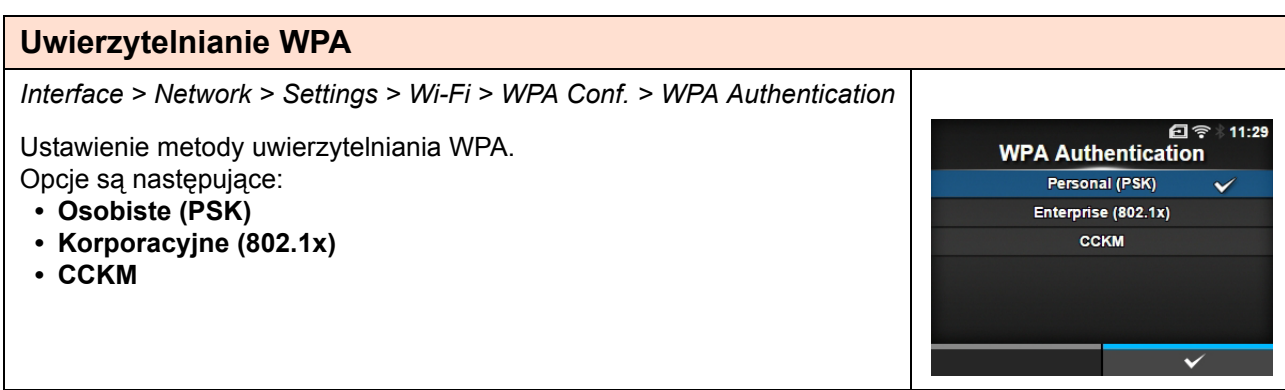

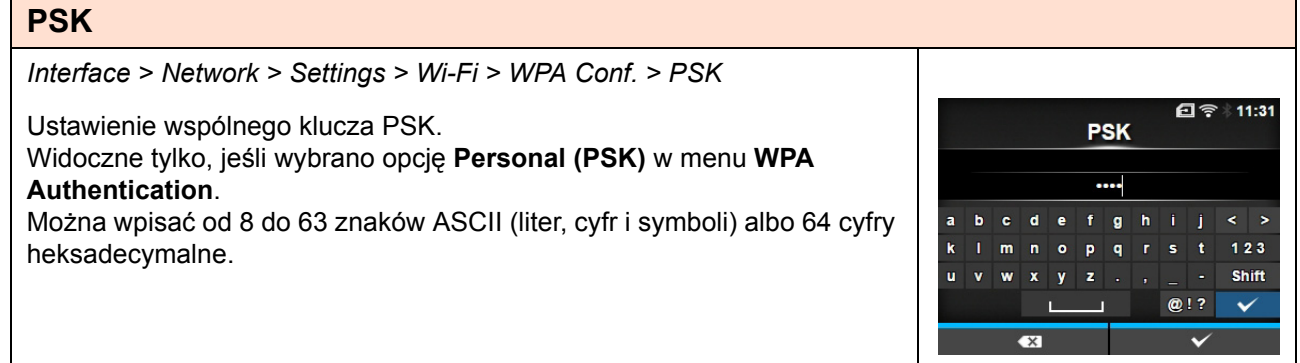

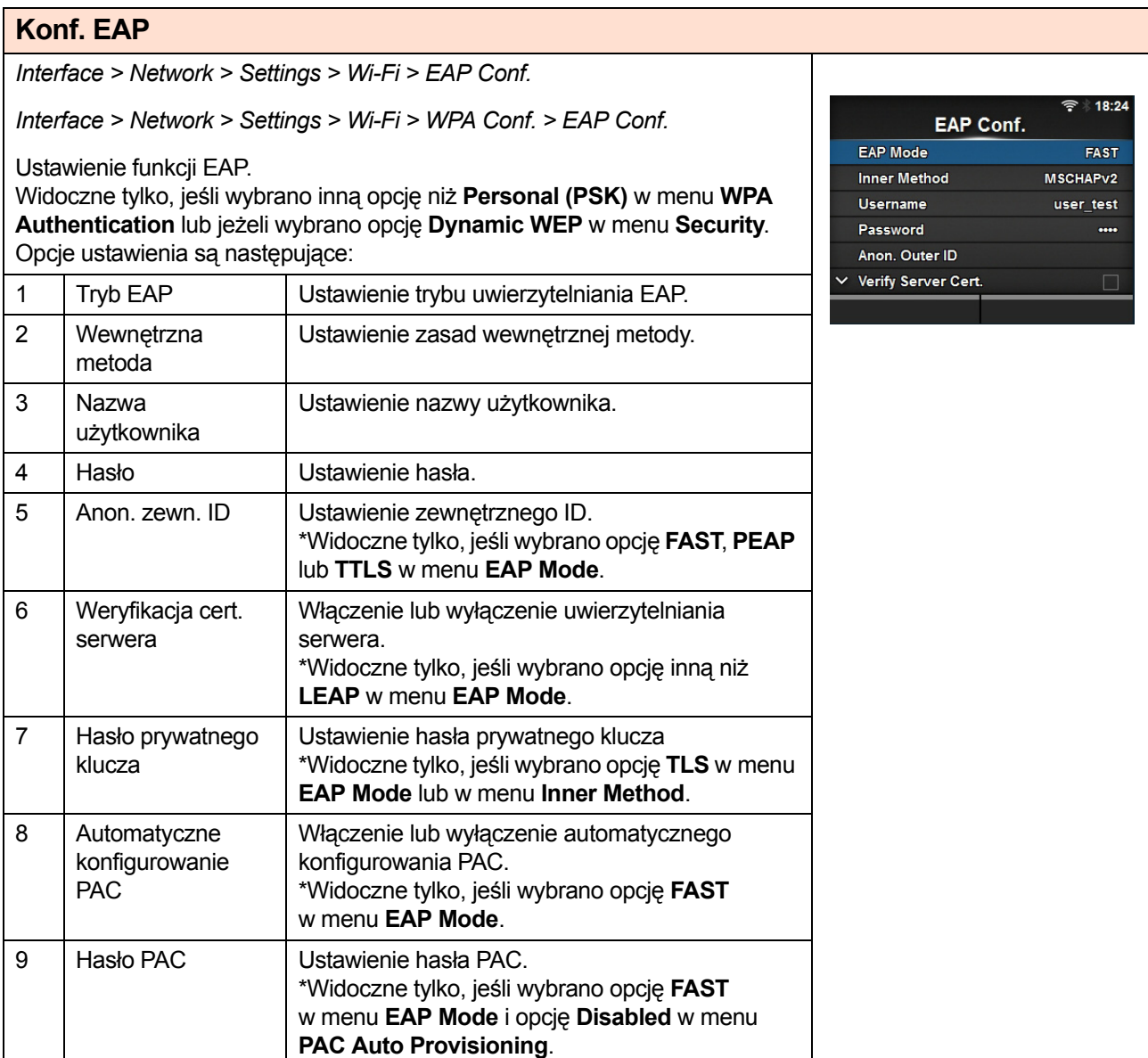

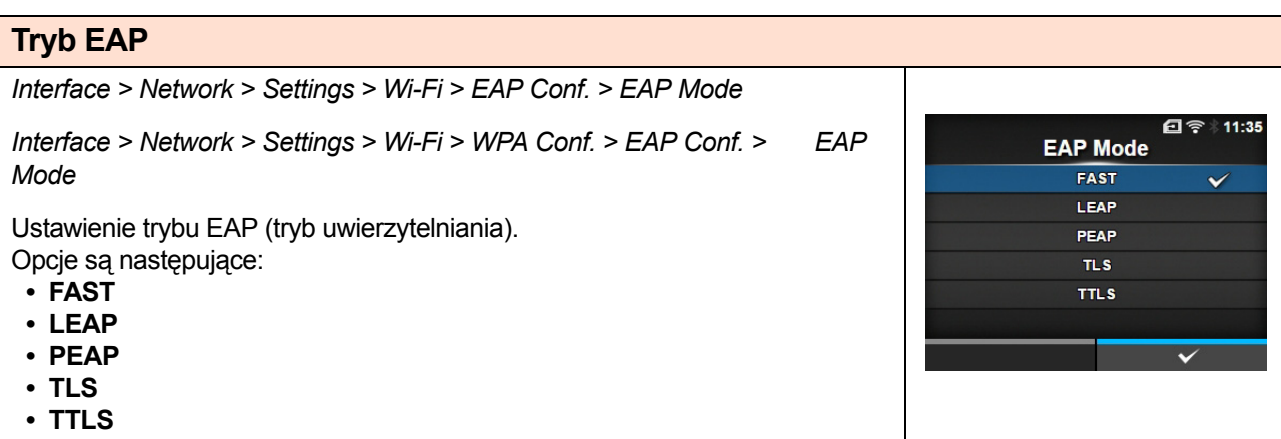

#### **Wewnętrzna metoda**

*Interface > Network > Settings > Wi-Fi > EAP Conf. > Inner Method*

*Interface > Network > Settings > Wi-Fi > WPA Conf. > EAP Conf. > Inner Method*

Ustawienie zasad wewnętrznej metody.

Widoczne tylko, jeśli wybrano opcję **FAST**, **PEAP** lub **TTLS** w menu **EAP Mode**.

- Jeśli wybrano opcję **FAST** w menu **EAP Mode**, dostępne są opcje **MSCHAPv2**, **GTC** i **TLS**.
- Jeśli wybrano opcję **PEAP** w menu **EAP Mode**, dostępne są opcje **MSCHAPv2**, **GTC**, **MD5**, **OTP** i **TLS**.
- Jeśli wybrano opcję **TTLS** w menu **EAP Mode**, dostępne są opcje **MSCHAPv2**, **MSCHAP**, **CHAP**, **PAP**, **EAP-GTC**, **EAP-MD5**, **EAP-MSCHAPv2**, **EAP-OTP** i **EAP-TLS**.

# 18:27 **Inner Method** MSCHAP<sub>V2</sub> **MSCHAP** CHAP PAP EAP-GTC EAP-MD5

#### **Nazwa użytkownika** *Interface > Network > Settings > Wi-Fi > EAP Conf. > Username Interface > Network > Settings > Wi-Fi > WPA Conf. > EAP Conf. >*  **Username** *Username* Ustawienie nazwy użytkownika. f  $g$  $\mathbf{h}$ Można wpisać od 0 do 63 znaków w tym liter, cyfr i symboli. í.  $\mathbf{m}$  $\blacksquare$  $o$   $p$   $q$  $123$ Shift ū  $\mathbf{x}$  $y \mid z$  $@1?$

### **Hasło**

*Interface > Network > Settings > Wi-Fi > EAP Conf. > Password*

*Interface > Network > Settings > Wi-Fi > WPA Conf. > EAP Conf. > Password*

Ustawienie hasła. Można wpisać od 0 do 32 znaków w tym liter, cyfr i symboli.

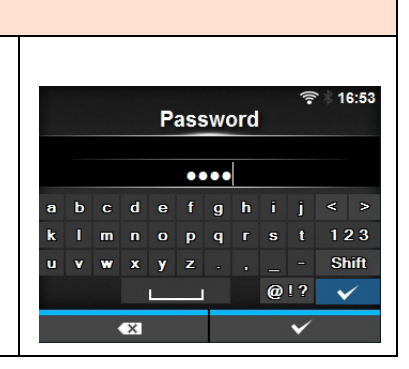

### **Anon. Zewn. ID**

*Interface > Network > Settings > Wi-Fi > EAP Conf. > Anon. Outer ID*

*Interface > Network > Settings > Wi-Fi > WPA Conf. > EAP Conf. > Anon. Outer ID*

Ustawienie zewnętrznego ID. Widoczne tylko, jeśli wybrano opcję **FAST**, **PEAP** lub **TTLS** w menu **EAP Mode**.

Można wpisać od 0 do 63 znaków w tym liter, cyfr i symboli.

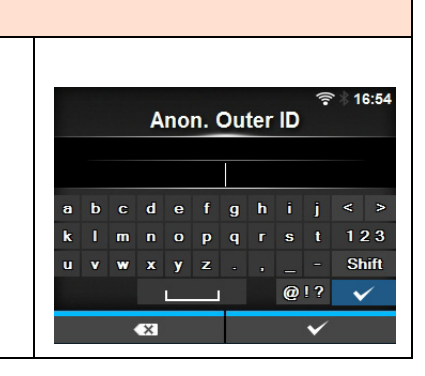

Verify Server Cert. Enabled Disabled

16:58

### **Weryfikacja cert. serwera**

*Interface > Network > Settings > Wi-Fi > EAP Conf. > Verify Server Cert.*

*Interface > Network > Settings > Wi-Fi > WPA Conf. > EAP Conf. > Verify Server Cert.*

Włączenie lub wyłączenie weryfikacji certyfikatu serwera. Widoczne tylko, jeśli wybrano opcję inną niż **LEAP** w menu **EAP Mode**. Opcje są następujące:

- **Enabled**: włączenie weryfikacji certyfikatu serwera.
- **Disabled**: wyłączenie weryfikacji certyfikatu serwera.

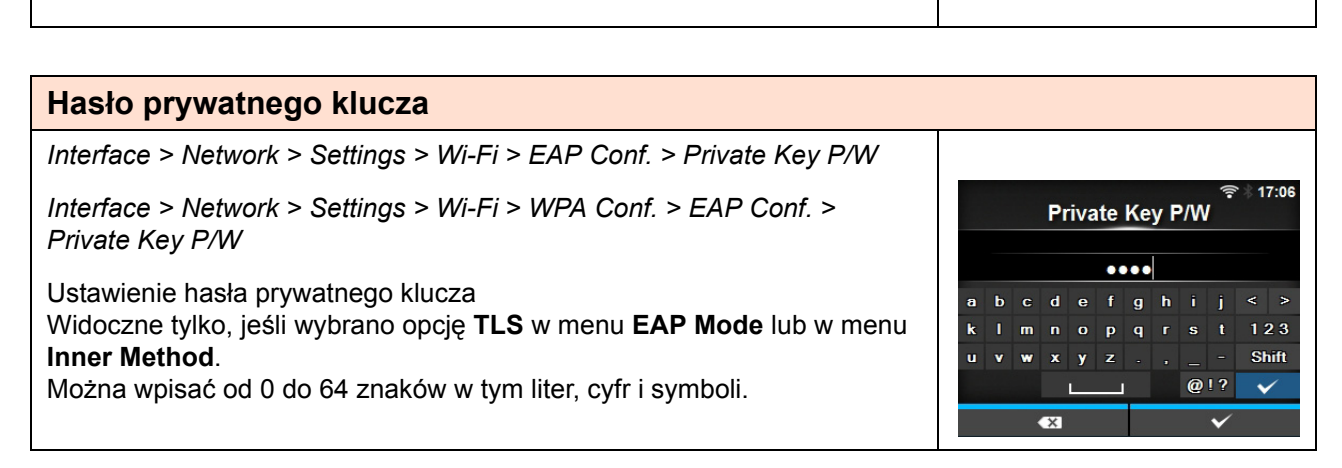

### **Automatyczne konfigurowanie PAC**

*Interface > Network > Settings > Wi-Fi > EAP Conf. > PAC Auto Provisioning*

*Interface > Network > Settings > Wi-Fi > WPA Conf. > EAP Conf. > PAC Auto Provisioning*

Włączenie lub wyłączenie automatycznego konfigurowania PAC. Widoczne tylko, jeśli wybrano opcję **FAST** w menu **EAP Mode**. Opcje są następujące:

• **Enabled**: automatyczne konfigurowanie PAC zostanie włączone.

• **Disabled**: automatyczne konfigurowanie PAC zostanie wyłączone.

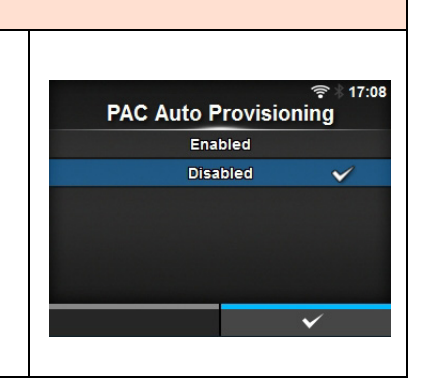

PAC P/W

 $\cdots$ efqhii

 $p$   $q$   $r$ 

 $\mathbf{d}$ 

 $\mathbf{a}$ 

 $\epsilon$  >

 $123$ 

Shift

 $\checkmark$ 

 $@1?$ 

### **Hasło PAC**

*Interface > Network > Settings > Wi-Fi > EAP Conf. > PAC P/W*

*Interface > Network > Settings > Wi-Fi > WPA Conf. > EAP Conf. > PAC P/W*

Ustawienie hasła PAC.

Widoczne tylko, jeśli wybrano opcję **FAST** w menu **EAP Mode** i opcję **Disabled** w menu **PAC Auto Provisioning**.

Można wpisać od 0 do 64 znaków w tym liter, cyfr i symboli.

#### **Interfejs** *Interface > Network > Settings > Interface* A. Wybór interfejsu sieciowego. Interface Opcje są następujące: Auto • **Auto**: Automatyczny wybór sieci LAN lub bezprzewodowej sieci LAN **LAN** przy uruchomieniu drukarki. Sieć LAN jest wybierana, jeżeli w Wi-Fi czasie uruchamiania drukarki do koncentratora z łączem podłączony jest przewód LAN (kontrolka LED łącza miga). Bezprzewodowa sieć LAN wybierana jest, jeżeli w czasie uruchamiania drukarki nie wykryto sieci LAN. • **LAN**: Włączenie interfejsu LAN (lub wymuszenie interfejsu sieci LAN). • **Wi-Fi**: Włączenie interfejsu bezprzewodowej sieci LAN (lub wymuszenie interfejsu bezprzewodowej sieci LAN). **Uwaga** W przypadku wykonania jakichkolwiek zmian SBPL lub inne protokoły w trybie online/offline zmienią kolor na czerwony. W takim przypadku należy wyłączyć i ponownie włączyć drukarkę, aby zastosować zmianę ustawień.

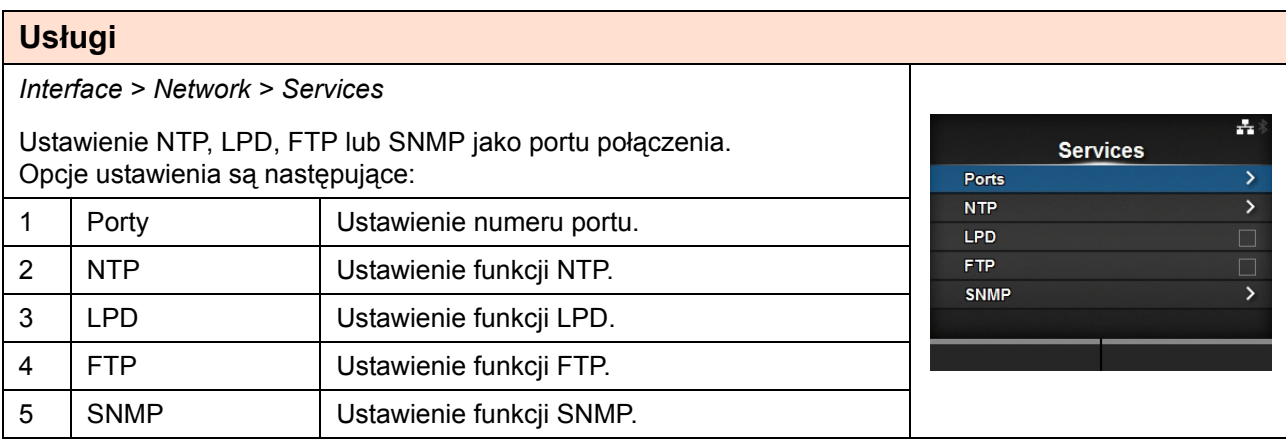

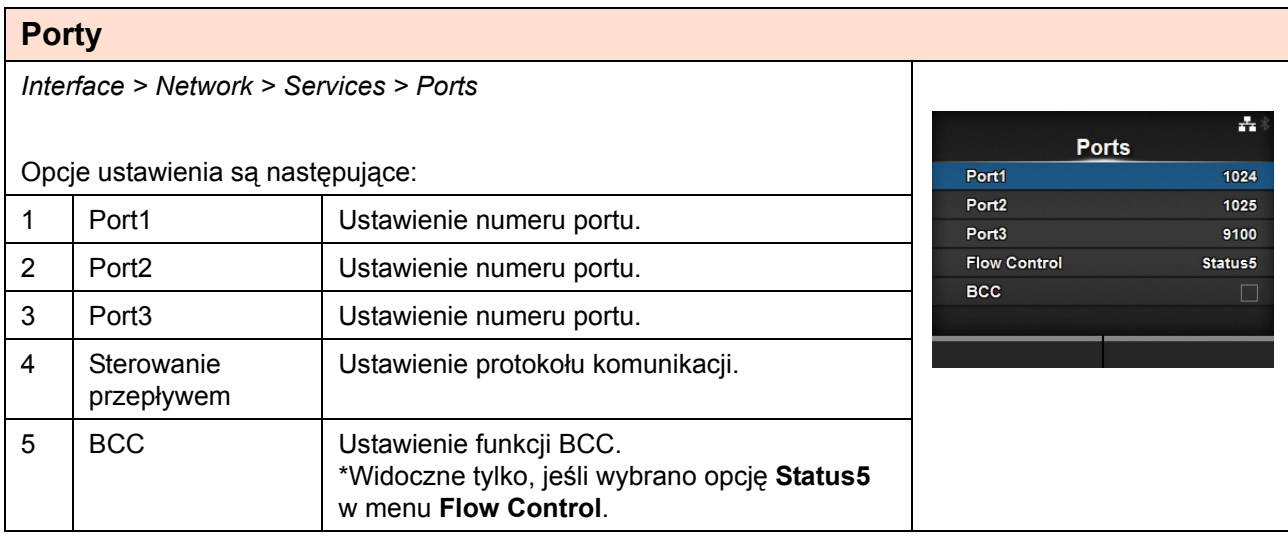

### **Port1**

*Interface > Network > Services > Ports > Port1*

Ustawienie numeru portu. Zakres ustawień wynosi od 1 do 65535. Wartość ustawienia każdego portu (1, 2 i 3) musi być inna.

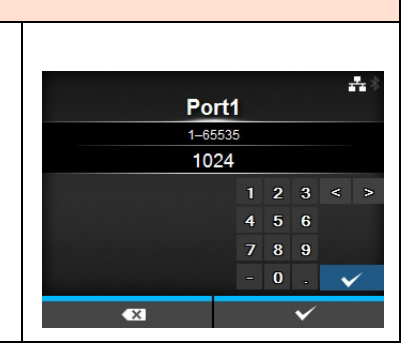

### **Port2**

*Interface > Network > Services > Ports > Port2* ÷, Ustawienie numeru portu. Port2 Zakres ustawień wynosi od 1 do 65535.  $1 - 65535$ 1025 Wartość ustawienia każdego portu (1, 2 i 3) musi być inna.  $1 \quad 2 \quad 3 \quad 4$  $4\overline{5}6$  $7 \quad 8 \quad 9$ 

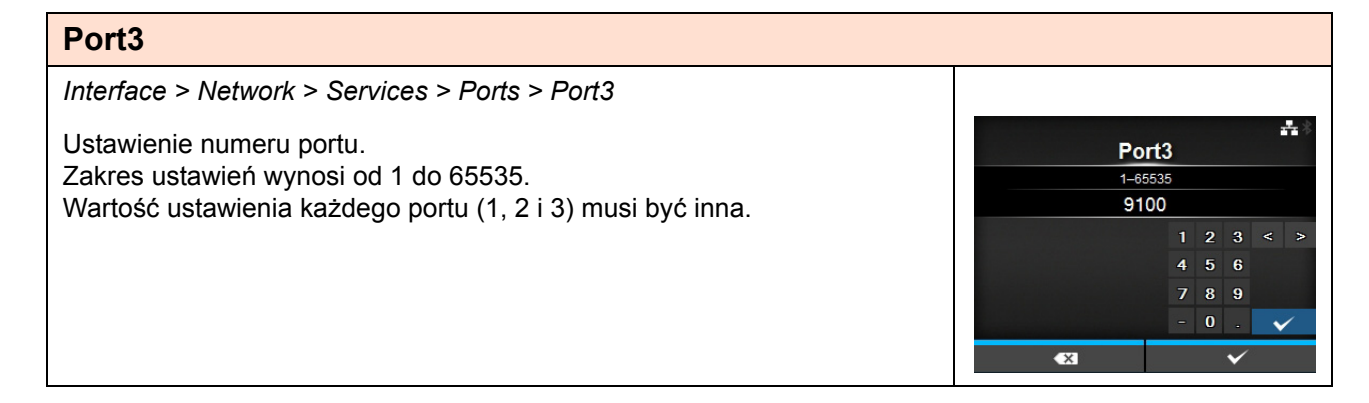

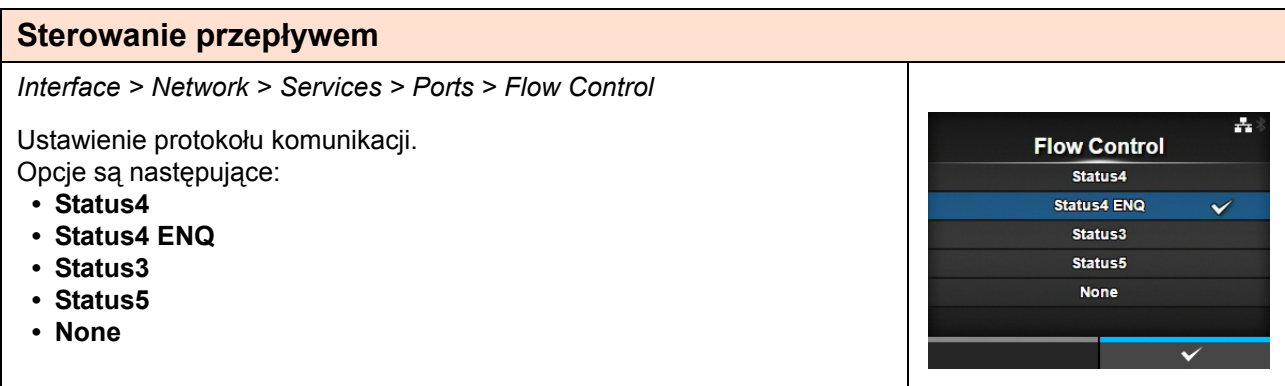

## **BCC**

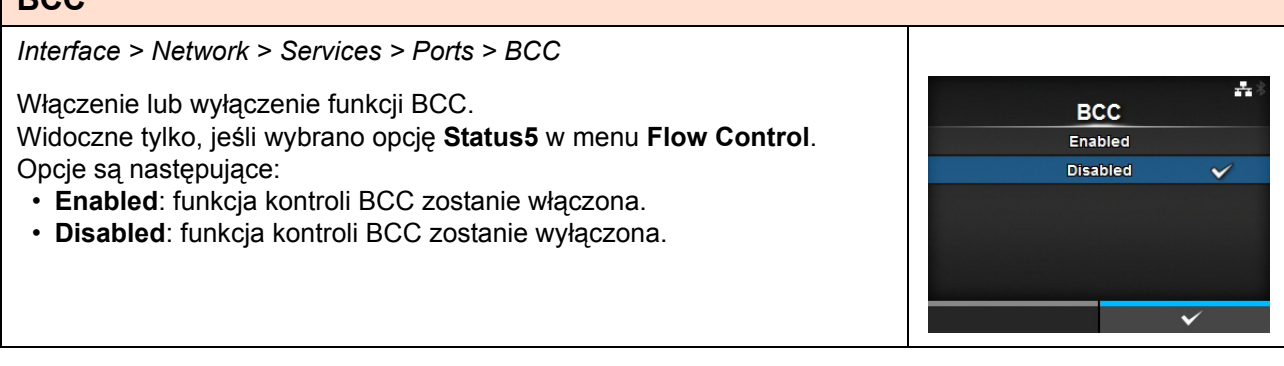

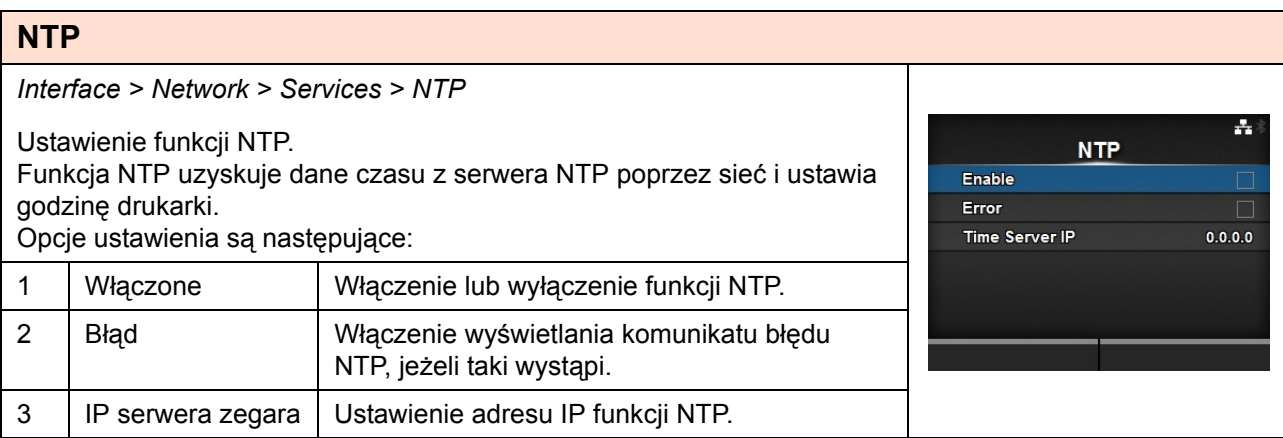

### **Włączenie** *Interface > Network > Services > NTP > Enable* ÷, Włączenie lub wyłączenie funkcji NTP. **Enable** Opcje są następujące: Enabled • **Enabled**: funkcja NTP zostanie włączona. Disabled • **Disabled**: funkcja NTP zostanie wyłączona.

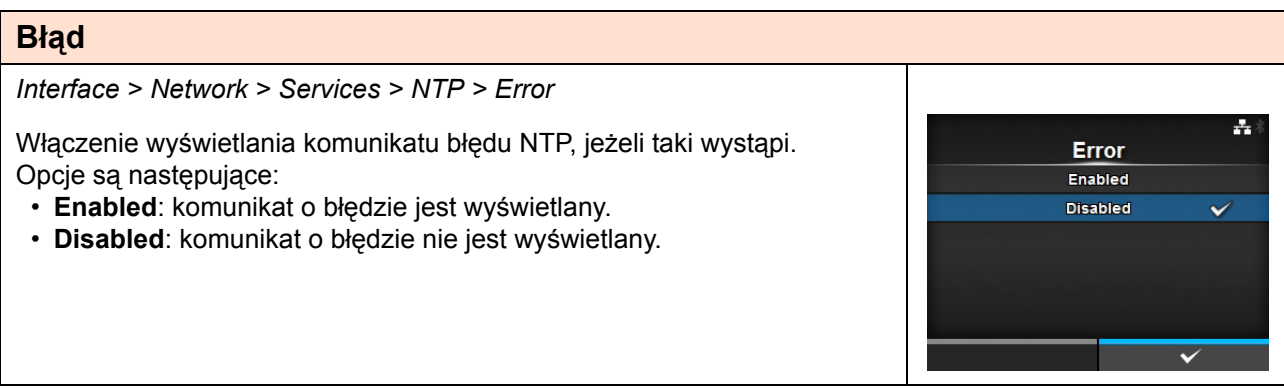

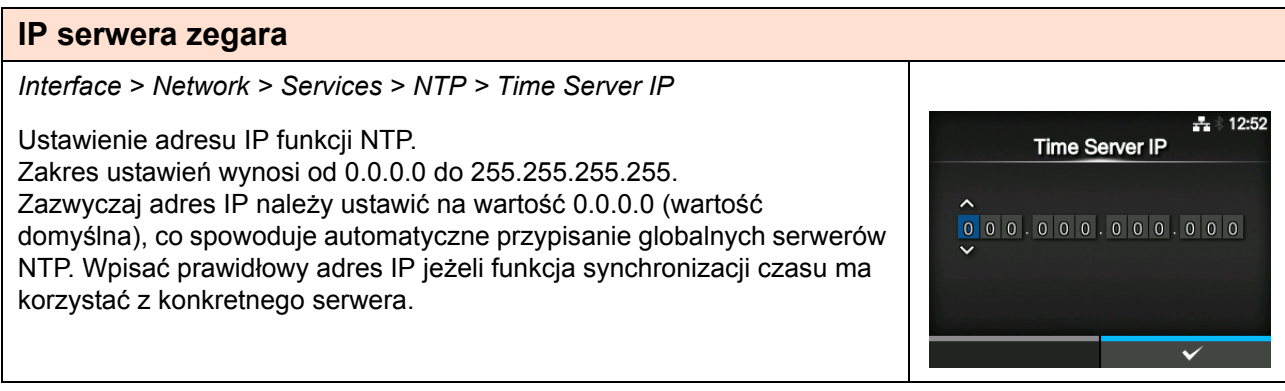

## **LPD**

*Interface > Network > Services > LPD*

Włączenie lub wyłączenie funkcji LPD. Opcje są następujące:

- **Enabled**: funkcja LPD zostanie włączona.
- **Disabled**: funkcja LPD zostanie wyłączona.

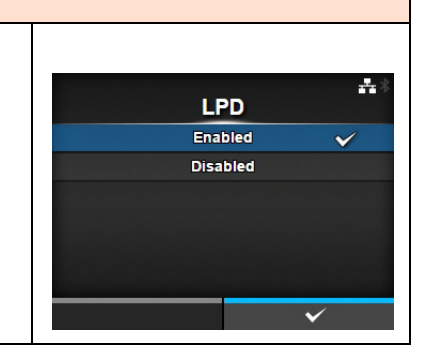

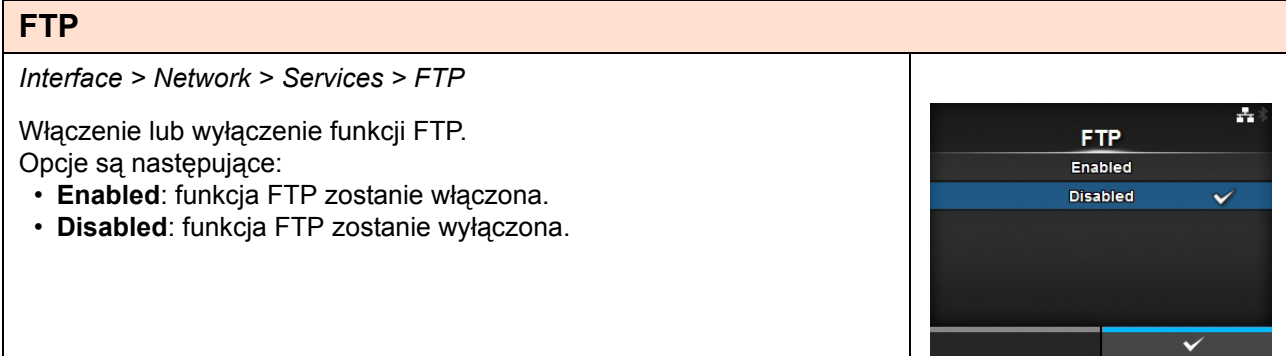

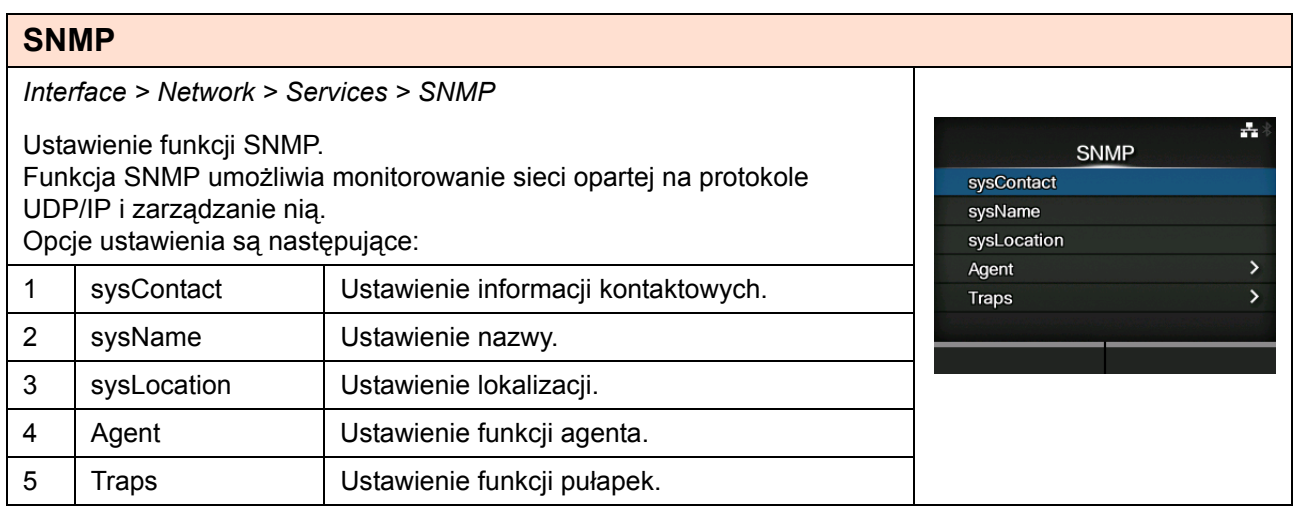

### **sysContact**

*Interface > Network > Services > SNMP > sysContact*

Ustawienie informacji kontaktowych. Można wpisać od 0 do 255 znaków w tym liter, cyfr i symboli.

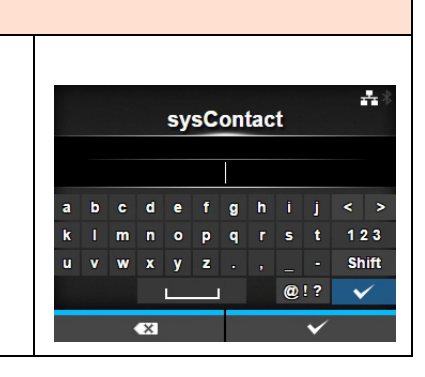

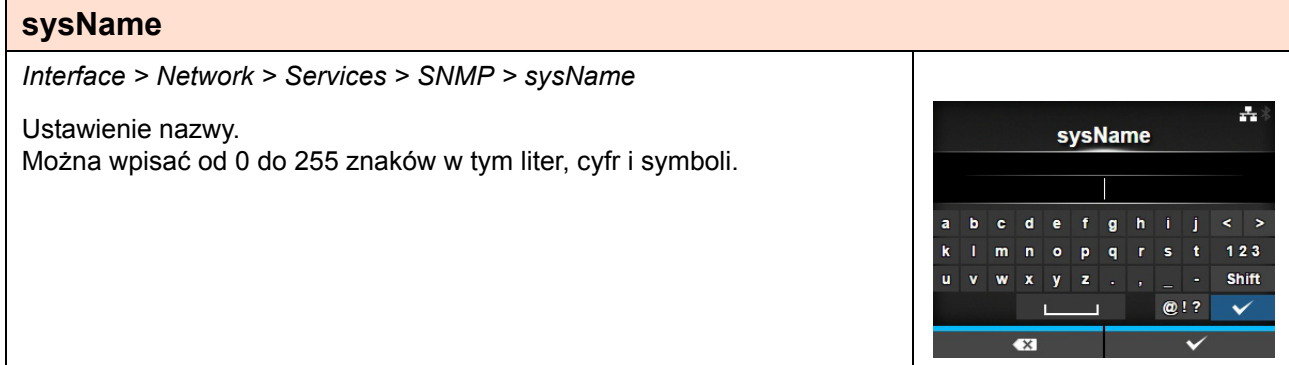

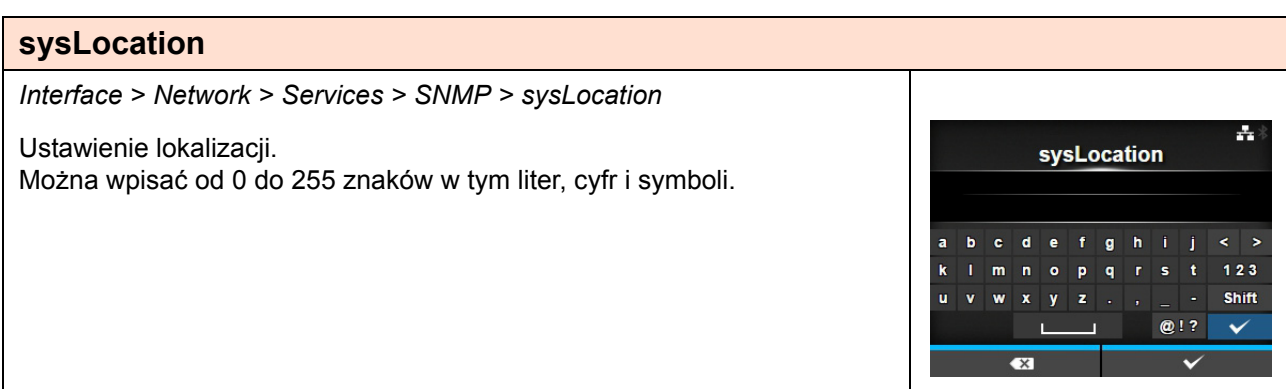

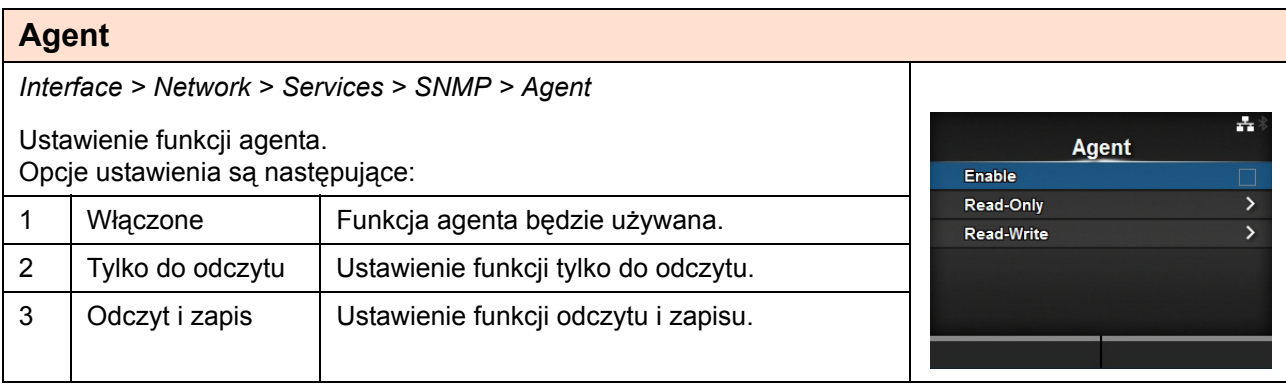

### **Włączenie**

*Interface > Network > Services > SNMP > Agent > Enable*

Włączenie lub wyłączenie funkcji agenta. Opcje są następujące:

- **Enabled**: funkcje agenta zostaną włączone.
- **Disabled**: funkcje agenta zostaną wyłączone.

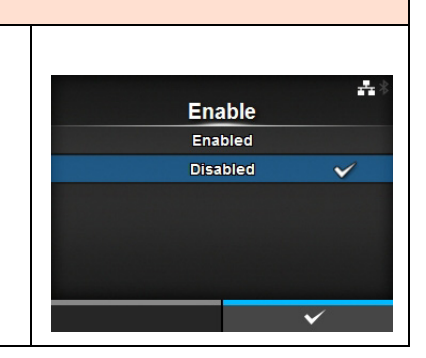

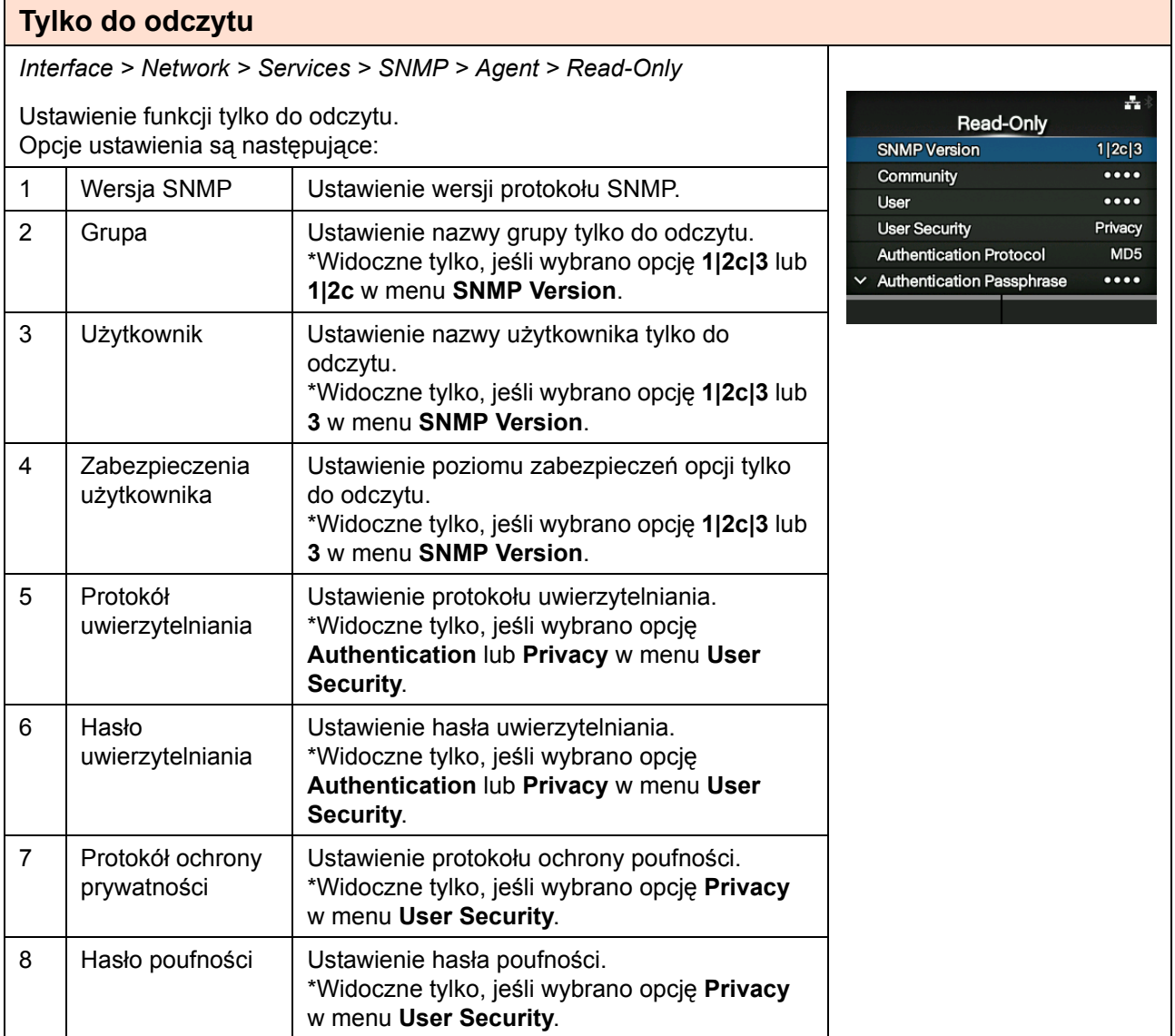

 $\overline{\mathbf{x}}$ 

### **Wersja SNMP**

*Interface > Network > Services > SNMP > Agent > Read-Only > SNMP Version* ÷, **SNMP Version** Ustawienie wersji protokołu SNMP.  $1|2c|3$  $\checkmark$ Opcje są następujące:  $1|2c$  $\overline{\mathbf{3}}$ **• 1|2c|3** Disabled • **1|2c • 3 • Disabled**

### **Grupa**

*Interface > Network > Services > SNMP > Agent > Read-Only > Community* 촉 Ustawienie nazwy grupy tylko do odczytu. **Community** Widoczne tylko, jeśli wybrano opcję **1|2c|3** lub **1|2c** w menu **SNMP Version**.  $\overline{\cdots}$ Można wpisać od 1 do 32 znaków w tym liter, cyfr i symboli. Domyślne ustawienie: publiczna  $e$  f g h i j  $\overline{a}$  $\mathbf d$ k  $\hat{\mathbf{o}}$  $p \mid q \mid r \mid s$ 123  $\mathbf{u}$ Shift  $\mathbf{u}$  $\mathbf{v}$  $\mathbf{v}$  $\mathbf{z}$  $Q[2]$  $\sim$ 

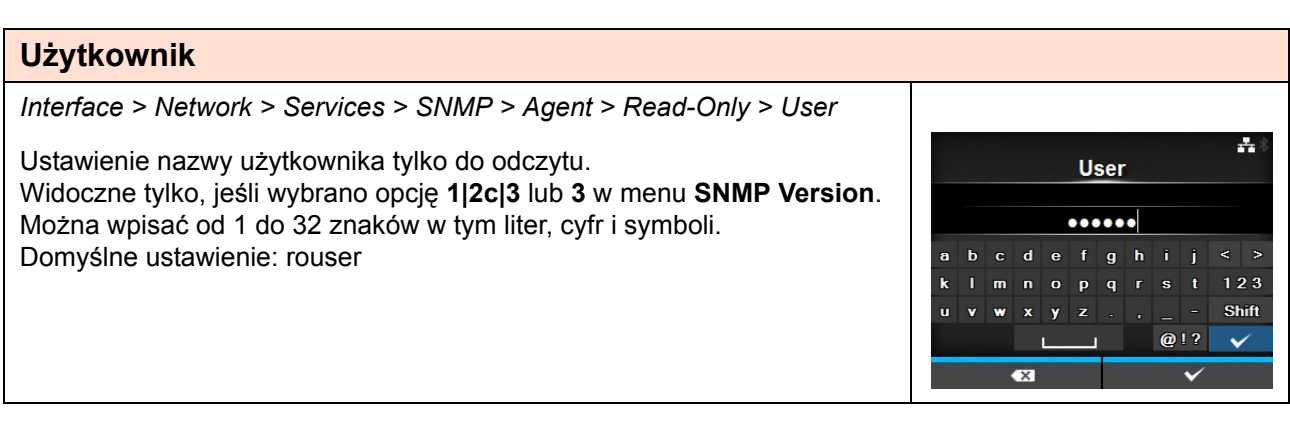

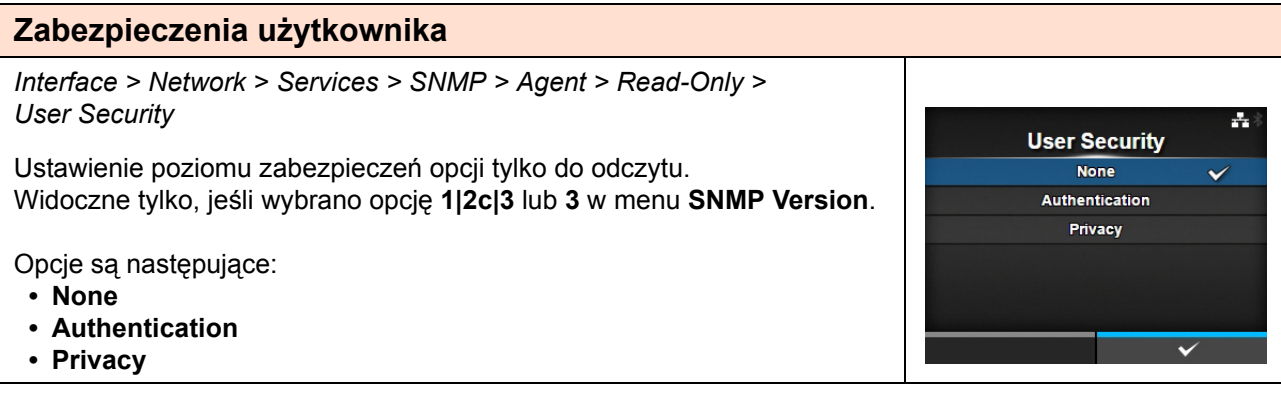

### **Protokół uwierzytelniania**

*Interface > Network > Services > SNMP > Agent > Read-Only > Authentication Protocol*

Ustawienie protokołu uwierzytelniania.

Widoczne tylko, jeśli wybrano opcję **Authentication** lub **Privacy** w menu **User Security**. Opcje są następujące:

- **MD5**
- **SHA**
- **Hasło uwierzytelniania** *Interface > Network > Services > SNMP > Agent > Read-Only > Authentication Passphrase* ÷ **Authentication Passphrase** Ustawienie hasła uwierzytelniania. Widoczne tylko, jeśli wybrano opcję **Authentication** lub **Privacy** w menu ..........  $b$  c d e f g h i j **User Security**.  $\ddot{\mathbf{a}}$ Imnopqrst 123 Można wpisać od 8 do 32 znaków w tym liter, cyfr i symboli.  $\mathbf{k}$  $\mathbf{u}$ Shift Domyślne ustawienie: mypassword  $Q$ !?  $\checkmark$  $\overline{\bullet}$

÷

**Authentication Protocol**  $MD5$ **SHA** 

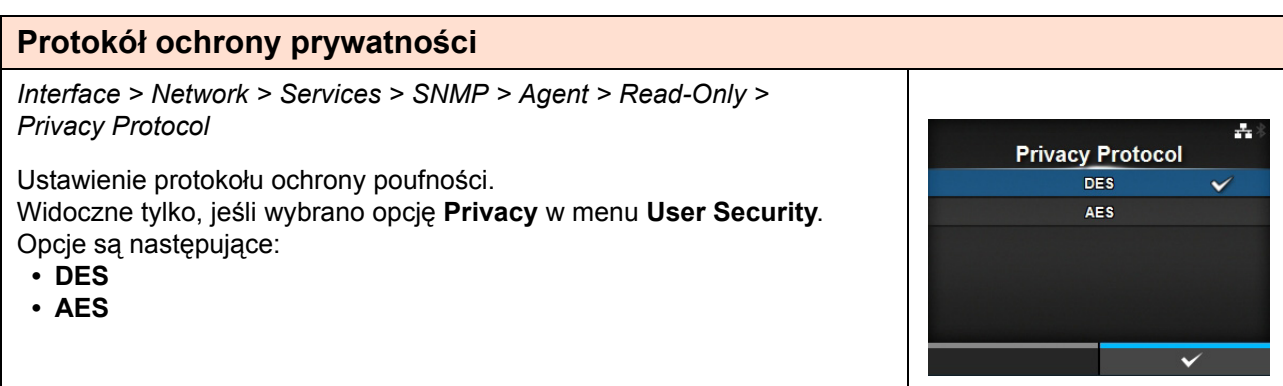

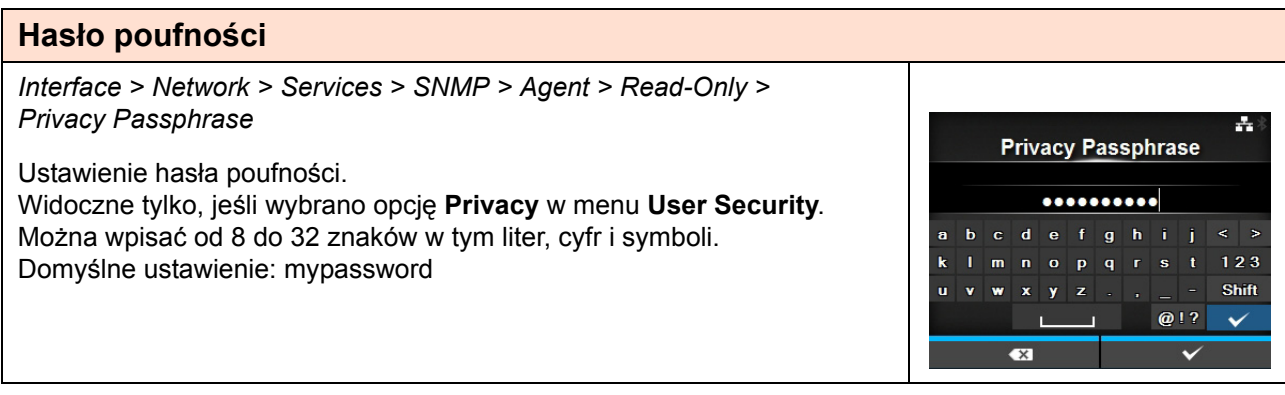

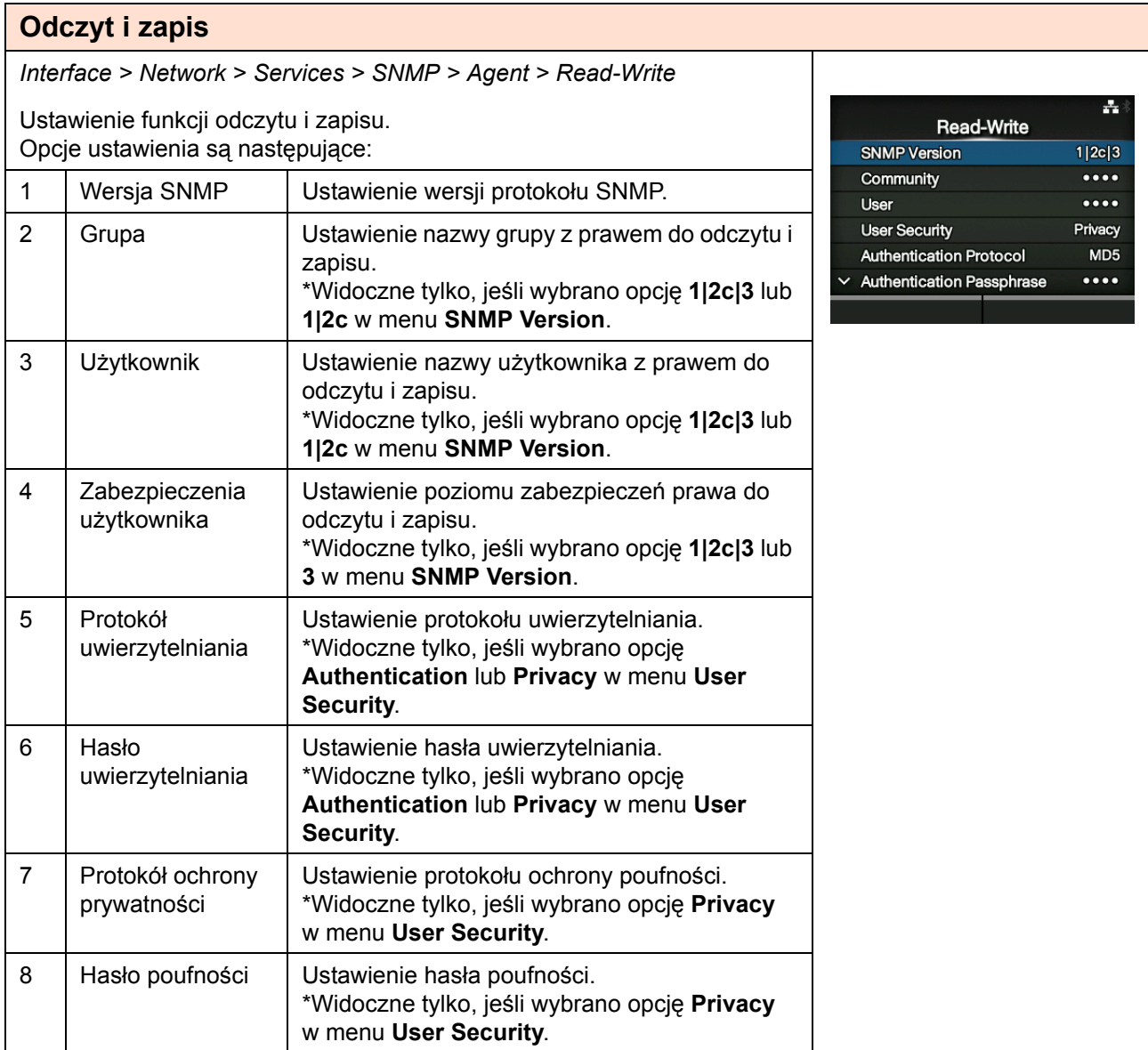

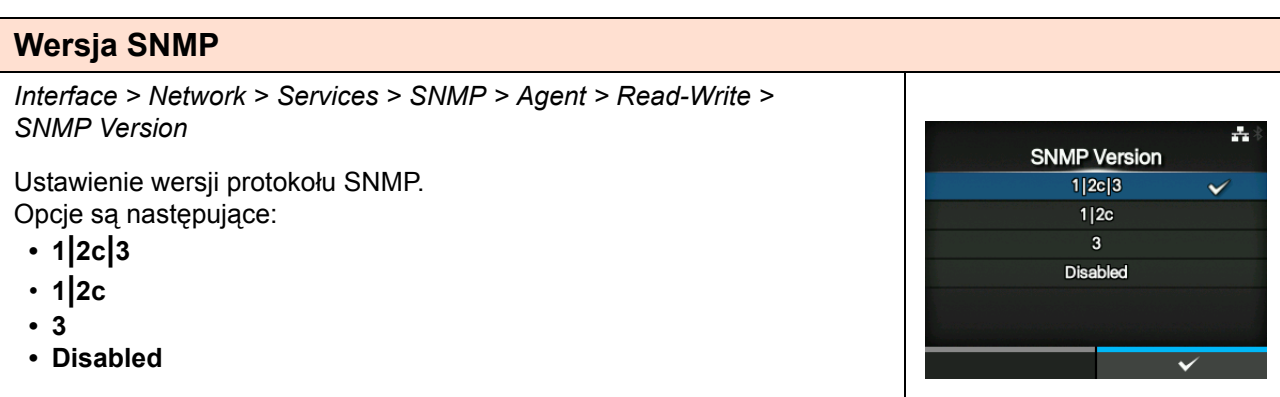

### **Grupa**

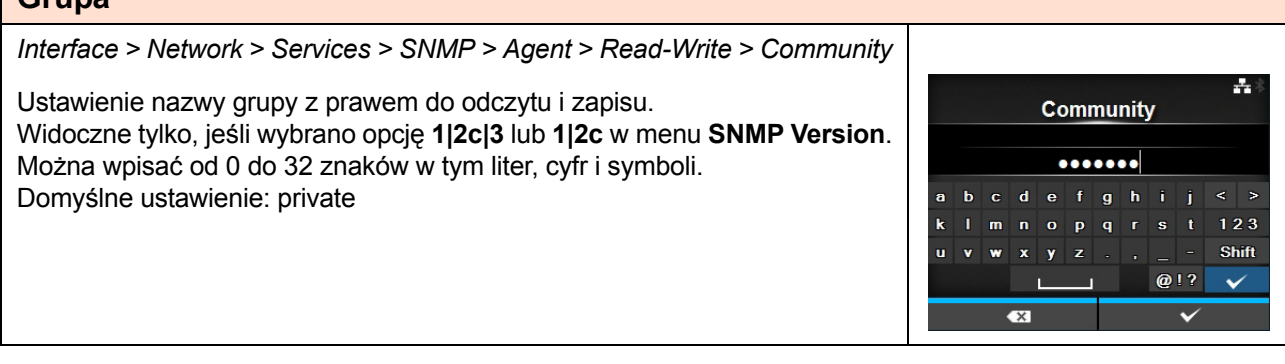

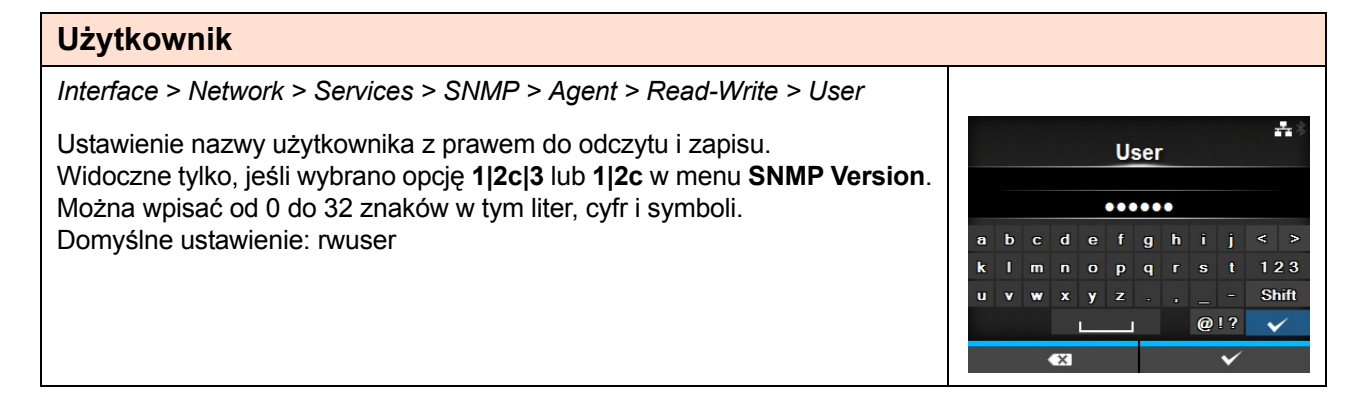

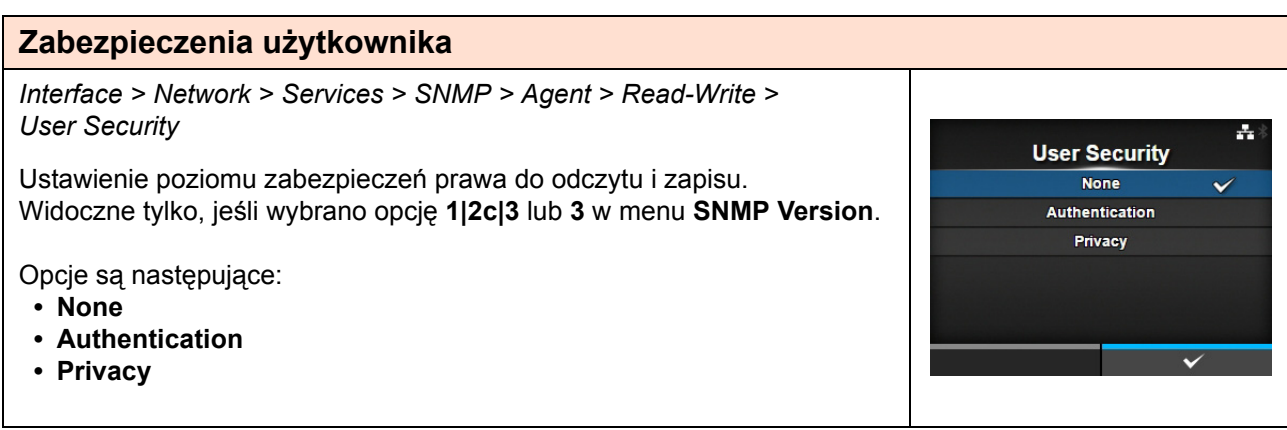

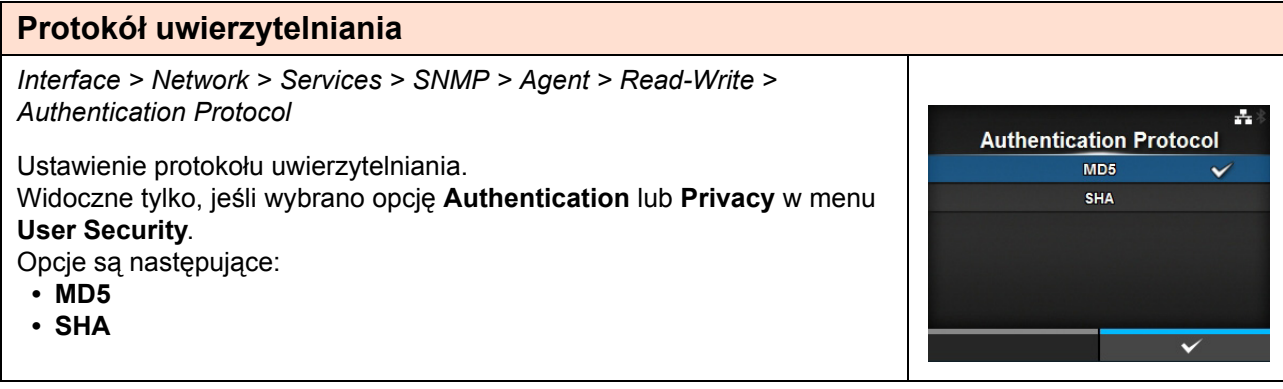

Authentication Passphrase .......... b c d e f g h i j < > 

Æ.

123 Shift

 $\checkmark$ 

 $Q$ !?

### **Hasło uwierzytelniania**

*Interface > Network > Services > SNMP > Agent > Read-Write > Authentication Passphrase*

Ustawienie hasła uwierzytelniania.

Widoczne tylko, jeśli wybrano opcję **Authentication** lub **Privacy** w menu **User Security**.

Można wpisać od 0 do 32 znaków w tym liter, cyfr i symboli.

Domyślne ustawienie: mypassword

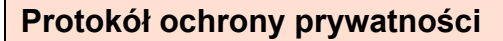

*Interface > Network > Services > SNMP > Agent > Read-Write > Privacy Protocol*

Ustawienie protokołu ochrony poufności. Widoczne tylko, jeśli wybrano opcję **Privacy** w menu **User Security**. Opcje są następujące:

- **DES**
- **AES**

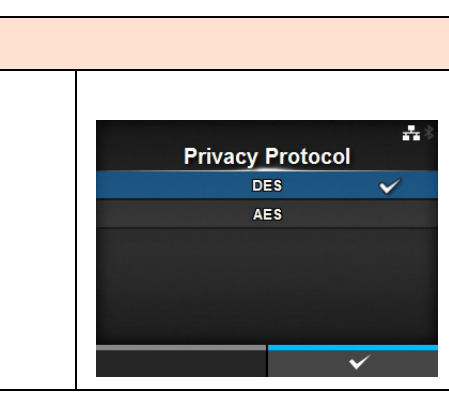

 $x \mid y \mid z$ 

 $\blacksquare$ 

 $\mathbf{u}$  $\mathbf{w}$ 

#### **Hasło poufności** *Interface > Network > Services > SNMP > Agent > Read-Write > Privacy Passphrase* ÷, **Privacy Passphrase** Ustawienie hasła poufności. Widoczne tylko, jeśli wybrano opcję **Privacy** w menu **User Security**. .......... Można wpisać od 8 do 32 znaków w tym liter, cyfr i symboli. cdefghij Domyślne ustawienie: mypassword $\mathbf{k}$  $m \cdot n \cdot o \cdot p \cdot q \cdot r \cdot s$ 123 Shift  $\mathbf{u}$  $\mathbf{w}$  $x \mid y \mid z$  $Q$ !?  $\mathbf L$  $\checkmark$

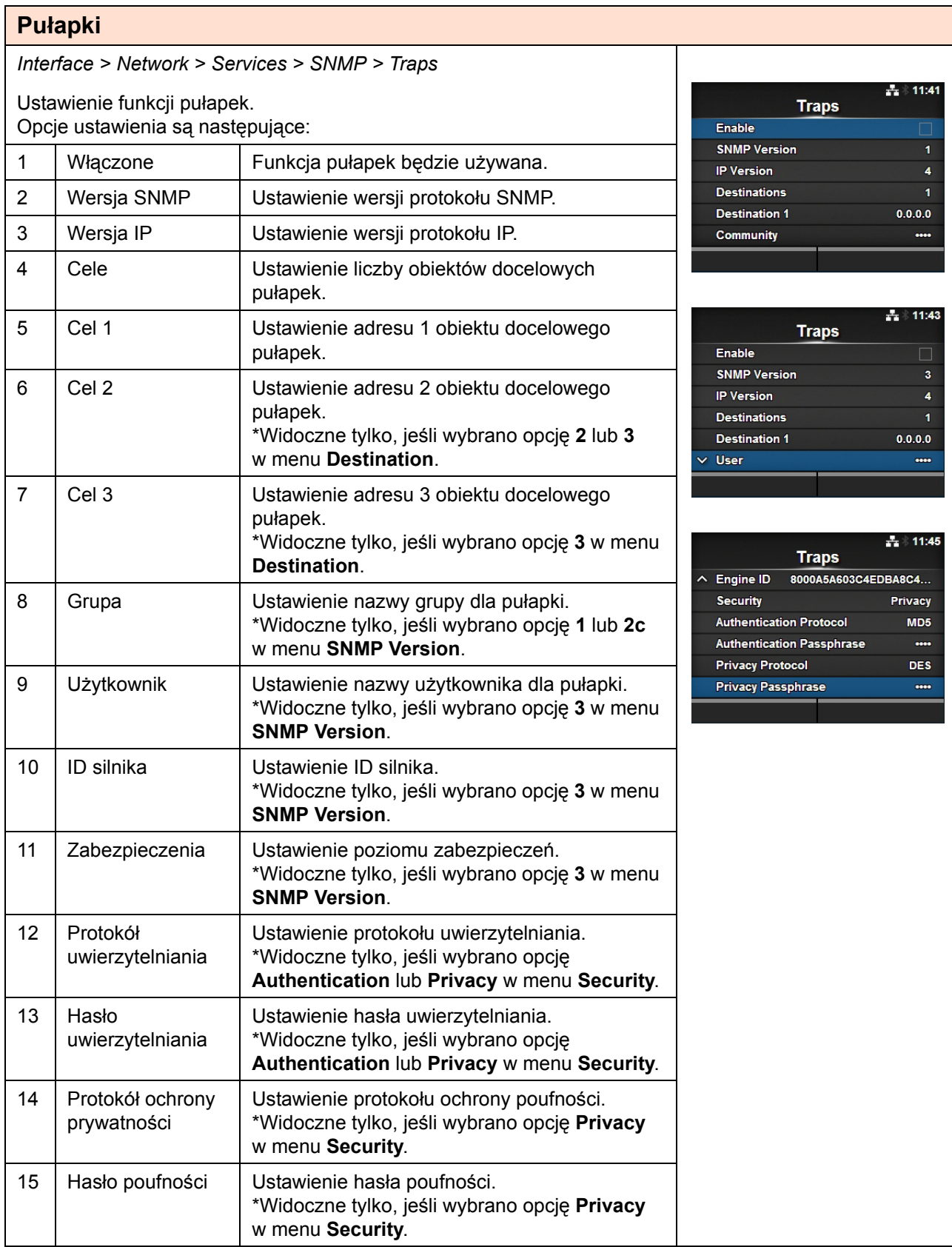

### **Włączenie**

*Interface > Network > Services > SNMP > Traps > Enable*

Włączenie lub wyłączenie funkcji pułapek. Opcje są następujące:

- **Enabled**: funkcja pułapek zostanie włączona.
- **Disabled**: funkcja pułapek zostanie wyłączona.

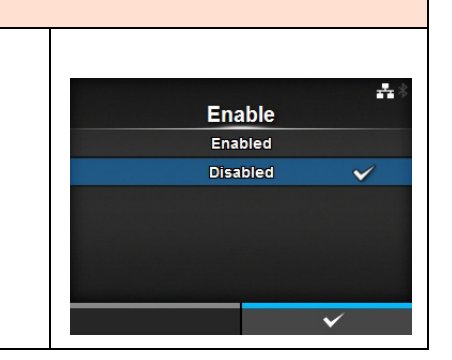

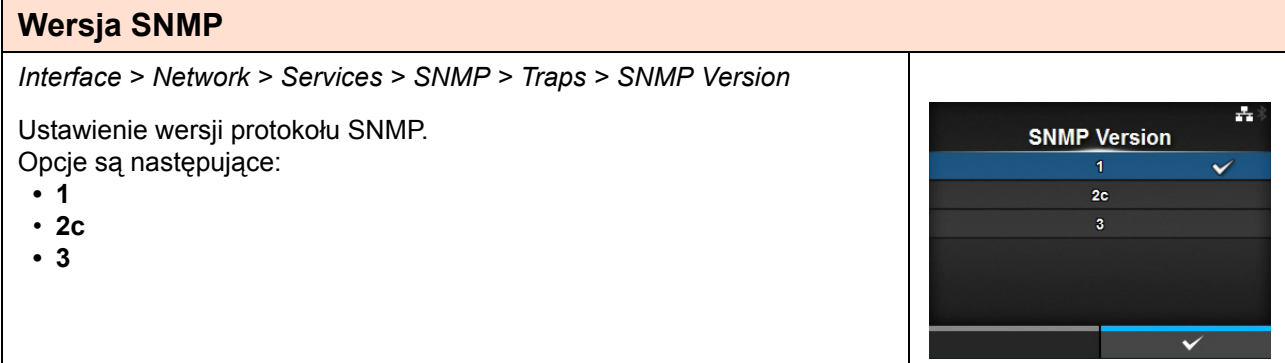

## **Wersja protokołu IP** *Interface > Network > Services > SNMP > Traps > IP Version* ÷ Ustawienie wersji protokołu IP. **IP Version** Opcje są następujące: **• 4** Ä **• 6**

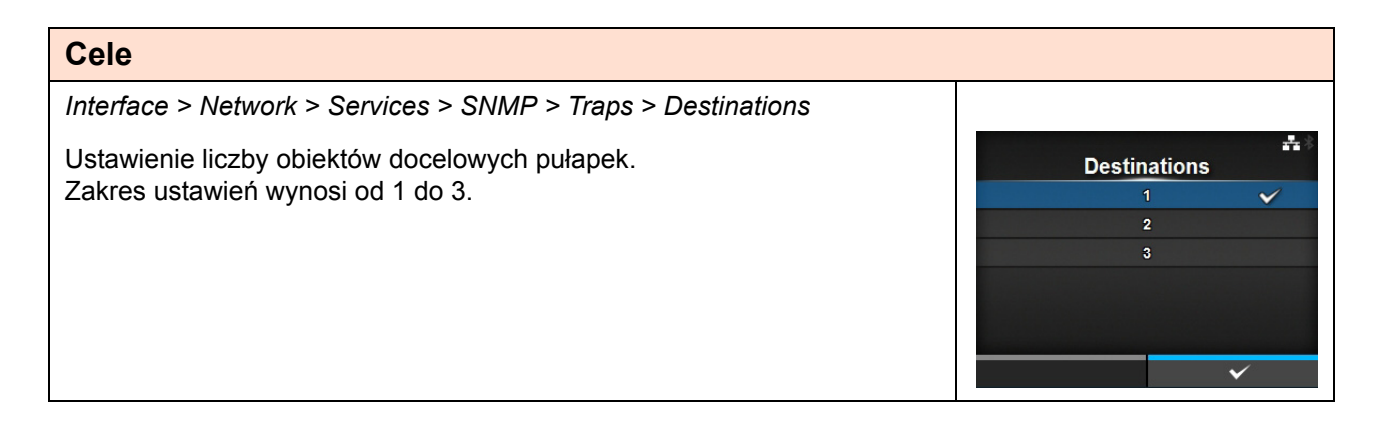

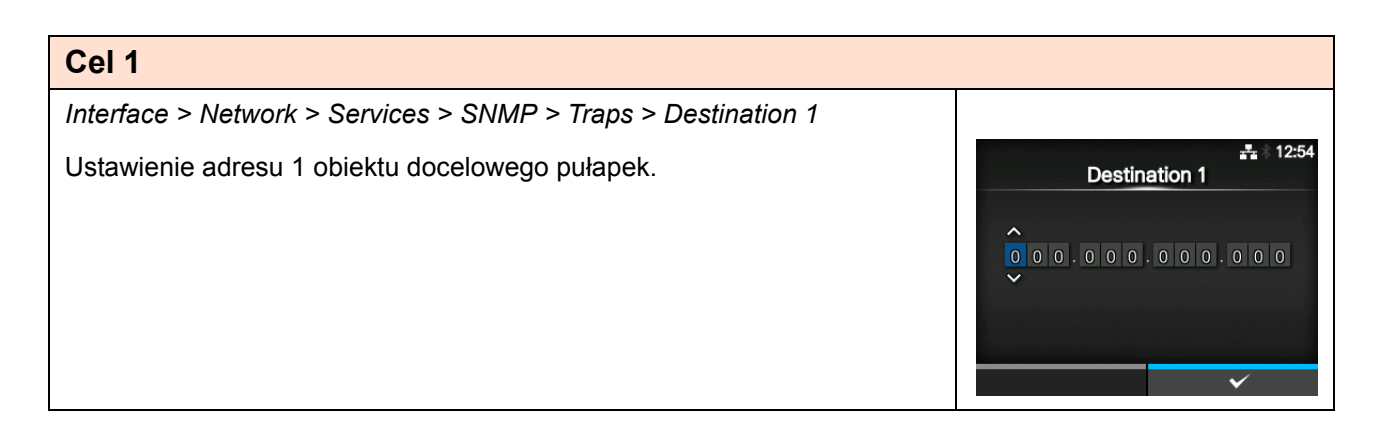

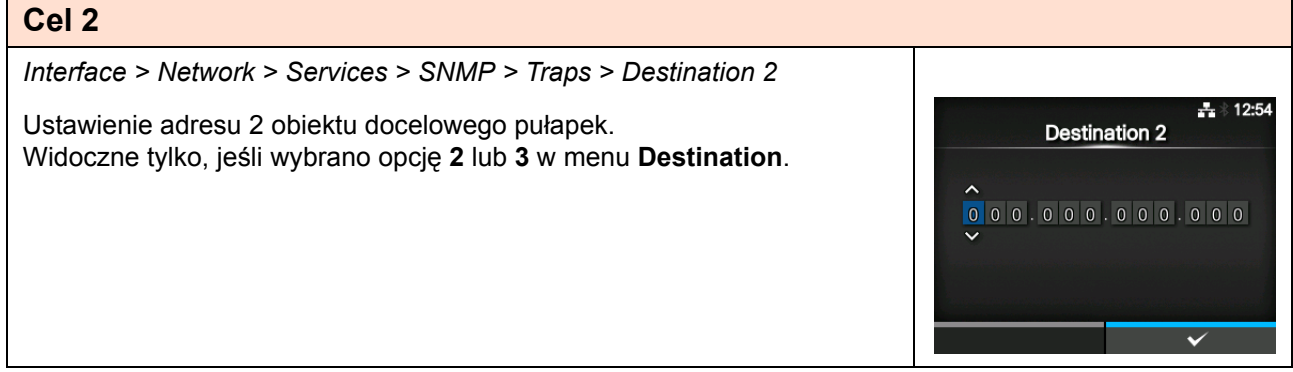

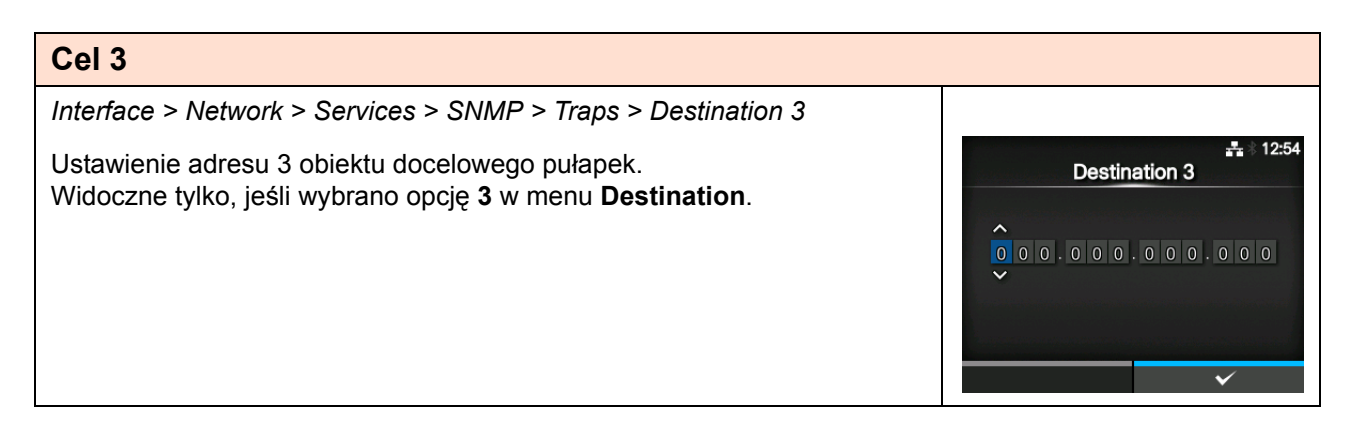

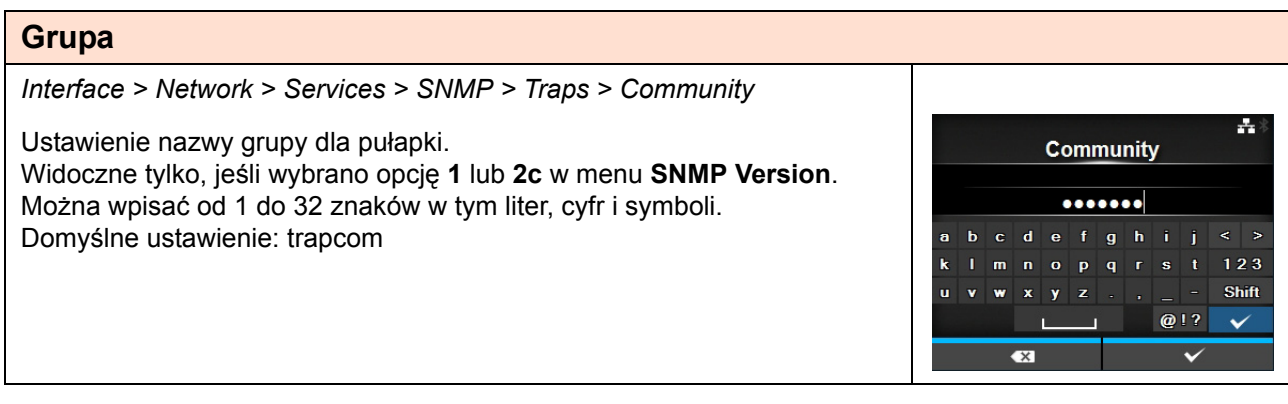

### **Użytkownik**

*Interface > Network > Services > SNMP > Traps > User*

Ustawienie nazwy użytkownika dla pułapki. Widoczne tylko, jeśli wybrano opcję **3** w menu **SNMP Version**. Można wpisać od 1 do 32 znaków w tym liter, cyfr i symboli. Domyślne ustawienie: trapuser

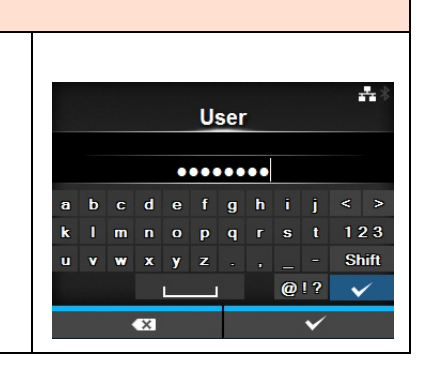

#### **ID silnika** *Interface > Network > Services > SNMP > Traps > Engine ID*  $\mathbf{F}_\mathbf{r}$ Ustawienie ID silnika. Engine ID Widoczne tylko, jeśli wybrano opcję **3** w menu **SNMP Version**. **BUILAGAGUICAEDBABCAAB** Ustawienie początkowe: Utworzony z adresu MAC. A B 1 2 3 < >  $C$  D 4 5 6 Można wpisać od 10 do 64 znaków heksadecymalnych (tylko parzysta E F 7 8 9 liczba znaków).  $\overline{0}$

#### **Zabezpieczenia** *Interface > Network > Services > SNMP > Traps > Security* ÷, Ustawienie poziomu zabezpieczeń. **Security** Widoczne tylko, jeśli wybrano opcję **3** w menu **SNMP Version**. **None** Opcje są następujące: Authentication **• None** Privacy **• Authentication • Privacy**

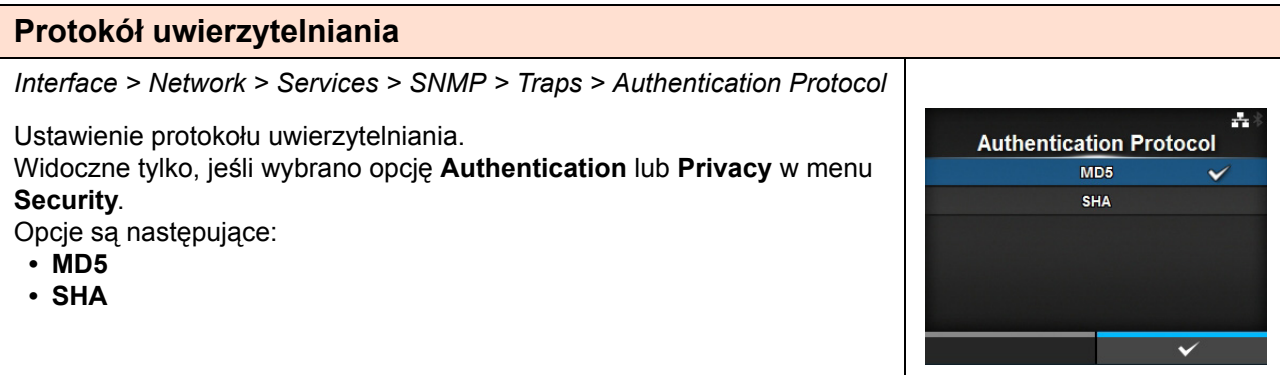

#### **Hasło uwierzytelniania** *Interface > Network > Services > SNMP > Traps > Authentication Passphrase*  $\mathbf{A}$ Ustawienie hasła uwierzytelniania. Authentication Passphrase Widoczne tylko, jeśli wybrano opcję **Authentication** lub **Privacy** w menu .......... **Security**. Można wpisać od 0 do 32 znaków w tym liter, cyfr i symboli. b c d e f g h i j < > a m n o p q r s t 123 Domyślne ustawienie: mypassword í. Shift  $x \mid y \mid z \mid$ ū  $\mathbf{v}$  $\mathbf{w}$  $@1?$  $\checkmark$  $\blacksquare$  $\checkmark$

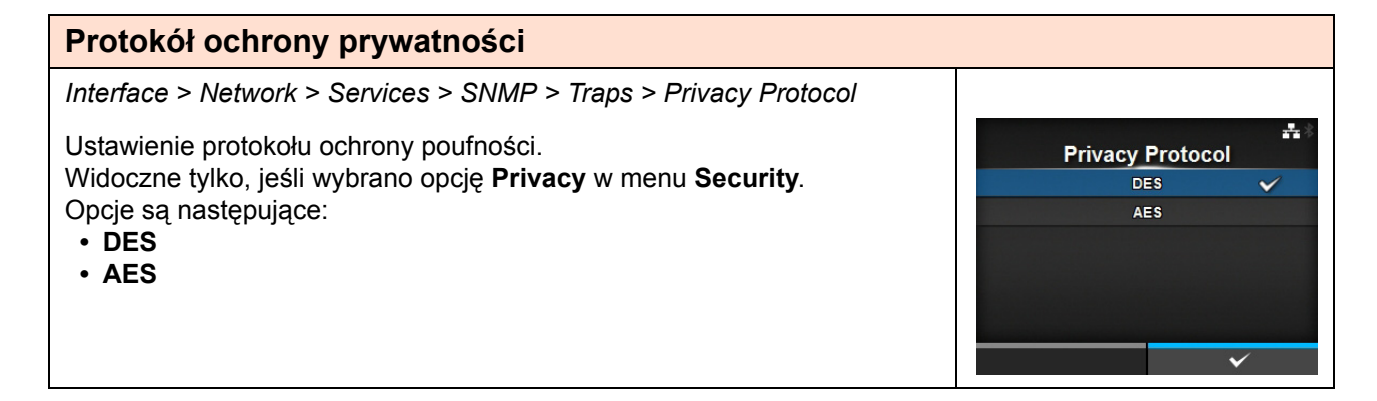

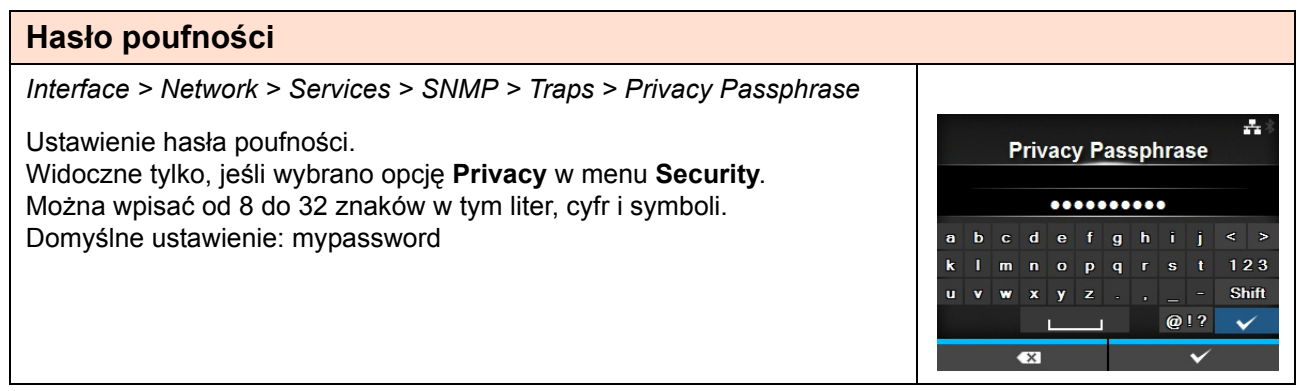

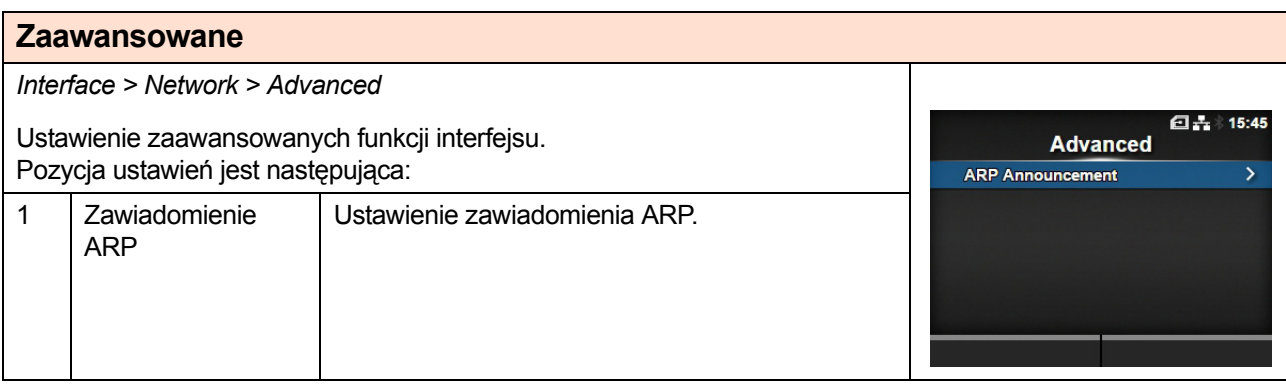

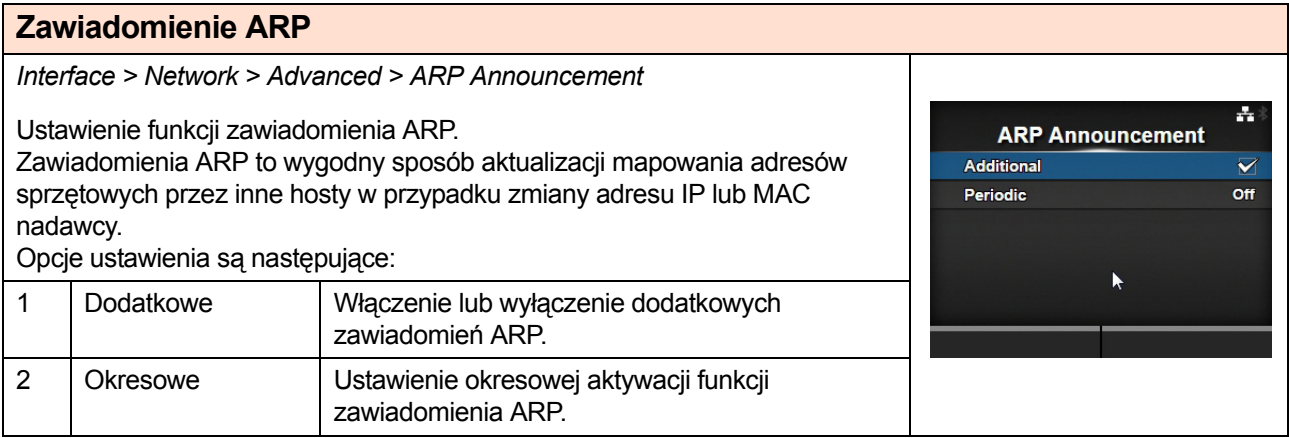

## **Dodatkowe**

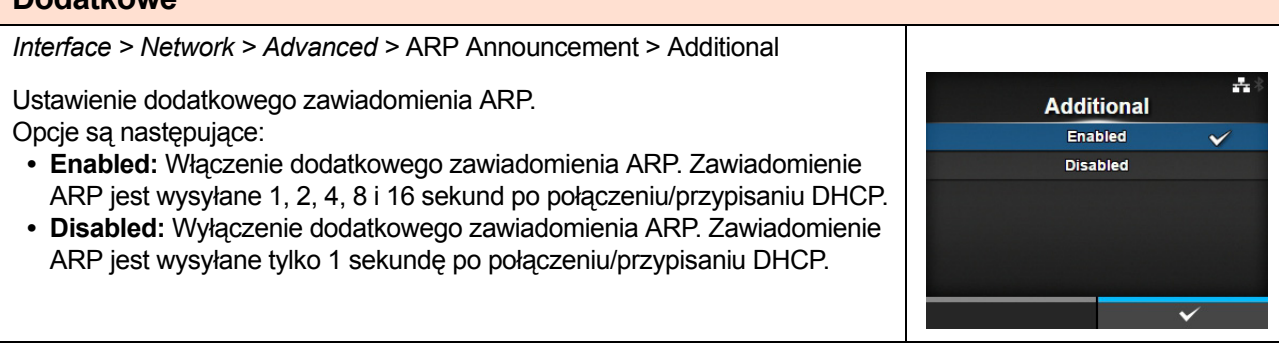

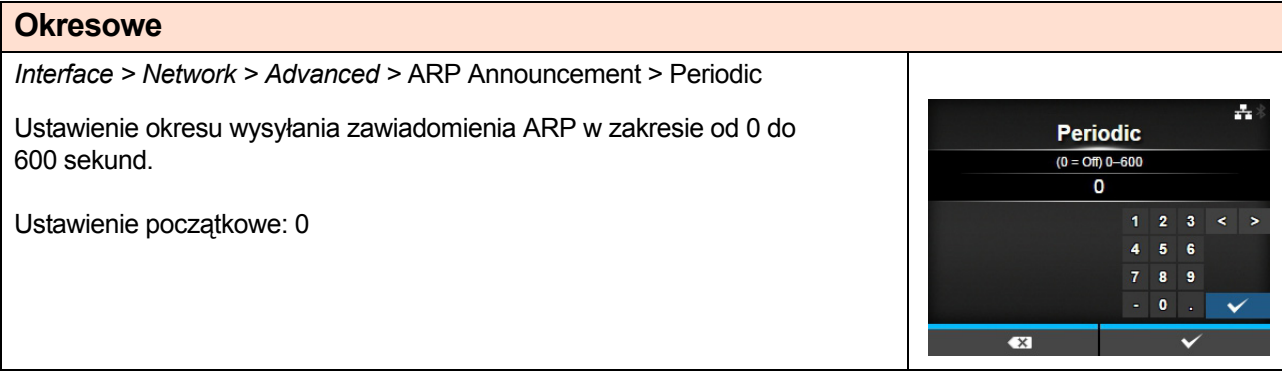

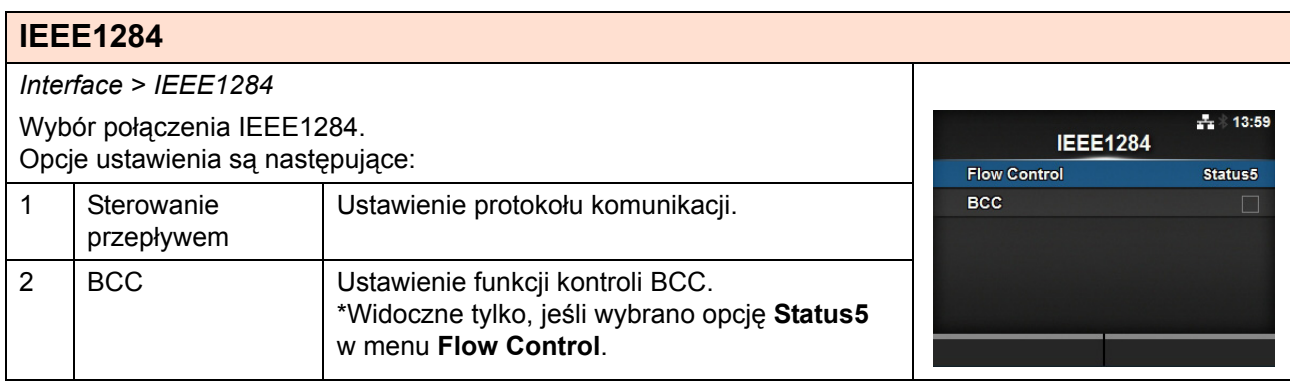

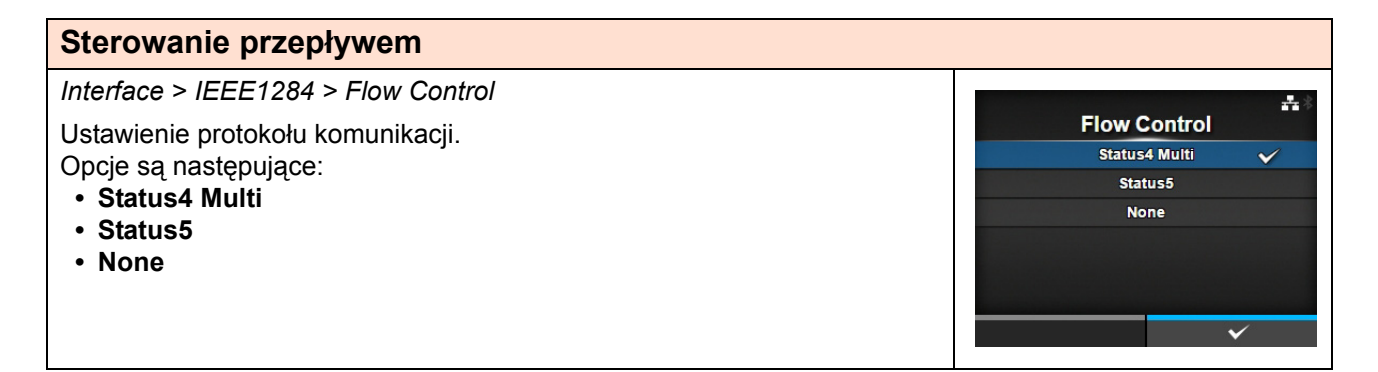

 $+ 18:33$ 

 $\checkmark$ 

**BCC** Enabled Disabled

### **BCC**

*Interface > IEEE1284 > BCC*

Włączenie lub wyłączenie funkcji BCC.

Widoczne tylko, jeśli wybrano opcję **Status5** w menu **Flow Control**. Opcje są następujące:

- **Enabled**: funkcja kontroli BCC zostanie włączona.
- **Disabled**: funkcja kontroli BCC zostanie wyłączona.

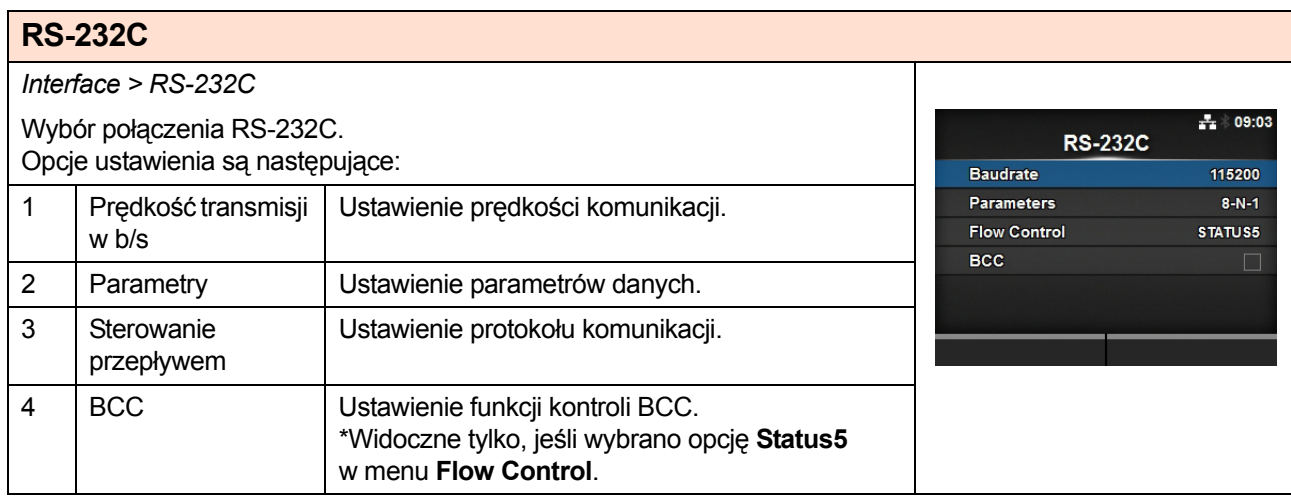

 $\frac{1}{4.4}$   $\frac{1}{8}$  09:06

 $\checkmark$ 

**Parameters**  $8-N-1$ 

> $8 - 0 - 1$  $8 - E - 1$  $8-N-2$  $8 - 0 - 2$  $8 - E - 2$

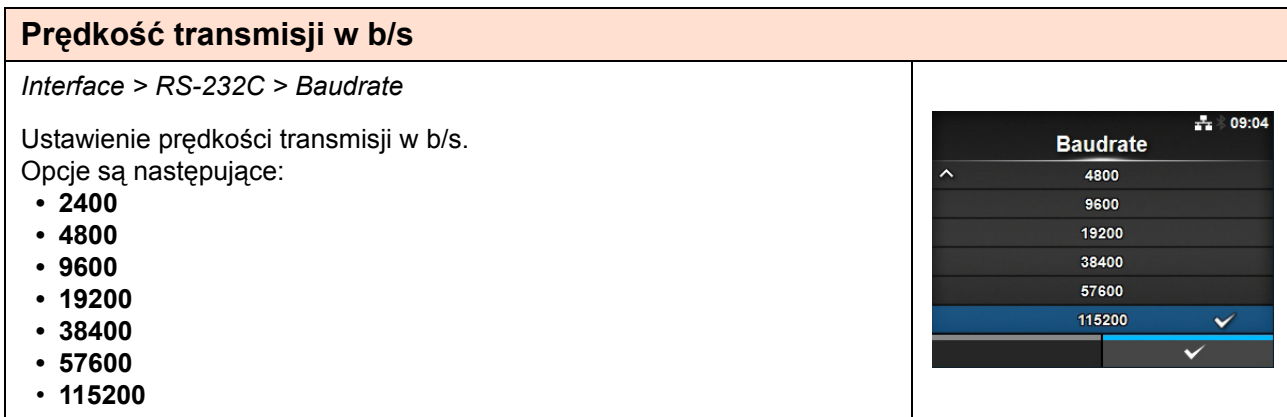

### **Parametry**

*Interface > RS-232C > Parameters*

Ustawienie parametru danych. Opcje są następujące:

Konfiguracje parametrów podano w poniższej tabeli.

- **8-N-1**
- **8-O-1**
- **8-E-1**
- **8-N-2**
- **8-O-2**
- **8-E-2**
- **7-N-1**
- **7-O-1**
- **7-E-1 • 7-N-2**
- **7-O-2**
- **7-E-2**

Lista konfiguracji parametrów

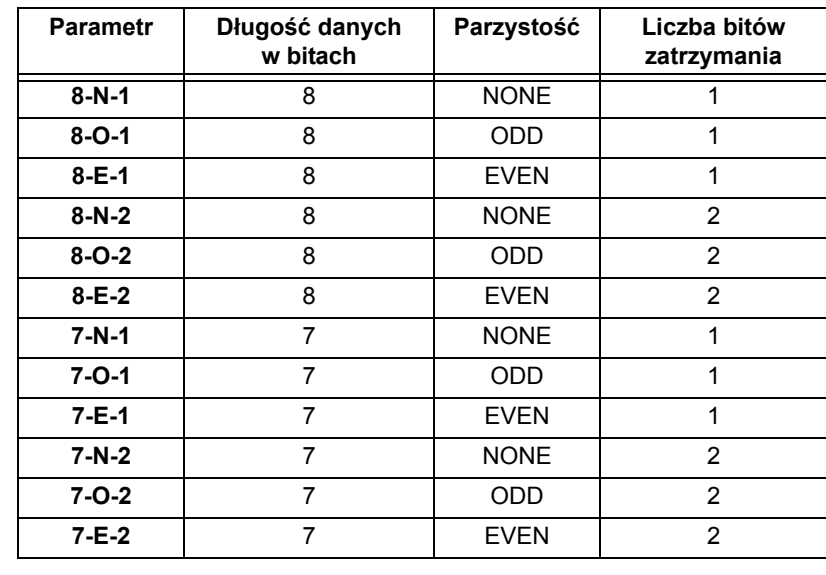

#### **Sterowanie przepływem** *Interface > RS-232C > Flow Control*  $\frac{1}{24}$  09:08 Ustawienie protokołu komunikacji. **Flow Control** Opcje są następujące: **READY/BUSY Multi • READY/BUSY Multi** XON/XOFF Multi **• XON/XOFF Multi** STATUS3 STATUS4 **• STATUS3**  $\checkmark$ STATUS5 **• STATUS4** None **• STATUS5 • None**

### **BCC**

*Interface > RS-232C > BCC*

Włączenie lub wyłączenie funkcji BCC. Widoczne tylko, jeśli wybrano opcję **Status5** w menu **Flow Control**. Opcje są następujące:

- **Enabled**: funkcja kontroli BCC zostanie włączona.
- **Disabled**: funkcja kontroli BCC zostanie wyłączona.

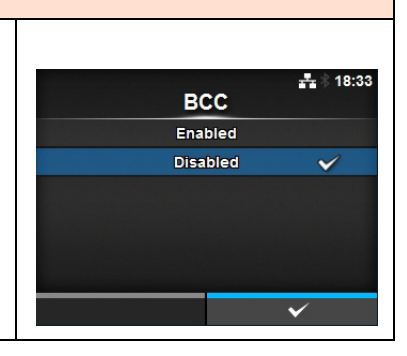

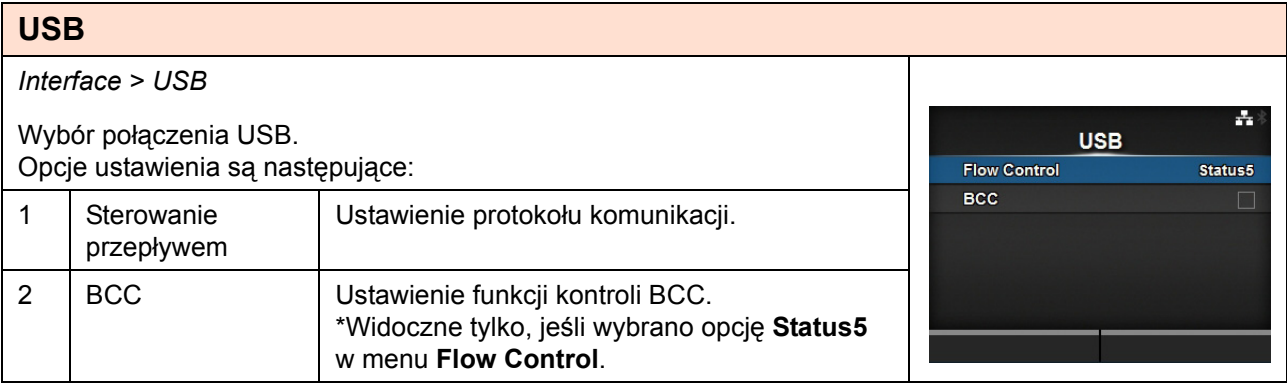

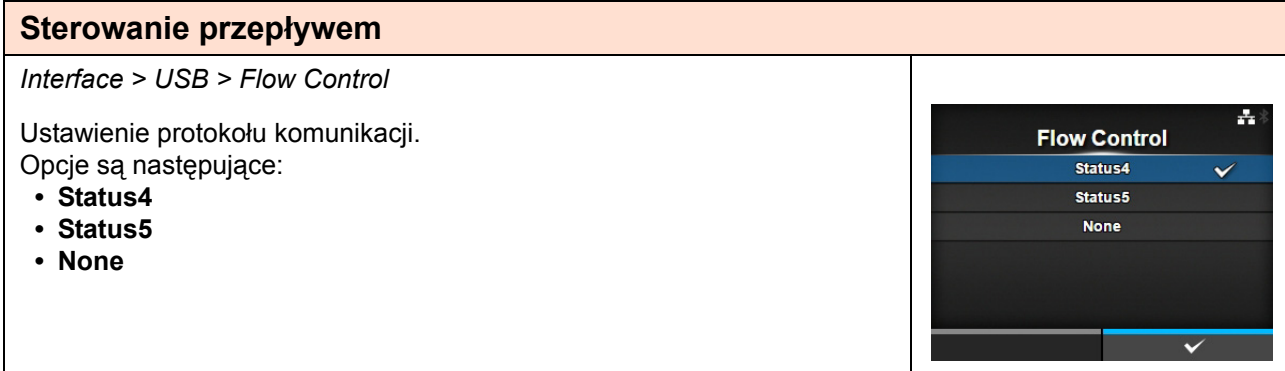

### **BCC**

*Interface > USB > BCC*

Włączenie lub wyłączenie funkcji BCC. Widoczne tylko, jeśli wybrano opcję **Status5** w menu **Flow Control**. Opcje są następujące:

- **Enabled**: funkcja kontroli BCC zostanie włączona.
- **Disabled**: funkcja kontroli BCC zostanie wyłączona.

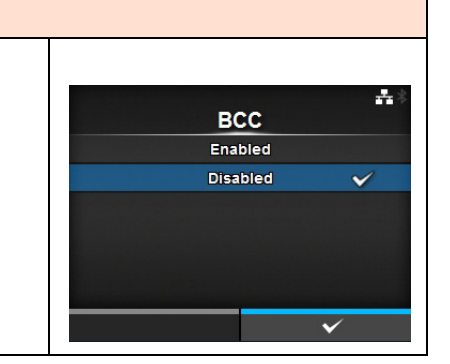

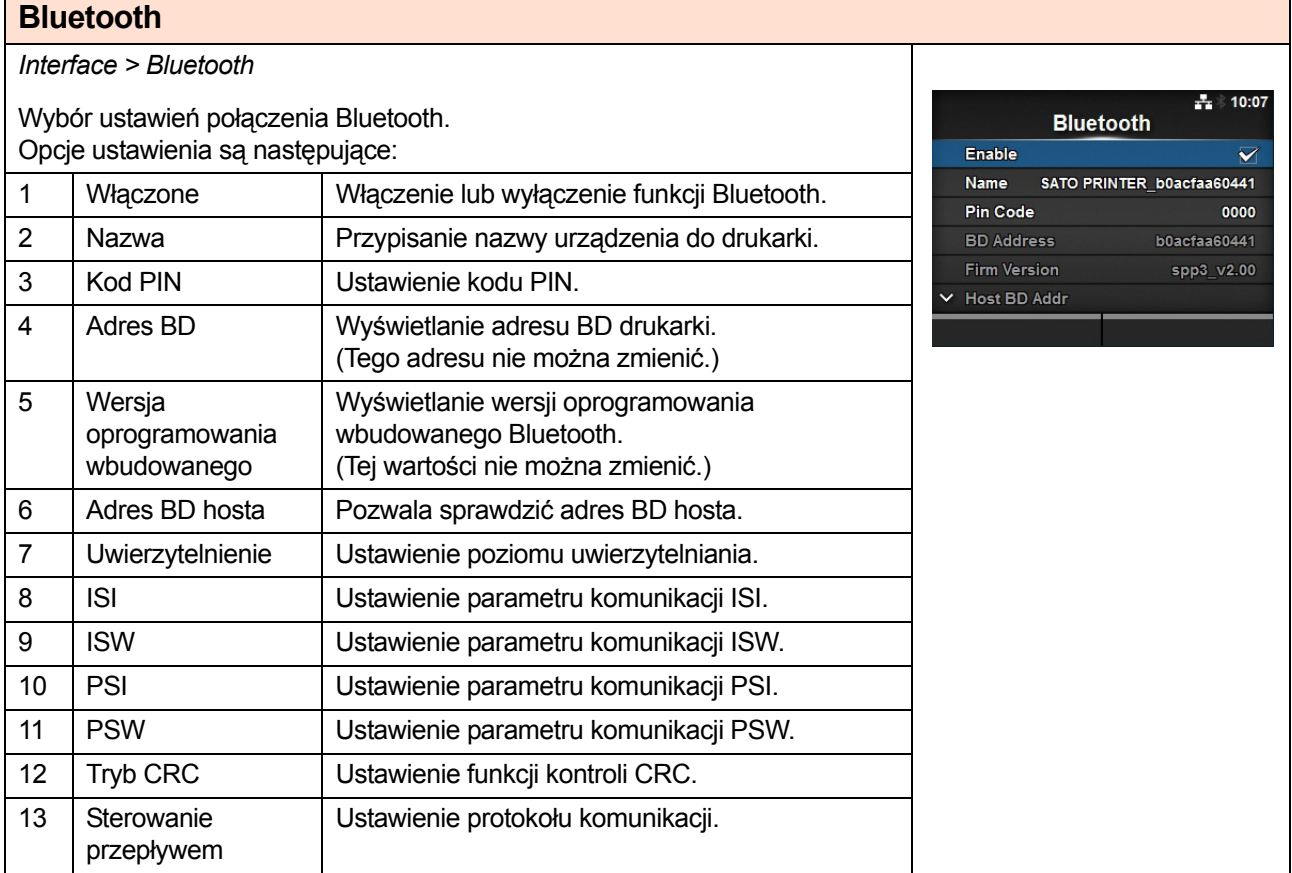

### **Włączenie**

*Interface > Bluetooth > Enable*

Włączenie lub wyłączenie funkcji Bluetooth. Opcje są następujące:

- **Enabled**: funkcja Bluetooth zostanie włączona.
- **Disabled**: funkcja Bluetooth zostanie wyłączona.

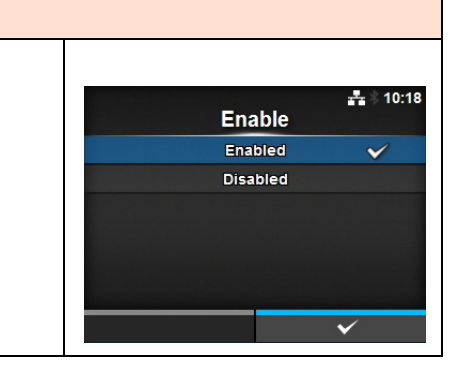

### **Nazwa**

#### *Interface > Bluetooth > Name*

Przypisanie nazwy urządzenia do drukarki. Może zawierać od 1 do 53 znaków w tym litery (małe i wielkie), cyfry i symbole.

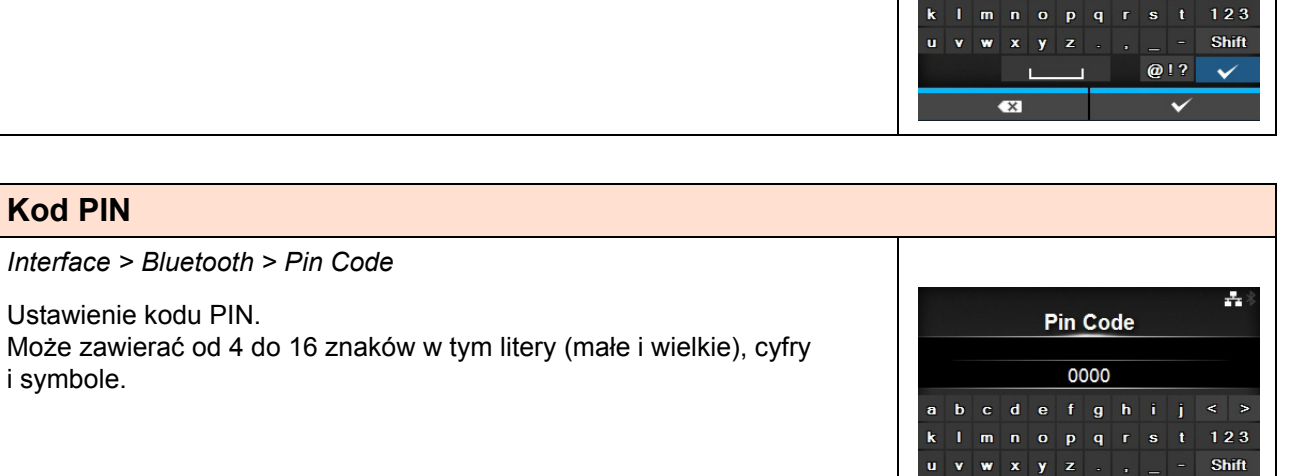

÷

**Name** 

 $g-h$ 

 $\mathbf{s}$ 

 $Q[?]$  $\checkmark$ 

 $p - q - r$ 

 $\mathbf d$ 

 $\epsilon$ 

 $\mathbf b$ 

k  $\mathbf{m}$  $\mathbf{u}$  $\mathbf{o}$ 

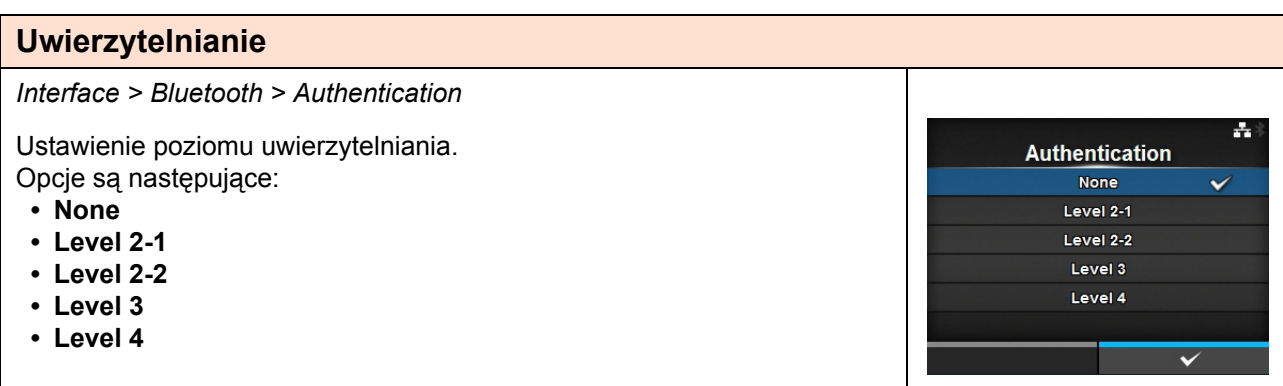

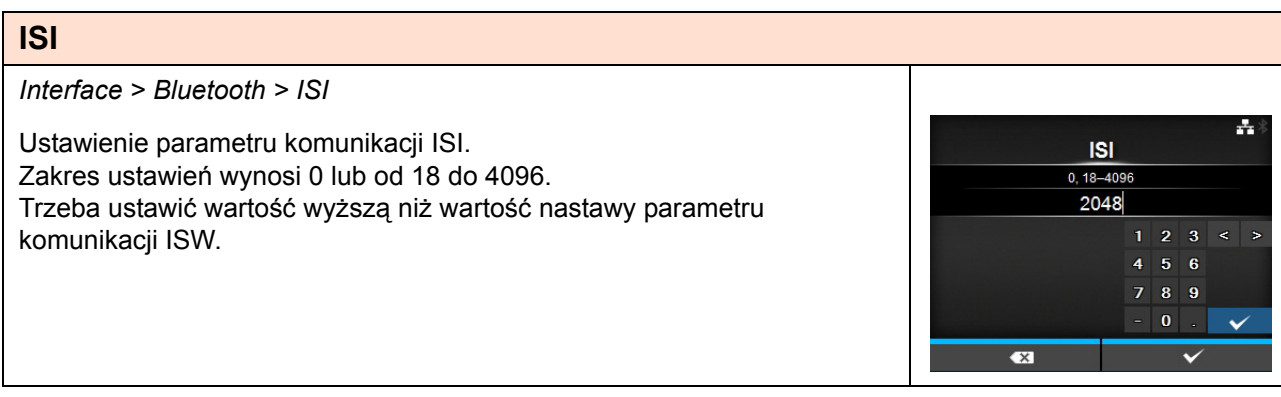

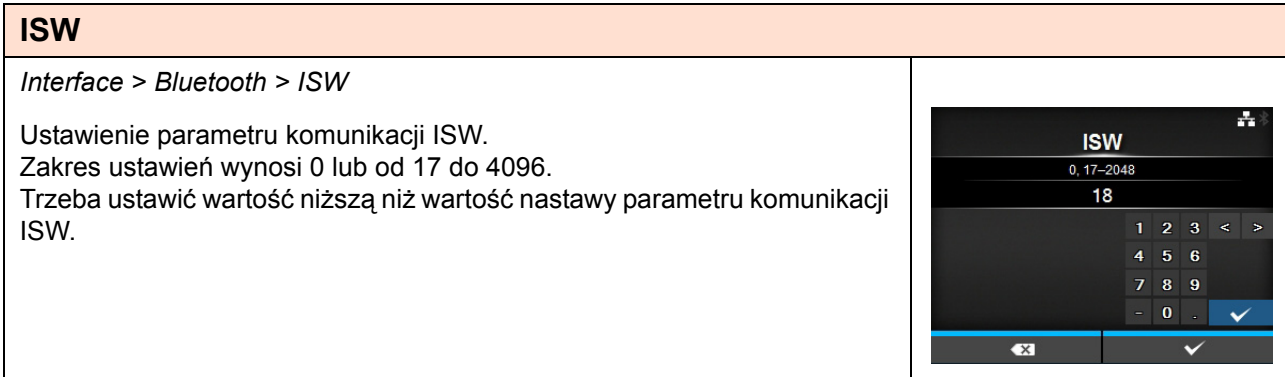

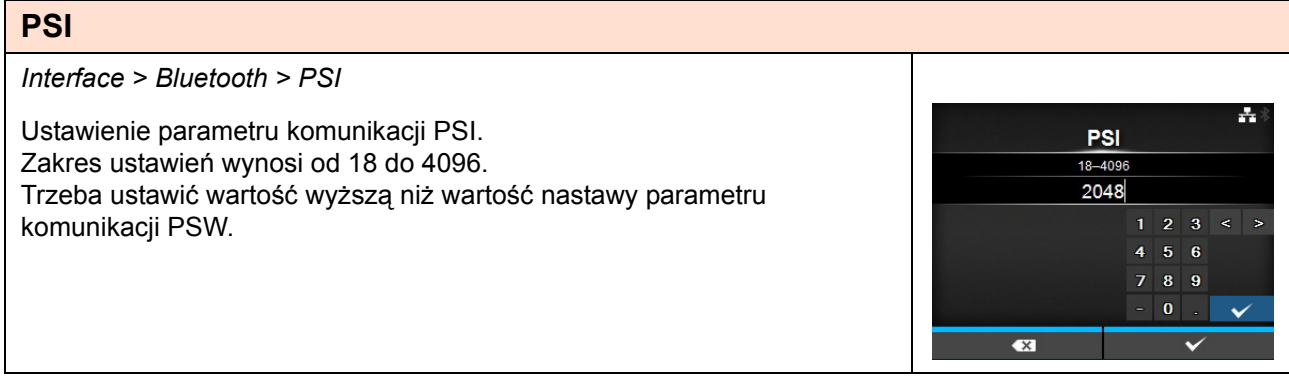

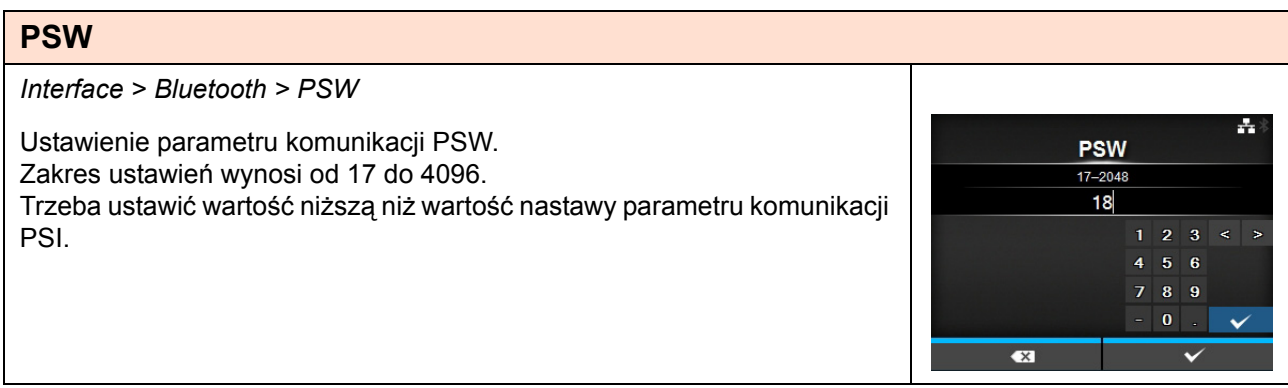

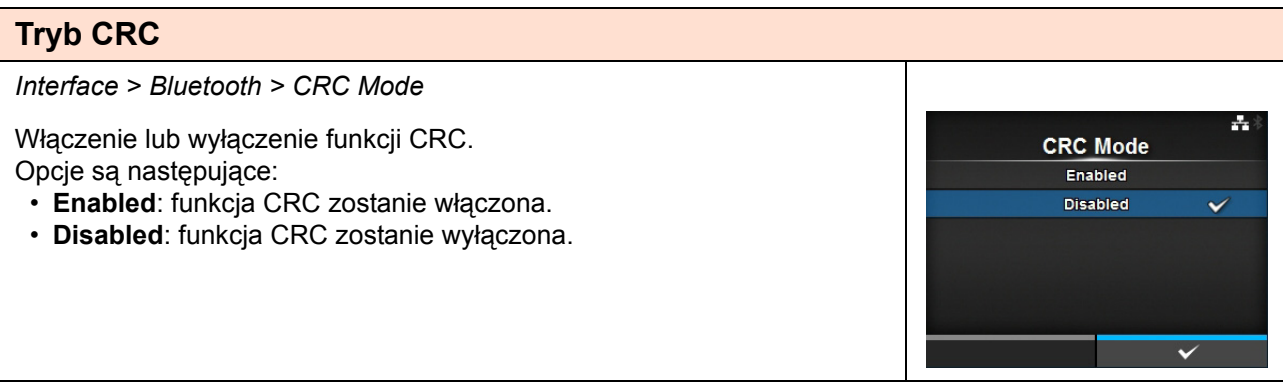

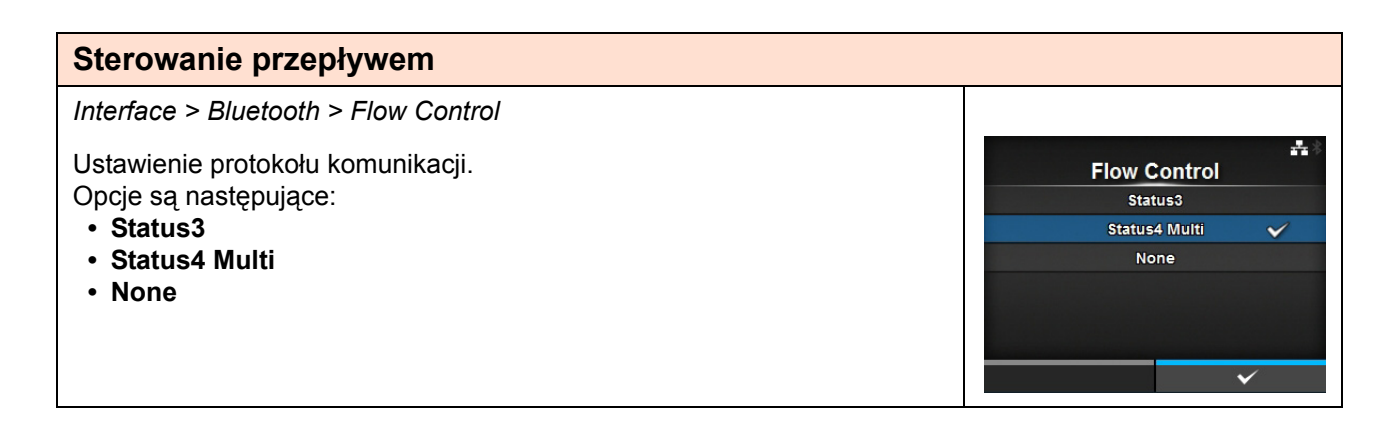

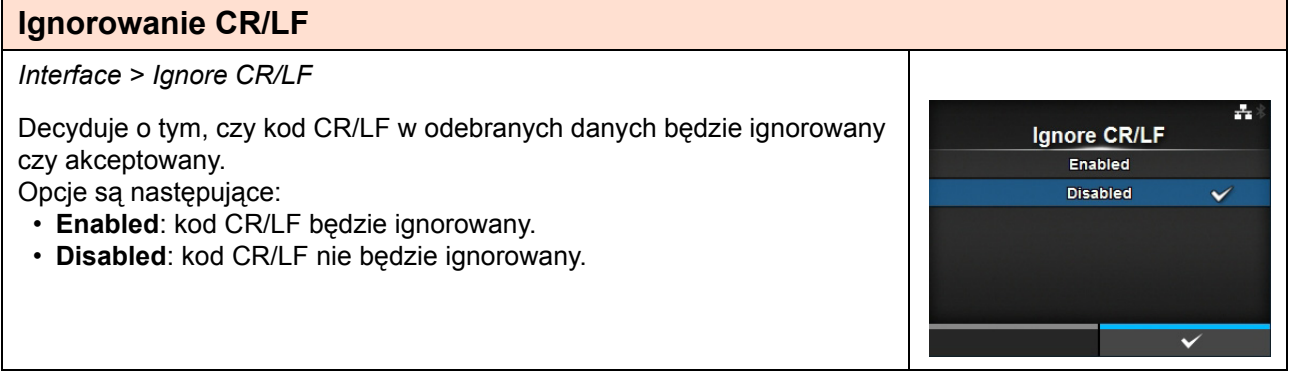

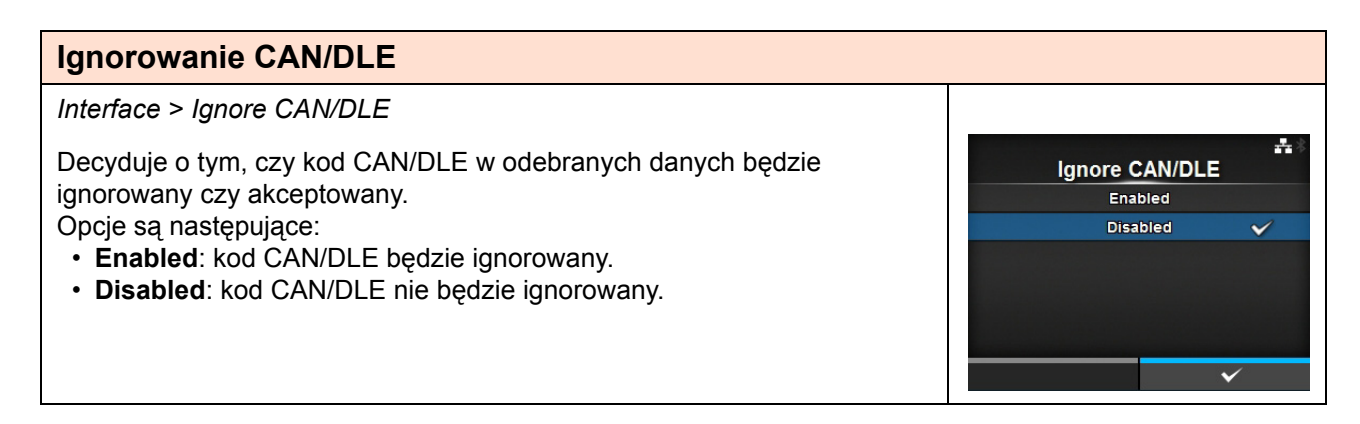
$\frac{1}{21}$  14:33

 $\checkmark$ 

**Enable** Enabled Disabled

<span id="page-144-0"></span>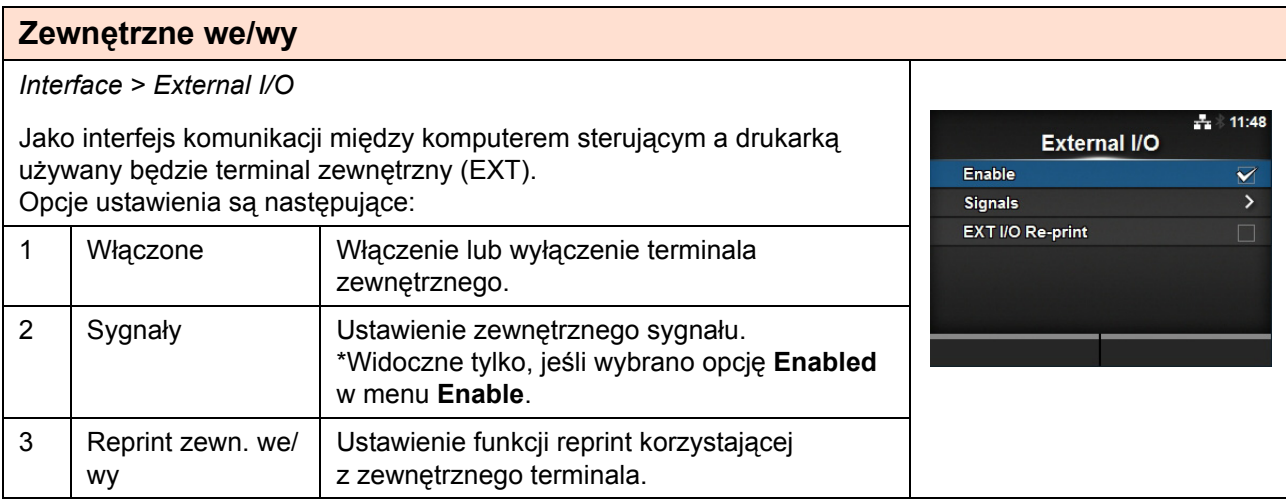

### **Włączenie**

*Interface > External I/O > Enable*

Włączenie lub wyłączenie terminala zewnętrznego.

Opcje są następujące:

- **Enabled**: funkcja zewnętrznego sygnału (EXT) będzie włączona.
- **Disabled**: funkcja zewnętrznego sygnału (EXT) będzie wyłączona.

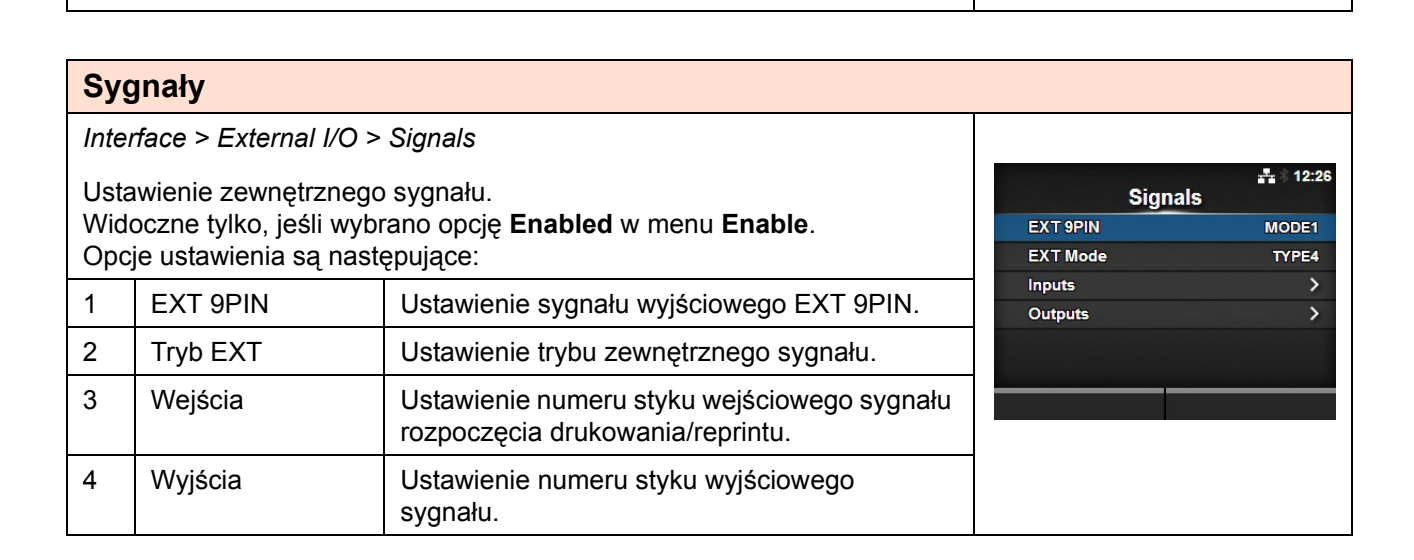

## **EXT 9PIN**

*Interface > External I/O > Signals > EXT 9PIN*

Ustawienie sygnału wyjściowego EXT 9PIN. Opcje są następujące:

- MODE1: sygnał wyjściowy jest "aktywny", jeśli istnieją pozostałe dane wydruku bez błędu w trybie online.
- MODE2: sygnał wyjściowy jest "aktywny", gdy drukarka jest w trybie ONLINE.

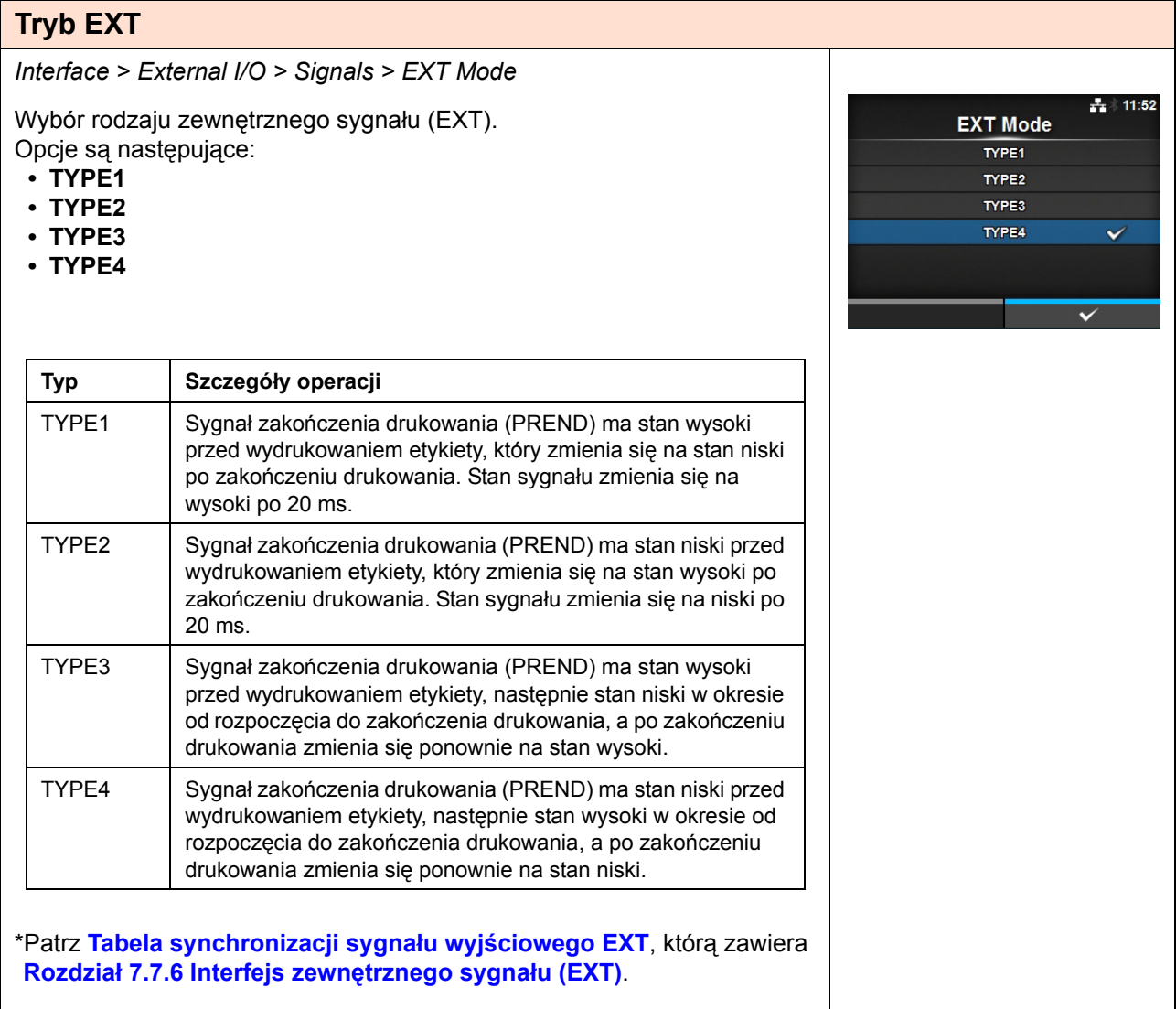

 $\pm 11:51$ 

 $\checkmark$ 

 $\ddot{\phantom{0}}$ 

**EXT 9PIN** MODE1

MODE2

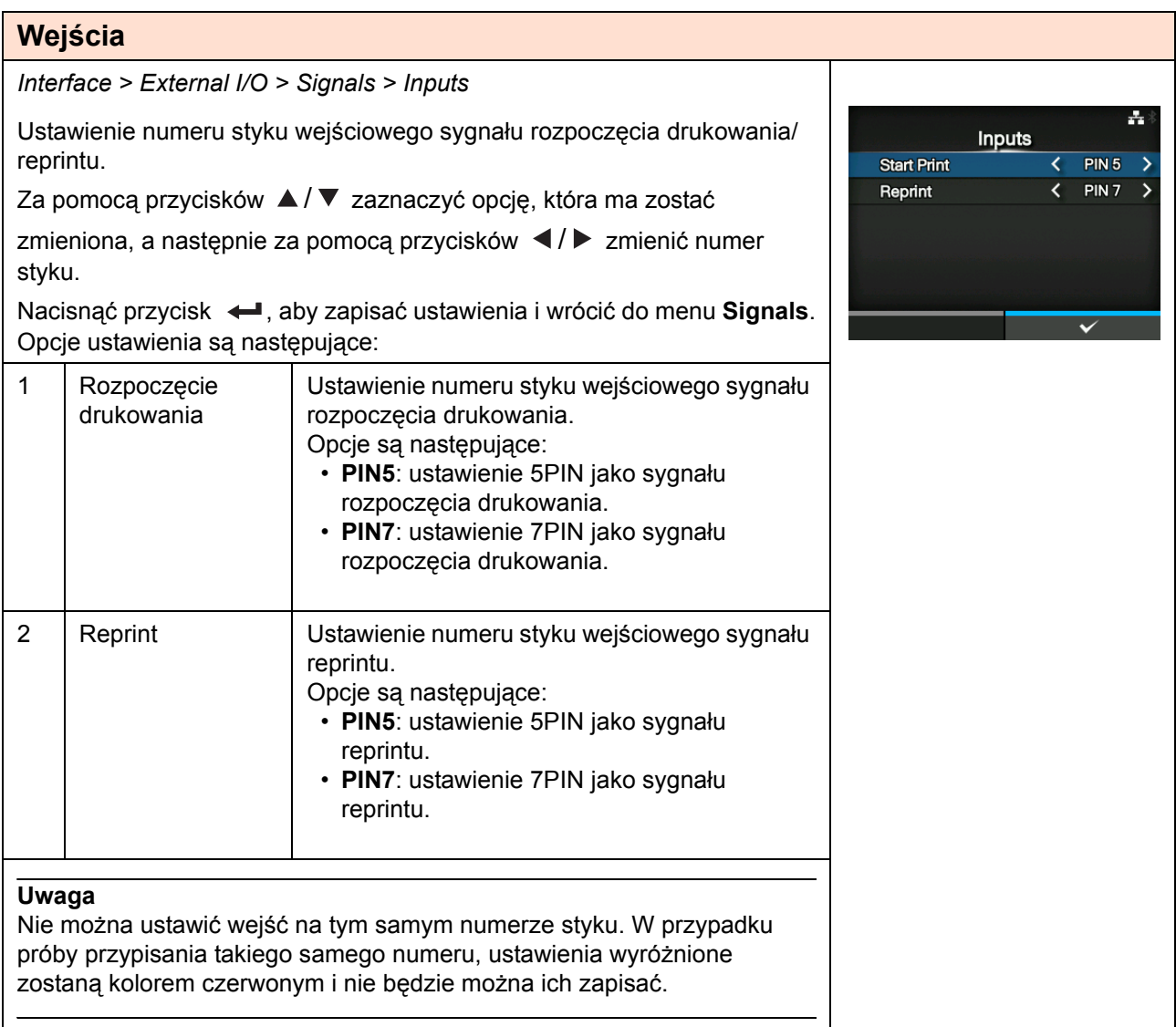

# **Wyjścia**

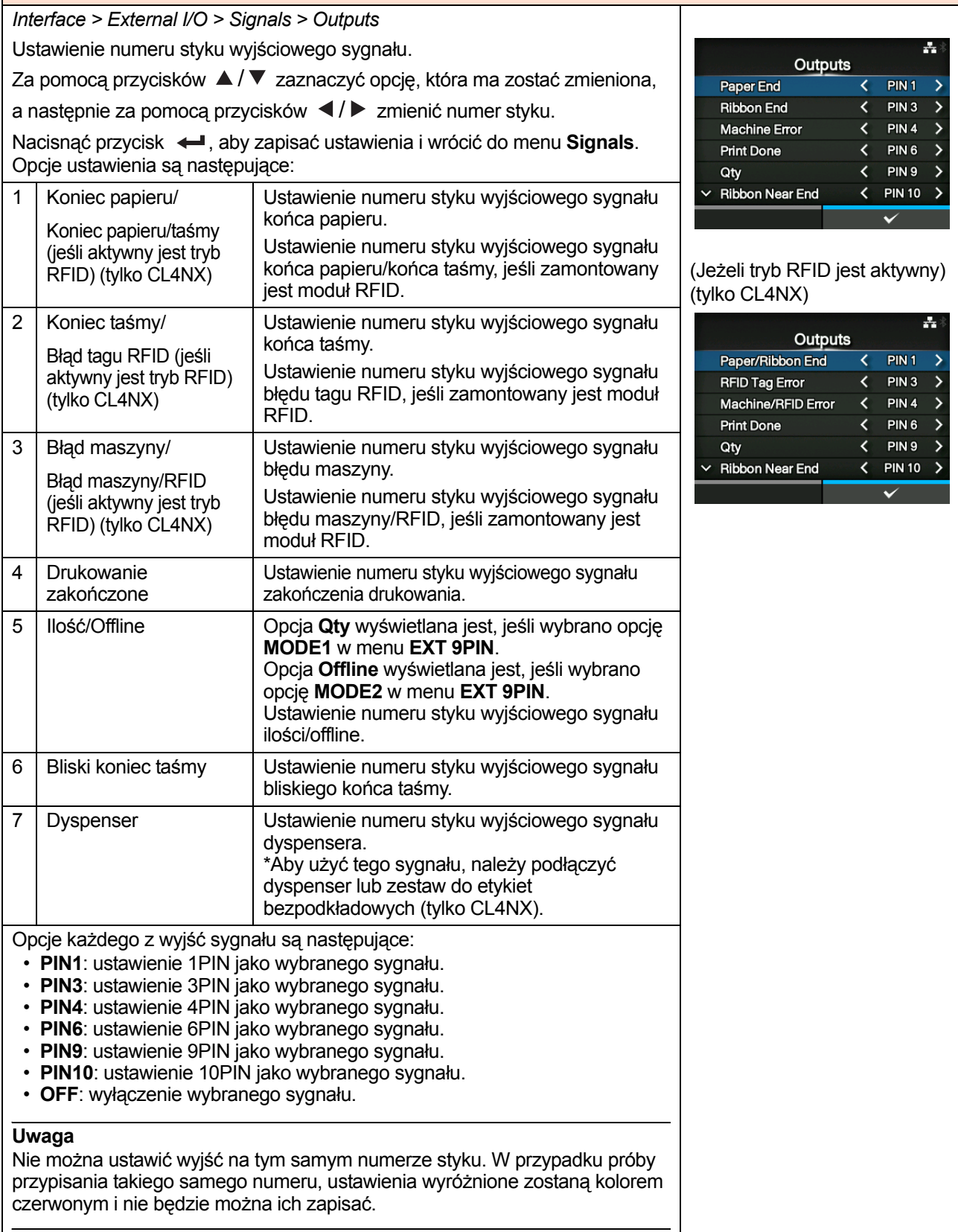

## **Reprint zewn. we/wy**

*Interface > External I/O > EXT I/O Re-print*

Ustawienie funkcji reprint korzystającej z zewnętrznego terminala. Opcje są następujące:

- **Enabled**: funkcja reprint zostanie włączona.
- **Disabled**: funkcja reprint zostanie wyłączona.

 $\pm 14:02$ EXT I/O Re-print Enabled Disabled

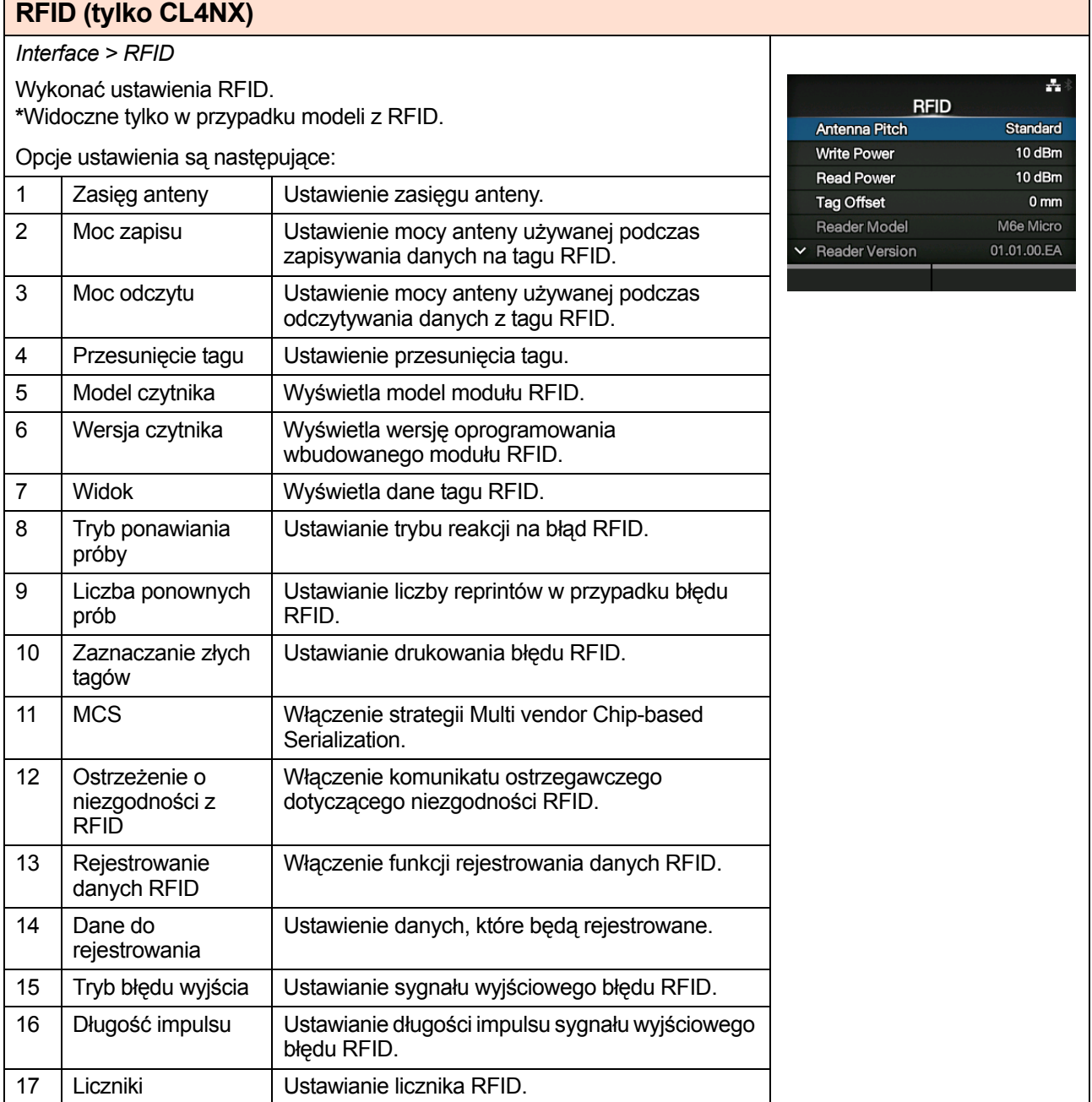

### **Zasięg anteny**

*Interface > RFID > Antenna Pitch*

Zasięg anteny należy ustawić według **Instrukcji konfigurowania chipu**. Więcej informacji znaleźć można pod następującym adresem URL: http://www.satoworldwide.com/rfid/

Opcje są następujące:

- **Standardowa**
- **Krótki**

**\***Widoczne tylko, gdy moduł pracuje na częstotliwości UHF.

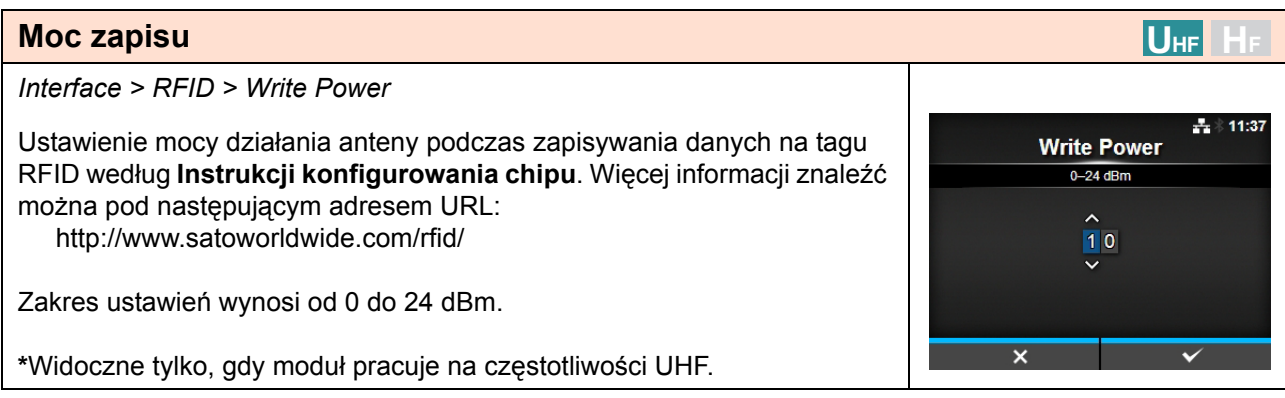

**UHF HF**

**Antenna Pitch Standard** 

Short

 $\frac{1}{4}$  17:05

 $\overline{\checkmark}$ 

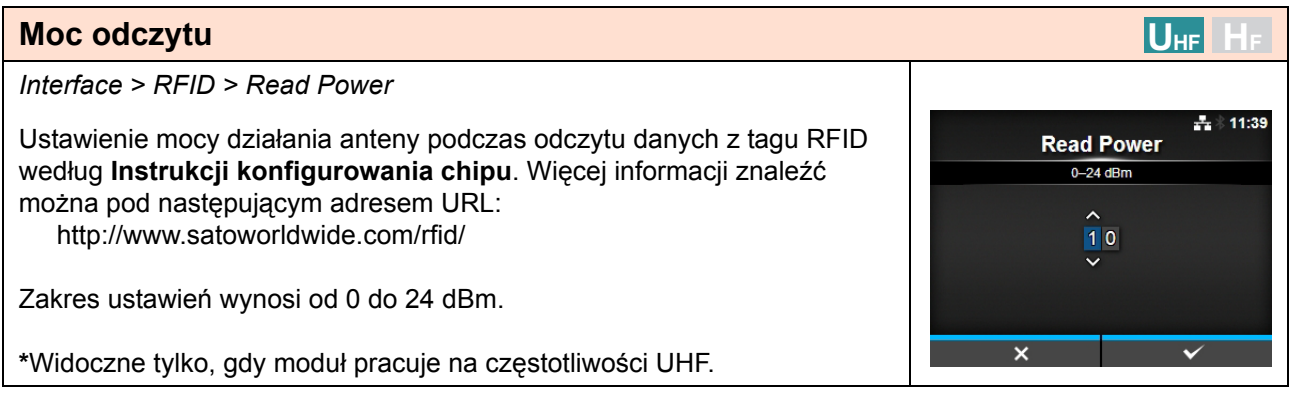

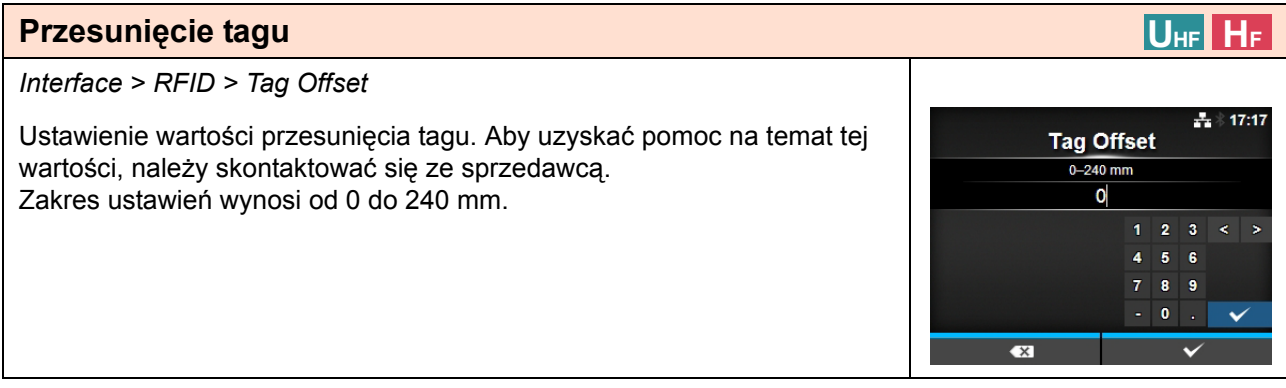

#### **Widok UHF HF** *Interface > RFID > View*  $\frac{1}{2}$  14:07 Wyświetlenie danych tagu RFID. View **Memory Bank EPC** Nacisnąć przycisk  $\leftarrow$ , aby przejść do ekranu Memory Bank. Nacisnąć prawy przycisk kontekstowy (**READ**), aby przejść do ekranu **Data Reading**, gdzie można odczytać dane. Na ekranie **Data Reading** można nacisnąć prawy przycisk kontekstowy, aby podać nośnik i odczytać dane następnej etykiety. READ

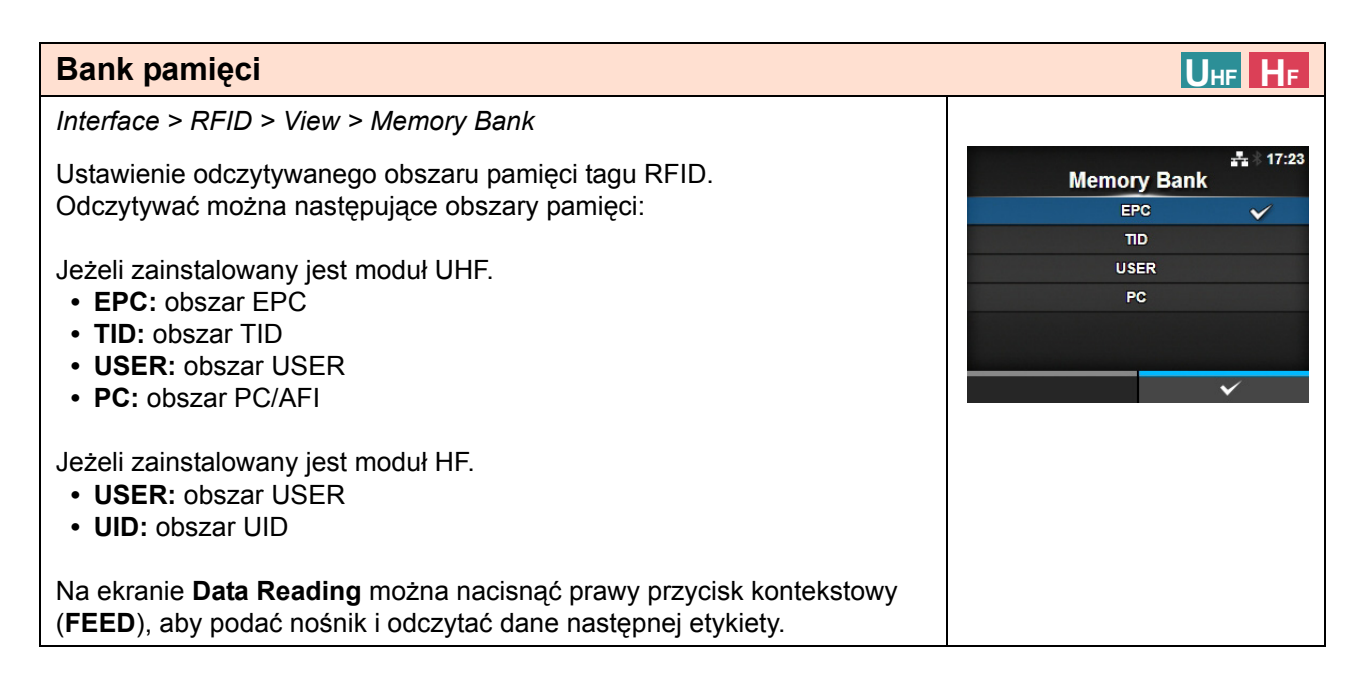

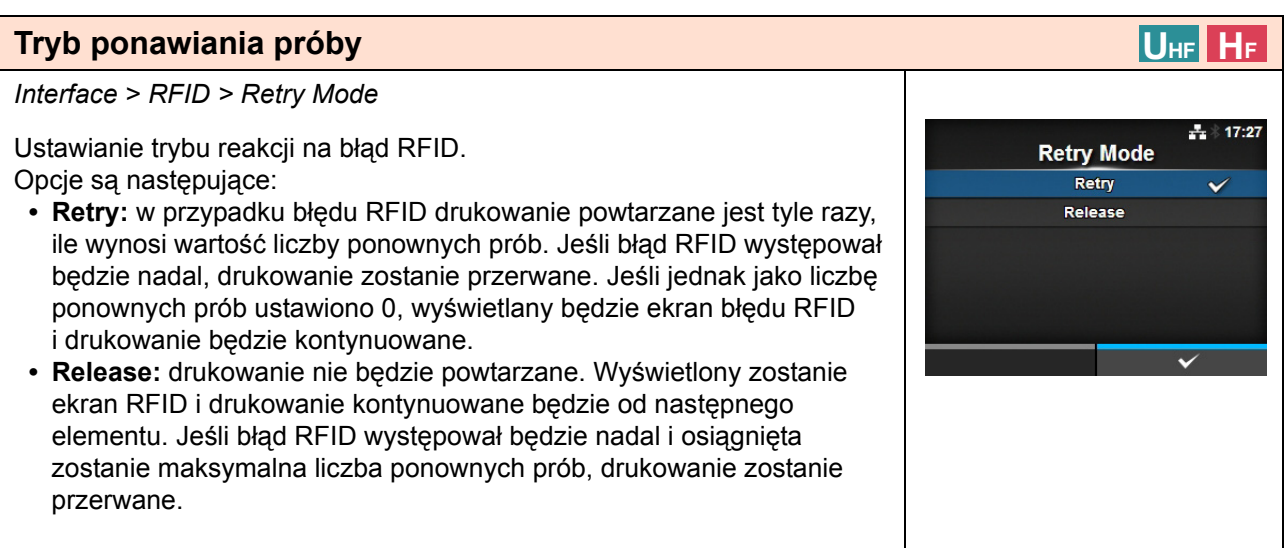

#### **Liczba ponownych prób**

*Interface > RFID > Retries*

Ustawianie liczby prób reprintu w przypadku błędu RFID. Zakres ustawień wynosi od 0 do 9. Jeśli ustawiona zostanie wartość 0, wyświetlony zostanie ekran błędu RFID i drukowanie będzie kontynuowane.

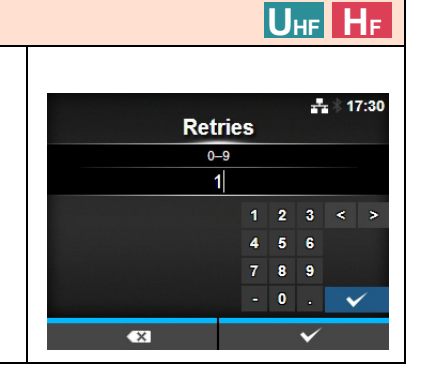

#### **UHF HF Zaznaczanie złych tagów** *Interface > RFID > Mark bad tags*  $\frac{1}{2}$  17:31 Ustawianie drukowania błędu RFID. **Mark bad tags • Enabled**: funkcja drukowania błędu RFID zostanie włączona. Enabled  $\checkmark$ **• Disabled**: funkcja drukowania błędu RFID zostanie wyłączona. **Disabled** Szczegółowy opis funkcji drukowania błędów RFID zawiera **[Rozdzia](#page-272-0)ł 7.5.1 Drukowanie błę[dów tagów RFID](#page-272-0)**.

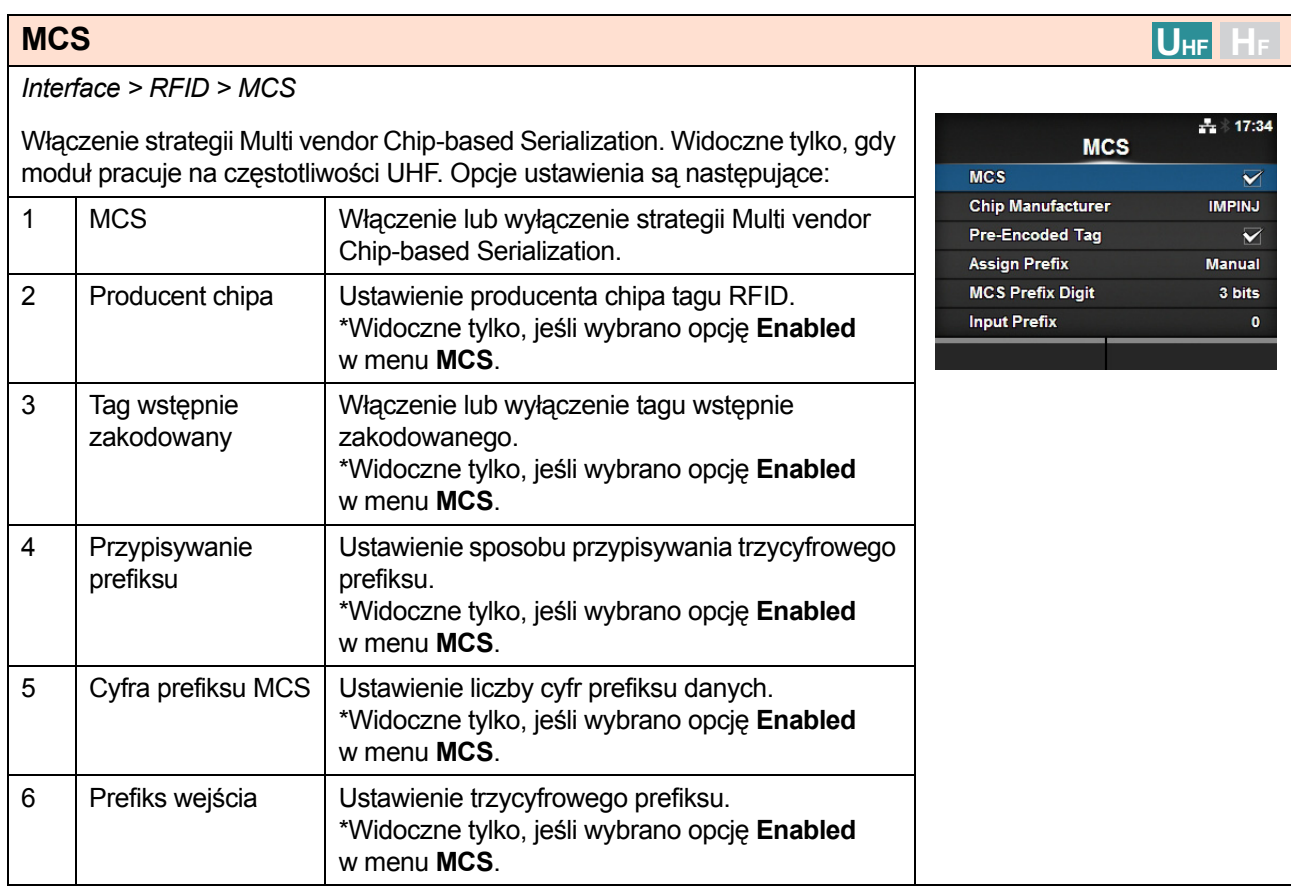

#### **MCS UHF HF** *Interface > RFID > MCS > MCS*  $\div 17:37$ Włączenie lub wyłączenie strategii Multi vendor Chip-based Serialization. **MCS • Enabled**: strategia Multi vendor Chip-based Serialization zostanie Enabled włączona. **Disabled**  $\checkmark$ **• Disabled**: strategia Multi vendor Chip-based Serialization zostanie wyłączona.

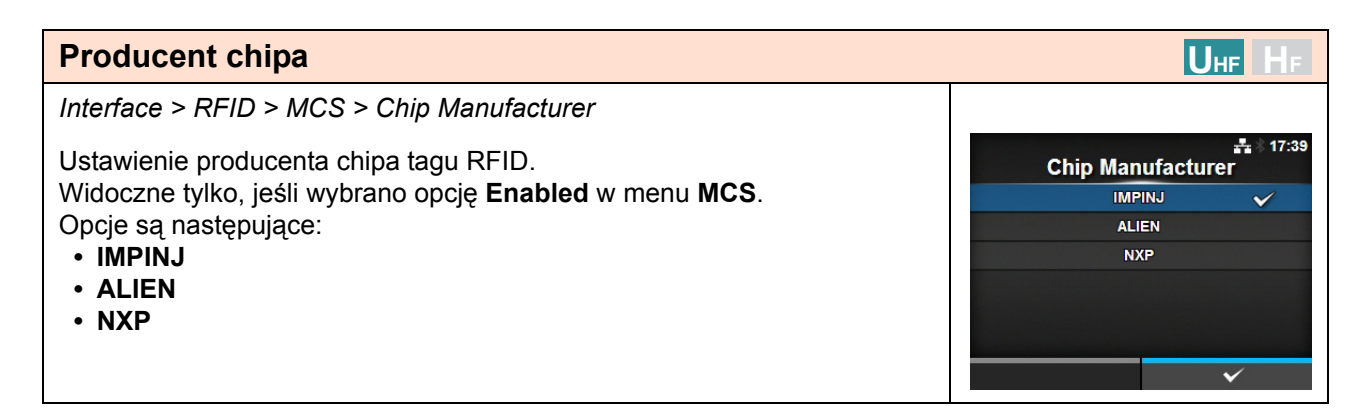

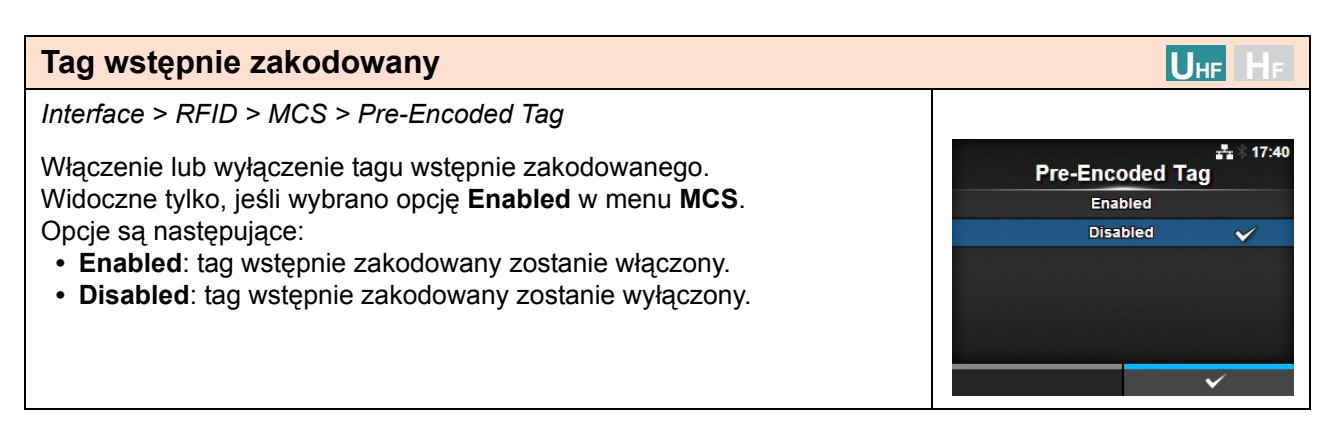

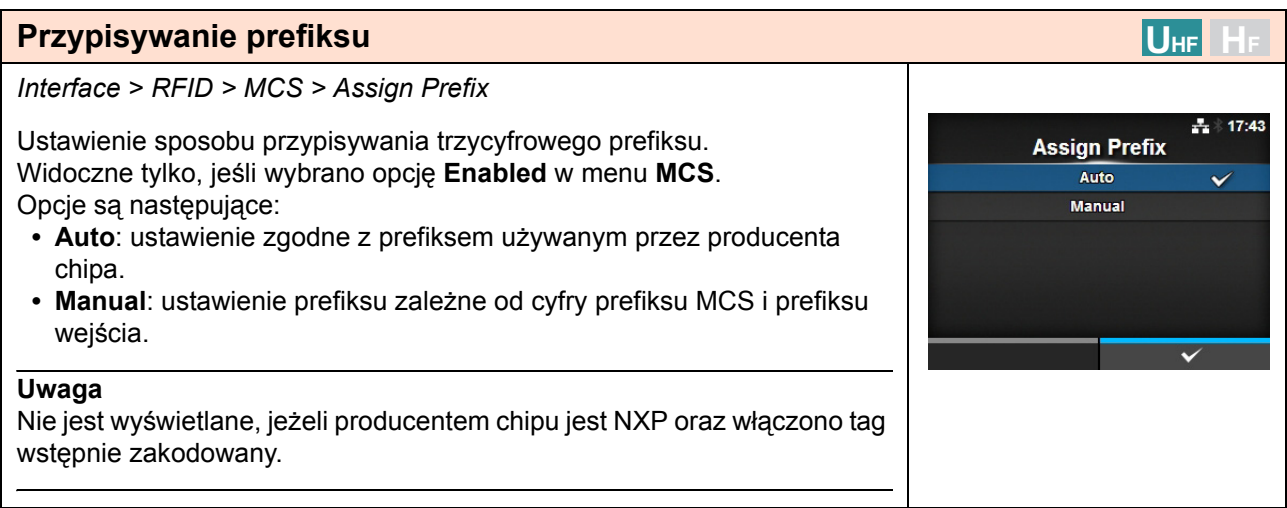

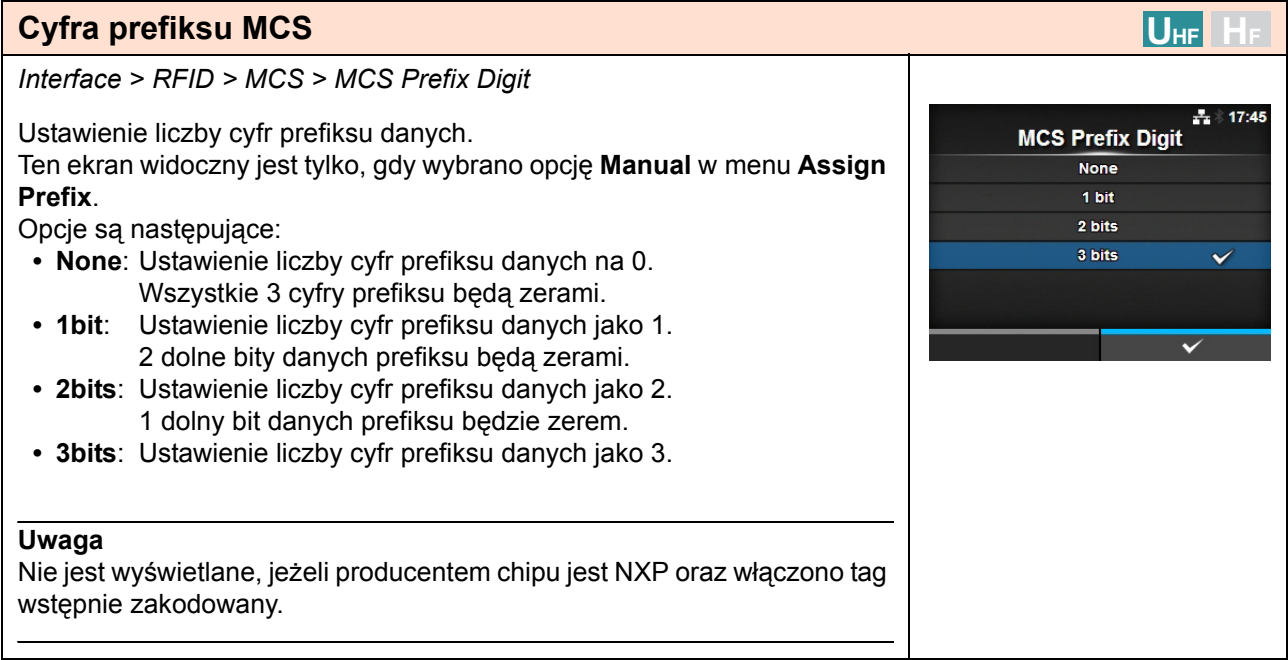

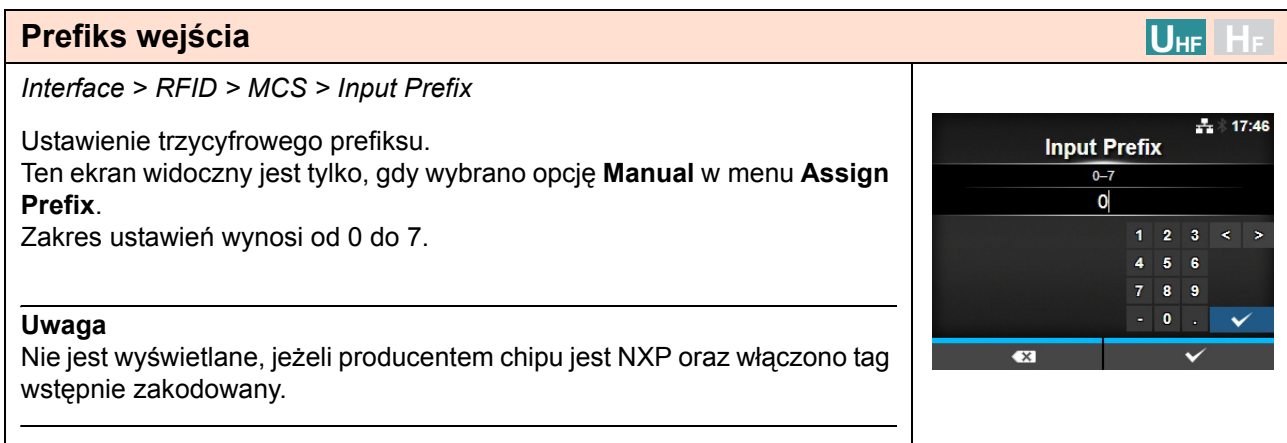

#### **Ostrzeżenie o niezgodności z RFID UHF HF** *Interface > RFID > Non-RFID Warning*  $6.5$ Ustawianie ostrzeżenia o błędzie niezgodności z RFID. **Non-RFID Warning** Opcje są następujące: Enabled **• Enabled**: wyświetlanie ostrzeżenia o niezgodności z RFID po **Disabled** wystąpieniu błędu. **• Disabled**: ignorowanie błędu niezgodności z RFID. Gdy ostrzeżenie o niezgodności z RFID jest włączone i tag RFID jest 日吉米 załadowany, to jeżeli wysłane zostanie zadanie drukowania bez polecenia Non-RFID Warning RFID, przed rozpoczęciem drukowania pojawi się ostrzeżenie informujące, #1073 że tag RFID nie zostanie zużyty. Ω Aby zamknąć ostrzeżenie, należy nacisnąć przycisk CANCEL. RFID command does not exist. Disable warning or check command or label.  $QTY:5$ CANCFI

#### **Rejestrowanie danych RFID**  $|U_{HF}|$ *Interface > RFID > Log RFID Data* Ļ. Włączenie funkcji rejestrowania danych RFID. Log RFID Data W rejestrze zapisać można informacje zawarte nawet w 100 tagach. Enabled Opcje są następujące: **Disabled • Enabled**: funkcja rejestrowania danych RFID zostanie włączona. **• Disabled**: funkcja rejestrowania danych RFID zostanie wyłączona. **Uwaga** Dane UID są rejestrowane, jeżeli moduł to HF.

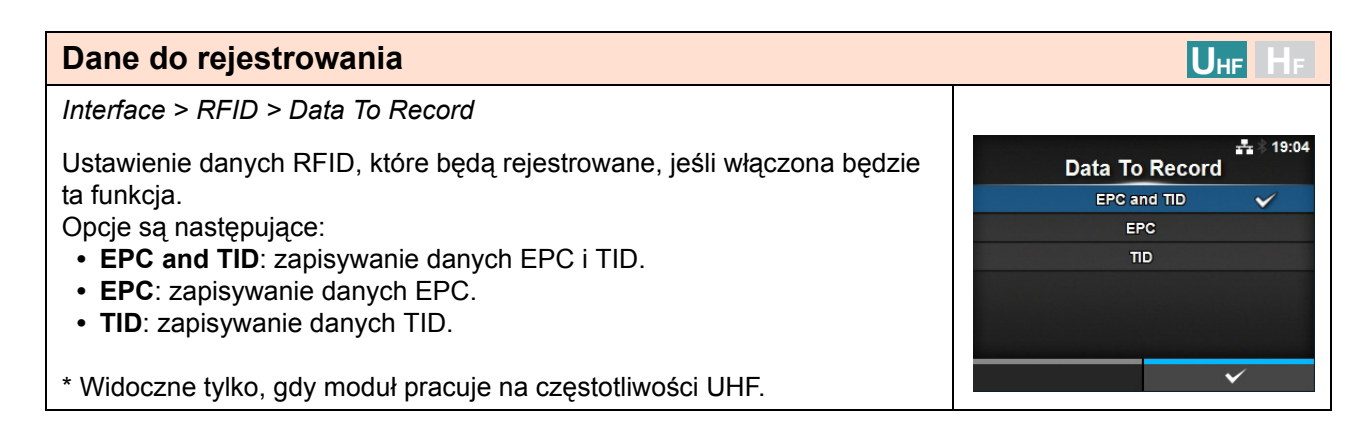

### **Tryb błędu wyjścia**

*Interface > RFID > Output Error Mode*

Ustawianie sygnału wyjściowego błędu RFID. Opcje są następujące:

- **Pulse**: generuje impuls jako sygnał wyjściowy w momencie wystąpienia błędu RFID.
- **Level**: generuje poziom jako sygnał wyjściowy w momencie wystąpienia błędu RFID.

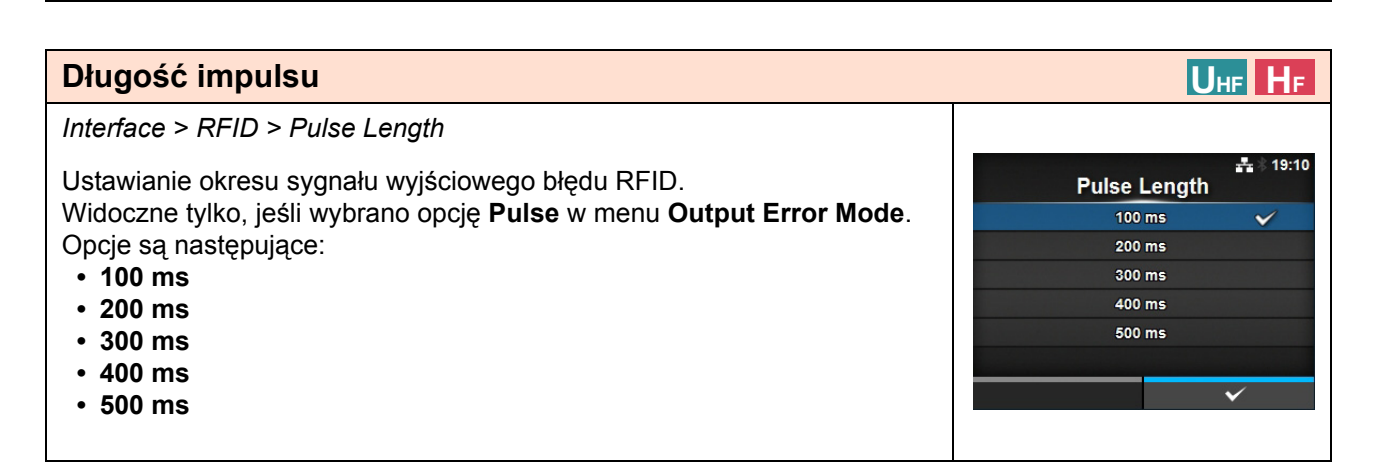

**UHF HF**

**Output Error Mode** Pulse Level

 $\frac{1}{\sqrt{2}}$ 

V

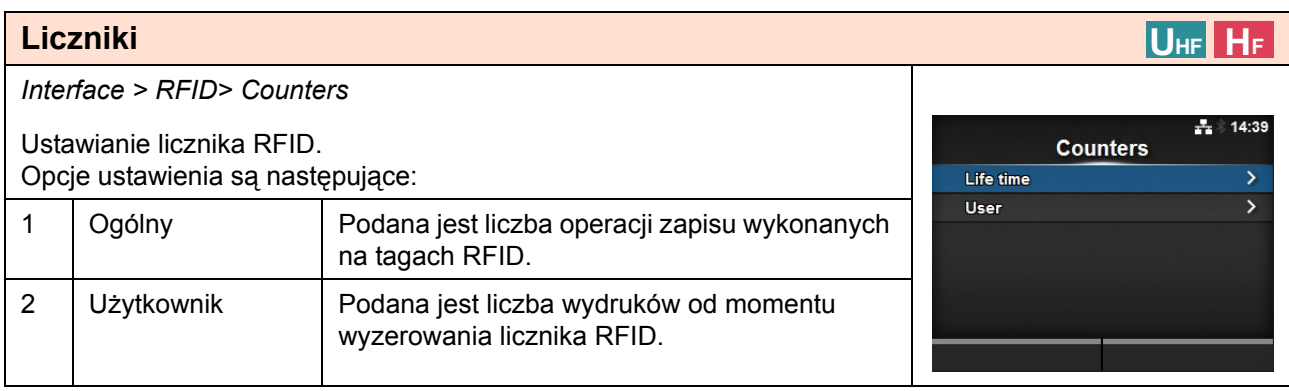

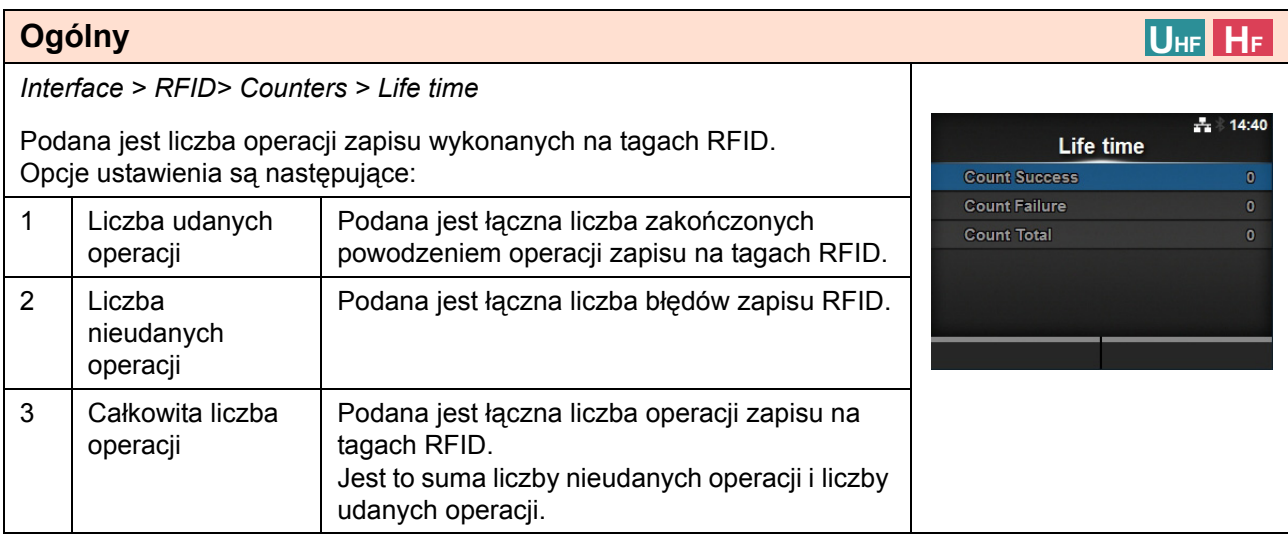

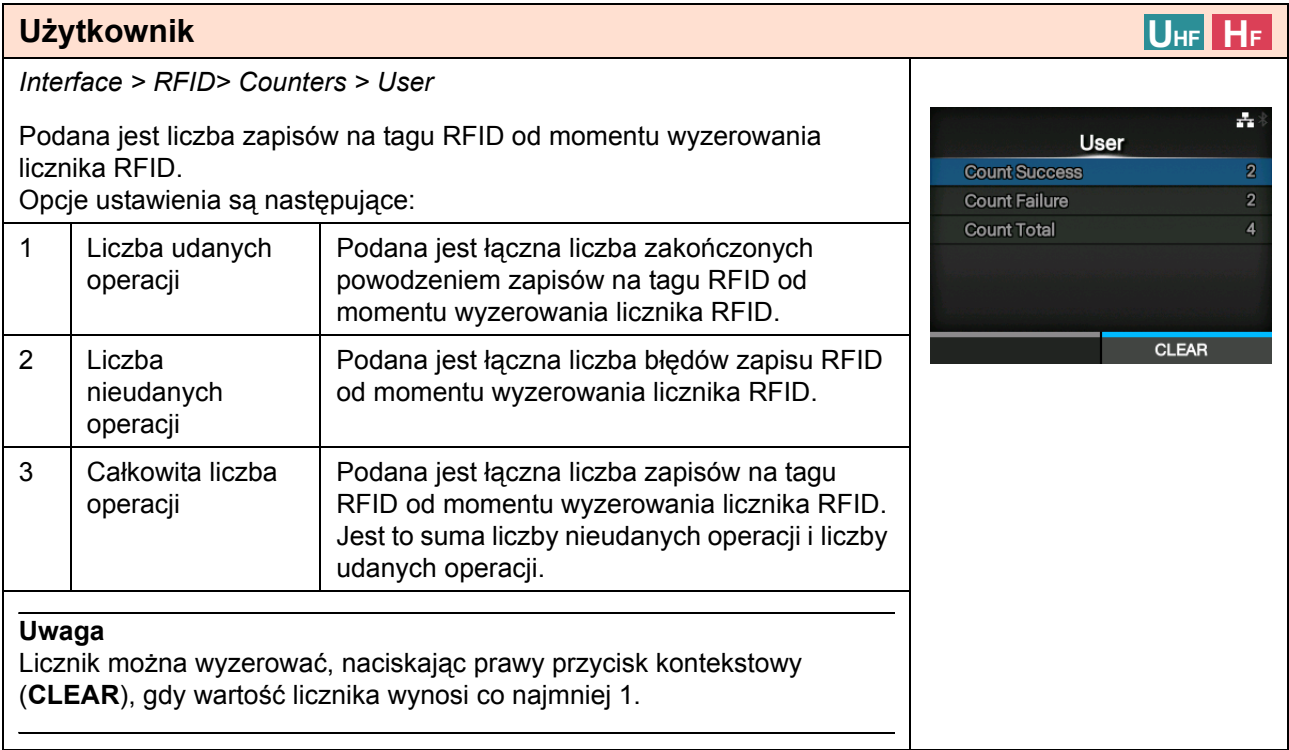

# **4.4.3 Menu aplikacji**

W menu **Applications** znajdują się następujące opcje ustawień:

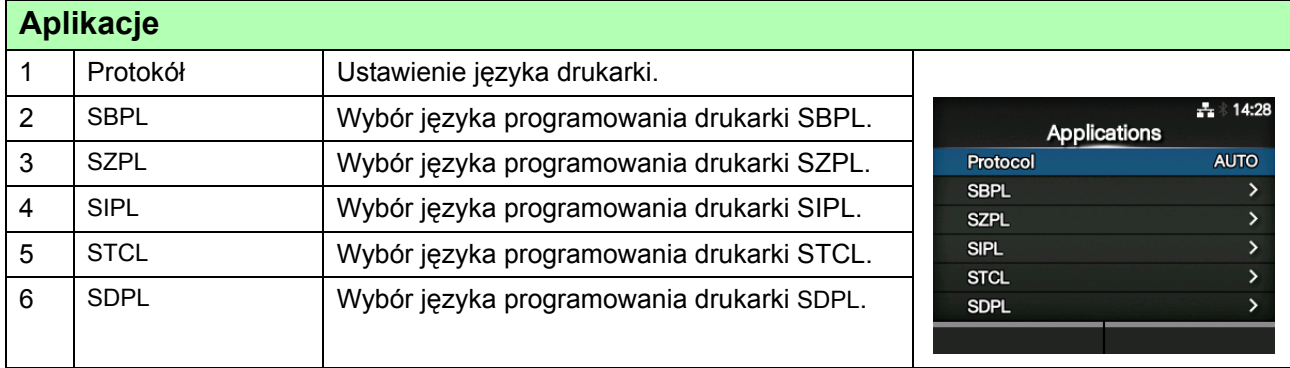

### **Protokół**

*Applications > Protocol*

Ustawienie języka drukarki.

Opcje są następujące:

- **AUTO**: automatyczne wykrywanie odebranych danych wydruku i ustawianie języka drukarki. W trybie auto drukarka może zmienić język po uruchomieniu, gdy otrzyma dane w innym języku.
- **SBPL**: ustawienie oznaczające, że używany jest język drukarki SBPL lub XML.
- **SZPL**: ustawienie oznaczające, że używany jest język drukarki SZPL.
- **SIPL**: ustawienie oznaczające, że używany jest język drukarki SIPL.
- **SDPL**: ustawienie oznaczające, że używany jest język drukarki SDPL.
- **STCL**: ustawienie oznaczające, że używany jest język drukarki STCL.

#### **Uwaga (Gdy opcja AUTO jest wybrana w menu Protocol)**

• Gdy język drukarki zostanie ustalony wskazanie tego języka będzie wyświetlane na ekranie Online/ Offline. Obszar, w którym wyświetlany jest język drukarki pozostanie pusty do czasu zakończenia ustalania języka.

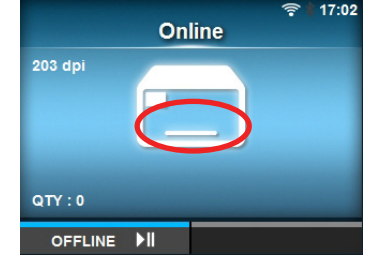

Na przykład w przypadku wysłania danych wydruku w formacie SBPL.

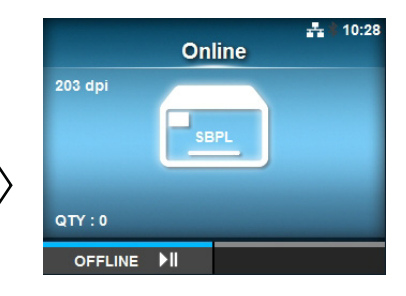

Obszar pozostaje pusty do czasu zakończenia ustalania jezyka drukarki.

- Ustalanie języka drukarki jęst zakończone dla odebranych danych wydruku.
- Niestandardowe kody nie są obsługiwane. W przypadku ustawienia na niestandardowy kod, język drukarki może zostać wybrany nieprawidłowo.

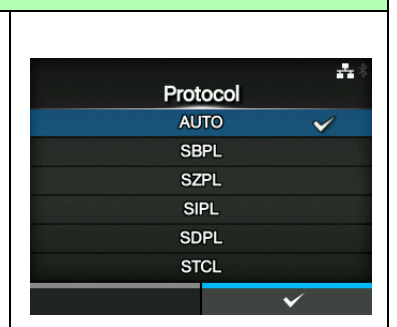

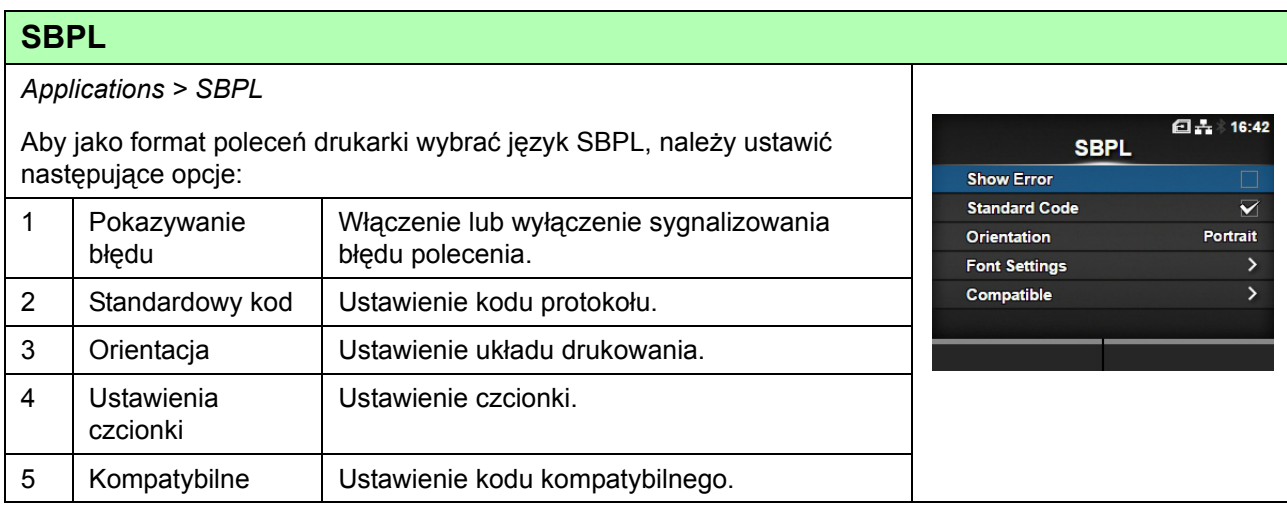

### **Pokazywanie błędu**

*Applications > SBPL > Show Error*

Włączenie lub wyłączenie sygnalizowania błędu polecenia.

- **Enabled**: sygnalizowanie błędu polecenia zostanie włączone.
- **Disabled**: sygnalizowanie błędu polecenia zostanie wyłączone.

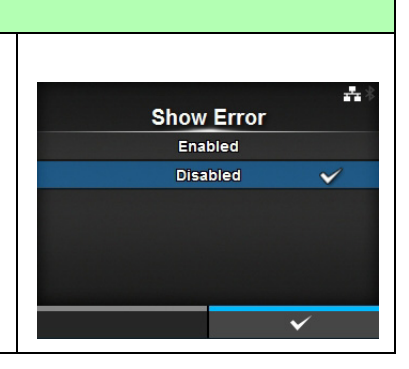

#### **Standardowy kod**

*Applications > SBPL > Standard Code*

Ustawienie kodu protokołu.

- **Enabled**: używany będzie standardowy kod.
- **Disabled**: używany będzie niestandardowy kod.

#### **Uwaga**

W przypadku wykonania jakichkolwiek zmian SBPL lub inne protokoły w trybie online/offline zmienią kolor na czerwony. W takim przypadku należy wyłączyć i ponownie włączyć drukarkę, aby zastosować zmianę ustawień.

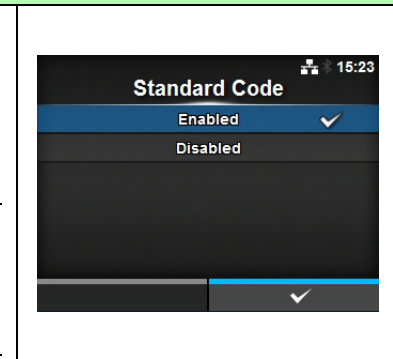

### **Orientacja**

*Applications > SBPL > Orientation*

Wybór układu wydruku etykiet.

- **Portrait**: użycie orientacji pionowej. (bez obrotu)
- **Landscape**: użycie orientacji poziomej. (obrót o 90 st.)
- **Inv. Portrait**: użycie odwróconej orientacji pionowej. (obrót o 180 st.)
- **Inv. Landscape**: użycie odwróconej orientacji poziomej. (obrót o 270 st.)

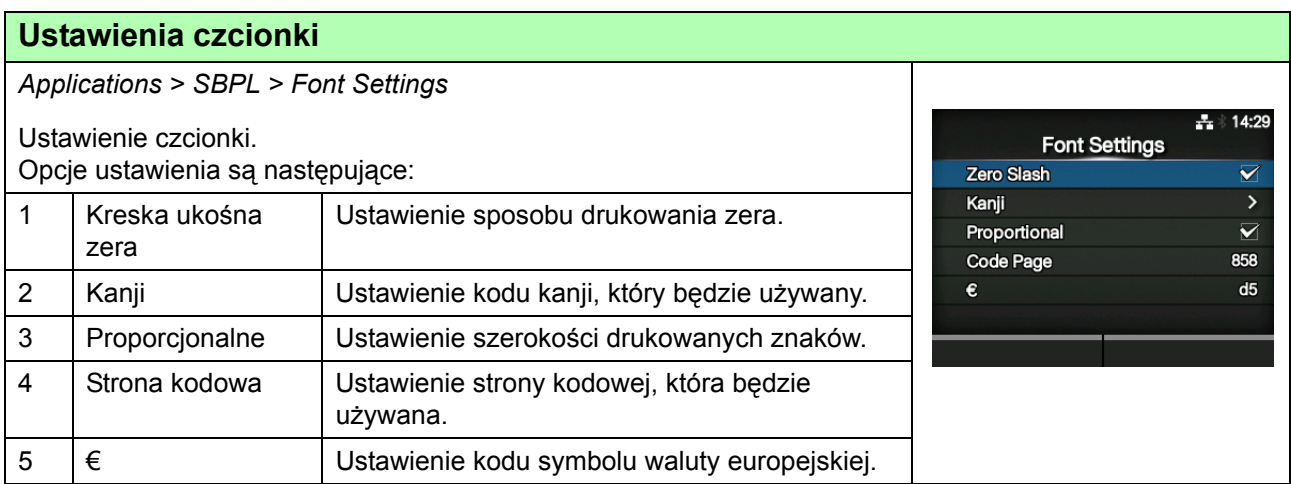

### **Kreska ukośna zera**

*Applications > SBPL > Font Settings > Zero Slash* Ustawienie decydujące o tym, czy cyfra zero (0) drukowana będzie z kreską ukośną czy bez (/).

Opcje są następujące:

- **Enabled**: zero drukowane będzie z kreską ukośną.
- **Disabled**: zero drukowane będzie bez kreski ukośnej.

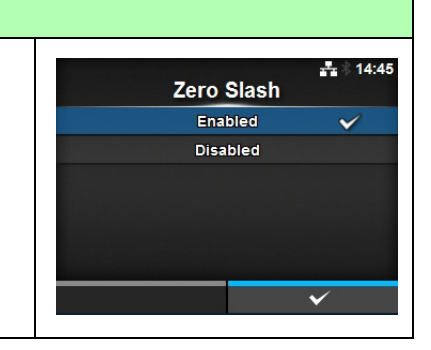

÷.

 $\tilde{\phantom{a}}$ 

**Orientation** Portrait

Landscape Inv. Portrait Inv. Landscape

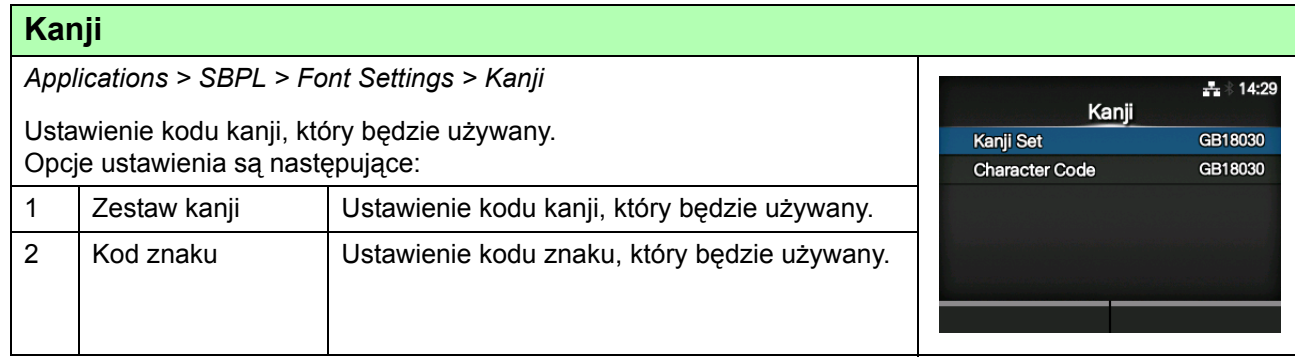

## **Zestaw kanji**

*Applications > SBPL > Font Settings > Kanji > Kanji Set*  $\frac{1}{11}$  14:49 Ustawienie kodu kanji, który będzie używany. Kanji Set Opcje są następujące: **JP-COMPATIBLE • JP-COMPATIBLE** JP-JISX0208 **• JP-JISX0208** JP-JISX0213 GB18030 **• JP-JISX0213** V BIG5 **• GB18030** KCS5601 **• BIG5**  $\checkmark$ **• KCS5601**

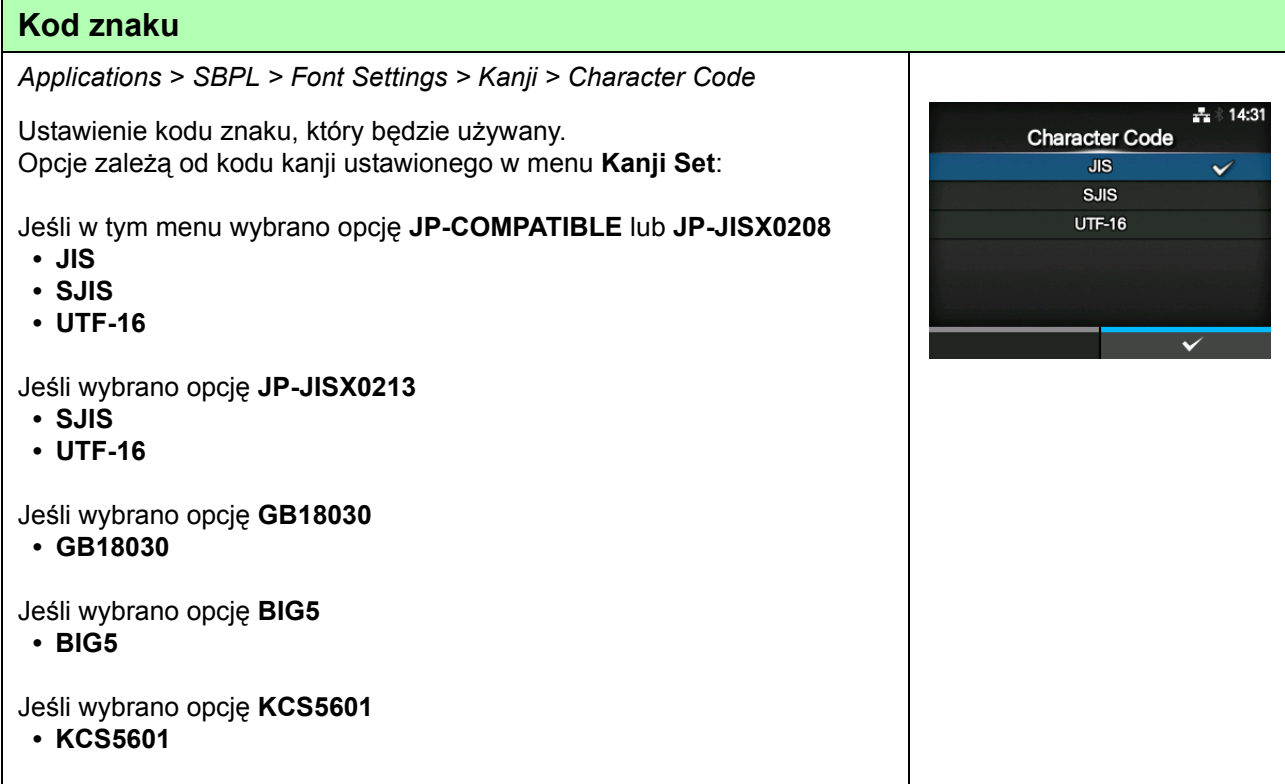

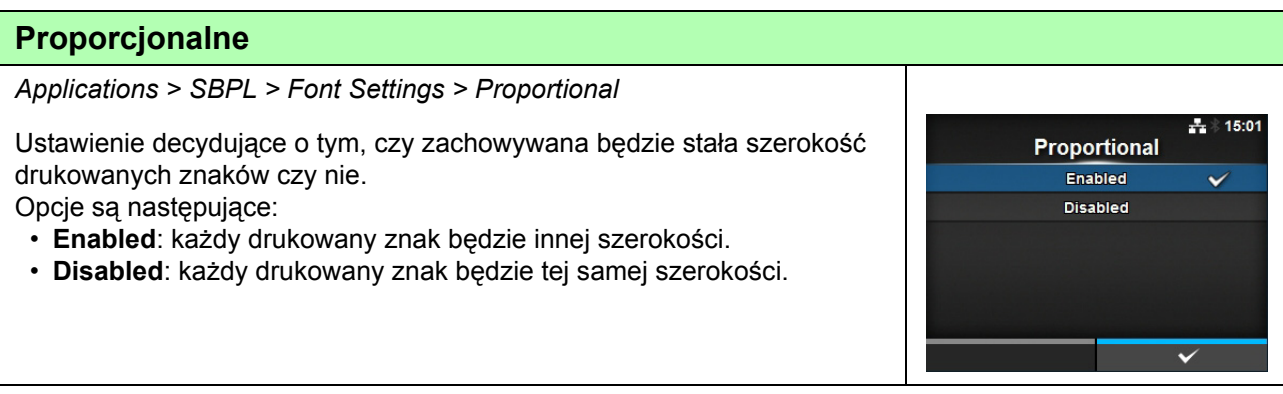

#### **Strona kodowa** *Applications > SBPL > Font Settings > Code Page* ÷, Stronę kodową, która będzie używana, należy wybrać z listy. **Code Page**  $UTF-8$ 858  $\checkmark$ 8859-1 8859-2 8859-9 737

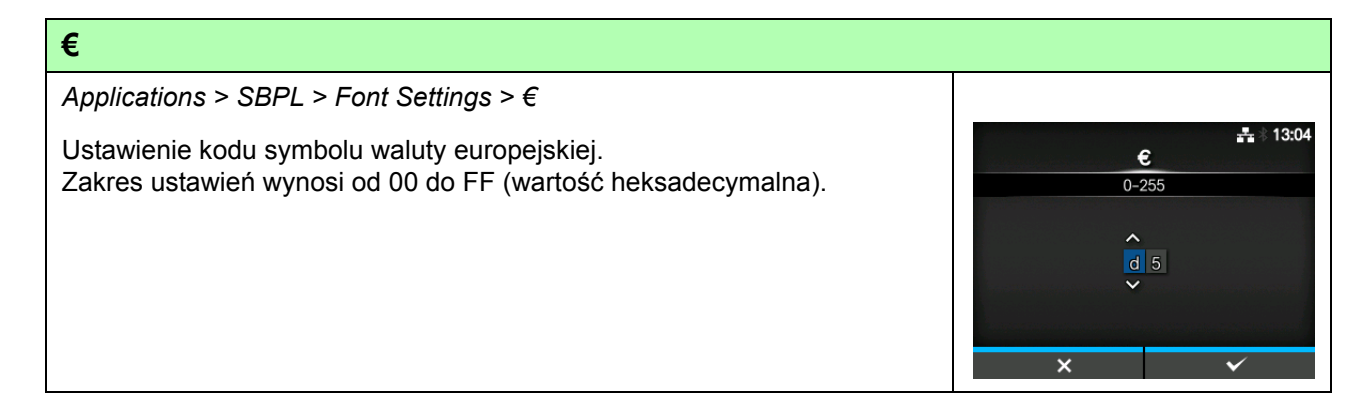

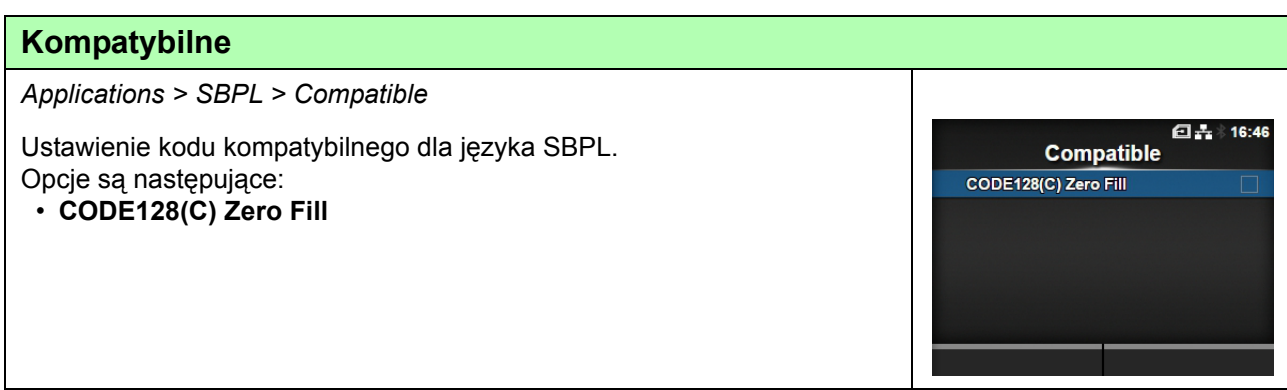

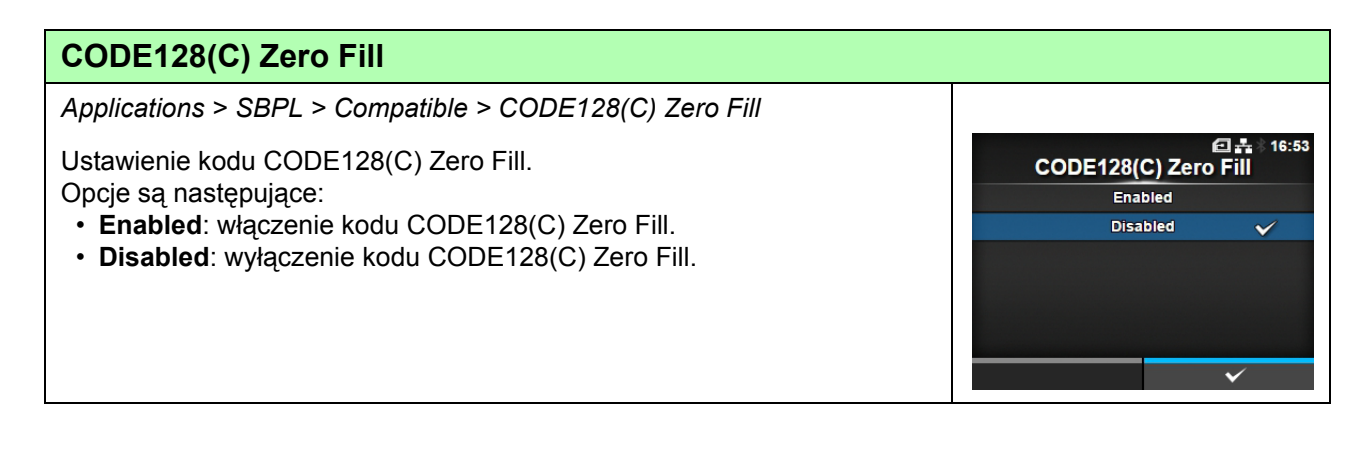

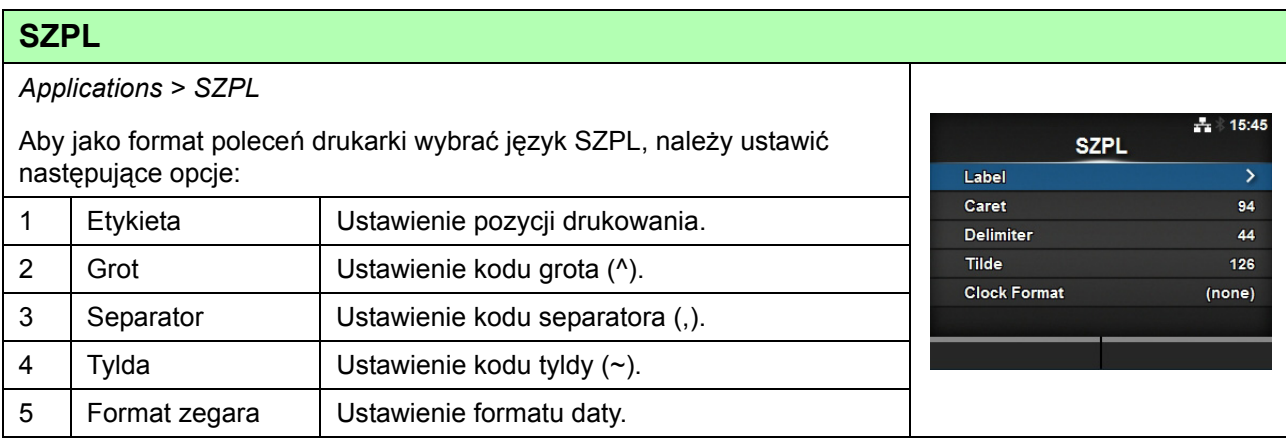

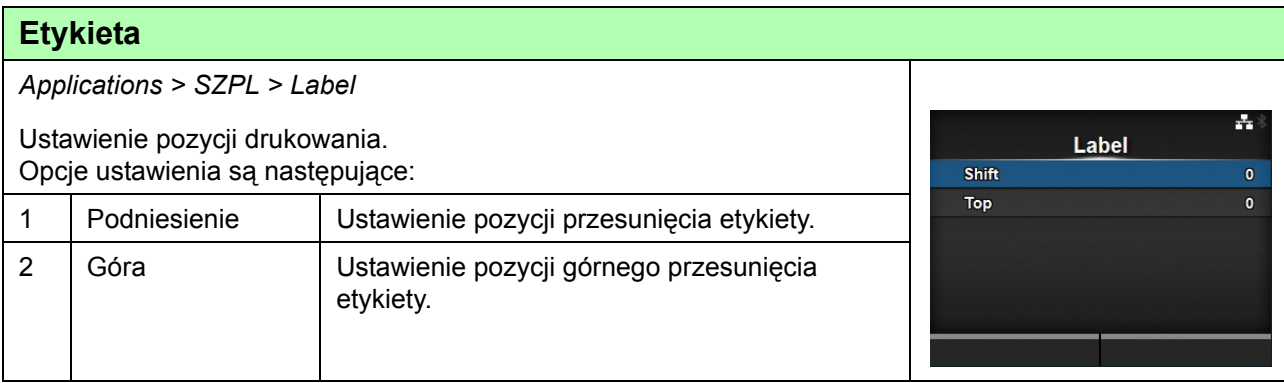

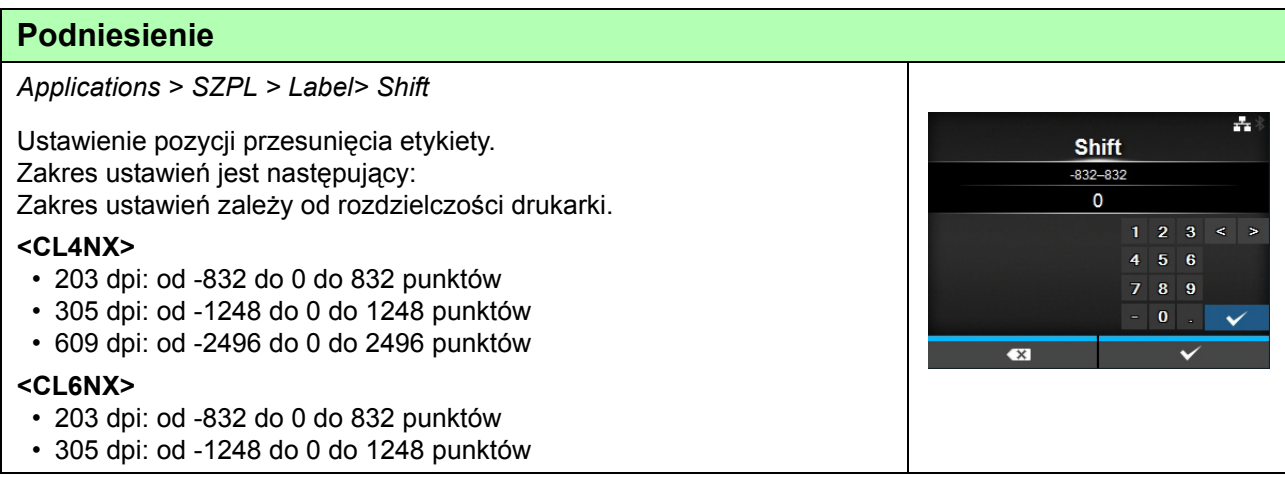

#### **4** Obsługa i konfigurowanie

## **Góra**

*Applications > SZPL > Label> Top*

Ustawienie pozycji górnego przesunięcia etykiety. Zakres ustawień wynosi od -120 do 0 do 120.

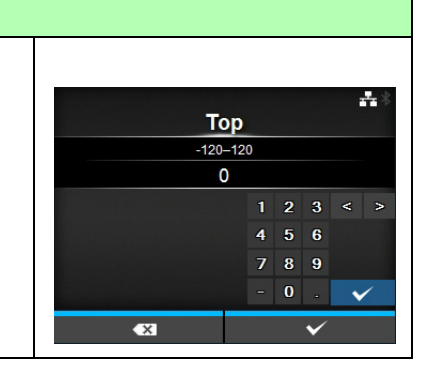

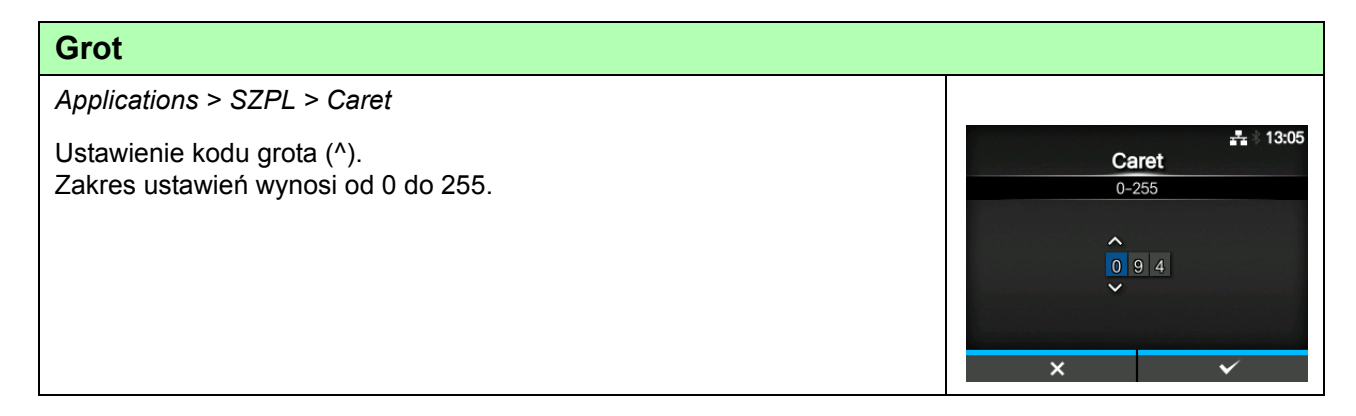

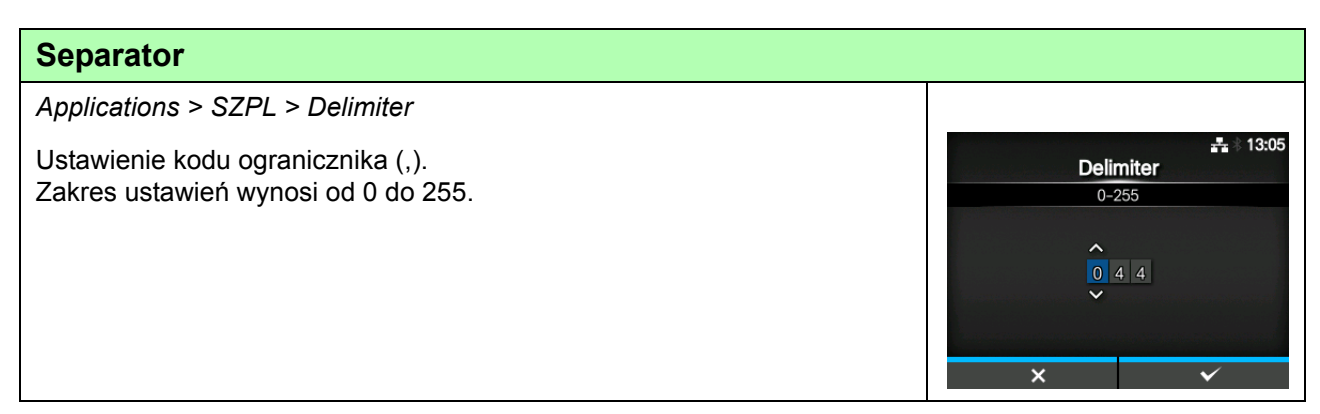

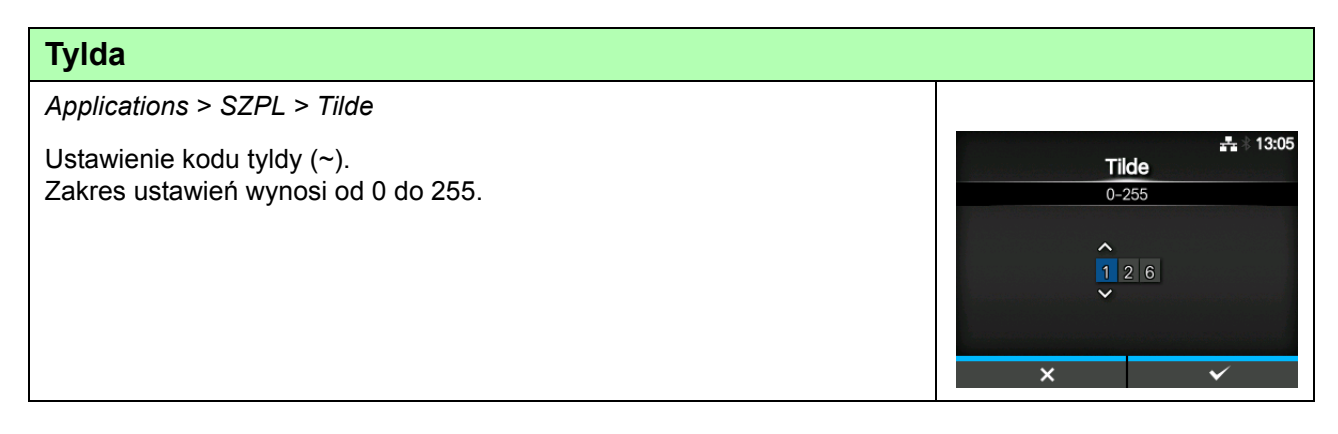

#### **Format zegara** *Applications > SZPL > Clock Format*  $\frac{1}{4}$  15:20 Ustawienie formatu daty. **Clock Format** Opcje są następujące:  $(none)$  $\checkmark$ **• (brak)** MM/DD/YY (24-hour clock) **• MM/DD/YY (24-hour clock)** MM/DD/YY (12-hour clock) DD/MM/YY (24-hour clock) **• MM/DD/YY (12-hour clock)** DD/MM/YY (12-hour clock) **• DD/MM/YY (24-hour clock) • DD/MM/YY (12-hour clock)**  $\checkmark$

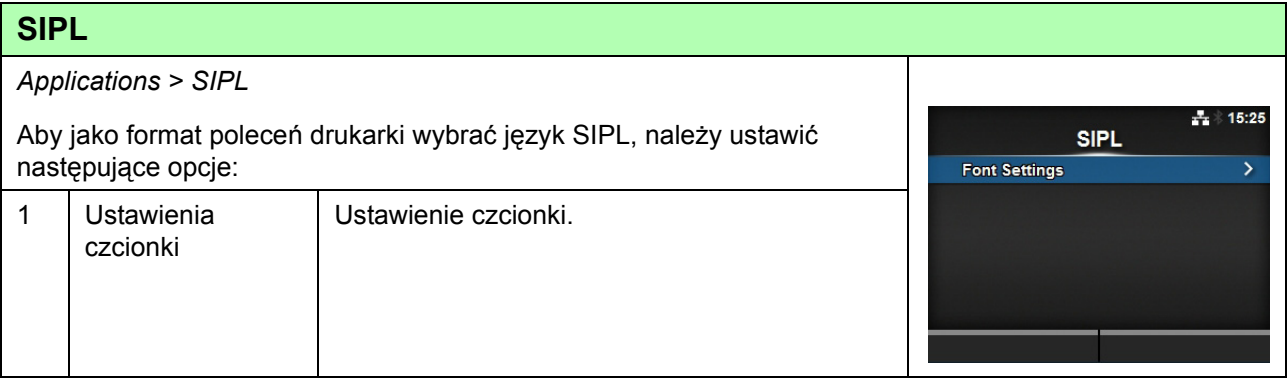

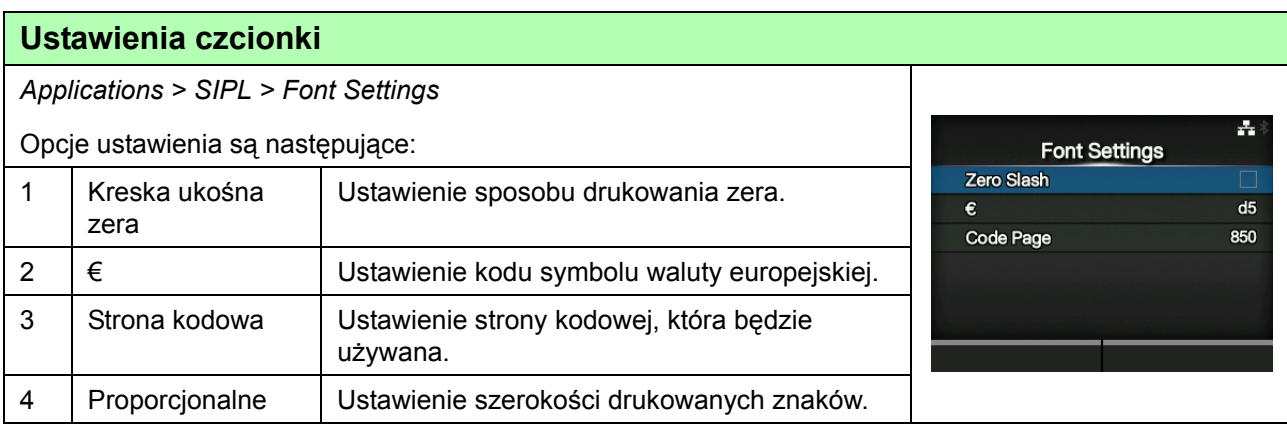

### **Kreska ukośna zera**

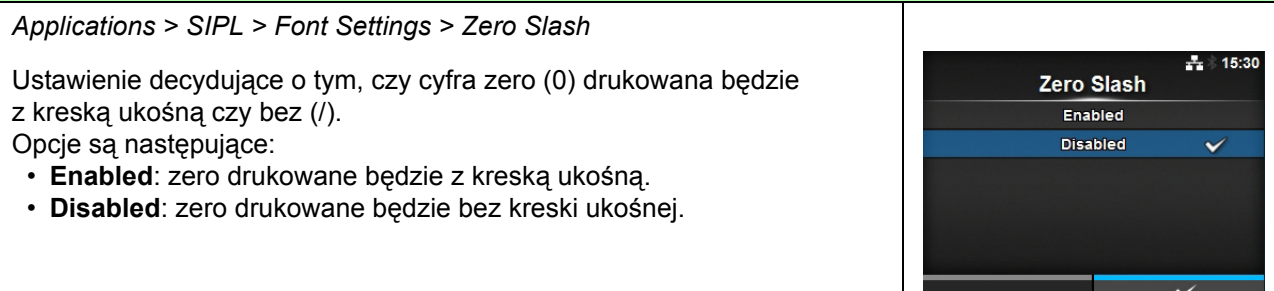

#### **4** Obsługa i konfigurowanie

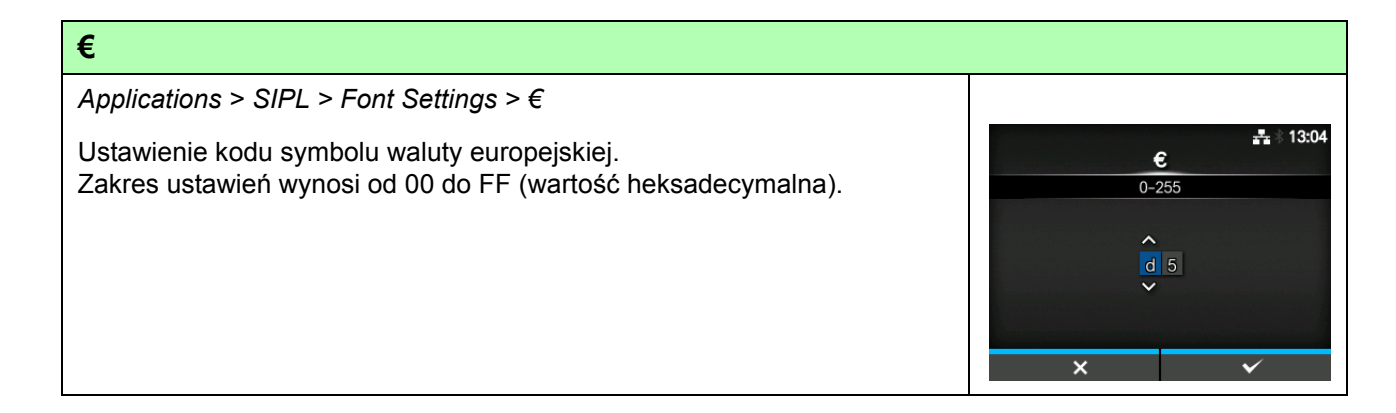

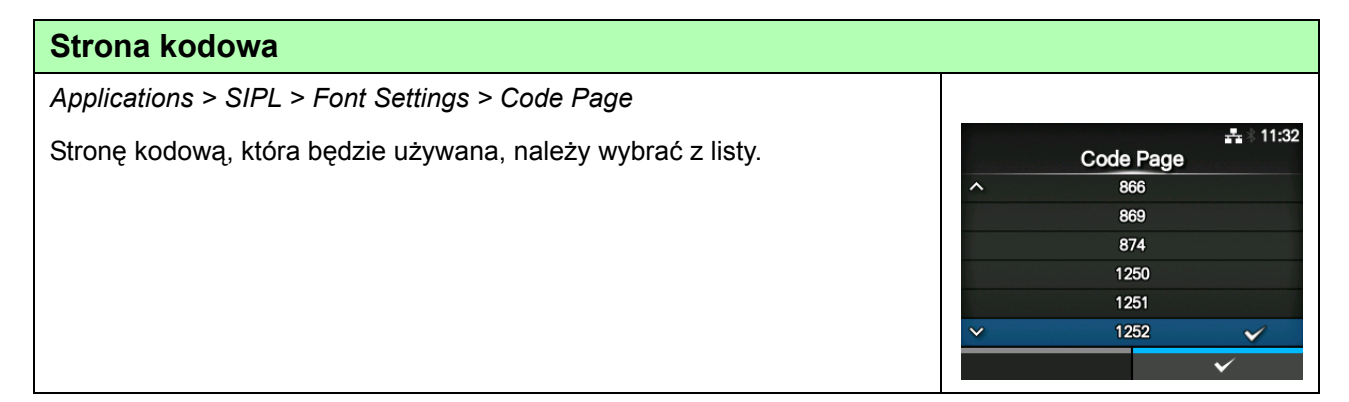

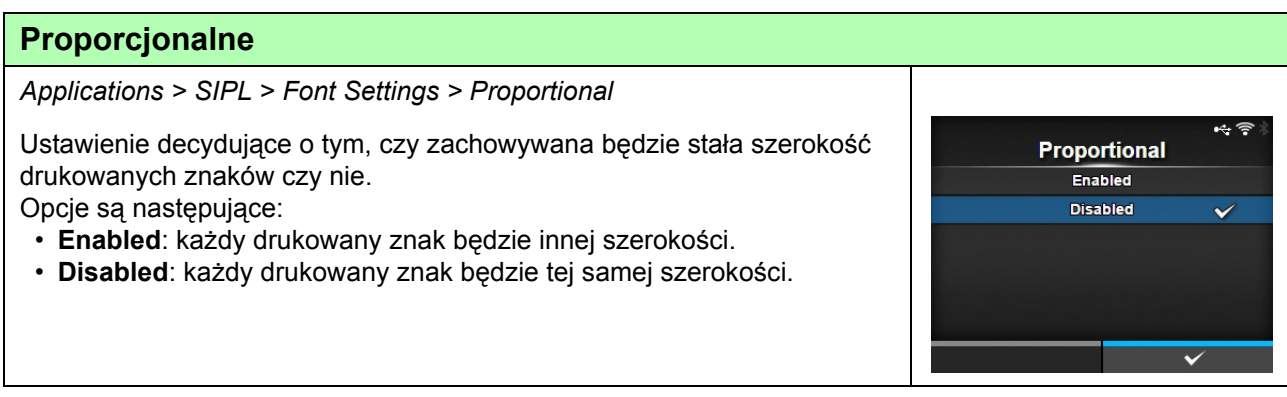

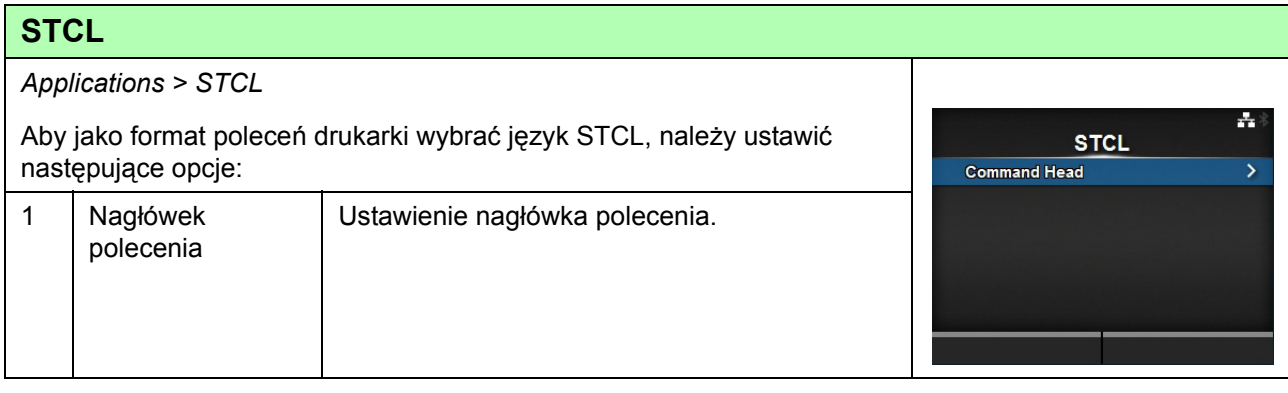

÷

**Control Code AUTO** ESCILFINUL **7B|7C|7D CUSTOM** 

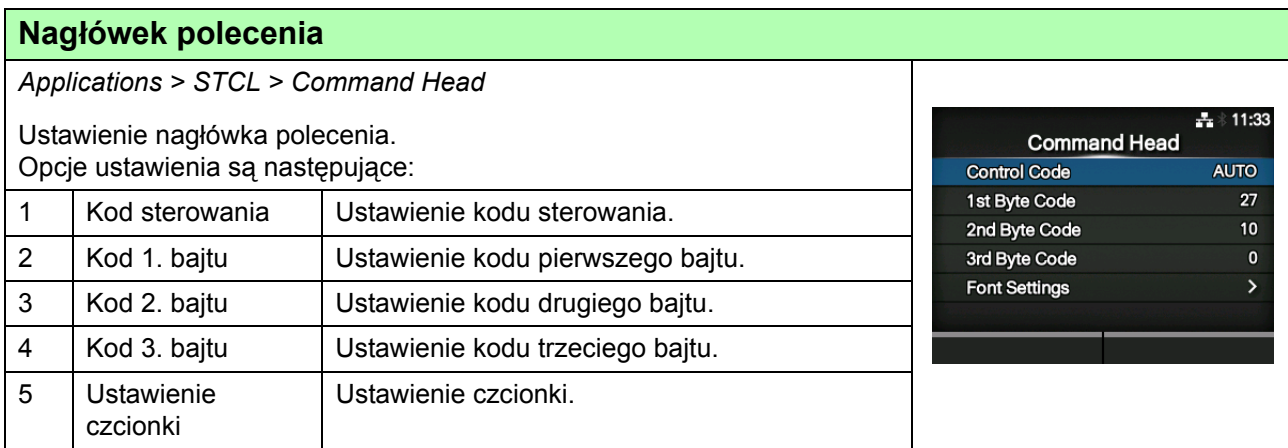

### **Kod sterowania**

*Applications > STCL > Command Head > Control Code*

Ustawienie kodu sterowania.

- Opcje są następujące: • **AUTO**: protokół wykrywany będzie automatycznie.
- **ESC|LF|NUL**
- **7B|7C|7D**
- **CUSTOM**: zmiana kodów od pierwszego do trzeciego bajtu.

## **Kod 1. bajtu** *Applications > STCL > Command Head > 1st Byte Code*  $\pm 13:08$ Ustawienie kodu pierwszego bajtu. 1st Byte Code Kod można zmienić tylko, jeśli wybrano opcję **CUSTOM** w menu  $0 - 255$ **Control Code**. Zakres ustawień wynosi od 0 do 255.  $\lambda$

### **Kod 2. bajtu**

*Applications > STCL > Command Head > 2nd Byte Code*  $+ 13:08$ Ustawienie kodu drugiego bajtu. 2nd Byte Code Kod można zmienić tylko, jeśli wybrano opcję **CUSTOM** w menu  $0 - 255$ **Control Code**. Zakres ustawień wynosi od 0 do 255.0 1 0

# **Kod 3. bajtu**

*Applications > STCL > Command Head > 3rd Byte Code*

Ustawienie kodu trzeciego bajtu. Kod można zmienić tylko, jeśli wybrano opcję **CUSTOM** w menu **Control Code**. Zakres ustawień wynosi od 0 do 255.

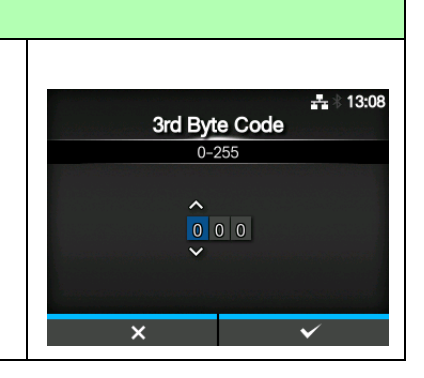

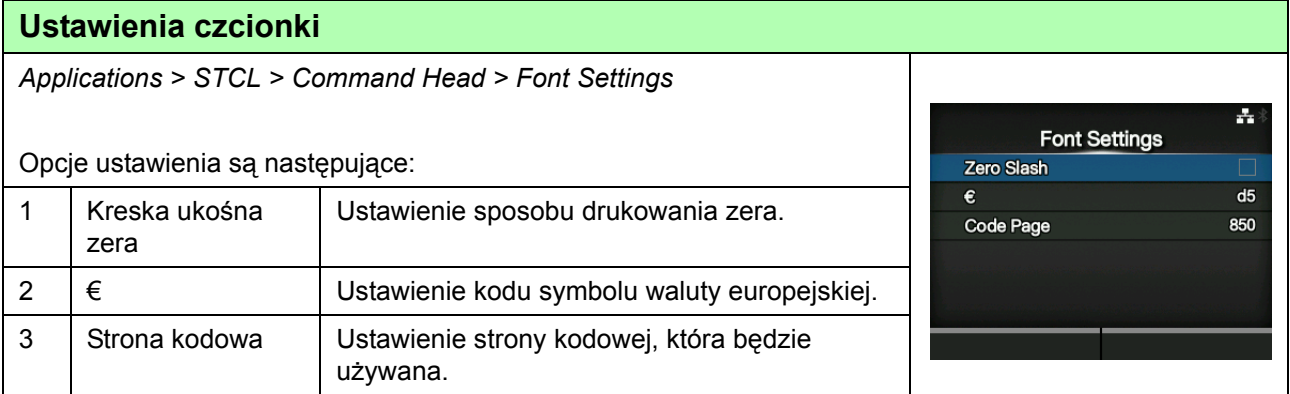

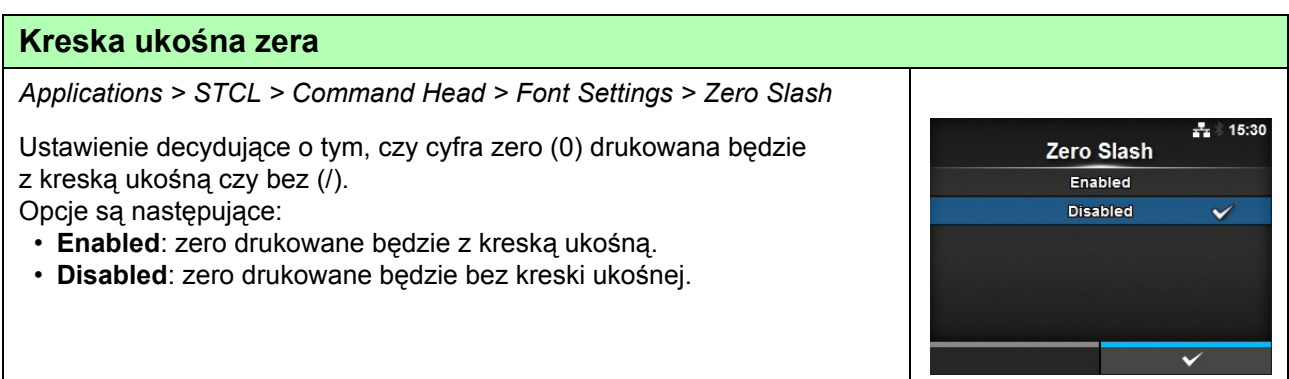

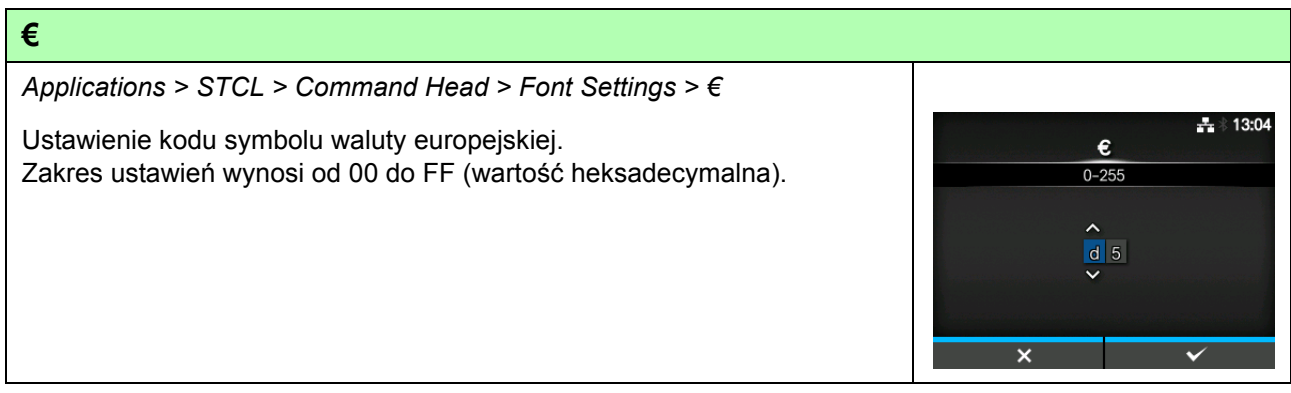

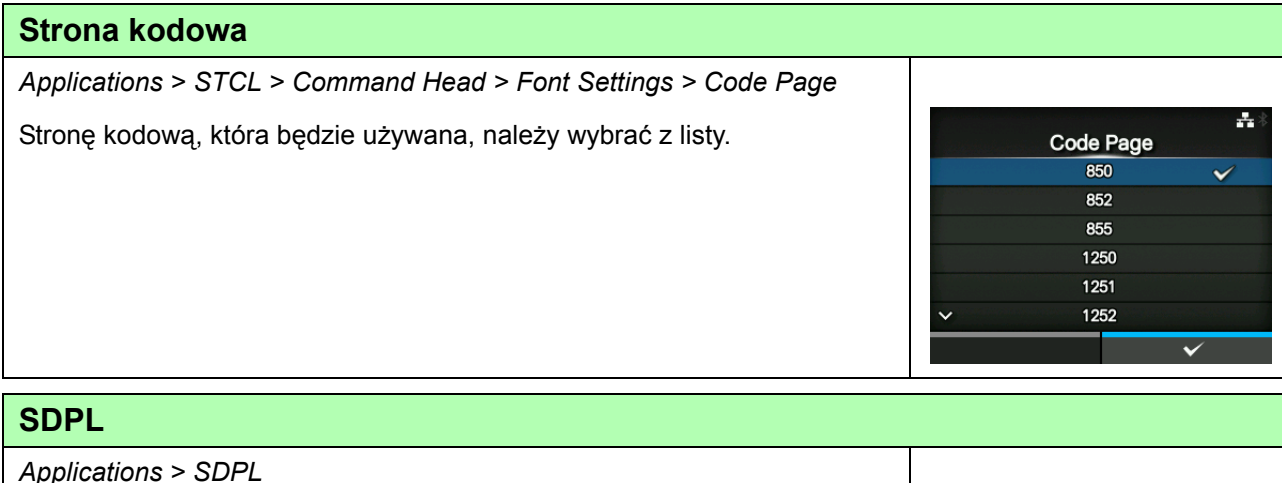

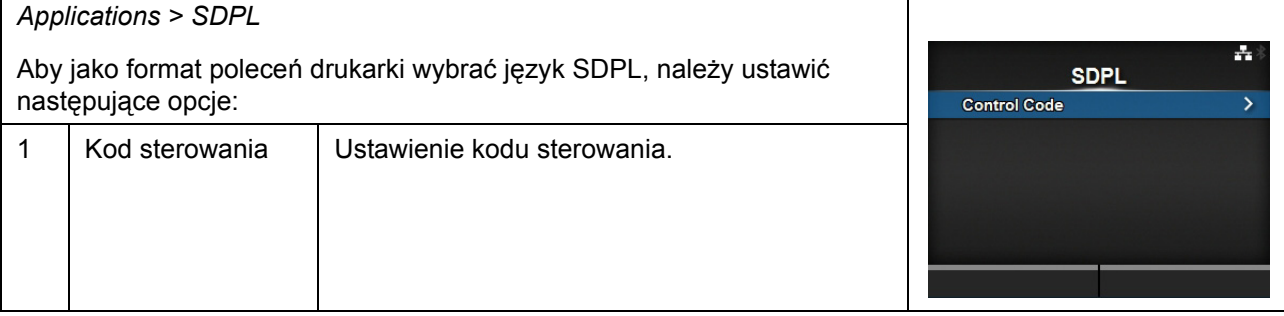

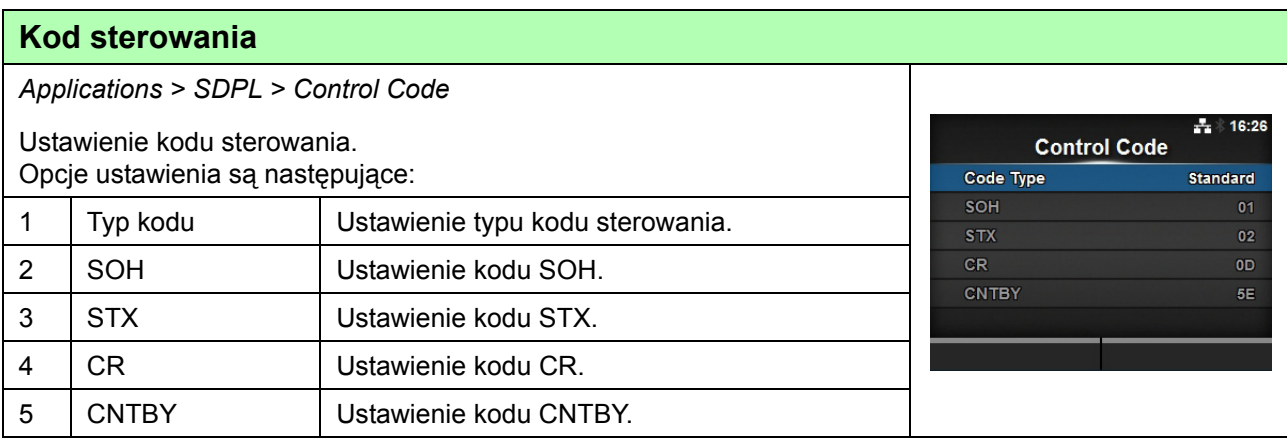

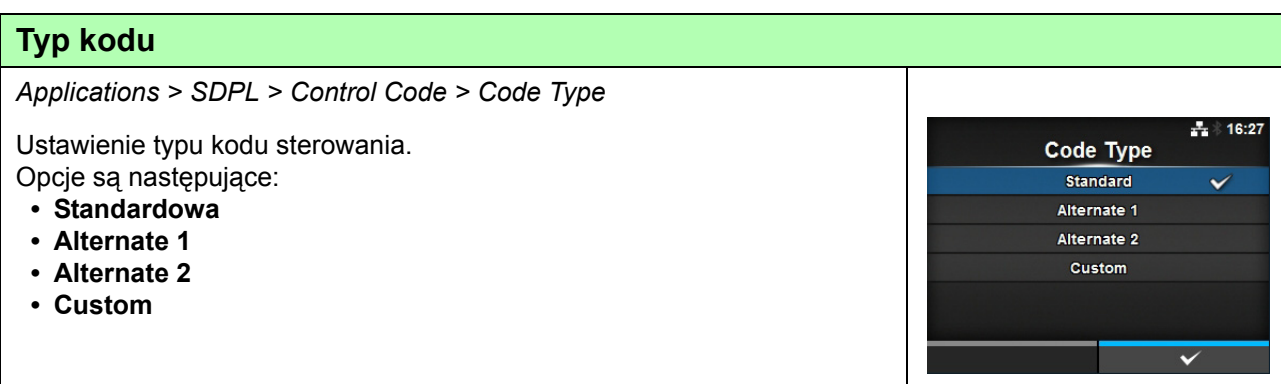

## **SOH**

*Applications > SDPL > Control Code > SOH*

Ustawienie kodu SOH. Kod można zmienić tylko, jeśli wybrano opcję **Custom** w menu **Code Type**. Zakres ustawień wynosi od 00 do FF (wartość heksadecymalna).

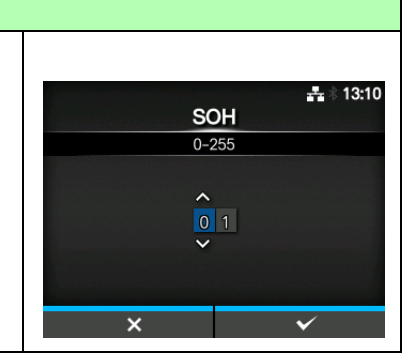

### **STX** *Applications > SDPL > Control Code > STX*  $\frac{1}{11}$  \$ 13:10 Ustawienie kodu STX. **STX** Kod można zmienić tylko, jeśli wybrano opcję **Custom** w menu  $0 - 255$ **Code Type**.  $\lambda$ Zakres ustawień wynosi od 00 do FF (wartość heksadecymalna).

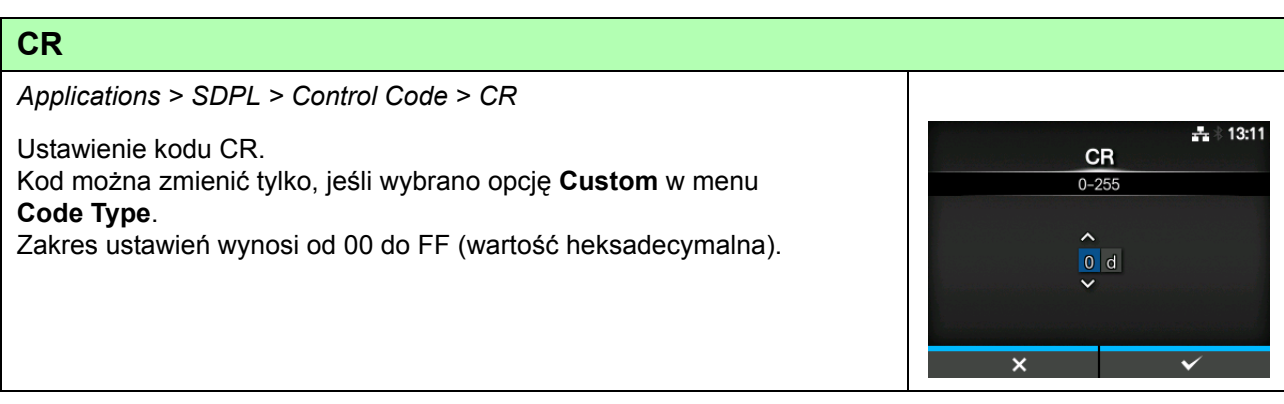

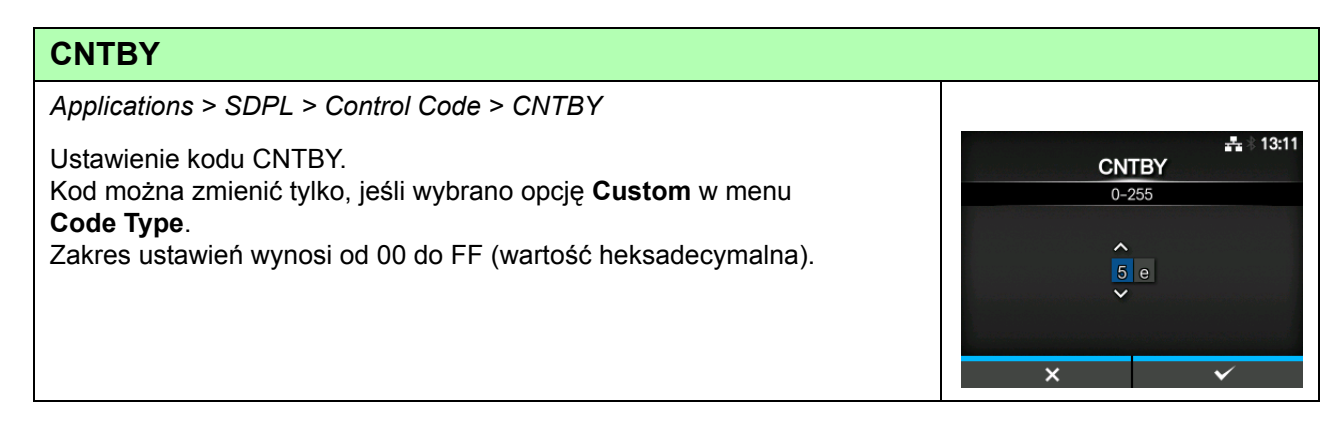

# **4.4.4 Menu systemu**

W menu **System** znajdują się następujące opcje ustawień:

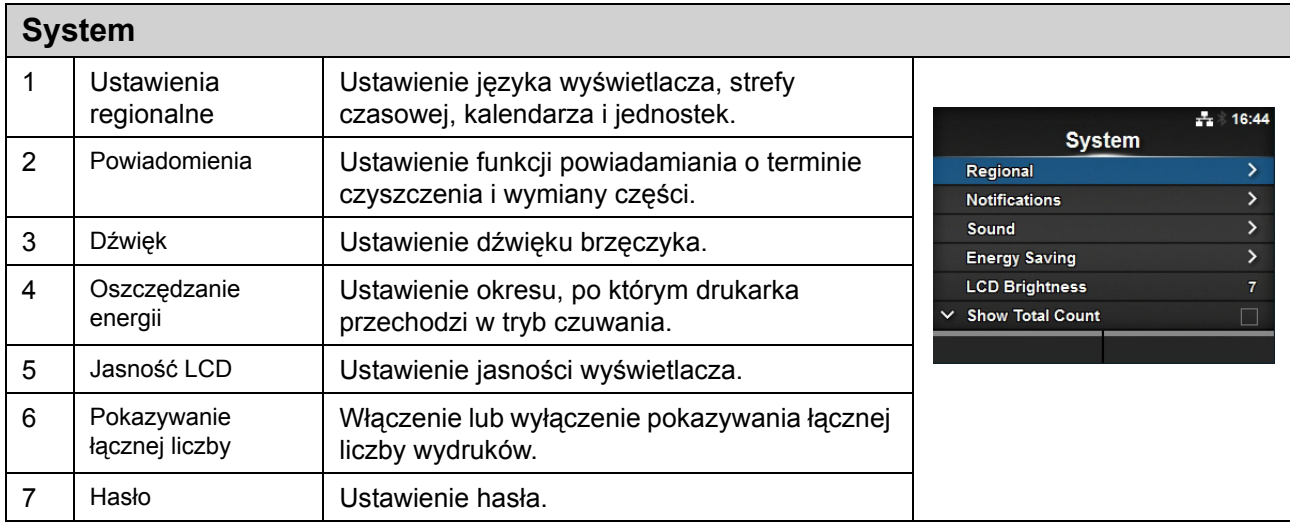

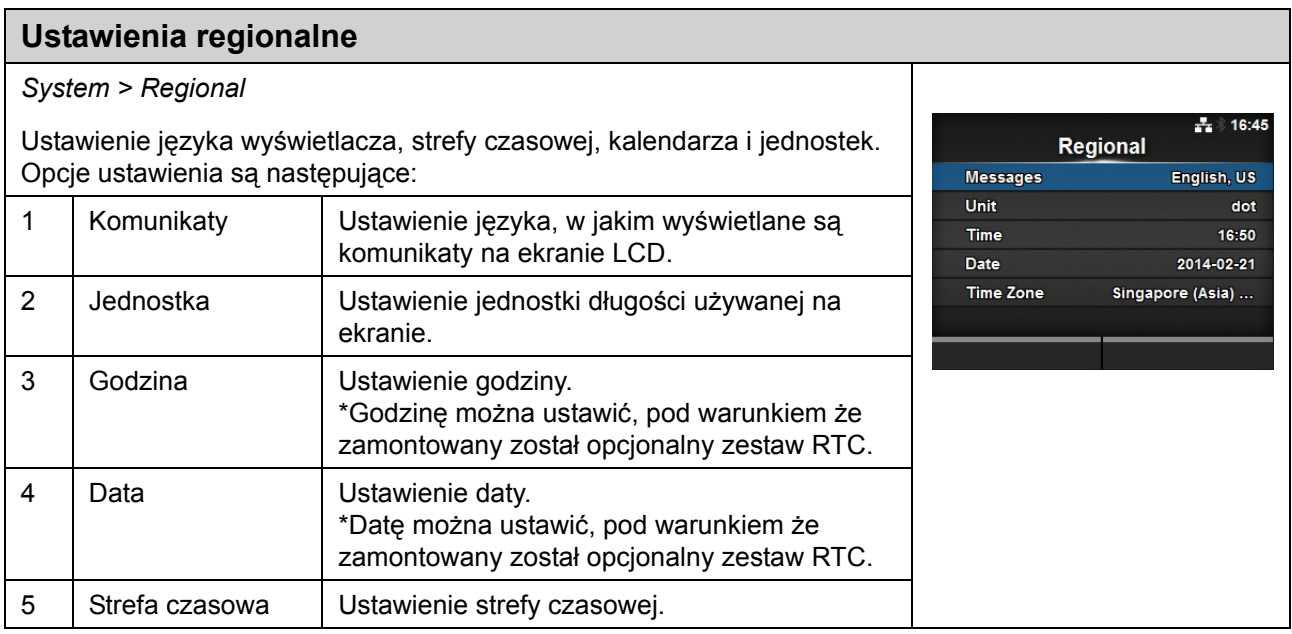

## **Komunikaty**

*System > Regional > Messages*

Ustawienie języka, w jakim wyświetlane są komunikaty na ekranie LCD. Język używany na wyświetlaczu należy wybrać z listy.

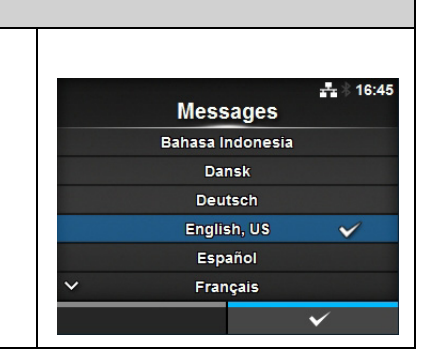

### **Jednostka**

*System > Regional > Unit*

Ustawienie jednostki długości używanej na ekranie. Opcje są następujące:

- **punkt**
- **"** (cal)
- **mm**

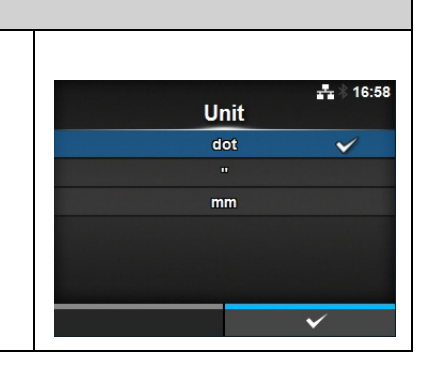

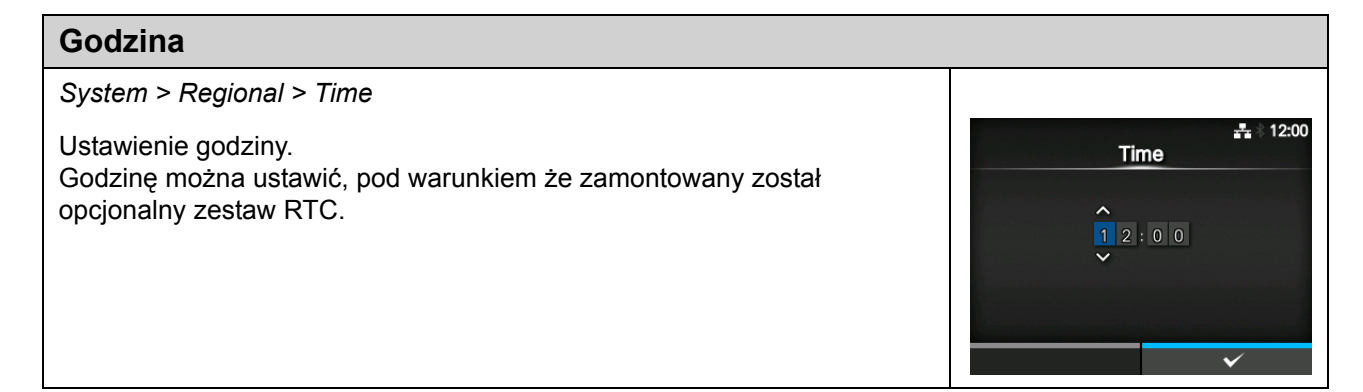

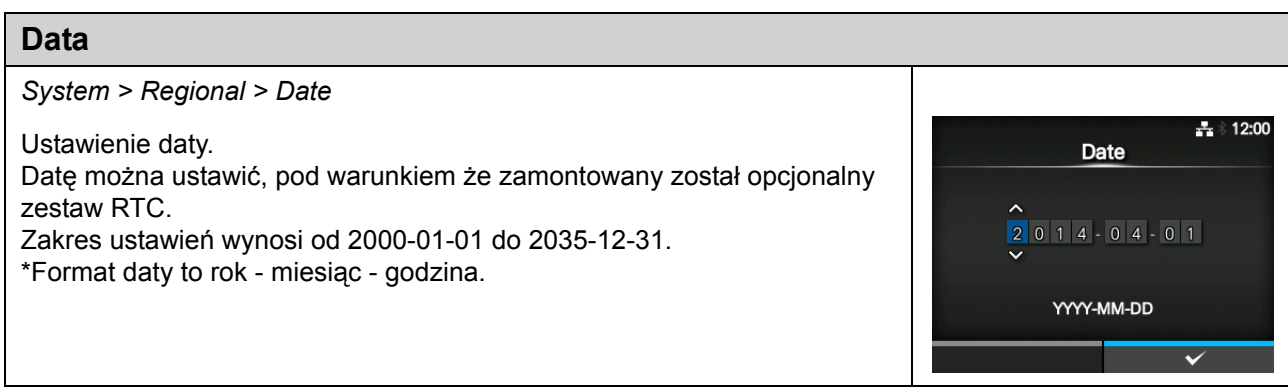

### **Strefa czasowa**

*System > Regional > Time Zone > Region > City*

Ustawienie strefy czasowej. Najpierw należy wybrać region z listy **Region**. Następnie należy wybrać miasto z listy **City**.

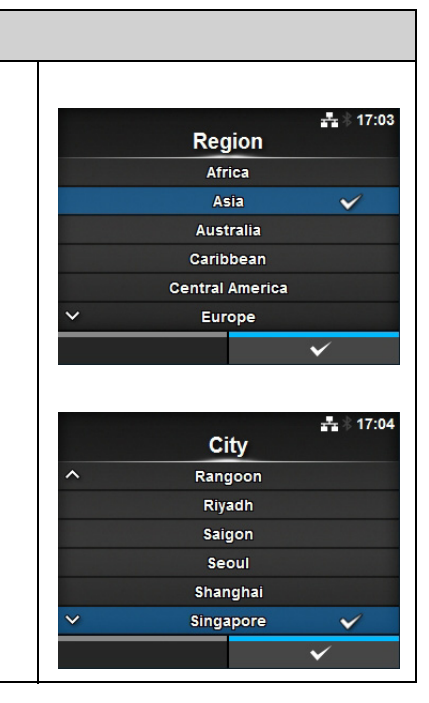

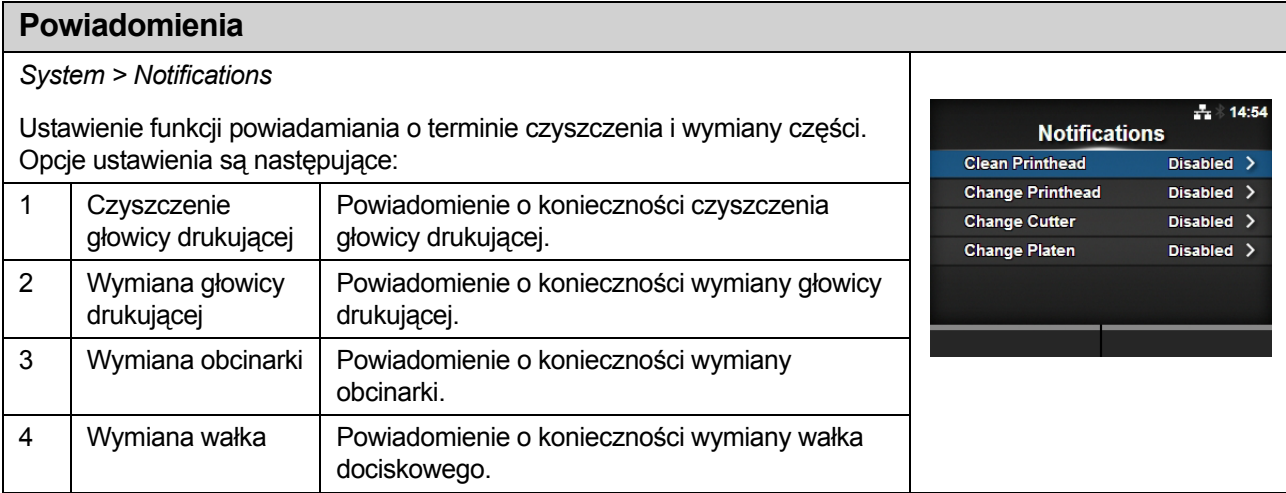

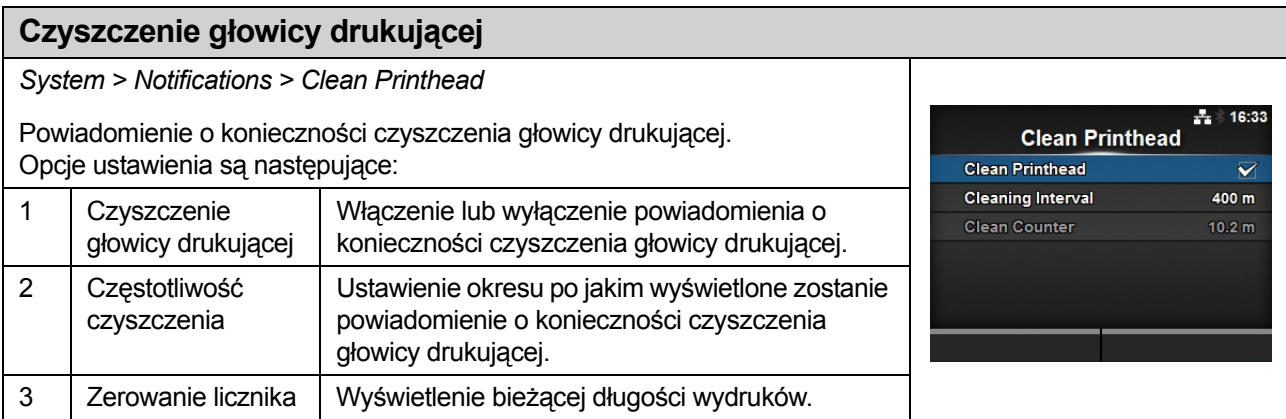

### **Czyszczenie głowicy drukującej**

*System > Notifications > Clean Printhead > Clean Printhead*

Włączenie lub wyłączenie powiadomienia o konieczności czyszczenia głowicy drukującej.

Opcje są następujące:

- **Enabled**: funkcja powiadamiania zostanie włączona.
- **Disabled**: funkcja powiadamiania zostanie wyłączona.

## **Częstotliwość czyszczenia**

*System > Notifications > Clean Printhead > Cleaning Interval*

Ustawienie okresu po jakim wyświetlone zostanie powiadomienie o konieczności czyszczenia głowicy drukującej.

Możliwość modyfikacji, tylko jeśli wybrano opcję **Enabled** w menu **Clean Printhead**.

Wartość ustawienia tej opcji wyświetlana jest jako długość wydruku. Zakres ustawień wynosi od 10 do 1000 m.

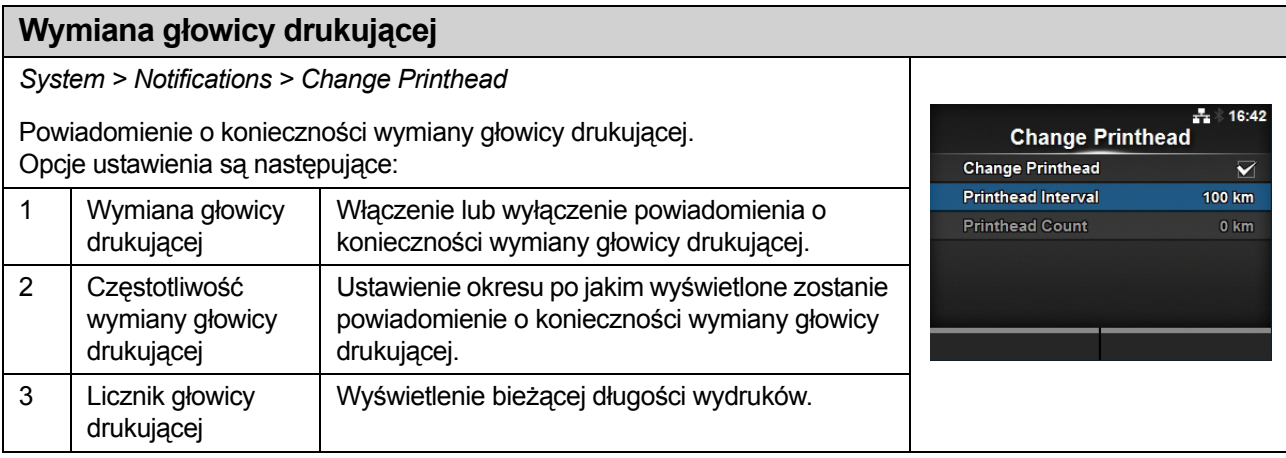

# **Wymiana głowicy drukującej**

*System > Notifications > Change Printhead > Change Printhead*

Włączenie lub wyłączenie powiadomienia o konieczności wymiany głowicy drukującej.

Opcje są następujące:

- **Enabled**: funkcja powiadamiania zostanie włączona.
- **Disabled**: funkcja powiadamiania zostanie wyłączona.

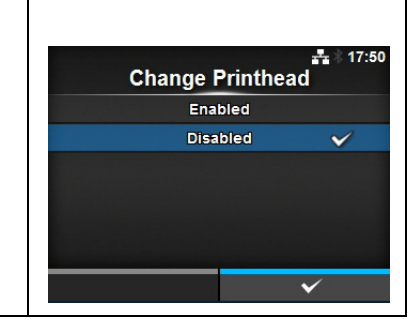

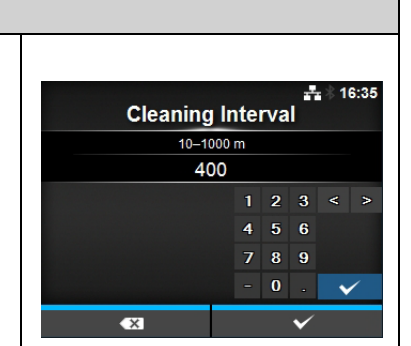

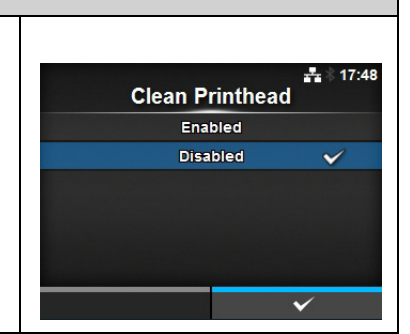

### **Częstotliwość wymiany głowicy drukującej**

*System > Notifications > Change Printhead > Printhead Interval*

Ustawienie okresu po jakim wyświetlone zostanie powiadomienie o konieczności wymiany głowicy drukującej. Możliwość modyfikacji, tylko jeśli wybrano opcję **Enabled** w menu **Change Printhead**.

Drukarka wyświetla długość wydruków jako wartość ustawienia. Zakres ustawień wynosi od 10 do 100 km.

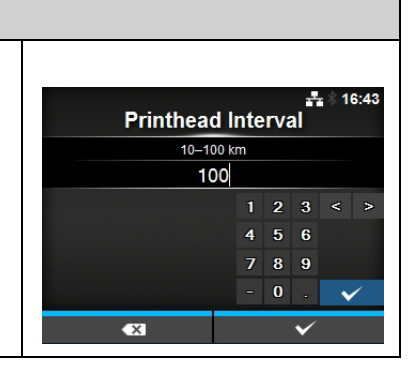

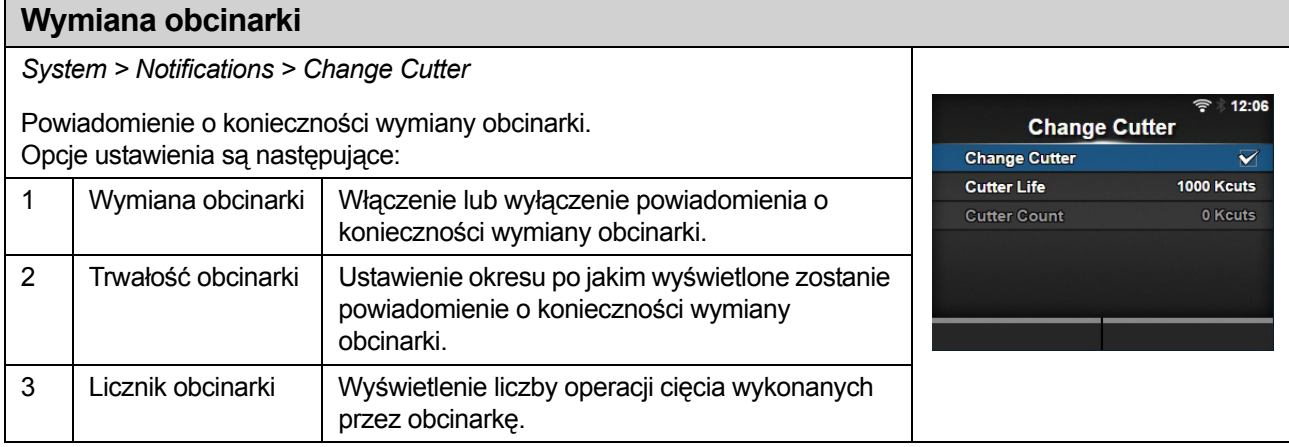

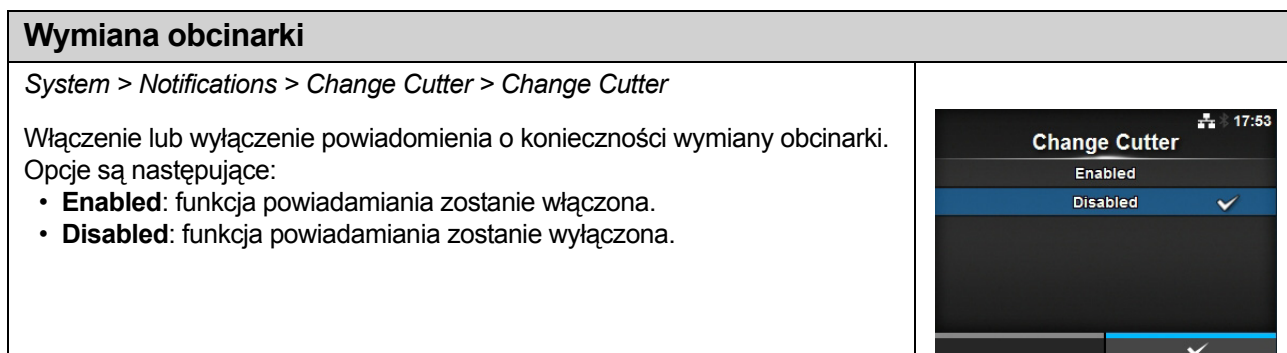

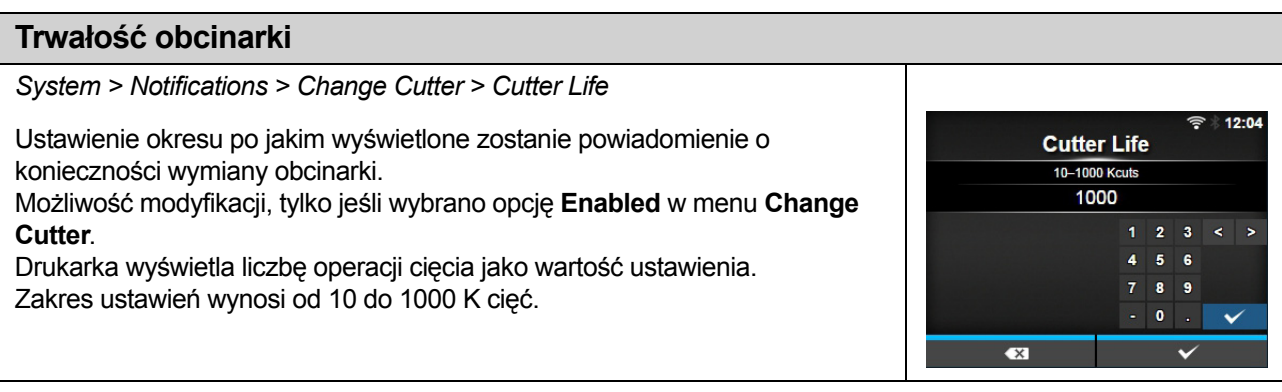

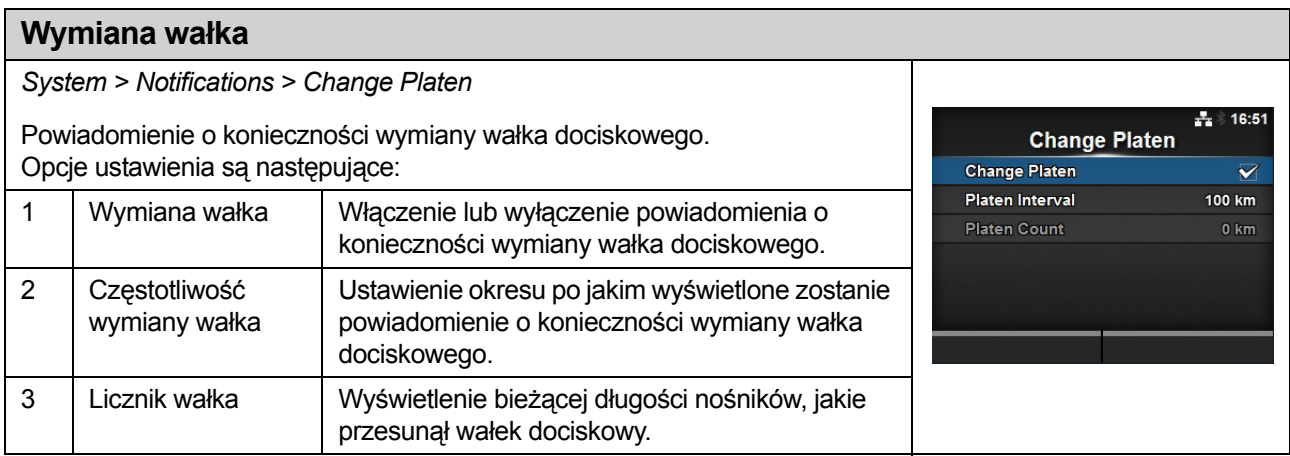

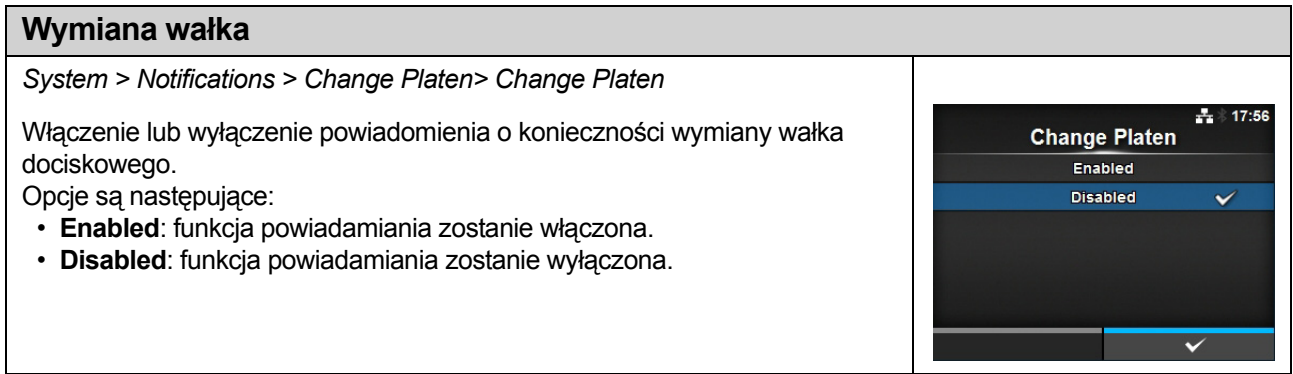

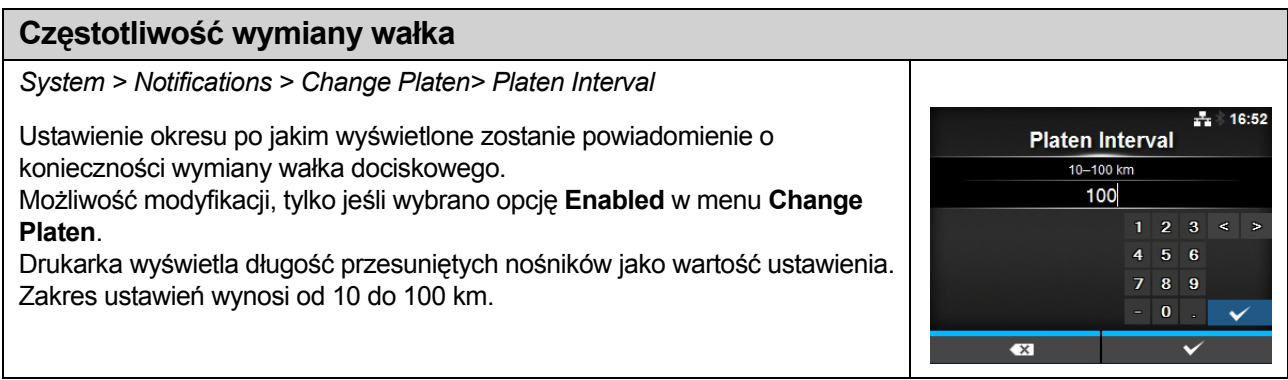

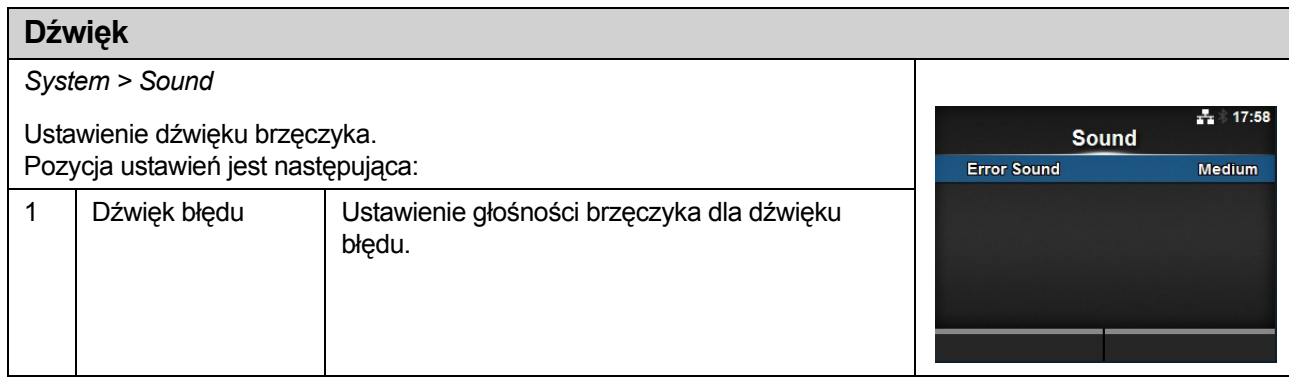

#### **Dźwięk błędu** *System > Sound > Error Sound*  $\pm 2$  17:59 Ustawienie głośności brzęczyka dla dźwięku błędu. **Error Sound** Opcje są następujące:  $\overline{$  off • **Off**: dźwięk nie jest emitowany. Low • **Low**: niska głośność. Medium  $\checkmark$ High • **Medium**: średnia głośność. • **High**: wysoka głośność.

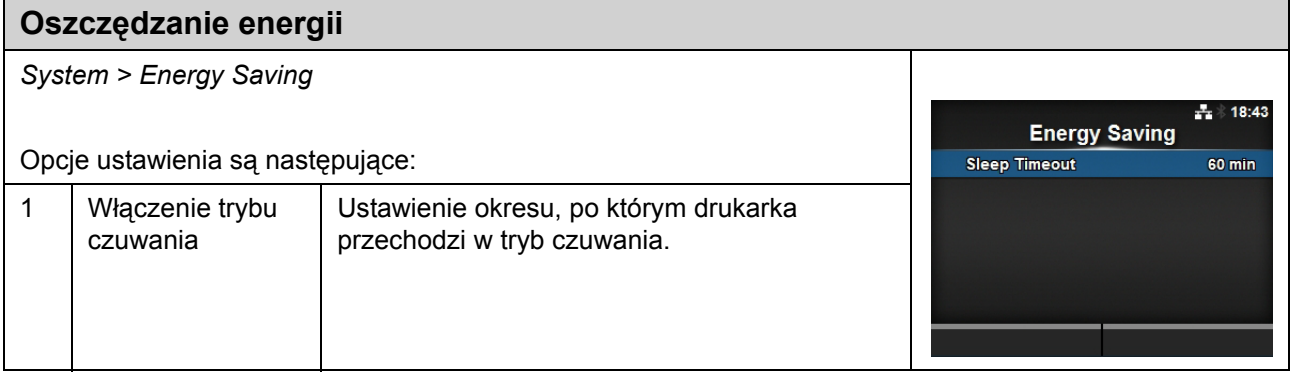

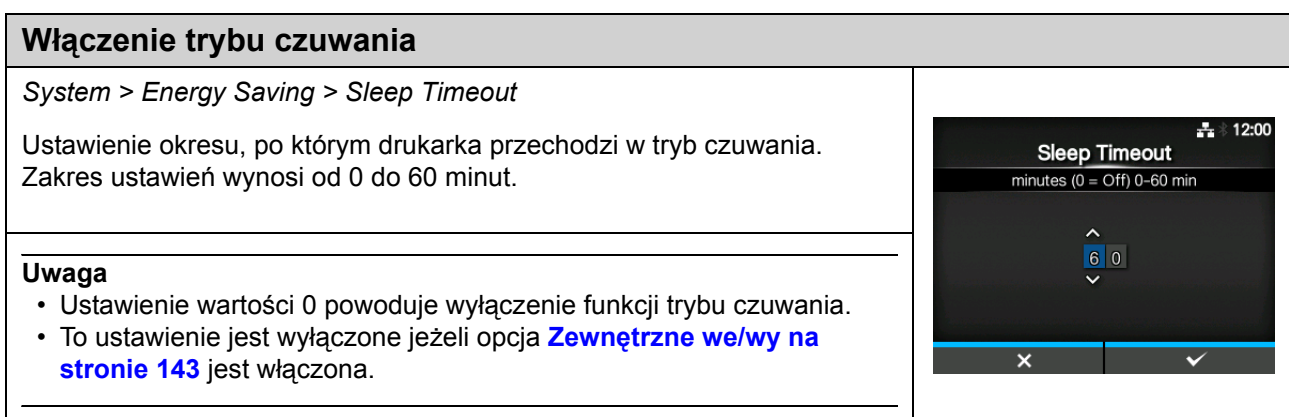

### **Jasność LCD**

*System > LCD Brightness*

Ustawienie jasności wyświetlacza. Zakres ustawień wynosi od 0 do 9. 0 to najciemniej, a 9 to najjaśniej. Nacisnąć prawy przycisk kontekstowy, aby zakończyć ustawianie.

### **Uwaga**

Drukarka posiada wbudowaną funkcję oszczędzania energii, która zmniejsza jasność wyświetlacza, po określonym czasie bezczynności.

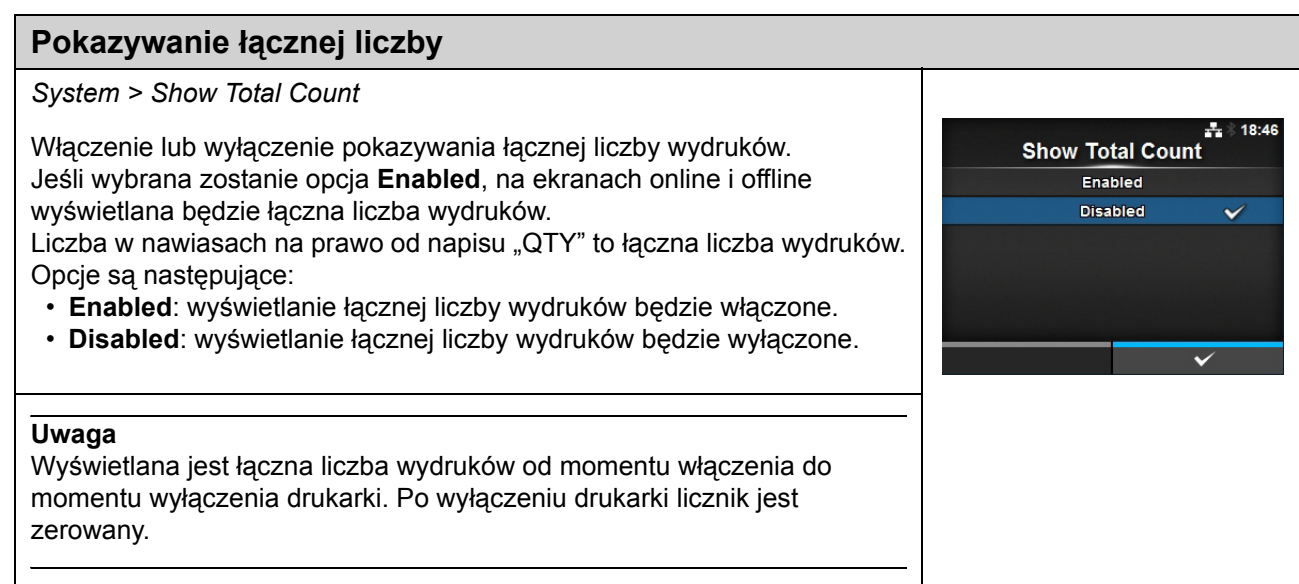

 $\div$  12:00

**LCD Brightness**  $0 - 9$ 

 $\frac{1}{2}$ 

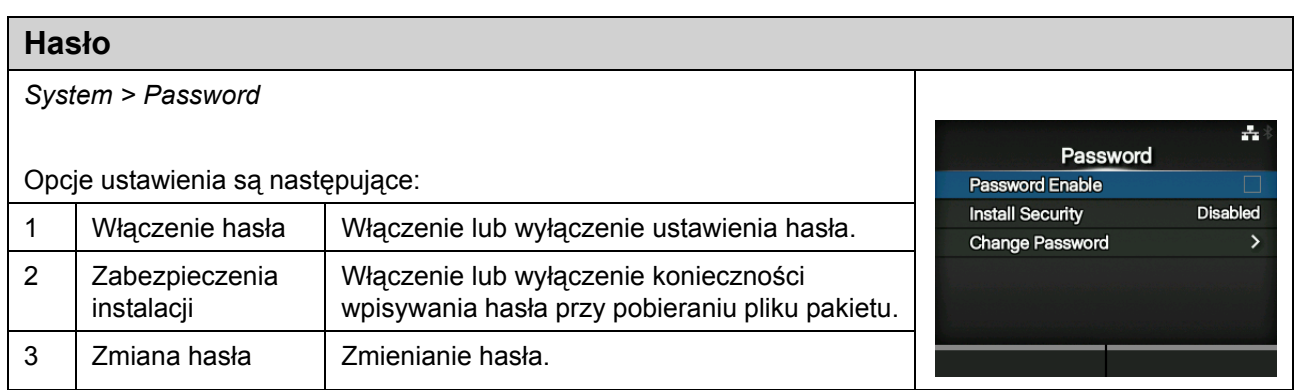

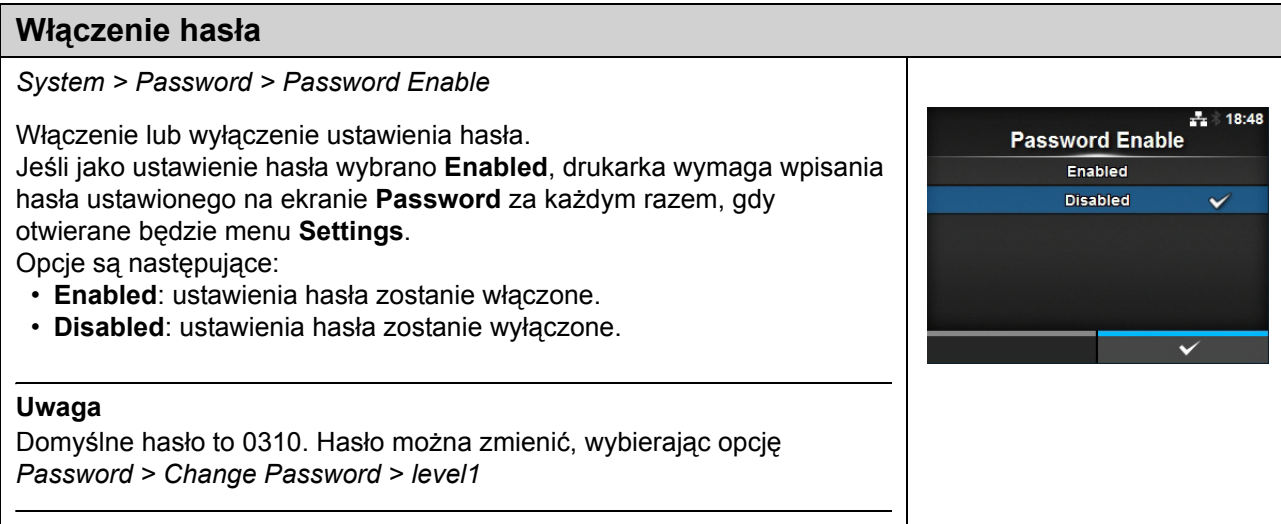

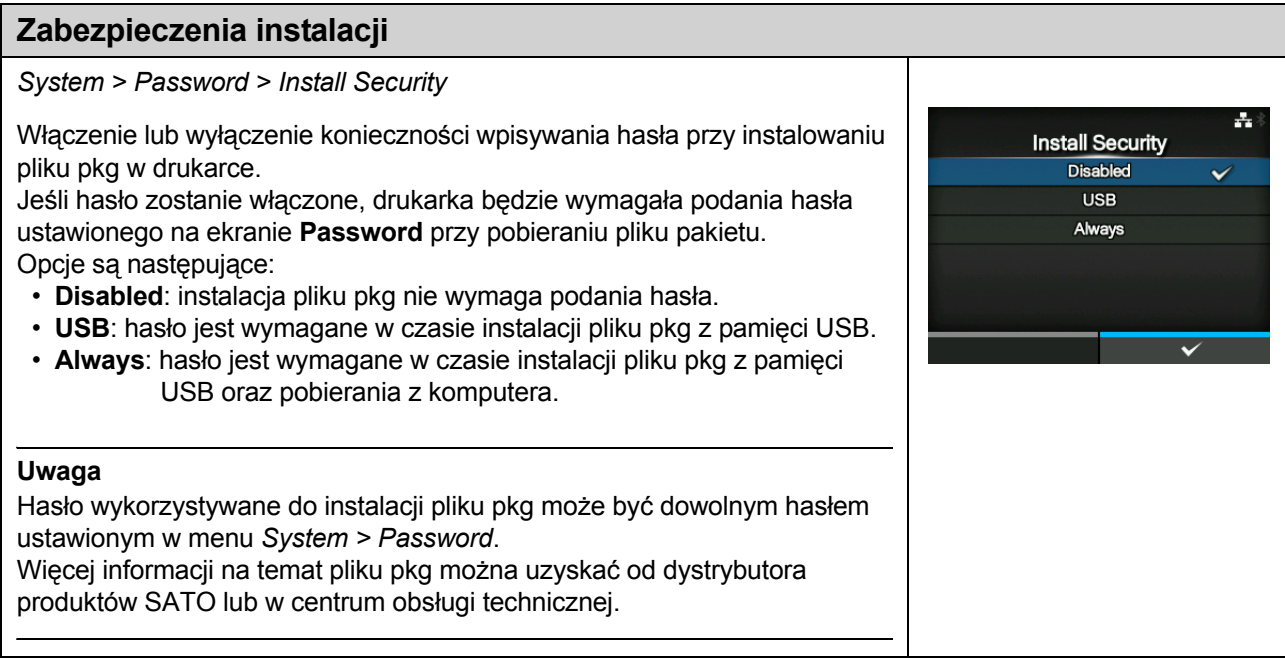

### **Zmiana hasła**

*System > Password > Change Password*

Zmienianie hasła.

W polu tym można wpisać od 4 do 32 znaków w tym liter (małych i wielkich), cyfr i symboli.

Opcje ustawienia są następujące:

- **admin**: Ta pozycja jest przeznaczona dla użytku fabrycznego. Zastrzeżone do użytku przez autoryzowanych pracowników firmy SATO.
- **manager**: hasło dostępu do menu **Service**.
- **level1**: hasło dostępu do menu **Setting**.
- **rfid**: Ta pozycja jest przeznaczona dla użytku fabrycznego. Zastrzeżone do użytku przez autoryzowanych pracowników firmy SATO.

#### **Uwaga**

Hasła admin, manager i rfid są przeznaczone do wykorzystania w czasie produkcji i przez serwisantów. Tych haseł nie można zmienić.

#### **Przywracanie haseł**

W przypadku utraty zmienionego hasła możliwe jest przywrócenie hasła domyślnego.

- 1. Wyłączyć zasilanie drukarki.
- 2. Nacisnąć i puścić przycisk zasilania  $\bigcup$  trzymając jednocześnie naciśnięte przyciski cofania  $\bigcirc$ ,  $\blacktriangleleft$  i  $\blacktriangleright$ aż pojawi się ekran online/offline.

÷.

⋝  $\overline{\phantom{0}}$ 

 $\overline{\phantom{0}}$ 

 $\mathbf{v}$ 

**Change Password** 

admin

level1

rfid

manager

Wszystkie hasła zostały przywrócone do haseł domyślnych.

#### **Uwaga**

Ta sekwencja przycisków to tymczasowe rozwiązanie umożliwiające wejście do menu ustawień za pomocą haseł domyślnych.

Po wejściu do menu ustawień za pomocą hasła domyślnego należy ponownie zmienić hasła na własne.
# <span id="page-180-0"></span>**4.4.5 Menu narzędzi**

W menu **Tools** znajdują się następujące opcje ustawień:

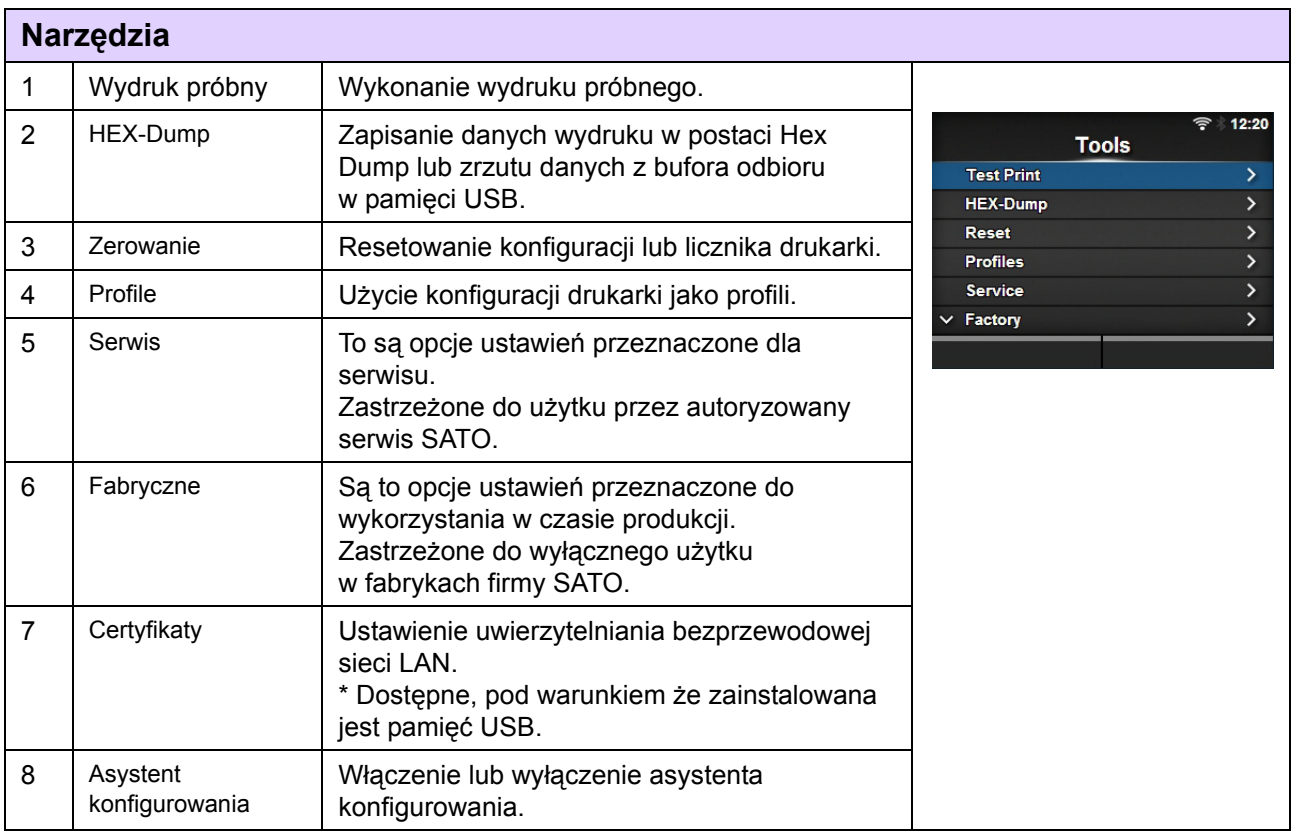

<span id="page-180-1"></span>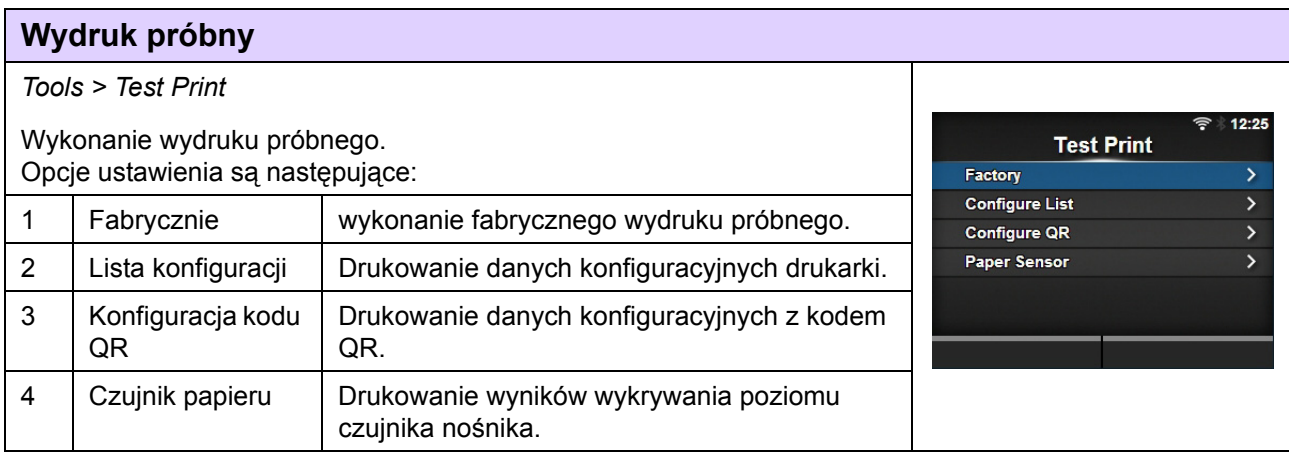

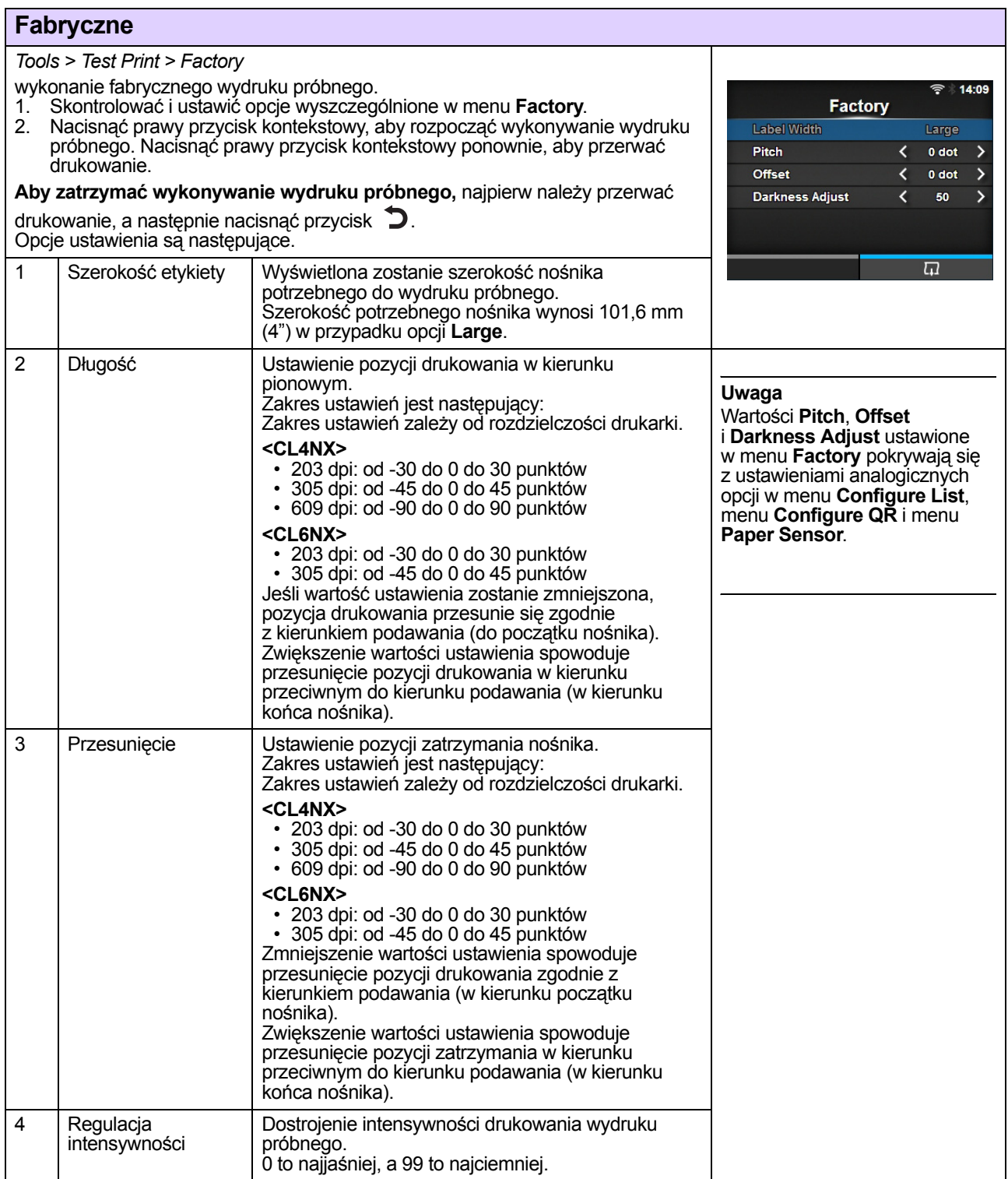

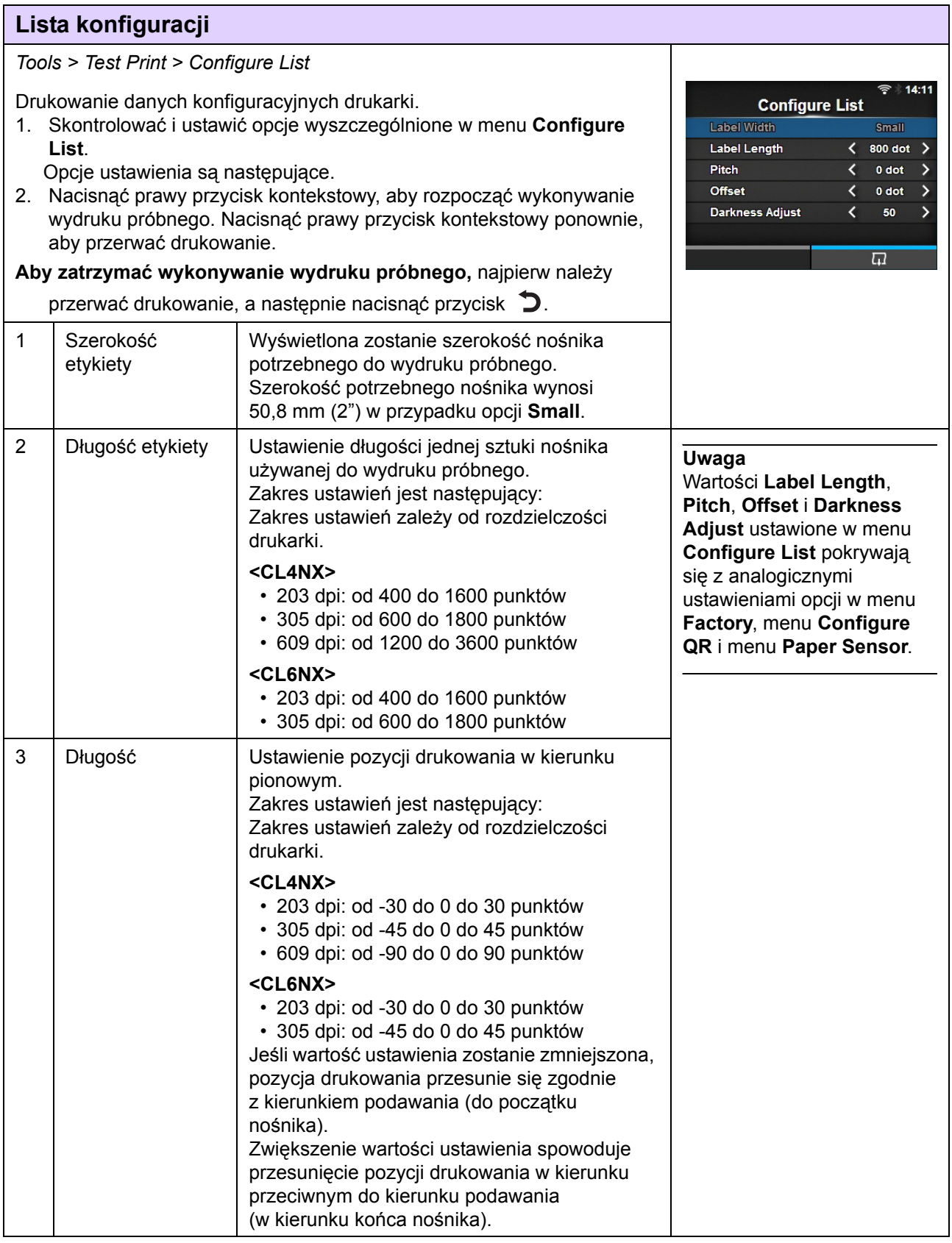

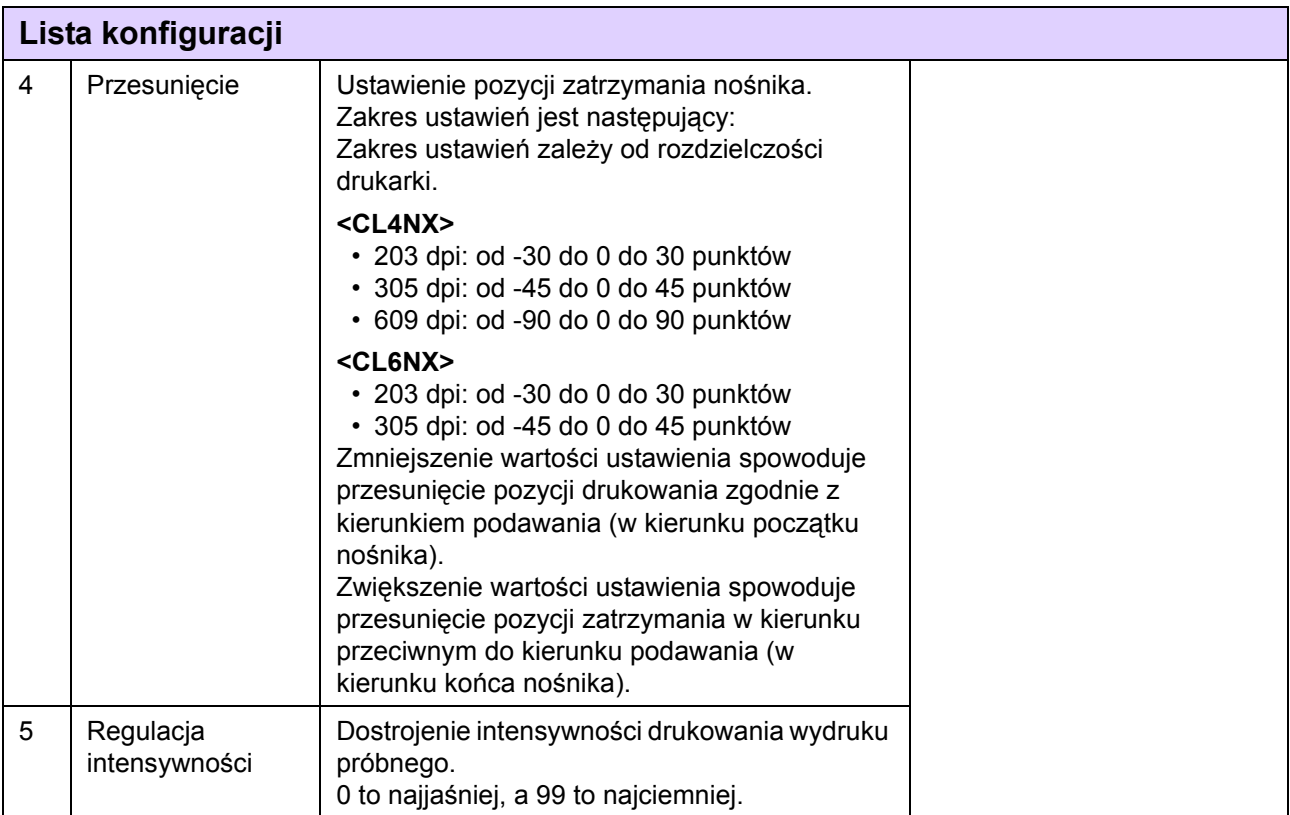

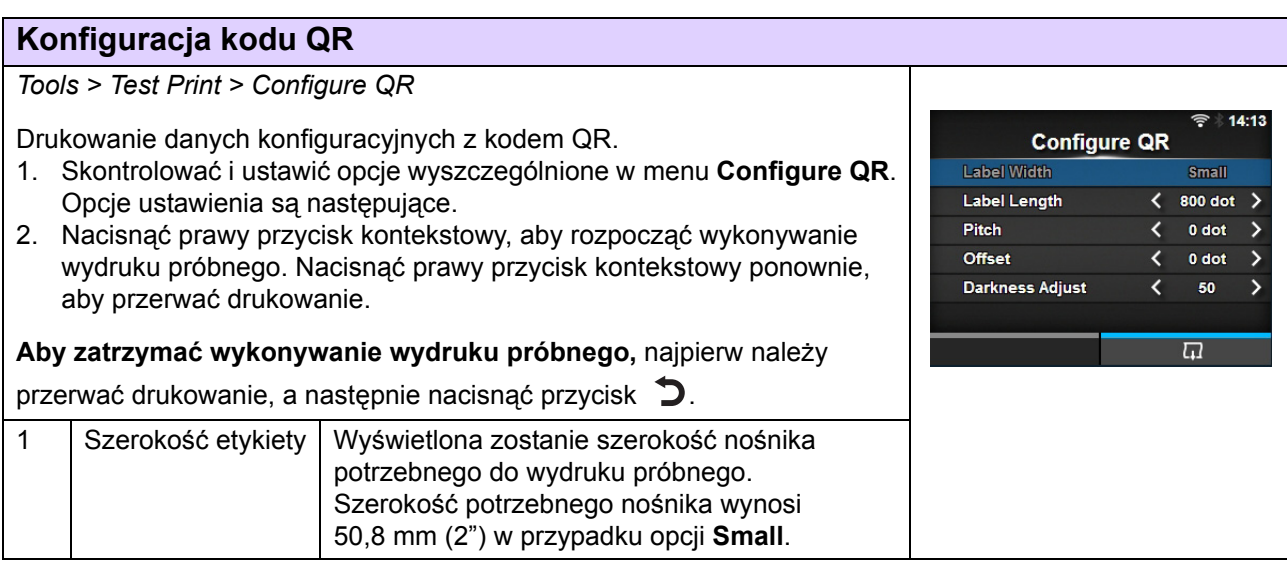

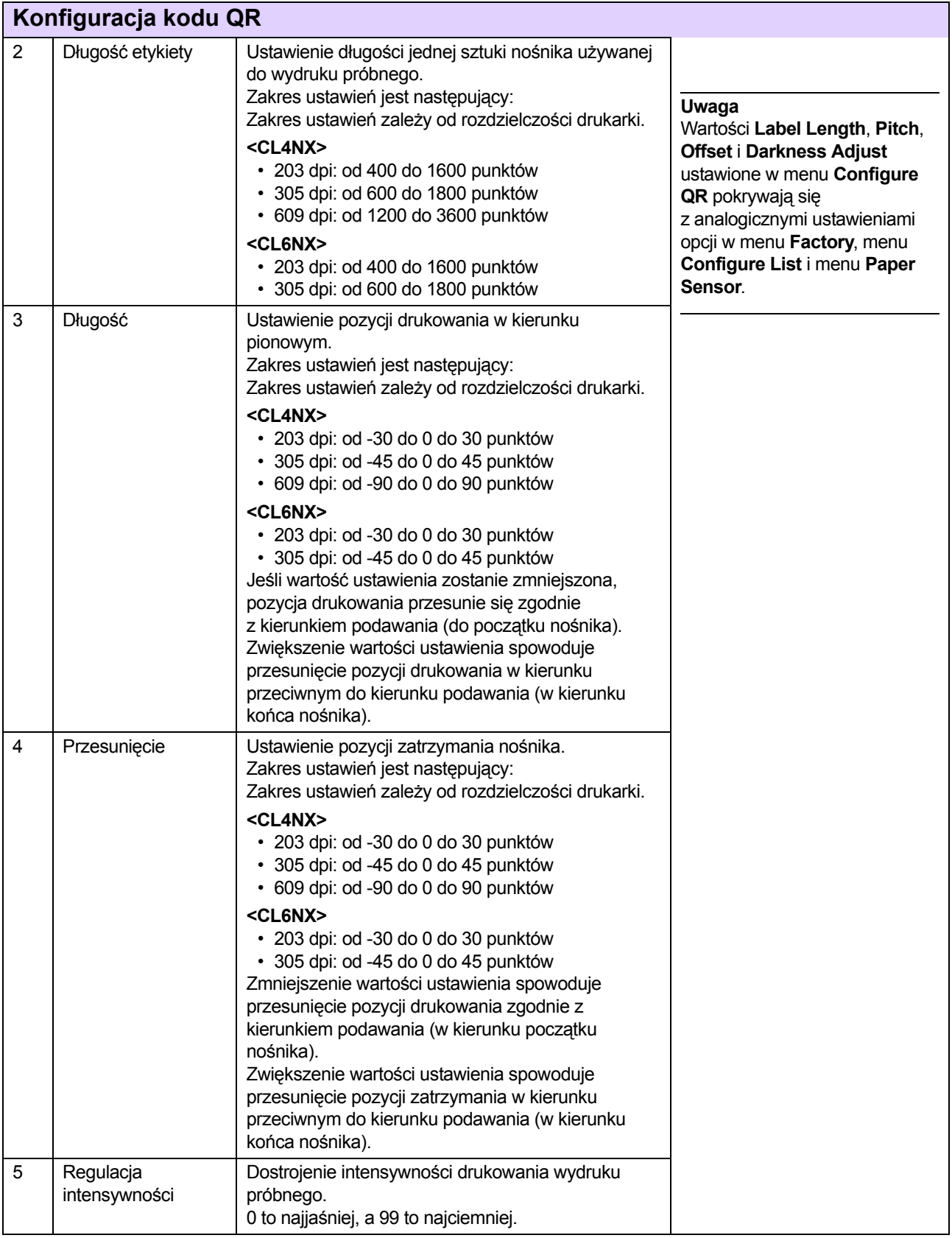

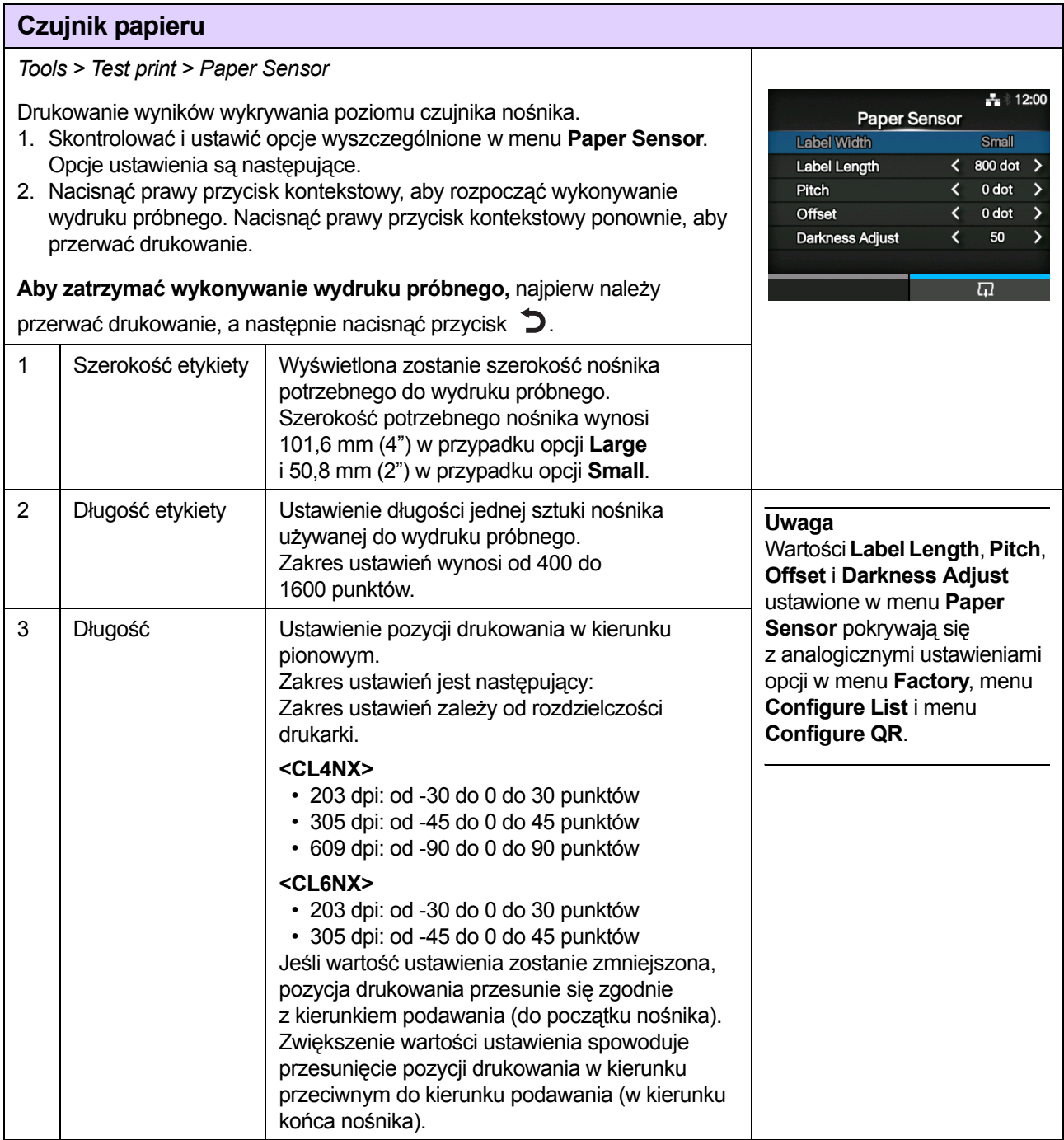

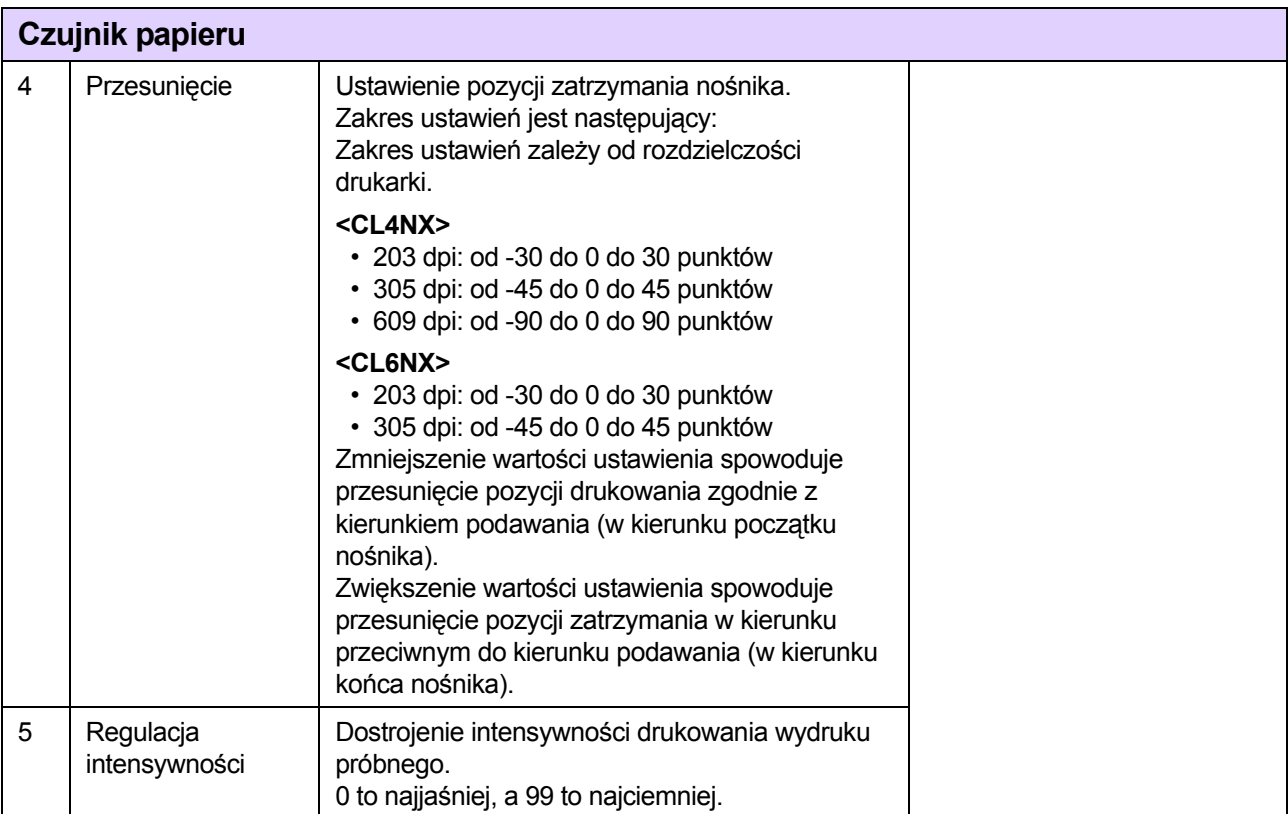

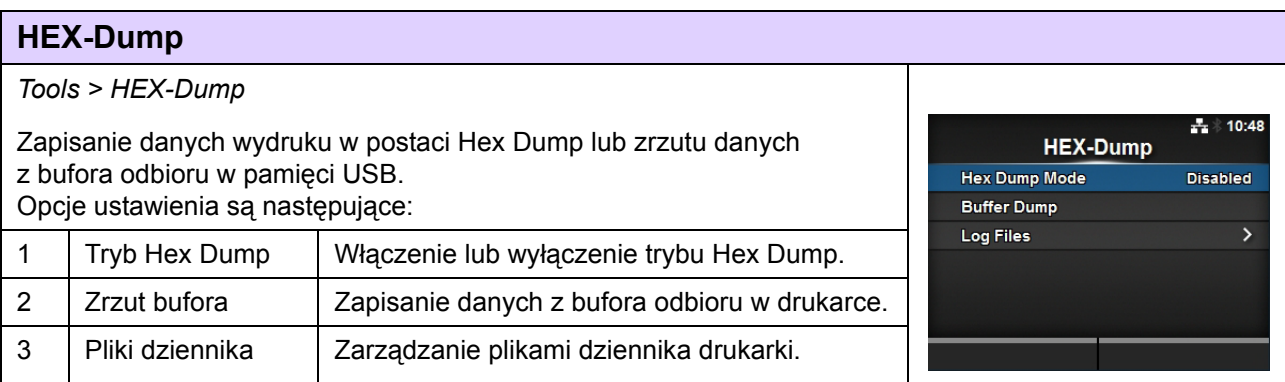

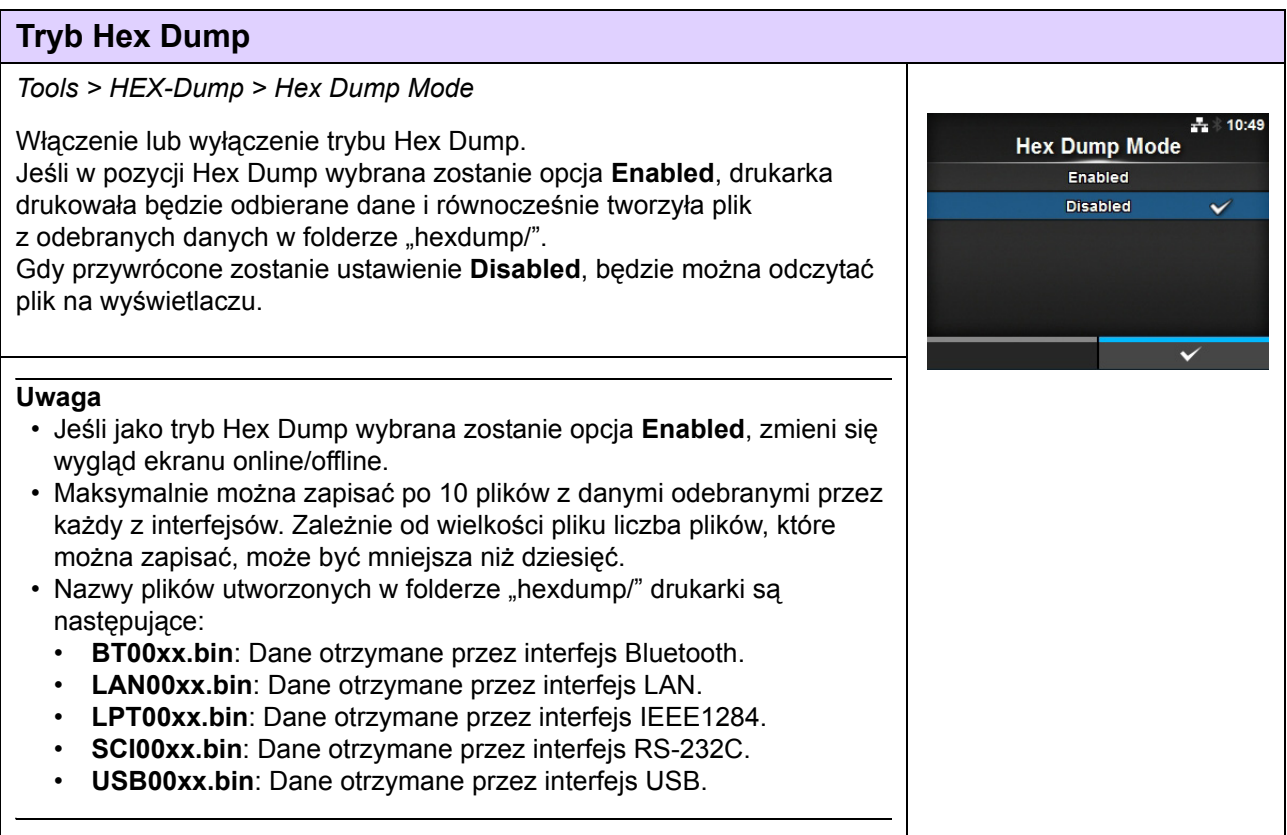

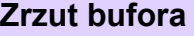

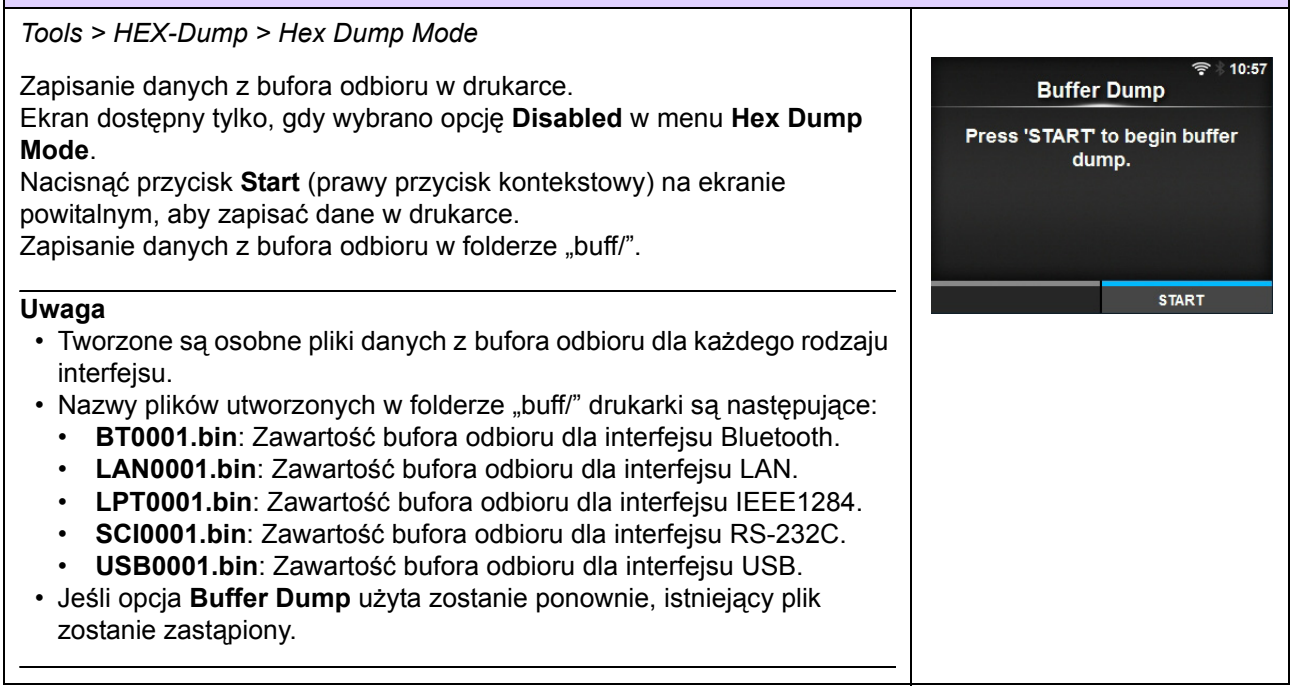

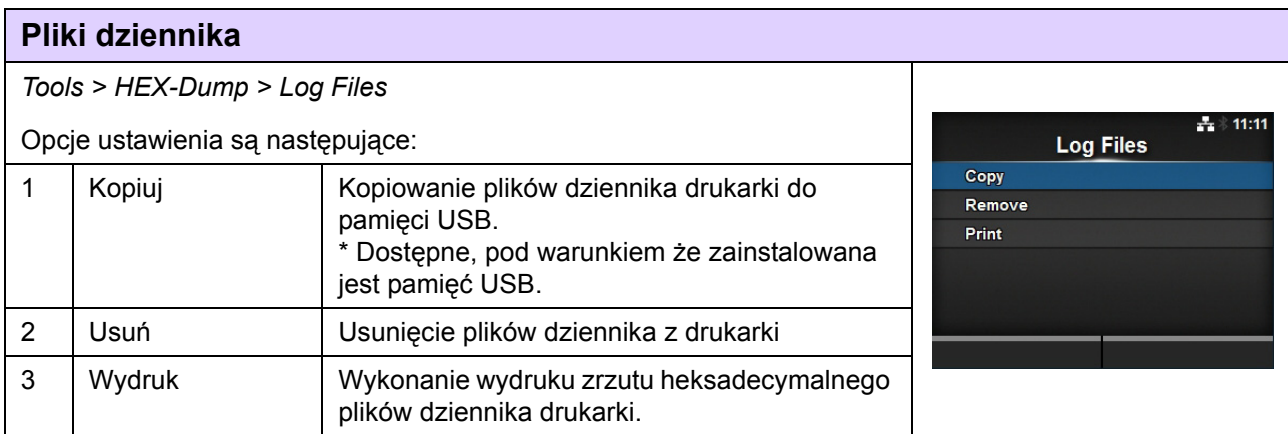

#### **Kopiuj** *Tools > HEX-Dump > Log Files > Copy* ⊓≈ 11:02 Kopiowanie plików dziennika drukarki do pamięci USB. Copy Dostępne, pod warunkiem że zainstalowana jest pamięć USB. Procedura kopiowania plików dziennika jest następująca: buff/ hexdump/ 1. Wybrać typ pliku do skopiowania i nacisnąć przycisk  $\leftarrow$ . • **buff/**: dane bufora zapisane po wykonaniu funkcji **Buffer Dump**. • **hexdump/**: odebrane dane utworzone za pomocą funkcji **Hex Dump Mode**. 2. Wybrać plik do skopiowania i nacisnąć przycisk  $\leftarrow$  Znacznik wyboru wyświetlony zostanie na prawo od nazwy pliku. 11:04 Copy 3. Gdy wybrany zostanie plik, nacisnąć prawy przycisk kontekstowy, aby skopiować wybrany plik do pamięci USB.buff/ **BT0001.bin**  $\overline{\mathbf{v}}$ LAN0001.bin  $\overline{\mathbf{v}}$ LPT0001.bin  $\times$  SCI0001.bin

#### **Usuń**

#### *Tools > HEX-Dump > Log Files > Remove*

Usunięcie plików dziennika z drukarki. Procedura usuwania plików dziennika jest następująca:

- 1. Wybrać typ pliku do usunięcia i nacisnąć przycisk  $\leftarrow$ .
	- **buff/**: dane bufora zapisane po wykonaniu funkcji **Buffer Dump**.
	- **hexdump/**: odebrane dane utworzone za pomocą funkcji **Hex Dump Mode**.
- 2. Wybrać plik do usunięcia i nacisnąć przycisk  $\leftarrow$ . Znacznik wyboru wyświetlony zostanie na prawo od nazwy pliku.
- 3. Gdy wybrany zostanie plik, nacisnąć prawy przycisk kontekstowy, aby usunąć wybrany plik.

#### **Wydruk**

*Tools > HEX-Dump > Log Files > Print*

Wykonanie wydruku zrzutu heksadecymalnego plików dziennika drukarki. Procedura drukowania plików dziennika jest następująca:

- 1. Wybrać plik do wydrukowania.
	- **buff/**: dane bufora zapisane po wykonaniu funkcji **Buffer Dump**.
	- **hexdump/**: odebrane dane utworzone za pomocą funkcji **Hex Dump Mode**.
- 2. Wybrać plik do wydrukowania i nacisnąć przycisk  $\leftarrow$  lub prawy przycisk kontekstowy, aby wykonać wydruk zrzutu.

#### **OSTROŻNIE**

Wydrukowanie zawartości pliku może spowodować zużycie dużej ilości nośnika.

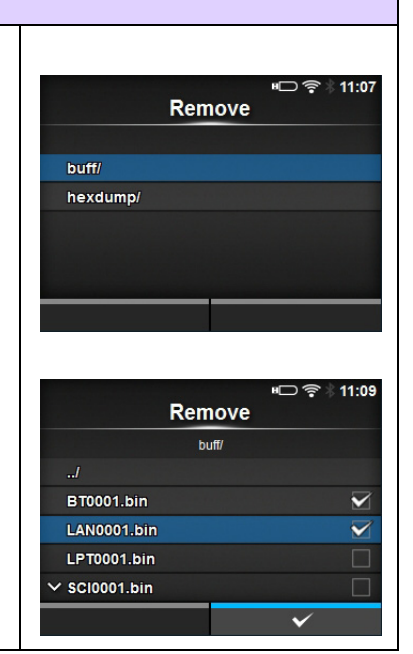

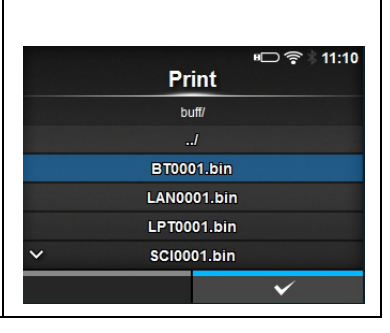

Print

buff/ hexdump/ 41  $11:14$ 

#### **Zerowanie**

#### *Tools > Reset*

Otwiera ekran, na którym można wybrać pozycje do wyzerowania.

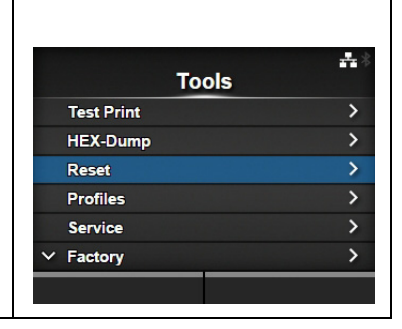

<span id="page-190-0"></span>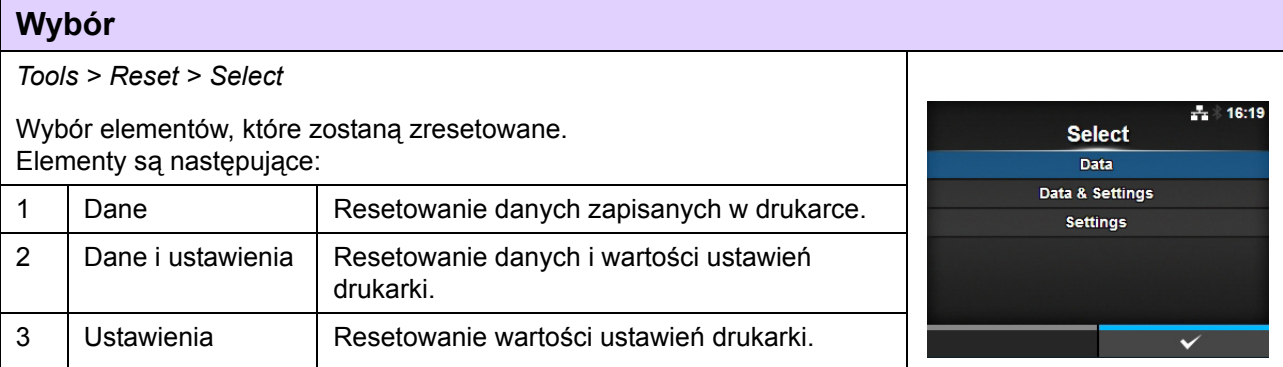

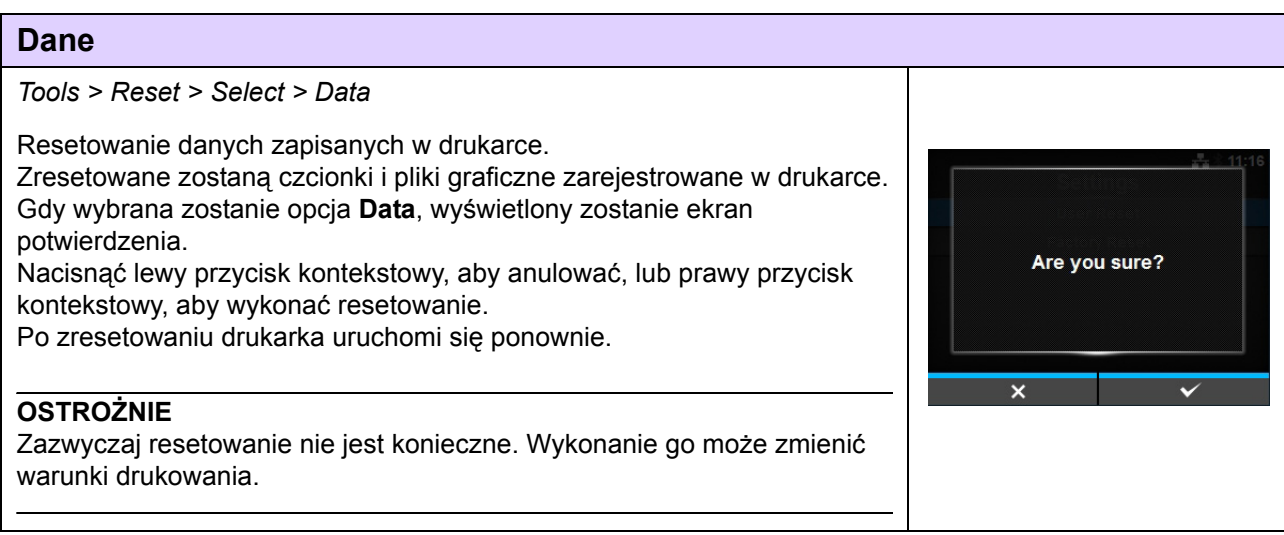

#### **Dane i ustawienia**

#### *Tools > Reset > Select > Data & Settings*

Resetowanie danych i wartości ustawień drukarki. Wybór elementów ustawień, które zostaną zresetowane. Opcje są następujące:

- **User Reset**: zresetowane zostaną dane i wartości ustawień.
- **User Reset (-Interface)**: zresetowane zostaną dane i wartości ustawień poza ustawieniami w menu **Interface**.
- **Factory Reset**: przywrócenie do stanu fabrycznego.
- **Factory Reset (-Interface)**: przywrócenie do stanu fabrycznego wszystkich ustawień poza ustawieniami menu **Interface**.
- **Interface**: zresetowane zostaną dane i wartości ustawień w menu **Interface**.
- **Printing**: zresetowane zostaną dane i wartości ustawień w menu **Printing**.

Wybrać element do zresetowania za pomoca przycisków  $\triangle$ / $\blacktriangledown$ . a następnie nacisnąć prawy przycisk kontekstowy, aby zresetować. Wyświetlony zostanie ekran potwierdzenia.

Nacisnąć lewy przycisk kontekstowy, aby anulować, lub prawy przycisk kontekstowy, aby wykonać resetowanie.

Po zresetowaniu drukarka uruchomi się ponownie.

Listę domyślnych wartości poszczególnych opcji ustawień zawiera **Rozdział [7.1 Lista warto](#page-248-0)ści domyślnych**.

#### **Uwaga**

Zresetowane zostaną czcionki i pliki graficzne zarejestrowane w drukarce.

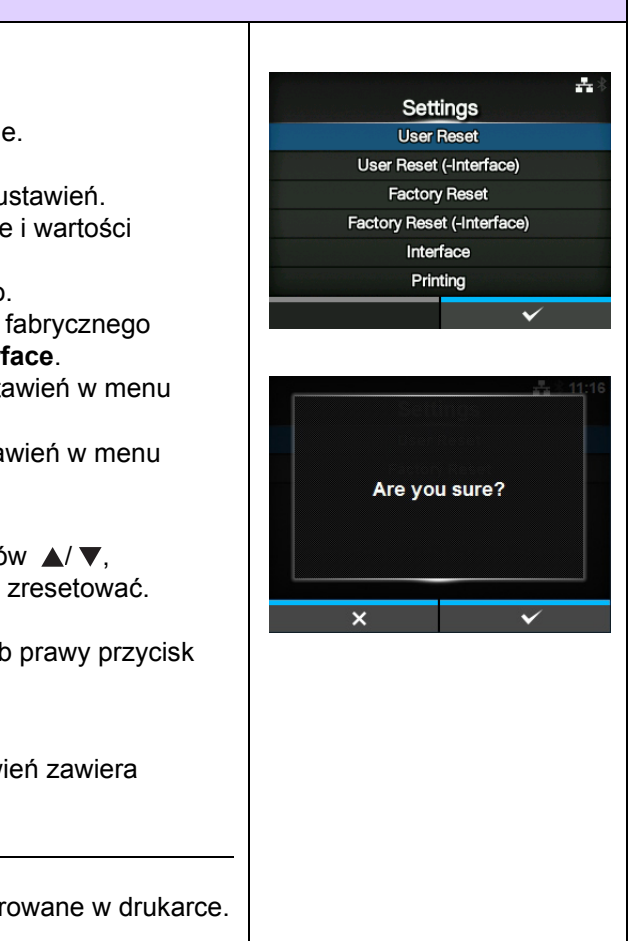

Settings **User Reset** User Reset (-Interface) **Factory Reset** Factory Reset (-Interface) Interface Printing

Are you sure?

÷,

#### **Ustawienia**

*Tools > Reset > Select > Settings*

Wybór elementów ustawień, które zostaną zresetowane. Opcje są następujące:

- **Resetowanie użytkownika**: zresetowane zostaną wartości ustawień.
- **Resetowanie użytkownika (-interfejs)**: zresetowane zostaną wartości
- ustawień poza ustawieniami w menu **Interface**. **• Factory Reset**: przywrócenie do stanu fabrycznego.
- **Factory Reset (-Interface)**: przywrócenie do stanu fabrycznego wszystkich ustawień poza ustawieniami menu **Interface**.
- **Interface**: zresetowane zostaną wartości ustawień menu **Interface**.
- **Printing**: zresetowane zostaną wartości ustawień menu **Printing**.

Wybrać element do zresetowania za pomoca przycisków  $\triangle$ / $\blacktriangledown$ . a następnie nacisnąć prawy przycisk kontekstowy, aby zresetować. Wyświetlony zostanie ekran potwierdzenia.

Nacisnąć lewy przycisk kontekstowy, aby anulować, lub prawy przycisk kontekstowy, aby wykonać resetowanie.

Listę domyślnych wartości poszczególnych opcji ustawień zawiera **Rozdział [7.1 Lista warto](#page-248-0)ści domyślnych**.

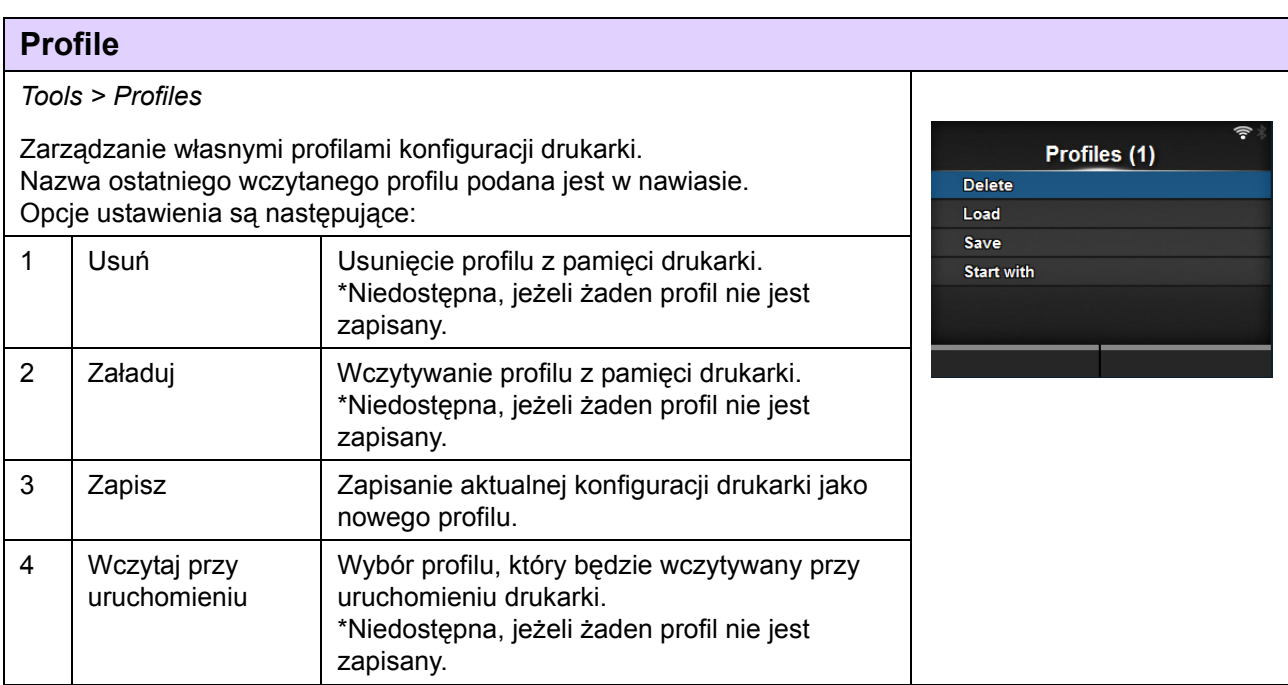

#### **Usuń**

*Tools > Profiles > Delete*

Usunięcie profilu z pamięci drukarki.

Procedura usuwania profili jest następująca:

- 1. Zaznaczyć profil, który ma zostać usunięty za pomocą przycisków  $\blacktriangle/\blacktriangledown$  .
- 2. Nacisnąć przycisk  $\leftarrow$  lub prawy przycisk kontekstowy, aby potwierdzić. Nazwa profilu zniknie z listy.

# **Wczytaj**

*Tools > Profiles > Load*

Wczytywanie profilu z pamięci drukarki.

Procedura wczytywania profili jest następująca:

- 1. Zaznaczyć profil, który ma zostać wczytany za pomocą przycisków  $\blacktriangle/\blacktriangledown$  .
- 2. Nacisnąć przycisk  $\leftarrow$  lub prawy przycisk kontekstowy, aby potwierdzić.

Znacznik wyboru wyświetlony zostanie po prawej stronie nazwy wczytanego profilu. Nazwa wczytanego profilu podana jest w nawiasie w menu **Profiles**.

#### **Zapisz** *Tools > Profiles > Save* Zapisanie aktualnej konfiguracji drukarki jako nowego profilu. Save Na ekranie podana jest lista profili zapisanych w pamięci drukarki. Jeżeli w pamięci drukarki nie ma zapisanych profili, lista jest pusta. W celu zapisania aktualnej konfiguracji drukarki jako nowy profil, należy nacisnąć lewy przycisk kontekstowy i wpisać nazwę profilu. Nazwa może zawierać maksymalnie 32 znaki w tym litery (małe i wielkie), cyfry i symbole. Nacisnąć prawy przycisk kontekstowy, aby potwierdzić. Nazwa nowego profilu pojawi się na liście, a profil zostanie wczytany.Save as  $\ddot{\bullet}$  $\mathbf{h}$  $\ddot{\phantom{1}}$  $\mathbf{d}$  $\blacksquare$  $\mathbf{a}$  $\overline{a}$  $123$  $\mathbf{r}$ Shift  $Q$ !?

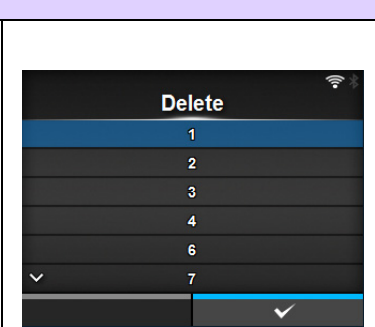

Load

 $\overline{2}$ 

**Start with**  $(none)$ 

> $\overline{1}$  $\overline{2}$  $\overline{\mathbf{3}}$  $\overline{4}$  $\ddot{\phantom{a}}$

 $\checkmark$ 

#### **Wczytaj przy uruchomieniu**

*Tools > Profiles > Start with*

Wybór profilu, który będzie wczytywany przy uruchomieniu drukarki. Procedura wyboru profilu do wczytania przy uruchomieniu drukarki jest następująca:

- 1. Zaznaczyć profil, który ma zostać wczytany przy uruchomieniu drukarki za pomocą przycisków ▲ / ▼.
- 2. Nacisnąć przycisk < lub prawy przycisk kontekstowy, aby potwierdzić.

<span id="page-194-0"></span>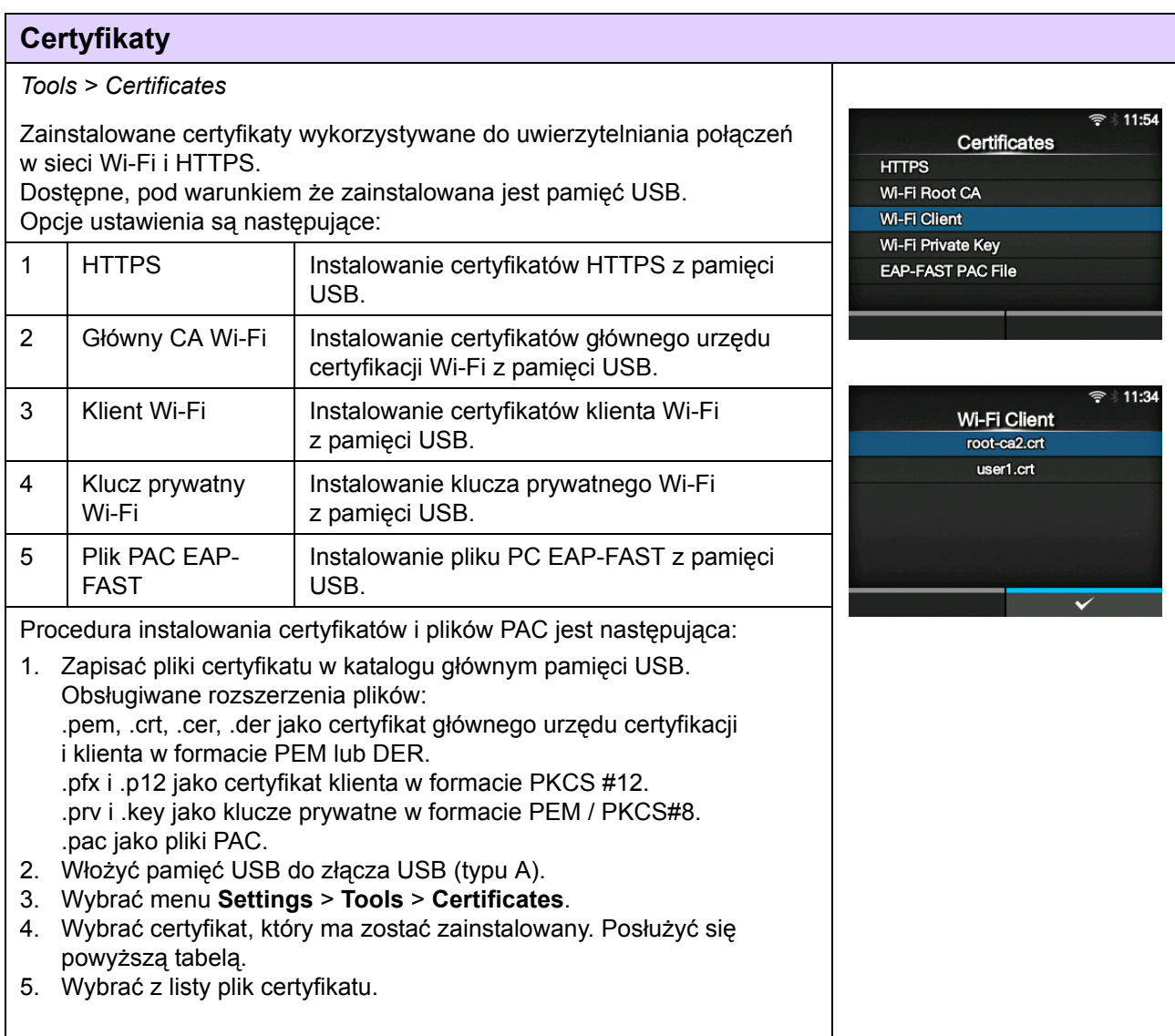

#### **Asystent konfigurowania**

*Tools > Startup Guide*

Włączenie lub wyłączenie asystenta konfigurowania. Opcje są następujące:

- **Enabled**: asystent konfigurowania zostanie włączony.
- **Disabled**: asystent konfigurowania zostanie wyłączony.

Jeśli wybrano opcję **Enabled** w menu **Startup Guide**, asystent konfigurowania wyświetlony zostanie przy następnym uruchomieniu drukarki.

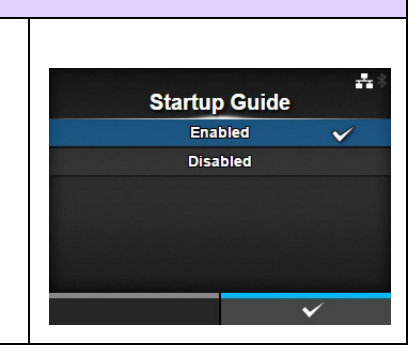

# <span id="page-196-0"></span>**4.4.6 Menu informacji**

W menu **Information** znajdują się następujące opcje ustawień:

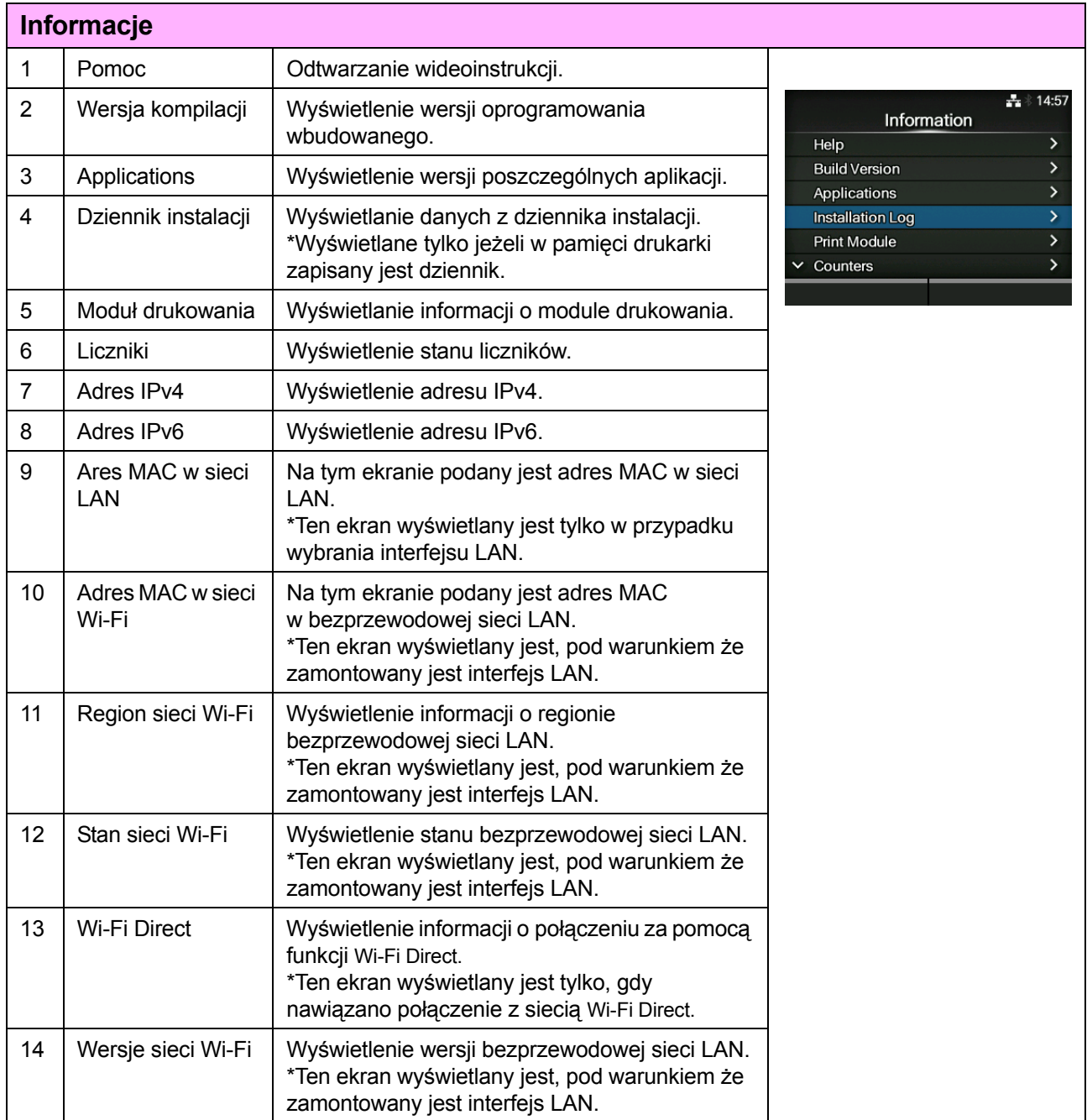

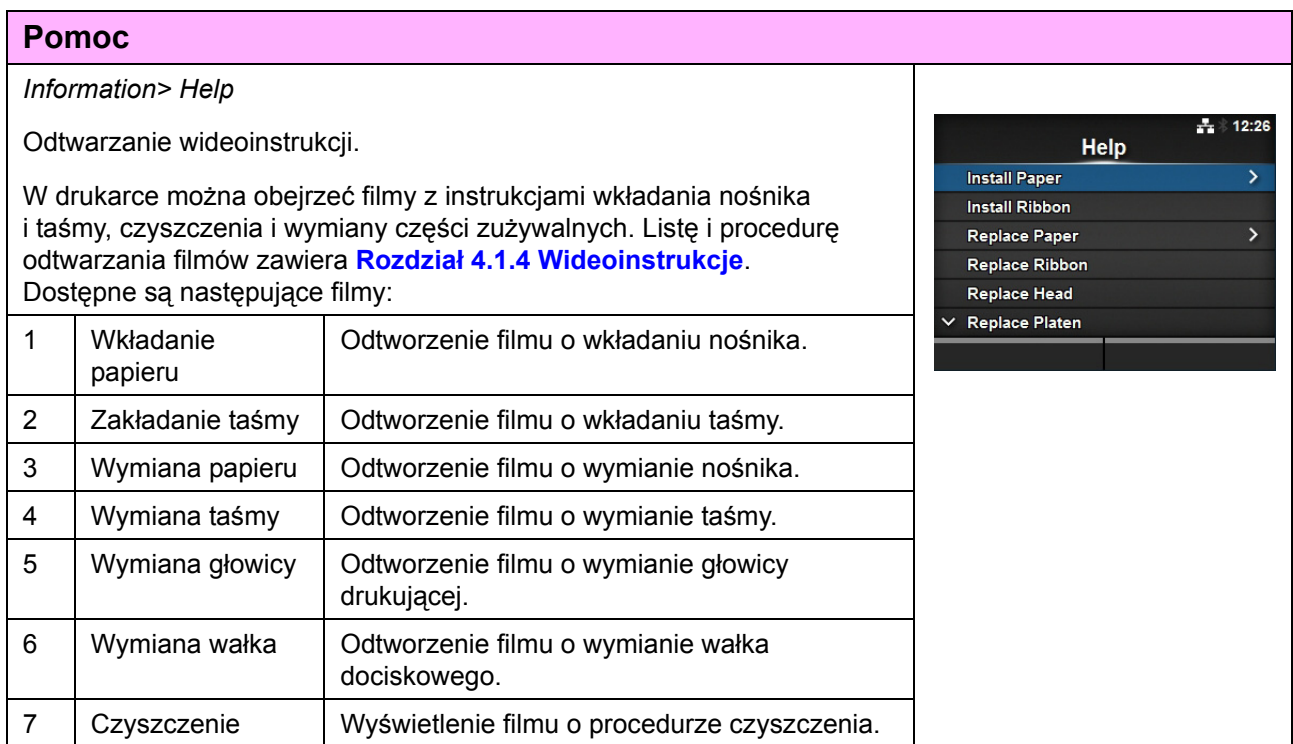

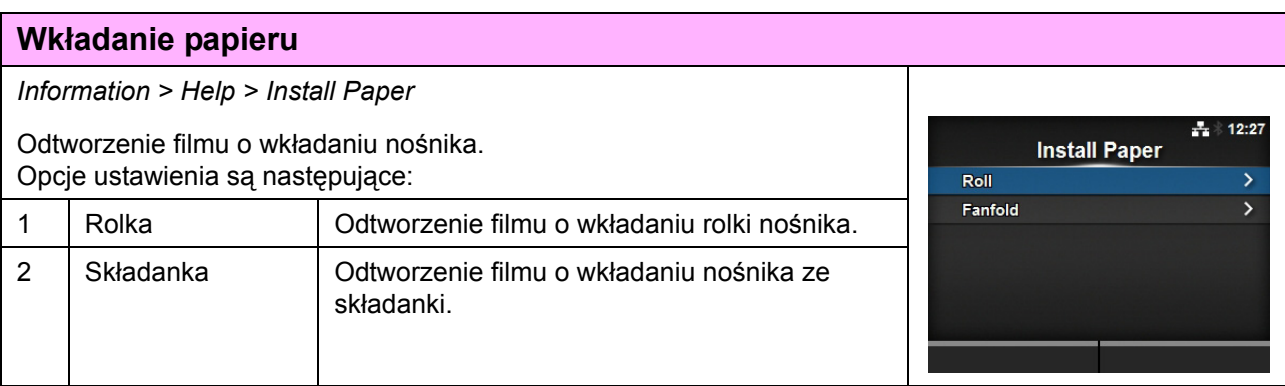

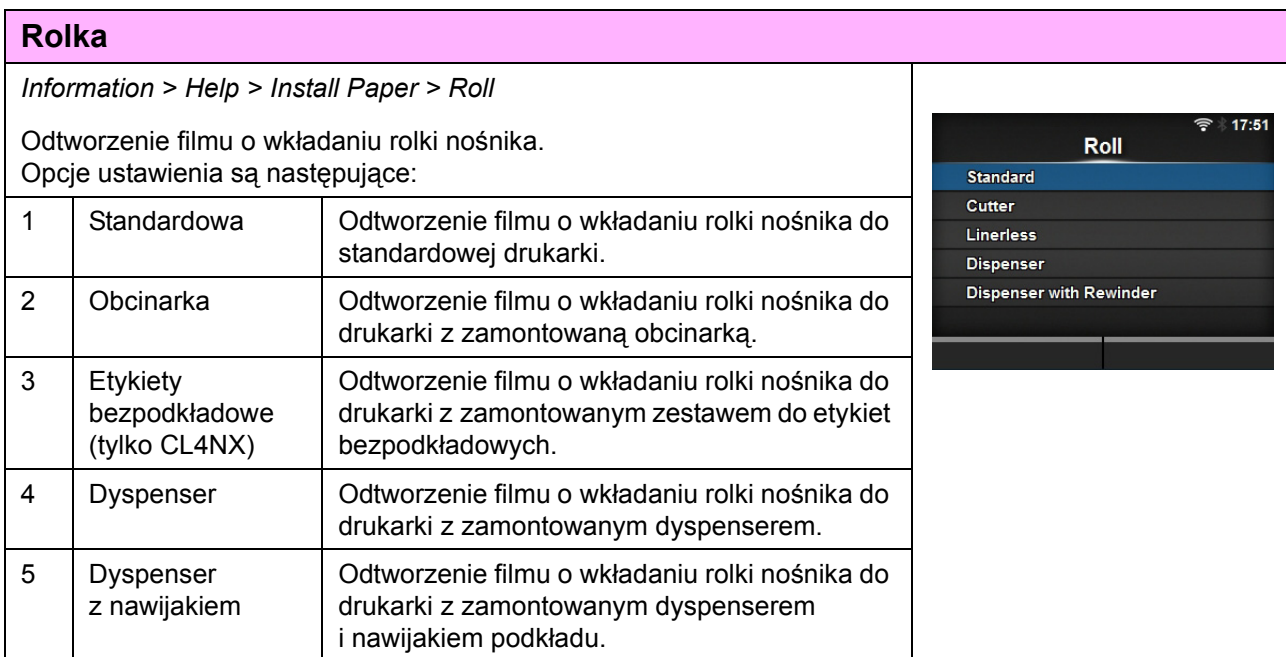

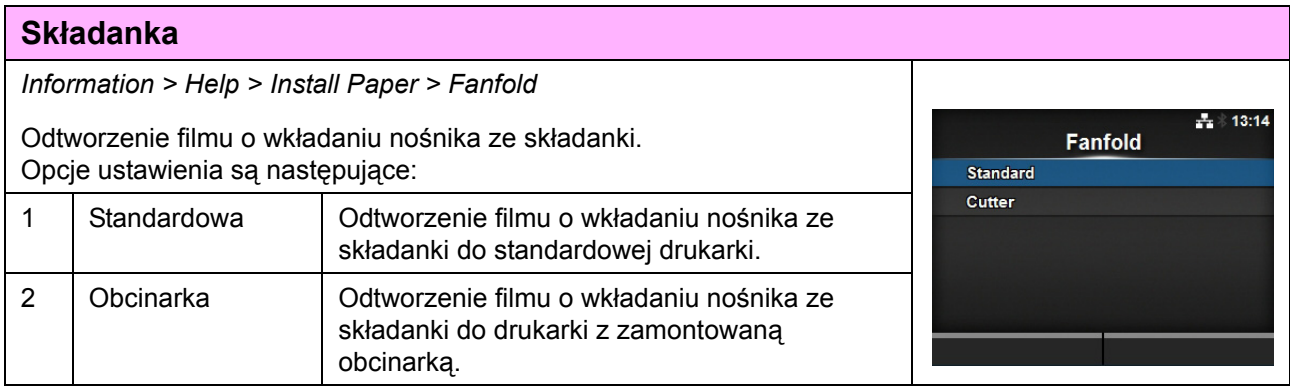

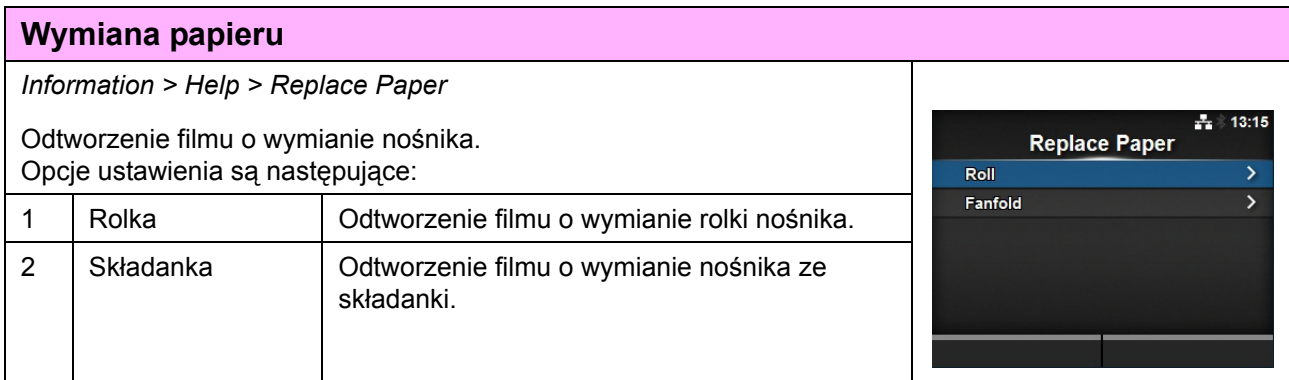

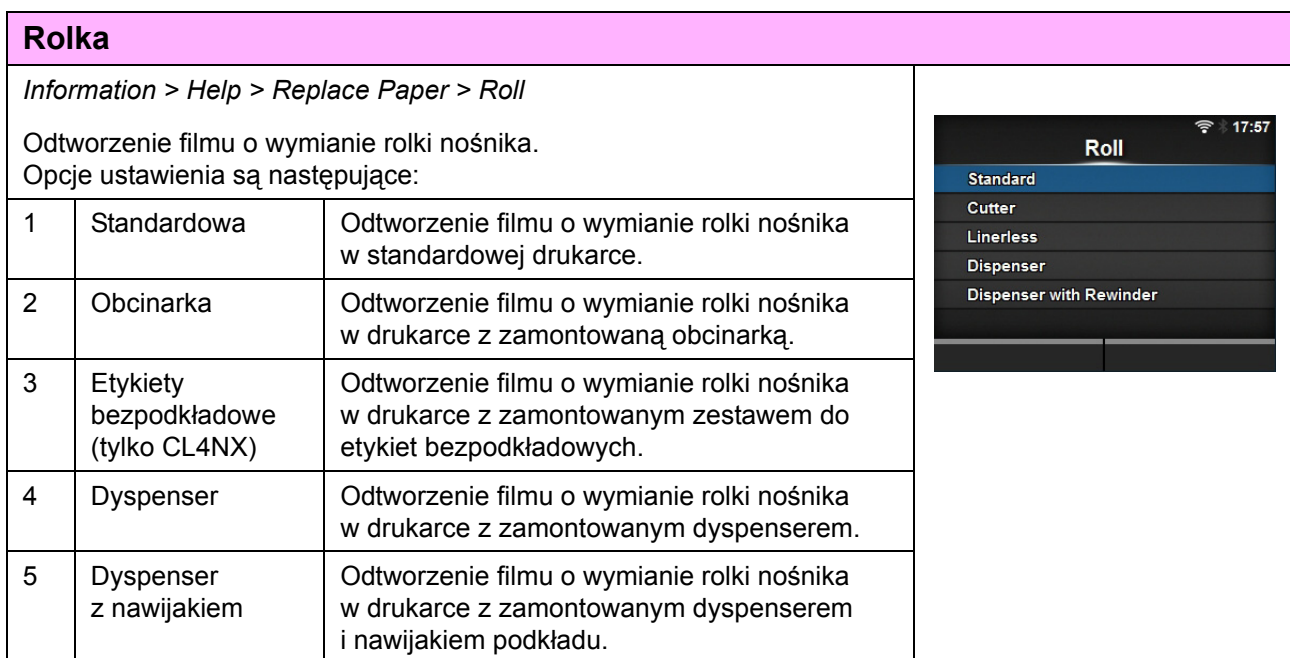

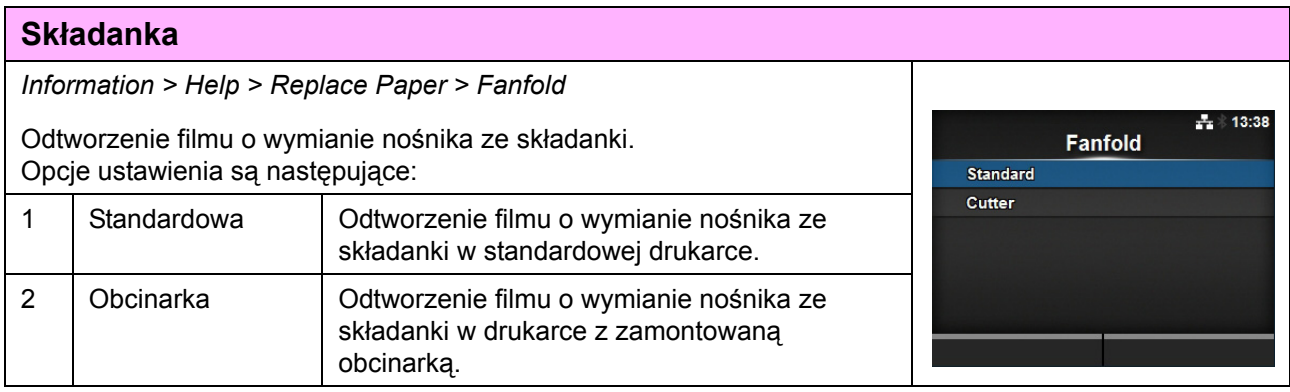

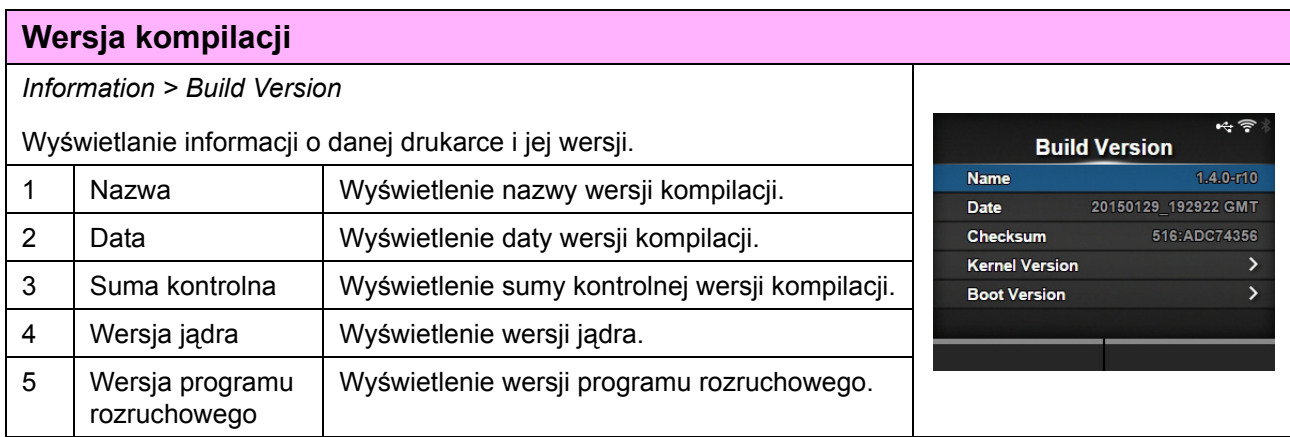

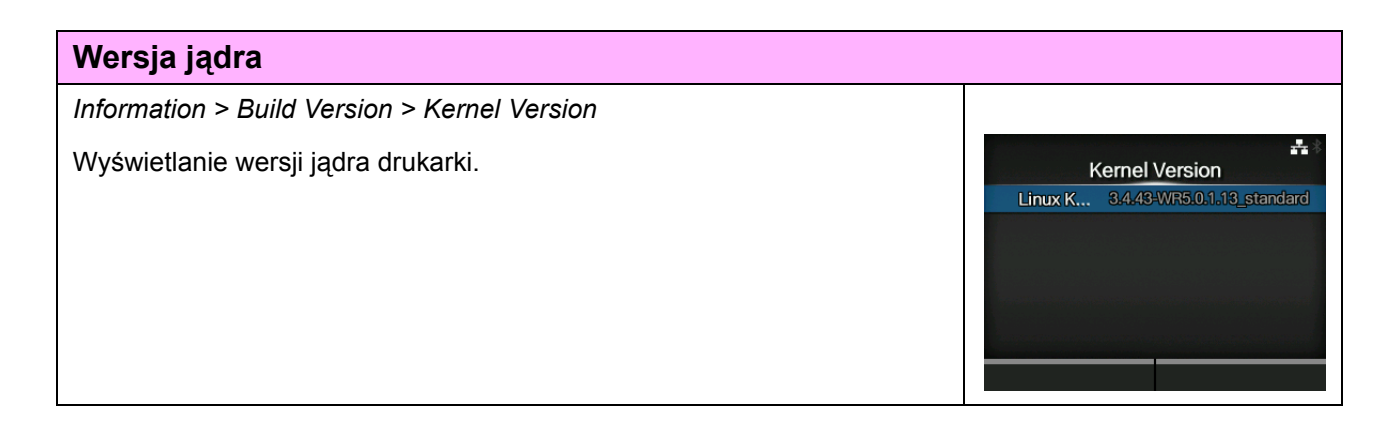

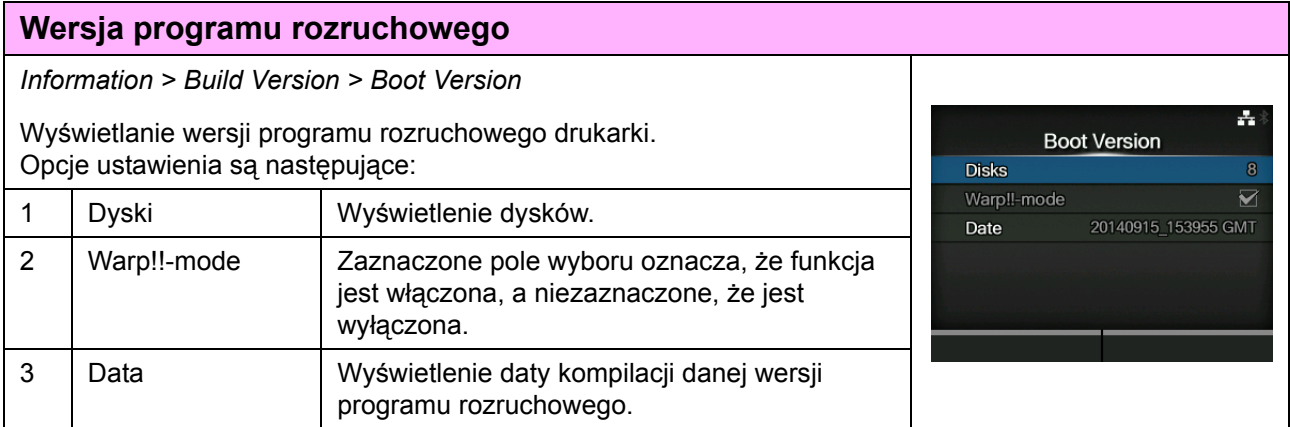

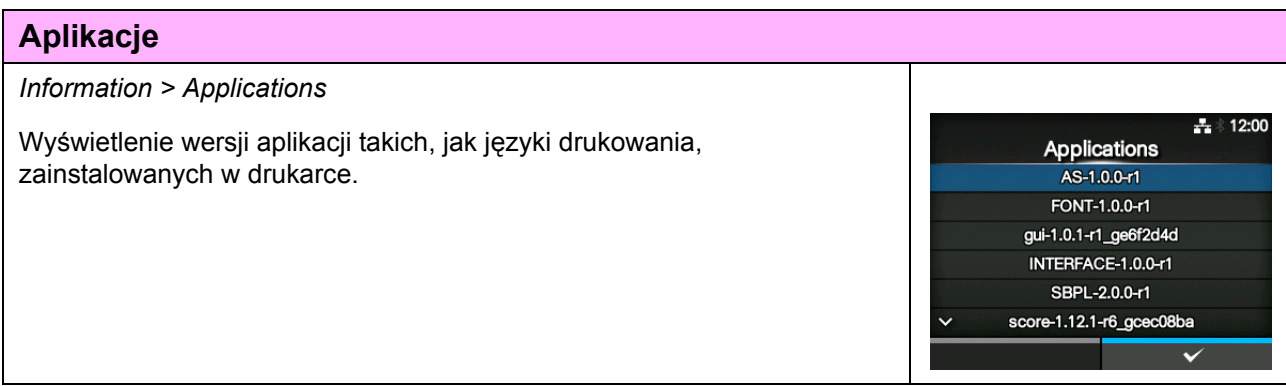

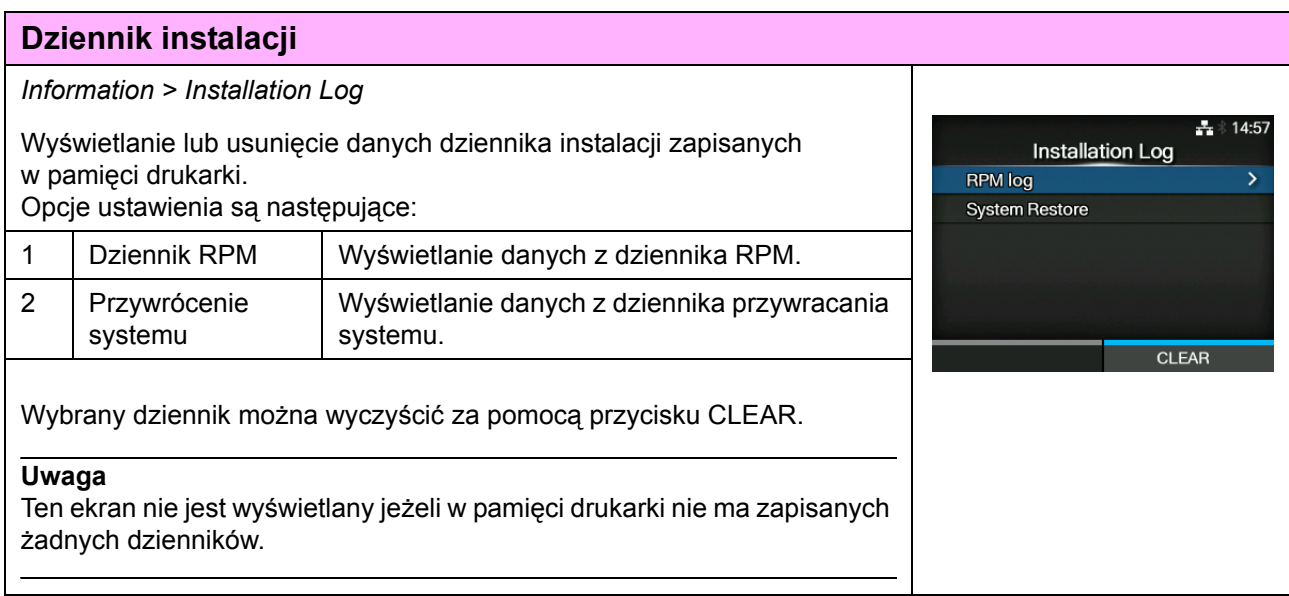

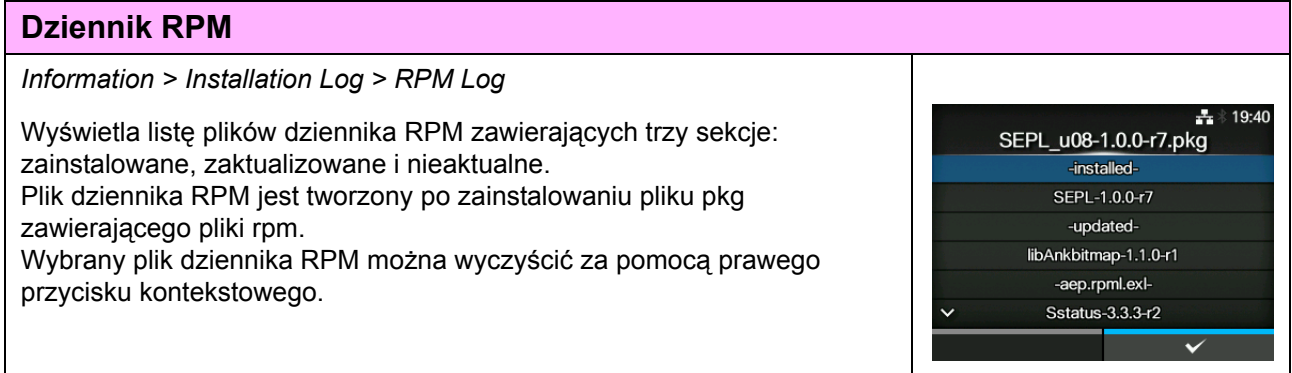

#### **Przywrócenie systemu**

*Information > Installation Log > System Restore*

Wyświetlanie danych z dziennika przywracania systemu.

Plik dziennika przywracania systemu jest tworzony po zainstalowaniu pliku pkg, który uniemożliwia obsługę wyświetlacza LCD drukarki.

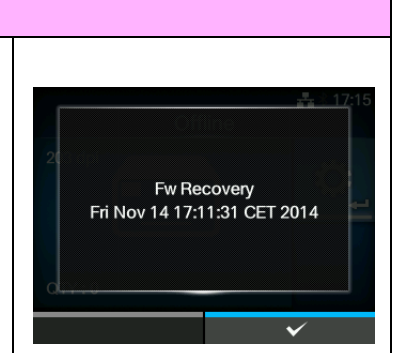

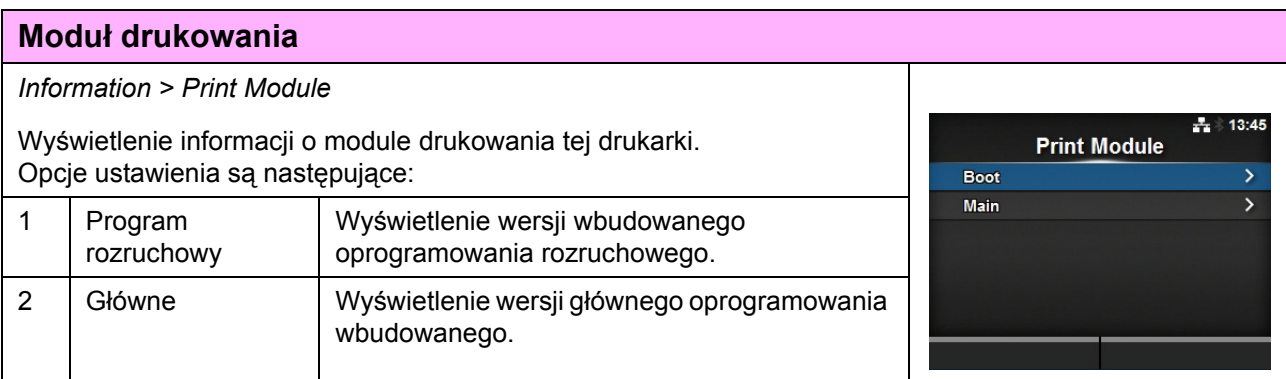

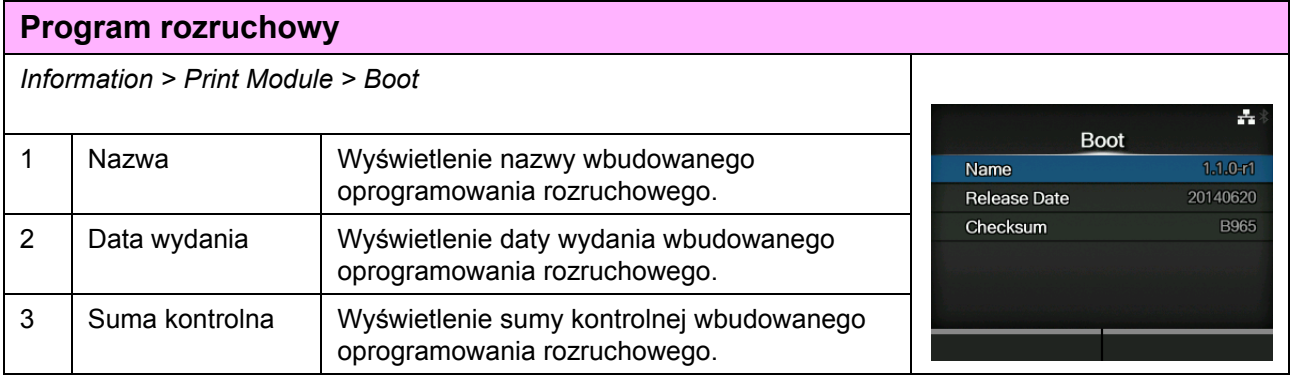

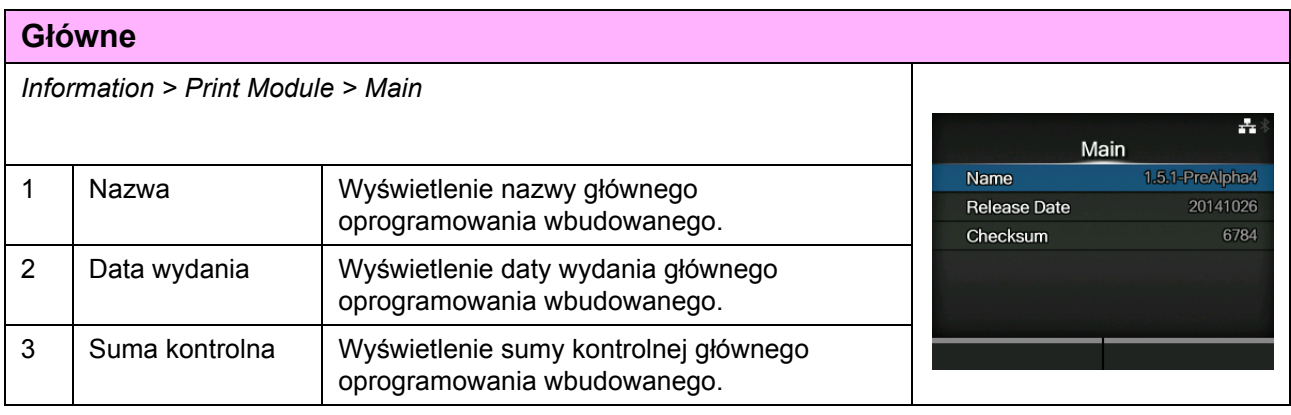

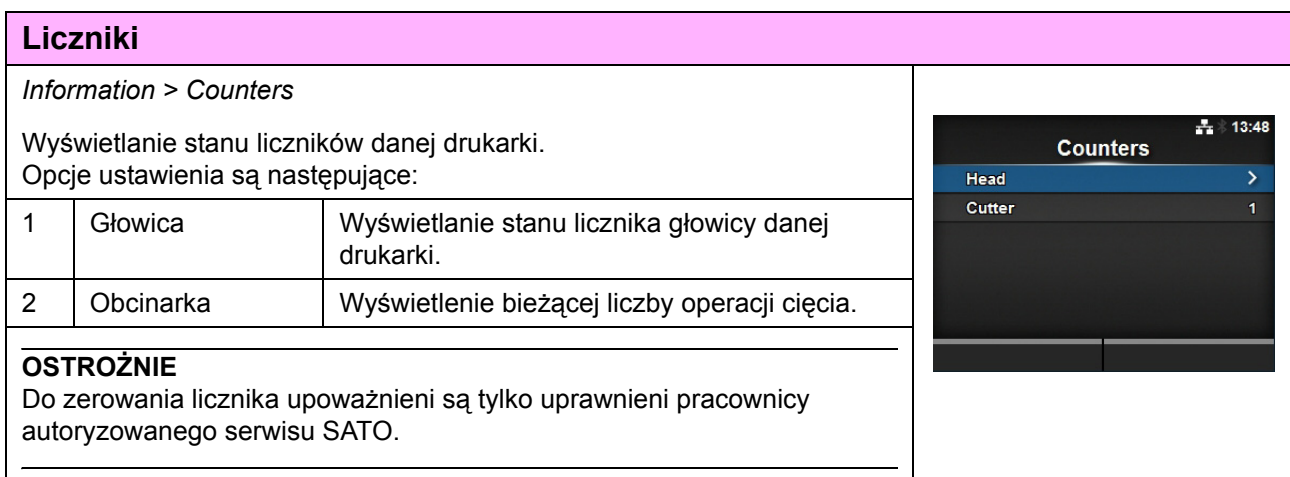

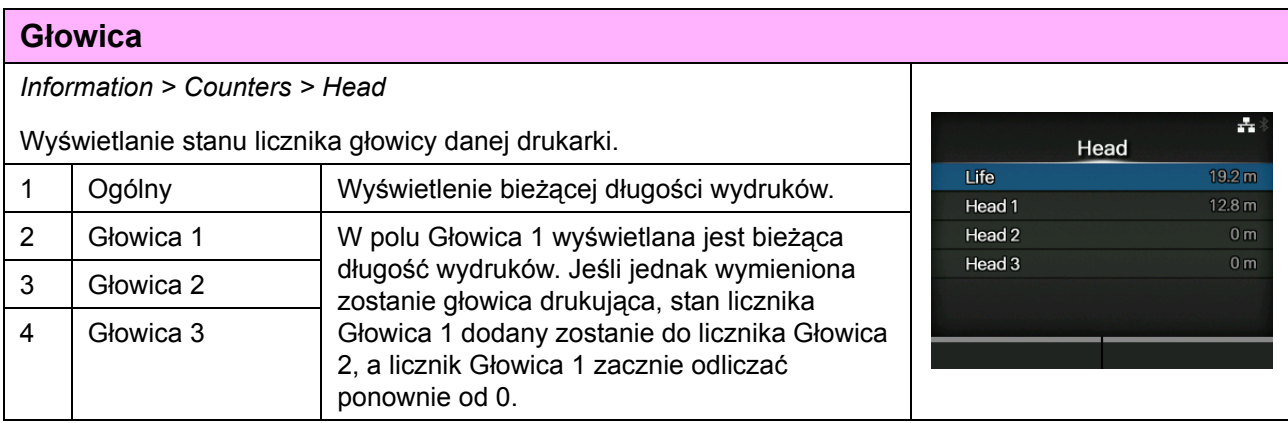

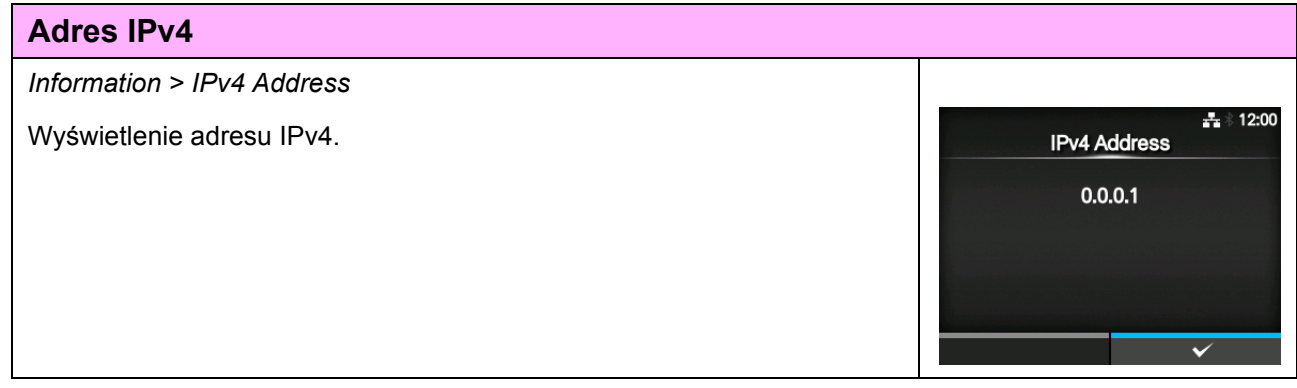

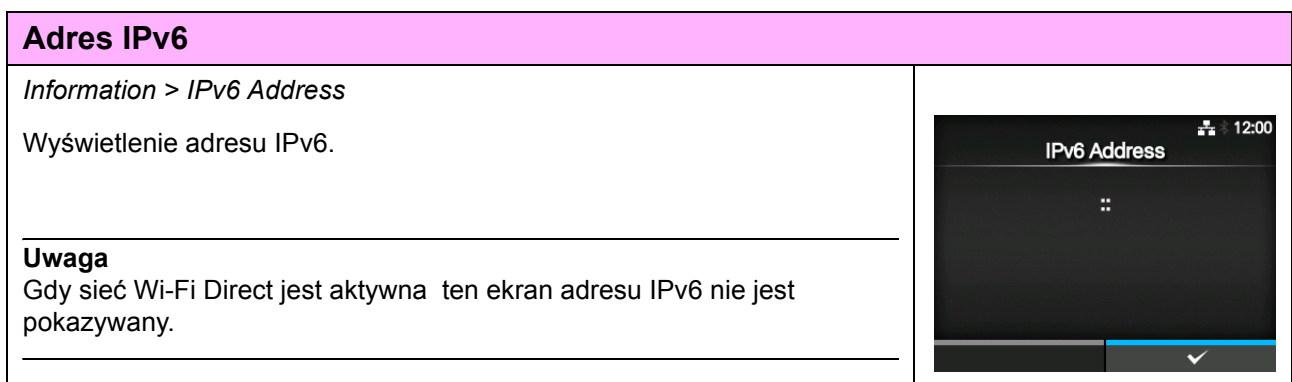

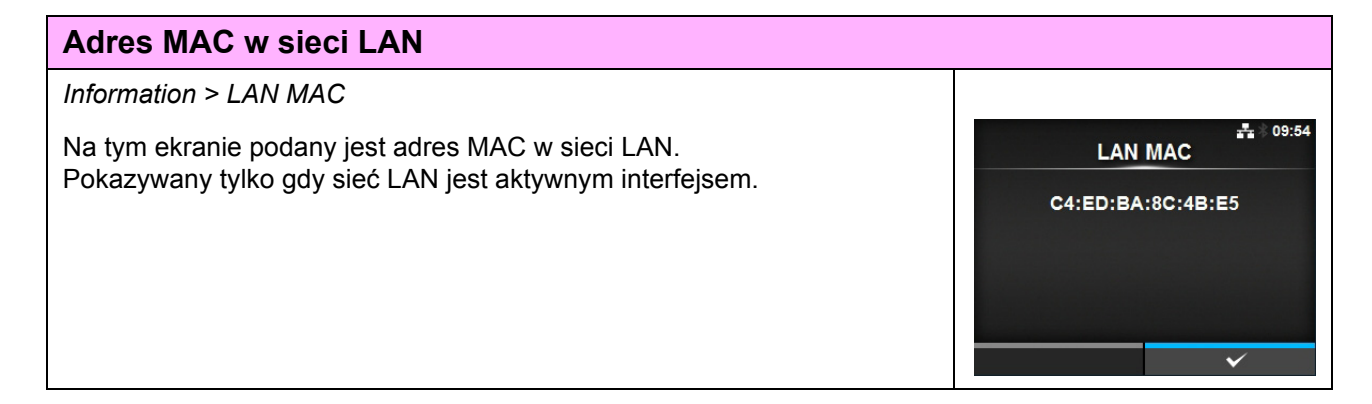

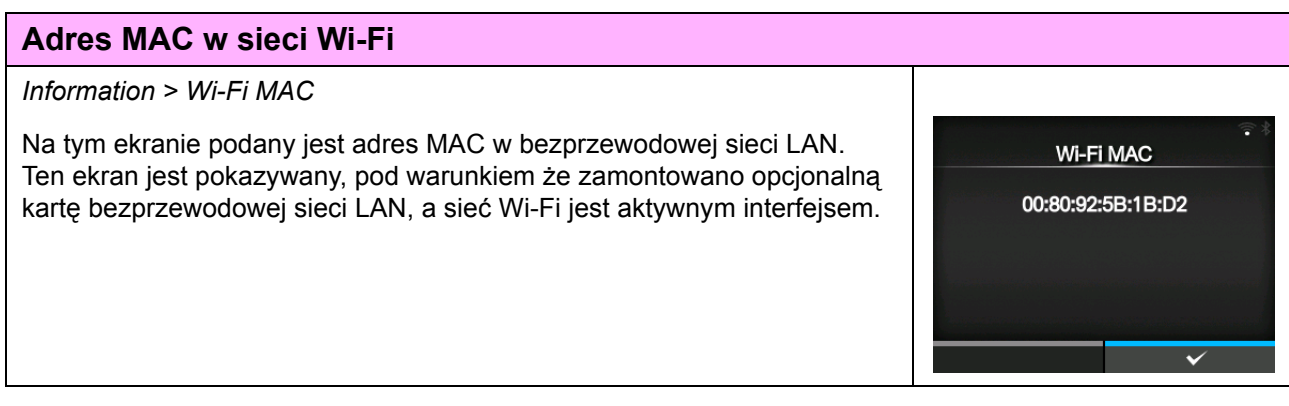

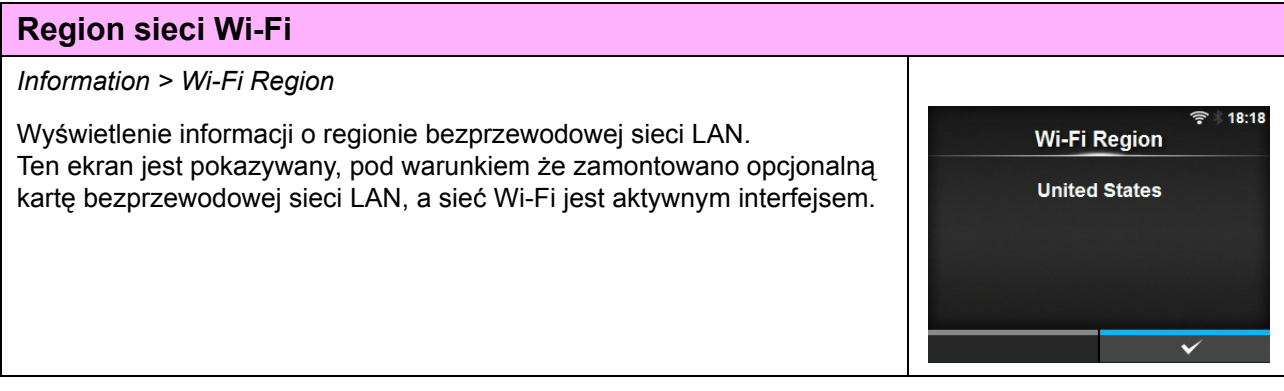

#### **Stan sieci Wi-Fi**

#### *Information > Wi-Fi Status*

Wyświetlenie stanu bezprzewodowej sieci LAN. Ten ekran jest pokazywany, pod warunkiem że zamontowano opcjonalną kartę bezprzewodowej sieci LAN, a sieć Wi-Fi jest aktywnym interfejsem.

#### Wi-Fi Status

State: Completed BSSID: ae:7c:91:5b:d3:92 RSSI: -96 dBm Frequency: 2437 MHz Link Speed: 6 Mbps TX Power: 13 dBm

日念

**DIRECT-DP-SATO PRINTER** 

Wi-Fi Direct

**SSID** Role **Device Address IP Address** 

Passphrase

 $10-29$ 

rB3bcOQA

#### **Wi-Fi Direct**

*Information > Wi-Fi Direct*

Wyświetlenie informacji o połączeniu za pomocą funkcji Wi-Fi Direct. Ten ekran jest wyświetlany tylko jeżeli sieć Wi-Fi jest aktywnym interfejsem i nawiązano połączenie z siecią Wi**-**Fi Direct.

#### **Wersje sieci Wi-Fi**

*Information > Wi-Fi Versions*

Wyświetlenie wersji bezprzewodowej sieci LAN. \*Widoczne tylko, pod warunkiem że zamontowano opcjonalną kartę bezprzewodowej sieci LAN.

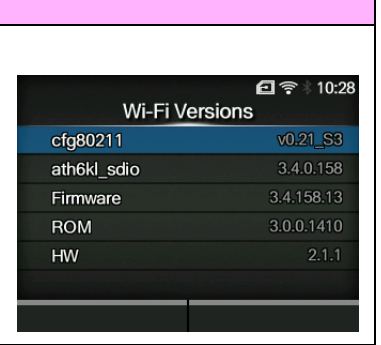

# **4.5 Konfiguracja w systemie sieciowym**

Drukarkę można obsługiwać za pośrednictwem sieciowej strony konfiguracji w dowolnej przeglądarce. Z wykorzystaniem połączenia Ethernet LAN lub WLAN użytkownicy mogą zdalnie pobierać informacji z drukarki lub zmieniać jej konfigurację.

Aby wejść na stronę konfiguracji, potrzebny jest adres IP drukarki. Adres IP drukarki zawiera **[Rozdzia](#page-196-0)ł 4.4.6 [Menu informacji](#page-196-0)**.

Jeżeli adres IP drukarki to 192.168.143.123, należy otworzyć drukarkę i wpisać następujący adres URL: https://192.168.143.123

Należy zatwierdzić komunikat dotyczący certyfikatu zabezpieczeń, który się pojawi i kliknąć przycisk "Continue".

Wyświetlona zostanie przedstawiona poniżej strona konfiguracji.

W górnym prawym rogu każdej strony podana jest nazwa modelu, aktualna rozdzielczość oraz adres MAC.

#### **4.5.1 Pulpit**

Pulpit będący domyślną stroną systemu WebConfig składa się z kilku mniejszych sekcji. Każda sekcja zawiera konkretne informacje lub stan drukarki.

Stronę pulpitu oraz certyfikatów można otworzyć bez konieczności logowania.

Jednak tylko zalogowani użytkownicy mogą otworzyć strony ustawień i narzędzi.

W części "Printer Status" podany jest aktualny stan (online, offline, błąd) oraz odpowiadająca mu ikona.

W części "Printing" podana jest prędkość drukowania, jasność, czujnik, tryb wydruku oraz ustawienia funkcji backfeed.

W cześci "Device Info" podany jest model, aktualna rozdzielczość oraz zainstalowane opcje.

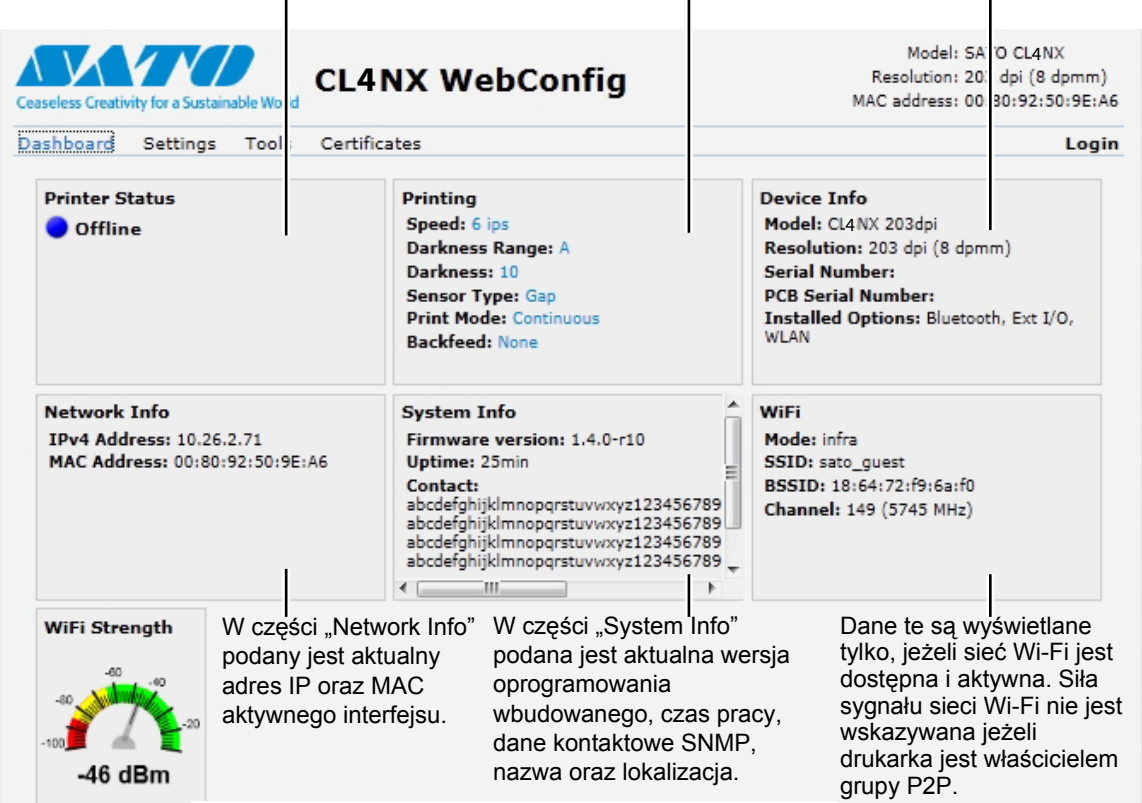

#### <span id="page-207-0"></span>**4.5.2 Ustawienia**

Tylko zalogowaniu użytkownicy mogą otworzyć tę stronę. Aby się zalogować, należy kliknąć opcję "Login", a następnie podać prawidłowe hasło.

Domyślne hasło dla użytkownika *settings* to *0310.*

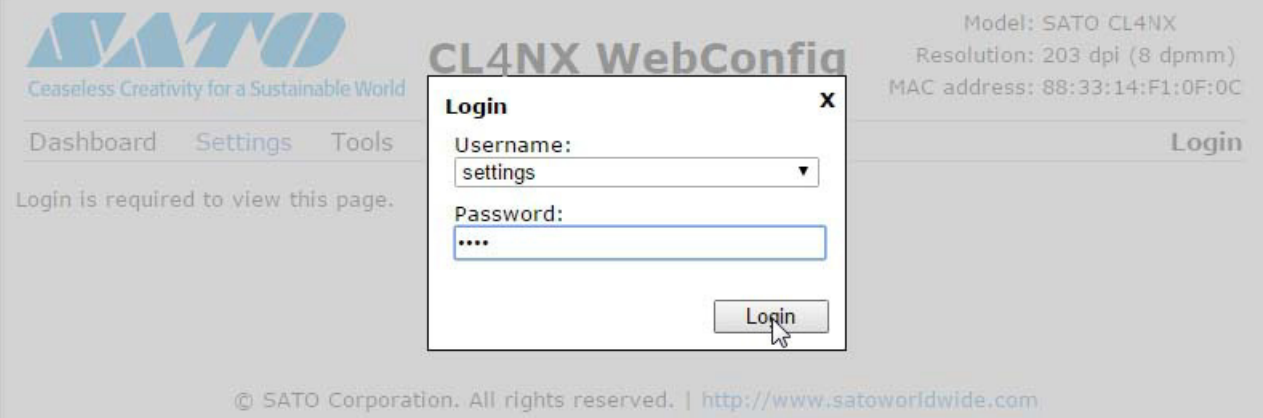

Po zalogowaniu wyświetlona zostanie następująca strona:

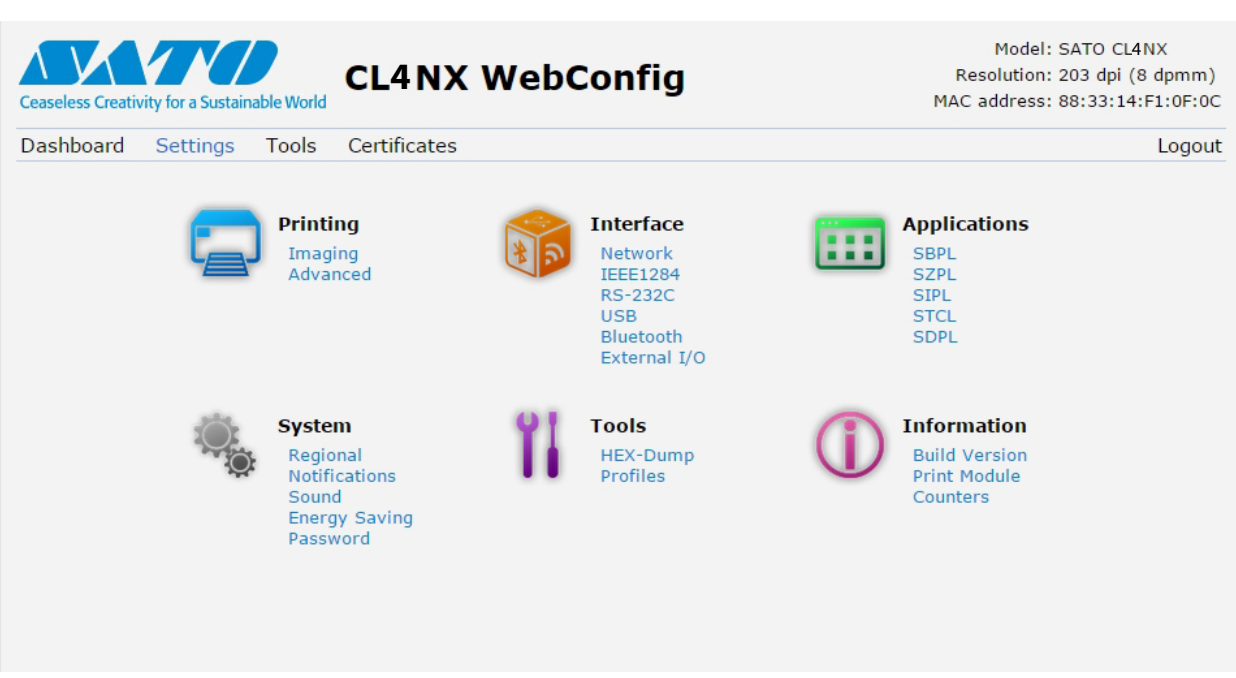

Widoczne sześć pozycji ustawień dostępne są również za pośrednictwem ekranu LCD drukarki. Szczegółowy opis zawiera **Rozdział 4.4 Szczegół[y ekranu menu ustawie](#page-74-0)ń**. Aby zmienić odnośne ustawienia, należy kliknąć wybraną pozycję. Po kliknięciu pozycji "Printing" wyświetlona zostanie następująca strona:

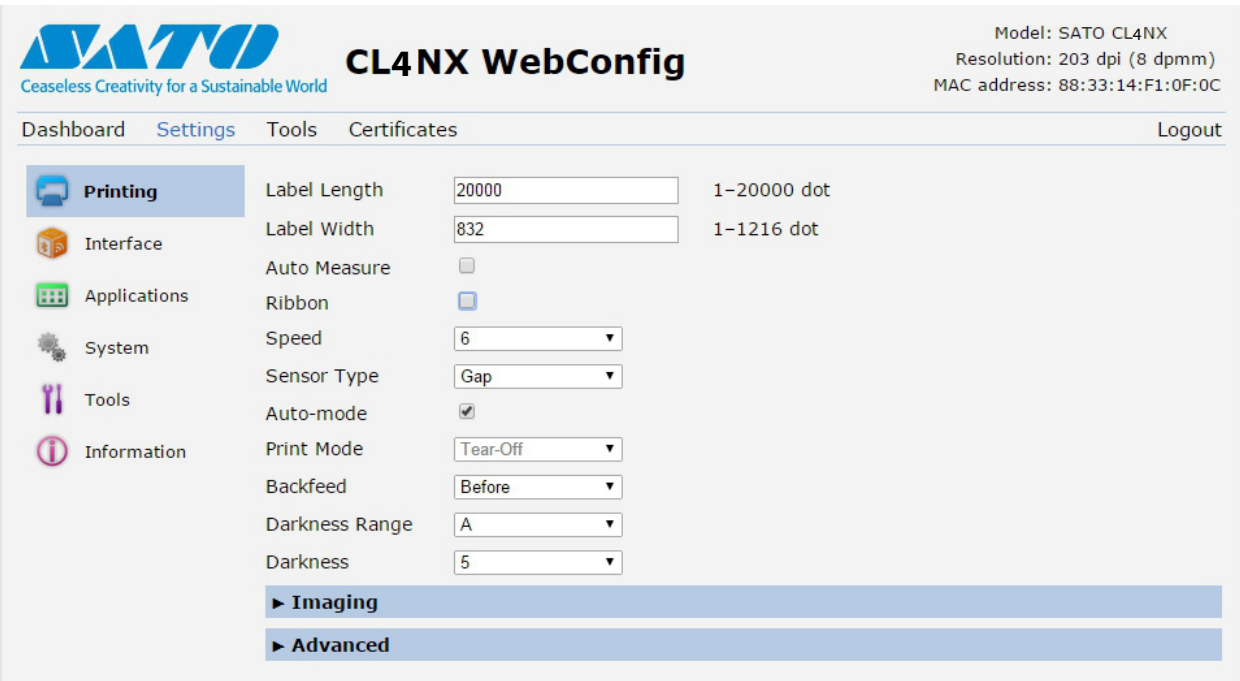

**Printing** Patrz **Rozdział [4.4.1 Menu drukowania](#page-74-1)**.

#### **Interface**

Patrz **Rozdział [4.4.2 Menu interfejsu](#page-94-0)**.

#### **Applications**

Patrz **Rozdział [4.4.3 Menu aplikacji](#page-157-0)**.

#### **System** Patrz **Rozdział [4.4.4 Menu systemu](#page-170-0)**.

**Tools** Patrz **Rozdział [4.4.5 Menu narz](#page-180-0)ędzi**.

**Information** Patrz **Rozdział [4.4.6 Menu informacji](#page-196-0)**.

#### **4** Obsługa i konfigurowanie

#### **4.5.3 Tools**

Tylko zalogowaniu użytkownicy mogą otworzyć tę stronę. Aby się zalogować, należy kliknąć opcję "Login", a następnie podać prawidłowe hasło, aby zalogować się w sposób, którego opis zawiera **Rozdział [4.5.2 Ustawienia](#page-207-0)**.

Domyślne hasło dla użytkownika *settings* to *0310.*

Po zalogowaniu wyświetlona zostanie następująca strona:

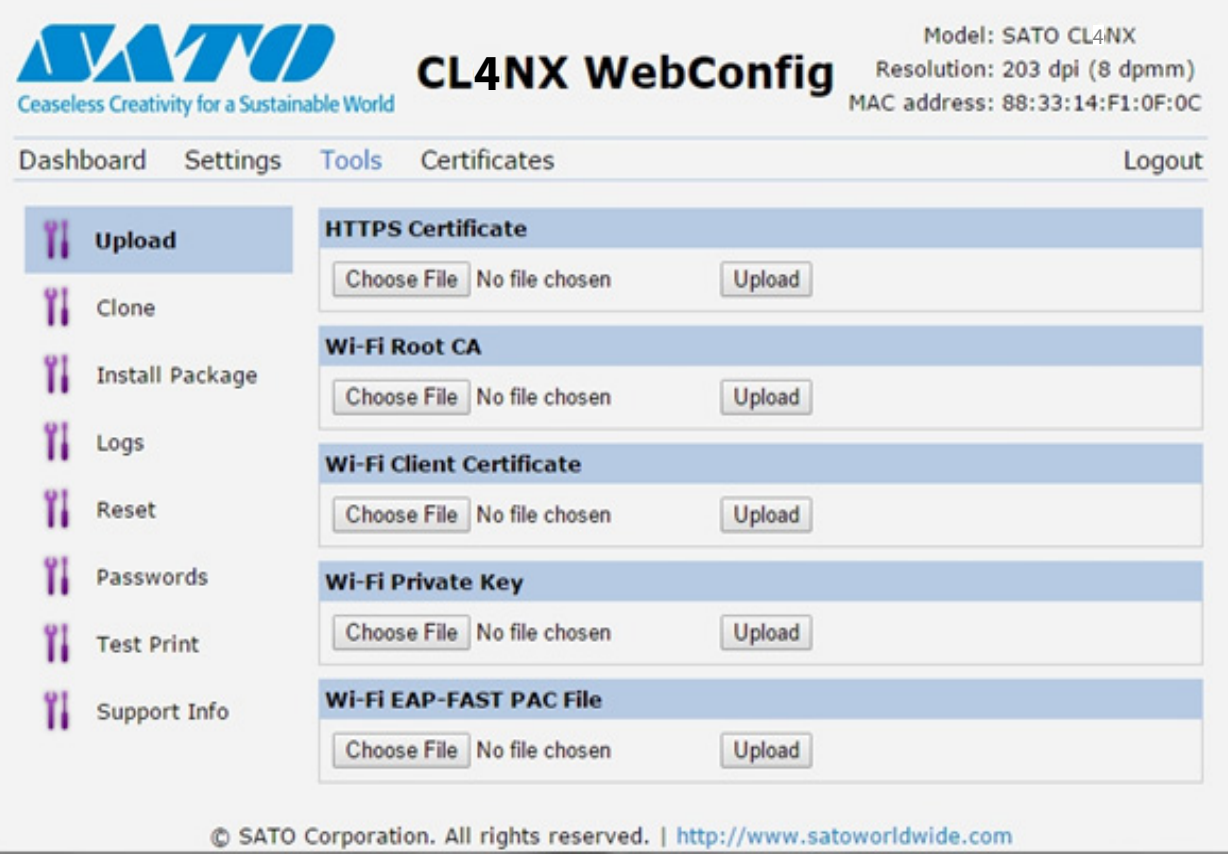

# **Upload**

Patrz **[Certyfikaty na stronie 193](#page-194-0)**.

#### **Clone**

Patrz **Sekcja 2.3.1 Menu narzędzi** w instrukcji serwisowej modelu CL4NX/CL6NX.

#### **Install Package**

Patrz **Sekcja 2.5 Pobieranie oprogramowania wbudowanego** w instrukcji serwisowej modelu CL4NX/ CL6NX.

#### **Logs**

Lista wszystkich plików dziennika znajdujących się w katalogu dzienników. Użytkownicy mogą kliknąć plik, aby go pobrać.

#### **Reset**

Patrz **[Wybór na stronie 189](#page-190-0)**.

208 CL4NX/CL6NX Instrukcja obsługi

#### **Passwords**

Patrz **Zmiana hasł[a na stronie 178](#page-179-0)**.

#### **Test Print**

Patrz **[Wydruk próbny na stronie 179](#page-180-1)**.

#### **Support Info**

Zawiera różne informacje na temat drukarki, takie jak zainstalowane opcje, numer seryjny, wersja aplikacji i konfiguracja ustawień.

#### **4.5.4 Certyfikaty**

Pokazuje dane głównego organu certyfikującego oraz certyfikatów klienta zainstalowanych w drukarce.

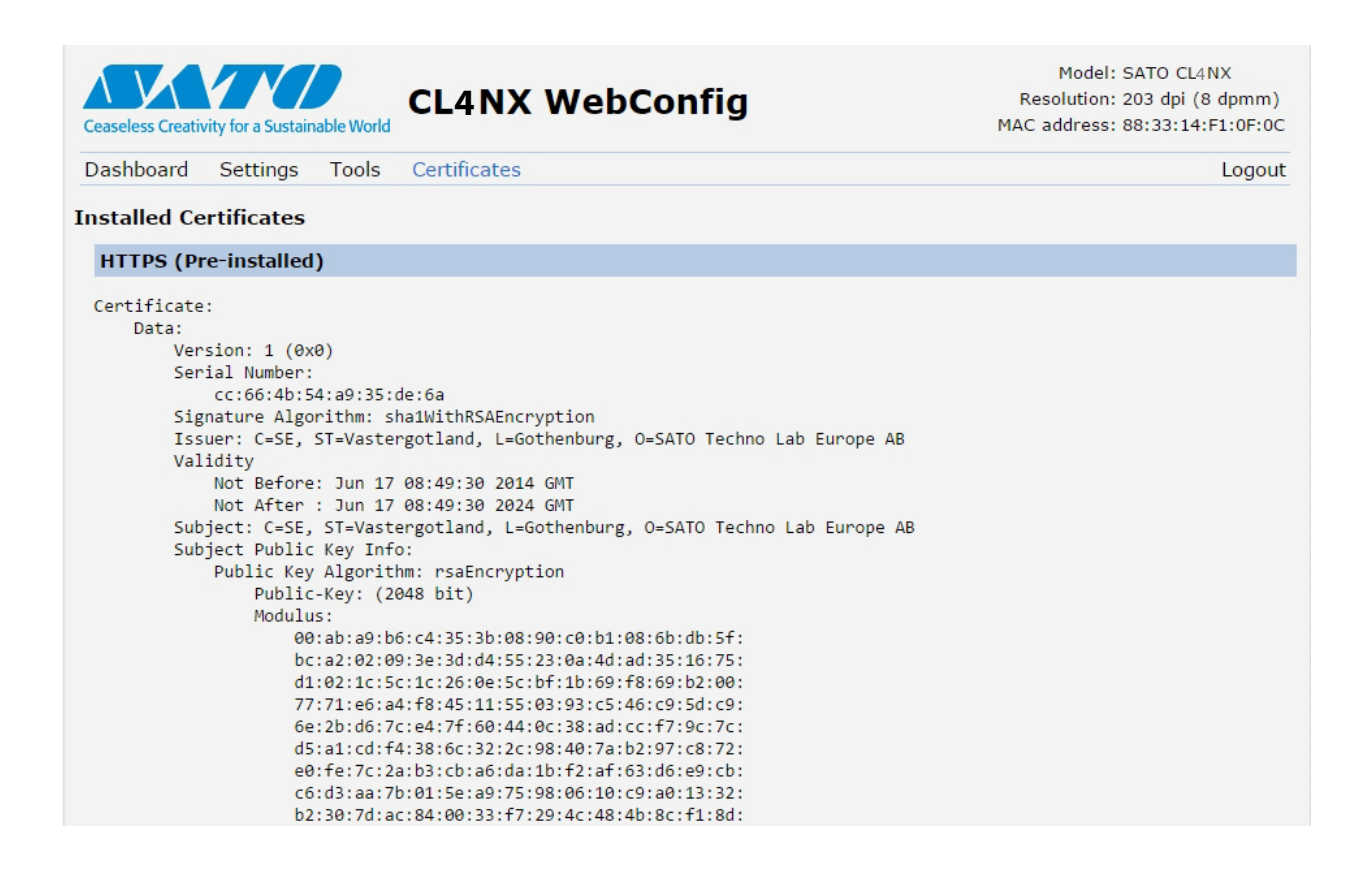

#### **Uwaga**

Certyfikat klienta w formie pliku PFX (PKCS #12) nie będzie wyświetlony.

# **5** Czyszczenie i regulowanie drukarki

# **5.1 Serwisowanie**

Brudna głowica drukująca lub wałek dociskowy nie tylko pogarsza jakość druku, ale także jest przyczyną błędów. Drukarkę należy regularnie czyścić za pomocą zestawu do czyszczenia lub arkusza czyszczącego.

# **OSTROŻNIE**

- Nie dotykać włącznika zasilania oraz nie podłączać ani nie odłączać przewodu zasilania, mając mokre dłonie. Grozi to porażeniem prądem.
- Nie rozpoczynać czyszczenia, dopóki przewód zasilania drukarki nie zostanie odłączony od gniazdka elektrycznego.

W czasie drukowania głowica drukująca i otaczające ją elementy bardzo się rozgrzewają. Poczekać, aż drukarka ostygnie.

- Dotknięcie krawędzi głowicy drukującej gołą dłonią może spowodować obrażenia ciała.
- Usuwać brud piórem czyszczącym, bawełnianym wacikiem lub bawełnianą szmatką z zestawu do czyszczenia. Nie dotykać twardym przedmiotem. Może to spowodować uszkodzenie.
- Wyjąć nośnik i taśmę z drukarki przed jej czyszczeniem.

#### **OSTROŻNIE tylko dla CL4NX (z zestawem do etykiet bezpodkładowych)**

• Uważać, aby nie dotykać ostrza obcinarki w czasie czyszczenia drukarki.

- Głowicę drukarki można otworzyć dopiero po upływie minimum jednego dnia od ostatniego drukowania. Jeżeli głowica drukująca jest zamknięta przez długi czas z włożoną etykietą bezpodkładową, przy kolejnym drukowaniu nastąpić może zakleszczenie papieru.
- W czasie wkładania etykiety bezpodkładowej należy sprawdzić, czy koniec nośnika wystaje około 3 cm (1,18") poza wylot nośnika.

#### **Uwaga**

U dystrybutora lub w serwisie SATO można kupić zestaw do czyszczenia lub arkusz czyszczący.

# **5.2 Serwisowanie głowicy drukującej i wałka dociskowego**

Serwisowanie powinno być wykonywane z następującą regularnością:

- Gdy zadrukowana zostanie jedna rolka nośnika lub nośnik na długości 150 m. Wyczyścić następujące części za pomocą zestawu do czyszczenia:
	- Głowica drukująca Wałek dociskowy
	- Czujniki nośnika Prowadnica nośnika
- Gdy zadrukowanych zostanie sześć rolek nośnika lub nośnik na długości 900 m. Wyczyścić następujące części za pomocą arkusza czyszczącego:
	- Głowica drukująca Wałek dociskowy

Wyczyścić następujące części za pomocą zestawu do czyszczenia:

- Prowadnica nośnika Wałek podawania
- Droga nośnika Droga taśmy

Okresy międzyobsługowe dla opcjonalnego zestawu do etykiet bezpodkładowych (tylko CL4NX):

• Po zadrukowaniu dziesięciu rolek nośnika lub jeżeli na trasie nośnika odłożyły się osady kleju lub skrawków papieru.

Wyczyścić następujące części za pomocą zestawu do czyszczenia:

- Głowica drukująca Prowadnica nośnika
- Czujniki nośnika Rolki prowadnicy

\* Nie ma potrzeby czyszczenia wałka dociskowego do etykiet bezpodkładowych, chyba że jest znacznie zanieczyszczony.

#### **Uwaga**

Powyższe cykle serwisowania należy traktować orientacyjnie. Czyszczenie należy wykonywać stosownie do potrzeb.

#### **5.2.1 Serwisowanie przy użyciu zestawu do czyszczenia**

Procedura serwisowania przy użyciu zestawu do czyszczenia jest następująca:

#### **Uwaga**

Szczegółowe informacje dotyczące zestawu do czyszczenia zawiera otrzymana wraz z nim instrukcja.

**1** Upewnić się, że zasilanie drukarki jest wyłączone, a następnie odłączyć przewód zasilania od gniazdka elektrycznego.

# **2** Otworzy<sup>ć</sup> **pokrywę górną**.

# **OSTROŻNIE**

Pokrywę górną należy maksymalnie odchylić, aby przypadkiem nie opadła.

**3** Pchnąć **<sup>d</sup>źwignię blokady głowicy** <sup>q</sup> w tył, aby odblokować głowicę drukującą.

# **OSTROŻNIE**

- W czasie drukowania głowica drukująca i otaczające ją elementy bardzo się rozgrzewają. Uważać, aby jej nie dotknąć, ponieważ można się wtedy poparzyć.
- Dotknięcie krawędzi głowicy drukującej gołą dłonią może spowodować obrażenia ciała.

# 0‰ا  $\left(1\right)$

# **4** Wyjąć nośnik i taśmę, jeżeli są włożone.

Patrz **Rozdział [3.3 Wyjmowanie ta](#page-38-0)śmy** oraz procedura w odwrotnej kolejności, którą zawiera **[Rozdzia](#page-40-0)ł 3.5 Wkł[adanie no](#page-40-0)śników**.

 $5$  Usunąć brud z głowicy drukującej  $\oslash$ , **wałka dociskowego**  $\overline{3}$  i wałka **prowadzącego taśmę**  $\circled{p}$  przy użyciu pióra czyszczącego lub bawełnianego wacika zwilżonego płynem do czyszczenia.

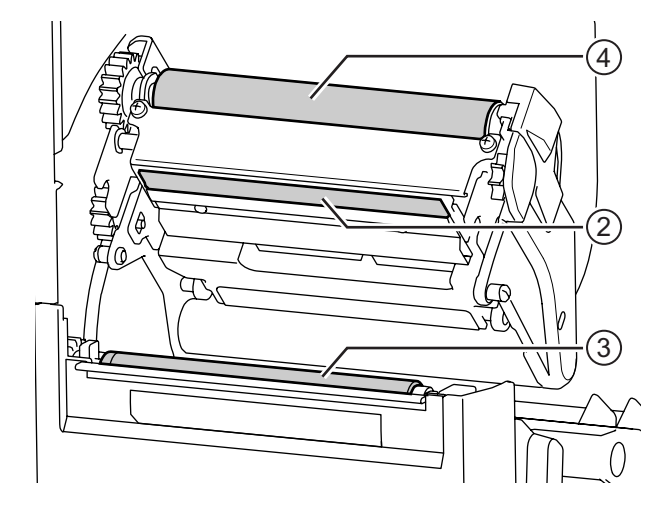

**6** Przestawić w dó<sup>ł</sup> **blokadę prowadnicy czujnika 5** i wyciągnąć **prowadnicę czujnika nośnika** y.

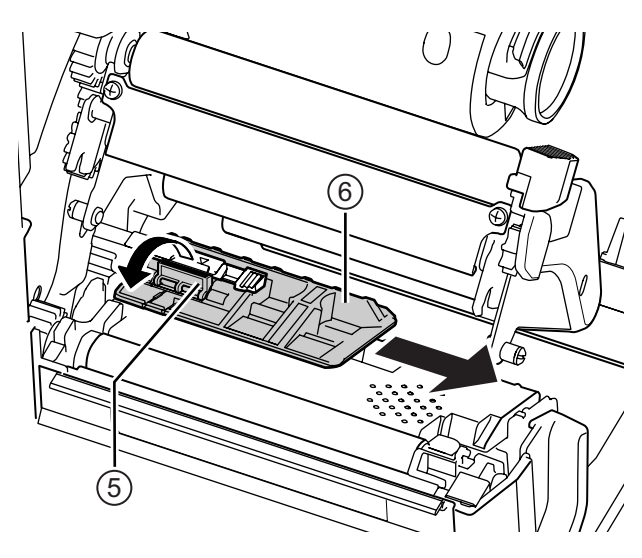

**7** Wyczyścić spód **prowadnicy czujnika nośnika** bawełnianą szmatką zwilżoną płynem do czyszczenia.

**8** Wyczyści<sup>ć</sup> **prowadnicę czujnika nośnika** 2 bawełnianą szmatką zwilżoną płynem do czyszczenia.

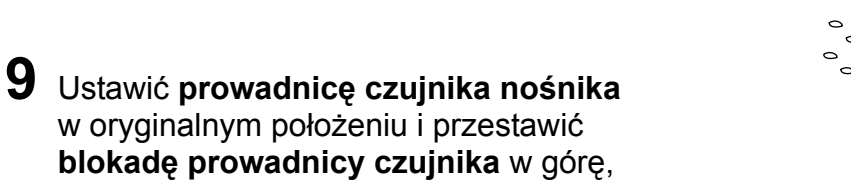

7

w położenie zablokowania.
9

## **5.2.2 Dodatkowa procedura dla opcjonalnego zestawu do etykiet bezpodkładowych (tylko CL4NX)**

**1** Po wykonaniu kroku 8 opisanego powyżej wyczyścić **prowadnicę nośnika**  $\circledast$  i wewnętrzną powierzchnię o, która styka się z krawędzią etykiety. Wyczyścić bawełnianą szmatką zwilżoną płynem do czyszczenia.

**2** Wyczyścić rolki prowadnicy ® bawełnianą szmatką zwilżoną płynem do czyszczenia.

Obrócić rolki prowadnicy, aby wyczyścić ich całą powierzchnię.

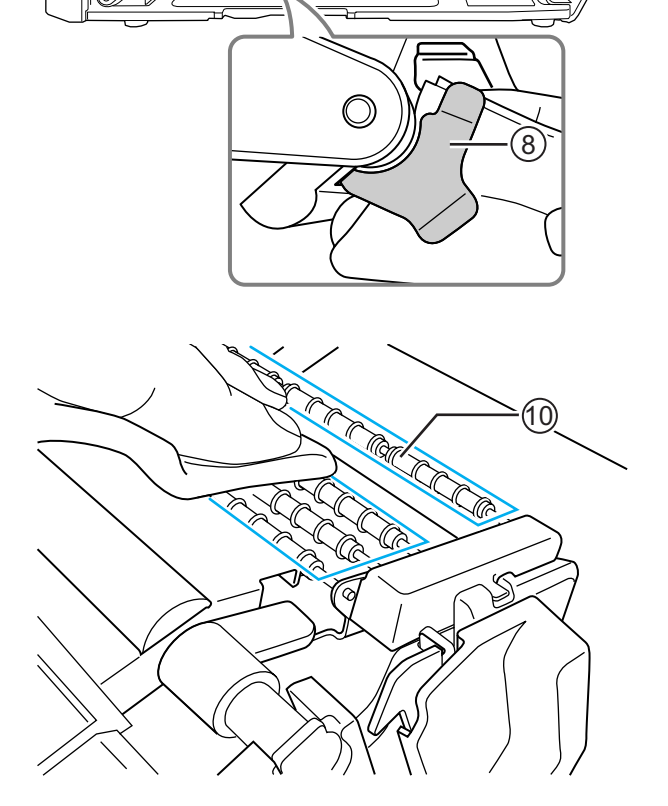

### **5.2.3 Serwisowanie przy użyciu arkusza czyszczącego**

Procedura serwisowania przy użyciu arkusza do czyszczenia jest następująca:

**1** Upewnić się, że zasilanie drukarki jest wyłączone, a następnie odłączyć przewód zasilania od gniazdka elektrycznego.

## **2** Otworzy<sup>ć</sup> **pokrywę górną**.

## **OSTROŻNIE**

Pokrywę górną należy maksymalnie odchylić, aby przypadkiem nie opadła.

**3** Pchnąć **<sup>d</sup>źwignię blokady głowicy** <sup>q</sup> w tył, aby odblokować głowicę drukującą.

## **OSTROŻNIE**

- W czasie drukowania głowica drukująca i otaczające ją elementy bardzo się rozgrzewają. Uważać, aby jej nie dotknąć, ponieważ można się wtedy poparzyć.
- Dotknięcie krawędzi głowicy drukującej gołą dłonią może spowodować obrażenia ciała.

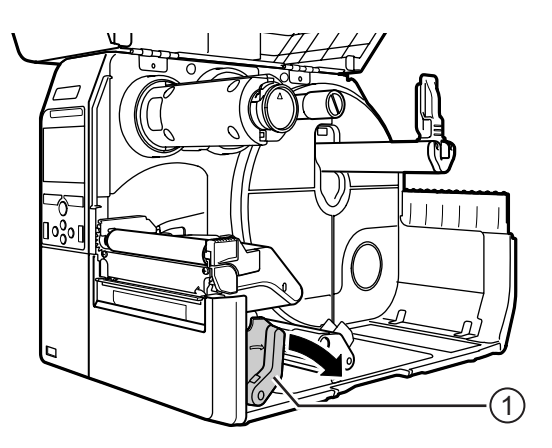

## **4** Wyjąć nośnik i taśmę, jeżeli są włożone.

Patrz **Rozdział [3.3 Wyjmowanie ta](#page-38-0)śmy** oraz procedura w odwrotnej kolejności, którą zawiera **[Rozdzia](#page-40-0)ł 3.5 Wkł[adanie no](#page-40-0)śników**.

 $5$  Umieścić arkusz czyszczący  $\oslash$  między **głowicą drukującą** a **wałkiem dociskowym**.

### **Uwaga**

Przystawić szorstką stronę arkusza czyszczącego do głowicy drukującej.

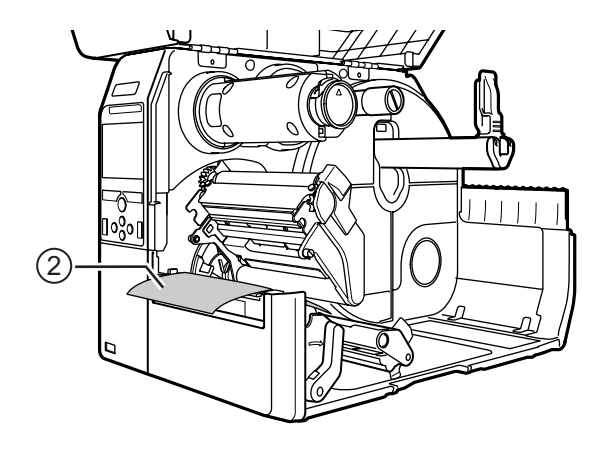

**6** Docisnąć **<sup>g</sup>łowicę drukującą** na tyle, aby **dźwignia blokady głowicy** się zatrzasnęła.

- **7** Wyciągnąć **arkusz czyszczący** z drukarki, ciągnąc za niego oburącz.
- **8** Gdy wyciągnięty zostanie arkusz czyszczący, wykonać jeszcze dwa lub trzy razy punkty od 4 do 6.

Gdy na arkuszu czyszczącym po jego wyciągnięciu brud przestanie być widoczny, można przerwać wykonywanie tych kroków.

- **9** Pchnąć **<sup>d</sup>źwignię blokady głowicy** <sup>q</sup> w tył, aby odblokować **głowicę drukującą**.
- **10**Za pomoc<sup>ą</sup> **pióra czyszczącego** <sup>e</sup> usunąć brud z **głowicy drukującej**.

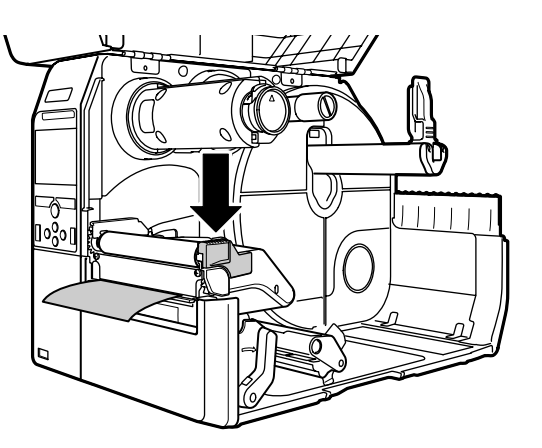

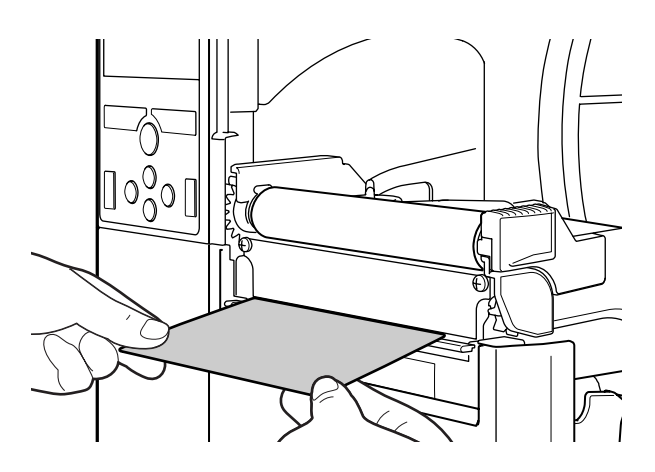

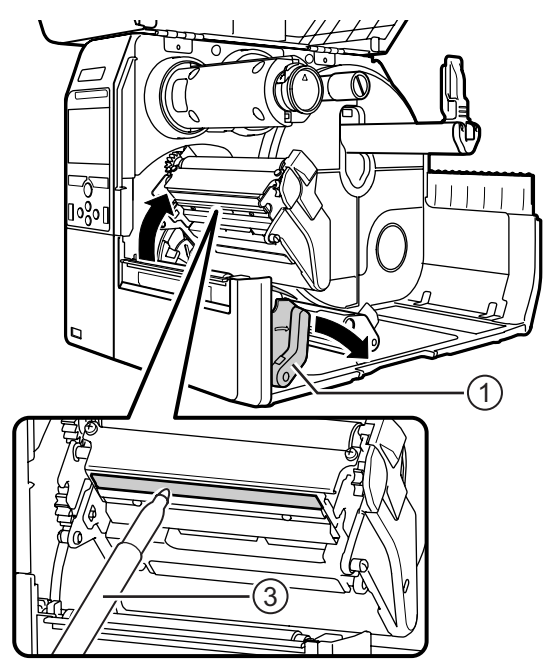

# **5.3 Kalibrowanie punktu odniesienia podstawy**

## **5.3.1 Informacje o punkcie odniesienia podstawy**

Punkt odniesienia podstawy to punkt, w którym wyznaczana jest pozycja wydruku i pozycja zatrzymania/ cięcia/dozowania.

Punkt odniesienia podstawy zależy od trybu działania lub używanego czujnika nośnika.

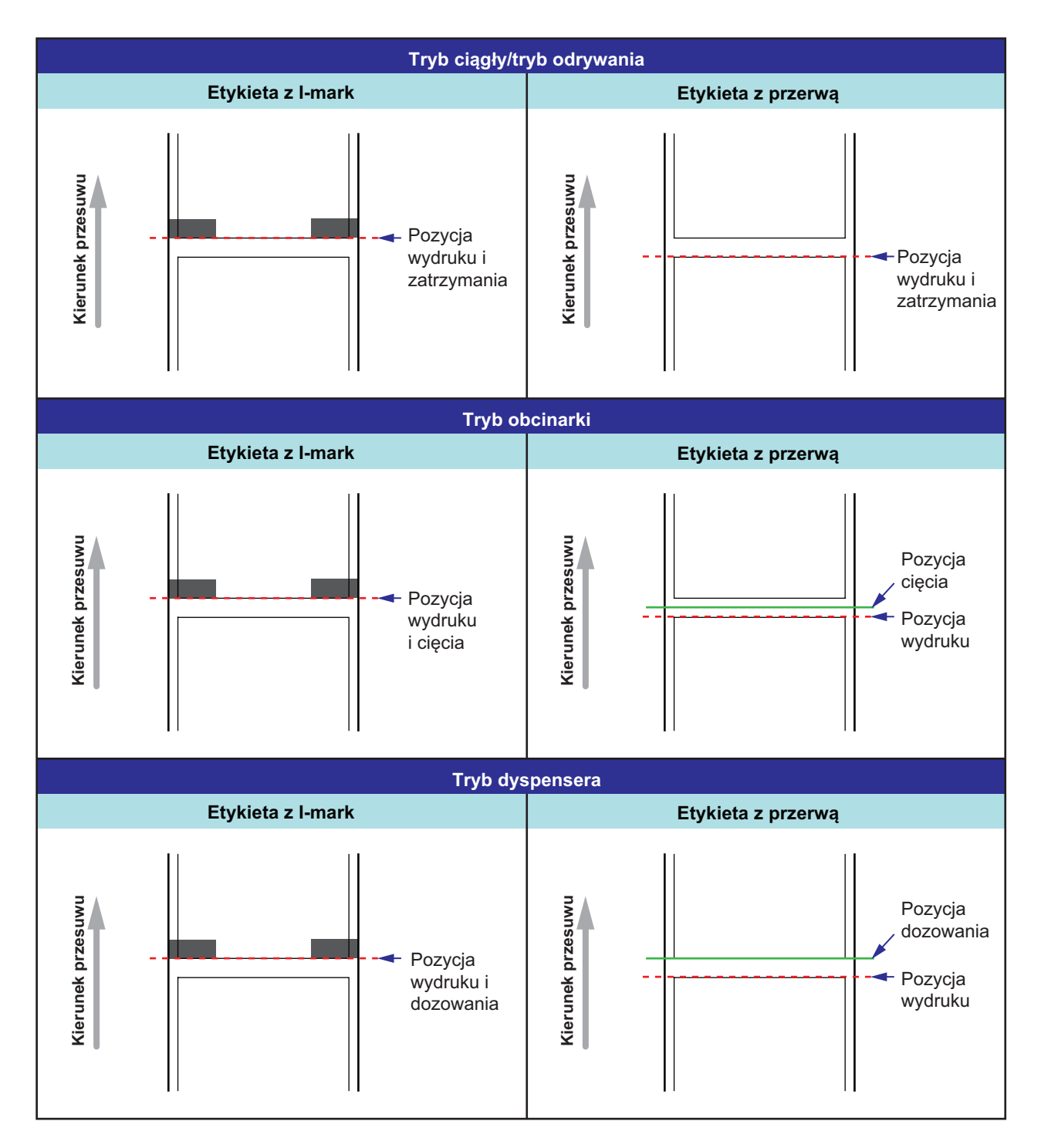

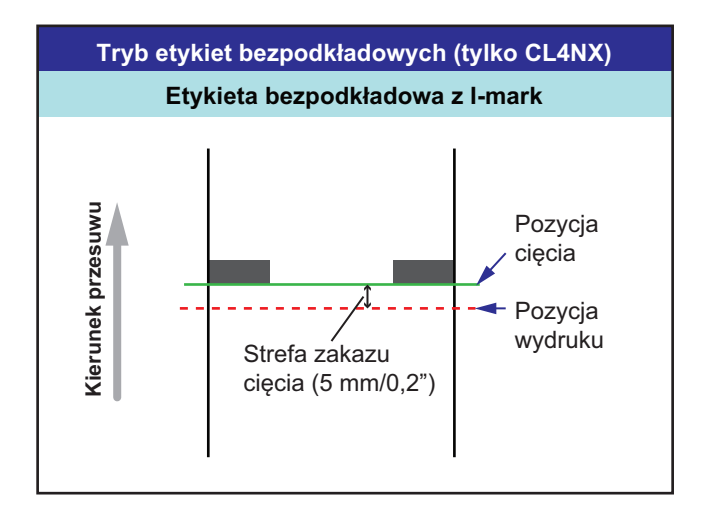

### **5.3.2 Kalibrowanie pozycji wydruku**

Ustawić opcję **Pitch** w menu **Printing > Advanced > Adjustments**, aby skalibrować pozycję wydruku.

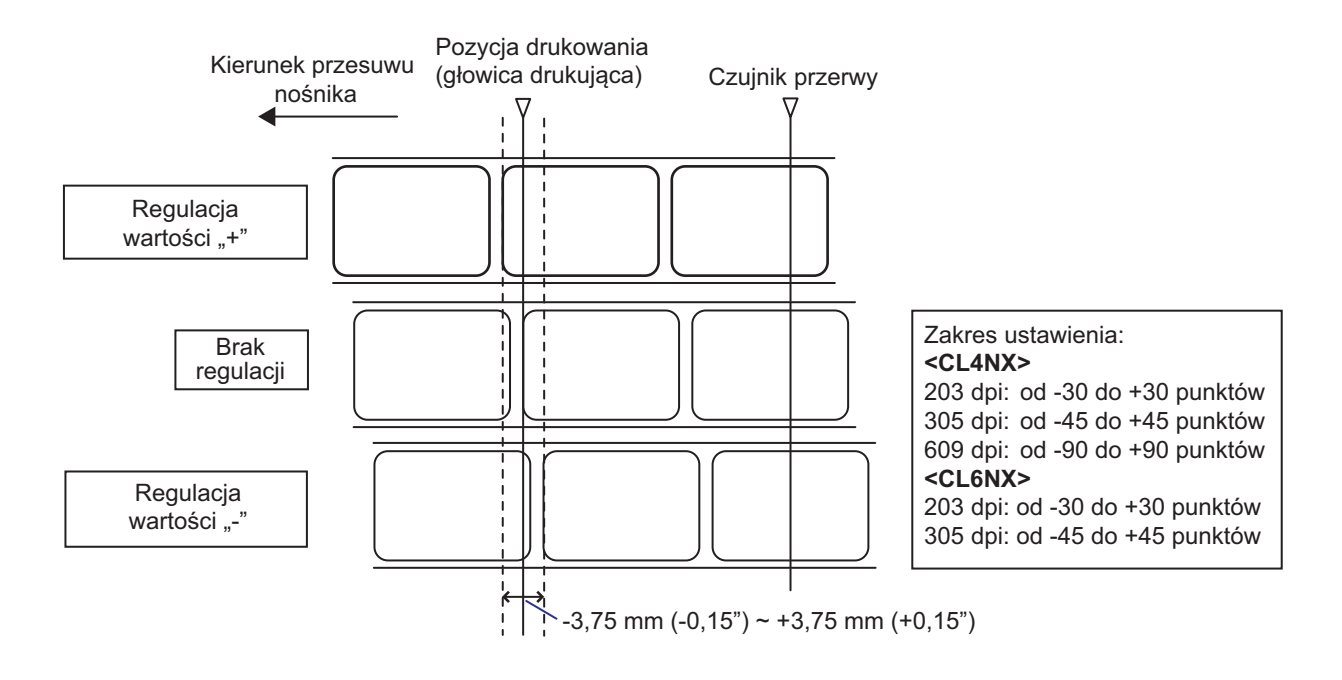

#### **Uwaga**

Powyższy punkt odniesienia podstawy (pozycja wydruku) będzie pozycją zatrzymania, gdy używany będzie czujnik przerwy.

Procedura regulowania pozycji wydruku jest następująca:

- **1** Gdy drukarka jest w trybie online nacisnąć przycisk II na panelu operatora, aby przejść w tryb offline.
- 2 Nacisnąć przycisk < , aby wyświetlić menu **Settings**.
- 3 Naciskając przyciski </>></>>, wybrać opcję **Printing**, a następnie nacisnąć przycisk .

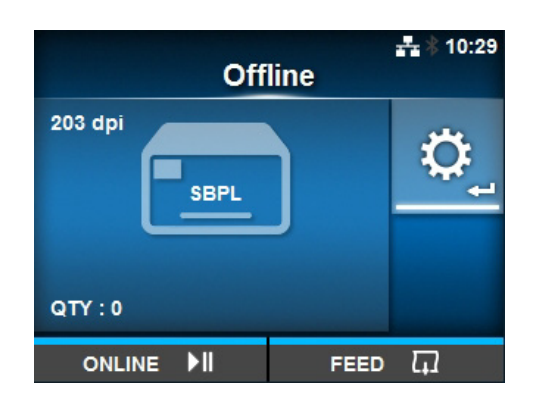

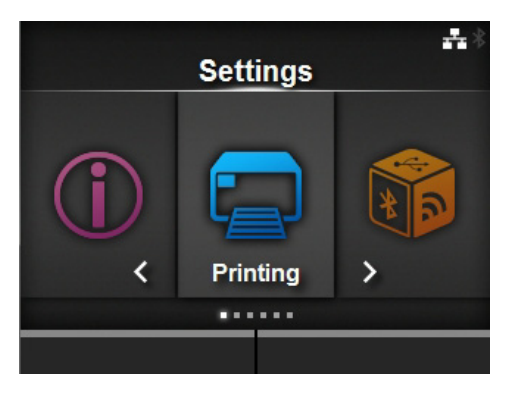

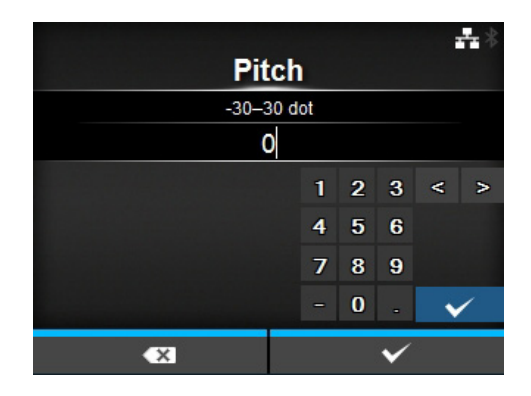

- **4** Naciskając przyciski ▲/▼, wybrać opcje **Advanced** > **Adjustments** > **Pitch**, a następnie nacisnąć przycisk  $\leftarrow$ . Wyświetlony zostanie ekran Pitch.
- **5** Zmienić wartość ustawienia. Naciskają<sup>c</sup> przyciski <//> / → / ▲ / ▼, wybrać cyfrę, a następnie nacisnąć przycisk  $\leftarrow$ , aby przenieść tę cyfrę do pola tekstowego.

Zakres ustawień jest następujący:

#### **<CL4NX>**

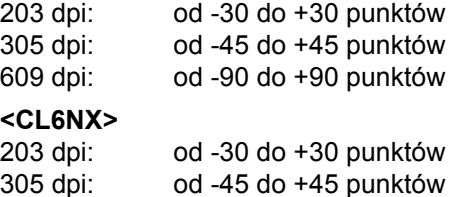

**6** Nacisnąć prawy przycisk kontekstowy, aby zapisać wartość ustawienia.

## **5.3.3 Kalibrowanie pozycji zatrzymania nośnika**

Ustawić opcję **Offset** w menu **Printing > Advanced > Adjustments**, aby skalibrować pozycję zatrzymania nośnika.

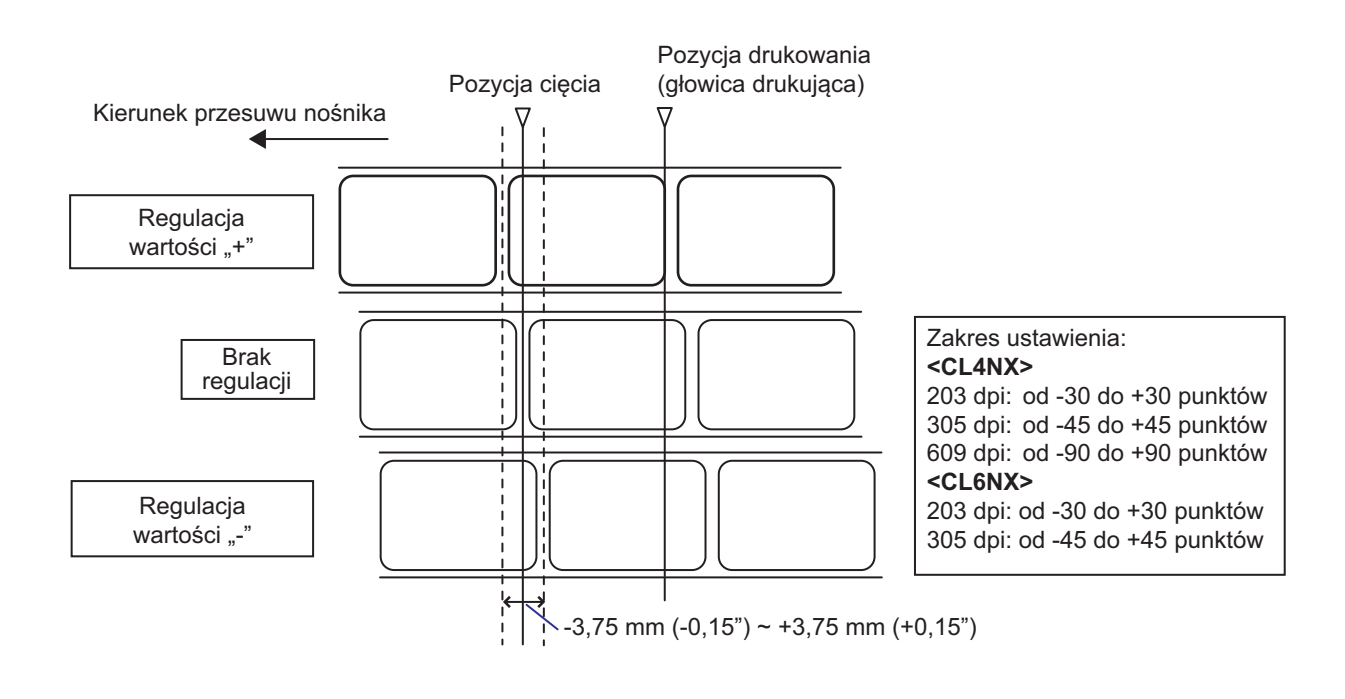

### **Uwaga**

- Powyższa pozycja referencyjna cięcia podczas drukowania wskazuje pozycję zatrzymana etykiety, gdy używany jest czujnik przerwy.
- Kalibrację tę można wykonać także wtedy, gdy jako tryb działania wybrane jest Odrywanie lub Dyspenser.

Procedura regulowania pozycji zatrzymania jest następująca:

- **1** Gdy drukarka jest w trybie online nacisnąć przycisk II na panelu operatora, aby przejść w tryb offline.
- 2 Nacisnąć przycisk < , aby wyświetlić menu **Settings**.

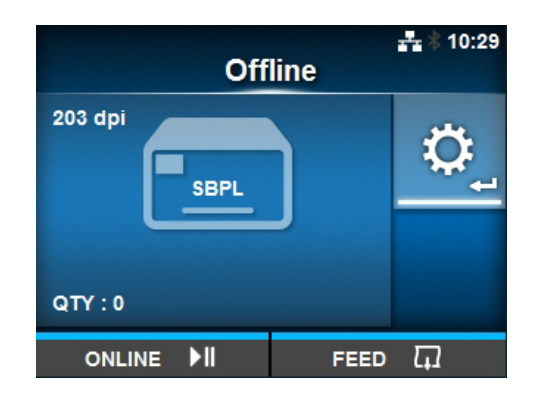

3 Naciskając przyciski </>>  $\leftrightarrow$ , wybrać opcję **Printing**, a następnie nacisnąć  $przycisk \leftarrow$ .

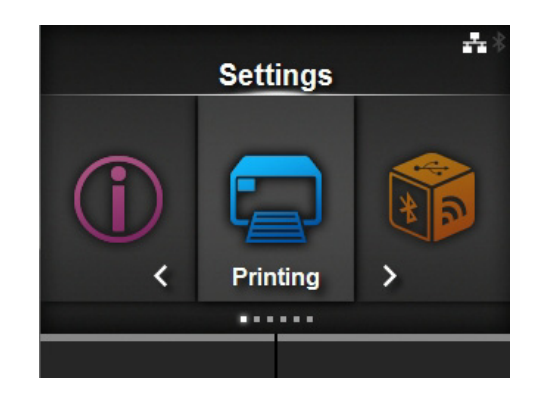

**4** Naciskając przyciski ▲/▼, wybrać opcje **Advanced** > **Adjustments** > **Offset**, a następnie nacisnąć przycisk  $\leftarrow$ . Wyświetlony zostanie ekran Offset.

**5** Zmienić wartość ustawienia. Naciskają<sup>c</sup> przyciski <//> / k/ ▲ / wybrać cyfrę, a następnie nacisnąć przycisk  $\leftarrow$ , aby przenieść tę cyfrę do pola tekstowego.

Zakres ustawień jest następujący:

#### **<CL4NX>**

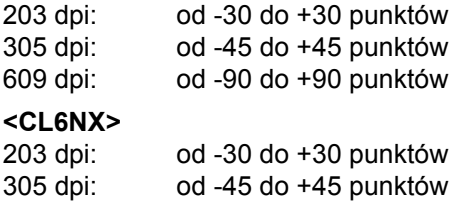

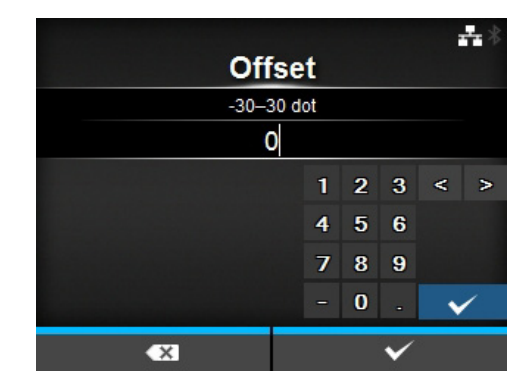

**6** Nacisnąć prawy przycisk kontekstowy, aby zapisać wartość ustawienia.

### **5.3.4 Uwagi na temat położenia zatrzymania/cięcia różnych nośników**

### **Pozycja zatrzymania etykiety w trybie dyspensera.**

Normalną pozycją jest utrzymywanie etykiety około 2 ± 1 mm (0.08" ± 0.04") na podkładzie.

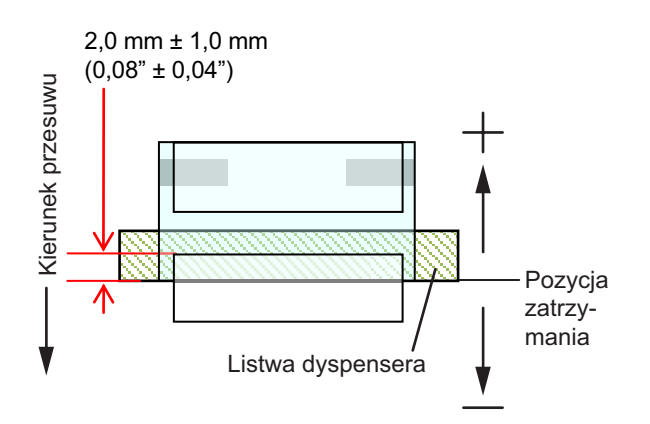

#### **Pozycja cięcia, gdy używana jest etykieta.**

Normalna pozycja cięcia wypada między etykietami (cięty jest tylko podkład). Nie należy wykonywać cięcia na etykiecie, ponieważ resztka kleju, która pozostanie na ostrzu, zmniejszy sprawność działania obcinarki.

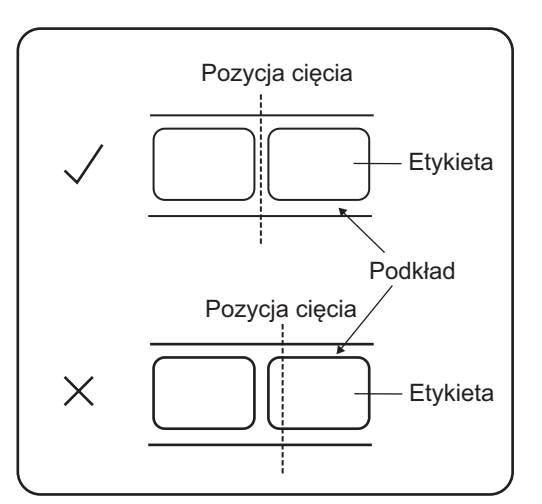

### **Pozycja cięcia, gdy używany jest nośnik z linią perforacji.**

Nie należy wykonywać cięcia na linii perforacji lub odcinku od linii perforacji do użytkownika. Może to spowodować zacięcie papieru lub uszkodzenie.

• Rolka nośnika

• Nośnik ze składanki

Nie należy wykonywać cięcia na linii perforacji, ani na odcinku 1 mm (0,04") od linii perforacji w kierunku użytkownika.

Nie należy wykonywać cięcia na linii perforacji, ani na odcinku od 4 do 25 mm (0.16" to 0.98") od

linii perforacji w kierunku użytkownika.

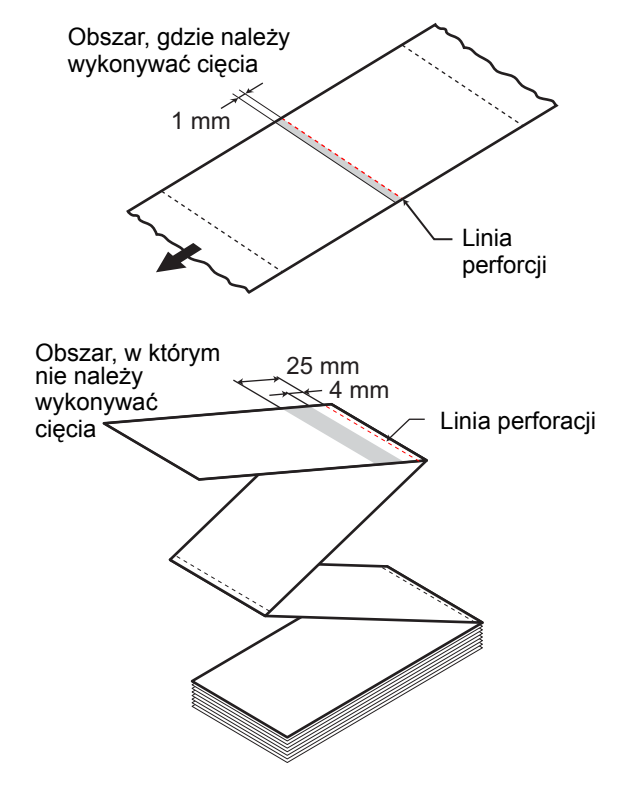

# **5.4 Regulowanie jakości wydruku**

Jakość wydruku można poprawić, regulując intensywność i prędkość drukowania.

### **5.4.1 Regulowanie intensywności drukowania**

Procedura regulowania intensywności drukowania jest następująca:

### **Uwaga**

Intensywność drukowania można dostroić, ustawiając opcję **Darkness Adjust** w menu **Printing** > **Advanced** > **Adjustments**.

- **1** Gdy drukarka znajduje się w trybie online, nacisnąć przycisk II, aby zmienić tryb drukarki na offline.
- **2** Nacisnąć przycisk  $\leftarrow$ , aby wyświetlić menu **Settings**.
- **3** Naciskając przyciski ◀/▶, wybrać opcję **Printing**, a następnie nacisnąć  $przycisk \leftarrow$ .

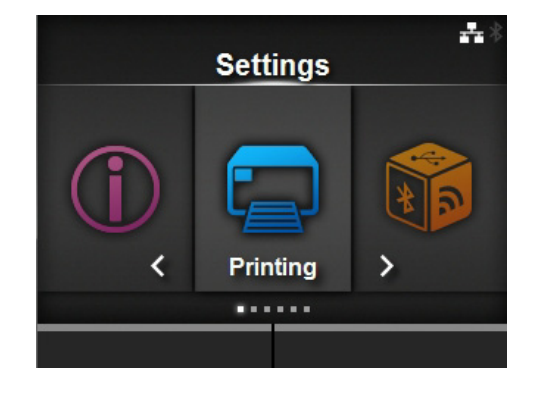

**4** Naciskając przyciski ▲ / ▼, wybrać opcję **Darkness**, a następnie nacisnąć  $przycisk \leftarrow$ . Wyświetlony zostanie ekran Darkness.

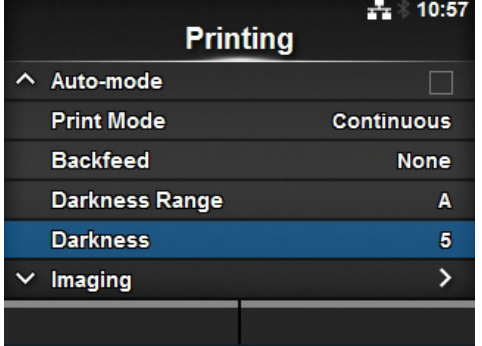

**5** Naciskając przyciski ▲/▼, wybrać wartość.

Zakres ustawień wynosi od 1 do 10. 1 to najjaśniej, a 10 to najciemniej.

**6** Nacisnąć prawy przycisk kontekstowy lub , aby zapisać wartość.

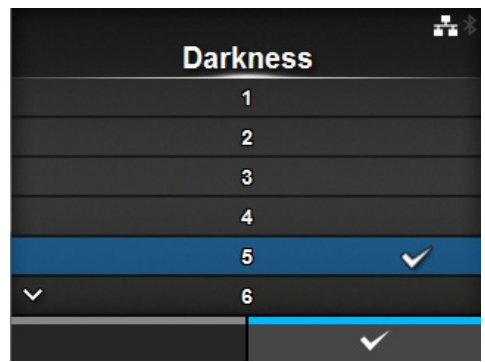

### **5.4.2 Regulowanie prędkości drukowania**

Regulowanie prędkości drukowania nie tylko zmienia przepustowość, ale także wpływa na jakość wydruku.

Zakres ustawień prędkości drukowania zależy od rozdzielczości wydruku w następujący sposób:

#### **<CL4NX>**

- Rozdzielczość 203 dpi (8 punktów/mm): od 2 do 10 (cali/s)
- Rozdzielczość 305 dpi (12 punktów/mm): od 2 do 8 (cali/s)
- Rozdzielczość 609 dpi (24 punktów/mm): od 2 do 6 (cali/s)

#### **<CL6NX>**

- Rozdzielczość 203 dpi (8 punktów/mm): od 2 do 10 (cali/s)
- Rozdzielczość 305 dpi (12 punktów/mm): od 2 do 8 (cali/s)

### **Uwaga (tylko CL4NX)**

Jeżeli zainstalowany jest opcjonalny zestaw do etykiet bezpodkładowych, zakres ustawień mieści się od 2 do 6 ips (cali/s) niezależnie od rozdzielczości wydruku drukarki.

Procedura regulowania prędkości drukowania jest następująca:

**1** Gdy drukarka znajduje się w trybie online, nacisnąć przycisk III, aby zmienić tryb drukarki na offline.

**2** Nacisnąć przycisk  $\leftarrow$ , aby wyświetlić menu **Settings**.

3 Naciskając przyciski </>></>>, wybrać opcję **Printing**, a następnie nacisnąć  $przycisk \leftarrow$ .

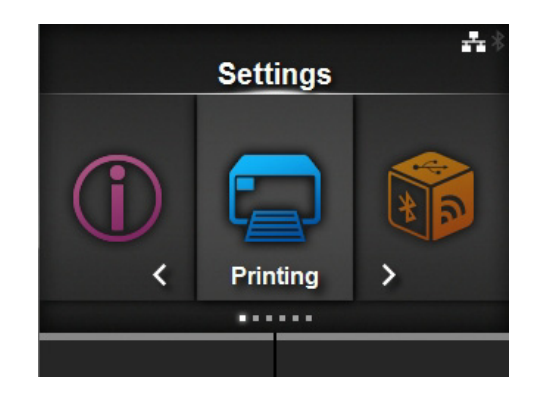

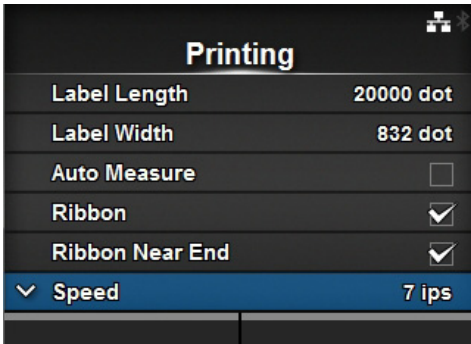

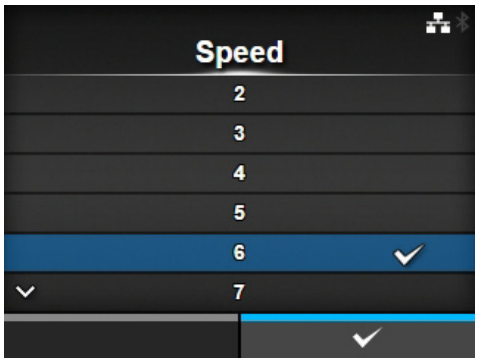

4 Naciskając przyciski ▲/▼, wybrać opcję **Speed**, a następnie nacisnąć  $przycisk \leftarrow$ . Wyświetlony zostanie ekran Speed.

- **5** Naciskając przyciski ▲ / ▼, wybrać wartość.
- **6** Nacisnąć prawy przycisk kontekstowy  $\mathsf{lub} \leftarrow \mathsf{I}$ , aby zapisać wartość.

# **5.5 Regulowanie głośności brzęczyka**

Procedura regulowania głośności brzęczyka służącego do akustycznego sygnalizowania wystąpienia usterki jest następująca:

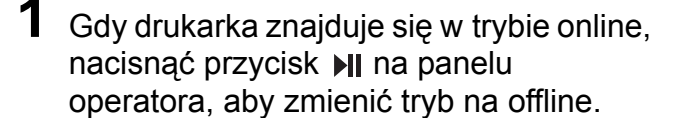

- **2** Nacisnąć przycisk ←, aby wyświetlić menu **Settings**.
- **3** Naciskając przyciski ◀/▶, wybrać opcję **System**, a następnie nacisnąć  $przycisk \leftarrow$ .

**4** Naciskając przyciski ▲/▼, wybrać opcje **Sound**> **Error Sound**, a następnie

Wyświetlony zostanie ekran Error Sound.

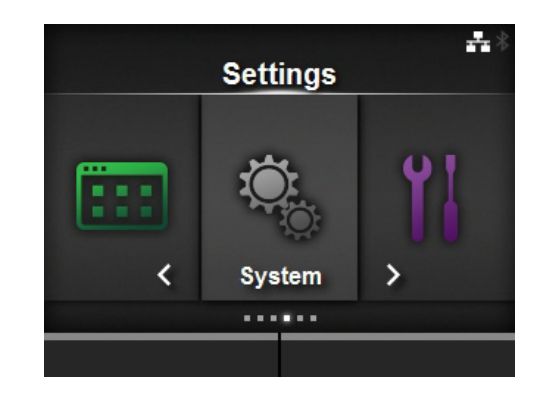

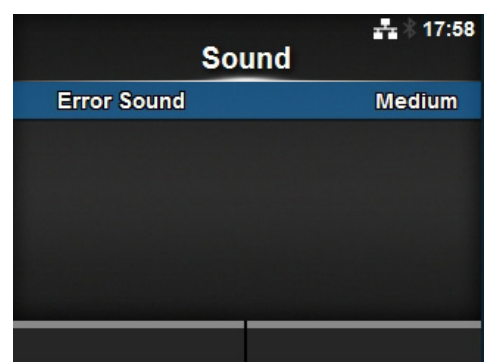

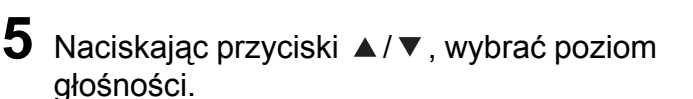

#### Opcje są następujące:

nacisnąć przycisk ←.

- **Off**: dźwięk nie jest emitowany.
- **Low**: niska głośność.
- **Medium**: średnia głośność.
- **High**: wysoka głośność.

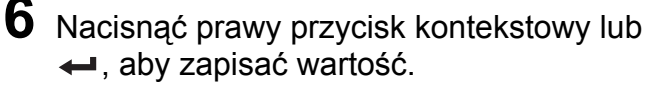

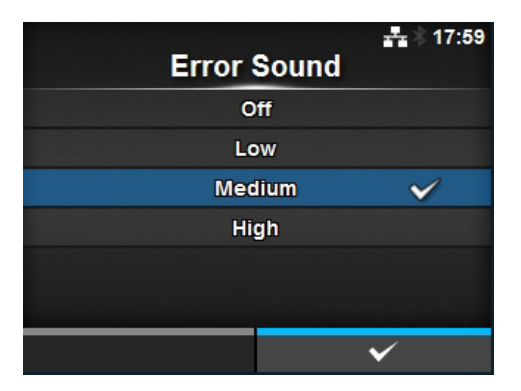

# **5.6 Regulowanie wyważenia nacisku głowicy**

Wyważenie głowicy drukującej oznacza wyrównanie nacisku między głowicą drukującą a wałkiem dociskowym. Jeśli niewyważona jest głowica drukująca, wydruk będzie ciemniejszy po jednej stronie nośnika niż drugiej, a nośnik w trakcie przesuwania ściągany będzie w kierunku większego nacisku.

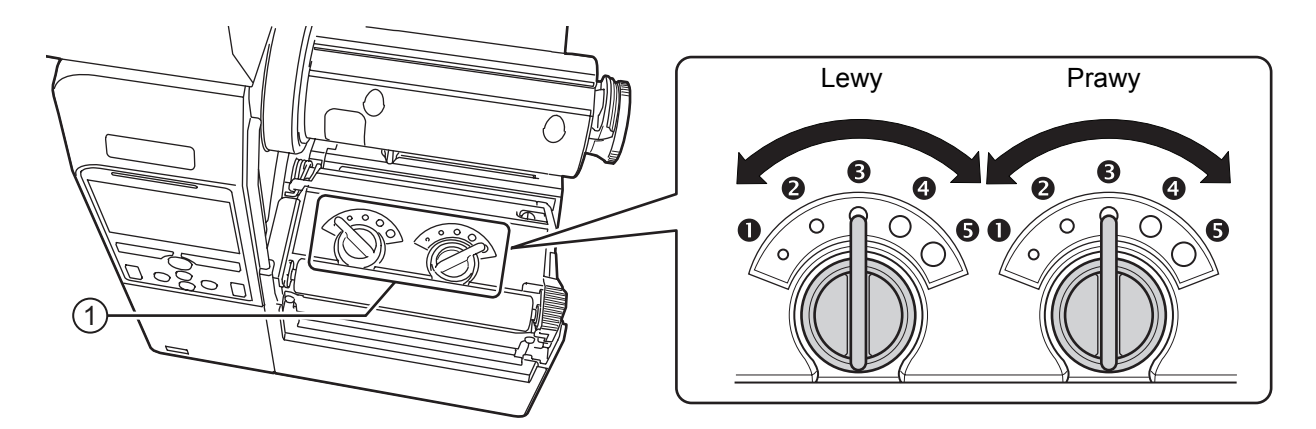

### **Wyznaczanie kryteriów wyważania nacisku głowicy**

- Wyznaczyć nacisk głowicy stosownie do grubości nośnika włącznie z podkładem.
- Wyznaczyć wyważenie nacisku stosownie do szerokości nośnika.

### **5.6.1 Ustawianie nacisku głowicy**

Procedura regulowania wyważenia nacisku głowicy jest następująca:

**1** Otworzy<sup>ć</sup> **pokrywę górną** drukarki.

**2** Znaleźć **pokrętła regulacji** <sup>q</sup> na **zespole głowicy drukującej**.

**3** Ustawi<sup>ć</sup> **pokrętła regulacji** <sup>q</sup> w pozycji odpowiadającej grubości nośnika.

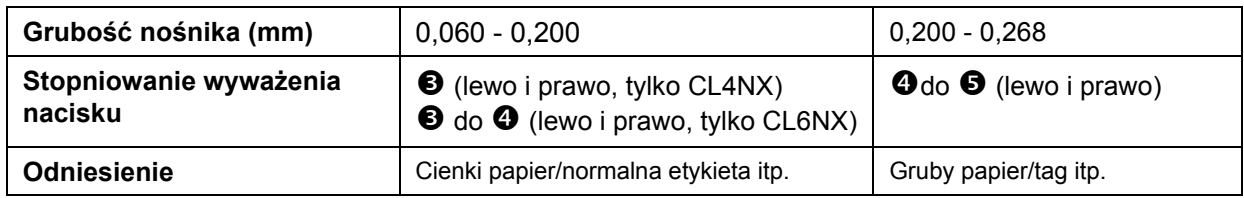

**4** Upewnić się, że ustawienie wyważenia nacisku odpowiada opisowi za krokiem 3.

### **Uwaga**

- Domyślne ustawienie fabryczne to lewy  $\mathbf{\Theta}$  i prawy  $\mathbf{\Theta}$ .
- Dla modelu CL6NX z dyspenserem domyślne ustawienie fabryczne to lewy  $\mathbf{\Theta}$  i prawy  $\mathbf{\Theta}$ .
- W grubość nośnika wliczany jest podkład.

## **5.6.2 Ustawianie wyważenia nacisku**

Procedura regulowania wyważenia nacisku jest następująca:

**1** Otworzy<sup>ć</sup> **pokrywę górną** drukarki.

# **2** Znaleźć **pokrętła regulacji** <sup>q</sup> na **zespole głowicy drukującej**.

**3** Ustawi<sup>ć</sup> **pokrętła regulacji** <sup>q</sup> w pozycji odpowiadającej szerokości nośnika i ustawi<sup>ć</sup> wyważenie nacisku.

W modelu CL4NX:

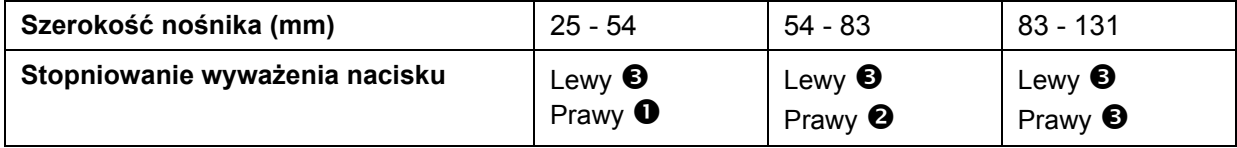

\*Najpierw należy użyć stopniowania nacisku głowicy, a następnie wyregulować na podstawie szerokości nośnika.

W tabeli pokazany jest przykład z ustawieniem nacisku głowicy na lewym pokretle  $\bullet$ .

W modelu CL6NX:

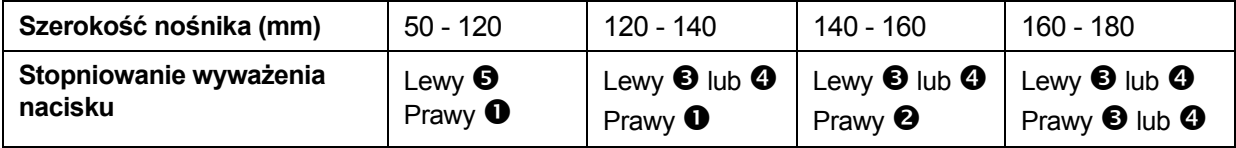

\*Najpierw należy użyć stopniowania nacisku głowicy, a następnie wyregulować na podstawie szerokości nośnika.

### **Uwaga**

Domyślne ustawienie fabryczne to lewy  $\bullet$  i prawy  $\bullet$ .

Dla modelu CL6NX z dyspenserem domyślne ustawienie fabryczne to lewy  $\bullet$  i prawy  $\bullet$ .

**This page is intentionally left blank.**

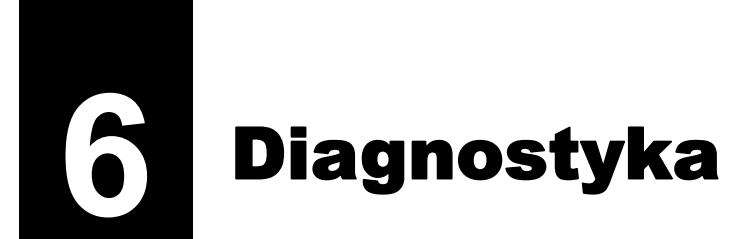

W tym rozdziale objaśnione są błędy mogące pojawić się w drukarce i na wyświetlaczach, które wskazują bieżący stan drukarki.

# **6.1 Postępowanie z komunikatami o błędzie**

Gdy w drukarce wystąpi błąd, na ekranie wyświetlony zostanie komunikat o błędzie. Komunikaty o błędzie, ich przyczyny i środki zaradcze są następujące:

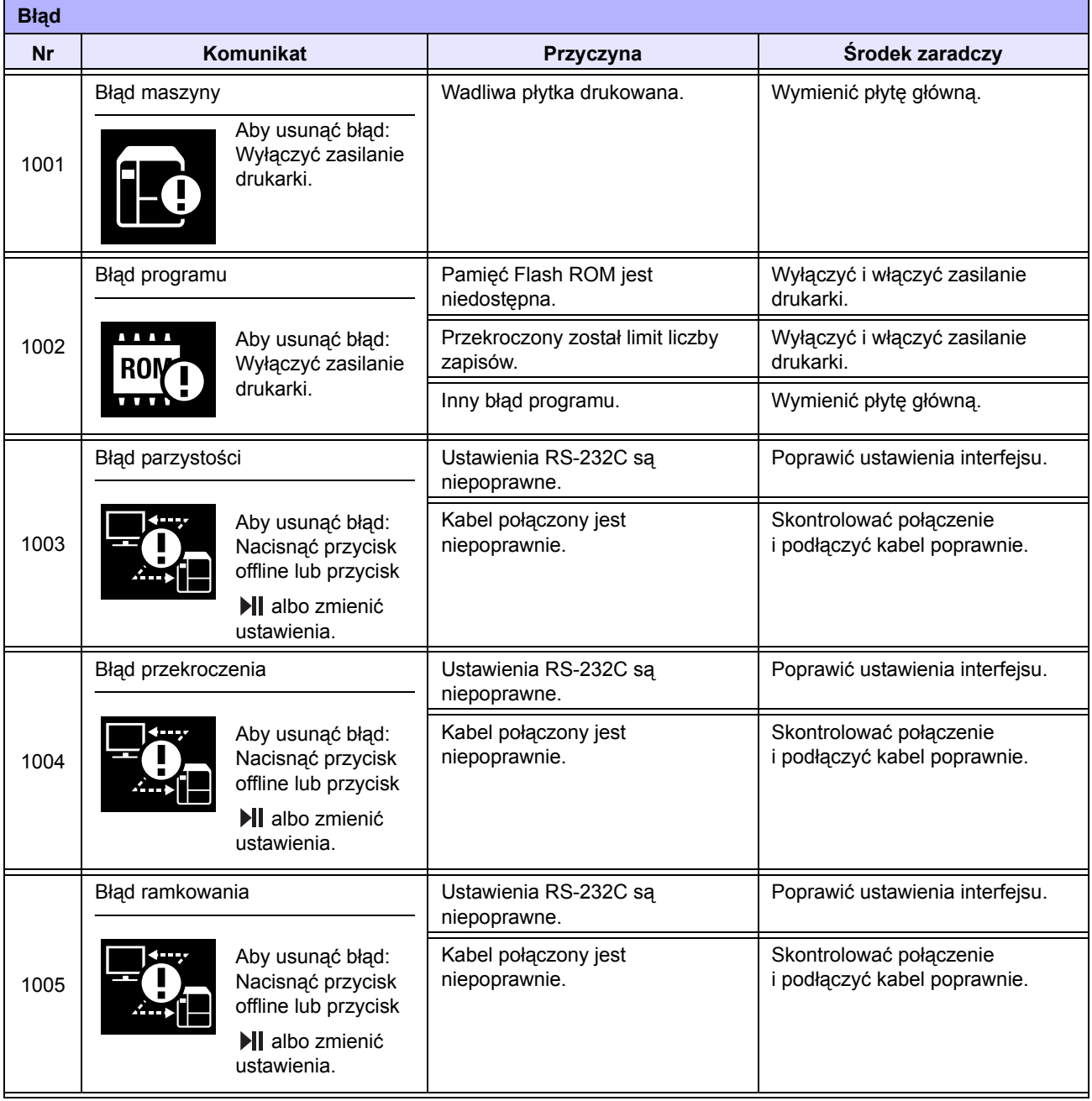

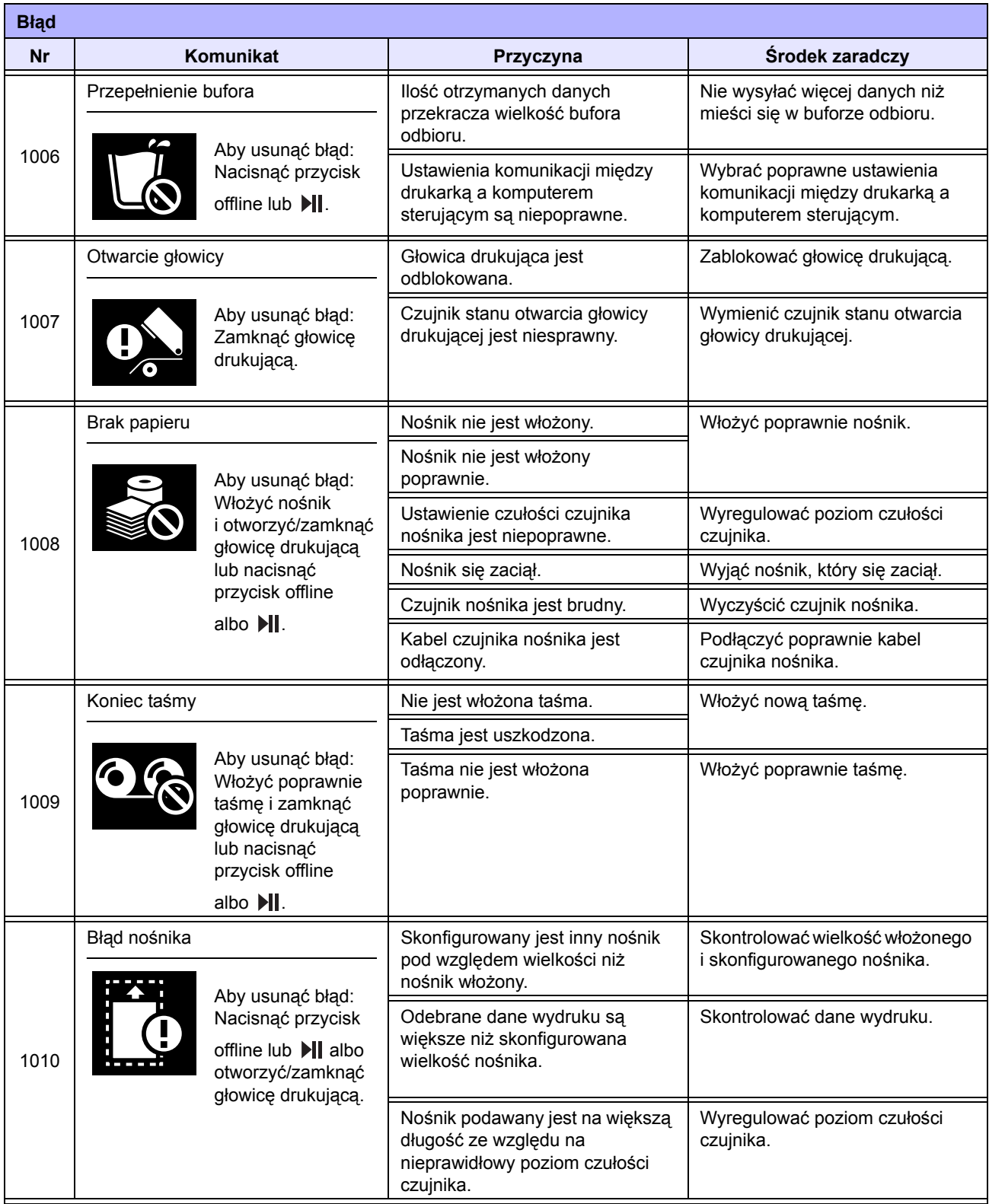

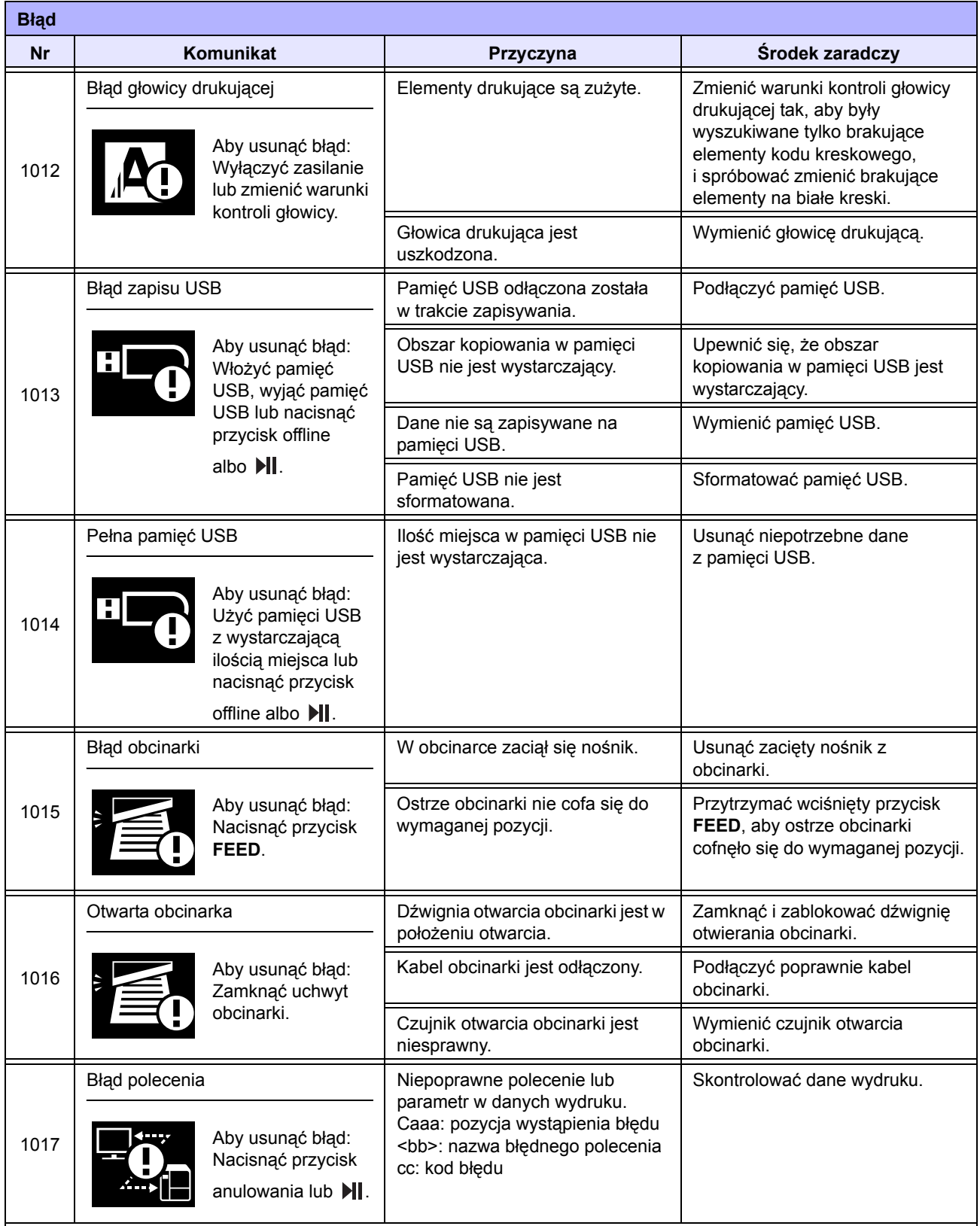

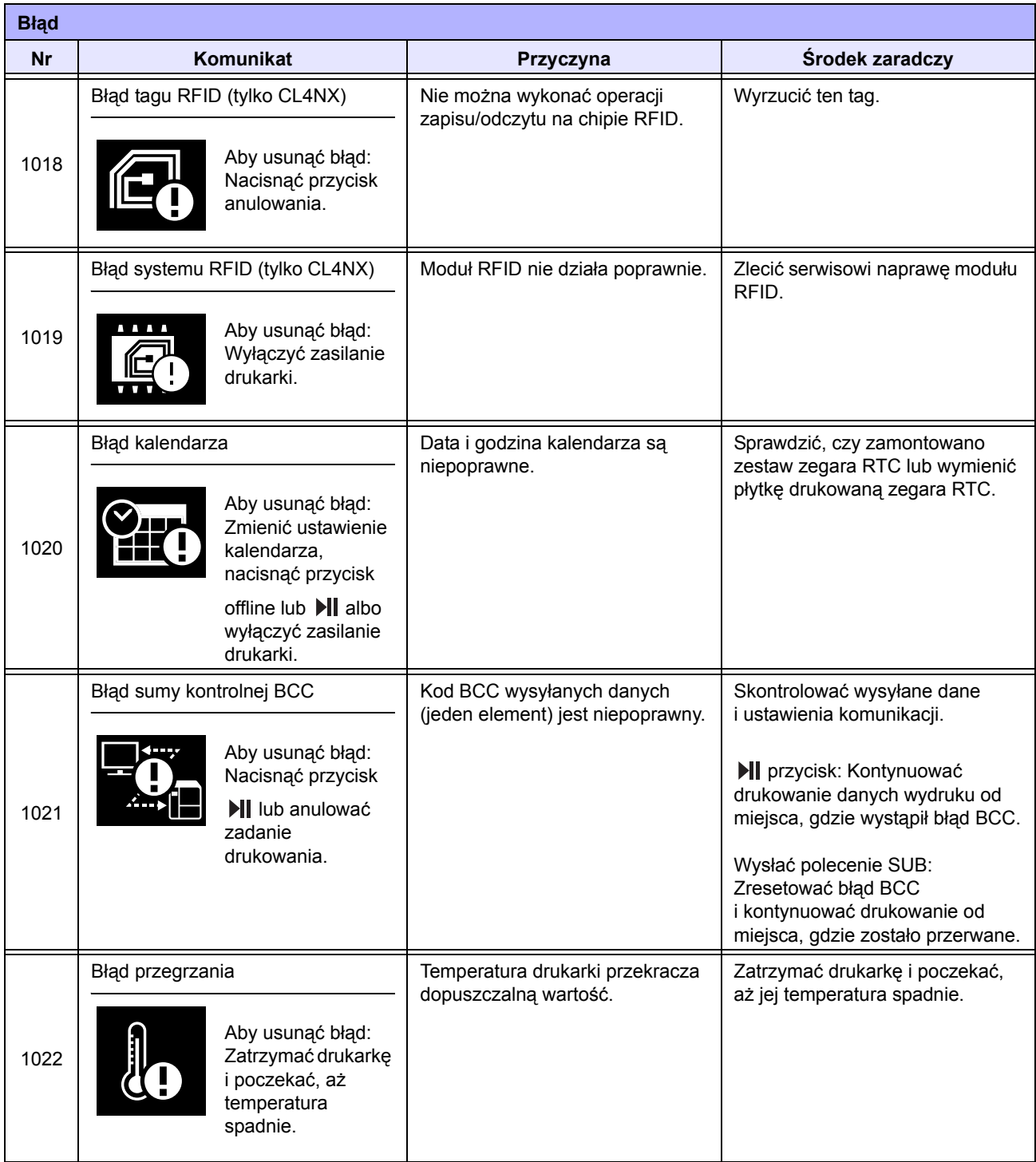

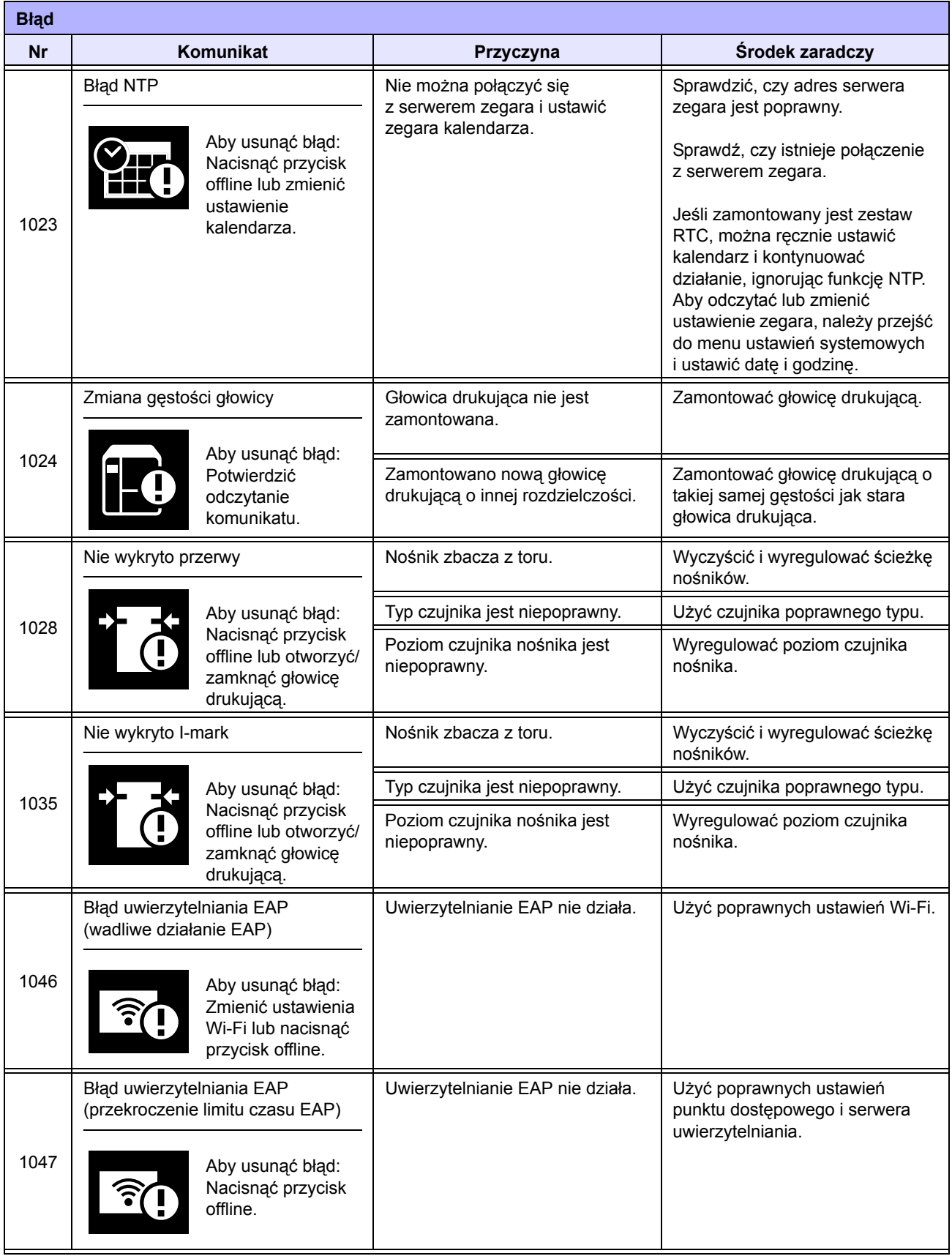

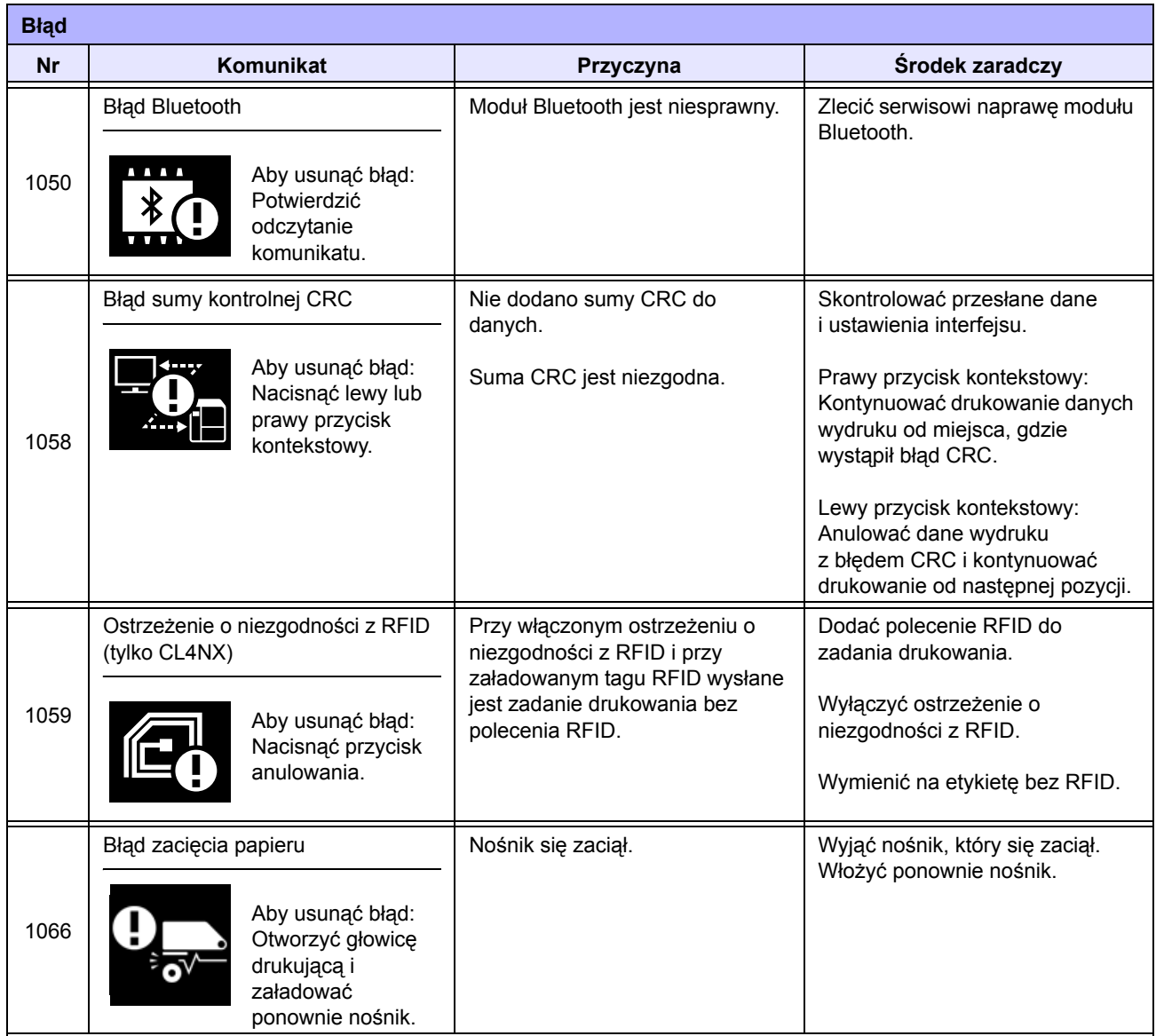

# **6.1.1 Więcej informacji o błędzie polecenia**

### **Ruch drukarki w przypadku wykrycia błędu polecenia**

Jeśli jako ustawienie **[Pokazywanie b](#page-158-0)łędu** wybrano ENABLE w Applications > SBPL, w komunikacie o błędzie (drugi wiersz) wyświetlane są informacje o błędzie polecenia a operacja drukowania jest wstrzymywana.

Ten błąd można usunąć poprzez naciśnięcie lewego przycisku kontekstowego **CANCEL X**, ale dane, w których wykryto błąd są odrzucane i nie można ich wydrukować.

### **Miejsce wystąpienia błędu**

"Caaa" w komunikacie o błędzie polecenia oznacza miejsce wystąpienia błędu polecenia.

Liczba poleceń ESC od ESC+A podana jest jako "aaa".

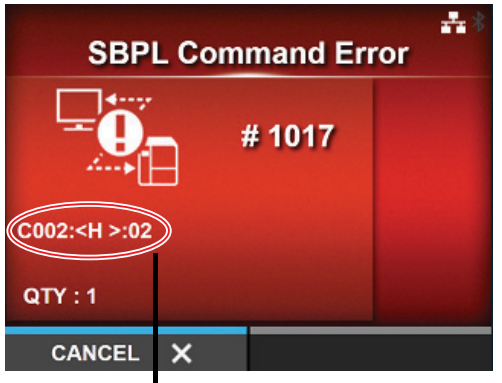

Informacje o błędzie polecenia

Polecenie ESC+A nie jest wliczane w liczbę poleceń ESC, których może być wyświetlanych maksymalnie 999. Jeśli liczba poleceń ESC przekracza 999, wyświetlana jest jako "999".

### **Przykład**

Gdy błąd polecenia wykryty został przez polecenie poziomej pozycji drukowania <H>.

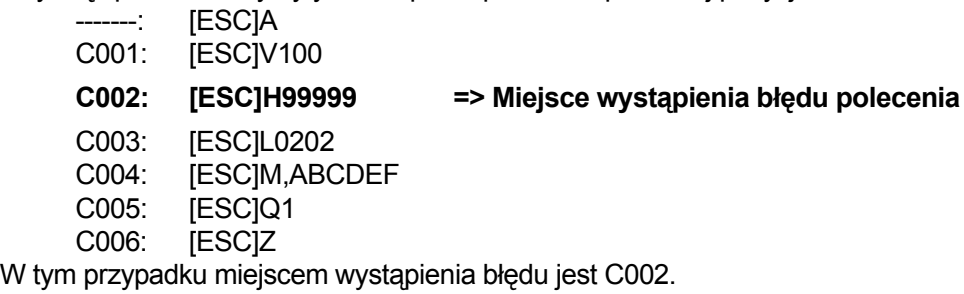

### **Błędna nazwa polecenia**

Nazwa polecenia, w której wykryto błąd, podana jest jako "<br/>sbb>".

\* Jednobajtowa nazwa polecenia wyrównana jest do lewej.

### **Kod błędu**

Przyczyna błędu polecenia wskazana jest w kodzie "cc", gdy wyświetlany jest bład.

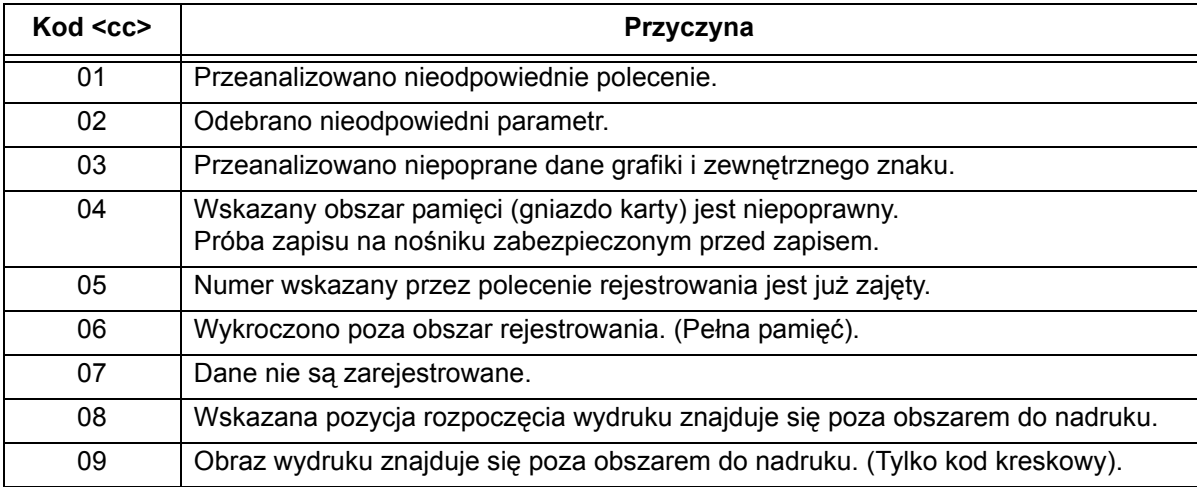

# **6.2 Gdy kontrolka LED świeci na czerwono/ niebiesko**

Kontrolka świeci lub miga, aby wskazać bieżący stan drukarki. Stany sygnalizowane przez świecenie lub miganie kontrolki są następujące:

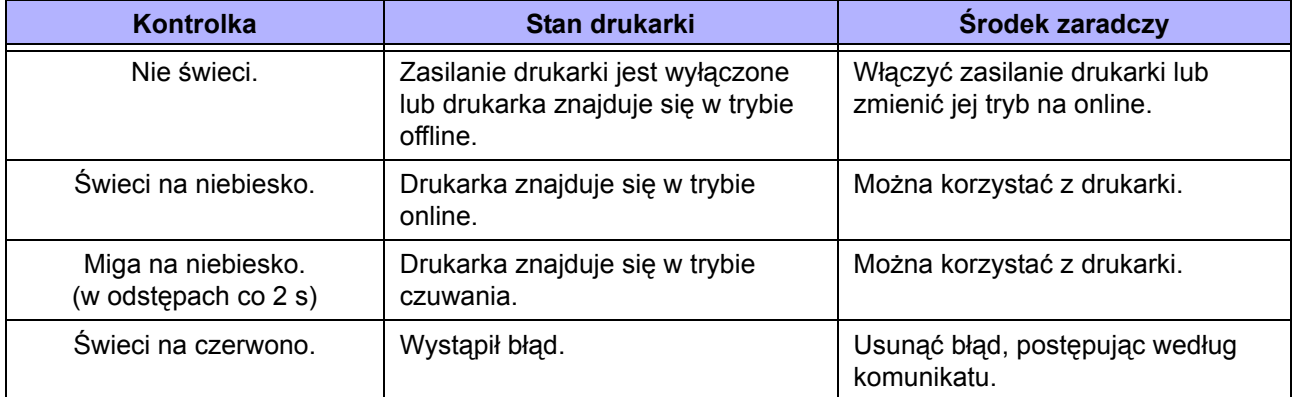

### **Uwaga**

Jeżeli drukarka przejdzie w tryb czuwania, gdy jest w stanie błędu (kontrolka LED czerwona) kontrolki LED będą migać na niebiesko w dwusekundowych odstępach.

# **6.3 Tabela diagnostyki**

Gdy drukarka nie działa poprawnie, należy poszukać danego przypadku w poniższej tabeli.

## **NIEBEZPIECZEŃSTWO**

- Nie dotykać włącznika zasilania oraz nie podłączać ani nie odłączać przewodu zasilania, mając mokre dłonie. Grozi to porażeniem prądem.
- Nie wykonywać czyszczenia, dopóki przewód zasilania drukarki nie zostanie odłączony od gniazdka elektrycznego.

### **Uwaga**

U dystrybutora lub w serwisie SATO można kupić zestaw do czyszczenia lub arkusz czyszczący.

### **6.3.1 Brak zasilania/oznak działania na ekranie**

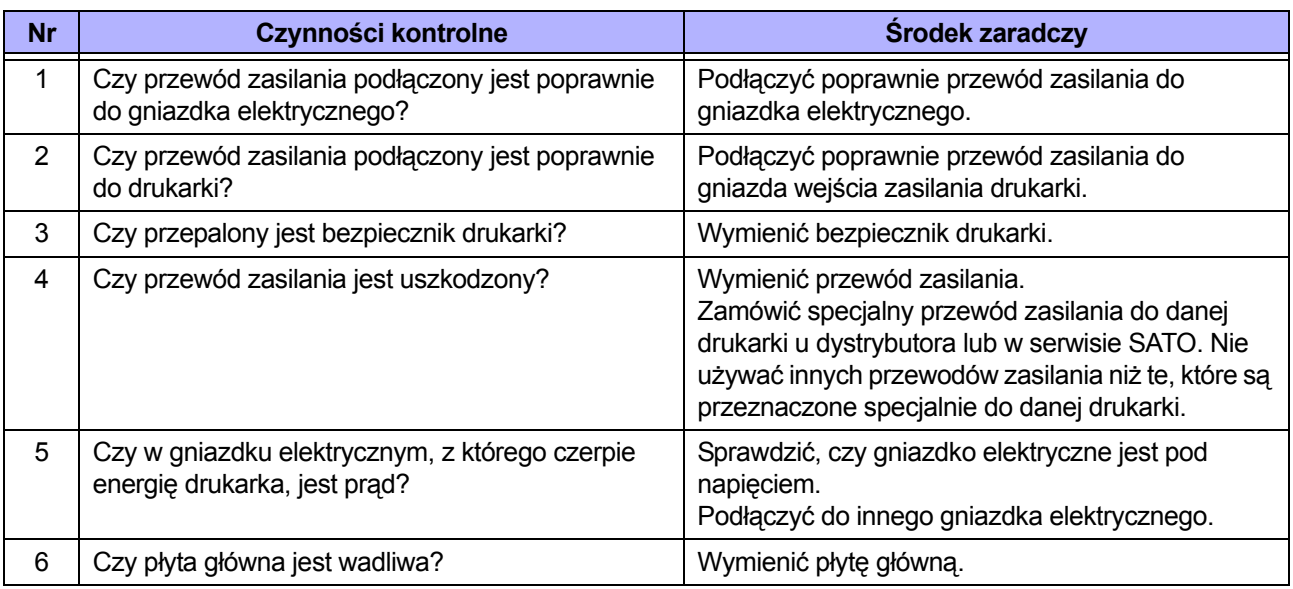

## **6.3.2 Nośnik nie jest podawany**

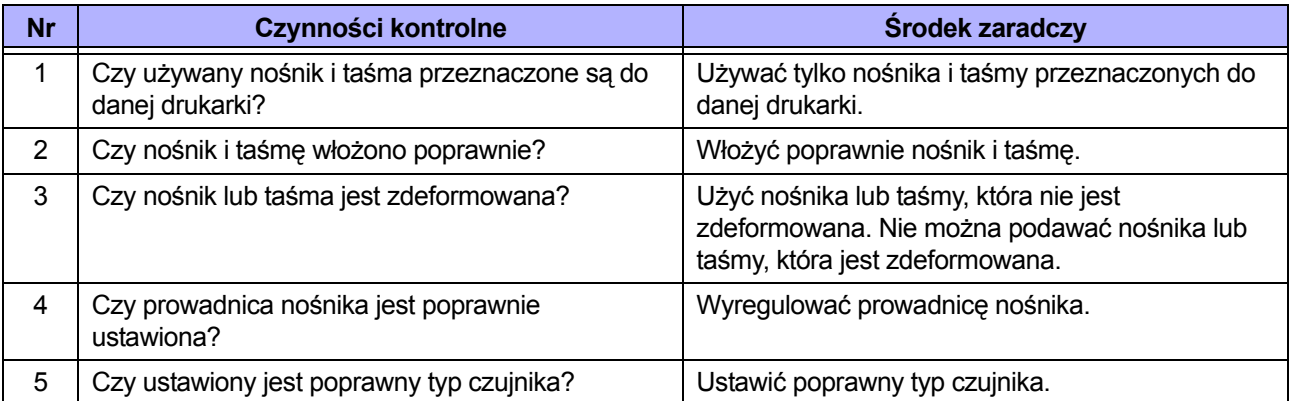

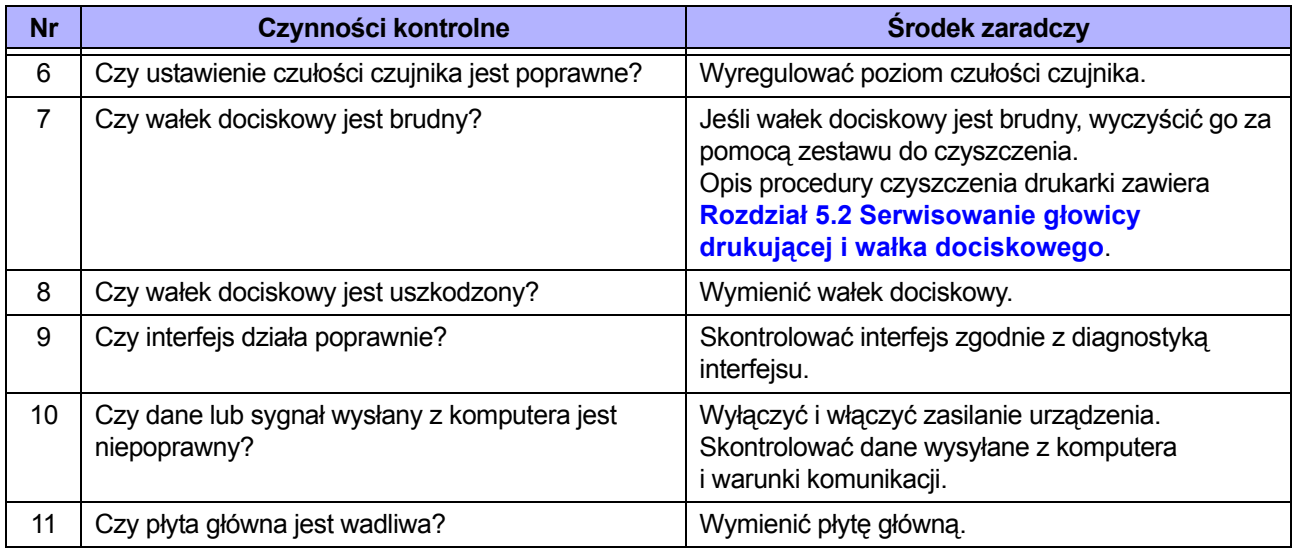

# **6.3.3 Podawane są nośniki, ale nie można drukować**

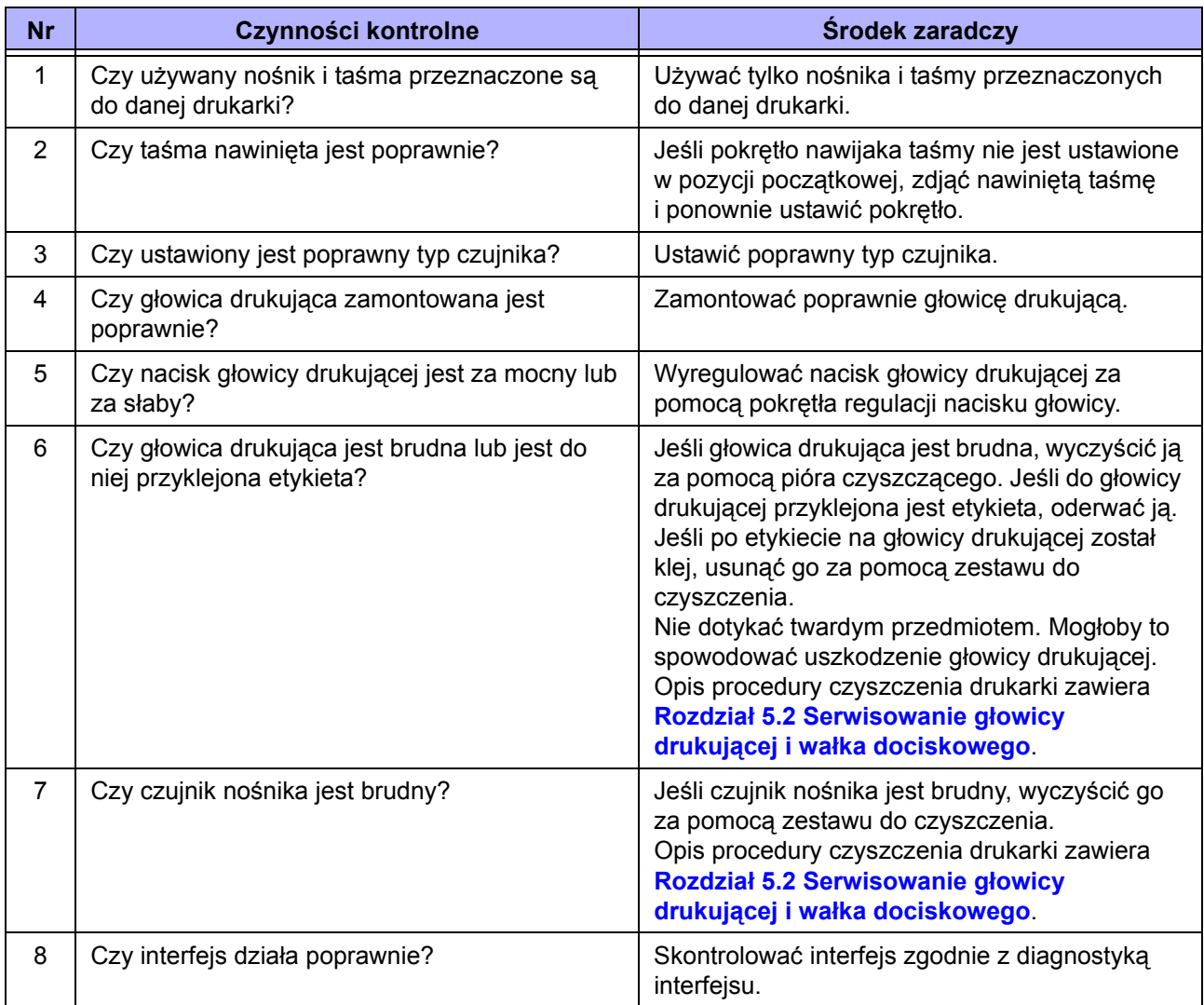

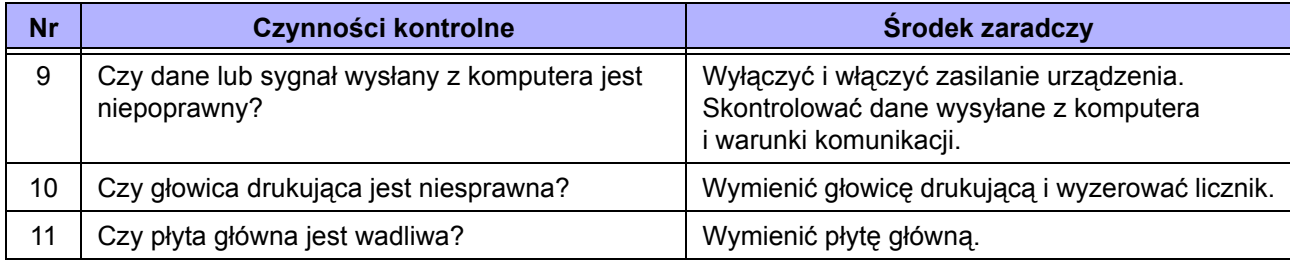

# **6.3.4 Zła jakość wydruku**

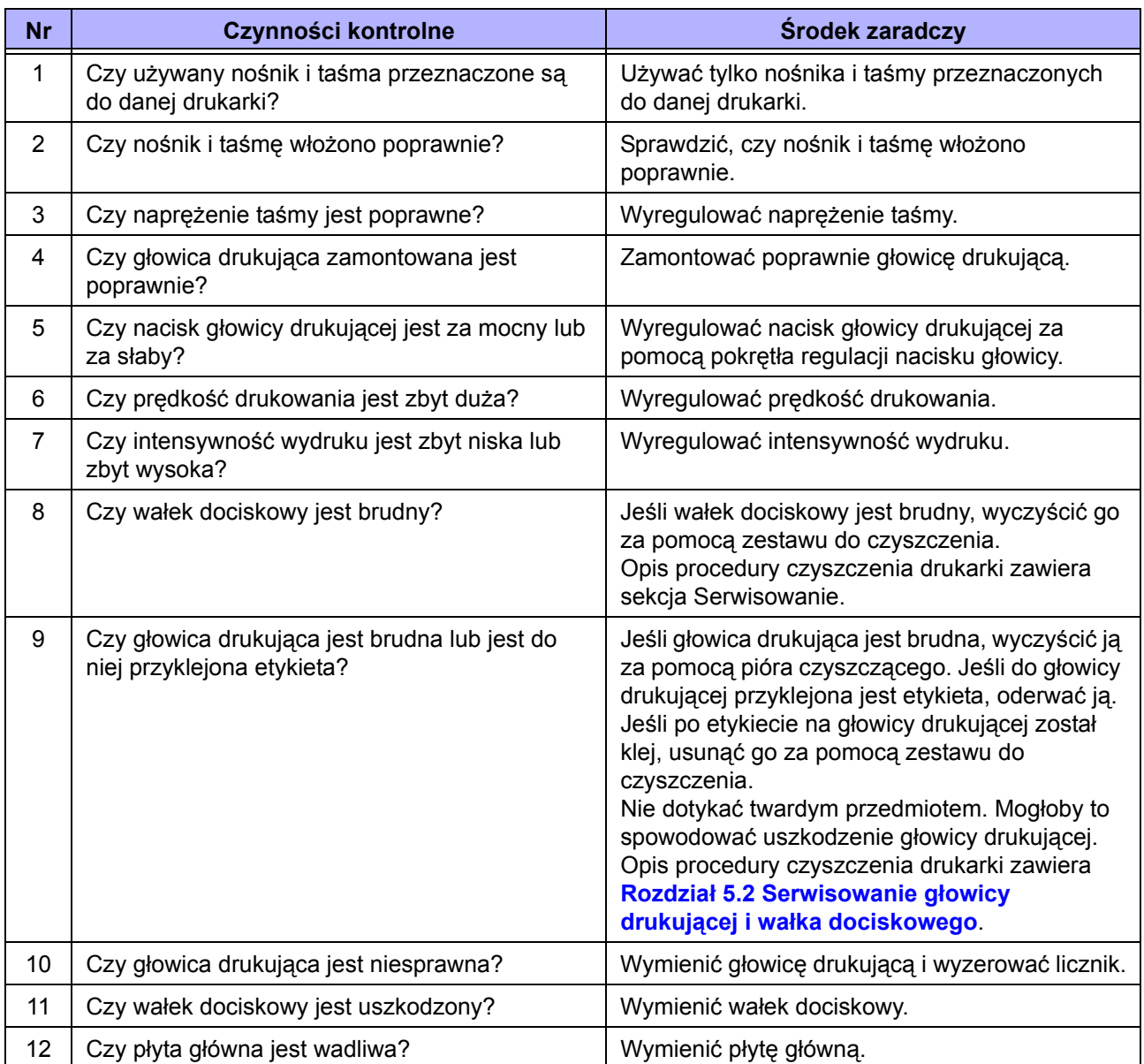

# **6.3.5 Niepoprawna pozycja wydruku**

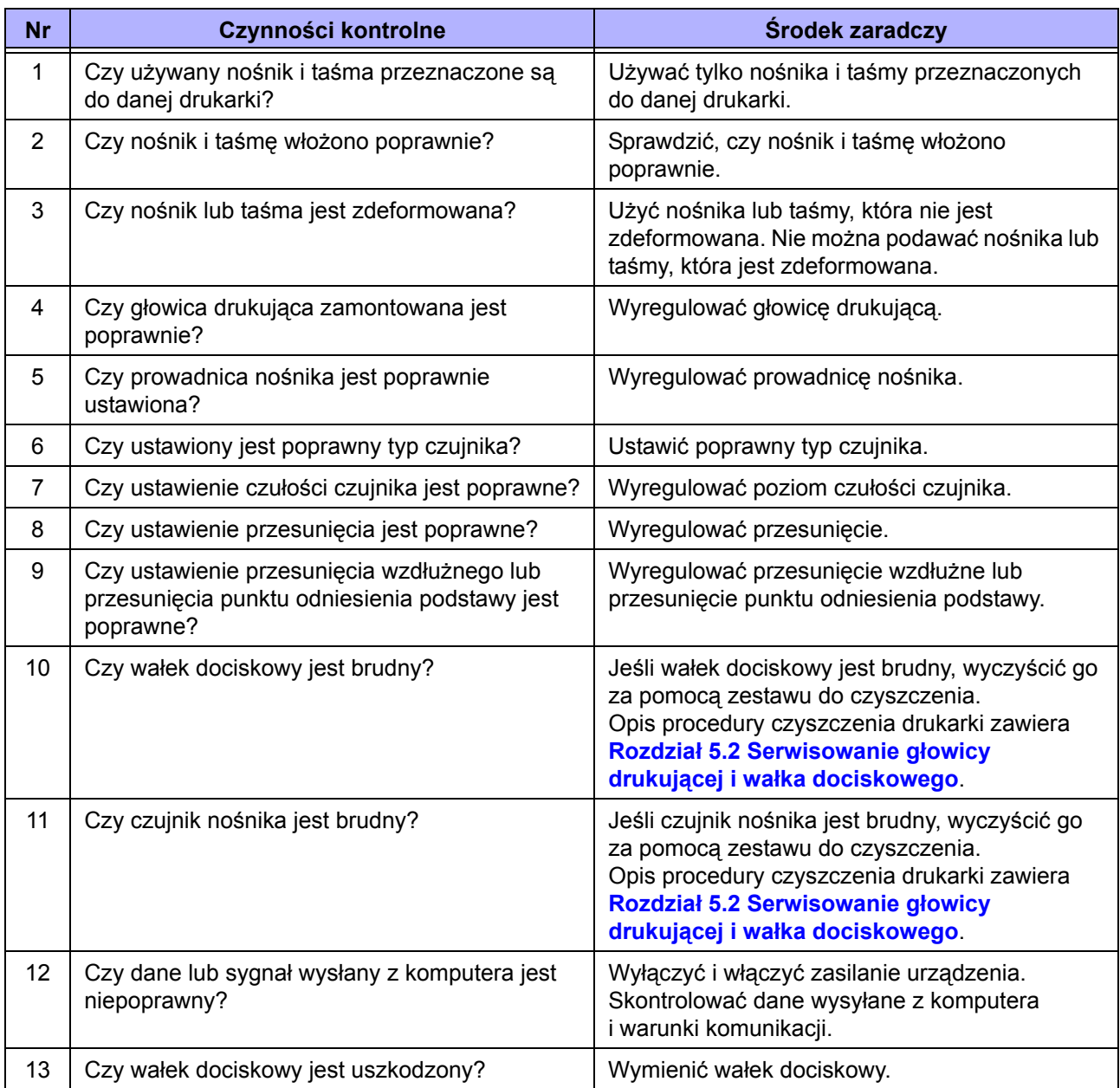

# **6.4 Diagnostyka interfejsu**

Gdy w drukarce wystąpi błąd interfejsu, należy poszukać danego przypadku w tabeli dotyczącej tego interfejsu.

# **6.4.1 Interfejs USB**

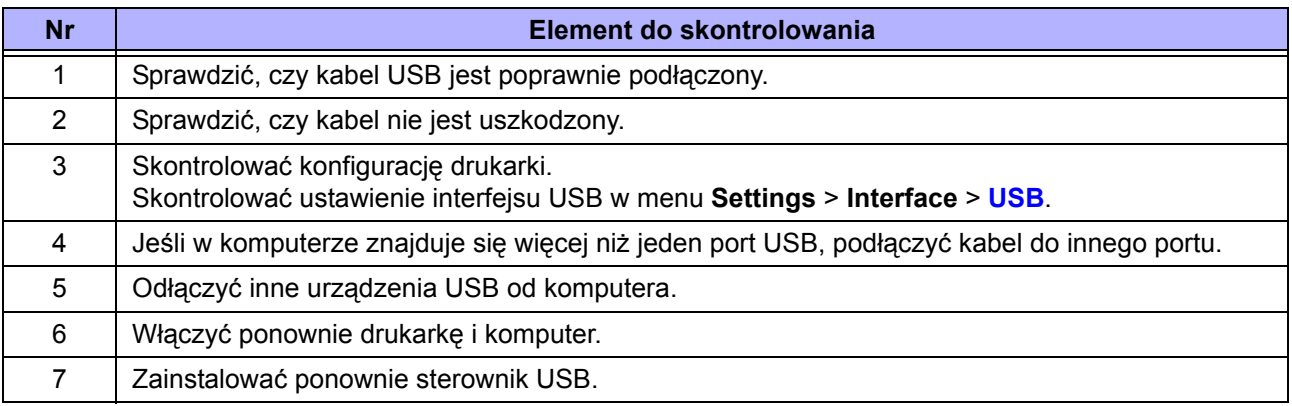

## **6.4.2 Interfejs sieci Ethernet LAN**

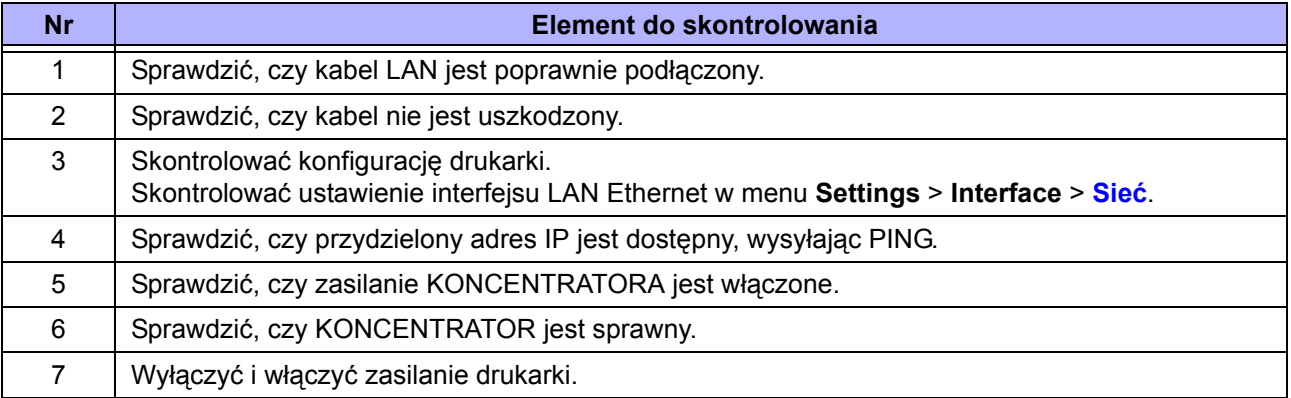

## **6.4.3 Interfejs Bluetooth**

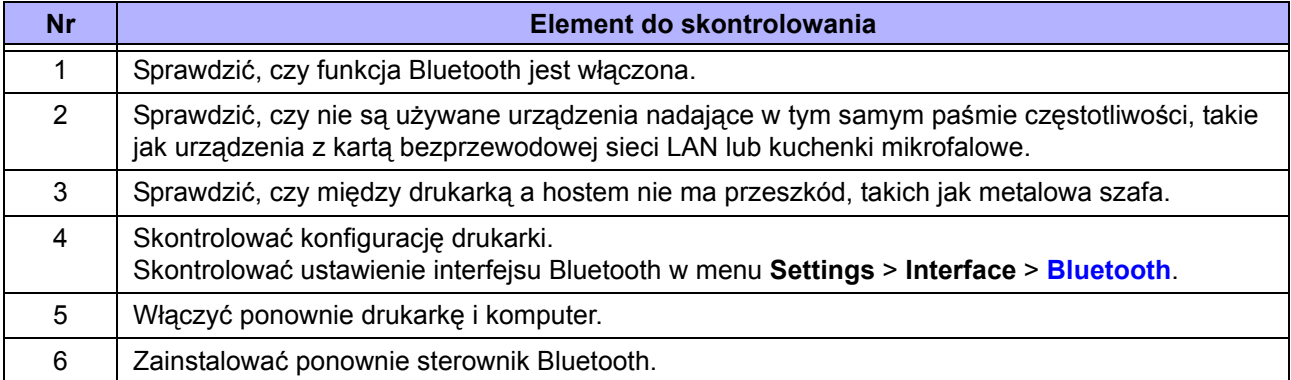

# **6.4.4 Interfejs RS-232C**

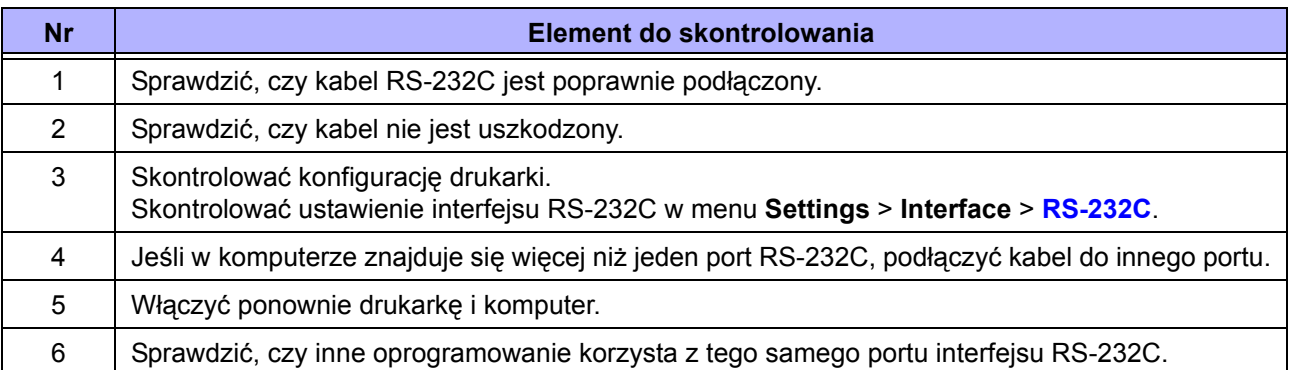

## **6.4.5 Interfejs IEEE1284**

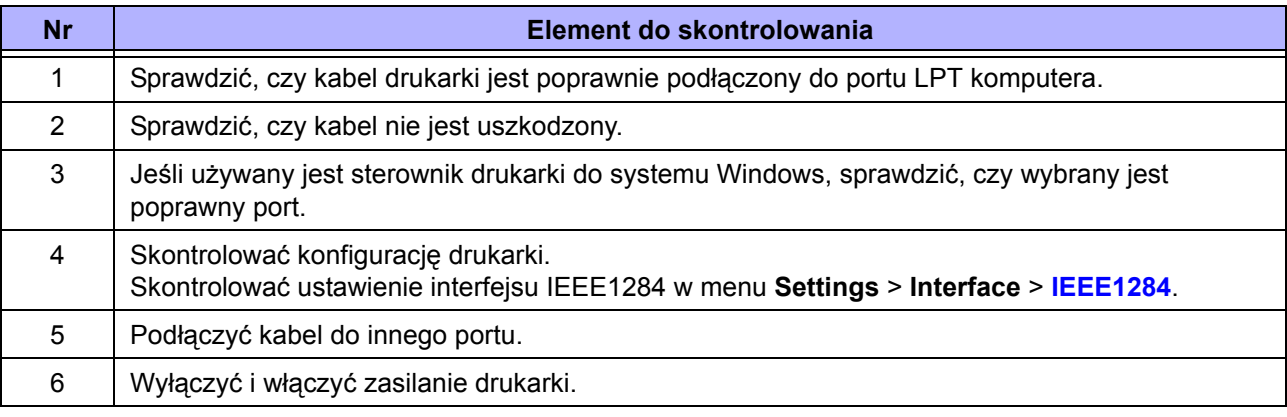

## **6.4.6 Interfejs zewnętrznego sygnału (EXT)**

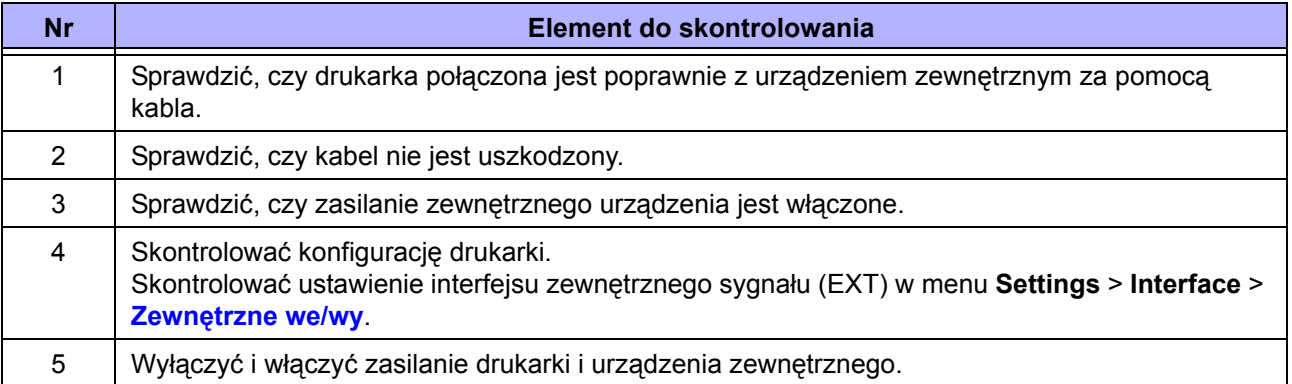

# **6.4.7 Interfejs bezprzewodowej sieci LAN**

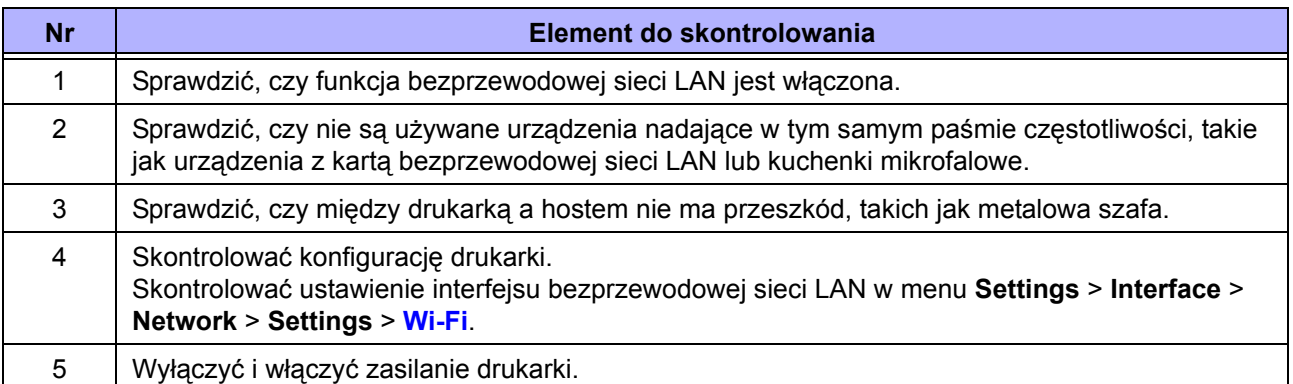

**This page is intentionally left blank.**

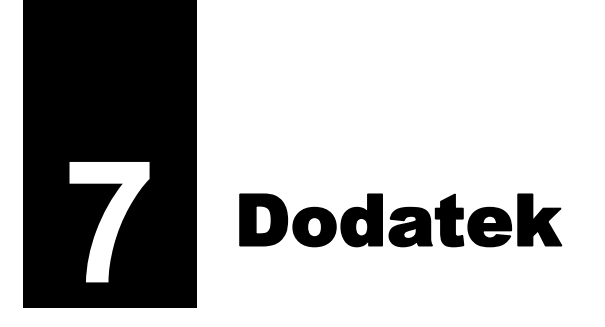

# **7.1 Lista wartości domyślnych**

Wartość domyślna oznacza wartość ustawienia drukarki w momencie, gdy opuszcza ona fabrykę. Jeśli drukarka zostanie zresetowana, przywrócone zostaną fabryczne wartości domyślne ustawień drukarki. W poniższej tabeli podane są wartości domyślne poszczególnych opcji ustawień oraz metoda resetowania, która umożliwia przywrócenie wartości domyślnej ustawienia.

# **OSTROŻNIE**

Zazwyczaj resetowanie nie jest konieczne. Spowodowałoby to usunięcie wszystkich ustawień użytkownika.

## **7.1.1 Menu drukowania**

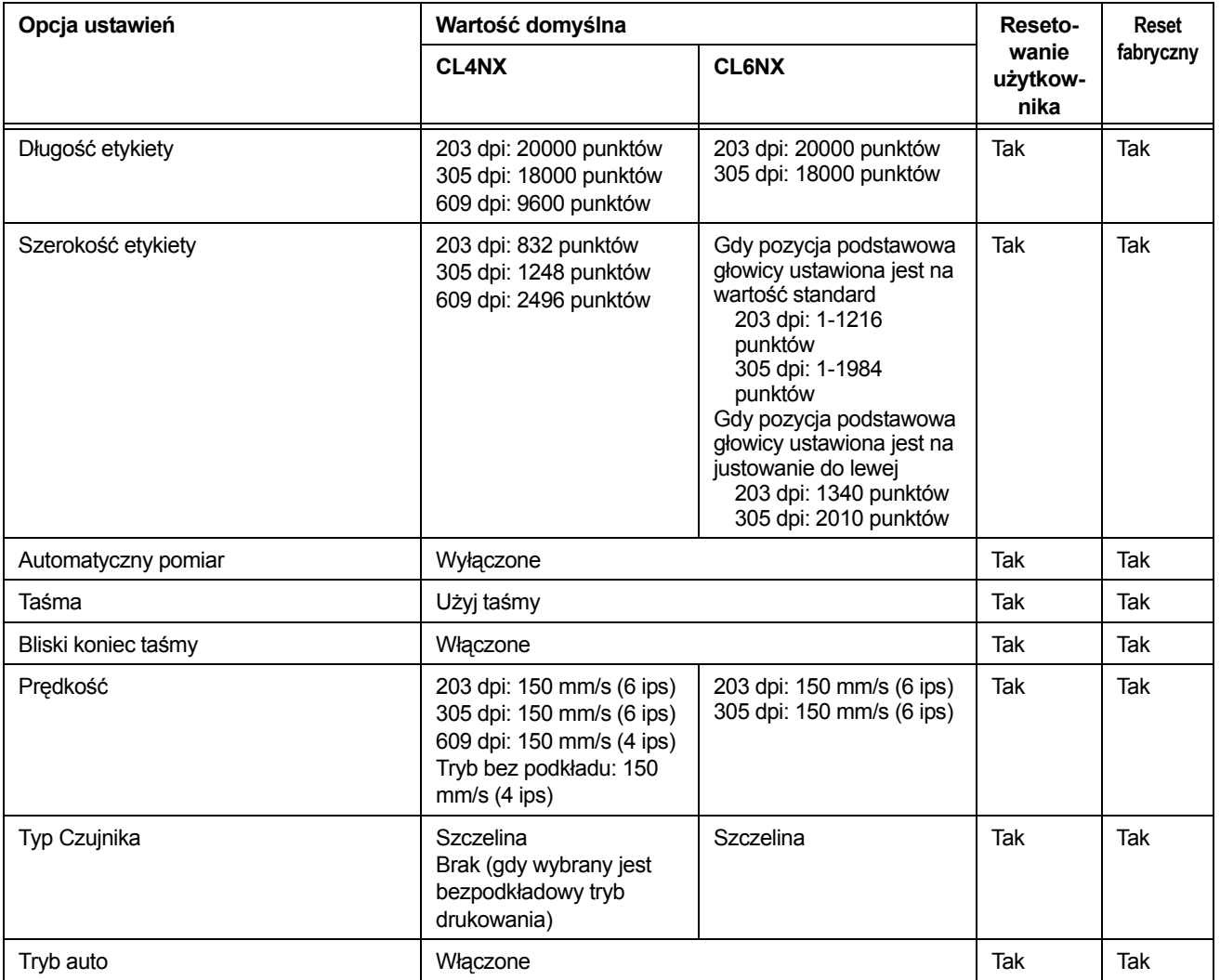

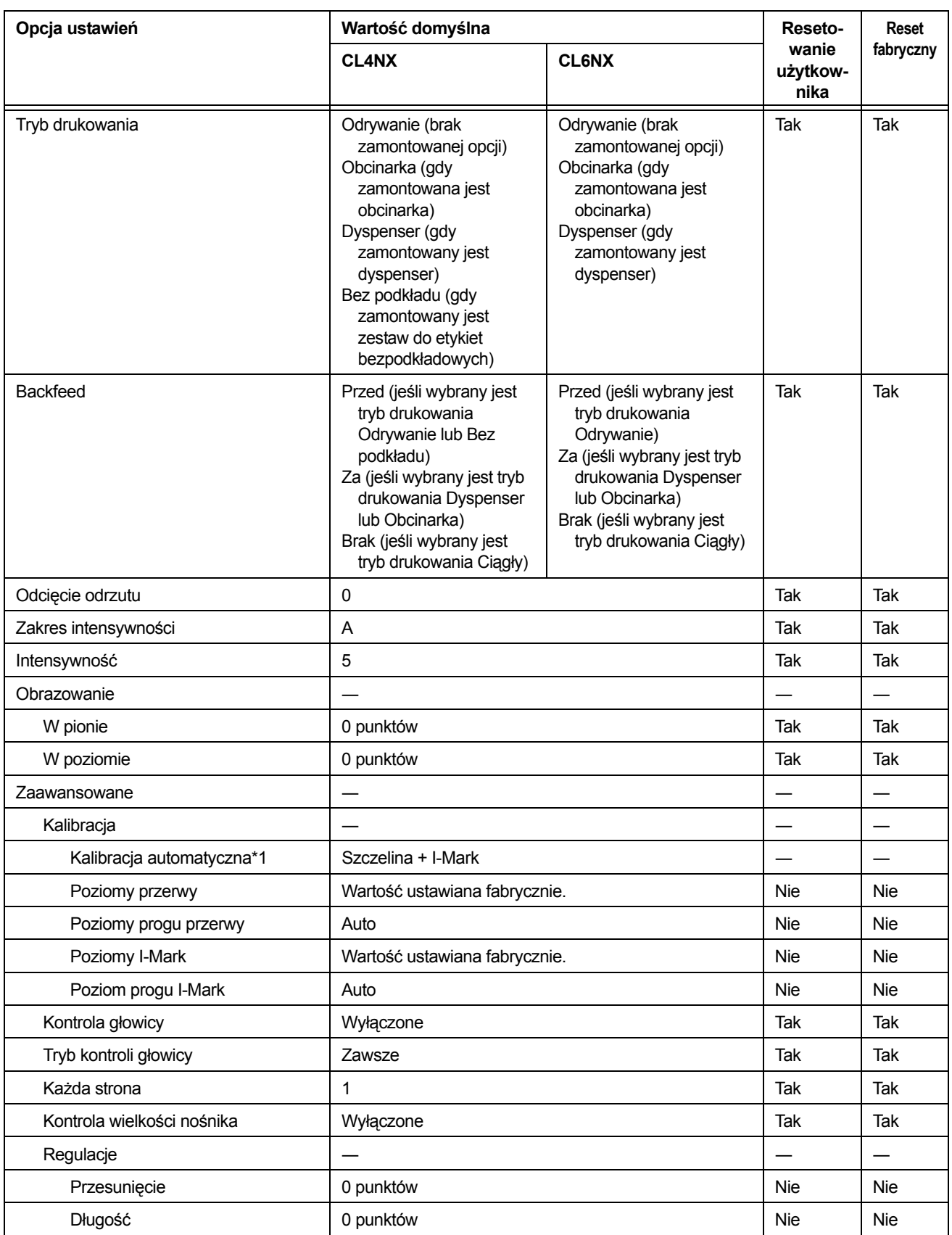

\*1 W trybie bez podkładu automatyczna kalibracja jest niedostępna.

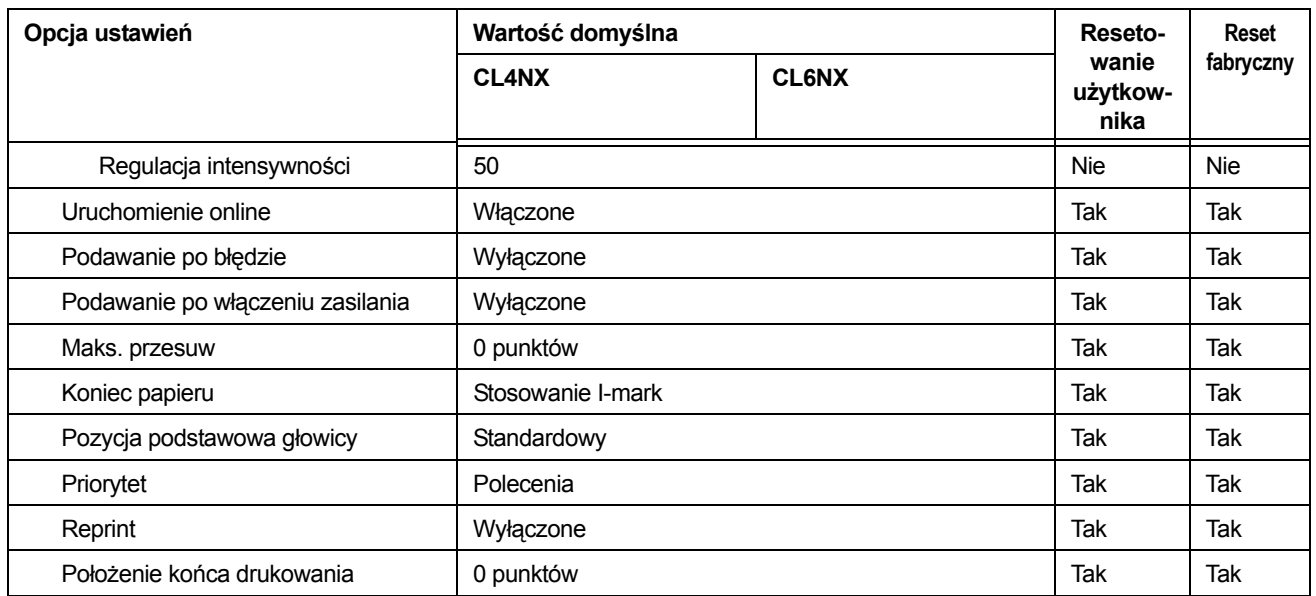

# **7.1.2 Menu interfejsów**

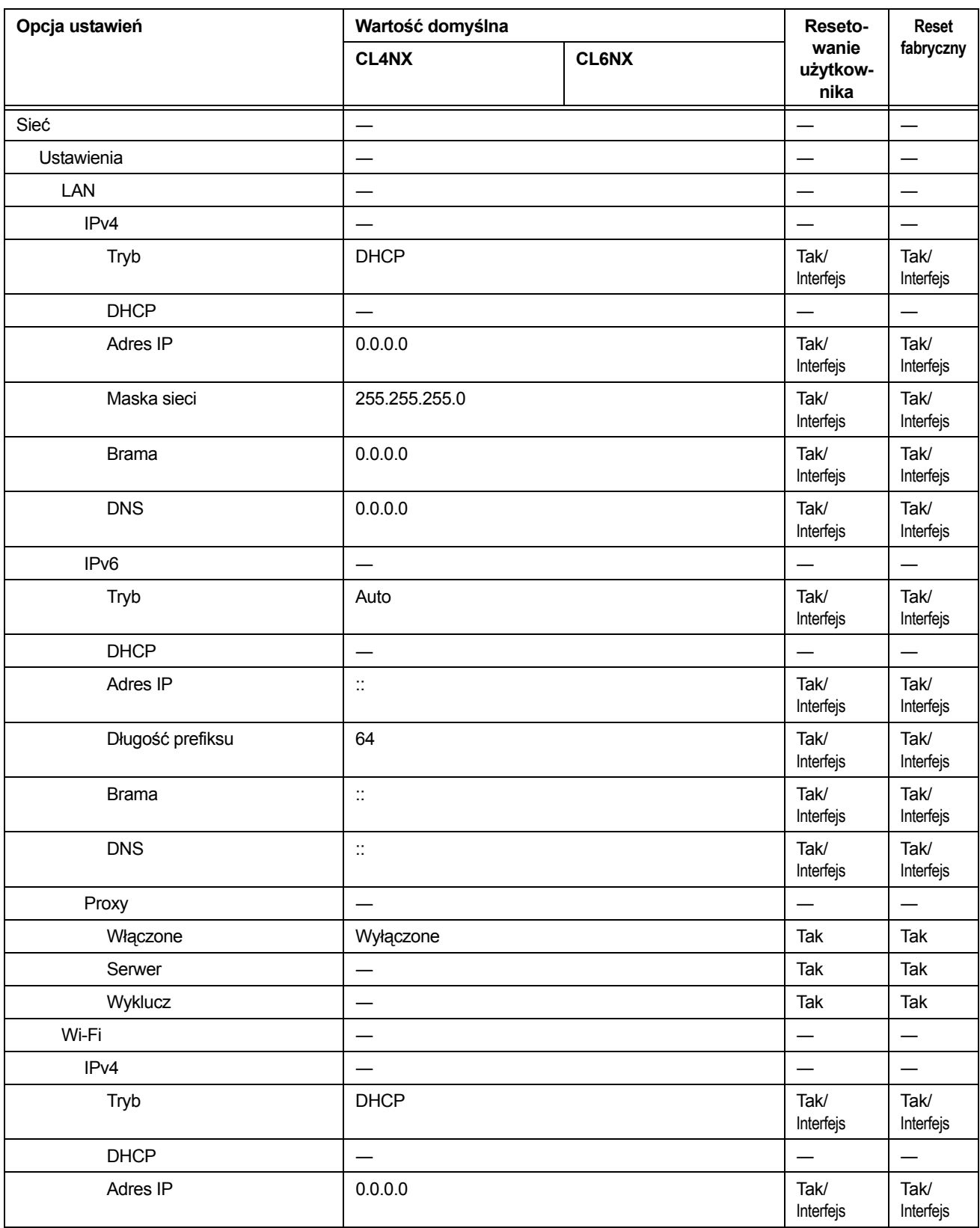
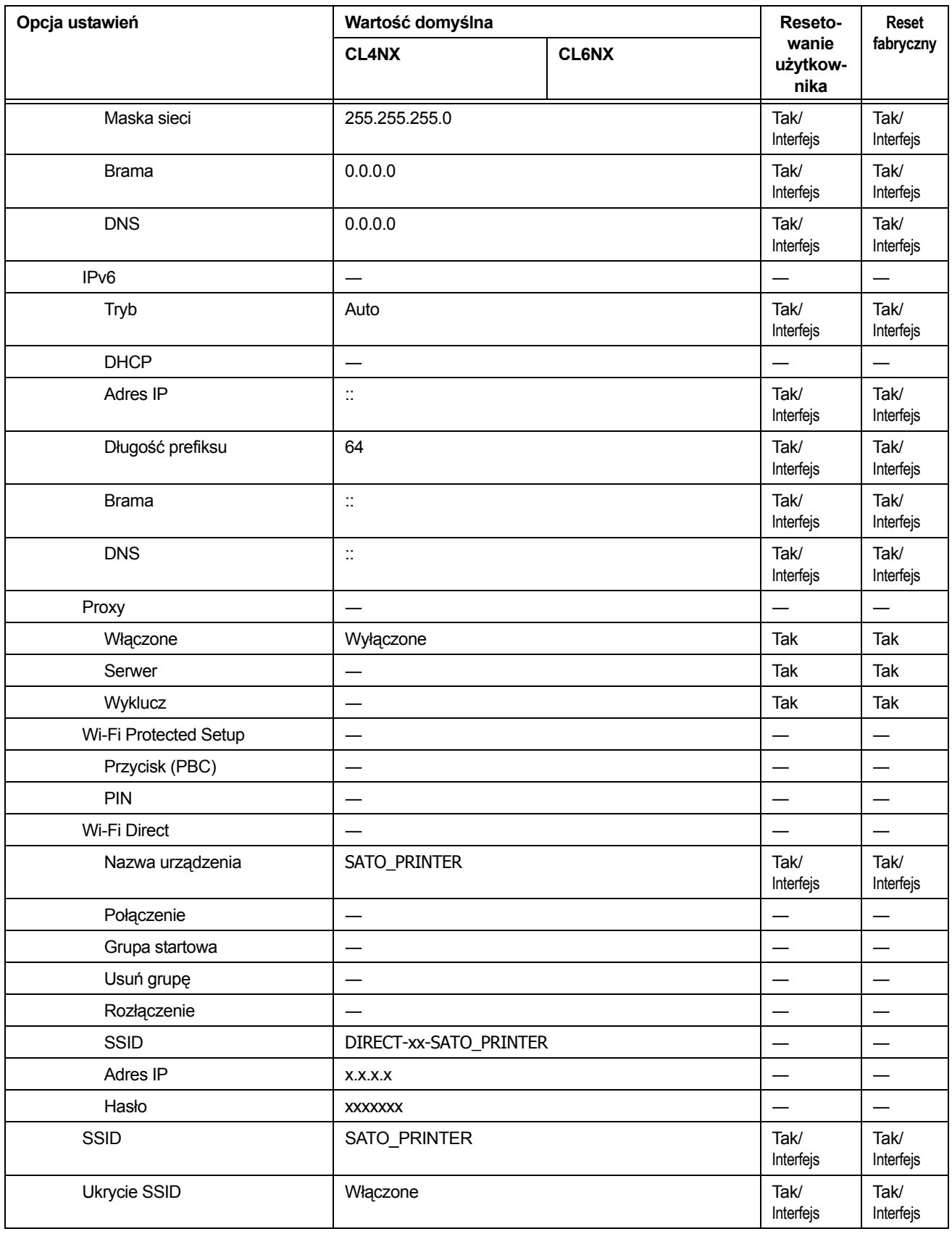

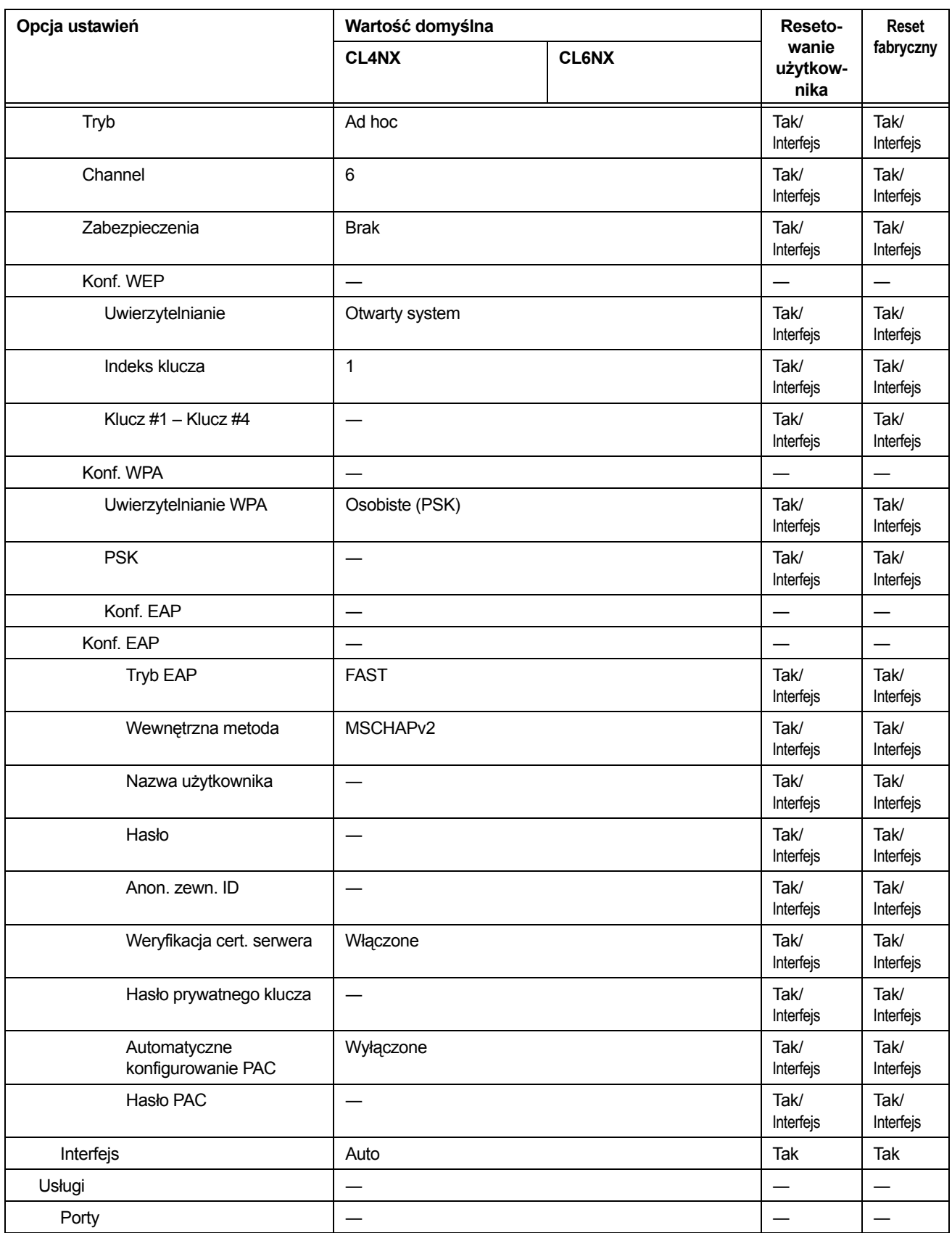

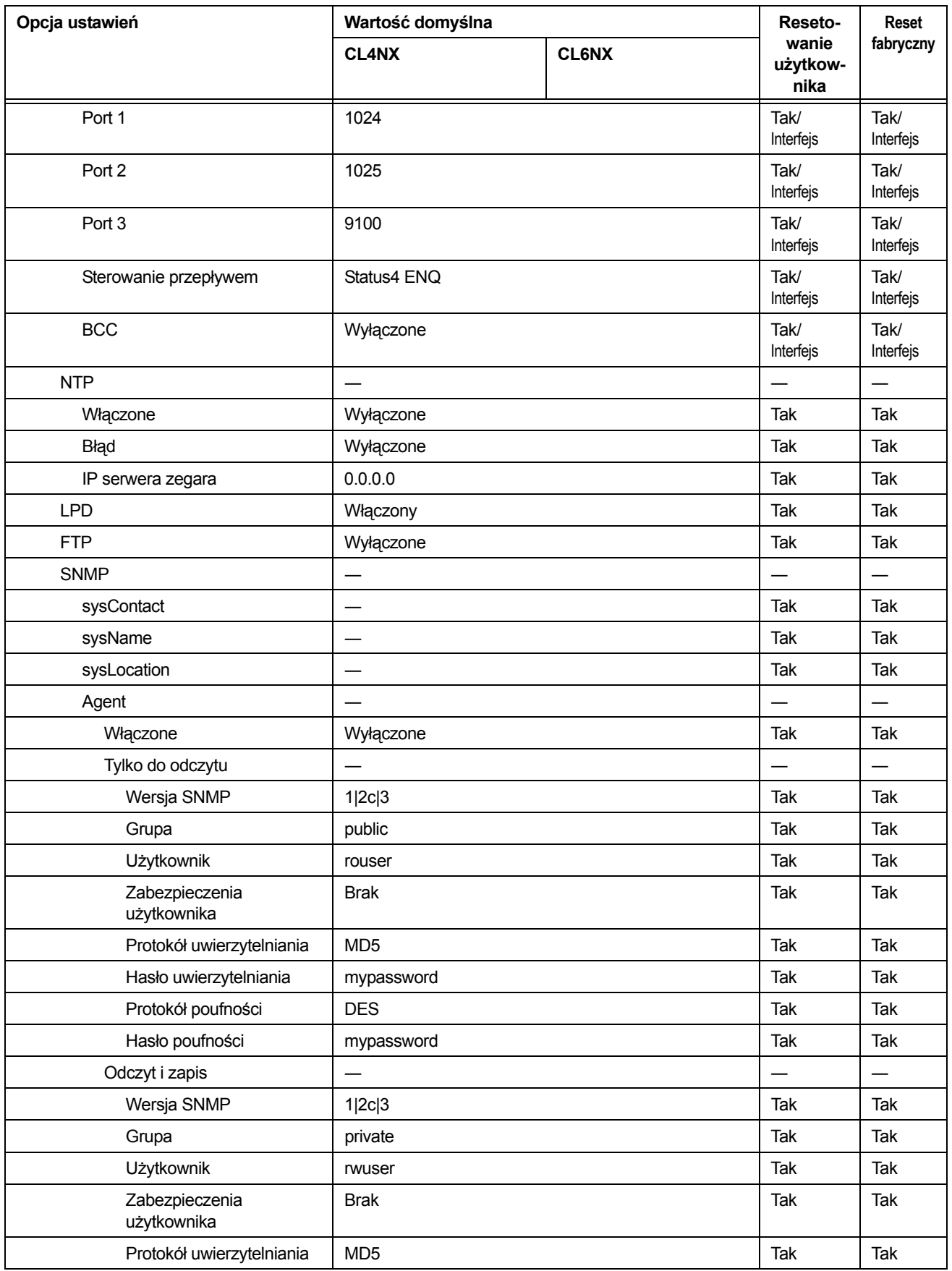

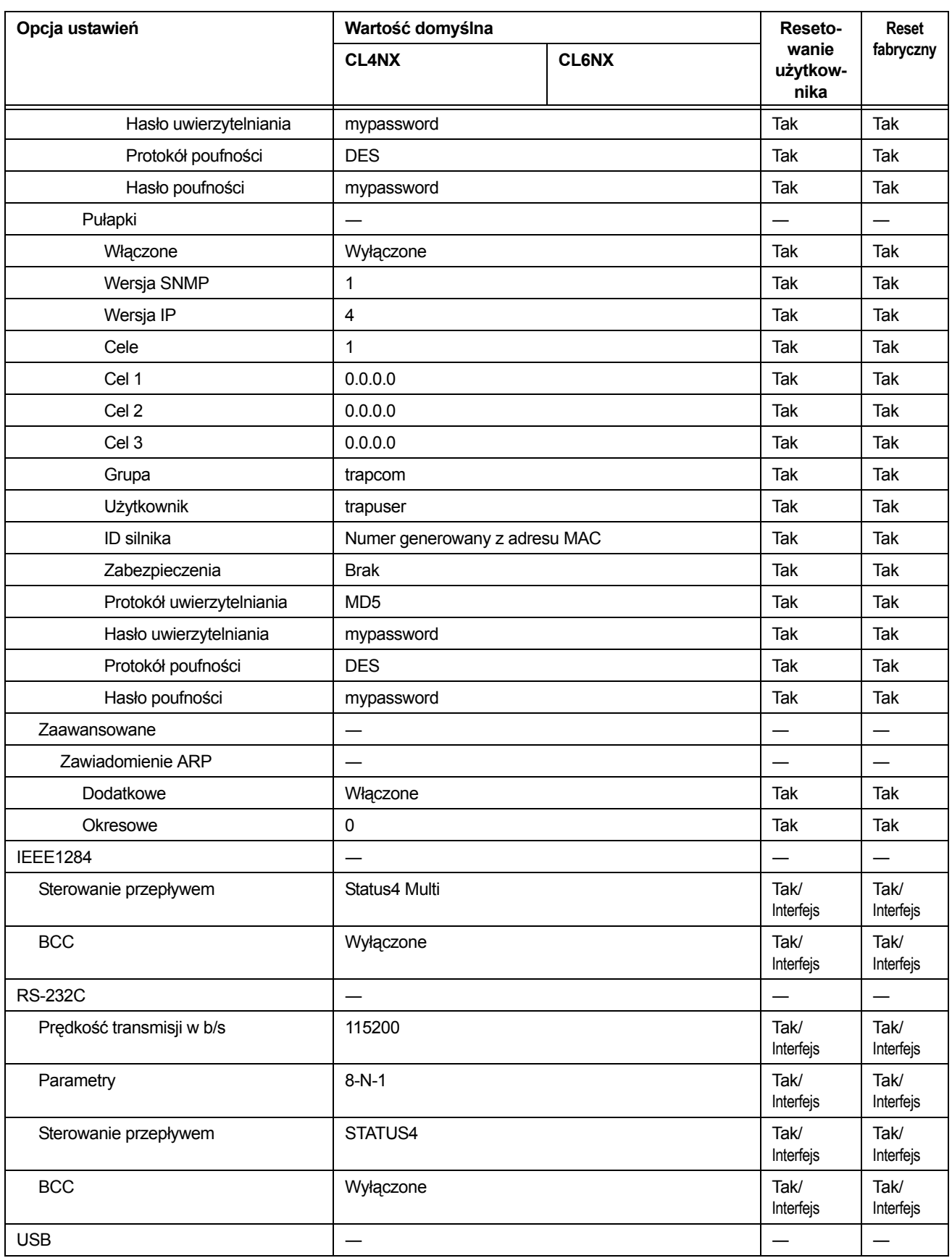

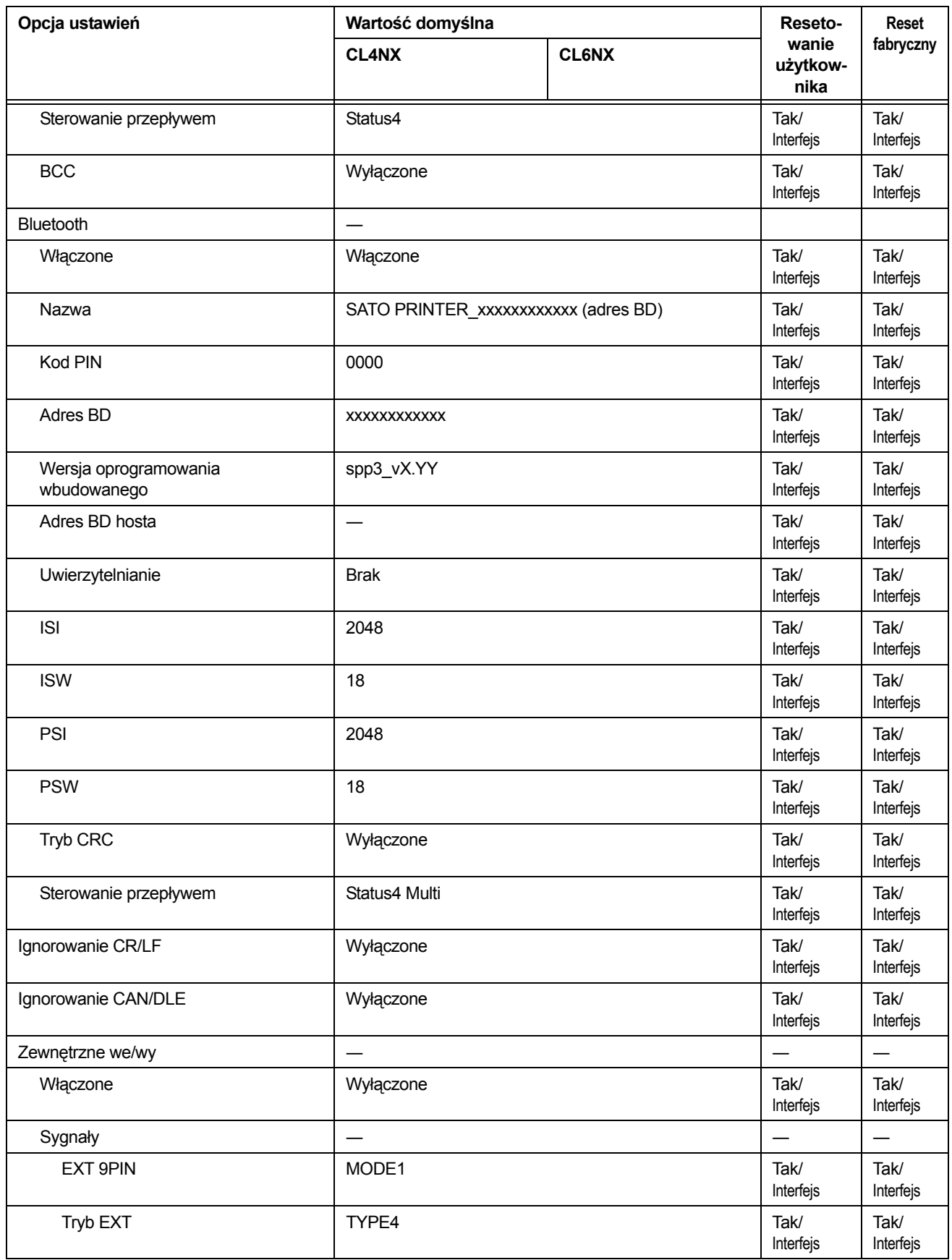

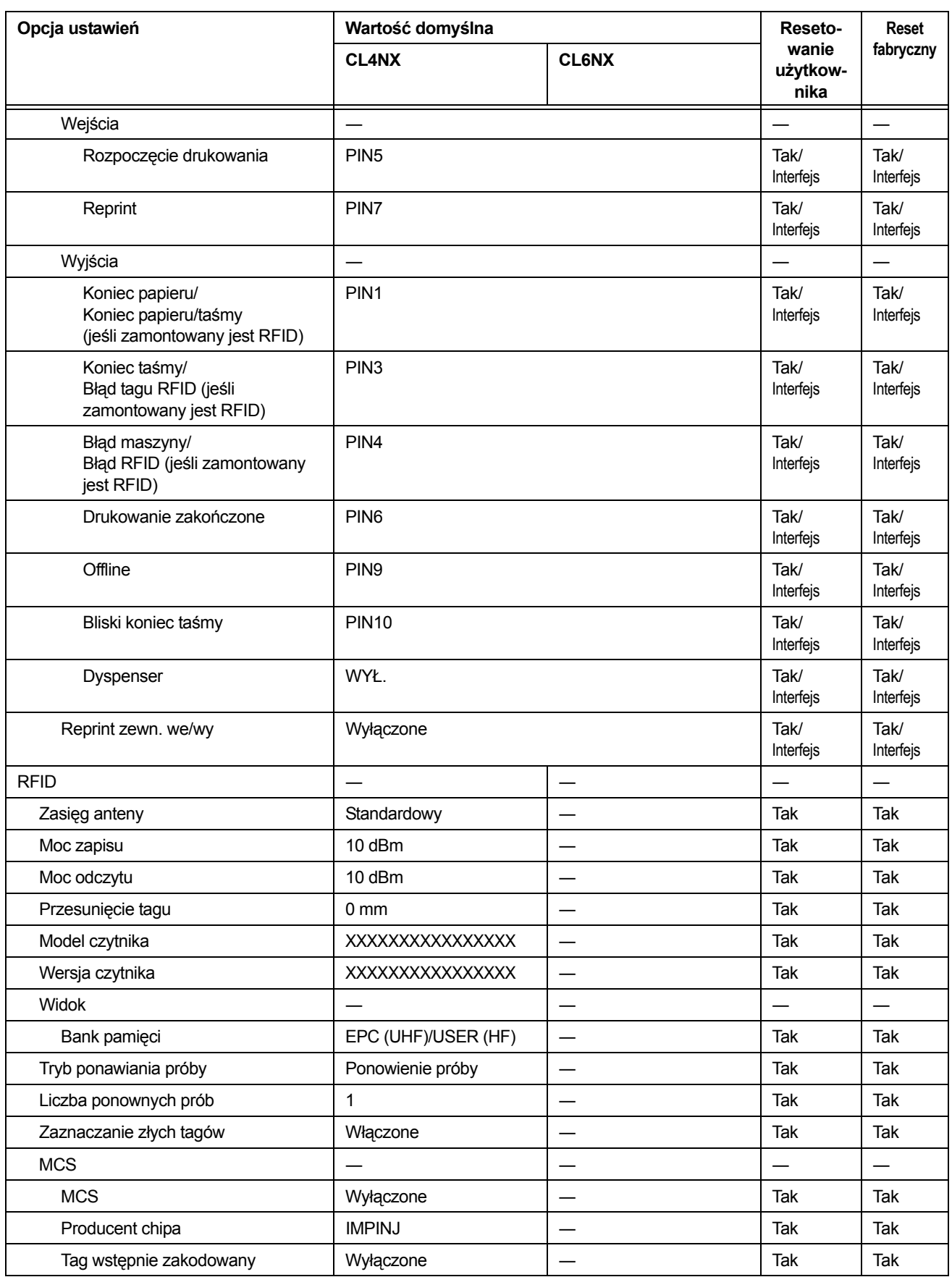

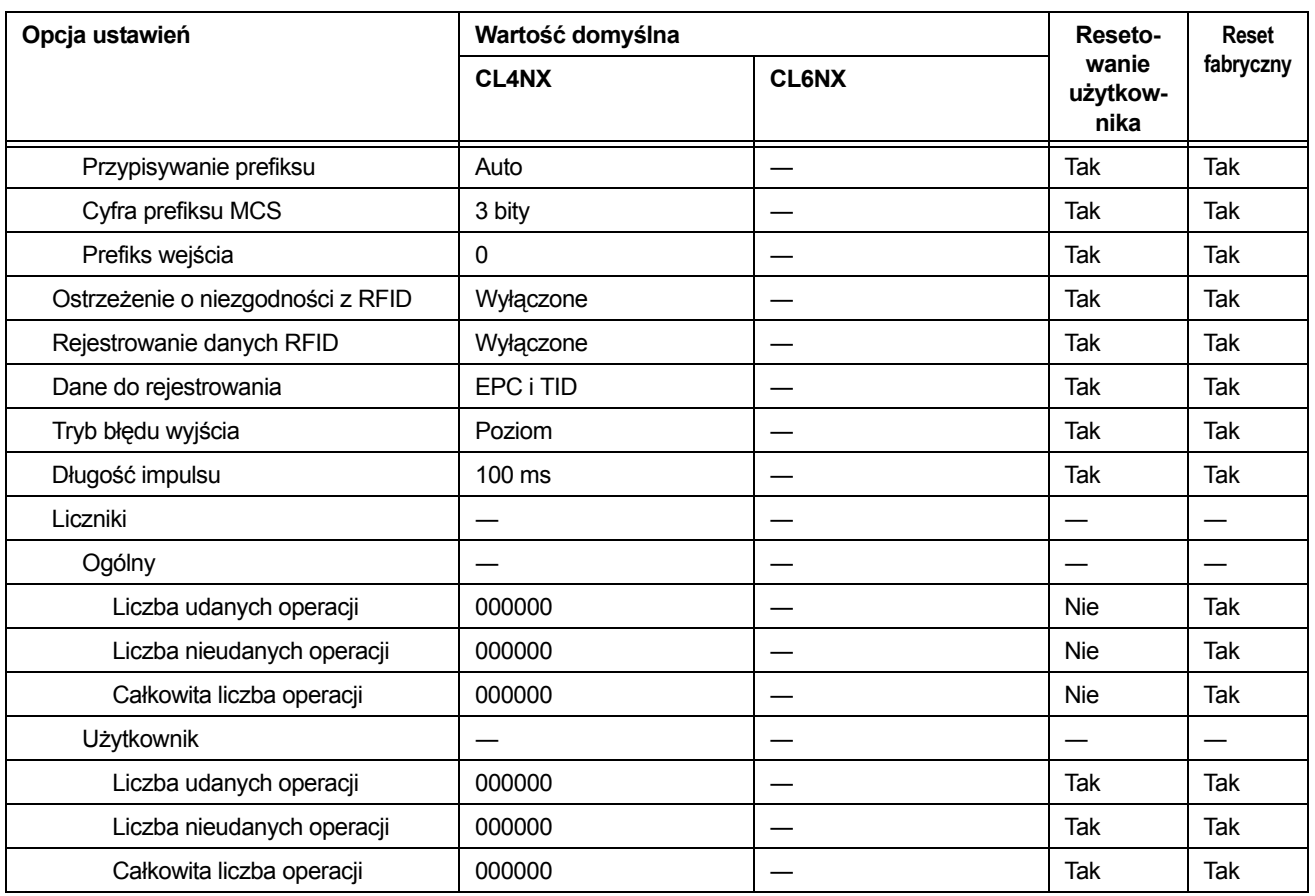

## **7.1.3 Menu aplikacji**

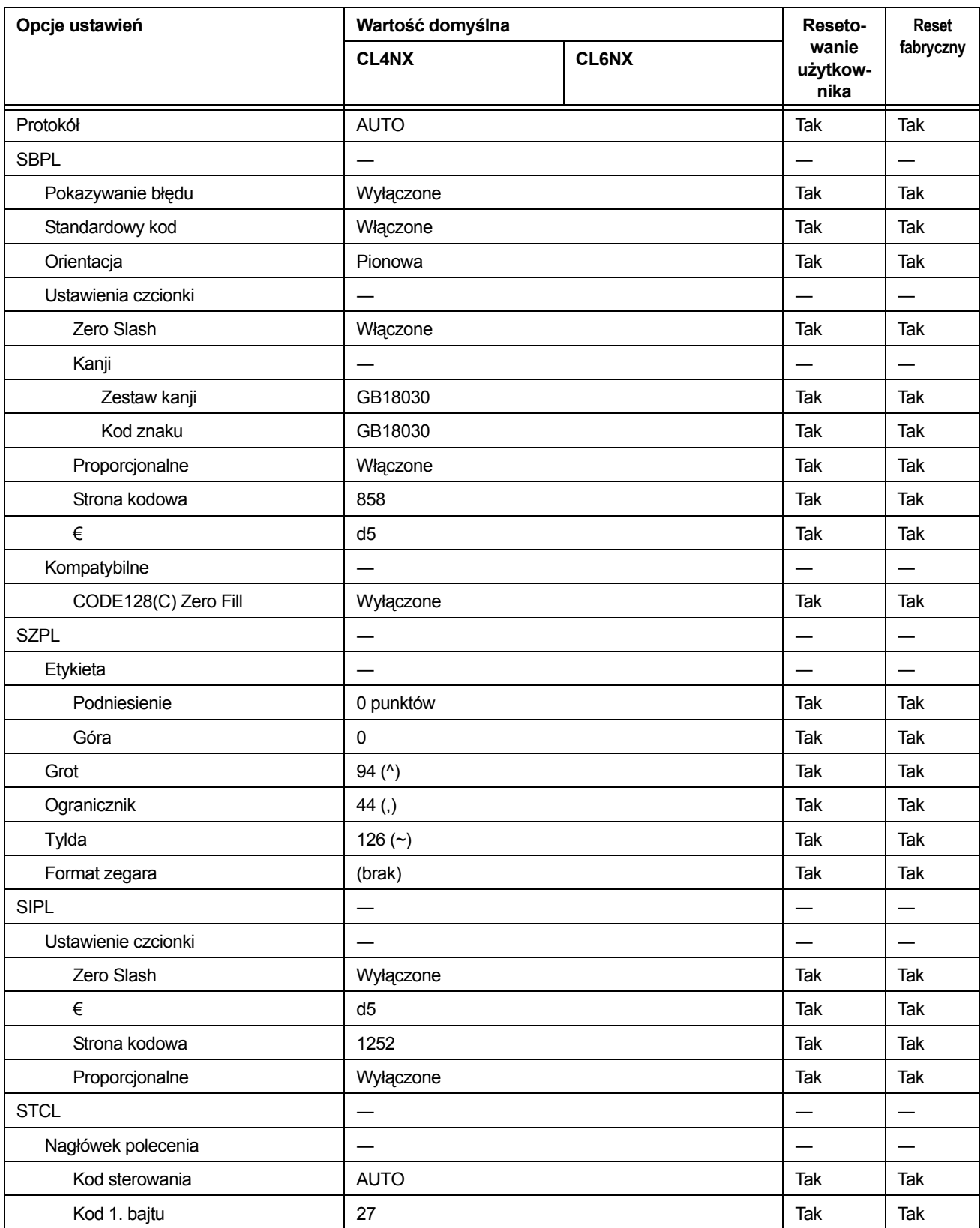

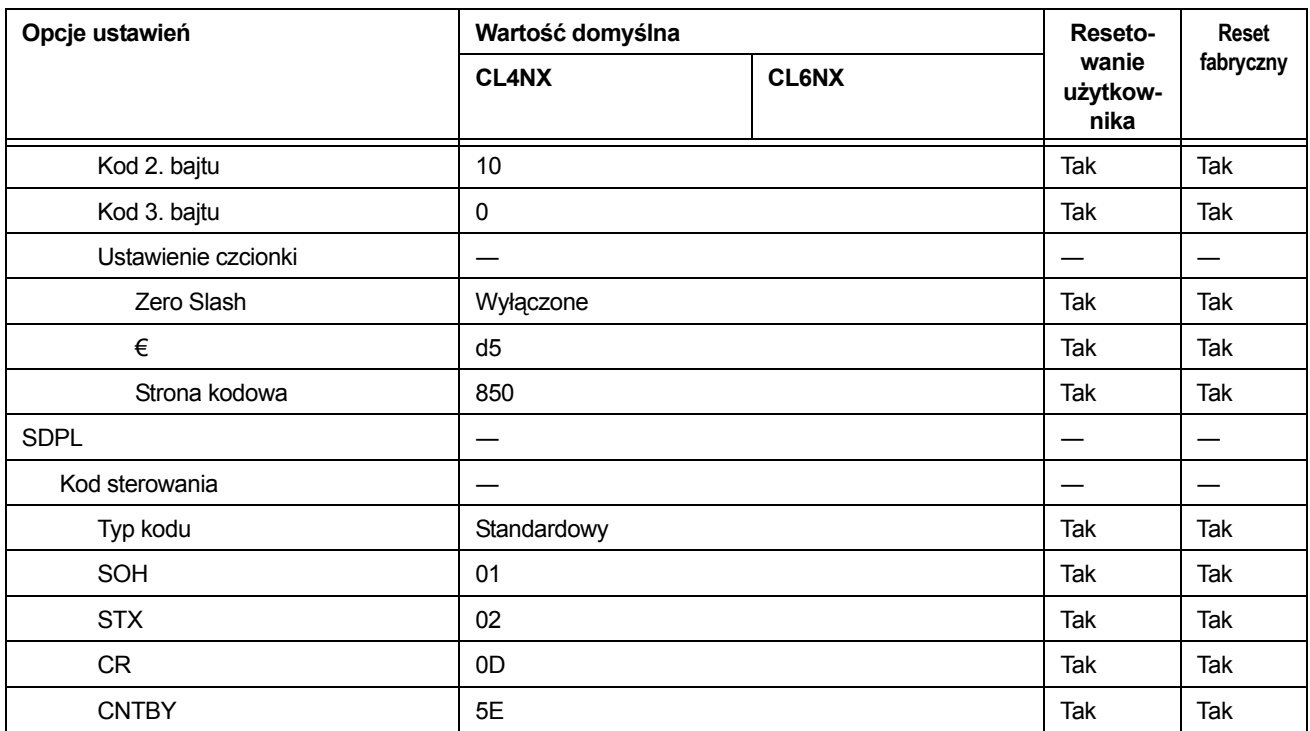

## **7.1.4 Menu systemu**

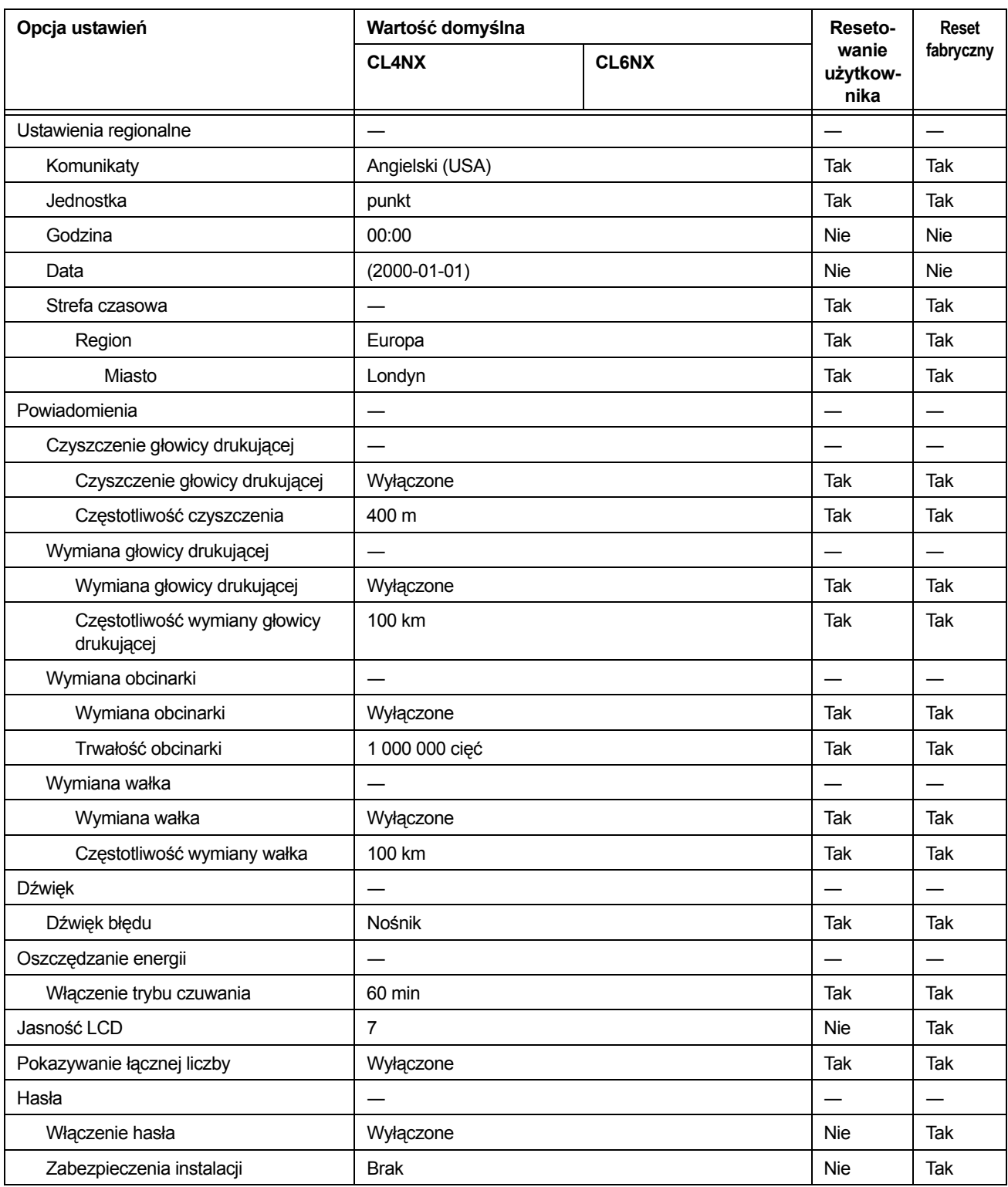

## **7.1.5 Menu narzędzi**

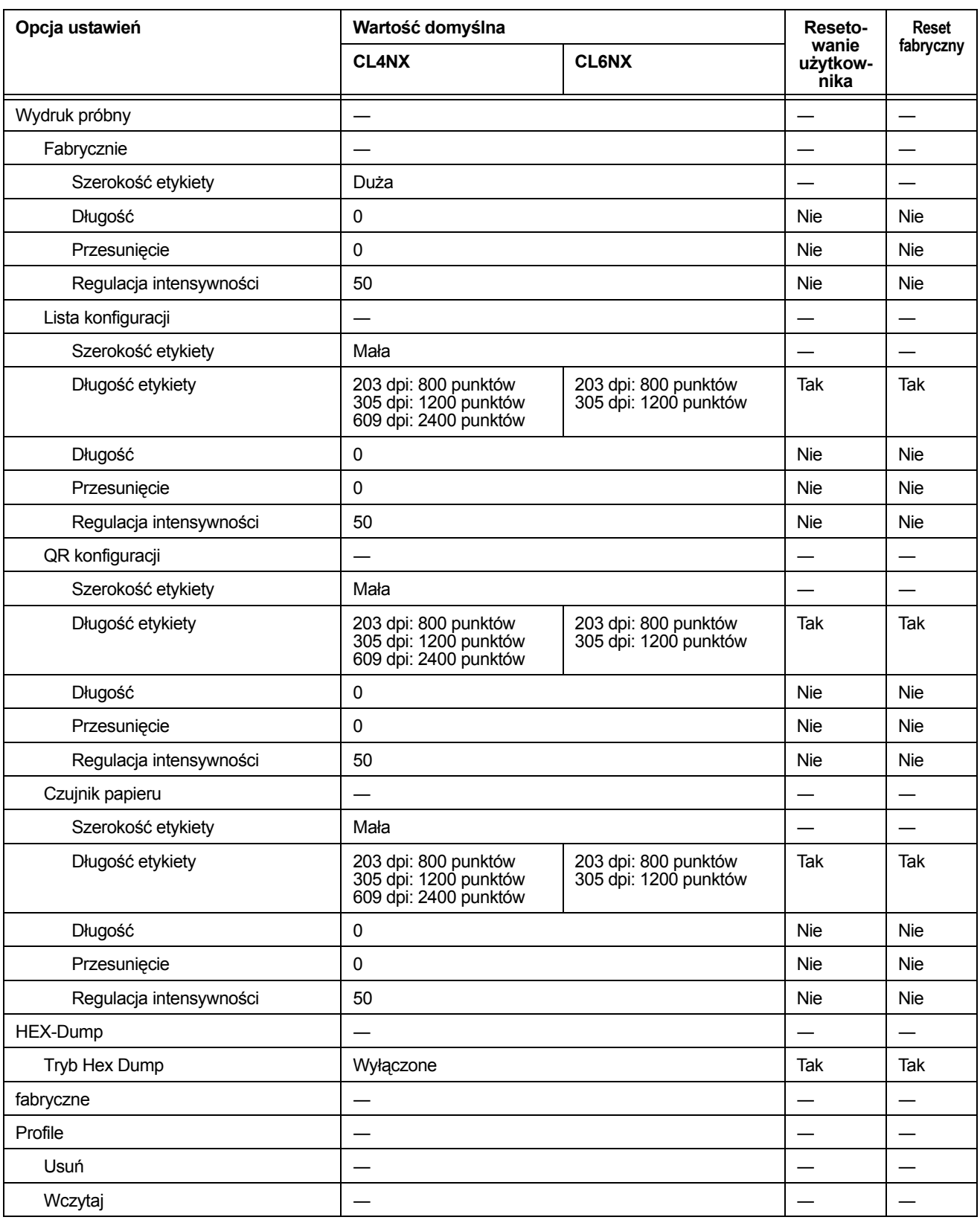

#### **7** Dodatek

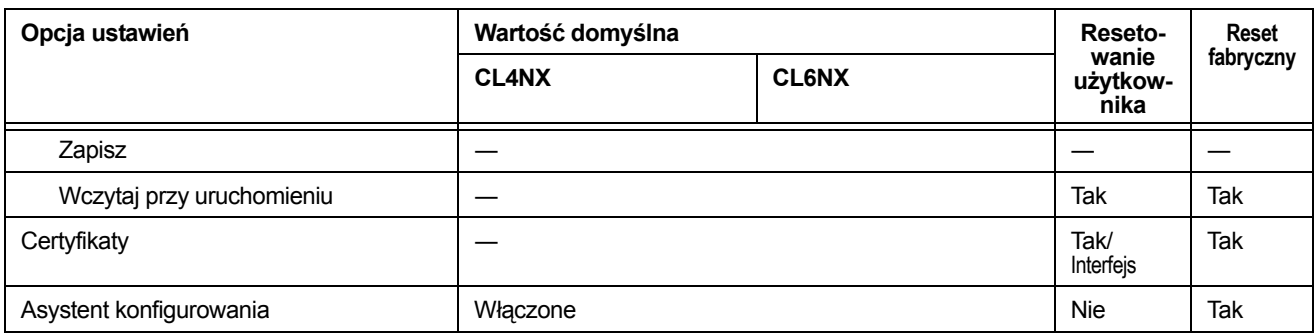

## **7.1.6 Menu informacji**

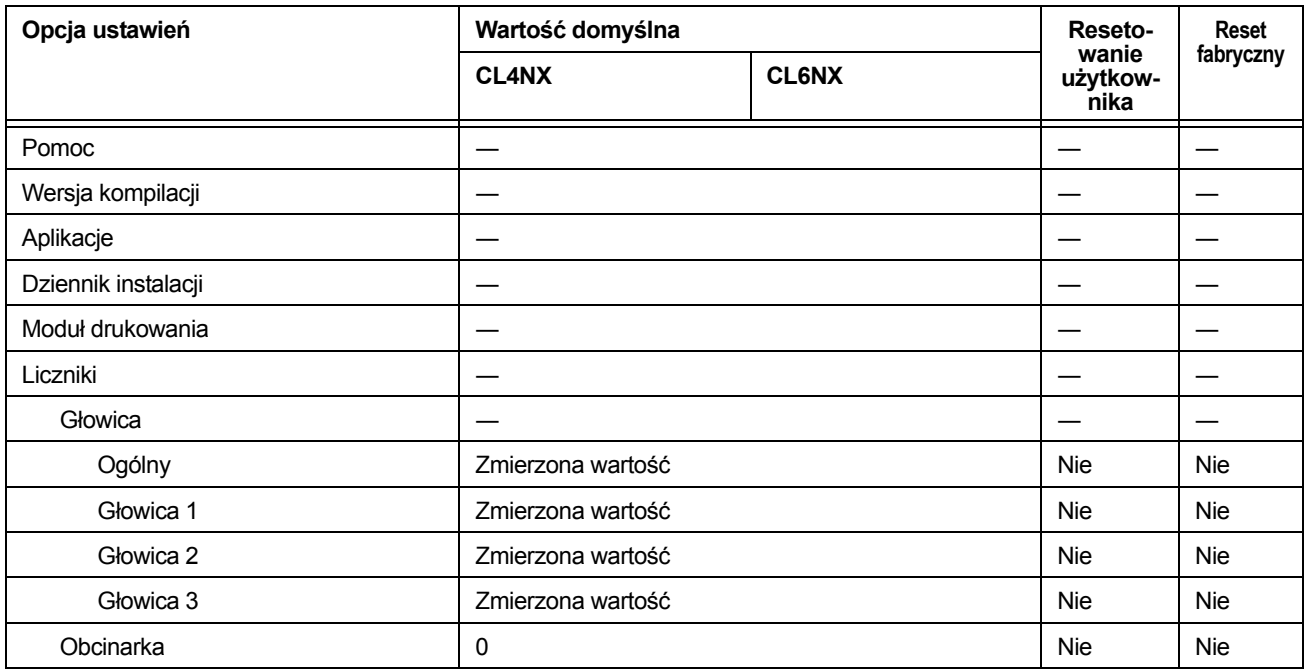

## **7.2 Pozycje czujnika nośnika i zatrzymania nośnika**

Pozycje zatrzymania nośnika i czujnika nośnika w różnych trybach pracy są następujące:

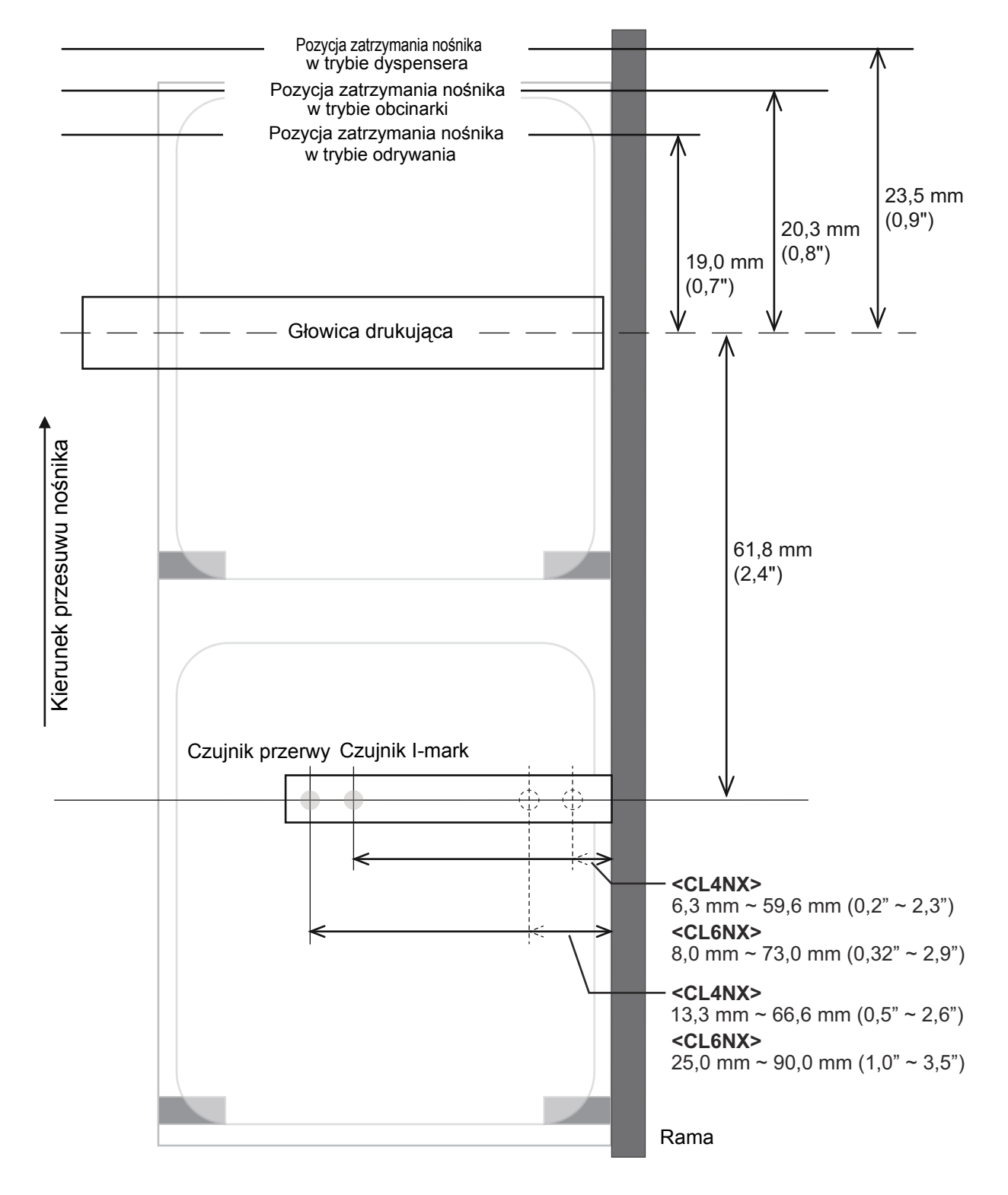

# **7.3 Wymiana głowicy drukującej**

Jeśli głowica drukująca ulegnie zużyciu lub uszkodzeniu, można ją z łatwością wymienić.

#### **NIEBEZPIECZEŃSTWO**

- Nie dotykać włącznika zasilania oraz nie podłączać ani nie odłączać przewodu zasilania, mając mokre dłonie. Grozi to porażeniem prądem.
- Nie wymieniać głowicy drukującej, dopóki przewód zasilania drukarki nie zostanie odłączony od gniazdka elektrycznego.
- Głowicy drukującej należy dotykać tylko w rękawiczkach, aby jej nie uszkodzić.
- **1** Upewnić się, że zasilanie drukarki jest wyłączone, a następnie odłączyć przewód zasilania od gniazdka elektrycznego.
- **2** Otworzyć pokrywę górną.

## **OSTROŻNIE**

Pokrywę górną należy maksymalnie odchylić, aby przypadkiem nie opadła.

#### **3** Pchnąć **<sup>d</sup>źwignię blokady głowicy** <sup>q</sup> w tył, aby odblokować **głowicę drukującą**.

## **OSTROŻNIE**

- W czasie drukowania głowica drukująca i otaczające ją elementy bardzo się rozgrzewają. Uważać, aby jej nie dotknąć, ponieważ można się wtedy poparzyć.
- Dotknięcie krawędzi głowicy drukującej gołą dłonią może spowodować obrażenia ciała.

**4** Wyjąć nośnik i taśmę, jeżeli są włożone. Patrz **Rozdział [3.3 Wyjmowanie ta](#page-38-0)śmy** oraz procedura w odwrotnej kolejności, którą zawiera **Rozdział 3.5 Wkł[adanie no](#page-40-0)śników**.

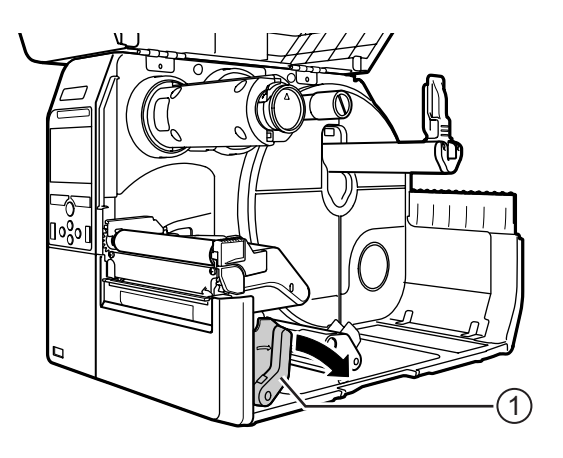

#### $5$  Nacisnąć **dźwignię** 2, aby wyjąć **głowicę drukującą** e.

#### **OSTROŻNIE (tylko w CL4NX)**

W modelach z UHF RFID antena UHF RFID zainstalowana jest na głowicy drukującej. Należy zachować ostrożność, aby nie pociągnąć za mocno przewodu anteny w czasie wymiany głowicy drukującej.

Więcej informacji można uzyskać u dystrybutorów i w serwisie firmy SATO.

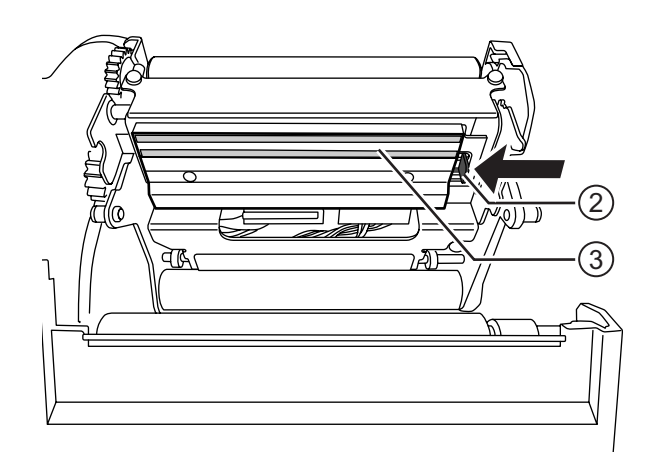

#### **6** Odłączyć wszystkie złącza  $\textcircled{\scriptsize{a}}$  od uszkodzonej **głowicy drukującej** e.

W modelu CL4NX są w sumie dwa złącza, a w modelu CL6NX trzy.

**7** Podłączyć wszystkie złącza  $\circledast$  do nowej **głowicy drukującej**.

#### **OSTROŻNIE**

Zachować ostrożność w czasie pracy z głowicą drukującą.

Nie dopuścić do zanieczyszczenia lub zadrapania delikatnych powierzchni głowicy drukującej.

# 43

#### **8** Zamontować now<sup>ą</sup> **<sup>g</sup>łowicę drukującą**.

Zamontować głowicę drukującą, tak aby została zablokowana w swoim położeniu ze słyszalnym kliknięciem.

**9** <sup>W</sup>łożyć nośnik i taśmę, jeżeli zostały wyjęte w kroku 4. Patrz **Rozdział 3.5 Wkł[adanie no](#page-40-0)śników** i **Rozdział 3.2 Wkł[adanie ta](#page-35-0)śmy**.

# **7.4 Wymiana wałka dociskowego**

Jeśli wałek dociskowy ulegnie zużyciu lub uszkodzeniu, można go z łatwością wymienić.

#### **NIEBEZPIECZEŃSTWO**

- Nie dotykać włącznika zasilania oraz nie podłączać ani nie odłączać przewodu zasilania, mając mokre dłonie. Grozi to porażeniem prądem.
- Nie wymieniać wałka dociskowego, dopóki przewód zasilania drukarki nie zostanie odłączony od gniazdka elektrycznego.

**1** Upewnić się, że zasilanie drukarki jest wyłączone, a następnie odłączyć przewód zasilania od gniazdka elektrycznego.

**2** Otworzyć pokrywę górną.

## **OSTROŻNIE**

Pokrywę górną należy maksymalnie odchylić, aby przypadkiem nie opadła.

#### **3** Pchnąć **<sup>d</sup>źwignię blokady głowicy** <sup>q</sup> w tył, aby odblokować **głowicę drukującą**.

## **OSTROŻNIE**

- W czasie drukowania głowica drukująca i otaczające ją elementy bardzo się rozgrzewają. Uważać, aby jej nie dotknąć, ponieważ można się wtedy poparzyć.
- Dotknięcie krawędzi głowicy drukującej gołą dłonią może spowodować obrażenia ciała.

**4** Podnieść **dźwignię** 2, aby odblokować **wałek dociskowy 3**, a nastepnie wyciągnąć wałek dociskowy **3**.

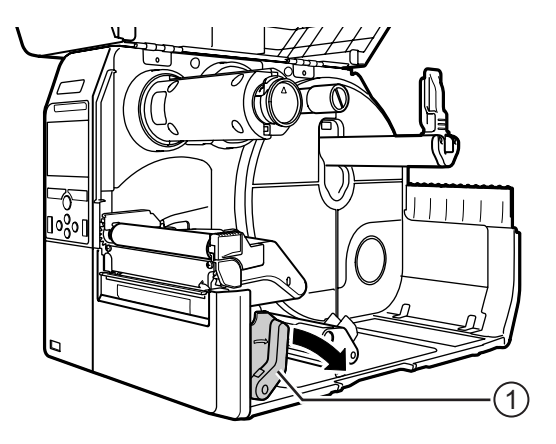

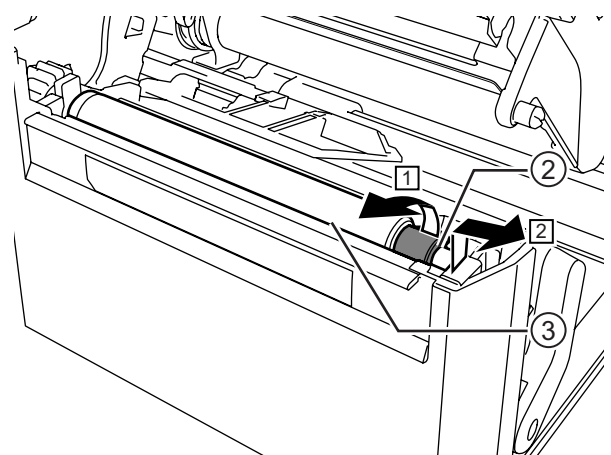

**5** Zamontować nowy wałek dociskowy. Pierwszy **wypust** 4 po stronie napedu wałka dociskowego musi być skierowany do góry. Docisnąć wałek dociskowy w kierunku <u>③</u> tak, aby pierwszy **wypust** *4* osiadł w **rowku 9** po stronie napędu.

**6** Drugi **wypust**  $\circledcirc$  po stronie nienapędzanej wałka dociskowego musi być skierowany do góry. Następnie docisnąć wałek dociskowy ponownie w kierunku ③ tak, aby drugi **wypust** ④ osiadł w **rowku <b>D** po stronie nienapędzanej.

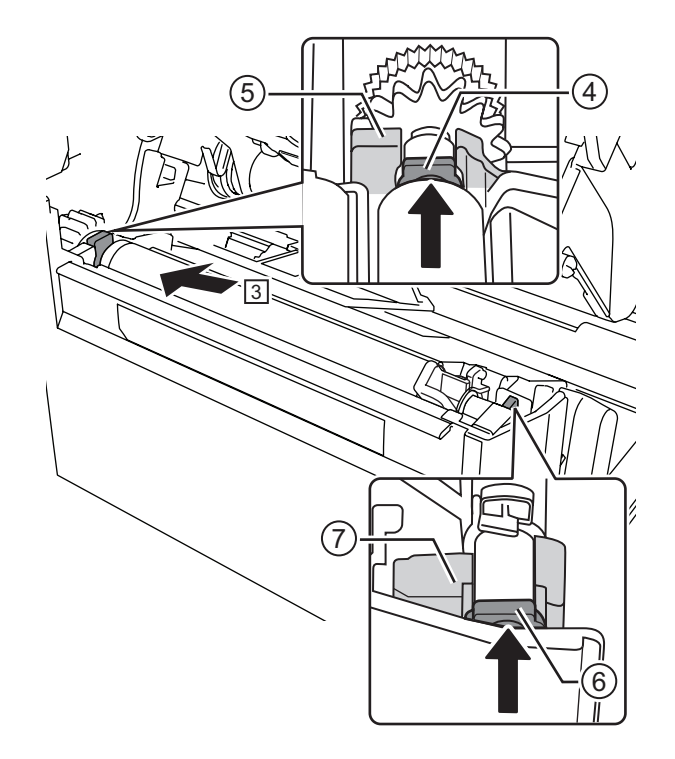

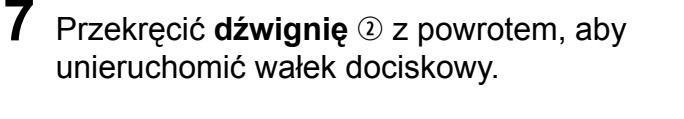

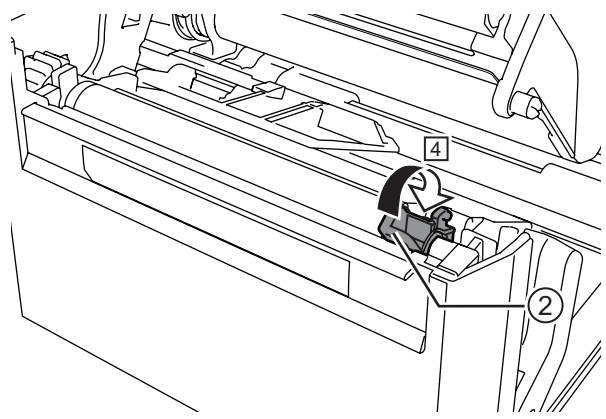

#### **7.4.1 Instrukcje wymiany wałka dociskowego do etykiet bezpodkładowych (tylko CL4NX)**

Wałek dociskowy do etykiet bezpodkładowych posiada niebieski pasek po lewej stronie. Jeżeli niebieski pasek zaczyna blaknąć, trzeba wymienić wałek dociskowy do etykiet bezpodkładowych. Jest jedynie wytyczna ogólna i stan wałka dociskowego zależy od rodzaju użytego nośnika. Wałek dociskowy należy zawsze wymienić, jeżeli jego zużycie odbija się na jakości wydruku.

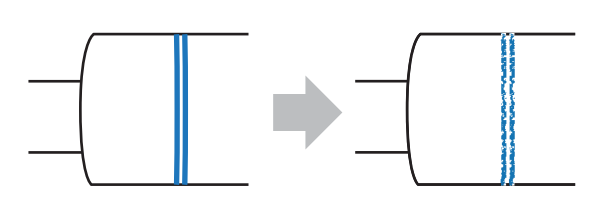

#### **7** Dodatek

# **7.5 Konfiguracja opcjonalnej funkcji RFID (tylko CL4NX)**

W tym rozdziale opisane są procedury konfigurowania kodowania chipów w drukarce.

**1** Zbadać nośnik, aby ustalić ustawienia drukarki.

Pomiary, które należy wykonać, i ich znaczenie, a także lista chipów i wymaganych przez nie konfiguracji, znajdują się w **Instrukcji konfigurowania chipów CL4NX**.

- \* Instrukcja konfigurowania chipów CL4NX dostępna jest pod następującym adresem URL: http://www.satoworldwide.com/rfid/
- **2** Nacisnąć włącznik zasilania  $\psi$  na panelu operatora i przytrzymać go dłużej niż przez sekundę, aby włączyć zasilanie drukarki.
- **3** Gdy drukarka znajduje się w trybie online, nacisnąć przycisk II na panelu operatora, aby zmienić tryb na offline.
- **4** Nacisnąć przycisk  $\leftarrow$ , aby wyświetlić menu **Settings**.
- **5** Naciskając przyciski ◀/▶, wybrać opcję **Interface**, a następnie nacisnąć  $przycisk \leftarrow$ .

**6** Naciskając przyciski ▲/▼, wybrać opcję **RFID**, a następnie nacisnąć przycisk  $\leftarrow$ . Wyświetlony zostanie ekran RFID.

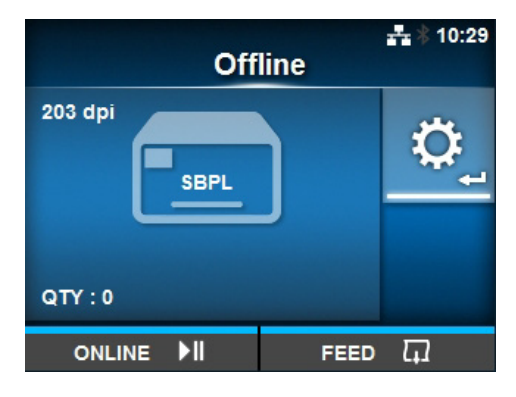

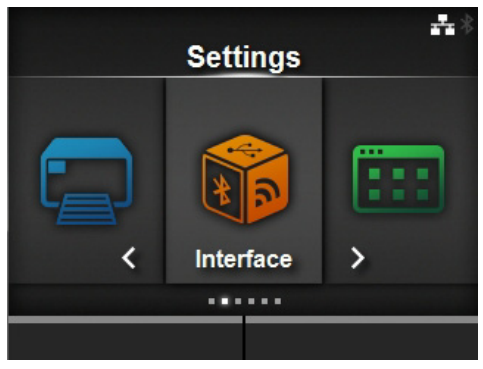

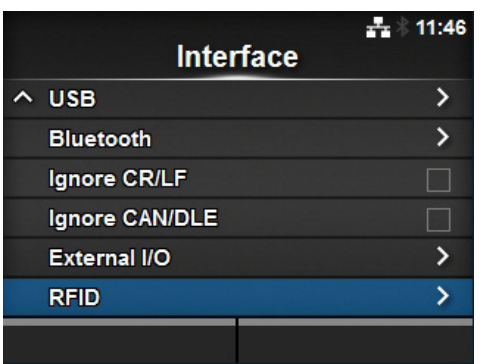

7 Naciskając przyciski ▲ / ▼, wybrać opcję, która ma zostać ustawiona. Następnie nacisnąć przycisk ←, aby przejść do ekranu wybierania ustawienia.

Opis poszczególnych opcji konfiguracji zawiera **Rozdział [4.3 Hierarchiczna struktura menu](#page-63-0)  [ustawie](#page-63-0)ń**, menu **Interface** > **[RFID \(tylko CL4NX\)](#page-68-0)**.

# **8** Otworzy<sup>ć</sup> **pokrywę górn<sup>ą</sup>** <sup>q</sup>.

#### **OSTROŻNIE**

Pokrywę górną należy maksymalnie odchylić, aby przypadkiem nie opadła.

**9** Pchnąć **<sup>d</sup>źwignię blokady głowicy** <sup>w</sup> w tył, aby odblokować głowicę drukującą.

#### **OSTROŻNIE**

- W czasie drukowania głowica drukująca i otaczające ją elementy bardzo się rozgrzewają. Uważać, aby jej nie dotknąć, ponieważ można się wtedy poparzyć.
- Dotknięcie krawędzi głowicy drukującej gołą dłonią może spowodować obrażenia ciała.

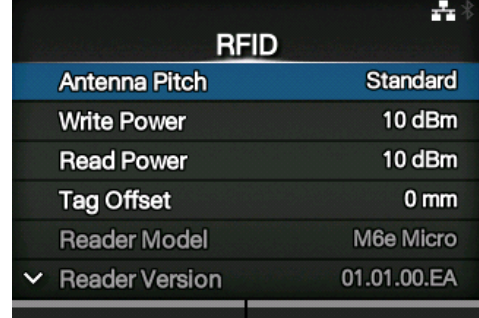

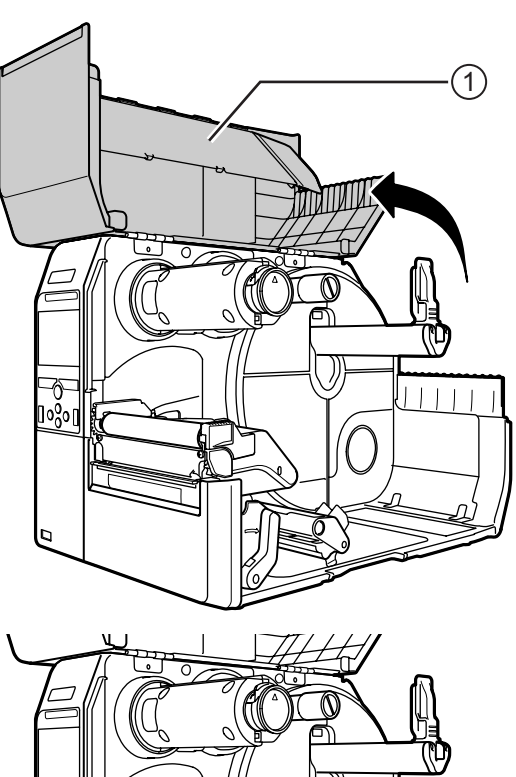

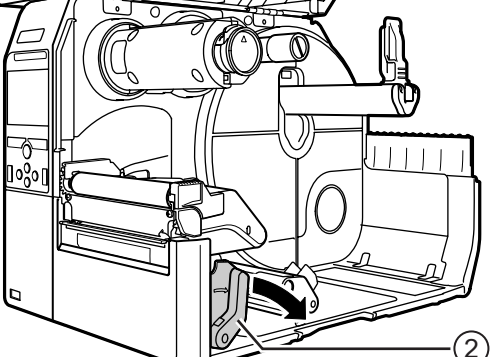

 $10$  Wyregulować położenie anteny RFID. Obracając pokrętłem **®**, ustawić wskaźnik **®** na nośnik, który będzie używany.

Gdy jako wartość opcji **Antenna Pitch** wybrane jest ustawienie **Standard** w menu **Interface** > **RFID**, dostosować fizyczne położenie do wymagań danego nośnika i chipu. Patrz "**Położenie anteny**" w **Tabeli konfigurowania i usytuowania chipów** w **Instrukcji konfigurowania chipów CL4NX**.

\* Instrukcja konfigurowania chipów CL4NX dostępna jest pod następującym adresem URL: http://www.satoworldwide.com/rfid/

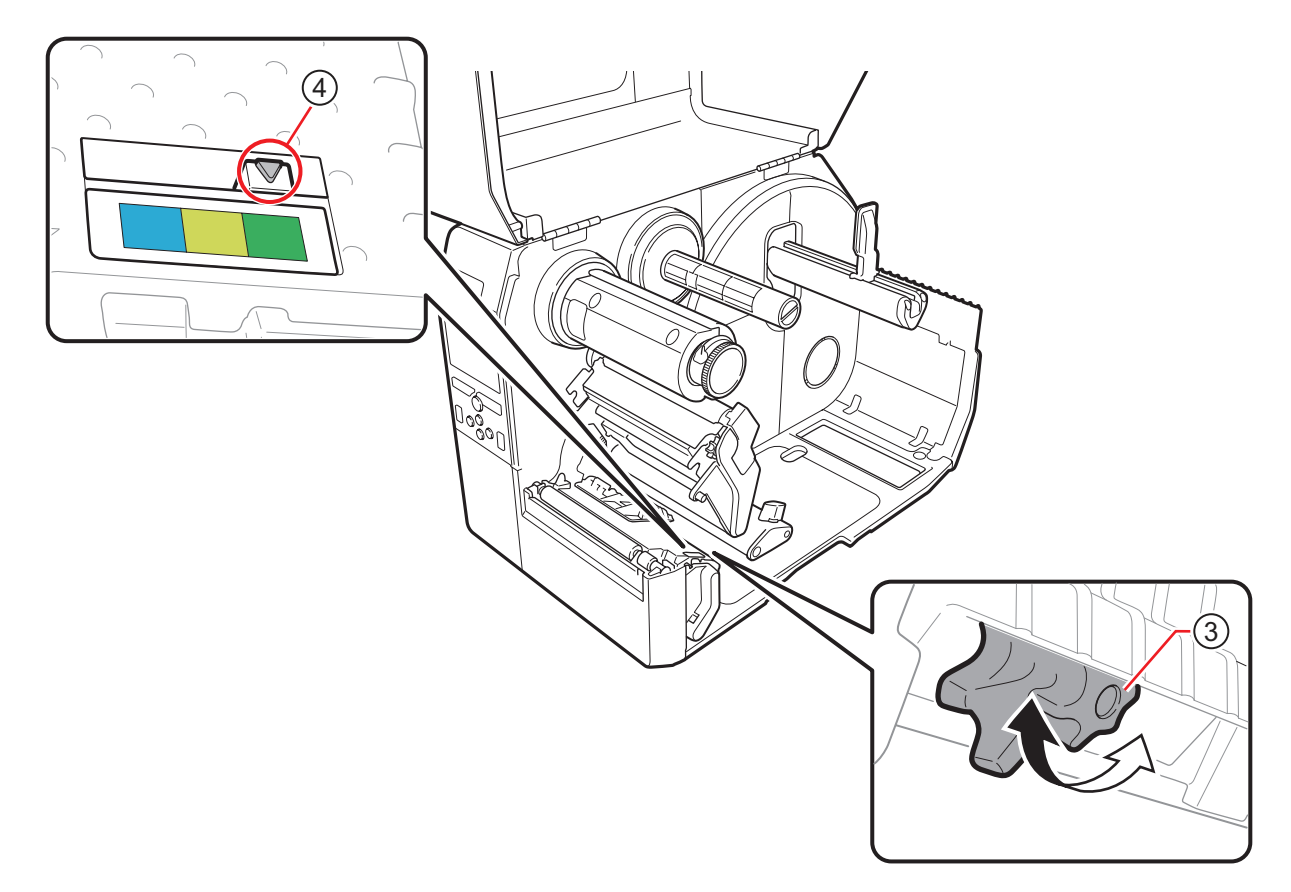

## **11** Włożyć nośnik i taśmę.

Szczegółowy opis procedur zawiera **Rozdział 3.2 Wkł[adanie ta](#page-35-0)śmy** i **[Rozdzia](#page-40-0)ł 3.5 Wkładanie noś[ników](#page-40-0)**.

#### **12** Zweryfikować poprawność działania poprzez drukowanie na nośniku lub zakodowanie go.

Upewnić się, że dane można odczytać, oraz czy są prawidłowo zakodowane.

#### **7.5.1 Drukowanie błędów tagów RFID**

Jeśli wskutek zapisu na wadliwym tagu dane nagrywane na tagu są niekompletne, drukarka wydrukuje błąd tagu RFID na wadliwym nośniku. Ta funkcja ma zapobiegać dystrybucji wadliwego nośnika z błędem tagu.

Gdy wystąpi błąd tagu RFID, drukarka wydrukuje kreskę ukośną i komunikat o błędzie, taki jak "WRITE TAG ERROR" lub "TAG NOT FOUND". Do ustawiania pozycji drukowania komunikatu i kreski ukośnej służy polecenie wielkości nośnika <A1>.

W przypadku błędu zapisu, takiego jak "WRITE TAG ERROR", drukarka kontynuuje drukowanie pierwszych szesnastu lub trzydziestu dwóch bajtów danych zapisu.

Na poniższym schemacie przedstawiony jest komunikat oraz kreska ukośna drukowane w pozycji stosownej do wielkości nośnika określonej przez normalne drukowanie.

#### **WRITE TAG ERROR w poleceniu zapisu RFID**

**Błąd odczytu w poleceniu** drukowania UID/EPC/IDm <TU> **lub bład TAG NOT FOUND** 

W przypadku innych błędów drukarka drukuje odpowiednie komunikaty o błędzie.

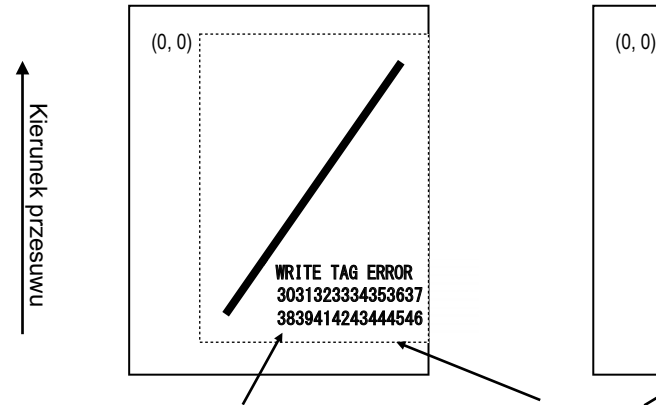

Zrzut drukowany jest dla pierwszych szesnastu lub trzydziestu dwóch bajtów danych.

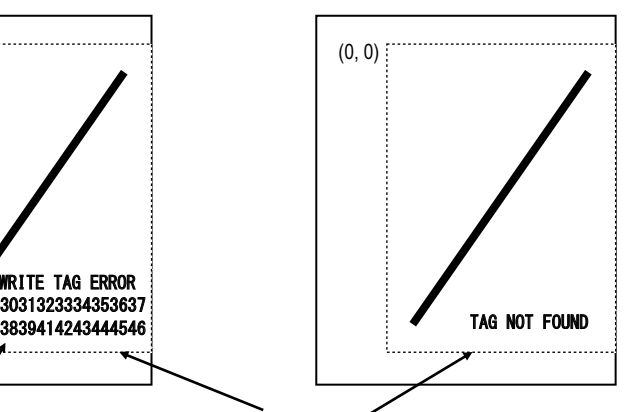

Kropkowana linia wskazuje zakres wyznaczony poleceniem wielkości nośnika <A1>.

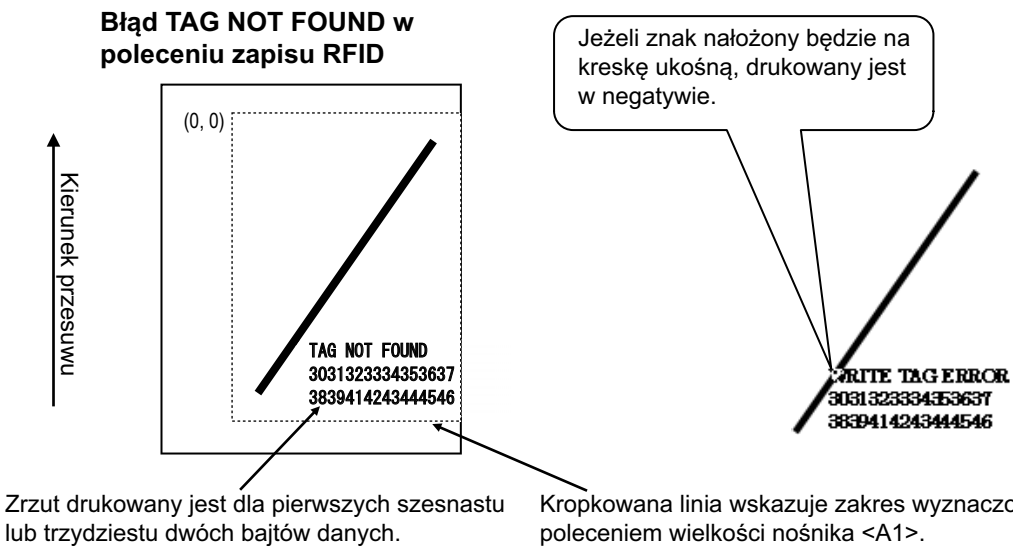

Kropkowana linia wskazuje zakres wyznaczony poleceniem wielkości nośnika <A1>.

\*(0,0): Początek zakresu wyznacza polecenie wielkości nośnika <A1>.

W przypadku niewielkich etykiet (na przykład o rozmiarze P30 X W40 mm) lub za małych na ustawienie marginesu ukośna kreska i komunikat o błędzie będą na siebie nachodzić. Kolor nakładających się obszarów jest odwrócony z czarnego na biały. Zrzut nie jest drukowany.

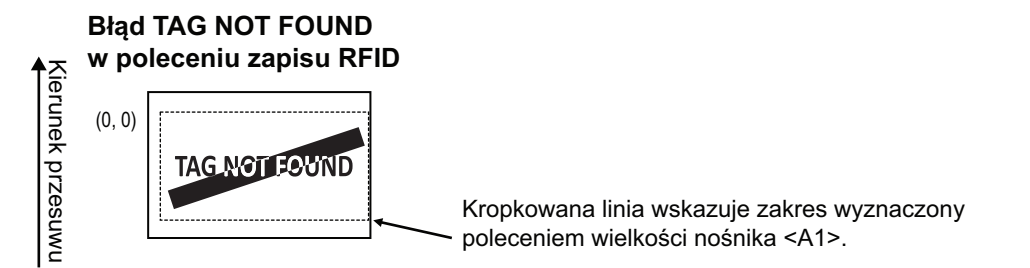

Jeśli pozycja nie zostanie określona przez polecenie wielkości nośnika <A1>, drukarka wydrukuje błąd RFID w standardowej wielkości P30 X W40 mm. Jeżeli znak nałożony będzie na kreskę ukośną, drukowany jest w negatywie.

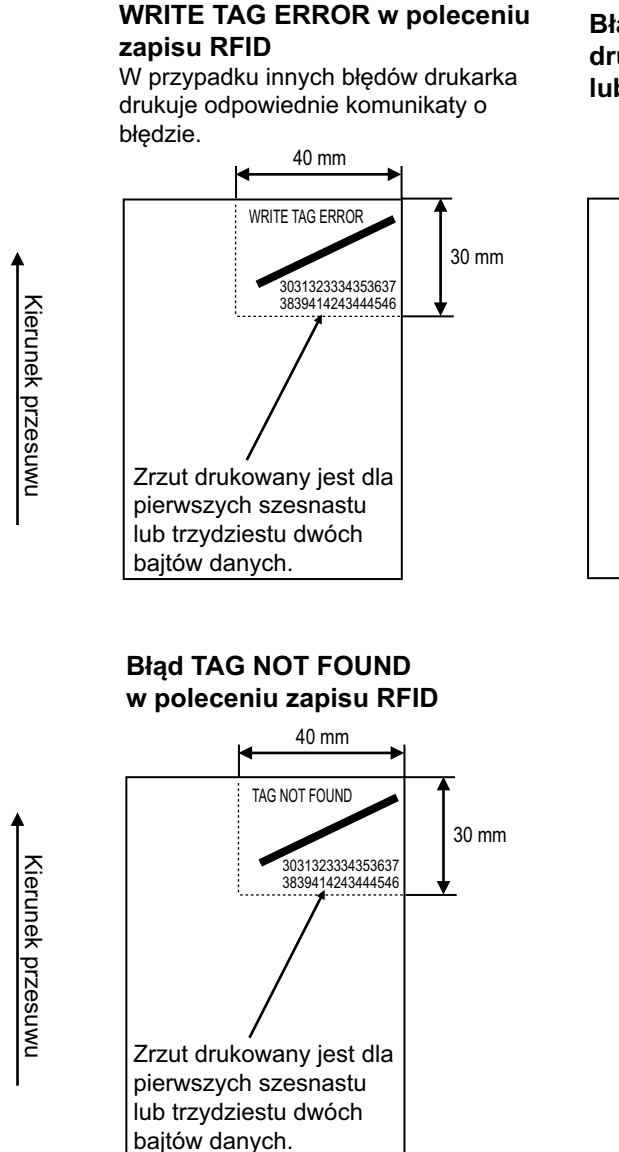

#### **Błąd odczytu w poleceniu** drukowania UID/EPC/IDm <TU> **lub błąd TAG NOT FOUND**

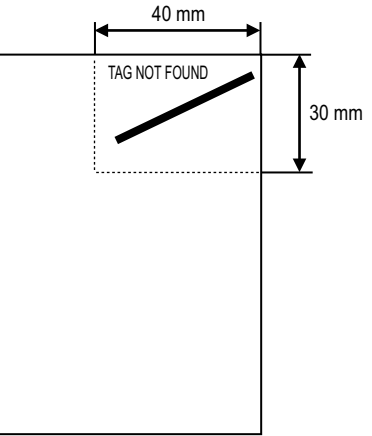

Mogą być drukowane błędy następujących typów:

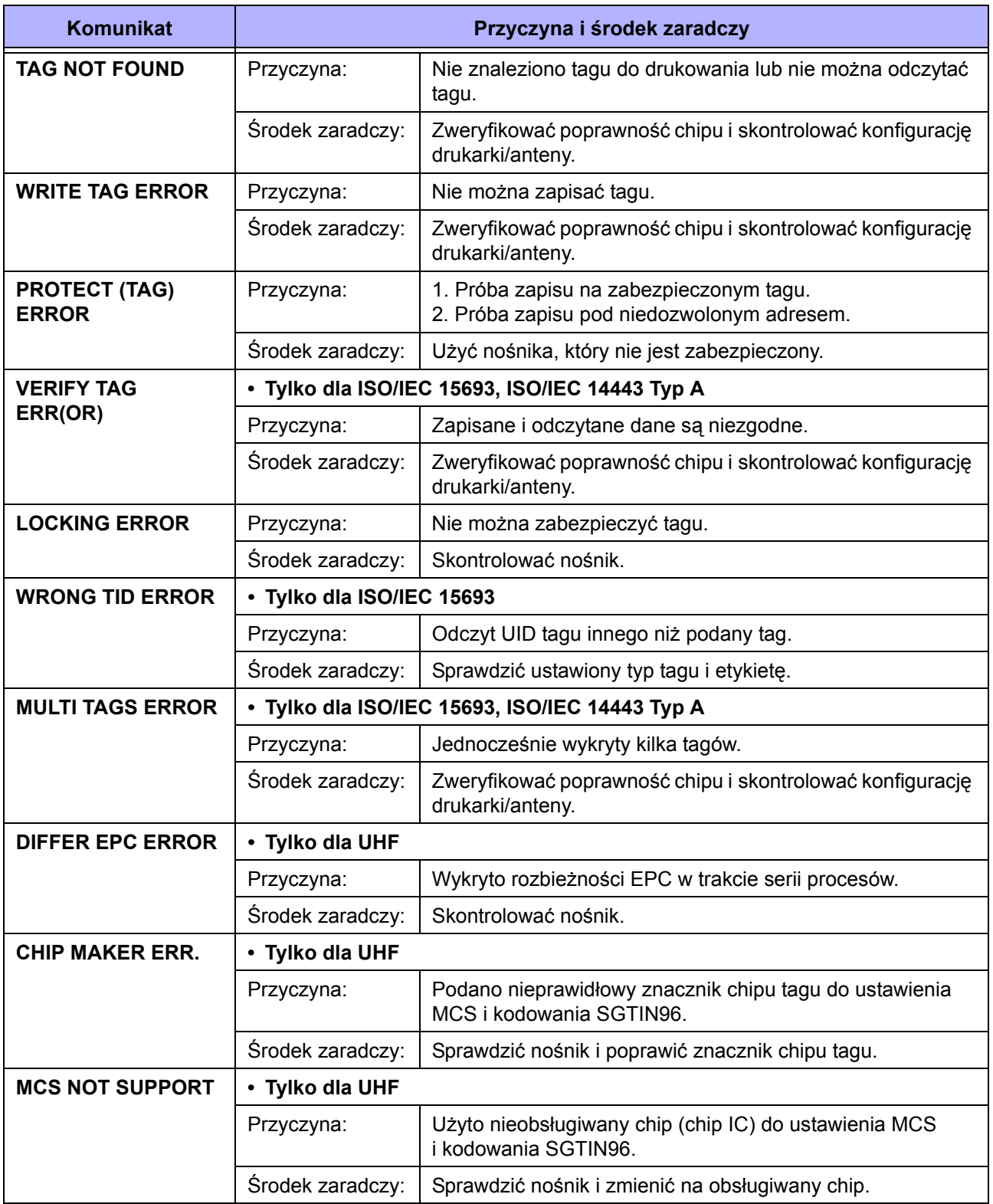

#### **7.5.2 Synchronizacja błędów RFID i resetowania**

#### **Sygnał wejściowy błędu z jednorazowym impulsem**

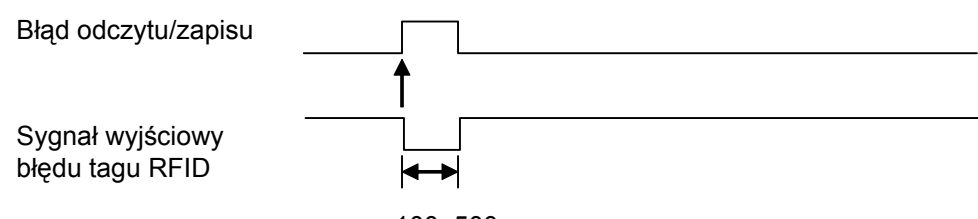

#### 100–500 ms

#### **Sygnał wyjściowy błędu z długim impulsem**

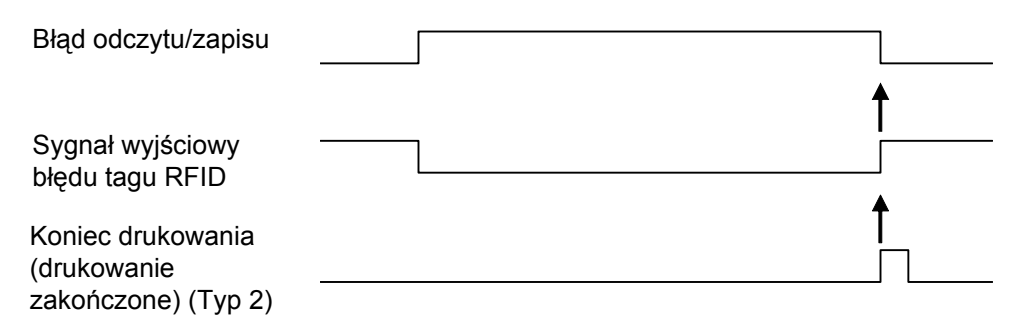

Gdy liczba reprintów osiągnie wyznaczoną wartość, generowany jest równocześnie błąd tagu RFID i błąd maszyny. Sygnał wyjściowy błędu maszyny jest zawsze długim impulsem.

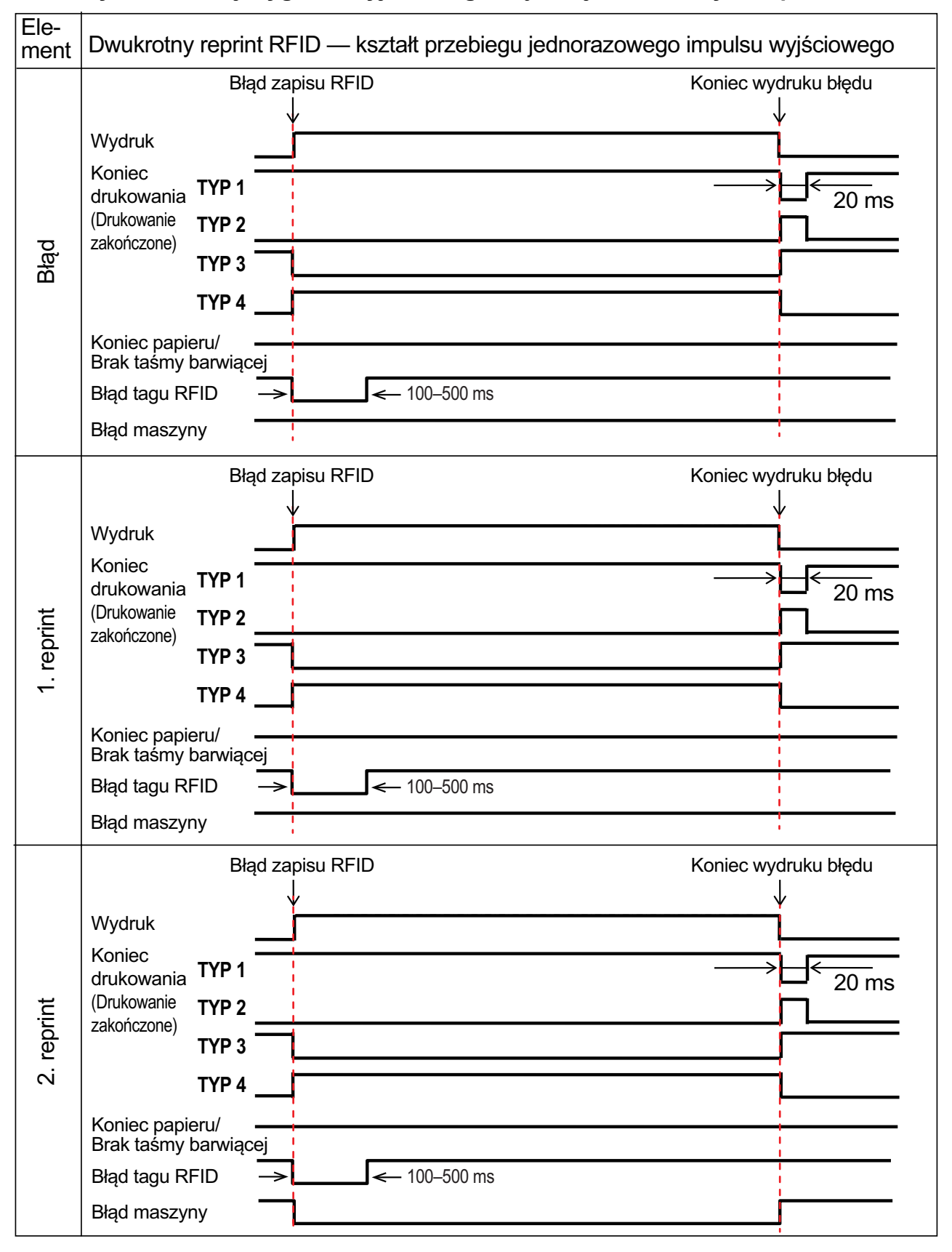

#### **Tabela synchronizacji sygnału wyjściowego błędu z jednorazowym impulsem**

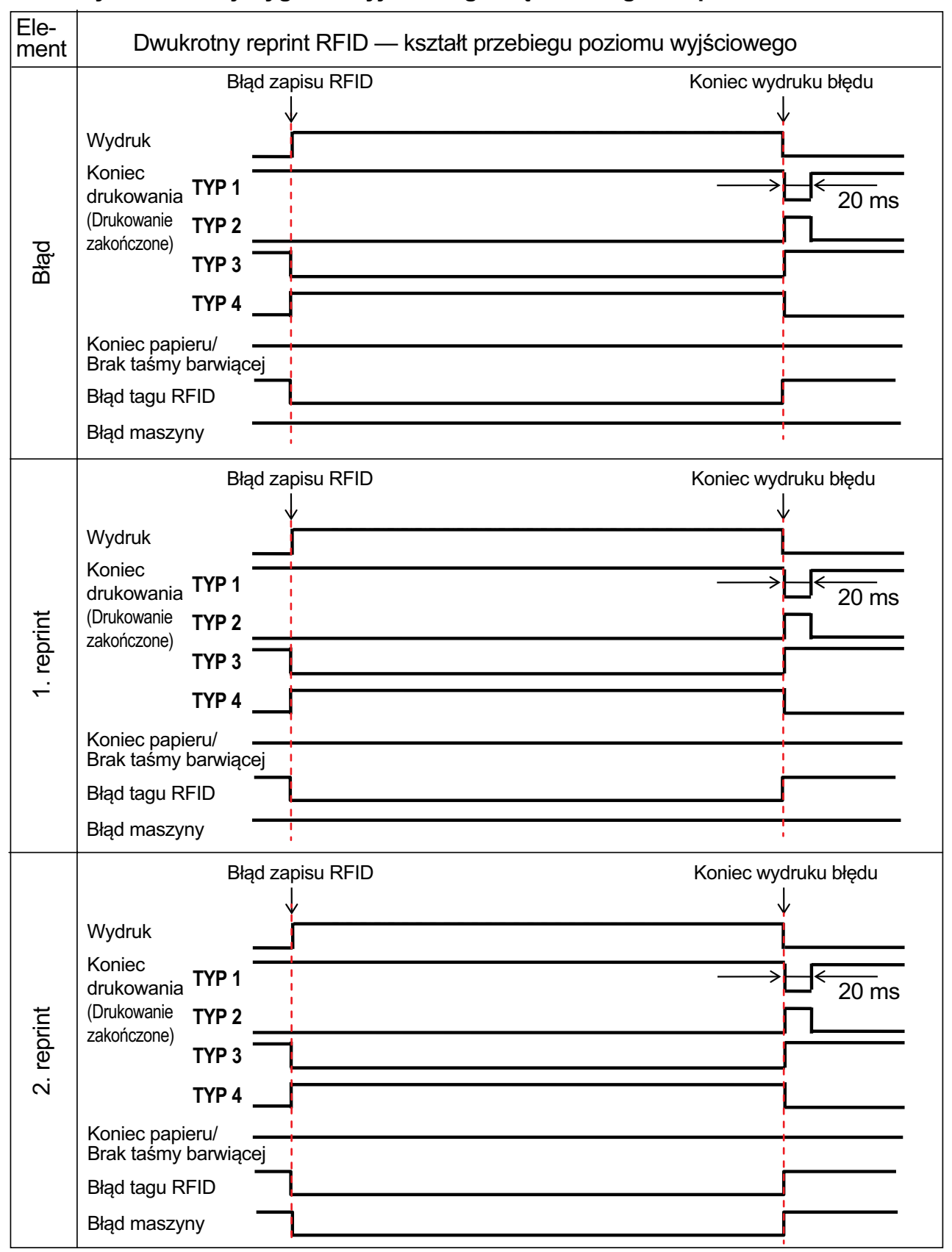

#### **Tabela synchronizacji sygnału wyjściowego błędu z długim impulsem**

#### **7.5.3 Interfejsy sygnału zewnętrznego (EXT) przy włączonym trybie RFID**

Porównanie sygnału EXT, gdy tryb RFID jest wyłączony i włączony.

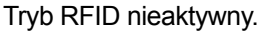

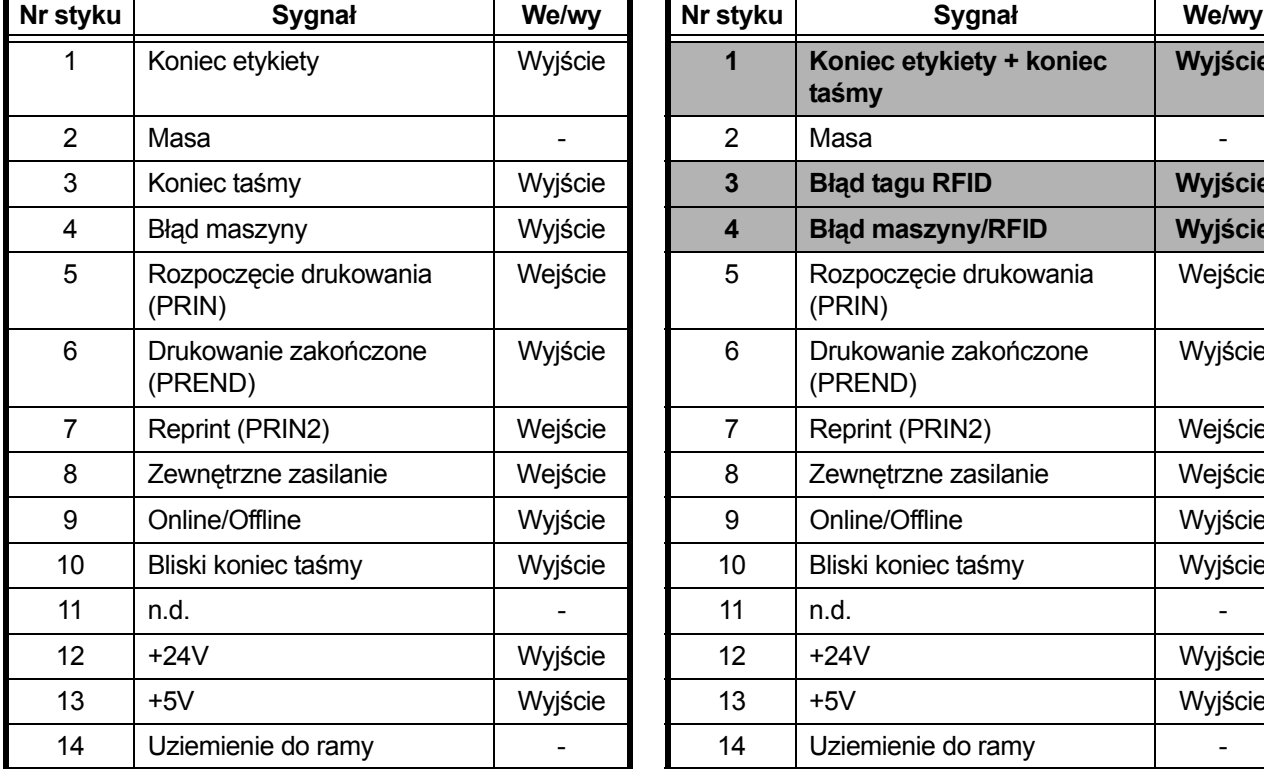

Tryb RFID aktywny.

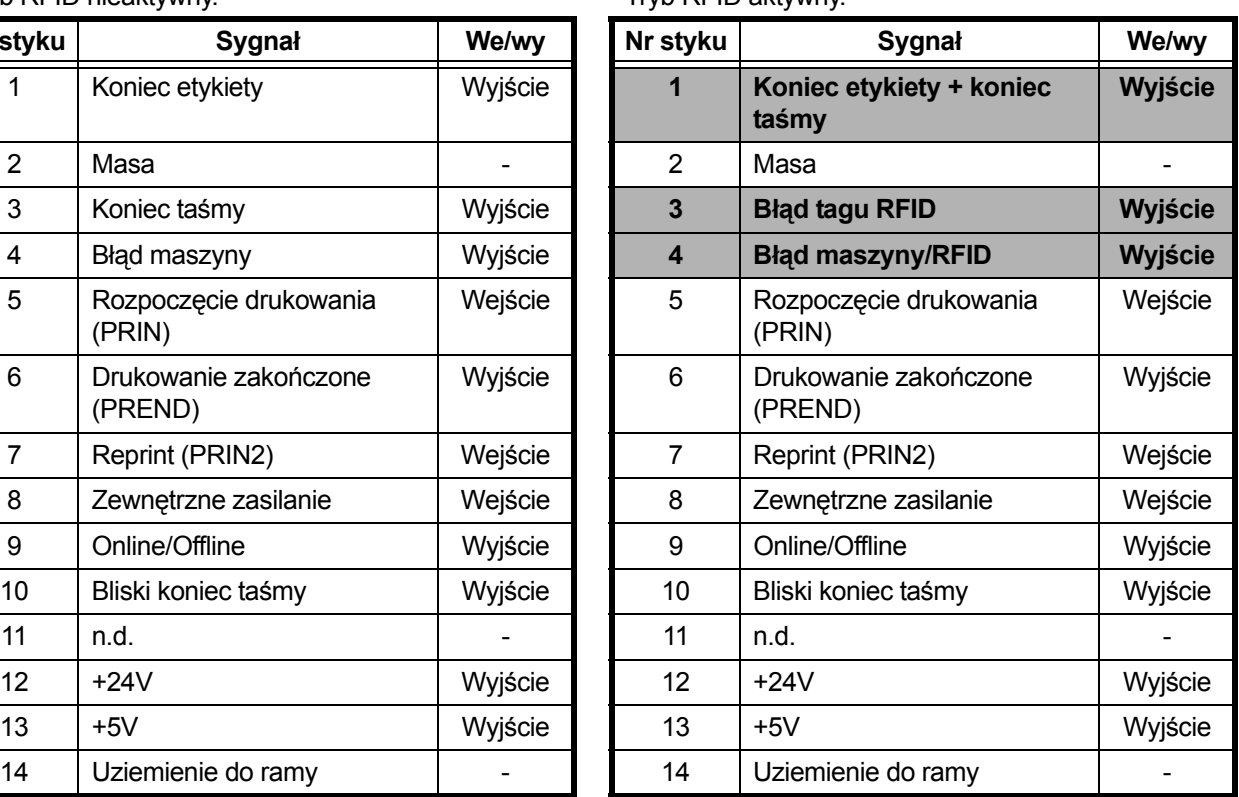

Gdy tryb RFID jest wyłączony stosowana jest specyfikacja standardowa. Funkcje wyróżnione zacieniowaniem stosowane są gdy tryb RFID jest aktywny.

#### **7.5.4 Wskazówki dotyczące drukowania RFID**

#### **Zalecane strefy bez nadruku**

Niewskazane jest drukowanie kodów kreskowych lub znaków bezpośrednio na chipie RFID. Nierówna powierzchnia wpłynie negatywnie na jakość wydruku.

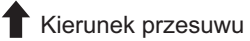

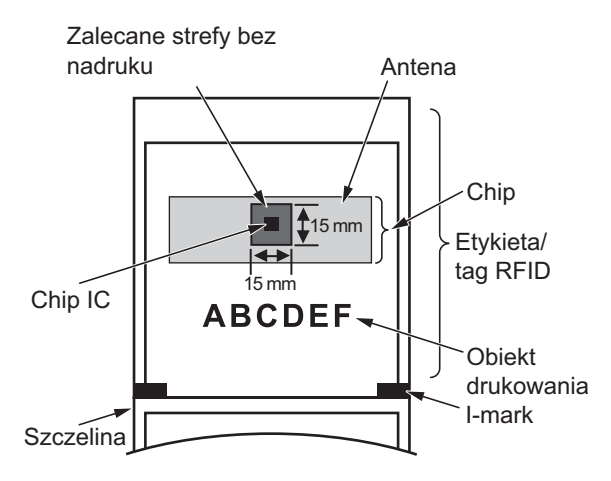

#### **7.6 Dane techniczne drukarki**

*Dane techniczne mogą ulec zmianie bez powiadomienia.*

#### **7.6.1 Sprzęt**

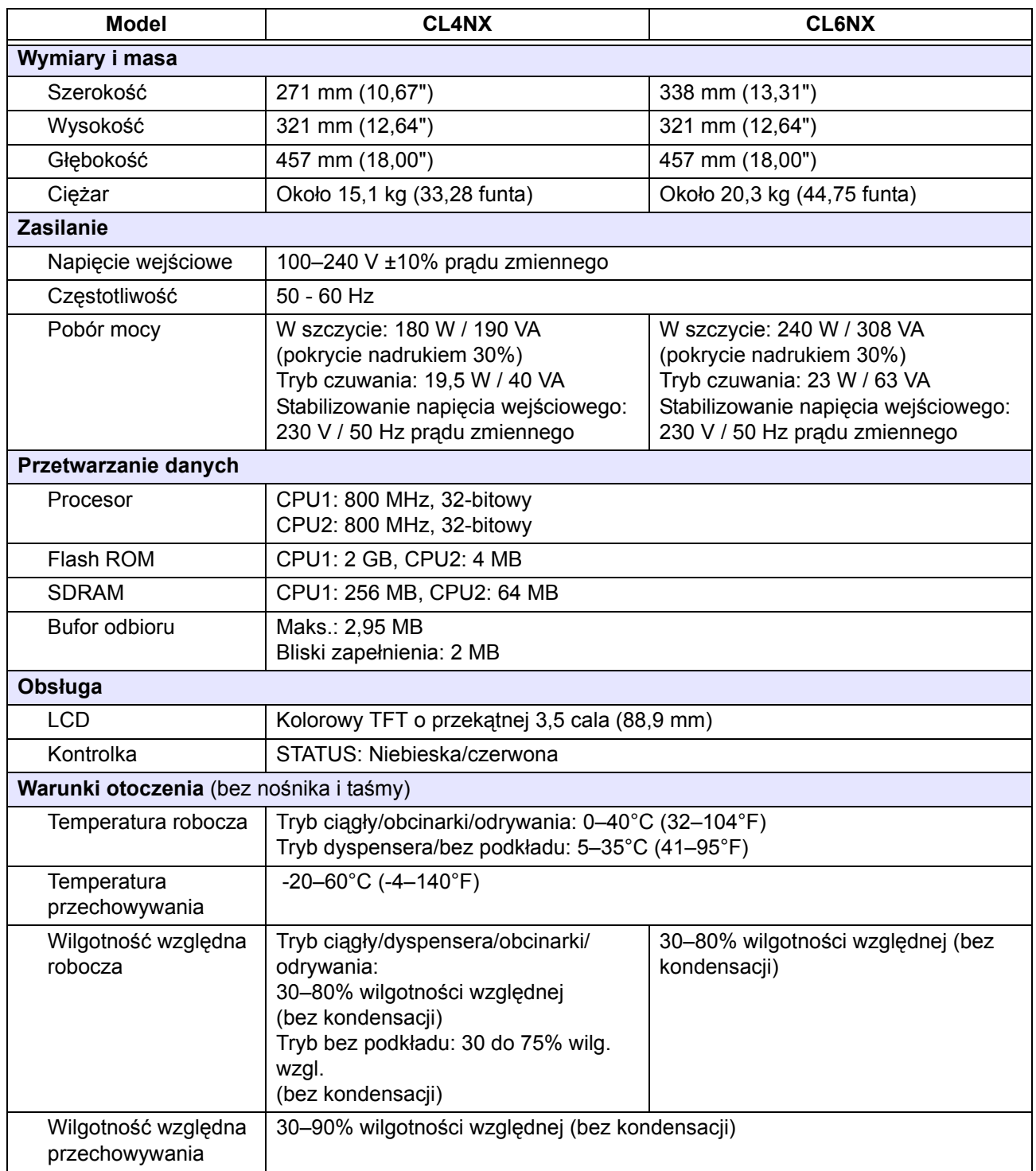

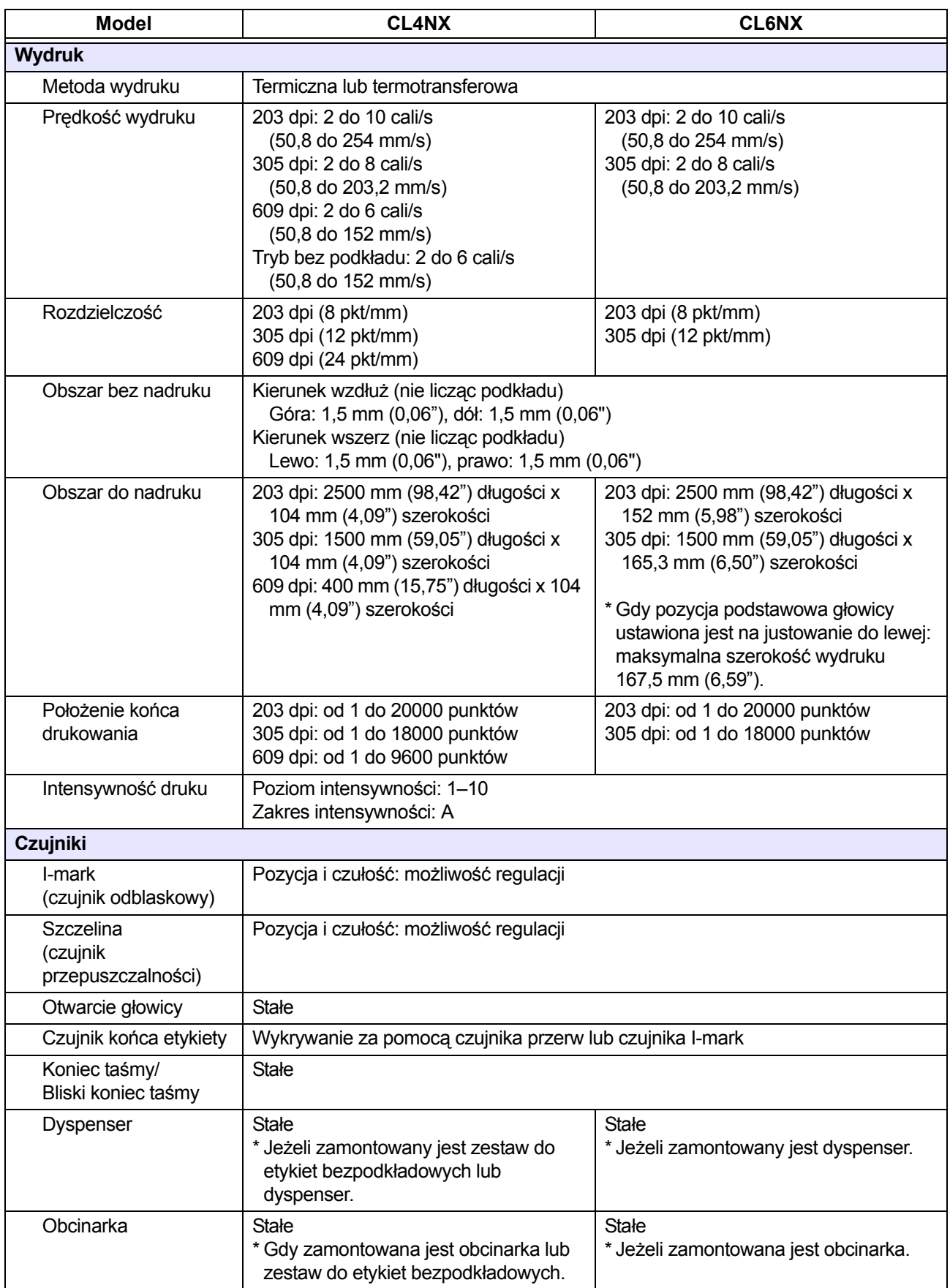

## **7.6.2 Taśma i nośnik**

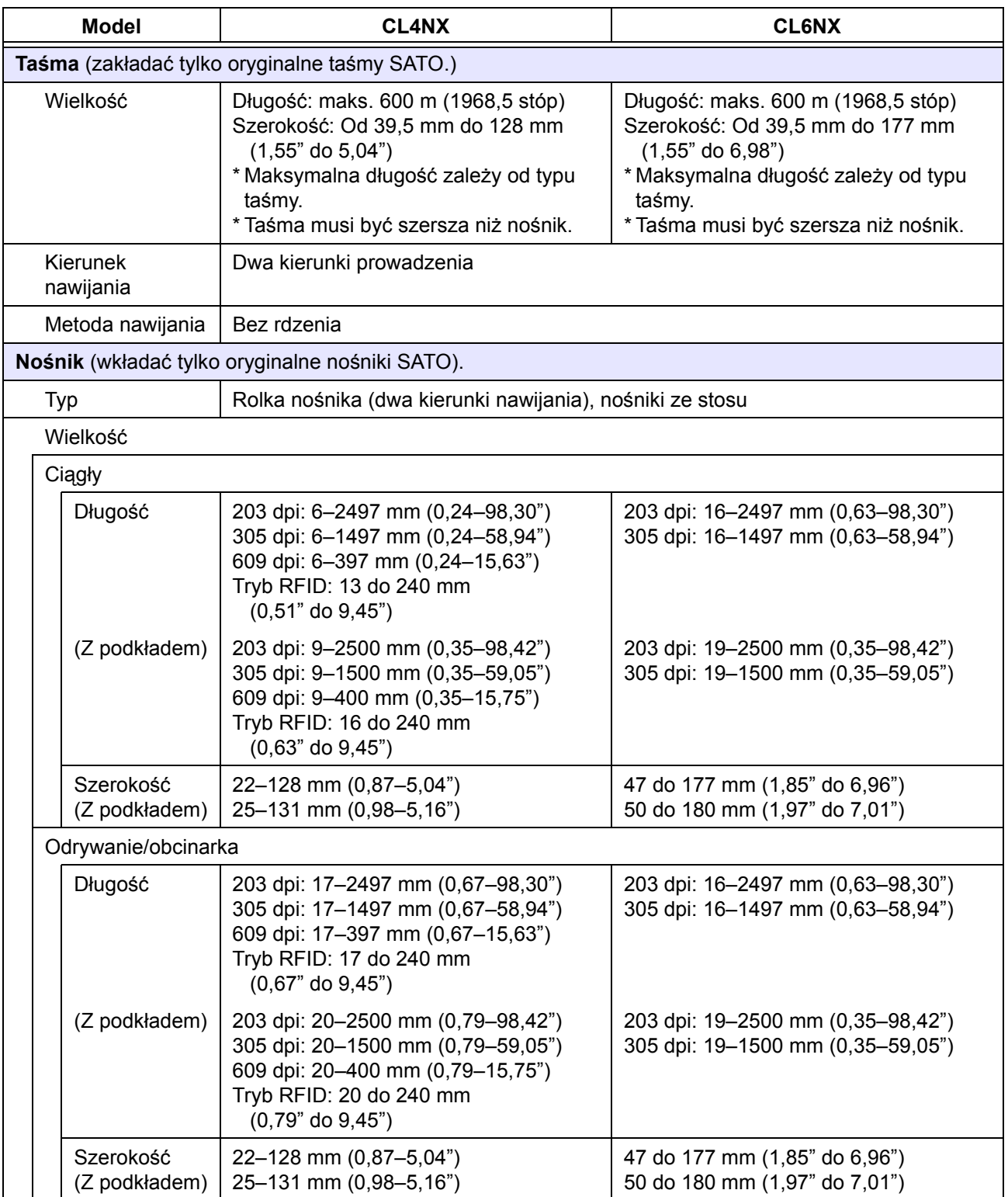

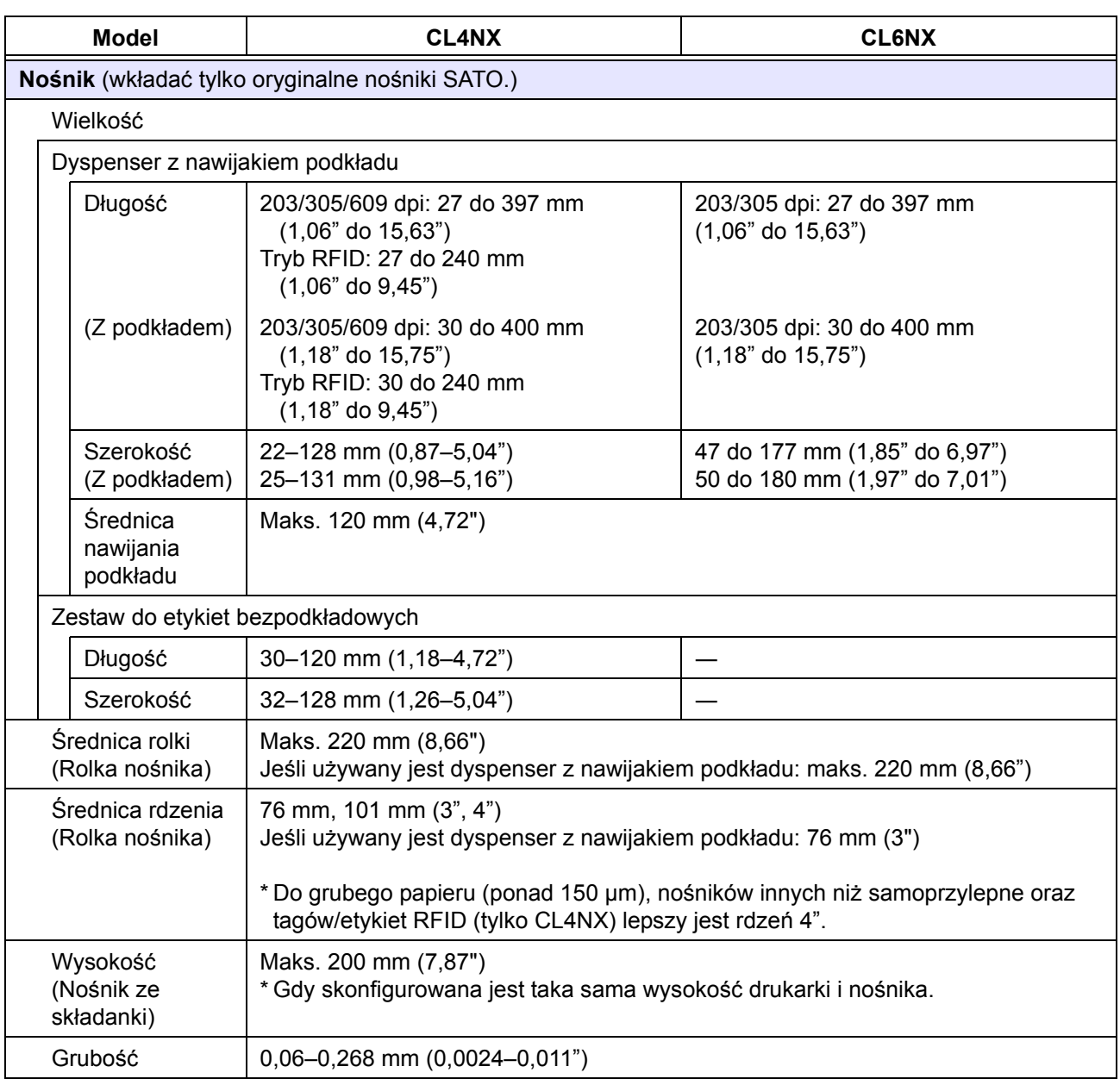

## **7.6.3 Interfejs**

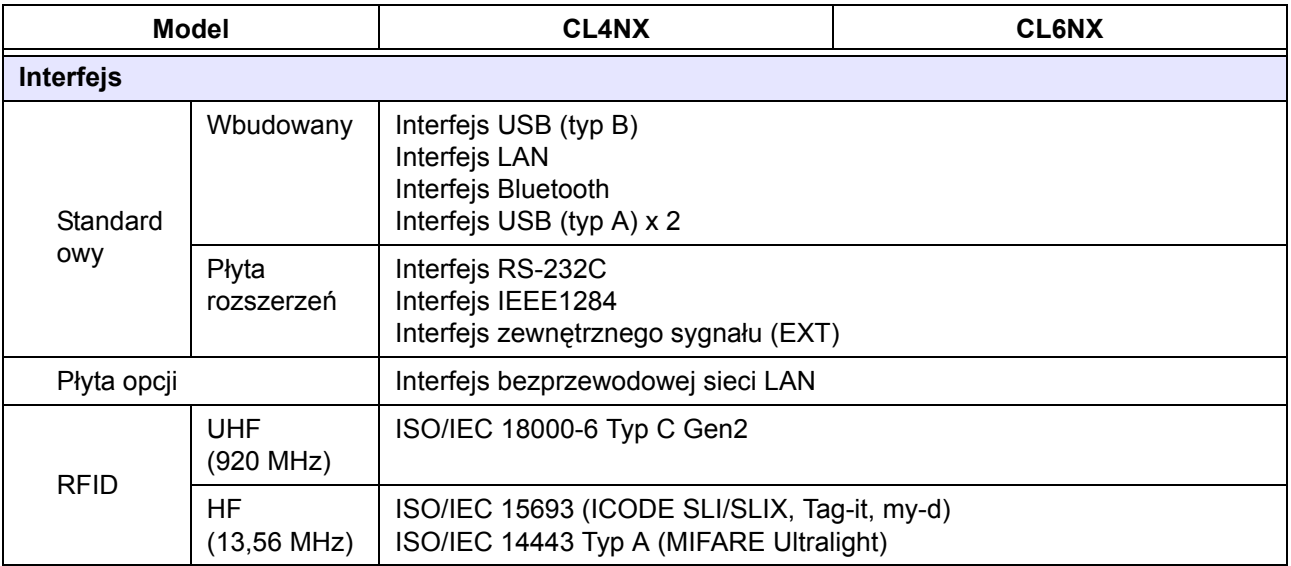

#### **7.6.4 Wbudowane funkcje**

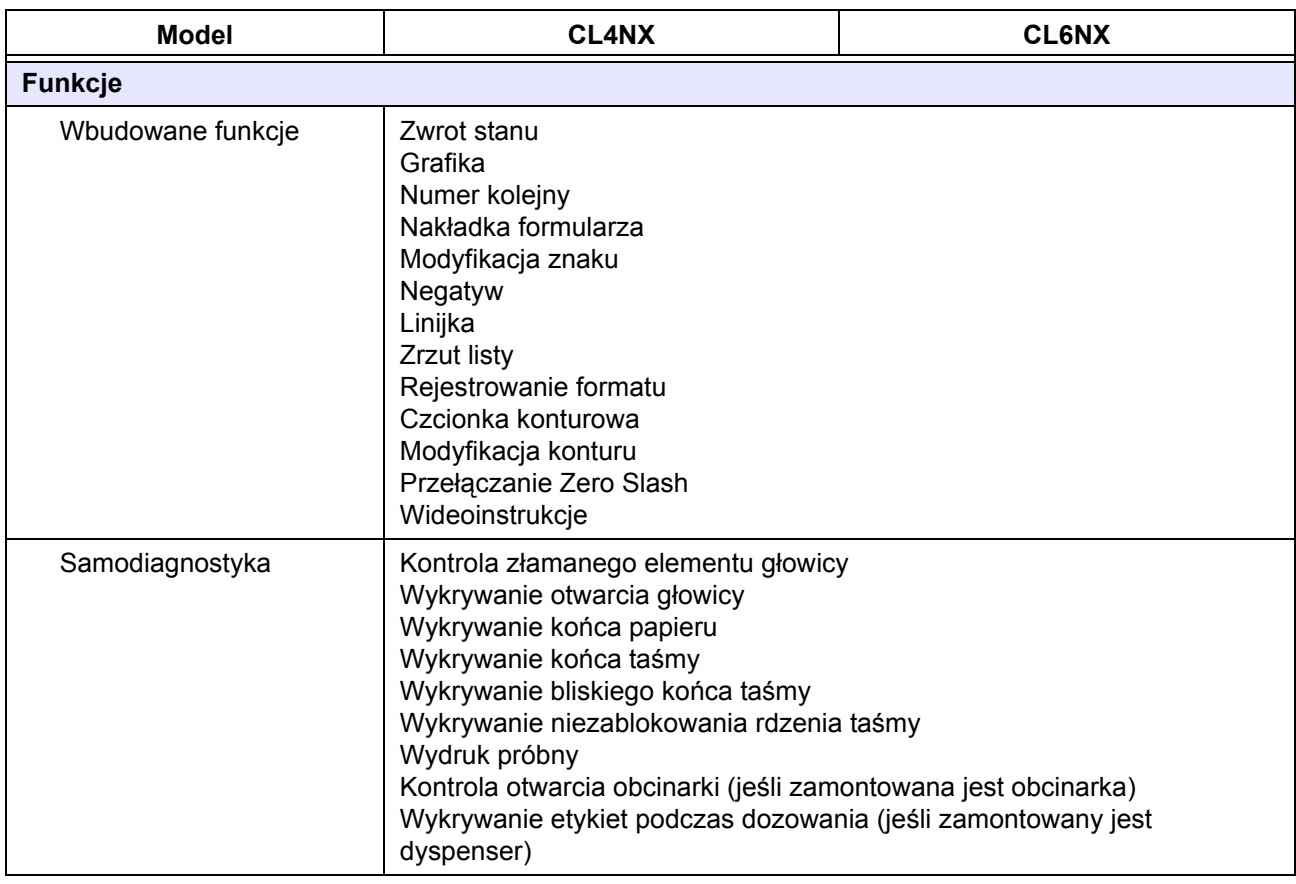

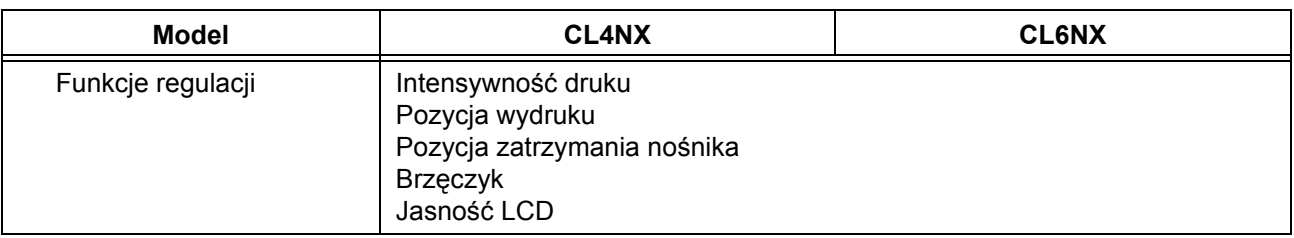

## **7.6.5 Języki drukarki**

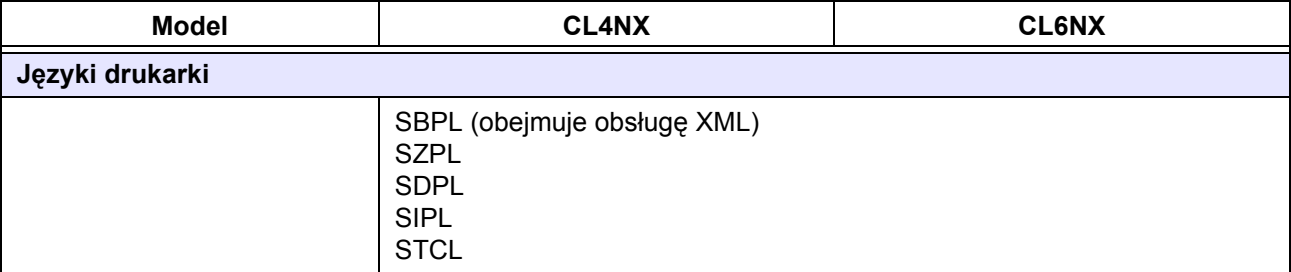

## **7.6.6 Czcionki/symbole/kody kreskowe**

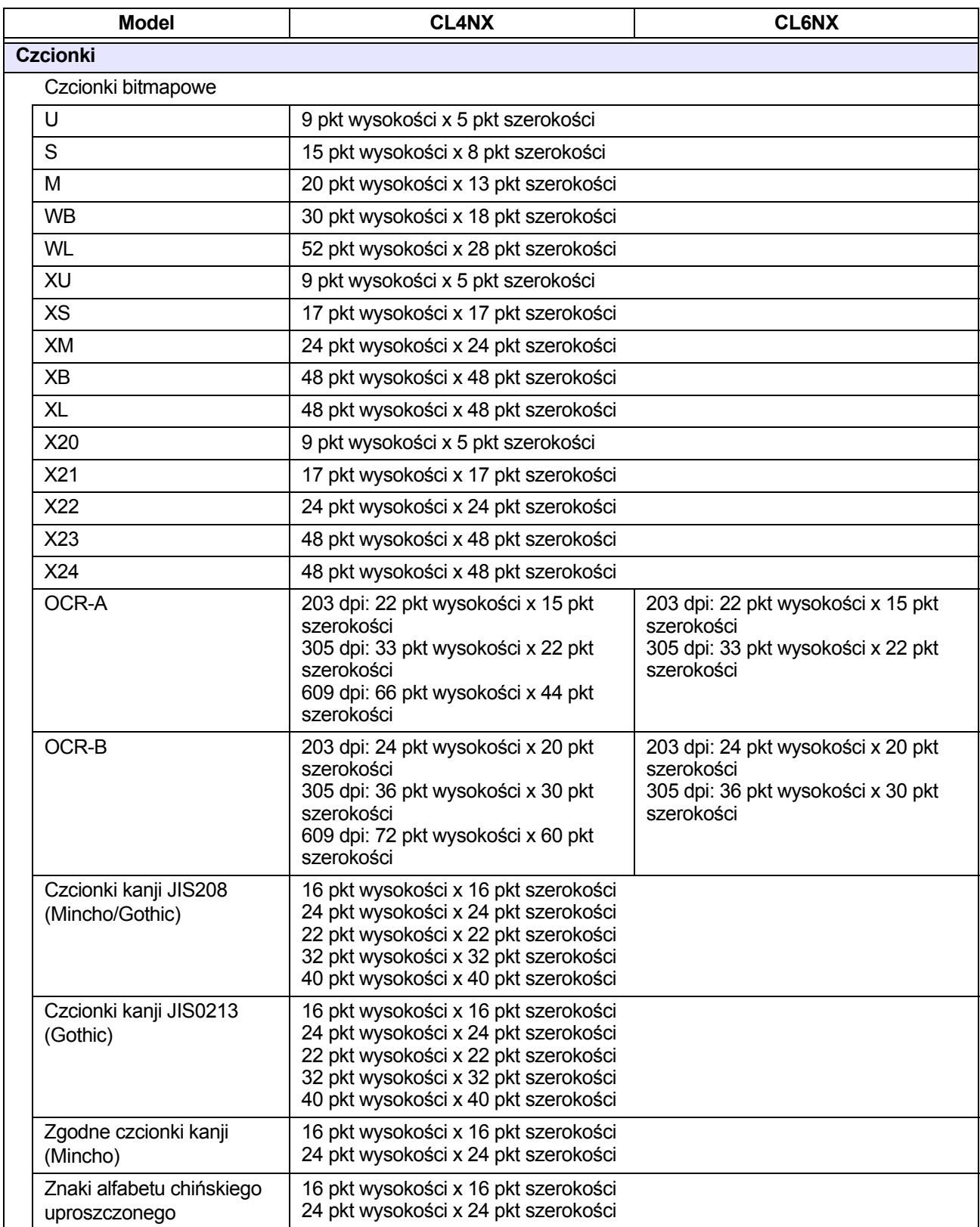

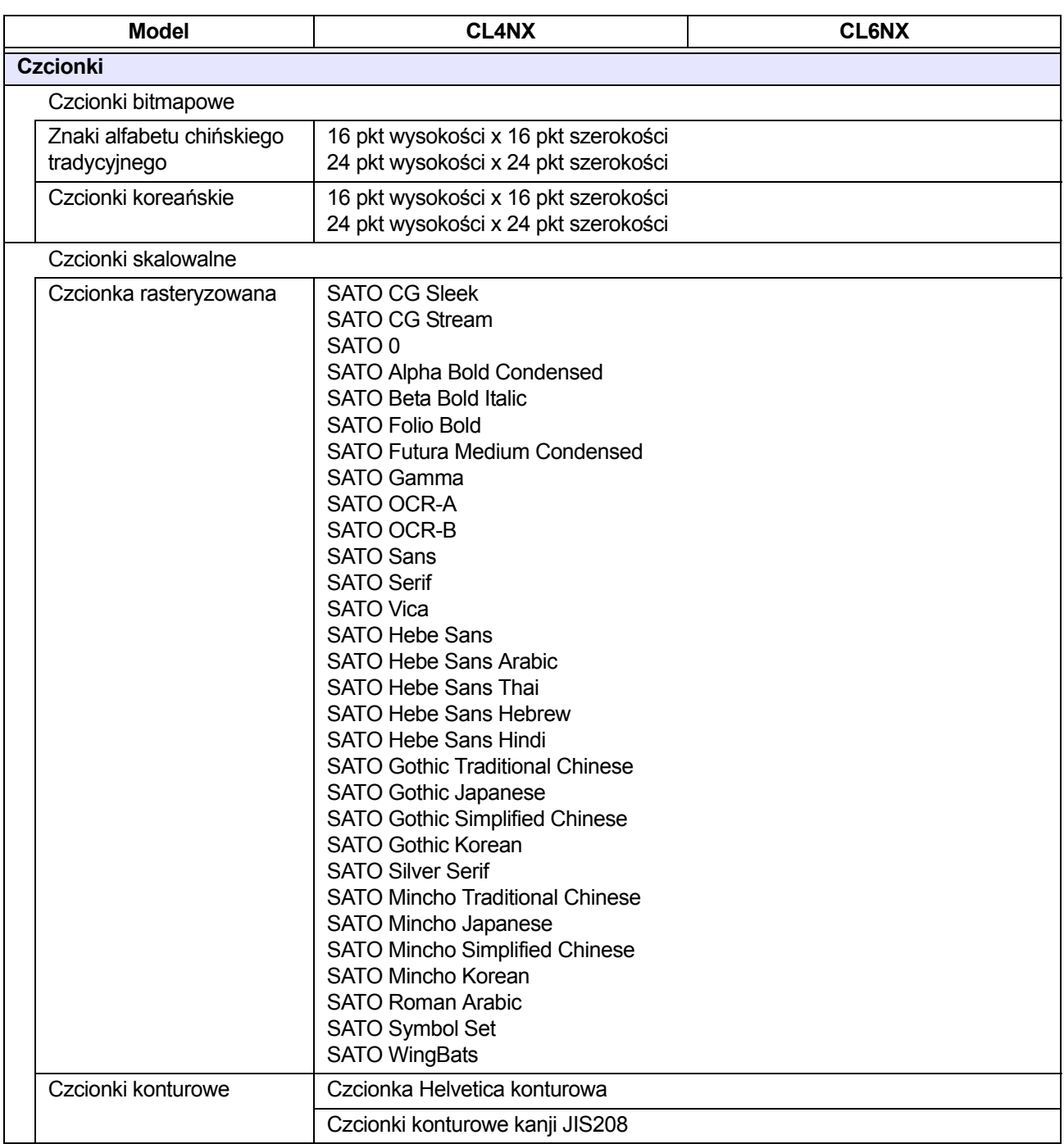

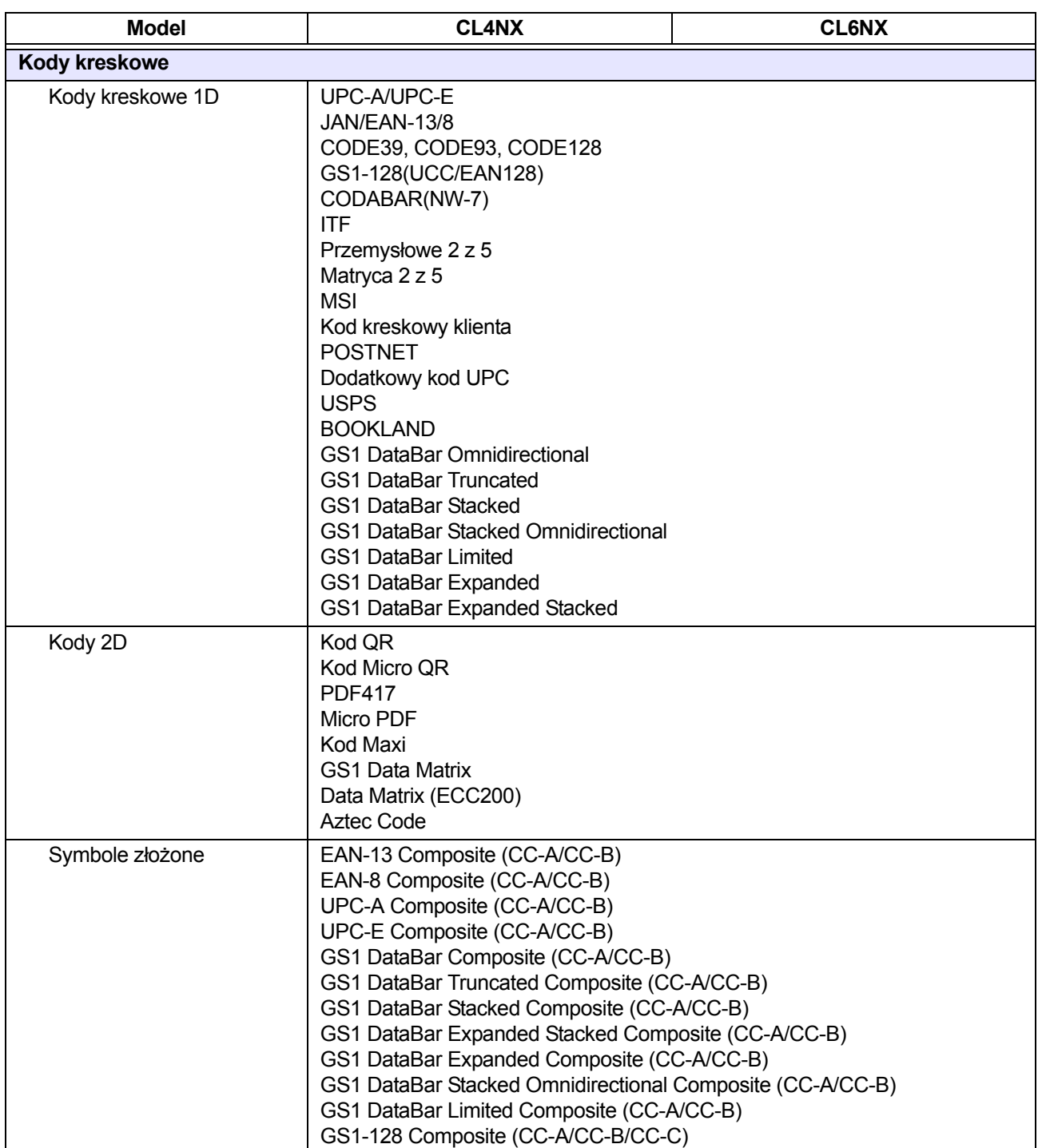
# **7.6.7 Opcje**

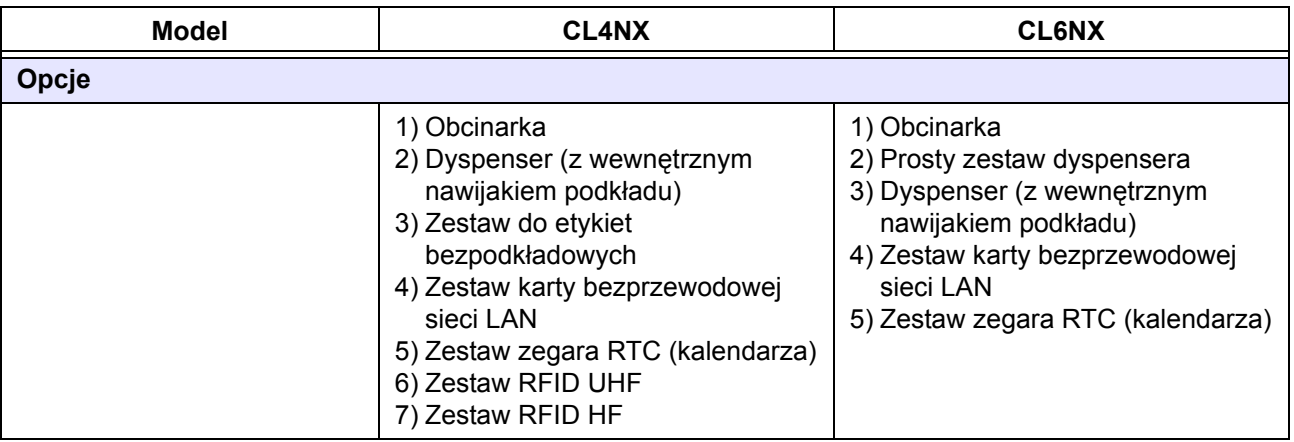

### **7.6.8 Akcesoria**

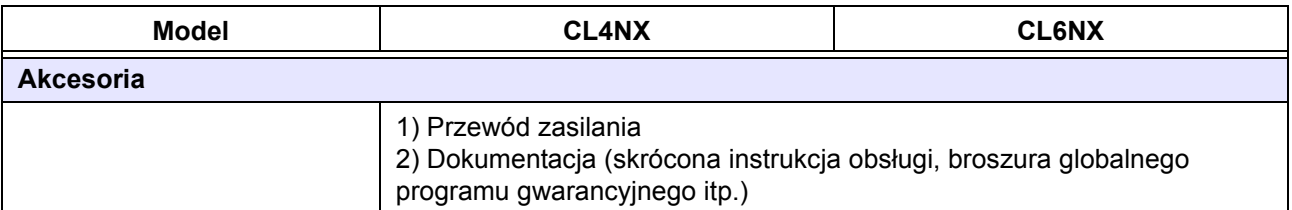

# **7.6.9 Normy**

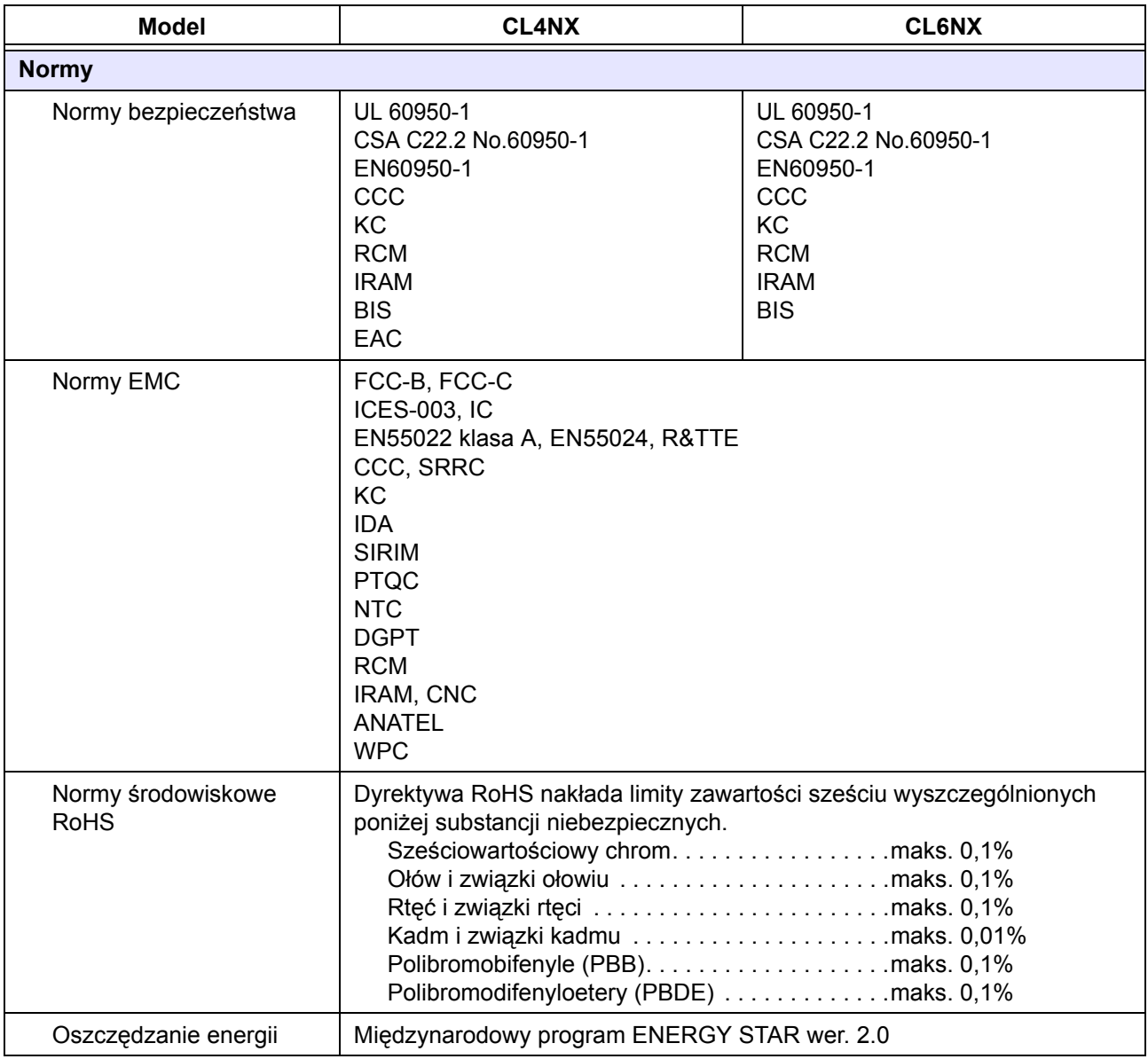

# **7.7 Parametry interfejsów**

Interfejsy komunikacji z komputerem sterującym obsługiwane przez tę drukarkę wymienione są poniżej: Do wyboru różnych ustawień interfejsu służy opcja **Interface** w menu **Settings**.

- USB (USB typ B)
- LAN Ethernet
- Bluetooth
- RS-232C (gniazdo DB 9-stykowe)
- IEEE1284 (Amphenol 36-stykowe)
- Sygnał zewnętrzny (EXT) (Amphenol 14-stykowe)
- Bezprzewodowa sieć LAN

# **OSTROŻNIE**

Kabli interfejsu nie należy podłączać ani odłączać (w tym za pomocą rozdzielacza), gdy do drukarki lub komputera sterującego podłączone jest zasilanie. Mogłoby to spowodować niepodlegające gwarancji uszkodzenie obwodów interfejsu w drukarce lub komputerze sterującym.

#### **Uwaga**

- Bezprzewodowa sieć LAN jest interfejsem opcjonalnym.
- Nie można równocześnie używać interfejsu bezprzewodowej sieci LAN i interfejsu sieci LAN.

### **7.7.1 Interfejs USB**

Ten interfejs spełnia wymagania normy USB2.0.

Działa on tylko wtedy, gdy na komputerze zainstalowany jest sterownik USB.

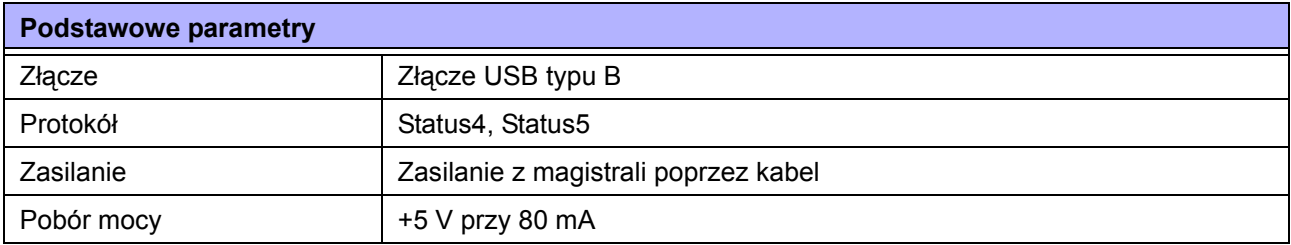

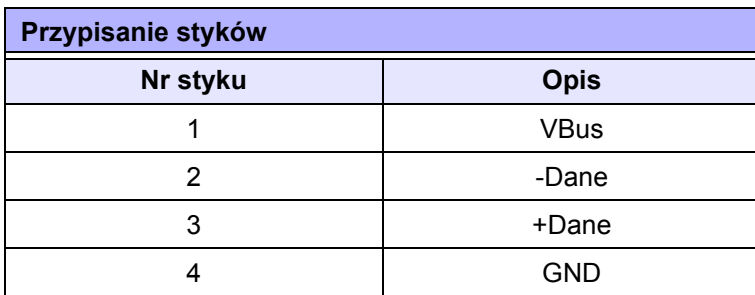

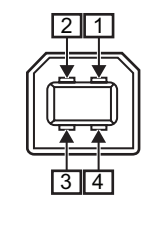

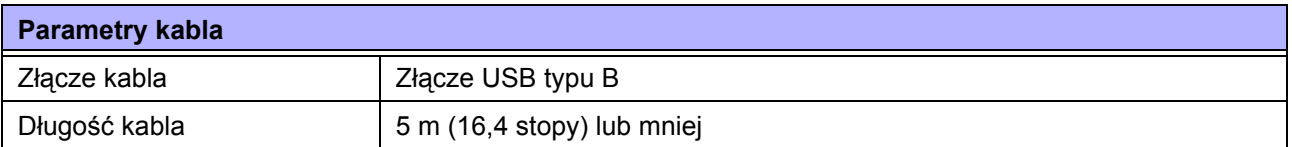

# **7.7.2 Interfejs sieci Ethernet LAN**

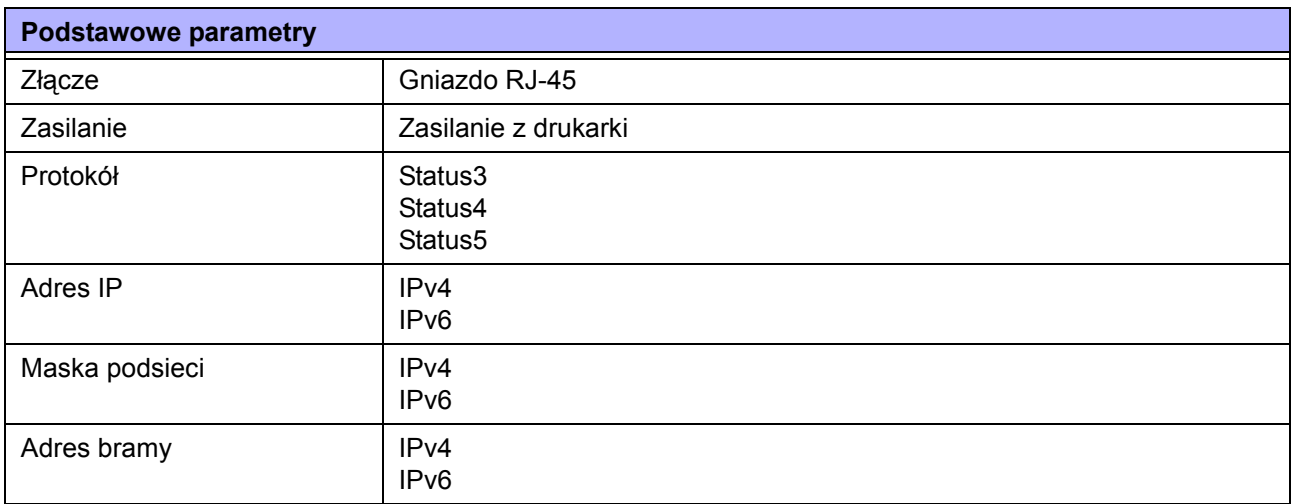

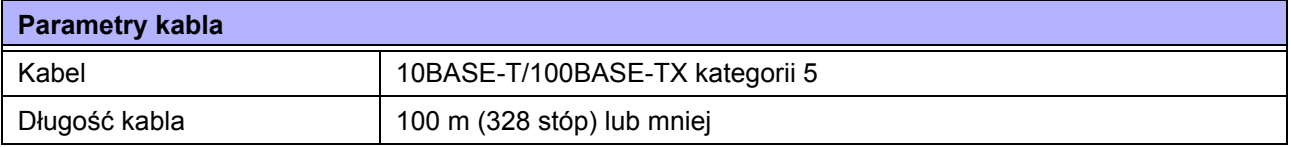

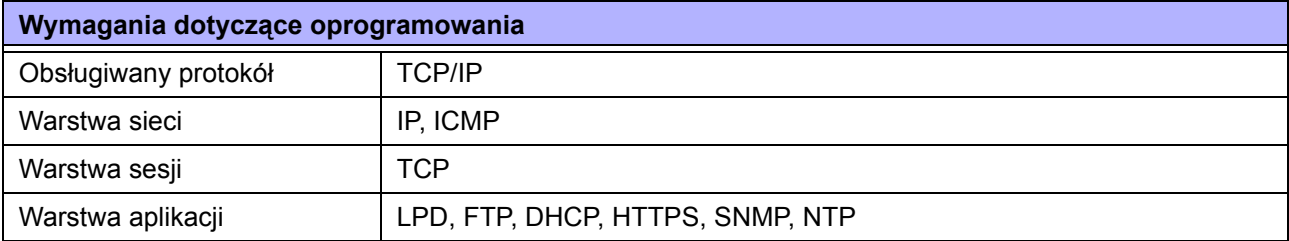

### **7.7.3 Interfejs Bluetooth**

Ten interfejs spełnia wymagania normy Bluetooth3.0+EDR.

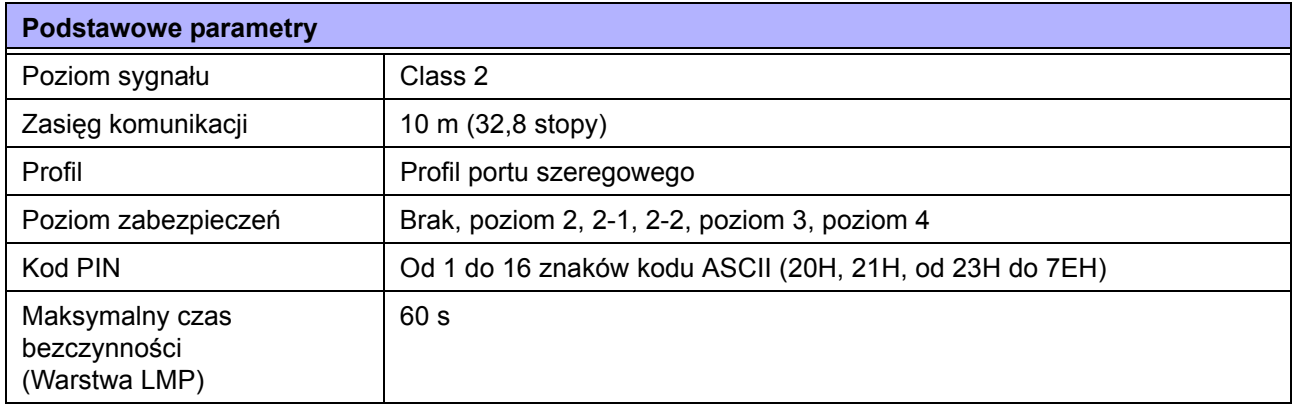

# **7.7.4 Interfejs RS-232C**

Ten interfejs spełnia wymagania normy RS-232C.

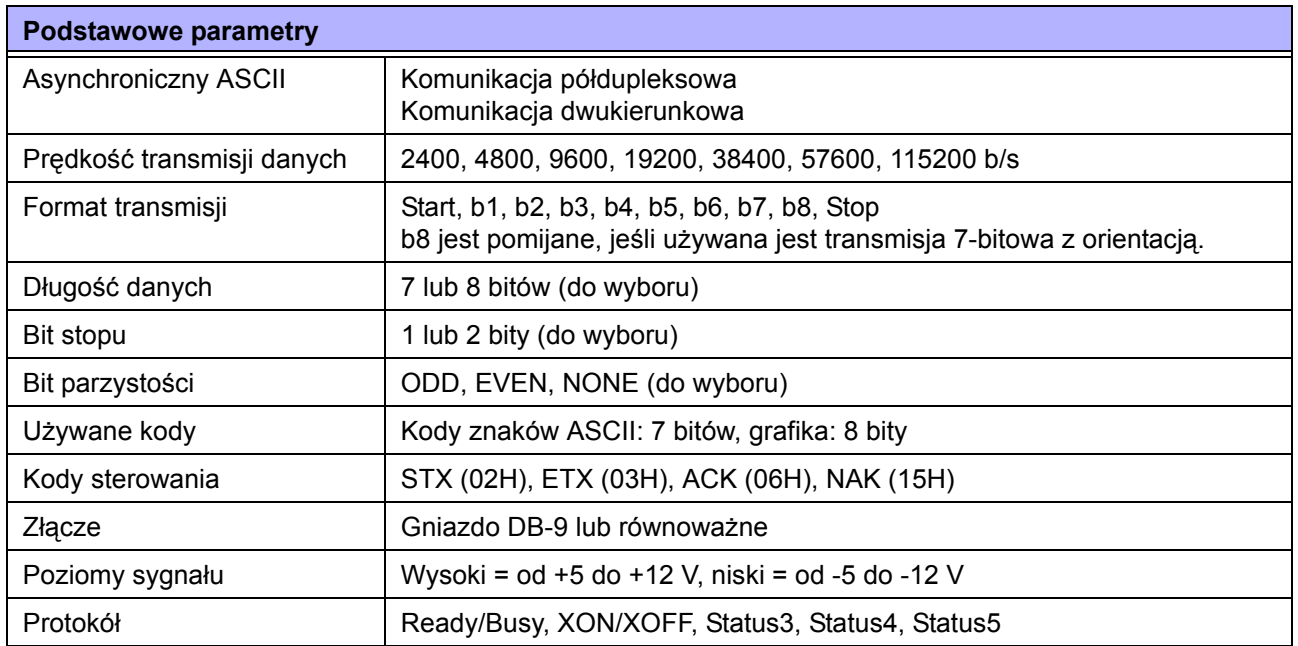

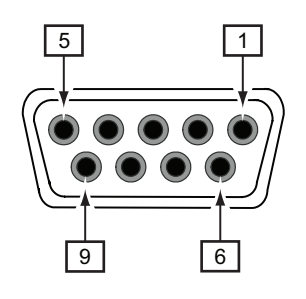

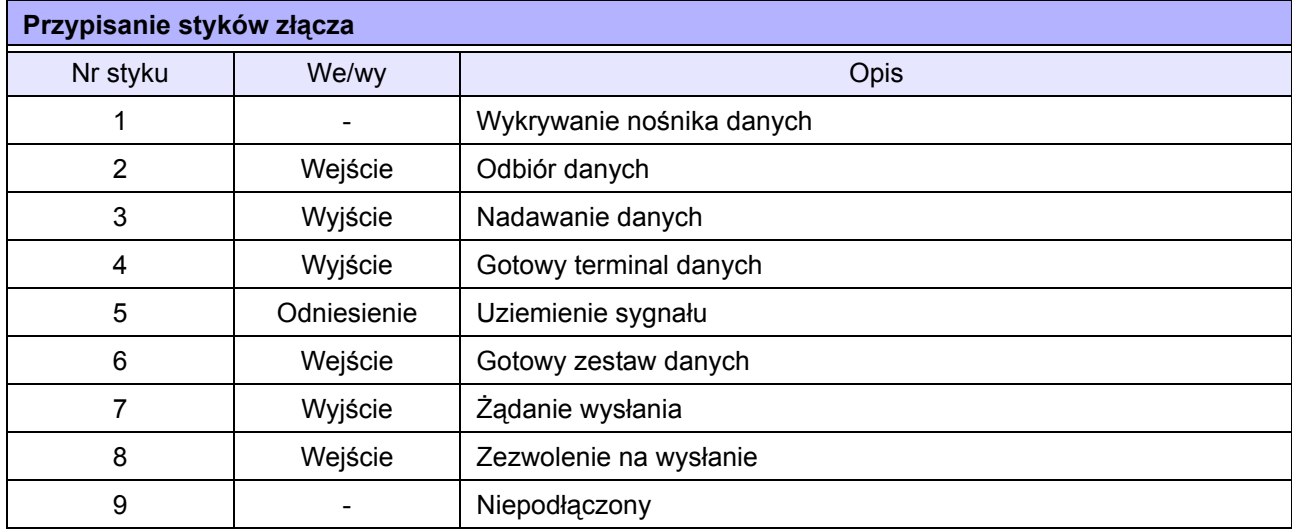

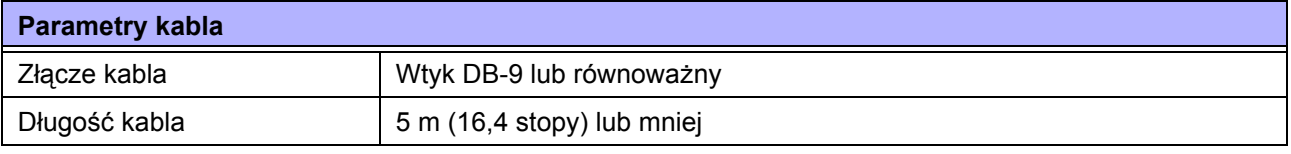

#### **Uwaga**

- Jeśli używane jest sterowanie READY/BUSY, zasilanie drukarki musi być włączone w momencie wysyłania danych z komputera sterującego.
- W przypadku protokołów komunikacyjnych, takich jak XON/XOFF, STATUS3, STATUS4 lub STATUS5, odbiór większej ilości danych niż wynosi wielkość bufora odbioru (2,95 MB) będzie skutkował wystąpieniem błędu pełnego bufora odbioru. Należy wysłać mniej danych niż 2,95 MB, monitorując stan drukarki.
- Błąd parzystości wykrywany jest wtedy, gdy wystąpi po odbiorze ESC+A.

### **7.7.5 Interfejs IEEE1284**

Ten interfejs spełnia wymagania normy IEEE1284.

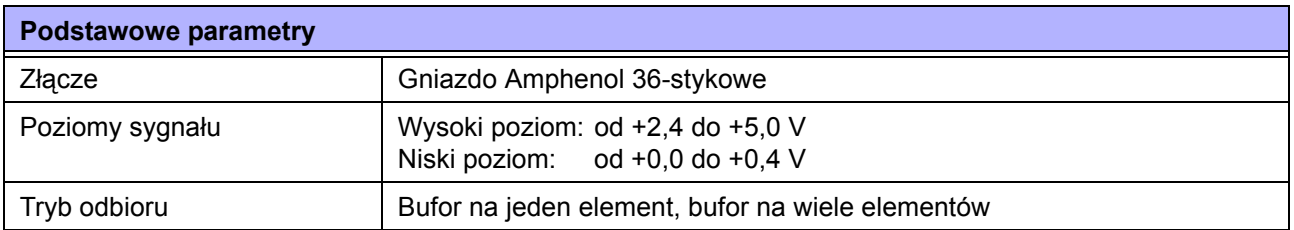

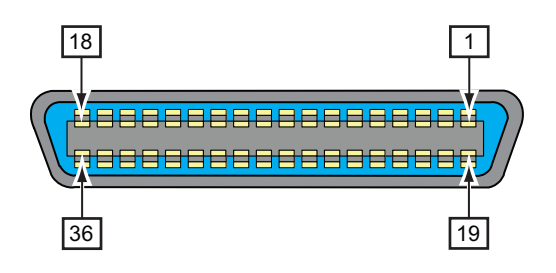

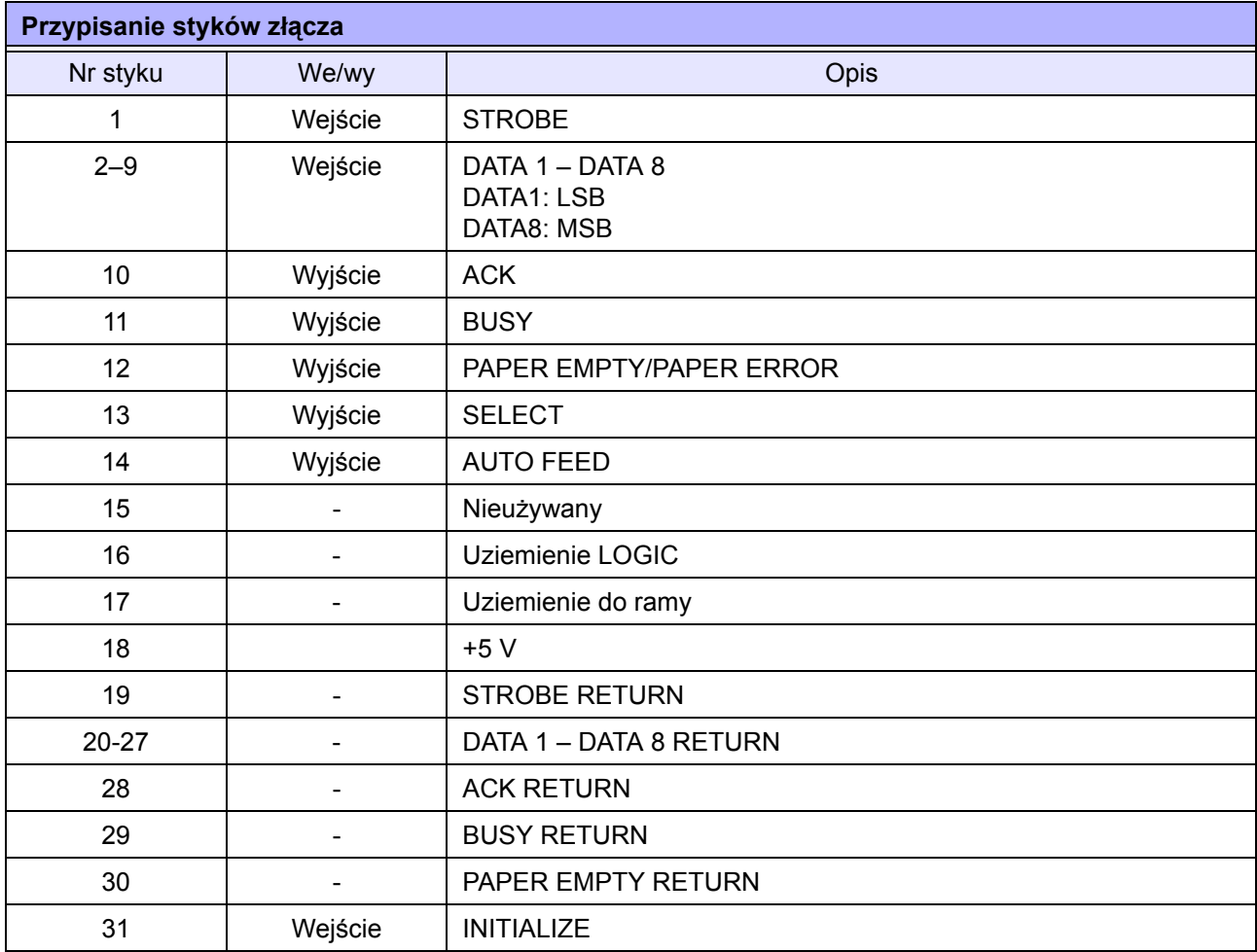

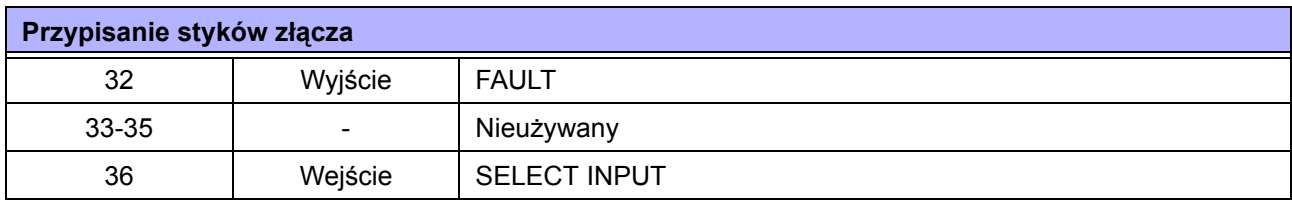

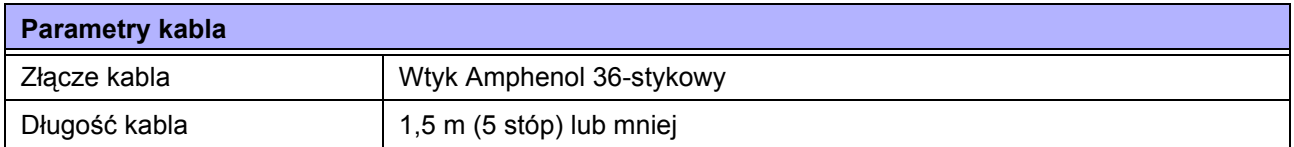

### **7.7.6 Interfejs zewnętrznego sygnału (EXT)**

Ten interfejs przeznaczony jest do podłączania innych urządzeń zewnętrznych do drukarki.

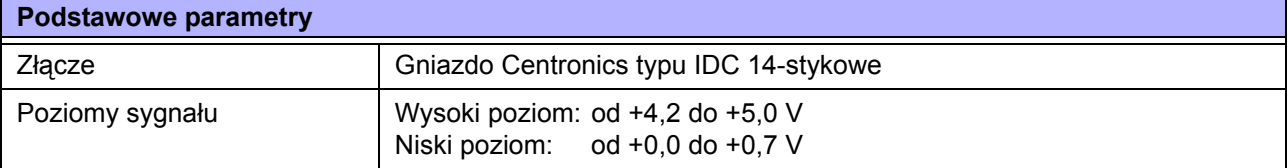

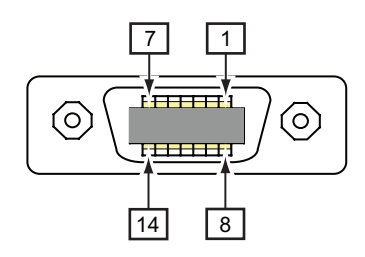

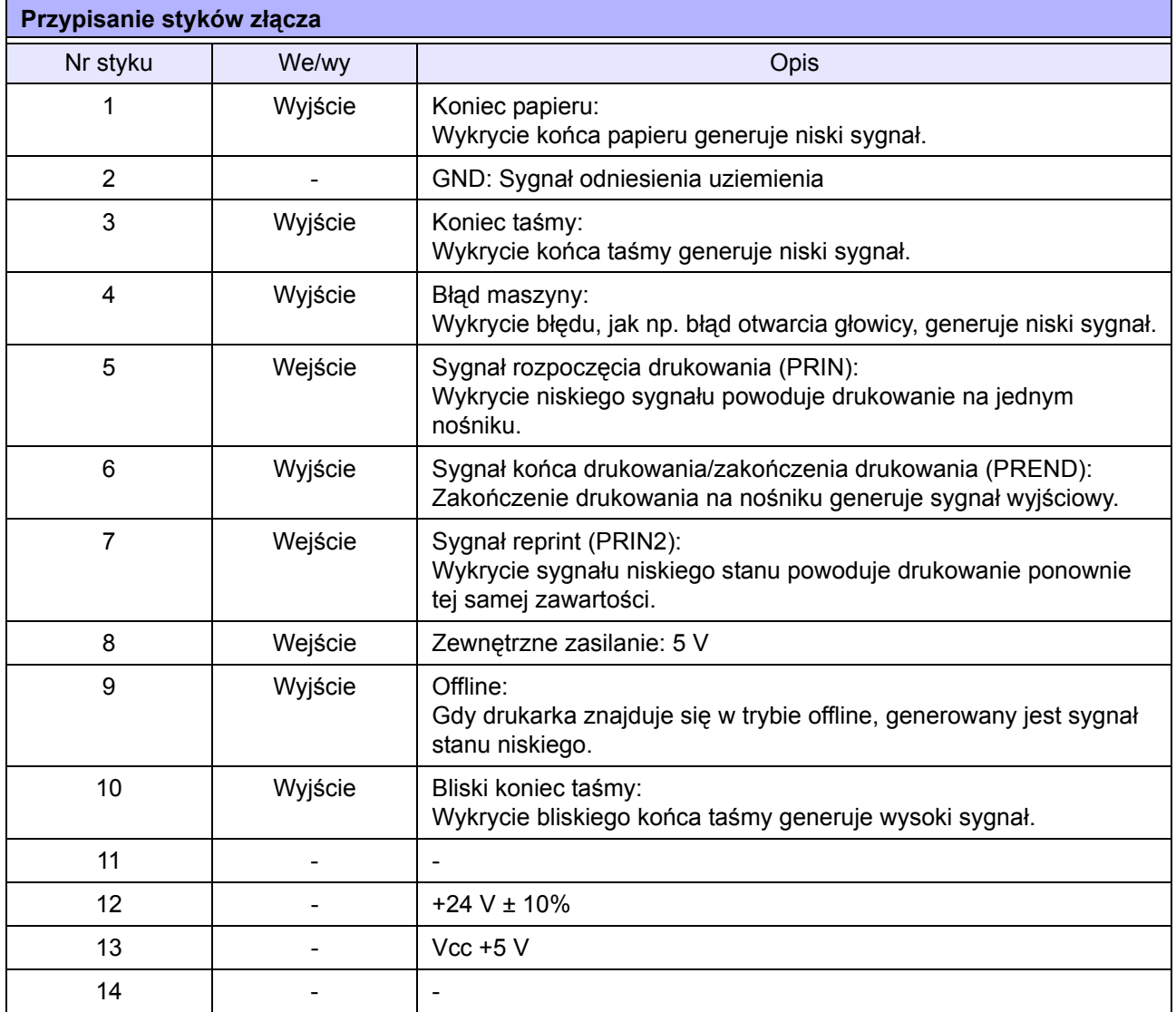

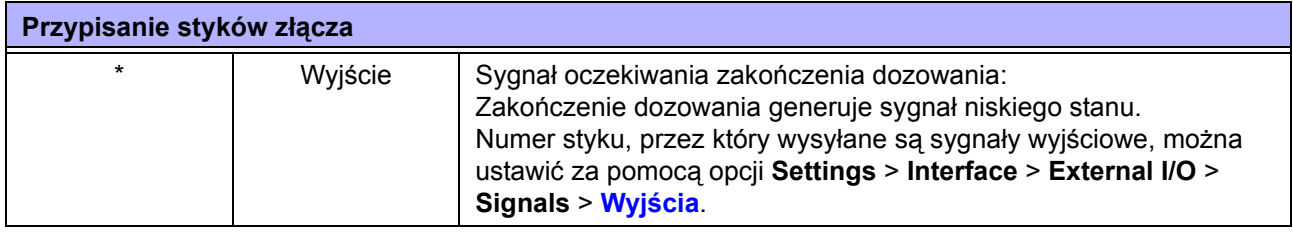

#### **Uwaga**

- Istnieje możliwość ustawienia rodzaju zewnętrznego sygnału (EXT) (od TYPE1 do TYPE4) na sygnał wyjściowy drukowanie zakończone na styku nr 6. Szczegółowe informacje zawiera opis ekranu **[Tryb EXT](#page-145-0)** w menu **Interface** > **External I/O** > **Signals**.
- Numer styku, przez który wysyłane są sygnały wyjściowe i wejściowe, można ustawić w menu **Settings** > **Interface** > **External I/O** > **Signals** > **[Wej](#page-146-0)ścia** i **[Wyj](#page-147-0)ścia**.
- Sygnał drukowanie zakończone na styku nr 6 nie jest generowany, jeżeli w poleceniu określającym liczbę cięć w czasie pracy obcinarki, jako liczbę cięć ustawiono 0.

#### **Tabela synchronizacji sygnału wejściowego EXT**

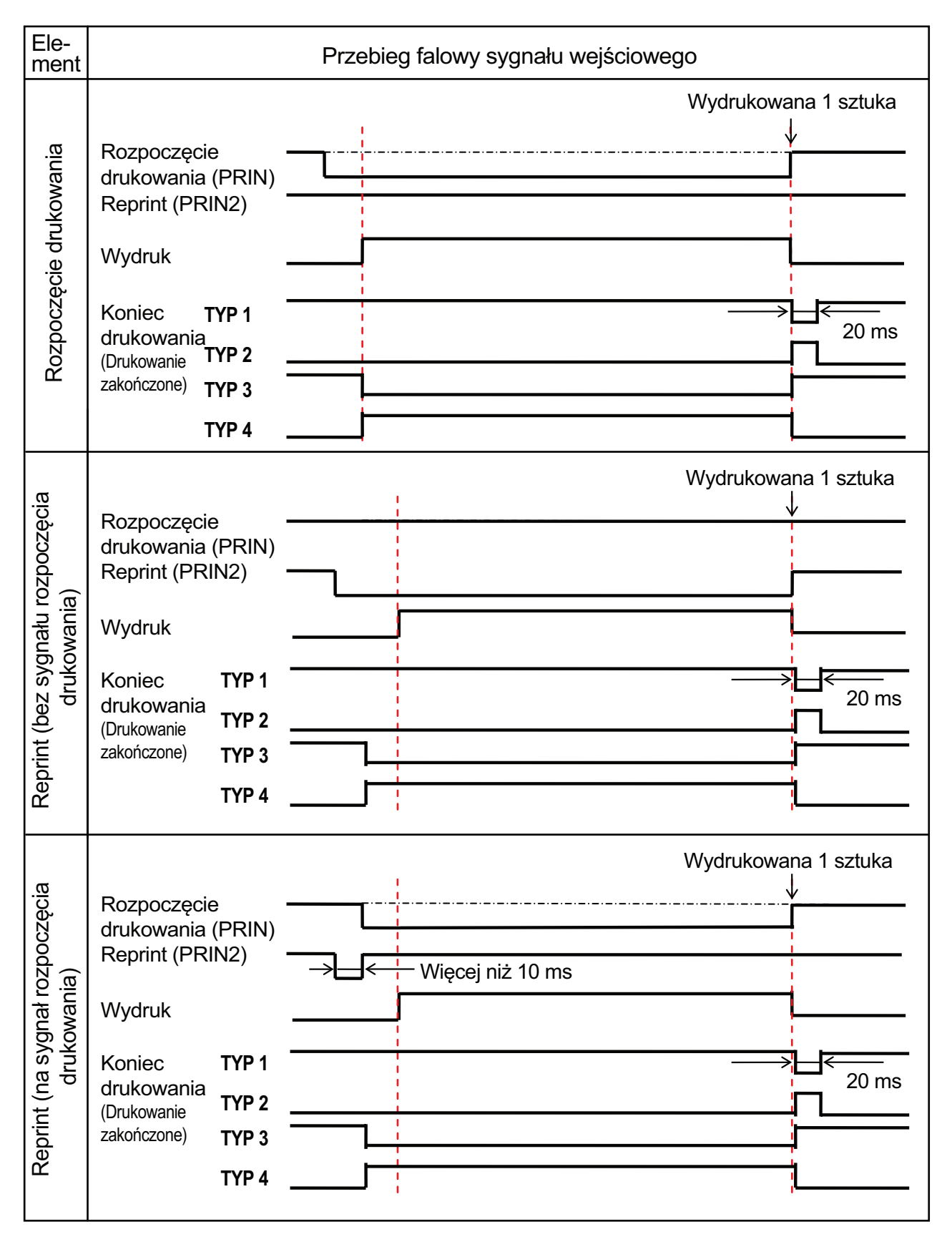

#### **Objaśnienie uzupełniające**

- Sygnał rozpoczęcia drukowania (PRIN) należy utrzymywać na stanie "Niskim", dopóki nie zostanie wygenerowany sygnał końca drukowania (drukowanie zakończone). Tabela synchronizacji **Utrzymywanie sygnału rozpoczę[cia drukowania \(PRIN\)](#page-301-0)** znajduje się poniżej.
- Wyjściowy sygnał reprint (PRIN2) musi być utrzymywany dłużej niż przez 10 ms. Gdy sygnał wyjściowy utrzymywany jest krócej niż przez 10 ms i sygnał reprint nie zostanie potwierdzony, drukarka nie wykona ponownego drukowania.

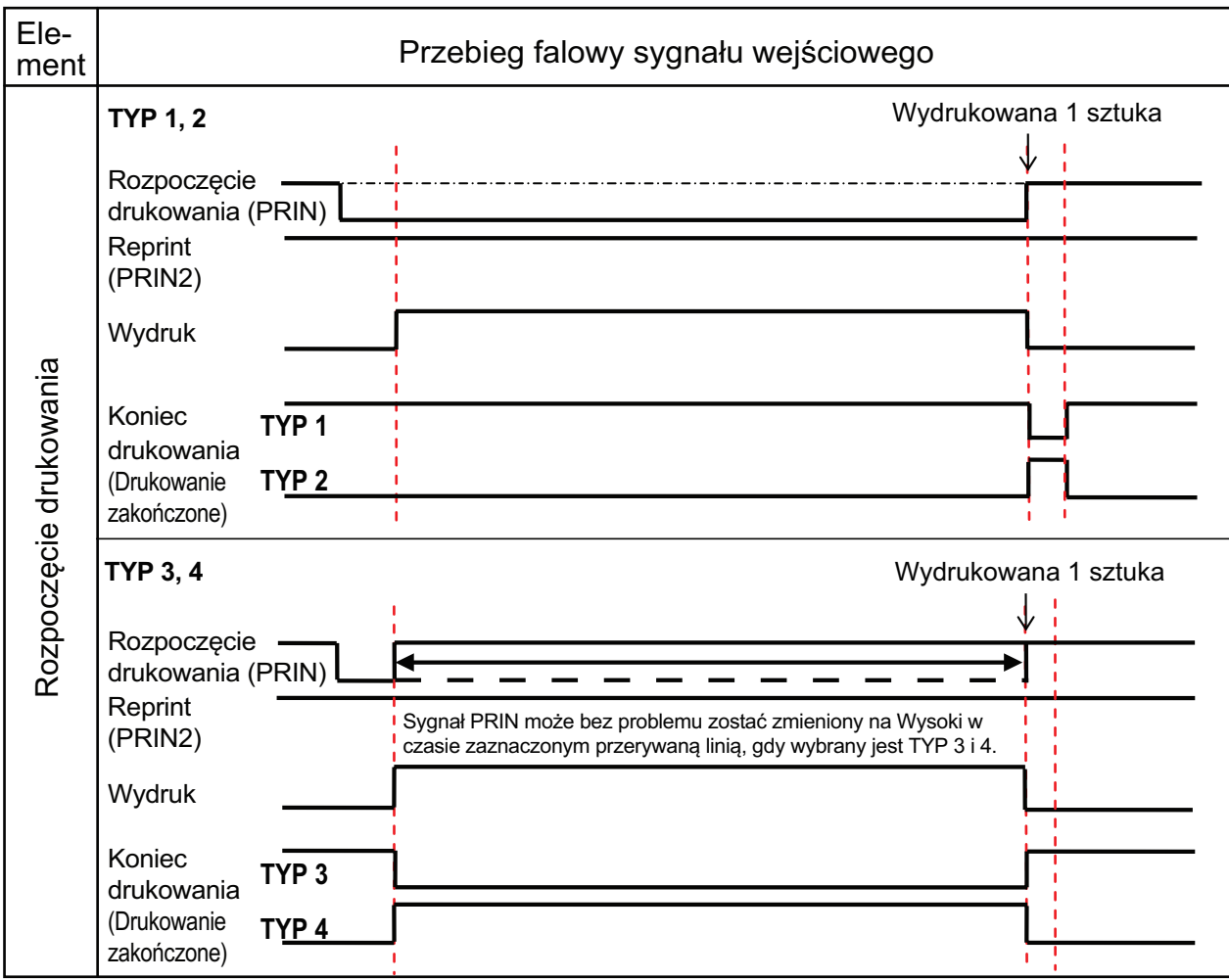

#### <span id="page-301-0"></span>**Utrzymywanie sygnału rozpoczęcia drukowania (PRIN)**

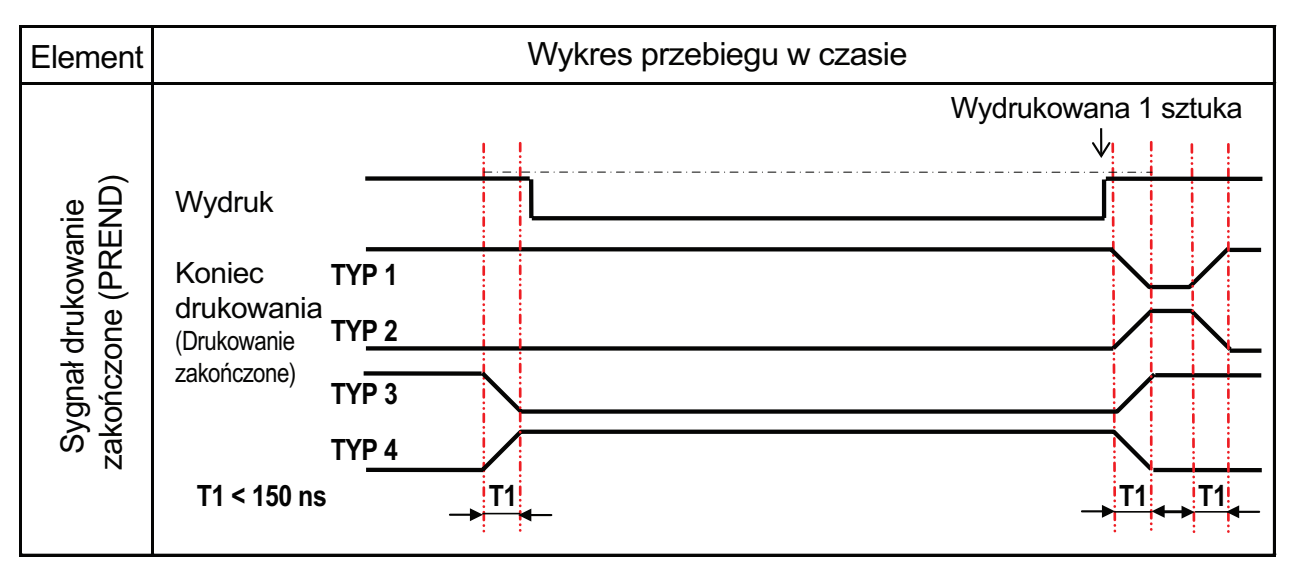

Czas narastania lub opadania (T1) sygnału drukowanie zakończone wynosi mniej niż 150 ns. Czas ten musi być uwzględniony, jeśli sygnał wysyłany jest z podłączonych urządzeń.

- Gdy sygnały rozpoczęcia drukowania i reprint generowane są równocześnie, włączany jest sygnał rozpoczęcia drukowania i drukarka nie wykonuje ponownego drukowania.
- Sygnał reprint ma znaczenie tylko od momentu zakończenia operacji drukowania (QTY=0) do odbioru następnych danych wydruku. Poza tym okresem drukarka nie wykonuje ponownego drukowania.

#### **Tabela synchronizacji sygnału wyjściowego EXT**

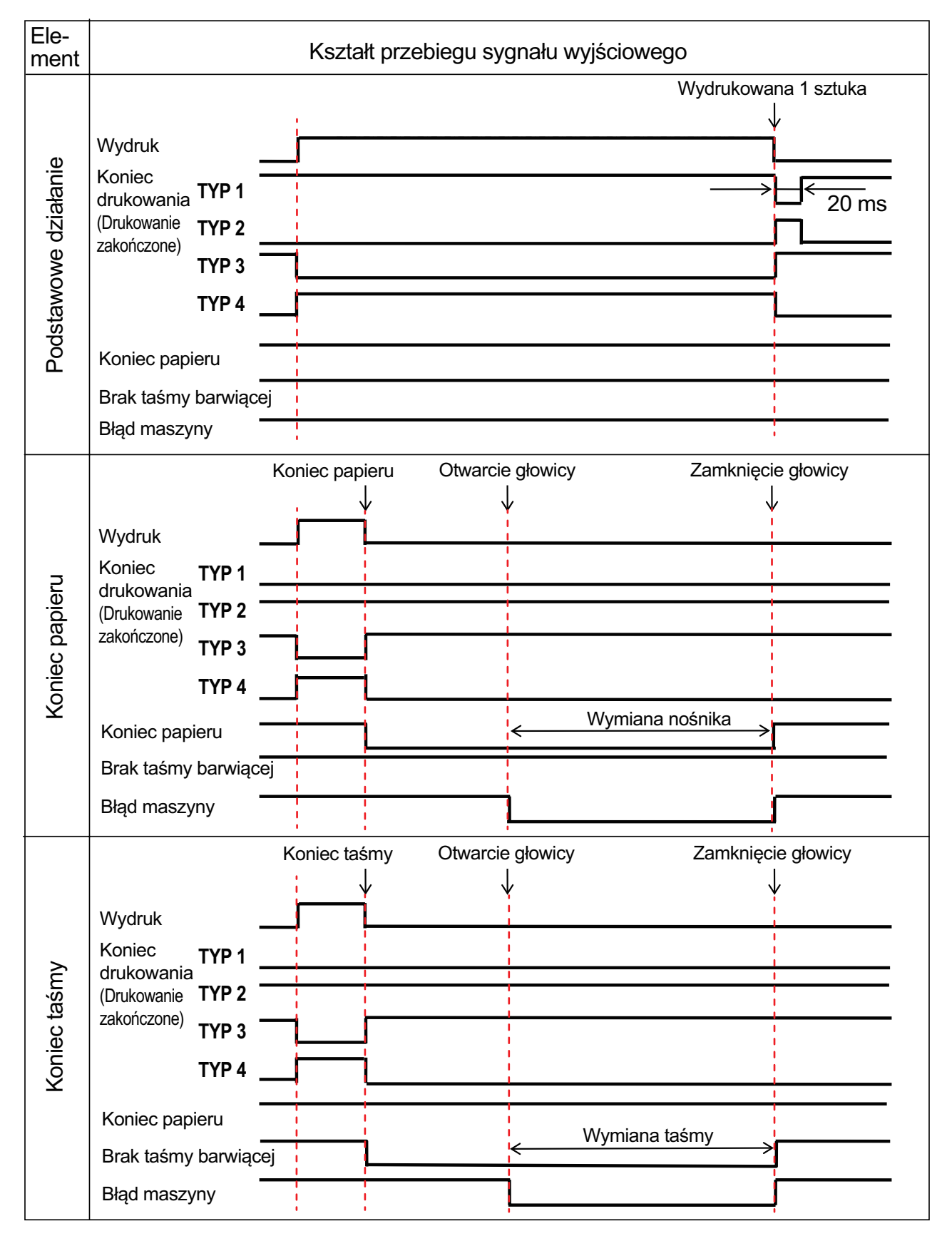

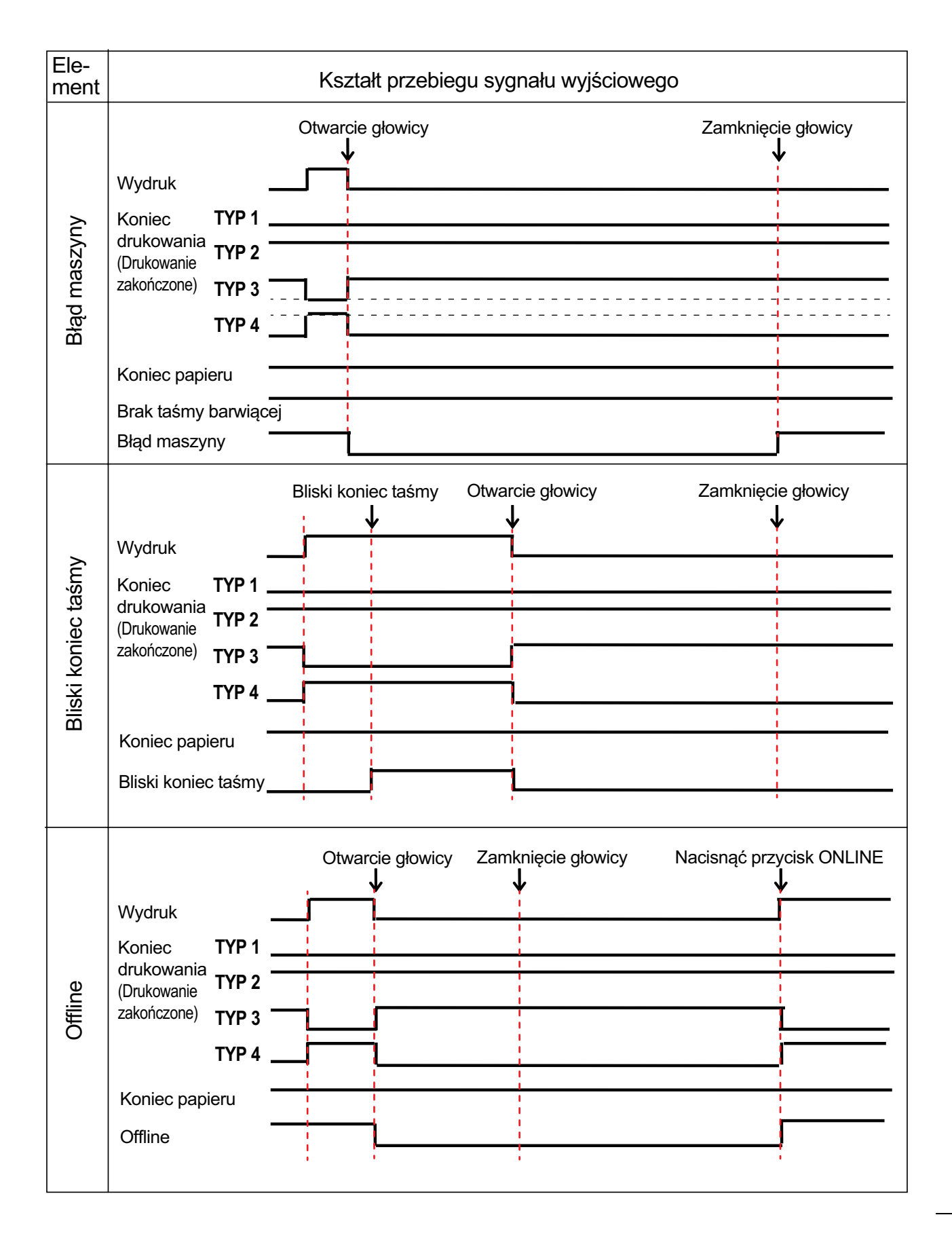

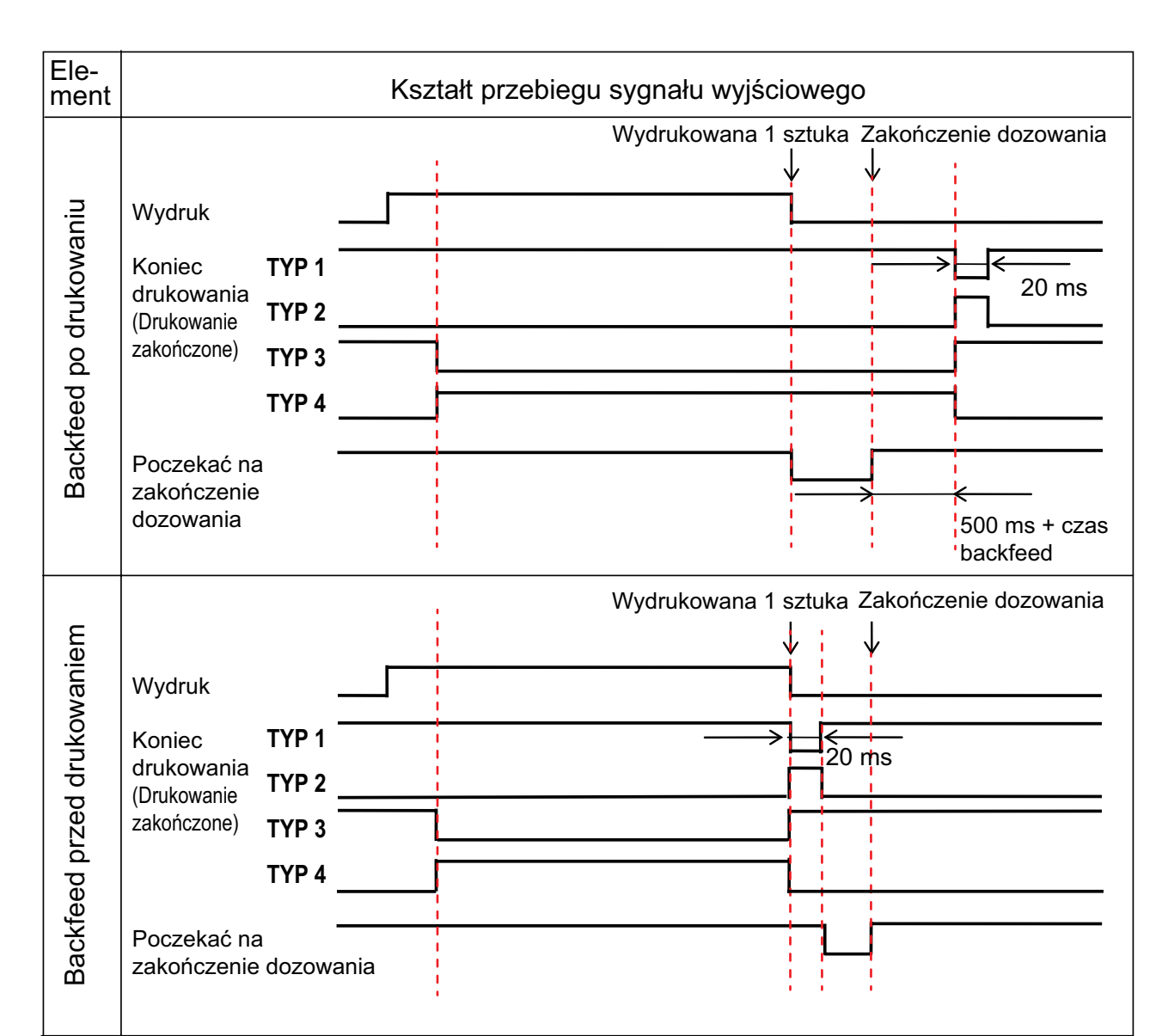

### **Tabela synchronizacji (sygnał oczekiwania na zakończenie dozowania)**

### **7.7.7 Interfejs bezprzewodowej sieci LAN**

Ten interfejs spełnia wymagania normy IEEE802.11a/b/g/n.

# **OSTROŻNIE**

Używanie funkcji bezprzewodowej sieci LAN w pobliżu aparatury medycznej i obiektów medycznych wymaga uzgodnienia z administratorem systemu.

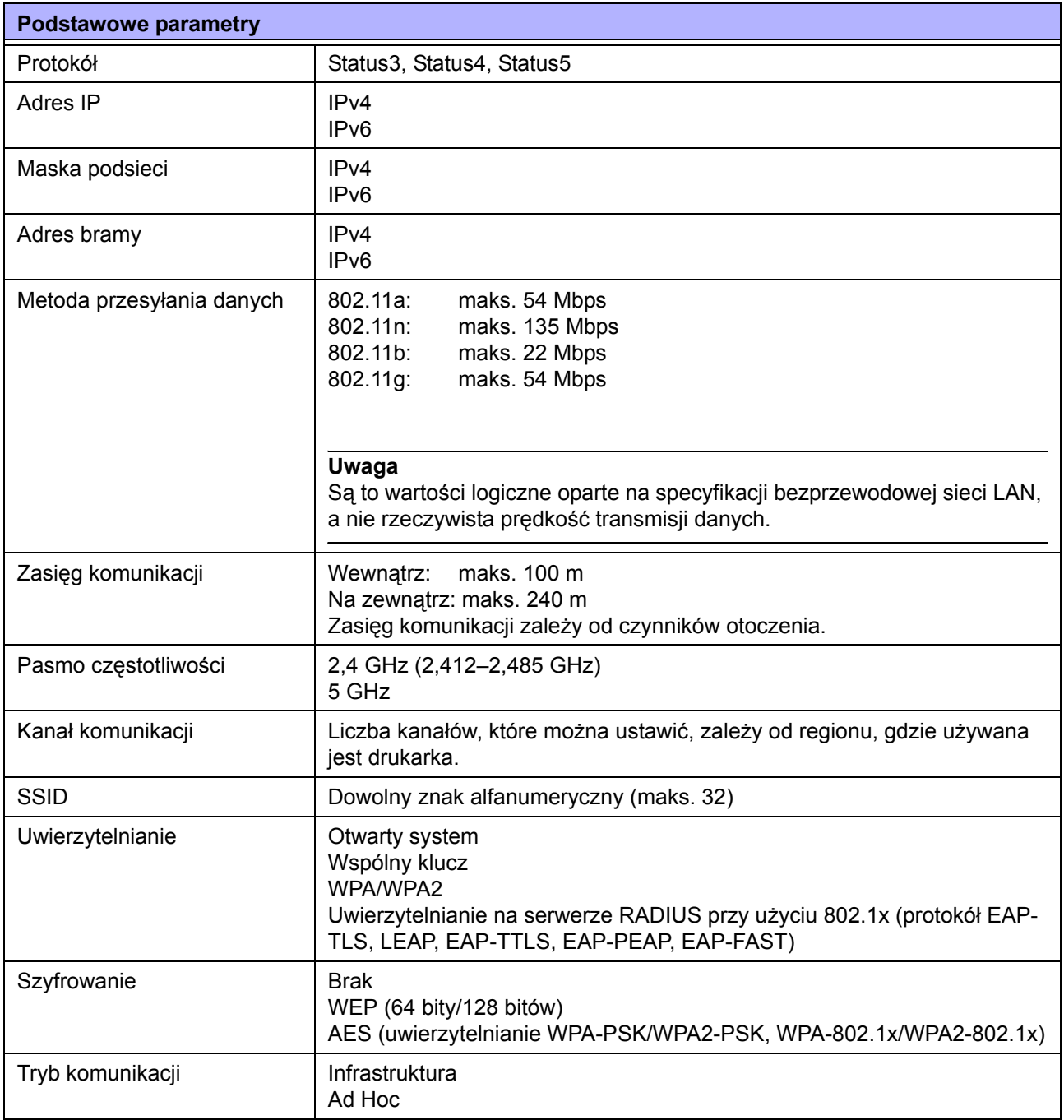

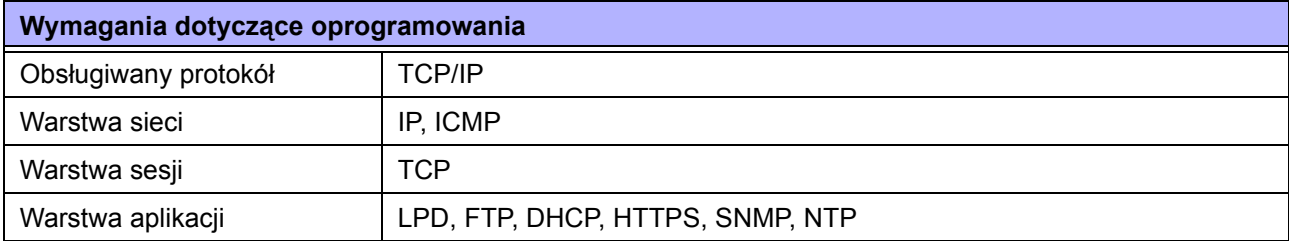